Gentran:Realtime® for zSeries

## User's Guide

Release 6.5

# Sterling Commerce An IBM Company

Sterling Commerce (Mid America), Inc. 4600 Lakehurst Court Dublin, OH 43016-2000 \* 614/793-4000 © Copyright 1988 – 2009—Sterling Commerce, Inc.

Gentran:Realtime for zSeries © Copyright 1988 – 2009 Sterling Commerce, Inc. ALL RIGHTS RESERVED

#### **Sterling Commerce Software**

**Trade Secret Notice** 

THE GENTRAN:REALTIME AND GENTRAN:BASIC FOR ZSERIES SOFTWARE ("STERLING COMMERCE SOFTWARE") IS THE CONFIDENTIAL AND TRADE SECRET PROPERTY OF STERLING COMMERCE, INC., ITS AFFILIATED COMPANIES OR ITS OR THEIR LICENSORS, AND IS PROVIDED UNDER THE TERMS OF A LICENSE AGREEMENT. NO DUPLICATION OR DISCLOSURE WITHOUT PRIOR WRITTEN PERMISSION. RESTRICTED RIGHTS.

This documentation, the Sterling Commerce Software it describes, and the information and know-how they contain constitute the proprietary, confidential and valuable trade secret information of Sterling Commerce, Inc., its affiliated companies or its or their licensors, and may not be used for any unauthorized purpose, or disclosed to others without the prior written permission of the applicable Sterling Commerce entity. This documentation and the Sterling Commerce Software that it describes have been provided pursuant to a license agreement that contains prohibitions against and/or restrictions on their copying, modification and use. Duplication, in whole or in part, if and when permitted, shall bear this notice and the Sterling Commerce, Inc. copyright notice.

As and when provided to any governmental entity, government contractor or subcontractor subject to the FARs, this documentation is provided with RESTRICTED RIGHTS under Title 48 CFR 52.227-19. Further, as and when provided to any governmental entity, government contractor or subcontractor subject to DFARs, this documentation and the Sterling Commerce Software it describes are provided pursuant to the customary Sterling Commerce license, as described in Title 48 CFR 227-7202 with respect to commercial software and commercial software documentation.

These terms of use shall be governed by the laws of the State of Ohio, USA, without regard to its conflict of laws provisions. If you are accessing the Sterling Commerce Software under an executed agreement, then nothing in these terms and conditions supersedes or modifies the executed agreement.

Product names mentioned herein may be trademarks and/or registered trademarks of their respective companies. Gentran, Gentran:Basic, Gentran:Control, Gentran:Plus, Gentran:Realtime, Gentran:Structure, and Gentran:Viewpoint are registered trademarks of Sterling Commerce, Inc.

#### **Third Party Software:**

Portions of the Sterling Commerce Software may include products, or may be distributed on the same storage media with products, ("Third Party Software") offered by third parties ("Third Party Licensors").

#### **Warranty Disclaimer**

This documentation and the Sterling Commerce Software which it describes are licensed either "AS IS" or with a limited warranty, as set forth in the Sterling Commerce license agreement. Other than any limited warranties provided, NO OTHER WARRANTY IS EXPRESSED AND NONE SHALL BE IMPLIED, INCLUDING THE WARRANTIES OF MERCHANTABILITY AND FITNESS FOR USE OR FOR A PARTICULAR PURPOSE. The applicable Sterling Commerce entity reserves the right to revise this publication from time to time and to make changes in the content hereof without the obligation to notify any person or entity of such revisions or changes.

The Third Party Software is provided 'AS IS' WITHOUT ANY WARRANTY AND ANY EXPRESSED OR IMPLIED WARRANTIES, INCLUDING BUT NOT LIMITED TO, THE IMPLIED WARRANTIES OF MERCHANTABILITY, AND FITNESS FOR A PARTICULAR PURPOSE ARE DISCLAIMED. FURTHER, IF YOU ARE LOCATED OR ACCESSING THIS SOFTWARE IN THE UNITED STATES, ANY EXPRESS OR IMPLIED WARRANTY REGARDING TITLE OR NON-INFRINGEMENT ARE DISCLAIMED.

## **Table of Contents**

| -         | Getting Started                                                                                                    |                                                                                         |                               |
|-----------|----------------------------------------------------------------------------------------------------|-----------------------------------------------------------------------------------------|-------------------------------|
|           | Overview                                                                                                    |                                                                                         | 1-1                           |
|           | Overview of Gentran:Realtime                                                                                                    |                                                                                         | 1-3                           |
|           | Overview of Features                                                                                                    |                                                                                         | 1-5                           |
|           | System Overview                                                                                                    |                                                                                         | 1-13                          |
|           | How Gentran:Realtime Operates                                                                                                    |                                                                                         | 1-16                          |
|           | Monitoring System Activity                                                                                                    |                                                                                         | 1-17                          |
|           | Dynamically Enabling or Disabling the Gent                                                                                                    | ran:Realtime System                                                                     | 1-17                          |
|           | Who Should Maintain the Gentran:Realtime                                                                                                    | System                                                                                  | 1-17                          |
|           | Gentran:Realtime Menus                                                                                                    |                                                                                         | 1-18                          |
|           | Gentran:Realtime Screens                                                                                                    |                                                                                         | 1-19                          |
|           | Function Keys                                                                                                    |                                                                                         | 1-22                          |
|           | Common Keyboard Conventions                                                                                                    |                                                                                         | 1-23                          |
|           | Basic File Maintenance Procedures                                                                                                    |                                                                                         | 1-24                          |
|           | Jump Codes                                                                                                    |                                                                                         | 1-25                          |
|           |                                                                                                    | stuan Daaltina                                                                          | 1-28                          |
|           | Interactions Between Gentran:Basic and Gen                                                                                                    | itran:Realtime                                                                          | 1 20                          |
|           | Interactions Between Gentran:Basic and Gen<br>Gentran:Plus Processing                                                                                                    |                                                                                         |                               |
|           | Gentran:Plus Processing                                                                                                    |                                                                                         |                               |
| Chapter 2 |                                                                                                    |                                                                                         |                               |
| Chapter 2 | Gentran:Plus Processing                                                                                                    |                                                                                         | 1-31                          |
| Chapter 2 | Gentran:Plus Processing  System Setup Screens                                                                                                    |                                                                                         | 1-31                          |
| Chapter 2 | Gentran:Plus Processing                                                                                                    | EDIM800                                                                                 | 2-1                           |
| Chapter 2 | Gentran:Plus Processing  System Setup Screens  Overview  Gentran:Realtime Main Menu                                                                                                    | EDIM800<br>EDIM801                                                                      | 2-1<br>2-2<br>2-2             |
| Chapter 2 | Gentran:Plus Processing  System Setup Screens  Overview  Gentran:Realtime Main Menu  System Maintenance Menu                                                                                                    | EDIM800EDIM801EDIM301                                                                   | 2-1<br>2-2<br>2-5<br>2-8      |
| Chapter 2 | Gentran:Plus Processing  System Setup Screens  Overview  Gentran:Realtime Main Menu  System Maintenance Menu  System Options Screen                                                                                                    | EDIM800EDIM801EDIM301EDIM810                                                            | 2-1<br>2-2<br>2-5<br>2-8      |
| Chapter 2 | Gentran:Plus Processing  System Setup Screens  Overview  Gentran:Realtime Main Menu  System Maintenance Menu  System Options Screen  Immediate Directory Screen                                                                                                    | EDIM800                                                                                 | 2-12-52-82-14                 |
| Chapter 2 | System Setup Screens Overview Gentran:Realtime Main Menu System Maintenance Menu System Options Screen Immediate Directory Screen Immediate Options Screen                                                                                                    | EDIM800<br>EDIM801<br>EDIM301<br>EDIM810<br>EDIM811<br>EDIM302                          | 2-12-22-52-142-17             |
| Chapter 2 | System Setup Screens Overview Gentran:Realtime Main Menu System Maintenance Menu System Options Screen Immediate Directory Screen Immediate Options Screen Queue Directory Screen                                                                                               | EDIM800                                                                                 | 2-12-52-52-142-172-22         |
| Chapter 2 | System Setup Screens Overview Gentran:Realtime Main Menu System Maintenance Menu System Options Screen Immediate Directory Screen Immediate Options Screen Queue Directory Screen Queue Options Screen                                                                          | EDIM800<br>EDIM801<br>EDIM301<br>EDIM810<br>EDIM811<br>EDIM302<br>EDIM303<br>EDIM305    | 2-12-22-52-142-172-222-26     |
| Chapter 2 | System Setup Screens Overview Gentran:Realtime Main Menu System Maintenance Menu System Options Screen Immediate Directory Screen Immediate Options Screen Queue Directory Screen Queue Options Screen Extended Queue Options Screen                                            | EDIM800                                                                                 | 2-12-52-52-142-172-222-362-39 |
| Chapter 2 | System Setup Screens Overview Gentran:Realtime Main Menu System Maintenance Menu System Options Screen Immediate Directory Screen Immediate Options Screen Queue Directory Screen Extended Queue Options Screen Queue Options Debug Detail Screen                               | EDIM800 EDIM801 EDIM301 EDIM810 EDIM811 EDIM302 EDIM303 EDIM305 EDIM306 EDIM307         |                               |
| Chapter 2 | System Setup Screens Overview Gentran:Realtime Main Menu System Maintenance Menu System Options Screen Immediate Directory Screen Immediate Options Screen Queue Directory Screen Extended Queue Options Screen Queue Options Debug Detail Screen Queue File Data Detail Screen | EDIM800 EDIM801 EDIM301 EDIM810 EDIM811 EDIM302 EDIM303 EDIM305 EDIM306 EDIM307 EDIM820 |                               |

| Chapter 3 | Monitoring Function Screens                  |         |      |
|-----------|----------------------------------------------|---------|------|
|           | Overview                                     |         | 3-1  |
|           | Online Log Display Screen                    | EDIM304 | 3-2  |
|           | Online Log Detailed Display Screen           | EDIM308 | 3-9  |
|           | Report Selection Screen                      | EDIM310 | 3-14 |
|           | Gentran:Realtime EDI Report Display Screen   | EDIM311 | 3-21 |
|           | Exception Processing Directory Screen        | EDIM850 | 3-24 |
|           | Exception Data List Screen                   | EDIM851 | 3-29 |
|           | Exception Data Detail Screen                 | EDIM853 | 3-33 |
|           | Gentran:Realtime Activity Summary Screen     | EDIM870 | 3-35 |
|           | Gentran:Realtime Activity Detail Screen      | EDIM871 | 3-38 |
|           | OCF Change Audit Directory                   | EDIM320 | 3-43 |
|           | OCF Change Audit Status                      | EDIM321 | 3-45 |
|           | OCF Change Audit Detail                      | EDIM322 | 3-48 |
|           | Request Change Audit Directory               | EDIM880 | 3-50 |
|           | Request Change Audit Status                  | EDIM881 | 3-52 |
|           | Request Change Audit Detail                  | EDIM882 | 3-55 |
| Chapter 4 | Translation Parameter Screens                |         |      |
| •         | Overview                                     |         | 4-1  |
|           | Enhanced Navigation Feature                  |         |      |
|           | Path Options Directory Screen                |         |      |
|           | Outbound Flow                                |         |      |
|           | Inbound Flow                                 |         |      |
| Chapter 5 | Utility Screens                              |         |      |
| •         | Overview                                     |         | 5-1  |
|           | Online Copy Maintenance Screen               |         |      |
|           | Databank Parameter Maintenance Menu          |         |      |
|           | Outbound Application Databank Screen         |         |      |
|           | Outbound EDI Databank Screen                 |         |      |
|           | Inbound EDI Databank Screen                  |         |      |
|           | Inbound Application Databank Screen          | EDIM866 | 5-33 |
|           | Change Audit Maintenance Screen              |         |      |
|           | Acknowledgment Parameter Maintenance Screen. |         |      |
|           | Separator Main Menu                          |         |      |
|           | Separator Systems Options Maintenance Screen |         |      |
|           | Priority Options Directory Screen            |         |      |
|           | Priority Options Maintenance Screen          | EDIM937 | 5-62 |
|           | Separator Monitor Screen                     |         |      |
|           | -                                            |         |      |

| Chapter 6  | Configuration Strategies                                    |       |  |
|------------|-------------------------------------------------------------|-------|--|
|            | Overview                                                    | 6-1   |  |
|            | Before You Begin                                            | 6-4   |  |
|            | Developing a Configuration Strategy                         | 6-5   |  |
|            | Configuring Application Interfaces                          | 6-12  |  |
|            | Configuring Error Handling and Monitoring                   | 6-43  |  |
|            | Configuring TSQ Chaining                                    |       |  |
|            | Configuring Databanking                                     |       |  |
|            | Configuring System Performance                              |       |  |
|            | Configuring Separator/Router/Splitter Processing            |       |  |
|            | Configuring Communications                                  |       |  |
|            | Configuring Printed Audit Reports                           |       |  |
|            | Configuring Gentran:Realtime for Associated Data Processing |       |  |
|            | Configuring Asynchronous Reporting                          |       |  |
|            | Configuring JCL Submission and User Security                | 6-175 |  |
| Appendix A | Jump Codes                                                  |       |  |
|            | Jump Codes by Screen Title                                  | A-1   |  |
|            | Jump Codes by Screen Name                                   | A-3   |  |
| Appendix B | System Flow Charts                                          |       |  |
|            | Overview                                                    | B-1   |  |
| Appendix C | Temporary Storage Queue Usage                               |       |  |
|            | Temporary Storage Queues                                    |       |  |
|            | Terminal-Oriented TSQs                                      |       |  |
| Appendix D | Lock Levels & Multi-threading Considerations                |       |  |
|            | Lock Levels                                                 | D-1   |  |
| Appendix E | CICS Region Information                                     |       |  |
|            | File Sharing Between Batch and CICS                         | E-1   |  |
|            | CICS Region Configuration and Requirements                  | E-2   |  |
| Glossary   |                                                             |       |  |
|            | Definition of Terms                                         | G-1   |  |
|            | Reserved Word Constants                                     | G-13  |  |
|            | Application Data Types                                      | G-17  |  |
|            | EDI Data Types                                              | G-20  |  |
| Index      |                                                             |       |  |

## Chapter

1

## **Getting Started**

## **Overview**

Welcome to Gentran:Realtime for zSeries Release 6.5, Sterling Commerce's Electronic Data Interchange (EDI) software for real-time processing. Gentran:Realtime® provides the tools you need to perform EDI in a real-time environment, so transactions are processed and responded to as soon as they are received.

This chapter provides an introduction to Gentran:Realtime, including information about features and benefits, system architecture, and system operation. The following topics related to Gentran:Realtime are contained in this chapter:

| горіс                                           | Page |
|-------------------------------------------------|------|
| Overview of Gentran:Realtime                    | 1-3  |
| Gentran:Realtime Functionality                  | 1-4  |
| Overview of Features                            | 1-5  |
| Acknowledgment Processing                       | 1-5  |
| Automated Operations                            | 1-5  |
| Choice of Application/Communications Interfaces | 1-5  |
| CICS-based Translation and Distribution         | 1-5  |
| Interface Options                               | 1-6  |
| Databank Features                               | 1-7  |
| Error Handling                                  | 1-9  |
| Interchangeable Data Maps, Tables, and Profiles | 1-10 |
| Multiple System Images                          | 1-10 |
| Online Configuration and Control                | 1-10 |
| Online Reporting                                | 1-11 |
| Online Scanner/Initiator                        | 1-11 |
| Separator/Routing                               | 1-11 |
| System Maintenance                              | 1-11 |
| System Monitor                                  | 1-11 |
| System Online Log                               | 1-11 |
| Trace Facility                                  | 1-12 |
| System Overview                                 | 1-13 |
| System Architecture                             | 1-13 |
| Gentran:Realtime Gateways                       | 1-14 |
| Online System Maintenance                       | 1-14 |
| Online Log Display                              | 1-15 |

| Report Selection                                              | 1-15 |
|---------------------------------------------------------------|------|
| Exception Processing Facility                                 | 1-15 |
| Gentran:Realtime Activity                                     | 1-15 |
| How Gentran:Realtime Operates                                 |      |
| Overview of Operation                                         |      |
| Monitoring System Activity                                    | 1-17 |
| Dynamically Enabling or Disabling the Gentran:Realtime System | 1-17 |
| Who Should Maintain the Gentran:Realtime System               | 1-17 |
| Gentran:Realtime Menus                                        | 1-18 |
| Gentran:Realtime Screens                                      | 1-19 |
| Screen Component Descriptions                                 | 1-20 |
| Function Keys                                                 | 1-22 |
| Common Keyboard Conventions                                   | 1-23 |
| Basic File Maintenance Procedures                             | 1-24 |
| Add Task                                                      | 1-24 |
| Update Task                                                   | 1-24 |
| Delete Task                                                   | 1-24 |
| Jump Codes                                                    |      |
| Jumping Between Screens                                       |      |
| Types of Jump Codes                                           |      |
| User-Defined Jump Code Table                                  | 1-26 |
| Jump Code Guidelines                                          | 1-27 |
| Interactions Between Gentran:Basic and Gentran:Realtime       | 1-28 |
| Overview                                                      | 1-28 |
| Databank Considerations                                       | 1-28 |
| Acknowledgment Processing                                     | 1-30 |
| Gentran: Plus Processing                                      | 1-31 |

## **Overview of Gentran: Realtime**

Gentran:Realtime gives you CICS-based, transaction-oriented translation capabilities for your EDI requirements. Mapping, compliance checking, auditing, and acknowledgment processing are run online. Some of the features Gentran:Realtime provides are the following:

- Gentran:Realtime provides online and batch program-level interfaces (gateways)
  to enable your applications and communications to exchange data with
  Gentran:Realtime.
- Gentran: Realtime provides *immediate*, *queue*, and *schedule* modes of processing online programs, and *queue* processing with batch programs. These modes fulfill time-sensitive and process-sensitive requirements.
- Gentran:Realtime provides online, real-time maintenance of your EDI system configuration.
- Gentran:Realtime provides online, real-time monitoring and reporting of EDI processing.
- Gentran:Realtime is completely compatible with Gentran:Basic for zSeries Release 6.5. Maps, tables, and partners are shared between Gentran:Basic and Gentran:Realtime.
- Gentran:Realtime provides a direct link with communications through the Connect Communications product.
- Gentran:Realtime provides a system of separating batches of interchanges into individual interchanges and routing these to Gentran:Realtime or Gentran:Basic translation.

## **Gentran:Realtime Functionality**

Figure 1.1 describes Gentran:Realtime functionality.

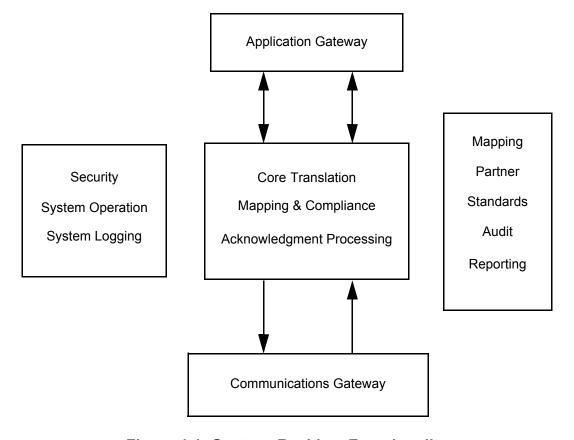

Figure 1.1 Gentran: Realtime Functionality

Overview of Features Getting Started

#### **Overview of Features**

This section summarizes the advanced features with which Gentran:Realtime addresses your EDI needs.

### **Acknowledgment Processing**

Gentran:Realtime provides complete processing of EDI acknowledgments. The Gentran:Realtime system automatically generates acknowledgments to send to your trading partner and reconciles received acknowledgments with the documents to which they pertain.

## **Automated Operations**

Automated operations reduce the amount of manual intervention required to complete daily tasks. For example, rather than continuously monitoring the system for translation errors, you could set up an automated operation to notify a user when an error occurs. Other types of potential automated operations include daily start-up procedures and self-cleaning of files.

## **Choice of Application/Communications Interfaces**

Different methods of interfacing to the gateways provide flexibility for applications and communications interacting with Gentran:Realtime.

You may choose from among these three types of interfaces:

| Interface | Description                                                                                                    |
|-----------|----------------------------------------------------------------------------------------------------|
| Immediate | Initiates and responds to EDI documents flowing into and out of your EDI-capable applications. Just-in-Time processing of your business documents can be realized with Gentran:Realtime. |
| Queuing   | Processes documents based on volume or date/time intervals ( <i>trigger levels</i> ).                                                                                                    |
| Scheduled | Runs user-defined and Gentran:Realtime maintenance processes based on date/time trigger levels.                                                                                          |

## **CICS-based Translation and Distribution**

Gentran:Realtime performs online, real-time processing of data translation and distribution. You can completely integrate your applications and communications with Gentran:Realtime, to enable you to incorporate both online and batch processing into your EDI environment.

Figure 1.2 shows how Gentran:Realtime can be integrated with your applications and communications.

Getting Started Overview of Features

## **Interface Options**

Figure 1.2 describes Gentran:Realtime interface options.

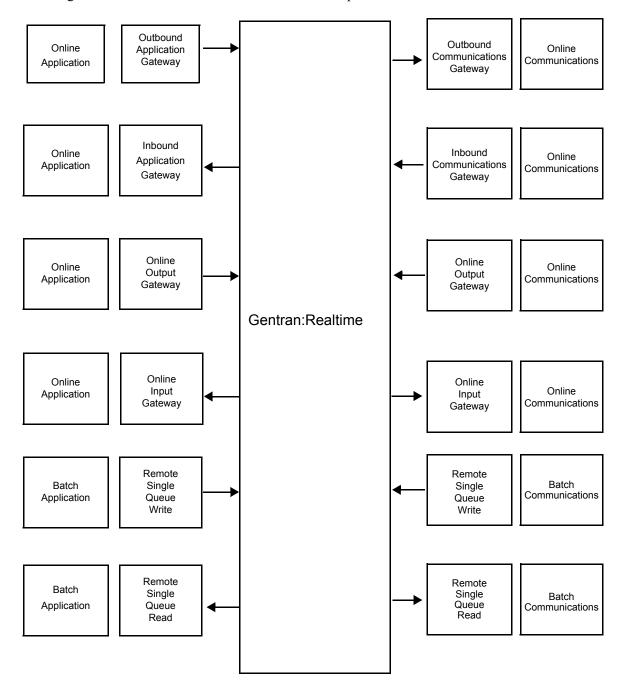

Figure 1.2 Gentran:Realtime Interface Options

Overview of Features Getting Started

#### **Databank Features**

The Databank facility provides the following major features:

- Flexible configuration
- Online control and tracking
- Data archive/restore capabilities
- Duplicate checking
- Selective extract
- Application data edit
- Reprocessing
- Deferred enveloping
- Acknowledgment reconciliation/monitor
- Network reconciliation
- Batch number tracking

### Flexible Configuration

The databank files contain status information about the data translation processes, as well as the actual EDI or application data. There are four sets of databank files: Inbound EDI, Inbound Application, Outbound Application, and Outbound EDI. Each set of databank files includes Directory, Message Store, Change Audit, and Link files. The Databank Directory file stores the status/control information, and the Databank Message Store file stores the actual EDI or application data.

Each of these databanks can be configured as follows:

Directory = Directory file only (stores control information)

Full = Directory and Message Store files (store control information

and actual data)

None = No information or data is stored on the databanks

These levels of databanking are controlled by one or more of the following:

- Control parameters for the Mappers/Editors
- Trading partner options for databank at the control, group, and transaction levels
- Security maintenance

The Partner Databank level is used in conjunction with the Mapper/Editor control parameters. The most detailed level is used. For example, if the Editor Path parameter specifies Full and the partner profile specifies Directory, Full is used during the Editor processing.

Getting Started Overview of Features

## Online Control and Tracking

Control and tracking of application and EDI data is available in the online Databank facility. The following actions can be performed against the databank items:

- Select (Inquire/Data Display)
- Delete
- Application Data Edit
- Manually Acknowledge
- Manual Network Status Update
- Reset for Reprocessing

#### Data Archive

Application and EDI data can be archived and restored with the databank maintenance. Data can be selectively archived based on flexible selection criteria and/or use Housekeeping mode to maintain archives based on retention periods.

## **Duplicate Checking**

Application document duplicate checking is performed based on the user-defined User Reference. EDI duplicate checking is also provided using the EDI Envelope Reference IDs. Processing can be controlled using these duplicate indicators.

#### Selective Extract

Selective extract of application or EDI data from the databank files provides the capability to store and extract data based on your business needs and schedule.

#### Application Data Edit

This feature provides the ability to edit the data in an application document and then select it for processing.

#### Reprocessing

This feature allows a document to be selected for reprocessing via the online Databank facility. The selected data is reprocessed immediately.

#### Deferred Enveloping

Deferred enveloping allows unenveloped data to be stored on the Outbound EDI Databank files throughout the day, then extract the data for enveloping and transmission to the trading partner.

#### Acknowledgment Reconciliation/Monitor

Acknowledgment reconciliation is reconciling incoming acknowledgments to outbound documents that have been sent to your trading partners. The Acknowledgment Monitor monitors outbound documents for overdue acknowledgments.

Overview of Features Getting Started

#### Network Reconciliation

Network reconciliation reconciles network status information (received, processed, or picked up) to interchanges that have been sent to your trading partners.

#### Batch Number Tracking

When the Connect interfaces are used, the batch numbers for EDI data are updated on the EDI Outbound databanks.

## **Error Handling**

Gentran:Realtime provides features for responding to errors and automating how errors are handled, including the following:

- Reporting all background CICS errors in the Online Log
- Exchanging error information between applications/communications and the gateways, including reporting application errors in the Online Log
- Using user exits to define user programs to perform certain tasks when an error occurs
- Ability to inquire against and print the standard Gentran:Realtime error reports via the online reporting system

Getting Started Overview of Features

## Interchangeable Data Maps, Tables, and Profiles

Maps, application tables, and partner profiles are interchangeable between Gentran:Realtime and Gentran:Basic (including Gentran:Plus).

### **Product Compatibility**

Figure 1.3 describes compatibility between Gentran:Basic and Gentran:Realtime.

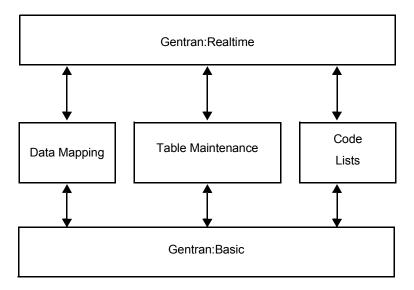

Figure 1.3 Product Compatibility

## **Multiple System Images**

Gentran:Realtime enables you to run multiple images of the Gentran:Realtime system (each with its own set of files within the same CICS region). For example, you might use this feature if you want to run a test system and a production system in the same region. In the CICS environment, a three-character system image ID is used to identify all resources belonging to a particular *system image*. All file ddnames, CICS enqueue names, etc., are prefixed by this three-character system image ID. In the batch environment, each system image references its own files through different JCL.

## **Online Configuration and Control**

Using the Gentran:Realtime online configuration and control functions, you can define system options and *paths* to allow Mapper and Editor processing to be initiated automatically.

Overview of Features Getting Started

## **Online Reporting**

The translation process creates reports regarding the success of translation activities. Online reporting enables you to view the reports via CICS screens, rather than wait for paper copy listings. Users can view summary and detail information pertaining to document groups, as well as exception-level information (serious errors). In addition, a user may request a paper copy listing of any report directly from the Online Reporting screens.

#### Online Scanner/Initiator

The Online Scanner/Initiator is used by Gentran:Realtime to provide time-controlled initiation of both CICS tasks and batch jobs.

At each scan interval, (which you define in System Options) the Online Scanner/Initiator scans all the document queue files and trigger levels defined by the queue options and/or schedule options to determine whether or not to initiate any CICS or batch processing. If processing is required, separate CICS tasks are created to either process the documents or to initiate batch processing.

The Online Batch Initiator starts batch processing by writing JCL to the Internal Reader. The JCL to be submitted is stored in user-prepared files.

## Separator/Routing

The separator and routing features enable you to separate inbound batches of interchanges and to route them (according to user-defined priorities) into different Gentran:Realtime processes (either queue options or immediate options). This functionality enables you to process high-priority items immediately and lower-priority items at different intervals.

## **System Maintenance**

You can perform real-time administrative functions online via CICS screens. Some of these functions include enabling and disabling Gentran:Realtime, performing system option configuration, defining path options, copying partner definitions from one CICS region to another, and modifying databank parameters.

## System Monitor

The Online Log function and scanning features constantly monitor system activity and the status of defined processing options. Gentran:Realtime automatically disables areas of processing and provides notification when critical events occur.

## **System Online Log**

The System Online Log is an online facility used to record unusual events or errors that occur in Gentran:Realtime. You can view the Online Log in Gentran:Realtime, allowing you to diagnose the system condition immediately.

The Online Log can be used to record application- or user-generated messages. It provides a central location to monitor the overall EDI operation. Normally, it should contain only the Gentran:Realtime critical errors.

Getting Started Overview of Features

The Online Log has a built-in trace option allowing the Gentran:Realtime system to write information other than critical errors to the log. However, this trace option should be used only during a testing phase (such as when installing Gentran:Realtime or when developing a new application).

The Log Interface program (EDIR999) can be linked to by user-written programs to record information from the application to the log, and from the communications software to the log, creating an "end-to-end" tracking facility. This program enables you to follow a document through its entire process.

## **Trace Facility**

The Trace facility specifies what types of messages to write to the Online Log. When the Trace facility is disabled, Gentran:Realtime records only critical errors in the Log file. When the Trace facility is enabled, Gentran:Realtime records additional "informational" messages for all activity (when set at system-level) or specific process option activity (when set at processing-level).

When the Trace facility is enabled, a large number of I/O writes will occur. Therefore, the Trace Facility option should be enabled only during a testing phase (such as when installing Gentran:Realtime or when developing a new application). The Trace facility should be disabled for production implementation.

System Overview Getting Started

## **System Overview**

The major components of Gentran:Realtime are the following:

- Gateways
- Online system maintenance
- Online log display
- Report selection
- Exception Processing facility
- Gentran:Realtime activity

## **System Architecture**

Figure 1.4 describes the Gentran:Realtime system architecture.

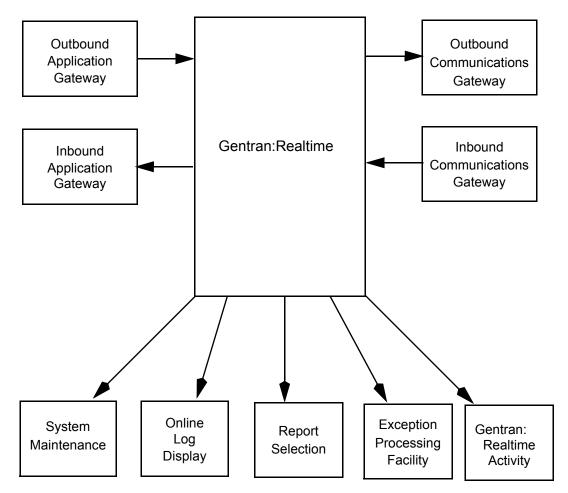

Figure 1.4 Gentran:Realtime System Architecture

Getting Started System Overview

## **Gentran:Realtime Gateways**

Gateways supply a flexible method for interfacing your online and batch applications and communications with Gentran:Realtime for translation processing. You can use two types of gateways with Gentran:Realtime: user-initiated gateways and Gentran:Realtime-initiated gateways.

*User-initiated gateways* are *callable* interfaces through which applications and communications pass data to the Gentran:Realtime online translation system.

*Gentran:Realtime-initiated gateways* initiate user-specified routines for processing EDI data or application data out of the Gentran:Realtime system. See the table below for further explanation of how these gateways are used:

| Gateway                        | Used By                               | Function                                                                              |
|--------------------------------|---------------------------------------|---------------------------------------------------------------------------------------|
| User-initiated                 | CICS-based applications               | Send outbound application data to the Gentran:Realtime online translation system.     |
|                                | CICS-based communications routines    | Forward inbound EDI data to the Gentran:Realtime online translation system.           |
|                                | Batch applications and communications | Send data on queue files to the Gentran:Realtime online translation system.           |
| Gentran:Realtime-<br>initiated | CICS-based applications               | Receive inbound application data from the Gentran:Realtime online translation system. |
|                                | CICS-based communications routines    | Forward outbound EDI data from the Gentran:Realtime online translation system.        |
|                                | Batch applications and communications | Receive data on queue files from the Gentran:Realtime online translation system.      |

See Chapter 2, "Interface Programs" in the *Gentran:Realtime for zSeries Release 6.5 Technical Reference Guide* for more information on Gentran:Realtime gateways.

### **Online System Maintenance**

Online system maintenance enables you to perform Gentran:Realtime administrative functions. Some of these functions include: enabling and disabling Gentran:Realtime, defining options and paths (which initiate EDI processing for applications and communications), and modifying databank maintenance parameters.

System Overview Getting Started

## **Online Log Display**

The Online Log Display provides real-time inquiry and monitoring of Gentran:Realtime background CICS processing.

All Gentran:Realtime system error conditions are written to the log (including possible "system under stress" errors due to CICS stalls).

Non-error conditions are written to the Log when a Trace field (located on the System, Immediate, Queue, and Schedule Options screens) is set to Enabled. Because enabling the trace incurs additional I/O to the Log file, all Trace fields should be reset to Disabled for production processing.

## **Report Selection**

You can view the following reports via online report selection:

- Summary and detail reports generated by Gentran:Realtime inbound and outbound processing
- Databank maintenance reports
- Acknowledgment/Monitor Reconciliation reports

You can either view or print these reports via the Report Selection function.

## **Exception Processing Facility**

The Exception Processing facility enables you to view, reprocess, and delete EDI or application document groups that have encountered severe errors during Gentran:Realtime processing.

### **Gentran:Realtime Activity**

Gentran:Realtime activity provides inquiry and monitoring of Gentran:Realtime data translation activity at summary and detail levels. The display shows path and grand totals in Wait, Processing, and Completion modes, enabling you to monitor Gentran:Realtime activity as it occurs.

## **How Gentran:Realtime Operates**

## **Overview of Operation**

Gentran:Realtime system operation involves coordinating the processing in the CICS environment across multiple applications.

The Gentran: Realtime operating environment may consist of the following:

- CICS application-initiated Gentran: Realtime online translation
- CICS communication-initiated Gentran:Realtime online translation
- Gentran:Realtime-initiated immediate CICS applications
- Gentran:Realtime-initiated immediate CICS communications
- Gentran:Realtime-scheduled CICS applications
- Gentran:Realtime-scheduled CICS communications
- Event-driven Gentran: Realtime online translation
- Event-driven CICS applications
- CICS and Gentran:Basic for zSeries started-task event-driven communications
- Event-driven and scheduled batch communications
- Event-driven and scheduled batch applications

Across all these environments, the Gentran:Realtime system is primarily running automatically. CICS, batch, and communications processes are initiated based on an internal or external event or on a schedule. The following list gives examples of events or schedules that may initiate a process:

- A CICS application may create an outbound document.
- A CICS application may initiate Gentran: Realtime online translation processing.
- CICS communications may receive an inbound document.
- CICS communications may initiate Gentran:Realtime online translation processing.
- The online scanner may initiate Gentran:Realtime online translation processing.
- The online scanner may initiate batch application or communication processing.
- The online scanner may initiate CICS application processing.
- The Scheduling system may initiate application processing or batch communications

With the queuing feature, all of the operating environments can function in an *asynchronous* way. That is, each of the three Gentran:Realtime operating areas (Online Application/Communications, Gentran:Realtime Online Queued, and Application/Communications (Remote) Batch) can operate independently of one another.

**Note:** The only exception to these areas operating independently is when critical shared data sets must be redefined or initialized.

## **Monitoring System Activity**

Monitoring the activity in Gentran:Realtime (including applications and communications) across the operating environments may require a variety of techniques. Depending on the timeliness of system monitoring or the severity of errors, Gentran:Realtime offers these main areas of system activity monitoring:

- Gentran:Realtime activity
- Online Log display
- Exception Processing facility
- Online reporting system
- Error user exit processing

Under normal circumstances, the Gentran:Realtime system requires a minimal amount of human intervention. Under such conditions, the system can be tailored to offer minimal activity tracing. However, if errors occur, Gentran:Realtime can be tailored to offer a more detailed history of system activity.

See Chapter 6, "Configuration Strategies" in this guide for more information on monitoring system activity.

## Dynamically Enabling or Disabling the Gentran:Realtime System

You can enable or disable either the entire Gentran:Realtime system or individual options dynamically while the CICS region is running. This action allows scheduled or unscheduled maintenance to be performed on applications, communications, or the system.

See Chapter 6, "Configuration Strategies" in this guide for more information on enabling or disabling Gentran:Realtime.

## Who Should Maintain the Gentran:Realtime System

Typically, the person(s) responsible for setting up and operating Gentran:Realtime should also be responsible for maintaining the system (through the System Maintenance option on the Gentran:Realtime Main Menu).

Gentran:Realtime performs most functions in a CICS region. Because of this, we recommend that individuals familiar with your CICS region assist in establishing the Gentran:Realtime interface. Most of the parameters are related to the setup of your CICS region and should be maintained by those knowledgeable with the operating environment.

#### **Gentran:Realtime Menus**

When you select the Gentran:Realtime Main Menu from the Gentran Main Menu, the Gentran:Realtime Main Menu is displayed.

**Note:** Option 6 (Batch Report Selection) is only enabled if you are using Commerce: Advantage.

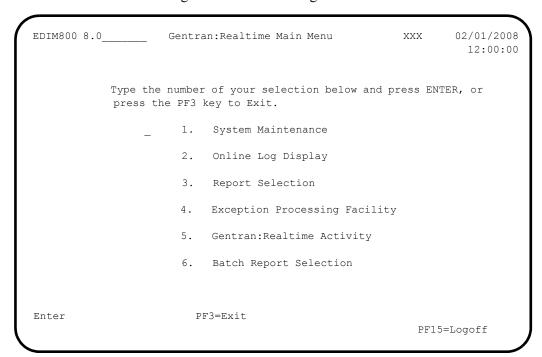

All Gentran:Realtime menus have the same characteristics and operate in the same manner. The menu displays a list of numbered options. The option can be either another menu or a screen that enables you to perform a system task.

To select an option, type the number corresponding to the menu option you want to choose and press **Enter**.

## **Gentran:Realtime Screens**

All Gentran:Realtime screens include the following features:

- Screen name
- Jump code
- Screen title
- User information
- Screen fields
- Message line
- Function keys

Some screens, called *multi-record screens*, also contain an action bar and an action code field (abbreviated to "the A field"). The following screen is an example of a multi-record screen; thus, it contains the action bar and the A field.

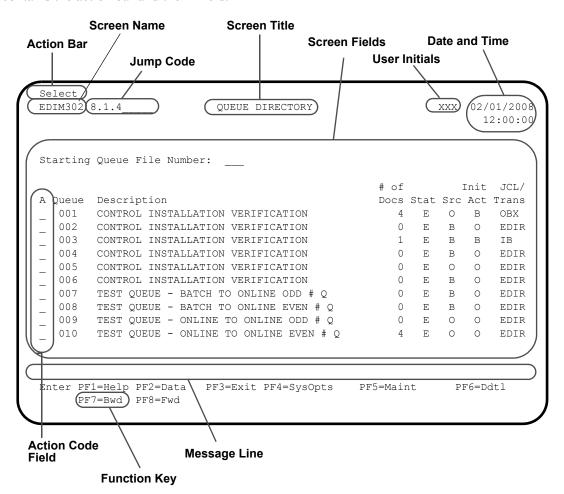

## **Screen Component Descriptions**

#### Screen Name

The screen name is the technical name for the screen. Each screen begins with the prefix EDIM, followed by a three-digit identifier.

#### Jump Code

The jump code is located in the upper left corner of each screen, to the right of the screen name. The jump code is displayed automatically for each new menu or screen that is displayed. To jump to a screen, press **Home** to move the cursor to the jump code field, type the jump code of another screen you want to display, and press **Enter**.

See "Jump Codes" later in this chapter for additional information on how to use jump codes.

#### **Screen Title**

The screen title is the textual identifier of the screen, centered at the top of each screen.

#### **User Information**

This information includes the user's initials and the date and time the screen was displayed.

#### **Screen Fields**

These fields contain data specific to each screen. Some fields allow you to enter either required or optional information; others are display-only. Screen fields are located between the screen title and the message line.

#### **Message Line**

This line displays Gentran:Realtime messages. These messages inform you that an error has occurred, verify that a function was performed, or simply supply you with additional information. The message line is located on the line above the function keys.

#### **Function Keys**

Function keys include both standard commands that are common throughout the system, as well as commands that are specific to the current screen. The function key line varies from screen to screen; only the function keys that are valid for the current screen are displayed. Each valid program function key and the function it executes are displayed at the bottom of each screen.

Where function keys are located on your keyboard depends on your keyboard model. In addition, some keyboards do not have dedicated function keys, and instead require you to press a combination of keys to perform a function key function.

See your system administrator for information about your hardware configuration and function key usage.

#### **Action Bar**

The action bar is the top line of multi-record screens (e.g., directories). The action bar displays available actions you can perform for the current screen. Complete the following steps to perform an action:

1. Type the first letter of the action in the A field next to the item for which you want to perform the action.

Example: Type **s** for Select.

2. Press **Enter** or the appropriate **PF** key.

#### **Action Code Field**

The A field (for specifying the action code) is the left-most column of each line item on multi–record screens. An action code is the first letter of any action listed in the action bar. Type the appropriate action code next to the item for which you want to perform the action, and press **Enter** to perform the desired action.

You can perform more than one action at a time. Type actions in as many A fields as you like and press **Enter**. The system performs the actions you have designated for the items you have selected, starting at the top of the screen, then proceeding downward. All file maintenance tasks are performed first (e.g., Add, Update, Delete).

Note: For file maintenance actions (e.g., Add, Update, and Delete), just typing an action code in the A field does not process the action. To process the action, you must press Enter. Other actions, such as Select and Copy, are single-item commands, and must be performed separately.

**Note:** The action bar and A field appear only on multi-record screens, such as directories. Single-record screens typically use **PF** keys to perform functions.

Getting Started Function Keys

## **Function Keys**

The system uses a number of standard function keys. The standard function key commands always use the same function key number and appear in the same relative screen position when they are displayed. Not all standard function keys are displayed on all the screens; rather, only the function keys that are required for a particular screen are displayed on that screen.

Standard function keys are defined below and are not defined in the subsequent sections for each screen definition. Only function keys that are unique to a particular screen are defined for that screen.

| Function<br>Key | Function | Description                                                                                                    |
|-----------------|----------|----------------------------------------------------------------------------------------------------|
| PF1             | Help     | Displays descriptive online help text for the screen.                                                                                     |
| PF3             | Exit     | Exits to the next higher level (e.g., the previous menu). No actions are performed, even if there is a value in the A field.              |
| PF7             | Bwd      | Scrolls backward to data that occurred earlier in the current screen or record (for multi-line screens only).                             |
| PF8             | Fwd      | Scrolls forward to data that occurred earlier in the current screen or record (for multi-line screens only).                              |
| PF9             | Add      | Adds the item selected according to the saved field values for the screen. The system refreshes the screen display with the saved values. |
| PF10            | Updt     | Updates the item selected.                                                                                                    |
| PF11            | Del      | Deletes the item selected. The Gentran system prompts you to confirm the deletion by pressing <b>PF11</b> again.                          |
| PF12            | Cancel   | Cancels the current function when the Gentran system prompts you for a confirmation (such as Delete).                                     |
| PF15            | Logoff   | Causes you to log off the Gentran:Basic system and displays the Gentran:Basic Logon screen. Logoff is found only on menus.                |

Within this manual, the sections that describe the individual screens contain "Function Key Descriptions" sections that list detailed descriptions for the function keys for the particular screen or menu.

## **Common Keyboard Conventions**

Keyboard conventions that are common throughout Gentran:Realtime are described below:

| Key        | Description                                                                                                    |  |
|------------|----------------------------------------------------------------------------------------------------|--|
| Enter      | Causes the current function selected to be processed. You must press <b>Enter</b> to process any command, except the Select command. Instead, you must press <b>PF5</b> with the Select command, as indicated on specific screens. |  |
|            | Note: On your keyboard, the Enter key might be labeled RETURN or CR, or Enter with an arrow pointing down and to the left.                                                                                                    |  |
| Erase EOF  | Clears all data in the enterable screen field to the right of the cursor (including the character the cursor is currently on). Sometimes this key is labeled <b>END</b> .                                                          |  |
| Backspace  | Moves the cursor left and deletes data in enterable screen fields.                                                                                                    |  |
| Arrow keys | Moves the cursor right or left within the line but does not alter the contents of the line.                                                                                                    |  |
| Insert     | Sets the keyboard into the Insert mode. In the Insert mode, any characters typed are inserted at the cursor position and all the characters to the right of the cursor position shift to the right.                                |  |
| Delete     | This key deletes the character where the cursor is currently positioned. Any characters to the right of the cursor shift to the left.                                                                                              |  |

Each menu contains a Selection field in which you type the number of an option listed on the menu. After you type the option number and press **Enter**, the system displays the appropriate screen.

#### **Basic File Maintenance Procedures**

Gentran:Realtime online file maintenance procedures are the same for all features. File maintenance consists of these tasks:

- Add
- Update
- Delete

**Note:** Depending on your security level, you may be restricted to certain maintenance functions (e.g., add-only; add- and update-only; or add, update, and delete permission).

See Chapter 5, "The Administration Subsystem," in the *Gentran:Basic for zSeries Release 6.5 User's Guide* for more information on security.

#### Add Task

To create a record that did not previously exist, you must add it. Type the data in the appropriate screen fields, and press **PF9** to execute the Add command. The system displays a message informing you that the record was added. If the system was unable to add a record or if there are missing required field data or errors, a warning is displayed. If you exit the screen before you press **PF9** to add the record(s), the data you typed on the screen is not saved.

## **Update Task**

When you change an existing record, you need to update the record to apply the changes. The system displays a message telling you that the record has been updated or warning you if there were errors. If you exit the screen before you press **PF10** for Update, the information you typed on the screen is not saved. To update the file, press **PF10** before you exit the screen.

#### **Delete Task**

When you want to delete an existing record from the system, use the Delete command. You cannot recover a deleted record. See your system administrator for more information on data recovery.

To delete a file or record, first display the correct record, and press **PF11** for Delete. The system displays a message requesting you to verify that the item you selected is the item you want to delete by pressing **PF11** again. The system displays a message telling you the record has been deleted. If you decide not to delete the record, press **PF12** for Cancel. The cancel feature does not work if you have already confirmed the deletion.

Jump Codes Getting Started

## **Jump Codes**

A jump code is a 10-character alphanumeric field located at the upper left corner of each screen. This field enables you to move, or *jump*, directly from one screen to another while bypassing menus. All screens that are accessible by means of a menu have jump code values associated with them. Screens that are accessible only from detail screens do not have jump code values associated with them.

## **Jumping Between Screens**

In the system, you can jump between screens without using menus to navigate. Use the following procedure to jump between screens:

#### 1. Press **Home**.

The cursor moves to the Jump Code field at the top of the screen, to the right of the screen name.

### 2. Type the jump code and press **Enter**.

See Appendix A, "Jump Codes," in this guide for a complete list of Gentran:Realtime jump codes and their associated screens.

Some of the terms and definitions used in this discussion are explained in the following list:

| Term       | Meaning                                                                                                    |
|------------|----------------------------------------------------------------------------------------------------|
| Subsystem  | A set of functionally-related screens that are directly accessible from the Gentran Main Menu (e.g., Gentran:Realtime Main Menu, Partner Maintenance, Standards Maintenance, Databank Maintenance, Administrative Maintenance, Mapping Maintenance) |
| Navigation | The movement from screen to screen by typing data then pressing the function keys (e.g., <b>PF1</b> , <b>PF2</b> ) or by selecting options on menus and pressing <b>Enter</b>                                                                       |
| Position   | The location within a subsystem file (or group of files) that displays the data (either one record or multiple records) on the screen                                                                                                    |

## **Types of Jump Codes**

The three types of jump codes are:

- Numeric
- Alphabetic
- Special Character

Getting Started Jump Codes

## Numeric Jump Codes

Numeric jump codes consist of numbers separated by periods (.). The numbers in the jump code correspond to the numbers selected on menus, in the order in which they are selected.

*Example*: To display the Queue Directory screen, you can navigate using the Gentran menus by performing the following steps:

- 1. Type **1** on the Gentran:Realtime Menu and press **Enter**.
- 2. Type **4** on the System Maintenance Menu and press **Enter**.
- ... OR you could jump directly to the Queue Directory screen by performing these steps:
- 1. Press **Home**.
- 2. Type **8.1.4** in the Jump Code field of any screen and press **Enter**.

See Appendix A, "Jump Codes," in this guide for a complete list of Gentran:Realtime jump codes and their associated screens.

## Alphabetic Jump Codes

Alphabetic jump codes consist of alphabetic characters separated by periods (.). The alphabetic code is an abbreviated reference to the screen name or function. For example, to display the Queue Directory screen using the alphabetic jump code, type RTE.QDIR in the Jump Code field of any screen, and press **Enter**.

See Appendix A, "Jump Codes," in this guide for a complete list of Gentran:Realtime jump codes and their associated screens.

## Special Character Jump Codes

Special character jump codes enable you to perform standard or generic functions with jump codes. The two special character jump codes are SWAP and EXIT.

- SWAP enables you to jump *between* online subsystems, not *within* subsystems. When you use jump code SWAP, you jump to the last screen you *jumped from* (but not *navigated from*), from another subsystem. When you jump from a different subsystem, you reset the SWAP positioning to the screen you are jumping from.
- Entering EXIT (or X) in the Jump Code field enables you to jump to the system sign-off screen. In this way, you can exit the system quickly and easily from any screen.

#### **User-Defined Jump Code Table**

The User-Defined Jump Code table is a user customization facility that enables you to define your own jump code values. This facility requires a table that consists of the 10-character user code and the 10-character Gentran jump code. It must be coded in an Assembler table and the name of the table must be entered on the Configuration file (Record Type 0). An entry for the table name must be added to your CICS resource definitions.

Jump Codes Getting Started

When you type a jump code, the system verifies that the jump code you typed is valid by checking the User-Defined Jump Code table first. If you have not defined a User-Defined Jump Code table, or if the jump code you typed is not in that table, then the system checks the Default Jump Code table.

See member EDIJUMP in the Gentran:Basic UTILITY.SOURCE PDS for help on using the User-Defined Jump Code table.

## **Jump Code Guidelines**

Gentran:Realtime keeps independent position information for each subsystem and add-on product in the Gentran:Realtime product line. The independence of these subsystems enables you to jump or navigate from subsystem to subsystem without having to retype a key for that screen.

The general rules for using jump codes are:

- You only can *jump to* screens that are directly accessible through selecting menu options.
- You can *jump from* any screen.
- Navigating or jumping to the Copyright/Signon screen, or exiting the system clears the positions for all subsystems.
- After you *jump from* a subsystem to another subsystem, you can return directly to the screen you *jumped from* by typing SWAP in the Jump Code field.
- You cannot use SWAP to jump between screens within the same subsystem.
- Typing SWAP is the only method by which you can *jump* to a screen that has no jump code associated with it, as long as SWAP positioning has been established by jumping from one subsystem screen to a different subsystem screen.
- An invalid jump code causes the system to return to the *jumped from* screen and display the message **INVALID JUMP CODE ENTERED**.
- If you attempt to *jump to* subsystems that are not installed or for which you do not have security access, the message **INVALID JUMP -- USER LACKS AUTHORITY** is displayed.

#### Interactions Between Gentran:Basic and Gentran:Realtime

#### Overview

This section outlines the considerations you must make when implementing both Gentran:Basic and Gentran:Realtime. In some cases, the interactions are performed internally and are presented here for documentation only. In other cases, the interaction requires a change in the processing flow or in the number of jobs that must be run.

#### **Databank Considerations**

Consider the following areas when comparing the Gentran:Basic and Gentran:Realtime Databank systems:

- Databank design differences
- Databank file differences
- Screen differences
- Databank maintenance procedures
- Databank reporting procedures
- Databank security
- Network monitor processing
- Status report processing

## Databank Design Differences

The primary difference between the Gentran:Basic and Gentran:Realtime databanks is how and where updating is performed.

Gentran:Basic is primarily a batch system. Online screens in Gentran:Basic allow pending files to be updated. The pending file updates are applied to the databanks later via batch jobs.

Gentran:Realtime primarily is an online system. Online screens in Gentran:Realtime allow users to update the actual databank files.

#### Databank File Differences

The following are some of the file differences between Gentran:Basic and Gentran:Realtime:

- Gentran:Realtime does not need Pending and queue files because updates take place online.
- Gentran:Realtime requires online VSAM archive files because databank maintenance is performed online.

See Chapter 6, "Configuration Strategies" in this guide for a list of specific databank files in Gentran:Basic and in Gentran:Realtime.

#### Screen Differences

The online databank maintenance screens for both Gentran:Basic and Gentran:Realtime have fields to identify the source of the data (Gentran:Basic or Gentran:Realtime databanks).

#### Databank Maintenance Procedures

The programs that must be executed to perform the Housekeeping, Purge, and Restore functions for databank maintenance are different between Gentran:Basic and Gentran:Realtime. Gentran:Realtime has online programs that perform the Housekeeping and Purge functions, but uses Gentran:Basic maintenance programs to perform the Restore function.

The Gentran:Realtime databank maintenance programs optionally write archive data to archive files, which require maintenance at regular intervals.

The following JCL members can be used to back up and empty files EXECAROA, EXECAROE, EXECARIE, and EXECARIA, respectively. Executing these JCL members places the archived data onto sequential datasets that are identical to the Gentran:Basic archive files. The Gentran:Basic batch maintenance programs then can be used to restore the data, if required.

See Chapter 6, "Configuration Strategies" in this guide for a detailed description of databank maintenance procedures.

### Databank Reporting Procedures

The EDI Databank Inquiry Report program (EDID550) and the Application Databank Inquiry Report program (EDID551) can be used for both Gentran:Realtime and Gentran:Basic databanks.

When either inquiry program is run against a Gentran:Basic databank, the Reported Indicator field on each databank record read is set to YES. This value indicates that the record has been reported previously. This field may be used to limit the databank records displayed on an inquiry report.

When either inquiry program is run against a Gentran:Realtime databank, a transaction file is created that is then used by CICS programs to update the Reported Indicator field.

#### Databank Security

Security access is available for both the Gentran:Basic databanks and the Gentran:Realtime databanks. If you implement both databank systems, you have the option of allowing access to both Gentran:Basic and Gentran:Realtime databanks, only Gentran:Basic databanks, only Gentran:Realtime databanks, or no databank access. You can set the level of access by entering either Y or N in the Access fields on the User ID Maintenance screen.

**Note:** If you do not implement the Gentran:Basic databank

system, you must set the Access field for Databank Maintenance to N. If you do not implement the Gentran:Realtime databank system, you must set the

Access field for Gentran:Realtime Databank

Maintenance to N. Errors result if you allow access to a

Databank that has not been implemented.

The Authority Level field on the User ID Maintenance screen should be set to the same value for both Gentran: Basic and Gentran: Realtime databanks if the Access field for both databank types is set to Y.

## Network Monitor Processing

Both Gentran:Basic and Gentran:Realtime use the Network Reconciliation program (EDID850).

To run the program against the Gentran:Realtime databanks, use JCL member EXEC850R. The program has a special parameter that identifies the Gentran:Realtime databanks and creates a transaction file. The transaction file is used by Gentran:Realtime to update the databanks.

## Status Report Processing

Both Gentran:Basic and Gentran:Realtime use the Application Databank Inquiry report (EDID551) and the EDI Databank Inquiry report (EDID550). To run these programs against the Gentran:Realtime databanks, use JCL members EXEC551R and EXEC550R, respectively. These programs have a special parameter that identifies the Gentran:Realtime databanks and creates a transaction file. The transaction files are used by Gentran:Realtime to update the databanks.

## **Acknowledgment Processing**

When both Gentran:Basic and Gentran:Realtime databanks are used during outbound translations, acknowledgments may be received in batch that apply to an online translation and acknowledgments may be received online that apply to a batch translation. Therefore, incoming acknowledgments must be processed against both Databank systems to reconcile the correct document.

See Chapter 6, "Configuration Strategies" in this guide for a detailed description of acknowledgment processing.

# **Gentran:Plus Processing**

Gentran:Realtime interacts with Gentran:Plus by means of queue file batch processing or the Connect communications interface program. After both products are implemented, you should enable this interaction between Gentran:Plus communications and Gentran:Realtime.

# Chapter

2

# **System Setup Screens**

# **Overview**

This chapter describes Gentran:Realtime menus and screens that are used to set up your system. These screens provide the following information:

- How often Gentran: Realtime processes data.
- Options used during processing.
- When and how often maintenance functions are performed.

This chapter contains the following topics:

| Topic                             |         | Page |
|-----------------------------------|---------|------|
| Gentran:Realtime Main Menu        | EDIM800 | 2-2  |
| System Maintenance Menu           | EDIM801 | 2-5  |
| System Options Screen             | EDIM301 | 2-8  |
| Immediate Directory Screen        | EDIM810 | 2-14 |
| Immediate Options Screen          | EDIM811 | 2-17 |
| Queue Directory Screen            | EDIM302 | 2-22 |
| Queue Options Screen              | EDIM303 | 2-26 |
| Extended Queue Options Screen     | EDIM305 | 2-36 |
| Queue Options Debug Detail Screen | EDIM306 | 2-39 |
| Queue File Data Detail Screen     | EDIM307 | 2-44 |
| Schedule Directory Screen         | EDIM820 | 2-46 |
| Schedule Options Screen           | EDIM821 | 2-49 |
| Extended Schedule Options Screen  | EDIM822 | 2-54 |

# Gentran: Realtime Main Menu

**EDIM800** 

# **Purpose**

The Gentran:Realtime Main Menu displays all the subfunctions available in Gentran:Realtime.

#### **How to Access**

Access the Gentran:Realtime Main Menu in one of the following ways:

- On the Gentran:Basic Main Menu, type 8 to select the Gentran:Realtime Main Menu and press **Enter**.
- Type 8.0 in the Jump Code field of any screen and press Enter.

# Screen Example

The following example illustrates the Gentran:Realtime Main Menu.

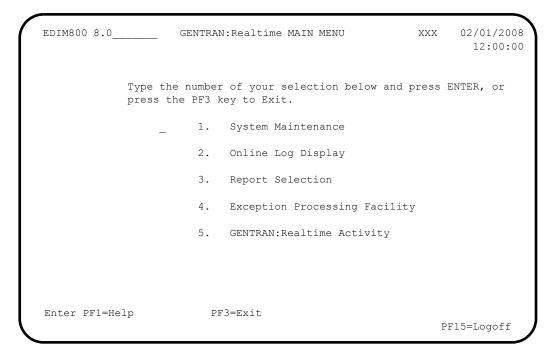

The Gentran:Realtime Main Menu contains five menu options, which enable you to perform the main tasks of Gentran:Realtime. The list of menu options, as well as a brief description of each option, follows:

| Menu | ı Option                      | Description                                                                                                    |
|------|-------------------------------|----------------------------------------------------------------------------------------------------|
| 1.   | System Maintenance            | Enables you to maintain Gentran:Realtime, queue, immediate, and schedule, and path options; databank parameters; and acknowledgment monitor parameters. System Maintenance also enables you to copy partners, applications, transactions, and transaction tables online, from one CICS region to another. |
| 2.   | Online Log Display            | Displays the Online Log. This Log can be used when the Trace has been enabled, or to display critical Gentran:Realtime process messages.                                                                                                    |
| 3.   | Report Selection              | Selects Gentran:Realtime reports. The Report Selection screen and the Online Report File Lister batch program (EDIR306) are the only means of reviewing the reports created in the Gentran:Realtime translation and maintenance processes.                                                                |
| 4.   | Exception Processing Facility | Displays the data on the exception files. The exception files are used to hold data that has not been processed correctly through Gentran:Realtime.                                                                                                    |
| 5.   | Gentran:Realtime Activity     | Displays the current activity on the Gentran:Realtime system. This function enables you to monitor system activity.                                                                                                    |
| 6.   | Batch Report Selection        | Transfers control to the Commerce:Advantage Batch Report selection screen (EDIV340). Commerce:Advantage must be installed for this option to appear.                                                                                                    |

# **Function Key Descriptions**

Standard function keys, such as PF1=Help, PF3=Exit, PF7=Bwd, PF8=Fwd, PF9=Add, PF10=Updt, PF11=Del, PF12=Cancel, and PF15=Logoff, as well as Enter, are defined in Chapter 1 of this guide, *Getting Started*.

## **Field Descriptions**

**Note:** Fields that are display-only contain the statement

"(Protected)" next to the field name in the

documentation. Fields in which you *must* type a value contain the statement "(Required)" next to the field name

in the documentation.

## (Jump Code)

A 10-position alphabetic or numeric field containing the jump code for this screen. A screen's jump code is displayed automatically in the Jump Code field for that screen.

To *jump* to another screen, press **Home**, type the jump code of the screen to which you want to jump and press **Enter**.

See the "Jump Codes" section in Chapter 1 of this guide for further information on using jump codes.

## (Selection)

This field is used to make a menu selection. Type a valid value (1, 2, 3, 4, 5, or 6) and press **Enter** to perform the selected function.

# **System Maintenance Menu**

**EDIM801** 

# **Purpose**

The System Maintenance menu displays a list of options used for performing system maintenance tasks. The system maintenance tasks you can perform include controlling and configuring the system level parameters, all options, all path parameters, online copy, databank parameters, and acknowledgment parameters.

A *path* designates to Gentran:Realtime what route, either inbound or outbound, the system will follow. Three types of path options are provided by Gentran:Realtime to handle any of the various requirements your application and communications may have. These path options are: immediate, queue, and schedule.

#### **How to Access**

Access the System Maintenance Menu in either of these two ways:

- On the Gentran:Realtime Main Menu, type 1 to select the System Maintenance Menu and press **Enter**.
- Type **8.1** in the Jump Code field of any screen and press **Enter**.

## Screen Example

The following example illustrates the System Maintenance Menu.

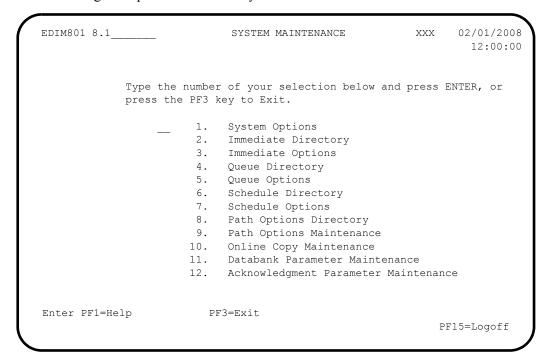

The System Maintenance menu displays a list of options used for performing system maintenance tasks.

The list of menu options, as well as a brief description of each option, follows:

| Menu | Option                                  | Description                                                                                                    |
|------|-----------------------------------------|----------------------------------------------------------------------------------------------------|
| 1.   | System Options                          | Accesses the parameters that provide system-level controls.                                                      |
| 2.   | Immediate Directory                     | Lists all immediate options defined in the system.                                                               |
| 3.   | Immediate Options                       | Accesses the parameters defined for the immediate options.                                                       |
| 4.   | Queue Directory                         | Lists all Queue options defined in the system.                                                                   |
| 5.   | Queue Options                           | Accesses the parameters defined for the Queue options.                                                           |
| 6.   | Schedule Directory                      | Lists all Schedule options.                                                                                      |
| 7.   | Schedule Options                        | Accesses the parameters defined for the Schedule options.                                                        |
| 8.   | Path Options Directory                  | Lists all Path options.                                                                                          |
| 9.   | Path Options Maintenance                | Accesses the parameters defined for the Path Options.                                                            |
| 10.  | Online Copy Maintenance                 | Copies partners, application data IDs, transaction maps, and translation tables from one CICS region to another. |
| 11.  | Databank Parameter Maintenance          | Accesses the parameters defined for the Gentran:Realtime databanks.                                              |
| 12.  | Acknowledgment Parameter<br>Maintenance | Provides access to the parameters defined for reconciling and monitoring acknowledgments.                        |

# **Function Key Descriptions**

Standard function keys, such as PF1=Help, PF3=Exit, PF7=Bwd, PF8=Fwd, PF9=Add, PF10=Updt, PF11=Del, PF12=Cancel, and PF15=Logoff, as well as Enter, are defined in Chapter 1 of this guide, *Getting Started*.

# **Field Descriptions**

**Note:** Fields that are display-only contain the statement

"(Protected)" next to the field name in the

documentation. Fields in which you *must* type a value contain the statement "(Required)" next to the field name

in the documentation.

## (Jump Code)

A 10-position alphabetic or numeric field containing the jump code for this screen. A screen's jump code is displayed automatically in the Jump Code field for that screen.

To *jump* to another screen, press **Home**, type the jump code of the screen to which you want to jump and press **Enter**.

See the "Jump Codes" section in Chapter 1 of this guide for further information on using jump codes.

#### (Selection)

This field is used to make a menu selection. Type a valid value (1-12) and press **Enter** to perform the selected function.

# **System Options Screen**

**EDIM301** 

## **Purpose**

The System Options screen displays the system-level parameters controlling Gentran:Realtime. These parameters control whether the system is running, the types of messages to be printed on the Online Log, and how often the system scans for work. The screen automatically displays the System Option record. This record *must* exist in the Online Control file. The record that provides initial values is loaded during the installation steps.

#### **How to Access**

Access the System Options screen in either of these two ways:

- On the System Maintenance menu, type 1 in the selection field to select System Options and press **Enter**.
- Type 8.1.1 in the Jump Code field from any screen and press Enter.

## Screen Example

The following example illustrates the System Options screen.

```
EDIM301 8.1.1
                      SYSTEM OPTIONS
                                                           XXX 02/01/2008
                                                                  12:00:00
Description..... GENTRAN: REALTIME
                       SAMPLE SYSTEM OPTIONS
Scan Interval..... 0120
                                  Seconds
Error User Exit Program.:
Error User Exit Data....:
Active Path.....: E E = Enabled D = Disabled

Inbound Lock Level....: O S = System P = Path O = Option N = None

Outbound Lock Level....: O S = System P = Path O = Option N = None
Report Request QFNR....: 092
Last Update Date.....: 00/00/00 Time: 00:00:00 User: SCI
Enter PF1=Help
                       PF3=Exit
                                                             PF13=Start
                             PF10=Updt
```

# **Function Key Descriptions**

Note: Standard function keys, such as PF1=Help, PF3=Exit,

PF7=Bwd, PF8=Fwd, PF9=Add, PF10=Updt,

**PF11=Del, PF12=Cancel**, and **PF15=Logoff**, as well as **Enter**, are defined in Chapter 1 of this guide, *Getting* 

Started.

**Enter** Refreshes the screen.

**PF13=Start** Starts the Online Scanner/Initiator (EDIEOSI). Confirmation is required. This

action can be used to start Gentran:Realtime if the system has been disabled or if the initiation feature of CICS (Program Load Table, or PLT) has not been used to start the system. Enabling the system alone will *not* start Gen-

tran:Realtime; you must also press **PF13**.

# **Field Descriptions**

**Note:** Fields that are display-only contain the statement

"(Protected)" next to the field name in the

documentation. Fields in which you *must* type a value contain the statement "(Required)" next to the field name

in the documentation.

## (Jump Code)

A 10-position alphabetic or numeric field containing the jump code for this screen. A screen's jump code is displayed automatically in the Jump Code field for that screen.

To *jump* to another screen, press **Home**, type the jump code of the screen to which you want to jump and press **Enter**.

See the "Jump Codes" section in Chapter 1 of this guide for further information on using jump codes.

#### Description

Two, 40-position alphanumeric fields that display the text description of the system option. This description can be used to distinguish between a test or production system, or between multiple systems set up through the system image feature.

#### **System Status**

A 1-character alphabetic field used to designate the system status.

The status is checked by the Online Scanner/Initiator (EDIEOSI) at each scan interval to determine whether it should continue scanning or disable itself.

If the system is disabled, all functions in the system are turned off. No processing is performed, even if the specific option is enabled. If the system is enabled and the system has been started, Gentran:Realtime scans for work at the scan interval, reviews all options that are enabled, and processes any that have fulfilled their trigger level or interval requirements.

Valid values are:

E = Enabled. The Online Scanner/Initiator should continue

scanning.

**D** = Disabled. The Online Scanner/Initiator will disable itself

on the next scan interval.

**Note:** Changing the status from disabled to enabled does *not* start the system. You must also press **PF13** to start the

system.

#### **System Trace**

A 1-character alphabetic field used to designate the system trace. Valid values are:

**E** = Enabled. The trace overrides all traces set in other

portions of the system.

**D** = Disabled. Traces can be set in other portions of the

system by enabling only specific traces.

**Note:** If trace is enabled, information messages are printed on the Log file from the gateways, the core programs, and the Online Scanner/Initiator. This action is in effect for all options, whether each option has trace on or off. If trace is disabled, an informational message is printed only if the option has trace enabled. Because of the number of messages printed on the Log, trace should be enabled only during testing, and *not* in production.

# **System Type**

A 1-character alphabetic field used to designate the system type. Valid values are:

C = Gentran:Control R = Gentran:Realtime

The system type distinguishes between Gentran:Control and Gentran:Realtime. Gentran:Control incorporates only the queue files and batch Gentran:Basic processing. Type R in this field when using Gentran:Realtime.

#### **Scan Interval**

A 4-position field used to designate the scan interval. This number (in seconds) determines the time interval between scans of the system. Set this number large enough so that the system processes queue and schedule options in a timely manner.

If a value is too small, it may not allow previously-submitted translations to complete before another scan starts, which can result in stall conditions. If a value is too large, the queues can become full, resulting in errors when additional data is added. The time intervals set on the Schedule and Queue options should be greater than or equal to this time interval.

**Note:** This interval has no effect on immediate options.

#### **Error User Exit Program**

An 8-position field used to designate the name of the user-supplied CICS program.

The user-supplied CICS program is linked to by Gentran:Realtime when either a CICS system error or a data translation rejection error occurs. This field provides automatic notification of errors within the Gentran:Realtime system. For example, you can use this field so that the system automatically calls the appropriate personnel (e.g., calls a beeper) responsible for this part of the system.

**Note:** If you specified an error user exit program on another Options screen, that program overrides the program specified in this field. If you did not specify an error user exit program on another screen, then the program in this field is the default.

#### **Error User Exit Data**

A 20-position field used to specify the data to be passed to the Error User Exit program if an error occurs during Gentran:Realtime processing.

The data is passed to the exit program along with error information. If the same program is used for all error exits, the data can be used to identify the particular type of option (immediate, queue, or schedule) that caused the error.

See Chapter 12, "User Exits," in the *Gentran:Realtime for zSeries Release 6.5 Technical Reference Guide* for more information on passing data and error information to the exit program.

#### **Active Path**

A 1-character alphabetic field used to designate the active path status.

This Active Path field works in conjunction with the Active Path fields on the Immediate and Queue Options screens. If the active path is enabled on the System Options screen, entries are written to the Gentran:Realtime Activity file for all Gentran:Realtime data translation.

If the Active Path is disabled on the System Options screen, entries are written to the Gentran:Realtime Activity file for only those options (immediate and queue) defined with active path status enabled.

E = Enabled. The Gentran:Realtime Activity file has entries for each execution of a path.

**D** = Disabled. The Gentran:Realtime Activity file has entries only for specific Options (Immediate and Queued) that have the active path trace enabled.

**Note:** Select Realtime Activity from the Gentran:Realtime Main Menu or type 8.5 in the Jump Code field to view entries written to the Gentran:Realtime Activity file.

#### **Inbound Lock Level**

A 1-character alphabetic field used to designate the locking level for all inbound processing. Valid values are:

S = System. Only one inbound translation can be processing at a time.

| P | = | Path. Only one inbound translation per path can be processing at a time. Multiple inbound translations can be processing using different paths.                             |
|---|---|----------------------------------------------------------------------------------------------------|
| 0 | = | Option. Only one inbound translation per option can be processing at a time. Multiple inbound translations can be processing using different options.                       |
| N | = | None. Gentran:Realtime does not restrict the number of inbound translations that can be processing, but CICS facilities limit the concurrent execution of some translations |

#### **Outbound Lock Level**

A 1-character alphabetic field that designates the locking level for all outbound processing.

The default value for inbound and outbound lock levels is S (System). Choose the values for locking levels based on how the paths and options are configured. The greater the number of concurrent translations being performed, the higher the possibility for contention, and the slower the processing of individual translations.

See Appendix D, "Lock Levels and Multi-Threading Considerations" in this guide for a detailed discussion of locking levels.

Valid values are:

| S | = | System. Only one outbound translation can be processing at a time.                                                                                                    |
|---|---|----------------------------------------------------------------------------------------------------|
| P | = | Path. Only one outbound translation per path can be processing at a time. Multiple outbound translations can be processing using different paths.                              |
| 0 | = | Option. Only one outbound translation per option can be processing at a time. Multiple outbound translations can be processing using different options.                        |
| N | = | None. Gentran:Realtime does not restrict the number of outbound translations that can be processing, but CICS facilities limits the concurrent execution of some translations. |

## Report Request QFNR (Required)

A 3-character numeric queue file number field for print report request parameter records. When the Print Report Sw is enabled (set to the value 1 or Y) in any of the parameter screens for Gentran:Realtime processing, print request records are created by that program and are written to this queue file. These records are then used to create a hard-copy report(s) or write the report(s).

**Note:** Use this facility to create archives of reports that you require for auditing purposes.

Valid values are any valid queue file number. This includes:

| 092 | = | This is the default value.          |
|-----|---|-------------------------------------|
| 000 | = | Turns off the print request system. |

# **Last Update Date** (Protected)

An 8-position field that displays the date on which the information on this screen was created or last changed. The date format is **MM/DD/YY**.

# Last Update Time (Protected)

An 8-position field that displays the time at which the information on this screen was created or last changed. The time format is **HH:MM:SS**.

# **Last Update User** (Protected)

A 3-position field that displays the initials of the user who created or last changed the information on this screen.

# **Immediate Directory Screen**

**EDIM810** 

# **Purpose**

The Immediate Directory screen lists numerically all immediate options coded for Gentran:Realtime. You can select an immediate option in the directory, then easily transfer to the Immediate Options screen for that option. The Immediate Directory screen displays up to ten immediate options at a time. You can designate at what immediate option the directory list starts (this is particularly useful if the immediate options you want to view are in a high range of numbers, and you do not want to scroll through the entire list to display the numbers you want to view).

#### **How to Access**

Access the Immediate Directory screen in either of these two ways:

- On the System Maintenance menu, type 2 to select Immediate Directory and press **Enter**.
- Type 8.1.2 in the Jump Code field of any screen and press Enter.

## Screen Example

The following example illustrates the Immediate Directory Screen.

```
Select
EDIM810 8.1.2
                                                       XXX 02/01/2008
                         IMMEDIATE DIRECTORY
                                                                12:00:00
Starting Immediate Number:
A Opt/Path Description
_ 200 200 GENTRAN:REALTIME (OUTBOUND IVP TEST) X12 TEST DATA
_ 201 201 GENTRAN:REALTIME (OUTBOUND IVP TEST) EDIFACT TEST DATA
 202 202 GENTRAN: REALTIME (OUTBOUND IVP TEST) TRADACOMS TEST DATA
 203 203 GENTRAN: REALTIME (INBOUND IVP TEST) X12 TEST DATA
 204 204 GENTRAN:REALTIME (INBOUND IVP TEST)
205 205 GENTRAN:REALTIME (INBOUND IVP TEST)
                                                 EDIFACT TEST DATA
                                                TRADACOMS TEST DATA
 206 206 GENTRAN: REALTIME (DEFERRED IVP TEST) X12 TEST DATA
214 414 GENTRAN: REALTIME (DEFERRED IVP TEST) OUTBOUND EDI EXTRACT PROCE
END OF IMMEDIATE REQUESTS
Enter PF1=Help PF3=Exit
                                              PF5=Maint
                                                             PF6=Path Opt
     PF7=Bwd PF8=Fwd
```

#### **Screen Actions**

Screen actions are displayed on the top line of the Immediate Directory screen. The following table describes the screen action and gives instructions on how to perform the action.

| To Perform This Task                                        | Using This<br>Screen Action | Perform These Steps                                                                                        |
|-------------------------------------------------------------|-----------------------------|----------------------------------------------------------------------------------------------------|
| Display the Immediate Options screen for a selected option. | Select                      | Type <b>s</b> in the A field next to the immediate option number you want to select and press <b>PF5</b> . |

# **Function Key Descriptions**

**Note:** Standard function keys, such as **PF1=Help**, **PF3=Exit**,

PF7=Bwd, PF8=Fwd, PF9=Add, PF10=Updt,

**PF11=Del, PF12=Cancel**, and **PF15=Logoff**, as well as **Enter**, are defined in Chapter 1 of this guide, *Getting* 

Started.

**Enter** Redisplays the screen with the saved field values for the immediate option in

the Starting Immediate Number field.

**PF5=Maint** Selects an immediate option to view. Type **s** in the A field next to the immediate option to view.

ate option number you want to select and press PF5. The system displays the

Immediate Options screen for the option you selected.

**PF6=Path Opt** Selects a path to view. Type **s** in the A field next to the immediate option/path

you want to select and press PF6. The system displays the Shell-1 Path Main-

tenance screen for the path you selected.

## **Field Descriptions**

**Note:** Fields that are display-only contain the statement

"(Protected)" next to the field name in the

documentation. Fields in which you *must* type a value contain the statement "(Required)" next to the field name

in the documentation.

## (Jump Code)

A 10-position alphabetic or numeric field containing the jump code for this screen. A screen's jump code is displayed automatically in the Jump Code field for that screen.

To *jump* to another screen, press **Home**, type the jump code of the screen to which you want to jump and press **Enter**.

See the "Jump Codes" section in Chapter 1 of this guide for further information on using jump codes.

### **Starting Immediate Number**

A 3-digit numeric field used to designate at which immediate option number the directory list will begin. Type a number and press **Enter** to display the directory list at the designated number. If you do not type a value in this field, the directory list begins with the first immediate option number in the list.

## A (Action Code)

A 1-character alphabetic field in which you indicate the action you want to perform. The top line of the screen lists valid actions. The valid action for the Immediate Directory screen is Select. To execute an action, type **s** in the A field of the option you want to select and press the appropriate **PF** key.

For example, if you want to view the Immediate Options screen for a particular immediate option on the Immediate Directory screen, type **s** in the A field for the option you want to view and press **PF5**.

See the "Function Key Descriptions" for this screen for descriptions of valid functions you can perform for the Immediate Directory screen.

#### **Opt** (Protected)

A 3-digit numeric field that displays an immediate option number. The numbers are listed in numeric order. Only the numbers that are defined through the Immediate Options screen are displayed.

#### Path (Protected)

A 3-digit numeric field that displays the path associated with the option number.

#### **Description** (Protected)

A 64-position alphanumeric field that displays the path associated with the option number.

# **Immediate Options Screen**

**EDIM811** 

# **Purpose**

The Immediate Options screen enables you to update the path parameters that allow an application or communications program to access Gentran:Realtime directly. The parameters control the status of the option, its trace facility, and the user exit programs.

An immediate option meets the requirements of time-critical processing. Use an immediate option when the application or communications program requires an immediate response from Gentran:Realtime regarding the translation process results. Data passed to Gentran:Realtime by means of an immediate option is processed immediately by the translation system. Results are then passed back to the application or communications program without interruption.

## **How to Access**

Access the Immediate Options screen in one of these ways:

• On the System Maintenance menu, type 3 to select Immediate Options and press **Enter**.

**Note:** If you accessed the Immediate Options screen from the System Maintenance menu, the system displays the first immediate option found on the Control file. All fields are validated before any record is updated.

• On the Immediate Directory screen, type **s** in the A field next to the immediate option you want to access and press **PF5**.

**Note:** If you accessed the Immediate Options screen from the Immediate Directory screen, the system reads and displays the selected immediate option. All fields are validated before any record is updated.

• Type 8.1.3 in the Jump Code field of any screen and press Enter.

# **Screen Example**

The following example illustrates the Immediate Options screen.

```
EDIM811 8.1.3____
                                                        XXX 02/01/2008
                            IMMEDIATE OPTIONS
                                                              12:00:00
Immediate Number.....: 200 GENTRAN:REALTIME_(OUTBOUND_IVP_TEST)_
                              X12 TEST DATA
                              E = Enabled D = Disabled
Immediate Status.... E
Immediate Trace.....: E E = Enabled D = Disabled
Path Option ID..... 200
Active Path..... E E = Enabled D = Disabled Max Threads..... 1 Numeric Range 1 - 9
Big Intchg Cutoff.....: Numeric Range 1000 - 9999
Error User Exit Program.: ___
Error User Exit Data...:
                                              Last Update Date: 00/00/00
                                                         Time: 00:00:00
                                                           User: SCI
Enter PF1=Help
                      PF3=Exit PF4=Dir
                                                           PF6=Path Opt
     PF7=Bwd PF8=Fwd PF9=Add PF10=Updt PF11=Del
```

# **Function Key Descriptions**

Note: Standard function keys, such as PF1=Help, PF3=Exit,

PF7=Bwd, PF8=Fwd, PF9=Add, PF10=Updt,

**PF11=Del, PF12=Cancel**, and **PF15=Logoff**, as well as **Enter**, are defined in Chapter 1 of this guide, *Getting* 

Started.

**Enter** Redisplays the screen with the saved field values for the immediate option in

the Immediate Number field.

**PF4=Dir** Displays the Immediate Directory screen.

**PF6=Path Opt** Displays the General Shell Path Maintenance screen for the path designated in

the Path Options ID field.

#### **Field Descriptions**

**Note:** Fields that are display-only contain the statement

"(Protected)" next to the field name in the

documentation. Fields in which you *must* type a value contain the statement "(Required)" next to the field name

in the documentation.

#### (Jump Code)

A 10-position alphabetic or numeric field containing the jump code for this screen. A screen's jump code is displayed automatically in the Jump Code field for that screen.

To *jump* to another screen, press **Home**, type the jump code of the screen to which you want to jump and press **Enter**.

See the "Jump Codes" section in Chapter 1 of this guide for further information on using jump codes.

#### **Immediate Number**

A 3-digit numeric field used to identify an immediate option. The immediate option number is passed to the gateway programs. The range of valid values is 200 to 399.

You can use this field to display an immediate option. Type the number of the immediate option and press **Enter** (you do not need to return to the Immediate Directory).

### (Immediate Option File Description)

Two, 40-position alphanumeric fields that describe the specified immediate option. These fields are displayed to the right of the Immediate Number field and are not labeled.

We recommend that you provide enough detail in these fields to identify the immediate option's use easily, when it appears on the Immediate Directory screen. This description is informational only, and does not affect processing.

#### **Immediate Status**

A 1-character alphabetic field used to designate the immediate status. Valid values are:

E = Enabled. The Outbound Application gateway (EDIR101) or Inbound Communications gateway (EDIR103) can perform processing identified on the immediate option.

**D** = Disabled. The gateway does not process and an error message will be returned.

#### **Immediate Trace**

A 1-character alphabetic field used to designate the immediate trace. Trace determines the type of information written to the system log while this immediate option is processed. When trace is disabled, only critical error messages are written to the log. When trace is enabled, immediate option processing information is written to the log, in addition to critical error messages.

**Note:** For production processing, you should disable trace so that critical error messages can be located easily. Enable trace during testing or when locating production errors.

Valid values are:

E = Enabled. Trace information is written to the system log.

D isabled. Trace information is not produced. Only critical errors are written to the system log.

#### **Path Option ID** (Required)

A 3-position field used to designate the path option ID. The range of valid values is 001 to 999. This option refers to the Shell, Mapper, and Editor path parameters used to process this immediate option.

#### **Active Path**

A 1-position alphabetic field used to designate the active path trace indicator. Valid values are:

E = Enabled. The Gentran:Realtime Activity file has entries

for each execution of this option.

**D** = Disabled. The Gentran:Realtime Activity file does not

have entries for this option.

**Note:** If the active path indicator is enabled on the System

Options screen, the active path indicator on the

Immediate Options screen has no effect. System-level active path overrides individual process-level active path.

#### **Max Threads**

A 1-digit numeric field used to designate the maximum number of concurrent translations that can be performed using this immediate option. The range of valid values is 1 to 9. The default value is 1.

Max threads, in conjunction with locking level O on the System Options screen, allows multiple concurrent translations using the same immediate option. As a guideline, use multiple-threading for high-volume options and single threading for low-volume options.

See Appendix D, "Lock Levels and Multi-Threading Considerations" in this guide for information on locking levels and multi-threading.

**Note:** The Max Threads field is ignored when the value in the

Locking Level field on the System Options screen is

other than O.

## **Big Intchg Cutoff**

A 5-position numeric field used to indicate the number of records that identifies a group of data as a "large" group of data. The use of this field, in conjunction with the Max Threads field, directs large groups of data to a special path to prevent multiple large groups of data from locking up all of the paths and slowing down processing.

**Note:** This field is required when the Max Threads field

contains a value greater than 1.

#### **Error User Exit Program**

An 8-position field used to designate the name of the user-supplied CICS program.

The user-supplied CICS program is linked to by Gentran:Realtime when either a CICS system error or a data translation error occurs. This field provides automatic notification of errors within Gentran:Realtime. For example, you can use this field so that the system automatically calls the appropriate personnel (e.g., calls a beeper) responsible for this part of the system.

#### **Error User Exit Data**

A 20-position field used to specify the data passed to the Online Error User Exit program if an error occurs during Gentran:Realtime processing.

The data is passed to the exit program, along with error information. If the same program is used for all error exits, the data can be used to identify the particular type of option (immediate, queue, or schedule) that caused the error.

See Chapter 12, "User Exits" chapter in the *Gentran:Realtime for zSeries Release 6.5 Technical Reference Guide* for more information on passing data and error information to the exit program.

#### **Last Update Date** (Protected)

An 8-position field that displays the date on which the information on this screen was created or last changed. The date format is **MM/DD/YY**.

## Last Update Time (Protected)

An 8-position field that displays the time at which the information on this screen was created or last changed. The time format is **HH:MM:SS**.

## **Last Update User** (Protected)

A 3-position field that displays the initials of the user who created or last changed the information on this screen.

# **Queue Directory Screen**

**EDIM302** 

# **Purpose**

The Queue Directory screen numerically lists all queue options defined for Gentran:Realtime. You can select a queue option in the directory, then easily transfer to the Queue Options screen for that option. The Queue Directory screen displays up to 10 queue options at a time. You can designate at what queue option the directory list starts. This is particularly useful if the queue options you want to view are in a high range of numbers, and you do not want to scroll through the entire list before the list displays the numbers you want to view.

### **How to Access**

Access the Queue Directory screen in one of the following ways:

- On the System Maintenance menu, type 4 to select Queue Directory and press Enter.
- Type **8.1.4** in the Jump Code field of any screen and press **Enter**.
- On the Queue Options screen, press **PF4**.
- On the Extended Queue Options screen, press **PF4**.

## **Screen Example**

The following example illustrates the Queue Directory screen.

```
Select
                                                  XXX 02/01/2008
EDIM302 8.1.4
                      QUEUE DIRECTORY
                                                       12:00:00
Starting Queue File Number:
                                           # of Init JCL/
A Queue Description
                                           Docs Stat Src Act Trans
_ 001 CONTROL INSTALLATION VERIFICATION
                                              4 E O B OBX
                                             O E B O EDIR
  002 CONTROL INSTALLATION VERIFICATION
  003 CONTROL INSTALLATION VERIFICATION
                                              1 E B B IB
                                             0
  004
      CONTROL INSTALLATION VERIFICATION
                                                 E B
                                                       0
                                                           EDIR
      CONTROL INSTALLATION VERIFICATION
                                              0
                                                 E
                                                    0
                                                       Ο
                                                           EDTR
                                             0 E B
                                                       0
  006
      CONTROL INSTALLATION VERIFICATION
                                                           EDIR
                                             0 E B O
  007 TEST QUEUE - BATCH TO ONLINE ODD # Q
                                                           EDIR
                                             O E B O EDIR
  008 TEST QUEUE - BATCH TO ONLINE EVEN # Q
  009 TEST QUEUE - ONLINE TO ONLINE ODD # Q
                                             O E O O EDIR
  010 TEST QUEUE - ONLINE TO ONLINE EVEN # Q
                                             4 E O O EDIR
Enter PF1=Help PF2=Data PF3=Exit PF4=SysOpts
                                        PF5=Maint
                                                      PF6=Ddtl
     PF7=Bwd PF8=Fwd
```

#### **Screen Actions**

Screen actions are displayed on the top line of the Queue Directory screen. The following table describes the screen actions and gives instructions on how to perform them.

| To Perform This Task                                    | Using This<br>Screen Action | Perform These Steps                                                                             |
|---------------------------------------------------------|-----------------------------|-------------------------------------------------------------------------------------------------|
| Display the Queue Options screen for a selected option. | Select                      | Type <b>s</b> in the A field next to the queue option you want to select and press <b>PF5</b> . |

# **Function Key Descriptions**

**Note:** Standard function keys, such as **PF1=Help**, **PF3=Exit**,

PF7=Bwd, PF8=Fwd, PF9=Add, PF10=Updt,

**PF11=Del, PF12=Cancel**, and **PF15=Logoff**, as well as **Enter**, are defined in Chapter 1 of this guide, *Getting* 

Started.

**Enter** Redisplays the screen with the saved field values for the queue option in the

Starting Queue File Number field.

**PF2=Data** Displays the Queue File Data Detail screen for the indicated queue file. Type

s in the A field next to the queue option that you want to select and press PF2.

**PF4=SysOpts** Displays the System Options screen.

**PF5=Maint** Displays the Queue Options screen for the indicated queue. Type **s** in the A

field next to the queue option you want to select, then press PF5.

**PF6=Ddtl** Displays the Queue Options Debug Detail screen for the indicated queue file.

Type **s** in the A field next to the queue option that you want to select and press

PF6.

# **Field Descriptions**

**Note:** Fields that are display-only contain the statement

"(Protected)" next to the field name in the

documentation. Fields in which you *must* type a value contain the statement "(Required)" next to the field name

in the documentation.

#### (Jump Code)

A 10-position alphabetic or numeric field containing the jump code for this screen. A screen's jump code is displayed automatically in the Jump Code field for that screen.

To *jump* to another screen, press **Home**, type the jump code of the screen to which you want to jump and press **Enter**.

See the "Jump Codes" section in Chapter 1 of this guide for further information on using jump codes.

### **Starting Queue File Number**

A 3-digit numeric field used to designate at which queue option number the directory list will begin. Type a number and press **Enter** to display the directory list at the designated number. If you do not type a value in this field, the directory list begins with the first queue option number in the list. The range of valid values is 1 to 999.

## A (Action Code)

A 1-character alphabetic field in which you indicate the action you want to perform. The top line of the screen lists valid actions. The valid action for the Queue Directory screen is Select. To execute an action, type **s** in the A field of the option you want to select and press the appropriate **PF** key.

For example, if you want to view the Queue Options screen for a particular queue option on the Queue Directory screen, type **s** in the A field for the option you want to view and press **PF5**.

See "Function Key Descriptions" in this section for descriptions of valid functions you can perform for the Queue Directory screen.

#### Queue (Protected)

A 3-digit numeric field that displays a queue file number. The numbers are listed in numeric order. Only the options that are either defined through the Queue Options screen or loaded during installation are displayed.

#### **Description** (Protected)

A 40-position alphanumeric field that displays the text description of the queue option. This description is the description that was entered on the Queue Options screen when the option was defined.

#### # of Docs (Protected)

A 4-digit numeric field that displays the number of unprocessed document groups currently on the queue file. After the documents are processed, this count returns to zero.

#### **Stat** (Protected)

A 1-character alphabetic field that displays the status of the queue file. Valid values are:

| $\mathbf{E}$ | = | Enabled. The Online Scanner/Initiator (EDIEOSI) can |
|--------------|---|-----------------------------------------------------|
|              |   | initiate action to process the queue file.          |
| D            | = | Disabled. The Online Scanner/Initiator (EDIEOSI)    |
|              |   | cannot initiate action to process the queue file.   |

## Src

A 1-position alphabetic field used to designate the source of data written to the queue. This value indicates where Gentran: Realtime received data from, and it informs the Online Scanner/Initiator where the status information concerning the queue file is to be read. Valid values are:

| O | = | Online Application or Gentran:Realtime. The Online         |
|---|---|------------------------------------------------------------|
|   |   | Output Gateway program (EDIEOOG) is the input              |
|   |   | source of the queue file. Status information for the queue |
|   |   | file is maintained in memory, so there is no need to       |
|   |   | re-read the queue file.                                    |

B = Batch Gentran:Basic or Batch Write utilities. Batch write program EDIRQWR writes the data to the Queue file.

See the *Gentran:Realtime for zSeries Release 6.5 Technical Reference Guide* for information on the programs named above.

#### **Init Act** (Protected)

A 1-character alphabetic field that displays the action to be initiated when trigger levels are met (trigger levels are defined on the Queue Options screen). Valid values are:

|   |   | * *                                                                                                    |
|---|---|----------------------------------------------------------------------------------------------------|
| В | = | Batch job. The value in the Batch JCL Name field on the Queue Options screen indicates what batch JCL is submitted when trigger levels are met. The Batch Read utility (EDIRQRD) should be incorporated in the JCL to read the queue file. |
| 0 | = | Online transaction. The values in the Online TransID and Appl.Prog fields on the Queue Options screen indicate what CICS task is initiated when trigger levels are met.                                                                    |
| N | = | None. No action occurs when trigger levels are met.                                                                                                    |

## JCL/Trans (Protected)

A 4-position field that displays the name associated with the action to be initiated. The value displayed in the JCL/Trans field is determined by the value in the Init Act field, as described below:

- When the value in the Init Act field is B, the JCL/Trans field displays the name of the batch JCL submitted when trigger levels are met.
- When the value in the Init Act field is O, the JCL/Trans field displays the CICS transaction ID started when trigger levels are met.
- When the value in the Init Act field is N, the JCL/Trans field is blank.

# **Queue Options Screen**

**EDIM303** 

# **Purpose**

The Queue Options screen is the primary control and configuration point for the queue files. This screen identifies the following information:

- How data is placed on the queue file
- How data is processed off the queue file
- When the data is processed
- What facilities are used during processing

Queue option parameters are written to the Online Control file (EDIOCF), and are modified on the Queue Options screen.

Queue option processing is determined by trigger level parameters. Trigger levels can be either minimum/maximum document counts with time delays, or date/time intervals. Use a queue option when the application or communications program cannot wait for a response from Gentran:Realtime regarding the translation process results. Data passed to Gentran:Realtime by means of a queue option is stored on queue files until the trigger levels are met. When the trigger levels are met, the translation process occurs, and results are passed on to an application or communications program.

#### **How to Access**

Access the Queue Options screen in one of these ways:

- On the System Maintenance menu, type 5 to select Queue Options and press **Enter**.
- On the Queue Directory screen, type **s** in the A field next to the queue option you want to select and press **PF5**.
- Type **8.1.5** in the Jump Code field of any screen and press **Enter**.
- On the Queue File Data Detail screen, press **PF4**.
- On the Queue Options Debug Detail screen, press **PF4**.
- On the Extended Queue Options screen, press **PF5**.

# Screen Example

The following example illustrates the Queue Options screen.

```
EDIM303 8.1.5
                               OUEUE OPTIONS
                                                                XXX 02/01/2008
                                                                       12:00:00
Queue File Number....: 005
                                  GENTRAN: REALTIME INSTALLATION TEST
                                   QUEUE FILE 005
                                     E=Enabled D=Disabled
Status.... E
Source..... 0
                                        O=Online write B=Batch write E=Enabled D=Disabled
Trace..... D
     Trigger Levels
                                       Queue Priority.....: 1 (Value 1-9)
Range (Low/High)....: 0000 / 0001 Doc Groups per Run...: 0001

Maximum Delay Time...: 0000 Minutes (with Low Range)

Time Based Interval...: 0000 EXT or SCH or Minutes
     Initiation Actions
Action to Initiate....: 0
                                        B=Batch Job O=Online Trans N=None
O-Online Tran

Stall Limit ...: 15

Online TransID ....: EDIR Appl.Prog ....: EDIR101_
Path Option ID ....: 005

From the Path
Exception Pgm.....: EDIR852_ TSQ Store Sw...: C A=Auxiliary M=Main
                                                               C=TSQ Chaining
Error User Exit Program: Error User Exit Data:
       Last Update Date: 00/00/00 Time: 00:00:00 User: SCI
Enter PF1=Help PF2=Data PF3=Exit PF4=Dir PF5=Ext
                                                                  PF6=Path Opt
      PF7=Bwd PF8=Fwd PF9=Add PF10=Updt PF11=Del
                                                                  PF14=Ddtl
```

## **Function Key Descriptions**

**Note:** Standard function keys, such as **PF1=Help**, **PF3=Exit**,

PF7=Bwd, PF8=Fwd, PF9=Add, PF10=Updt,

**PF11=Del, PF12=Cancel**, and **PF15=Logoff**, as well as **Enter**, are defined in Chapter 1 of this guide, *Getting* 

Started.

**Enter** Redisplays the screen with the saved field values for the queue option in the

Queue File Number field.

**PF2=Data** Displays the Queue File Data Detail screen for this queue file, which displays

the data currently on the queue file.

**PF4=Dir** Displays the Queue Directory screen.

**PF5=Ext** Displays the Extended Queue Options screen for this queue file (if you have

entered the value EXT or SCH in the Time Based Interval field on this

screen).

**PF6=Path Opt** Displays the General Shell Path Maintenance screen for the path options dis-

played on the screen.

**PF14=Ddtl** Displays the Queue Debug Detail screen for this queue file.

# **Field Descriptions**

**Note:** Fields that are display-only contain the statement

"(Protected)" next to the field name in the

documentation. Fields in which you *must* type a value contain the statement "(Required)" next to the field name

in the documentation.

#### (Jump Code)

A 10-position alphabetic or numeric field containing the jump code for this screen. A screen's jump code is displayed automatically in the Jump Code field for that screen.

To *jump* to another screen, press **Home**, type the jump code of the screen to which you want to jump and press **Enter**.

See the "Jump Codes" section in Chapter 1 of this guide for further information on using jump codes.

#### **Queue File Number**

A 3-digit numeric field used to designate a value identifying a queue file. The range of valid values is **001** to **999**.

Applications and communications programs use the queue file number to indicate where data is stored. To view the field values for a particular queue file, type the queue file number in this field and press **Enter**.

### (Queue File Description)

Two, 40-position alphanumeric fields used to describe the specified queue option (specified in the Queue File Number field). These fields are displayed to the right of the Queue File Number field, and are not labeled.

We recommend that you provide enough detail in these fields to identify the queue file's use easily, when it appears on the Queue Directory screen. This description is informational only, and does not affect processing.

#### **Status**

A 1-character alphabetic field used to designate the queue status. If the queue is enabled, the Online Scanner/Initiator examines the process criteria to determine whether or not it can initiate processing. If the queue is disabled, the Scanner/Initiator bypasses the queue, and no processing is performed.

**Note:** The system changes the status to disabled if the stall limit is exceeded. See the description for the Stall Limit field later in this section for further information.

Valid values are:

E = Enabled. The Online Scanner/Initiator (EDIEOSI) can

initiate action to process the queue file.

**D** = Disabled. The Online Scanner/Initiator cannot initiate action to process the queue file. When maintenance is

performed on the file, set the queue to disabled before

closing and deallocating it from CICS.

#### Source

A 1-position alphabetic field used to designate the source of data written to the queue. This value indicates where Gentran:Realtime received data from, and it informs the Online Scanner/Initiator where the status information concerning the queue file is to be read. Valid values are:

Online Application or Gentran:Realtime. The Online
Output Gateway program (EDIEOOG) is the input
source of the queue file. Status information for the queue
file is maintained in memory, so there is no need to
re-read the queue file.

Batch Gentran: Basic or Batch Write utilities. Batch write program EDIRQWR can write the data to the Queue file.

See the *Gentran:Realtime for zSeries Release 6.5 Technical Reference Guide* for information on the programs named above.

#### Trace

A 1-character alphabetic field used to designate the queue trace.

Trace determines the type of information written to the system log during processing of this queue file. When trace is disabled, only critical error messages are written to the log. When trace is enabled, queue processing information, as well as critical error messages, are written to the log.

**Note:** You should disable trace for production processing so that critical error messages can be located easily. Enable trace during testing or when locating production errors.

Valid values are:

B

E = Enabled. Trace information is written to the system log.

D = Disabled. Trace information is not produced. Only critical errors are written to the system log.

#### **Queue Priority (Optional)**

A 1-character numeric field that specifies the priority in which queues are processed. Queues with a priority of 1 are processed first. Queues with a priority of 9 are processed last. Valid values are 1 to 9. The default value is 5.

#### **Trigger Levels**

These four fields instruct the Online Scanner/Initiator (EDIEOSI) when to invoke queue file processing. You can specify the three different types of trigger level criteria in any combination to flexibly control the flow of document groups through the queue file.

Types of trigger level criteria:

- High range
- Low range/maximum delay time
- Time-based interval

You can configure queue file processing to initiate two ways. The following table describes the methods.

| Configured Method for Queue File Processing Initiation | Description                                                                                                    |
|--------------------------------------------------------|----------------------------------------------------------------------------------------------------|
| When "any" of the criteria types have been met.        | The system evaluates each criteria type separately and initiates queue file processing whenever any of them are met.                                                 |
| When "all" of the criteria types have been met.        | To configure this method, you use the Extended Queue Options screen (EDIM305) to schedule when the system will evaluate the high range and low range trigger levels. |

Each time the Online Scanner/Initiator runs, it evaluates the trigger level criteria to determine whether to initiate queue file processing. If you have not specified for the system to use "any" or "all" criteria, the system does not initiate queue file processing. When no criteria are specified, document groups accumulate on the queue file. You should adjust the trigger level criteria, as well as the scan interval value from the System Options Maintenance screen, until they provide appropriate system throughput.

You should also consider the size of the queue file when you are specifying your trigger level criteria. A queue file must be large enough to accumulate document groups between the times that queue file processing initiates.

See Chapter 14, "File Descriptions," in the *Gentran:Realtime for zSeries Release 6.5 Technical Reference Guide* for information on file sizes.

## Range (Low/High)

Two, 4-digit numeric fields that indicate the minimum and maximum number of document groups required to initiate processing of the queue file. The range of valid values is 0000 - 9999.

When the number of document groups on the queue file is equal to or exceeds the Range (Low) value and the number of minutes since the queue file was last processed is equal to or exceeds the Maximum Delay Time value, the system initiates queue file processing.

When the number of document groups on the queue file is equal to or exceeds the Range (High) value, the system initiates queue file processing.

Additional considerations:

- The Range (Low) value cannot exceed the Range (High) value.
- Typing 0000 in the Range (Low) field causes the Online Scanner/Initiator to not evaluate it.
- Typing 0000 in the Range (High) field causes the Online Scanner/Initiator to not evaluate it.

#### Doc Groups per Run (Optional)

A 4-digit numeric field that specifies the number of document groups to include as a logical unit of work during processing. It is only used when the Action to Initiate is set to 'O' (Online Trans).

| If Doc Groups per Run Field is | The documents in queue are processed                                                                                                    |
|--------------------------------|----------------------------------------------------------------------------------------------------|
| Blank                          | As 1 unit of work                                                                                                    |
| 0000                           | As 1 unit of work                                                                                                    |
| Equal to Range High Value      | As 1 unit of work                                                                                                    |
| Equal to any other value       | That number of documents is processed as one unit of work. The system processes all documents in similar size units of work until all documents are processed. |

## Screen Example

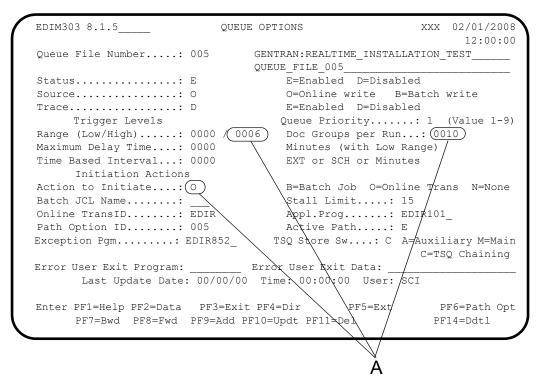

A When running a Gentran:Realtime translation, we recommended that you set up the Doc Groups per Run to process all the documents on the file, or set it higher than the Range High value. This keeps the system from running multiple translations under the same task number in CICS. The above screen shows that the translation will start after 0006 documents are present on the queue file, but it will process at most 0010 documents in one translation. So, if there are 12 documents on the file, the first 10 will be processed as one unit of work and the last two will process as another unit of work.

#### **Maximum Delay Time**

A 4-digit numeric field used in conjunction with the Range (Low) field to define the number of minutes to delay processing after the Range (Low) criteria has been met. The range of valid values is 0000 - 9999.

When the number of document groups on the queue file is equal to or exceeds the Range (Low) value and the number of minutes since the queue file was last processed is equal to or exceeds the Maximum Delay Time value, the system initiates queue file processing.

If the Range (Low) value is greater than 0000, the Maximum Delay Time value must also be greater than 0000.

If the Range (Low) value is 0000, the Maximum Delay Time value can be any valid value, but the system ignores it because it has no meaning.

#### **Time Based Interval**

A 4-position alphanumeric field that defines the interval at which queue file processing will be initiated. Valid values are:

| = | A number of minutes from 0001 to 9999 that indicates the minimum number of minutes that queue file processing will be delayed. When the number of minutes that have passed since the queue file was last processed is equal to or exceeds XXX, queue file processing is initiated regardless of the other trigger level specifications. |
|---|----------------------------------------------------------------------------------------------------|
| = | This indicates that the Extended Queue Options screen (EDIM305) will be used to define different time based intervals for each day of the week and for time periods within each day.                                                                                                    |
| = | This indicates that the Extended Queue Options screen (EDIM305) will be used to define a schedule when the other trigger level criteria will be evaluated. This schedule can specify the days of the week and the time periods within each day.                                                                                         |
|   |                                                                                                    |

When either EXT or SCH are specified, you must press **PF5** to display the Extended Queue Options screen (EDIM305) so that the extended time based intervals can be specified.

**Note:** If you type 0000 in this field, the Online Scanner/ Initiator does not evaluate it

#### **Initiation Actions**

A group of fields on the Queue Options screen that describe how the data is processed off the queue file, and what specific parameters to use in that processing. Initiation actions indicate to Gentran: Realtime what actions to perform when a trigger level is met. Initiation action fields include the following: Action to Initiate, Batch JCL Name, Stall Limit, Online TransID, Appl.Prog, Path Option, Active Path, Exception Pgm, and TSQ Store Sw.

#### **Action to Initiate**

A 1-character alphabetic field used to specify what action to perform when a trigger level is met. Valid values are:

B Batch Job. Initiates a batch job. The Batch JCL Name field specifies the JCL to be submitted (can be either a Gentran:Basic job or any JCL that will process the data from the queue file).

Online Trans. Initiates an online task. The Online
TransID and Appl.Prog fields specify the required
information to initiate the task. If the transaction is a
Gentran:Basic inbound process (TransID-EDIR) or a
Gentran:Basic outbound process (TransID-EDIR), you
must type a value in the Path Option field.

Take no action. If the stall limit has been exceeded, or if the JCL is submitted by another facility (e.g., a JES scheduler), the value in the Action to Initiate field is "N."

**Note:** Type o (letter) in this field to disable this field if you do not use trigger levels.

See Chapter 8, "Queue File Utilities," in the *Gentran:Realtime for zSeries Release 6.5 Technical Reference Guide* for more information on retrieving data from a queue file.

# **Batch JCL Name**

N

=

A 3-character alphabetic field to designate the name of the JCL member to be submitted when the Action to Initiate field is set to B. This JCL can execute either a Gentran application or a user application. The JCL member must be present in the EDIRJCL file. Add JCL members to this file using batch program EDIRJCLX.

#### **Stall Limit**

A 2-digit numeric field used to designate the stall limit. The range of valid values is **01** to **99**; the default value is **15**.

The stall limit is the number of times Gentran: Realtime attempts to process the data before it disables the queue file. Stalls are encountered when processing the data from the queue file has taken so long that another pass of the Online Scanner/Initiator has begun.

**Note:** The value in this field can be 99 to instruct the system not to disable the queue file (unlimited stalls are allowed).

The Stall Limit is used only with document-based processing (not time-based processing).

#### **Online TransID**

A 4-position field used to designate the CICS transaction ID to be initiated. Valid values are any CICS transaction IDs.

The Online TransID and Appl.Prog fields together determine the type of processing performed on the queue file data.

### Appl. Prog

An 8-position field used to designate the name of a user-written application program or a Gentran:Realtime gateway program.

The Appl.Prog and Online TransID fields together determine the type of processing performed on the queue file data. The program is linked to by the Online Queue Read program (EDIROQR).

Use the table below to determine the values to type in the Online TransID and Appl.Prog fields, depending on the task you want to perform:

| Task                                                      | Value in Online<br>Trans ID Field | Value in<br>Appl.Prog Field            |
|-----------------------------------------------------------|-----------------------------------|----------------------------------------|
| Run the inbound<br>Gentran:Realtime process               | EDIR                              | EDIR103                                |
| Run the outbound<br>Gentran:Realtime process              | EDIR                              | EDIR101                                |
| Send the data to an application or communications program | EDIR                              | (The appropriate user-written program) |

## **Path Option**

A 3-digit numeric field used to designate the path option. The range of valid values is **000** to **999**.

This option refers to the set of path parameters set up through the Path Maintenance system to be used to process the data off this queue file.

**Note:** You must type a value in this field only when the value in the Action to Initiate field is O and the value in the Online TransID field is EDIR and the Appl Prog field value is EDIR101 or EDIR103.

#### **Active Path**

A 1-character alphabetic field used to designate the active path trace. Valid values are:

E = Enabled. The Gentran:Realtime Activity file has entries for each execution of this queue option.

D = Disabled. The Gentran:Realtime Activity file does not have entries for each execution of this queue option.

**Note:** You must type a value in this field only if a value exists in the Path Option field. If the active path has been enabled on the Systems Options screen, the value on this screen is overridden.

#### **Exception Pgm**

An 8-position alphanumeric field used to designate the exception program name. This program is used only if the value in the Action to Initiate field is O. If you are using the exception system that is supplied with Gentran:Realtime, type **EDIR852** in this field. Otherwise, create a bypass system and type the appropriate CICS program name in this field.

This program is linked to by the Queue Read programs only if an error occurred in processing the data through either Gentran:Realtime or a user program. The data that was to be processed is passed to this program for processing.

See Chapter 4, "System Processor Programs," in the *Gentran:Realtime for zSeries Release 6.5 Technical Reference Guide* for details on this exit.

#### TSQ Store Sw (optional)

A 1-position alphabetic field indicating the type of processing to be used when passing data from the queue file to the user application program. This identifies whether the TSQ is to be in main storage or in auxiliary storage, and whether to perform TSQ chaining or multiple passes of single TSQs. Valid values are:

A = Use auxiliary storage and pass a single TSQ per link.
 M = Use main storage and pass a single TSQ per link.

C = Use auxiliary storage and perform TSQ chaining to pass

all data in one link.

**Blank** = Use main storage and pass a single TSQ per link.

## **Error User Exit Program**

An 8-position field used to designate the name of the user-supplied CICS program.

The user-supplied CICS program is called by Gentran:Realtime when either a CICS system error or a data translation error occurs (this *call* is performed by a CICS Link command). This field provides automatic notification of errors within the system. For example, you can use this field so that the system automatically calls the appropriate personnel (e.g., calls a beeper) responsible for this part of the system.

#### **Error User Exit Data**

A 20-position field used to specify the data to pass to the Error User Exit program if an error occurs during Gentran:Realtime processing.

The data, and any error information, are passed to the exit program. If the same program is used for all error exits, the data can be used to identify the particular type of option (immediate, queue, or schedule) that caused the error.

See Chapter 12, "User Exits," in the *Gentran:Realtime for zSeries Release 6.5 Technical Reference Guide* for more information on passing data and error information to the exit program.

## **Last Update Date** (Protected)

An 8-position field that displays the date on which the information on this screen was created or last changed. The date format is **MM/DD/YY**.

## **Last Update Time** (Protected)

An 8-position field that displays the time at which the information on this screen was created or last changed. The time format is **HH:MM:SS**.

## **Last Update User** (Protected)

A 3-position field that displays the initials of the user who created or last changed the information on this screen.

# **Extended Queue Options Screen**

EDIM305

# **Purpose**

The Extended Queue Options screen enables you to maintain precise control of processing by allowing different processing time limits for each day of the week and for time periods within each day. You can specify multiple start and stop periods for each day, or you can make no entries at all. When overlapping start and stop time ranges are specified, Gentran:Realtime uses the smallest interval specified.

## **How to Access**

Access the Extended Queue Options screen from the Queue Options screen by pressing PF5 for any queue defined with the value EXT or SCH in the Time Based Interval field.

# Screen Example

The following example illustrates the Extended Queue Options screen.

| EDIM305 EXTEN               | DED QUEUE OPTI               | ONS       | XXX          | 02/01/200<br>12:00:0 |
|-----------------------------|------------------------------|-----------|--------------|----------------------|
| Queue File Number: 005      | GENTRAN:REAI<br>QUEUE FILE ( |           | ALLATION TES | Т                    |
| Day of Week                 | Start                        | Stop      | Interval     |                      |
| (SMTWTFS)                   | (HHMM)                       | (HHMM)    | (Minutes)    |                      |
| $X \ X \ X \ X \ X \ X$     | 1100                         | 1700      | 0010         |                      |
| _                           | 2200                         | 2359      | 0040         |                      |
|                             |                              |           |              |                      |
|                             |                              |           |              |                      |
|                             |                              |           | <del></del>  |                      |
|                             |                              |           |              |                      |
|                             |                              |           |              |                      |
|                             |                              |           |              |                      |
|                             |                              |           |              |                      |
| Last Upd                    | date Date: 00/               | 00/00 Tim | e: 00:00:00  | User: SC             |
| Enter PF1=Help PF2=Data PF3 | =Exit PF4=Dir<br>PF10=Updt   | PF        | 5=Options    | PF6=Ddtl             |

# **Function Key Descriptions**

**Note:** Standard function keys, such as **PF1=Help**, **PF3=Exit**,

PF7=Bwd, PF8=Fwd, PF9=Add, PF10=Updt, PF11=Del, PF12=Cancel, and PF15=Logoff, as well as

**Enter**, are defined in Chapter 1 of this guide, *Getting* 

Started

Refreshes the screen with the saved values for the specified queue option. Enter

PF2=Data Displays the Queue File Data Detail screen. PF4=Dir Displays the Queue Directory screen.PF5=Options Displays the Queue Options screen.

**PF6=Ddtl** Displays the Queue Options Debug Detail screen.

**PF10=Updt** Updates Queue file information.

## **Field Descriptions**

**Note:** Fields that are display-only contain the statement

"(Protected)" next to the field name in the

documentation. Fields in which you *must* type a value contain the statement "(Required)" next to the field name

in the documentation.

## (Jump Code)

A 10-position alphabetic or numeric field containing the jump code for this screen. A screen's jump code is displayed automatically in the Jump Code field for that screen.

To *jump* to another screen, press **Home**, type the jump code of the screen to which you want to jump and press **Enter**.

See the "Jump Codes" section in Chapter 1 of this guide for further information on using jump codes.

#### **Queue File Number** (Protected)

A 3-digit numeric field that displays the queue file number.

#### (Queue File Description) (Protected)

Two, 40-position alphanumeric fields that display the text description of the queue file.

### Day of Week

Seven, 1-character alphabetic fields used to designate the day of the week the queue file will run. The seven fields represent Sunday through Saturday. To designate the start, stop, and interval times, type  $\mathbf{x}$  in the appropriate field(s).

#### Start

A 4-digit numeric field used to designate when the queue file starts processing. Use the format HHMM, where HH represents hours (24-hour time) and MM represents minutes.

#### Stop

A 4-digit numeric field used to designate when the queue file stops processing. Use the format HHMM, where HH represents hours (24-hour time) and MM represents minutes.

#### Interval

A 4-digit numeric field used to designate at what intervals that the queue file processes.

This field is used for EXT processing in the following manner: The interval (in minutes) is the period between the last time processing was initiated for the queue file (either as the result of this parameter or the document trigger levels) and the next time processing should be initiated for the queue file.

To request processing at a specific time, type the same value in both the Start and Stop fields, and type 0000 in the Interval field. Processing will be initiated on the first cycle of the Online Scanner/Initiator following the specified start time.

For SCH processing, this field is essentially ignored. Only the specific Start and Stop fields are used.

## **Last Update Date** (Protected)

An 8-position field that displays the date on which the information on this screen was created or last changed. The date format is **MM/DD/YY**.

# **Last Update Time** (Protected)

An 8-position field that displays the time at which the information on this screen was created or last changed. The time format is **HH:MM:SS**.

## Last Update User (Protected)

A 3-position field that displays the initials of the user who created or last changed the information on this screen.

# **Queue Options Debug Detail Screen**

**EDIM306** 

# **Purpose**

The Queue Options Debug Detail screen displays internal information about the queue file. The primary purpose of this screen is to assist in locating queue file problems. It can be used also to evaluate the most recent processing characteristics of the queue file.

Many of the fields on the screen display information identical to that in other fields. The first two columns on the screen, Internal TS Queue and Last Processed, contain related fields. Similarly, the last two columns, Last Written and Queue Created, contain related fields. These multiple fields enable you to trace any discrepancies. When fields that should be identical are different, queue file errors occur. Identifying these discrepancies allows you to correct errors more easily.

**Note:** The column headings may change order (Last Written and Last Processed may be reversed) in order to remain in the order of the physical records on the file.

#### **How to Access**

Access the Queue Debug Detail screen any of the following ways:

- On the Queue Directory screen, type **s** in the A field and press **PF6**.
- On the Queue Options screen, press **PF14**.
- On the Queue File Data Detail screen, press **PF6**.
- On the Extended Queue Options screen, press **PF6**.

# Screen Example

The following screen illustrates the Queue Options Debug Detail screen for Gentran:Realtime queue files.

| EDIM306               | QUEUE OPTIO | NS DEBUG DETAII | Z XXX      | 02/01/2008 |
|-----------------------|-------------|-----------------|------------|------------|
| Queue File Number:    |             |                 |            |            |
|                       |             | E QUEUE FILE 00 |            |            |
|                       |             |                 | Last       | ~          |
|                       | TS Queue    | Processed       | Written    | Created    |
| Max Nbr Recs:         | 5,801       | 5,801           |            |            |
| Pointer:              | 5,764       | 5,764           | 5,764      | 5,764      |
| Date:                 | 02/01/2008  | 02/01/2008      | 02/01/2008 | 02/01/2008 |
| Time:                 | 12:00:00    | 12:00:00        | 12:00:00   | 12:00:00   |
| Acc Doc Counter:      | 43          | 43              | 43         | 43         |
| Action Counter:       | 0           |                 |            |            |
| Action to Initiate Po | inters      |                 |            |            |
| Save Ptr:             |             |                 |            |            |
| Save Doc Counter:     |             |                 |            |            |
| Task Scan Ptr:        |             |                 |            |            |
| CKP Ptr:              | 5.764       |                 |            |            |
| CKP Doc Counter:      | 43          |                 |            |            |
| Task Post Ind:        | 13          |                 |            |            |
| Enter PF1=Help PF2=D  | ata PF3=Exi | t PF4=Options   |            |            |

# **Function Key Descriptions**

**Note:** Standard function keys, such as **PF1=Help**, **PF3=Exit**,

PF7=Bwd, PF8=Fwd, PF9=Add, PF10=Updt,

**PF11=Del, PF12=Cancel**, and **PF15=Logoff**, as well as **Enter**, are defined in Chapter 1 of this guide, *Getting* 

Started.

**Enter** Redisplays the screen with the saved field values for the queue file in the

Queue File Number field.

**PF2=Data** Displays the Queue Options Data Detail screen.

**PF4=Options** Displays the Queue Options screen for the specified queue file.

# **Field Descriptions**

**Note:** Fields that are display-only contain the statement

"(Protected)" next to the field name in the

documentation. Fields in which you *must* type a value contain the statement "(Required)" next to the field name

in the documentation.

## (Jump Code)

A 10-position alphabetic or numeric field containing the jump code for this screen. A screen's jump code is displayed automatically in the Jump Code field for that screen.

To *jump* to another screen, press **Home**, type the jump code of the screen to which you want to jump and press **Enter**.

See the "Jump Codes" section in Chapter 1 of this guide for further information on using jump codes.

## **Oueue File Number**

A 3-digit numeric field used to designate the queue file number. Valid values are any numbers from **001** to **100**, inclusive.

#### (Queue File Description) (Protected)

This field displays the Queue File Description fields that were defined on the Queue Options screen.

# Max Nbr Recs (Protected)

An 11-position alphanumeric field that displays the number of records specified when the queue file was defined. This information is the number of 4088-byte blocks that can be used to hold application or EDI data on the queue file. The values for this field in the Internal TS Queue and Last Processed columns should match.

## **Pointer** (Protected)

An 11-position alphanumeric field that displays the relative record number of the last processed set of data.

The value for this field in the Last Written column displays the relative record number of the last set of data written to the queue file. Current data waiting to be processed is located in the relative records, beginning with the pointer value in the Last Processed column plus 1, up to and including the pointer value in the Last Written column. For example, if the pointer value in the Last Processed column is 5 and the pointer value in the Last Written column is 7, then the current data waiting to be processed is in records 6 and 7.

The value for this field in the Last Written or Last Processed column is the relative record number of the last set of data written to (or read from) the queue file.

## Date (Protected)

In the Internal TS Queue column, a 10-position alphanumeric field that displays the last update date of the Internal table.

The value for this field in the Last Processed column is the date the data was last read off the queue file.

The value for this field in the Last Written column is the date the data was last written to the queue file.

The value for this field in the Queue Created column is either the last date the data was read or written during batch processing or the queue file creation date for online processing.

## Time (Protected)

In the Internal TS Queue column, an 8-position alphanumeric field that displays the last update time of the Internal table.

The value for this field in the Last Processed column is the time the data was last read off the queue file.

The value for this field in the Last Written column is the time the data was last written to the queue file.

The value for this field in the Queue Created column is either the last time the data was read or written during batch processing or the queue file creation time for online processing.

## Acc Doc Counter (Protected)

In the Internal TS Queue column, a 5-position alphanumeric field that displays the current accumulated document group count. This field represents the accumulated number of document groups that have been processed off the queue file since the queue file was created.

The value for this field in the Last Processed column is the current accumulated document group count from the last time the queue file was processed.

The value for this field in the Last Written column is the current accumulated document group count from the last time the data was written to the queue file.

**Note:** The difference between the values in the Last Processed and Last Written columns is the number of document groups waiting to be processed off the queue file.

The value for this field in the Queue Created column is the current accumulated document group count from the last time the data was accessed by batch processes.

## **Action Counter** (Protected)

A 4-digit numeric field that designates the number of times this queue file has been processed since the system last started.

#### **Action to Initiate Pointers**

A group of fields used to track queue file processing that occurs when trigger levels are met (as defined on the Queue Options screen).

The pointer and count fields in the Action to Initiate Pointers group are blank if the queue file is disabled, if Gentran:Realtime has not been started or if trigger levels have not been met since Gentran:Realtime was started.

#### Save Ptr (Protected)

An 11-position alphanumeric field that displays the relative record number of the most recently initiated activity. This field usually is blank.

#### **Save Doc Counter** (Protected)

A 5-position alphanumeric field that displays the accumulated document group count of the most recently-initiated activity. This field usually is blank.

#### Task Scan Ptr (Protected)

An 11-position alphanumeric field that displays the relative record number of the last written block of data at the time of the most recently initiated activity.

**Note:** The Task Scan Ptr field identifies the relative records that were processed at the last initiated action.

## **CKP Ptr** (Protected)

An 11-position alphanumeric field that displays the relative record number of the last processed block of data at the time of the most recently initiated activity.

**Note:** The CKP Ptr field identifies the relative records that were processed at the last initiated action.

# **CKP Doc Counter** (Protected)

A 5-position alphanumeric field that displays the last processed accumulated document count at the time of the most recently initiated activity.

## Task Post Ind (Protected)

A 1-position alphanumeric field that indicates whether or not a batch job has been submitted at the last initiated action. Valid values are:

Y = Yes. A batch job has been submitted.

No. A batch job has not been submitted.

# **Queue File Data Detail Screen**

**EDIM307** 

# **Purpose**

The Queue File Data Detail screen displays the data written to a queue file before it has been processed.

## **How to Access**

Access the Queue File Data Detail screen using one of the following methods:

- On Queue Options screen by press **PF2**.
- On the Queue Options Directory screen, type **s** in the A field and press **PF2**.
- On the Queue Options Debug Detail screen, press **PF2**.
- On the Extended Queue Options screen, press **PF2**.

# Screen Example

The following example illustrates the Queue File Data Detail screen.

| EDIM307                             | QUEUE FILE DATA DETAIL                                                                 | XXX 02/0          | 01/2008<br>2:00:00 |
|-------------------------------------|----------------------------------------------------------------------------------------|-------------------|--------------------|
|                                     | TEST BATCH WRITE WITH ONLI<br>FOR INSTALLATION VERIFICAT<br>Relative Screen Number: 00 | IAccess ON PROCES | SS                 |
| * ISA*00**00*<br>*120-end           | *ZZ*5136666666*ZZ                                                                      | *6147937000*      | 950105             |
| * 0*U*00300*00000005*0*P** T*81-end | *?GS*IN*121212121*987654321*9                                                          | 50105*1200*7*X*00 | 3030?S             |
| * 0*000070001?BIG*950105*IN         | NV01*950103*PONUMBER-001?NTE*                                                          | *                 |                    |
| *<br>TE**-end                       | TERM                                                                                   | S_ARE_SPECIFIED_E | BELOW?N            |
| *DISCOUNT_WILL_NOT_BE_ADDISC-end    | PPLIED_UNLESS_INVOICE_IS_PAID                                                          | ?NTE**IN_FULL_E   | BY_THE_            |
| * OUNT_DUE_DATE.?NTE** REF*-end     |                                                                                        |                   | ?                  |
| * SL*124?REF*DP*00547?REF*E         | 3C*CONTRACT42?REF*BT*000001?P                                                          | ER*SR*JOHN_BILLIN | IG?N1*R            |
| LAST RECORD IS CONTINUED ON         | NEXT PANEL                                                                             |                   |                    |
| Enter PF1=Help F<br>PF7=Bwd PF8=Fwd | PF3=Exit PF4=Options                                                                   | PF6=DDT           | 'L                 |

# **Function Key Descriptions**

Note: Standard function keys, such as PF1=Help, PF3=Exit,

PF7=Bwd, PF8=Fwd, PF9=Add, PF10=Updt,

**PF11=Del, PF12=Cancel**, and **PF15=Logoff**, as well as **Enter**, are defined in Chapter 1 of this guide, *Getting* 

Started.

**Enter** Redisplays the screen with the saved field values for the specified queue file.

**PF4=Options** Displays the Queue Options screen.

**PF6=DDTL** Displays the Queue Options Debug Detail screen.

# **Field Descriptions**

## (Jump Code)

A 10-position alphabetic or numeric field containing the jump code for this screen. A screen's jump code is displayed automatically in the Jump Code field for that screen.

To *jump* to another screen, press **Home**, type the jump code of the screen to which you want to jump and press **Enter**.

See the "Jump Codes" section in Chapter 1 of this guide for further information on using jump codes.

## **Queue File Number**

A 3-digit numeric field used to designate the queue file number. The range of valid values is **001** to **999**.

## (Queue File Description) (Protected)

A 2-line, 40-position (each line) alphanumeric field containing the queue file description as it was entered on the Queue Options screen.

## **Starting Segment** (Protected)

A 6-digit, numeric field that identifies the record number within the queue on which this screen display begins.

#### **Screen Increment**

A 4-position alphanumeric field used to designate a relative screen increment. The range of valid values is **-999** to **9999**.

To jump forward in the queue file, type a positive number (designating a number of screens) and press **Enter**. (You do not need to type a plus sign (+).) To jump backward in the queue file, type a negative number and press **Enter**. (The minus sign (-) is required.)

#### **Relative Screen Number** (Protected)

A 5-digit numeric field that displays the relative number of the screen currently displayed.

## (Data) (Protected)

The body of the screen displays the data contained on the queue file. Each segment (logical record) of the queue file is suffixed with the characters -end, which identifies the end of each segment.

Blanks and unprintable characters are replaced by underscores ( ) in the data.

# **Schedule Directory Screen**

**EDIM820** 

# **Purpose**

The Schedule Directory screen lists numerically all schedule options for Gentran:Realtime. You can select a schedule option in the directory, then easily transfer to the Schedule Options screen for that option. The Schedule Directory screen displays up to ten schedule options at a time. You can designate at what schedule option the directory list starts (this is particularly useful if the schedule options you want to view are in a high range of numbers, and you do not want to scroll through the entire list to display the numbers you want to view).

The Schedule function enables you to run Gentran:Realtime either at a later scheduled time (defined in minutes) or for an extended period of time.

## **How to Access**

Access the Schedule Directory screen in either of these two ways:

- On the System Maintenance menu, type 6 to select Schedule Directory and press **Enter**.
- Type **8.1.6** in the Jump Code field of any screen and press **Enter**.

# Screen Example

The following example illustrates the Schedule Directory screen.

|     |           |                                       |        | -    | 2:00: |
|-----|-----------|---------------------------------------|--------|------|-------|
| Sta | rting Sch | edule Number:                         |        |      |       |
|     |           |                                       |        | Init | JCL   |
| A   | Number    | Description                           | Status | Act  | Tra   |
| _   | 400       | OUTBOUND INSTALLATION TEST SCHED.     | D      | N    | EDI'  |
| _   | 401       | BATCH SUBMISSION INSTALLATION TEST    | D      | В    | SB    |
| _   | 402       | SEPARATOR - MONITOR FILE MAINTENANCE  | E      | 0    | EDI   |
|     | 403       | OUTBOUND APPL. DATABANK MAINT. SCHEDU | E      | 0    | EDI   |
|     | 404       | OUTBOUND EDI DATABANK MAINT. SCHEDULE | E      | 0    | EDI   |
| _   | 405       | INBOUND EDI DATABANK MAINT. SCHEDULE  | E      | 0    | EDI   |
|     | 406       | INBOUND APPL. DATABANK MAINT. SCHEDUL | E      | 0    | EDI   |
|     | 407       | ACKNOWLEDGEMENT MONITOR SCHEDULE      | E      | 0    | EDI   |
| _   | 414       | OUTBOUND EDI DATABANK EXTRACT SCHEDUL | D      | 0    | EDI   |
| _   | 450       | CHANGE AUDIT MAINTENANCE SCHEDULE     | E      | 0    | EDI   |
|     |           |                                       |        |      |       |

## **Screen Actions**

The screen actions are displayed on the top line of the Schedule Directory screen. The following table describes the screen action and gives instructions on how to perform the action.

| To Perform This Task                                         | Using This<br>Screen Action | Perform These Steps                                                                                       |
|--------------------------------------------------------------|-----------------------------|----------------------------------------------------------------------------------------------------|
| Display the Schedule Options screen for a selected schedule. | Select                      | Type <b>s</b> in the A field next to the schedule option number you want to select and press <b>PF5</b> . |

# **Function Key Descriptions**

**Note:** Standard function keys, such as **PF1=Help**, **PF3=Exit**,

PF7=Bwd, PF8=Fwd, PF9=Add, PF10=Updt,

**PF11=Del, PF12=Cancel**, and **PF15=Logoff**, as well as **Enter**, are defined in Chapter 1 of this guide, *Getting* 

Started.

**Enter** Redisplays the screen with the saved field values for the schedule option in

the Starting Schedule Number field.

**PF5=Maint** Selects a schedule option to view. Type **s** in the A field next to the schedule

option number you want to select and press PF5. The system displays the

Schedule Options screen for the option you selected.

## **Field Descriptions**

**Note:** Fields that are display-only contain the statement

"(Protected)" next to the field name in the

documentation. Fields in which you *must* type a value contain the statement "(Required)" next to the field name

in the documentation.

## (Jump Code)

A 10-position alphabetic or numeric field containing the jump code for this screen. A screen's jump code is displayed automatically in the Jump Code field for that screen.

To *jump* to another screen, press **Home**, type the jump code of the screen to which you want to jump and press **Enter**.

See the "Jump Codes" section in Chapter 1 of this guide for further information on using jump codes.

## **Starting Schedule Number**

A 3-digit numeric field used to designate at which schedule option number the directory list will begin. Type a number and press **Enter** to display the directory list at the designated number. If you do not type a value in this field, the list begins with the first schedule option number in the directory.

#### A (Action Code)

A 1-character alphabetic field in which you indicate the action you want to perform. The top line of the screen lists valid actions. The valid action for the Schedule Directory screen is Select. To execute an action, type  $\mathbf{s}$  in the A field for the option you want to select and press the appropriate  $\mathbf{PF}$  key.

For example, if you want to view the Schedule Options screen for a particular schedule option on the Schedule Directory screen, type  ${\bf s}$  in the A field for the option you want to view and press **PF5**.

See "Function Key Descriptions" in this section for descriptions of valid functions you can perform for the Schedule Directory screen.

## **Number** (Protected)

A 3-digit numeric field that displays the schedule option number. The numbers are listed in numeric order. Only the numbers that are defined through the Schedule Options screen are displayed.

## **Description** (Protected)

A 37-position alphanumeric field that displays the text description of the schedule option number. The description is the description that was entered on the Schedule Options screen when the option was defined.

## Status (Protected)

A 1-character alphabetic field used to designate the schedule status. Valid values are:

| E | = | Enabled. The Online Scanner/Initiator (EDIEOSI) evaluates the interval time to determine whether or not it can initiate action to process the schedule. |
|---|---|----------------------------------------------------------------------------------------------------|
| D | = | Disabled. The Online Scanner/Initiator does not process the schedule option.                                                                            |

#### **Init Act** (Protected)

A 1-character alphabetic field used to specify what action to perform when the interval time is met. Valid values are:

| В | = | Batch Job. Initiates a batch job. The Batch JCL Name field specifies the JCL to be submitted (can be either a Gentran:Basic job or any JCL that processes the data from the queue file). |
|---|---|----------------------------------------------------------------------------------------------------|
| 0 | = | Online Trans. Initiates an online task. The Online TransID and Online Program fields specify the required information to initiate the task.                                              |
| N | = | Take no action. If the stall limit has been exceeded, or if the JCL is submitted by another facility (e.g., a JES scheduler), the value in the Action to Initiate field is N.            |

**Note:** Type  $\mathbf{N}$  in this field to disable the action temporarily.

## JCL/Trans (Protected)

A 4-character alphanumeric field. When Init Act equals B, JCL/Trans contains the batch JCL name suffix. When Init Act equals O or N, JCL/Trans contains online transaction ID.

# **Schedule Options Screen**

**EDIM821** 

# **Purpose**

The Schedule Options screen enables you to view and update the status and use of a selected schedule option. You can use the schedule option to start batch jobs or online transactions at various time intervals and days. The Online Scanner/Initiator evaluates the schedule option at each scan interval. If the interval time or extended interval is satisfied, the action in the Action to Initiate field is performed.

## **How to Access**

Access the Schedule Options screen in any of these ways:

- On the System Maintenance menu, type 7 to select Schedule Options and press
   Enter.
- On the Schedule Directory screen, type **s** in the A field next to the schedule option you want to access and press **PF5**.
- Type 8.1.7 in the Jump Code field of any screen and press Enter.

# Screen Example

The following example illustrates the Schedule Options screen.

```
EDIM821 8.1.7____
                                                       XXX 02/01/2008
                           SCHEDULE OPTIONS
                                                            12:00:00
Schedule Number.....: 403 OUTBOUND_APPL._DATABANK_MAINTENANCE_
Schedule Status.....: D E = Enabled D = Disabled Schedule Trace......: D E = Enabled D = Disabled
Interval Time..... EXT_
                               Minutes or EXT = Extended
Interval Action
 Action to Initiate....: O B = Batch \ Job \ O = Online \ Trans \ N = None
 Batch JCL Name....:
 Online TransID..... EDI3
 Online Program....:
 Path Option ID....:
                                           Last Update Date: 00/00/00
                                             Time: 00:00:00
Error User Exit Program.:
Error User Exit Data....:
                                                          User: SCI
              PF3=Exit PF4=Dir PF5=Ext PF6=Path Opt
Enter PF1=Help
     PF7=Bwd PF8=Fwd PF9=Add PF10=Updt PF11=Del
```

# **Function Key Descriptions**

Note: Standard function keys, such as PF1=Help, PF3=Exit,

PF7=Bwd, PF8=Fwd, PF9=Add, PF10=Updt,

**PF11=Del, PF12=Cancel**, and **PF15=Logoff**, as well as **Enter**, are defined in Chapter 1 of this guide, *Getting* 

Started.

**Enter** Redisplays the screen with the saved field values for the schedule option in

the Schedule Number field.

**PF4=Dir** Displays the Schedule Directory screen.

**PF5=Ext** Displays the Extended Schedule Options screen for the schedule option in the

Schedule Number field. The Extended Schedule Options screen displays the schedule's specified days of the week, start time, stop time, and interval minutes. This function key is valid only if the value in the Interval Time field is

EXT.

**PF6=Path Opt** Displays the Shell-1 Path Maintenance screen for the specified schedule

option using the Path Option ID on the screen.

## **Field Descriptions**

**Note:** Fields that are display-only contain the statement

"(Protected)" next to the field name in the

documentation. Fields in which you *must* type a value contain the statement "(Required)" next to the field name

in the documentation

#### (Jump Code)

A 10-position alphabetic or numeric field containing the jump code for this screen. A screen's jump code is displayed automatically in the Jump Code field for that screen.

To *jump* to another screen, press **Home**, type the jump code of the screen to which you want to jump and press **Enter**.

See the "Jump Codes" section in Chapter 1 of this guide for further information on using jump codes.

#### Schedule Number

A 3-digit numeric field identifying a schedule option. The range of valid values is 400 to 499.

To view the field values for a particular schedule option, type the schedule option number in this field and press **Enter**. The Online Scanner/Initiator uses the schedule option number to identify and differentiate between multiple schedules set up on Gentran:Realtime.

#### (Schedule Number Description)

Two, 40-position alphanumeric fields used to describe the specified schedule option (specified in the Schedule Number field). These fields are displayed to the right of the Schedule Number field, and are not labeled.

We recommend that you provide enough detail in these fields to identify the schedule option's use easily, when it appears on the Schedule Directory screen. This description is informational only, and does not affect processing.

#### **Schedule Status**

A 1-character alphabetic field used to designate the schedule status. Valid values are:

E = Enabled. The Online Scanner/Initiator (EDIEOSI) evaluates the interval time to determine whether or not it can initiate action to process the schedule.

**D** = Disabled. The Online Scanner/Initiator does not process the schedule option.

If the schedule is enabled, the Online Scanner/Initiator examines the process criteria to determine whether or not it can initiate processing. If the schedule is disabled, the Online Scanner/Initiator bypasses the schedule, and no processing is performed.

#### **Schedule Trace**

A 1-character alphabetic field used to designate the schedule trace. Valid values are:

E = Enabled. Trace information is written to the system log.
D = Disabled. Trace information is not produced. Only

critical errors are written to the system log.

Trace determines the type of information written to the system log during processing of this schedule option. When trace is disabled, only critical error messages are written to the log. When trace is enabled, schedule option processing information, as well as critical error messages, are written to the log.

**Note:** Disable trace for production processing so that critical error messages can be located easily. Enable trace during testing or when locating production errors.

## **Interval Time**

A 4-position alphanumeric field used to designate the interval time in minutes. The valid values are **EXT**, or a number in the range of **0000** to **9999**.

The interval time is the time between when the last processing was initiated, and when the next processing should be initiated for this schedule option. You can access the Extended Schedule Options screen for schedule options with the value EXT in the Interval Time field on the Schedule Options screen.

**Note:** Type **0** in this field to disable this field if you do not use trigger levels.

#### **Interval Action**

A group of fields on the Schedule Options screen that describe what operation to perform when a trigger level is met. Interval action fields include the following: Action to Initiate, Batch JCL Name, Online TransID, Online Program, and Path Option ID.

#### **Action to Initiate**

A 1-character alphabetic field used to specify what action to perform when the interval time is met. Valid values are:

Batch Job. Initiates a batch job. The Batch JCL Name field specifies the JCL to be submitted.

Online Trans. Initiates an online task. The Online

TransID and Online Program fields specify the required

information to initiate the task.

 $\mathbf{N}$  = Take no action.

**Note:** Type  $\mathbf{N}$  in this field to disable the action temporarily.

#### **Batch JCL Name**

A 3-character alphabetic field to designate the name of the JCL member to be submitted when the Action to Initiate field is set to B. This JCL can execute either a Gentran application or a user application. The JCL member must be present in the EDIRJCL file. Add JCL members to this file using batch program EDIRJCLX.

## **Online TransID**

A 4-position field used to designate the CICS transaction ID to be initiated. Valid values are any CICS transaction IDs.

The Online TransID and Online Program fields together determine the type of processing performed for the schedule option.

#### **Online Program**

An 8-position field used to designate the name of the user-written application program.

The Online TransID and Online Program fields together determine the type of processing performed for the schedule option. The program is linked to by the user-supplied program that is associated with the online transaction ID.

To run the outbound Gentran:Realtime process, the user-supplied program should pass the application data to the Outbound Application gateway (EDIR101).

To run the inbound Gentran:Realtime process, the user-supplied program should pass the EDI data to the Inbound Communication gateway (EDIR103).

# **Path Option ID**

A 3-digit numeric field used to designate the path option ID for a Gentran:Realtime maintenance process. The range of valid values is **001** to **999**.

This option refers to the set of path parameters set up through the Path Maintenance system to be used in processing this schedule option.

**Note:** Use this field to specify the path ID for the parameters used in a Gentran:Realtime maintenance process (for example, a path for the Gentran:Realtime outbound application data-bank maintenance transaction).

#### **Error User Exit Program**

An 8-position field used to designate the name of the user-supplied CICS program.

The user-supplied CICS program is called by Gentran:Realtime when either a CICS system error or a data translation error occurs (this *call* is performed by a CICS Link command). This field provides automatic notification of errors within the Gentran:Realtime system. For example, you can use this field so that the system automatically calls the appropriate personnel (e.g., calls a beeper) responsible for this part of the system.

#### **Error User Exit Data**

A 20-position field used to specify the data to pass to the Online Error User Exit program if an error occurs during Gentran:Realtime processing.

The data, and any error information, are passed to the exit program. If the same program is used for all error exits, the data can be used to identify the particular type of option (immediate, queue, or schedule) that caused the error.

See Chapter 12, "User Exits," in the *Gentran:Realtime for zSeries Release 6.5 Technical Reference Guide* guide for more information on passing data and error information to the exit program.

#### Last Update Date (Protected)

An 8-position field that displays the date on which the information on this screen was created or last changed. The date format is **MM/DD/YY**.

## Last Update Time (Protected)

An 8-position field that displays the time at which the information on this screen was created or last changed. The time format is **HH:MM:SS**.

## Last Update User (Protected)

A 3-position field that displays the initials of the user who created or last changed the information on this screen.

# **Extended Schedule Options Screen**

**EDIM822** 

# **Purpose**

The Extended Schedule Options screen enables you to maintain precise control of the processing by allowing different processing time limits for each day of the week and for time periods within each day. You can specify multiple start and stop periods for each day, or you can make no entries at all. When overlapping start and stop time ranges are specified, Gentran:Realtime uses the smallest interval specified.

## **How to Access**

Access the Extended Schedule Options screen from the Schedule Options screen by pressing **PF5** for any schedule defined with the value EXT in the Interval Time field.

# Screen Example

The following example illustrates the Extended Schedule Options screen.

| EDIM822                                    | EXTENDED SCHEDULE OPTIONS XXX 02/01    | /2008<br>00:00 |
|--------------------------------------------|----------------------------------------|----------------|
| Schedule Number: 403                       | OUTBOUND APPL. DATABANK MAINTENANCE    |                |
| Day of Week<br>(S M T W T F<br>X X X X X X | S) (HHMM) (HHMM) (Minutes)             |                |
| <br><br>                                   |                                        |                |
|                                            |                                        |                |
| <br><br>Last                               |                                        | sci            |
| Enter PF1=Help                             | PF3=Exit PF4=Options PF6=Pat PF10=Updt | h Opt          |

# **Function Key Descriptions**

**Note:** Standard function keys, such as **PF1=Help**, **PF3=Exit**,

PF7=Bwd, PF8=Fwd, PF9=Add, PF10=Updt,

**PF11=Del, PF12=Cancel**, and **PF15=Logoff**, as well as **Enter**, are defined in Chapter 1 of this guide, *Getting* 

Started.

**Enter** Redisplays the screen with the saved field values for the specified schedule

option.

**PF4=Options** Displays the Schedule Options screen for the specified schedule option.

**PF6=Path Opt** Displays the Shell-1 Path Maintenance screen. The system displays the path

option designated in the Schedule Options screen.

## **Field Descriptions**

**Note:** Fields that are display-only contain the statement

"(Protected)" next to the field name in the

documentation. Fields in which you *must* type a value contain the statement "(Required)" next to the field name

in the documentation.

# (Jump Code)

A 10-position alphabetic or numeric field containing the jump code for this screen. A screen's jump code is displayed automatically in the Jump Code field for that screen.

To *jump* to another screen, press **Home**, type the jump code of the screen to which you want to jump and press **Enter**.

See the "Jump Codes" section in Chapter 1 of this guide for further information on using jump codes.

## **Schedule Number** (Protected)

A 3-digit numeric field that displays the schedule number passed from the Schedule Options screen.

#### (Schedule Number Description) (Protected)

Two, 40-position alphanumeric fields that display the text description of the schedule number. This description is the description entered on the Schedule Options screen.

## Day of Week

Seven, 1-character alphabetic fields used to designate the day of the week the schedule option will run. The seven fields represent Sunday through Saturday. To designate the start, stop, and interval times, type  $\mathbf{x}$  in the appropriate fields(s).

#### Start

A 4-digit numeric field used to designate when the schedule option starts processing. Use the format HHMM, where HH represents hours (24-hour time) and MM represents minutes.

#### Stop

A 4-digit numeric field used to designate when the schedule option stops processing. Use the format HHMM, where HH represents hours and MM represents minutes.

#### Interval

A 4-digit numeric field used to designate at what intervals the schedule option processes.

The interval (in minutes) is defined as the period between the last time processing was initiated for the schedule option, and the next time processing should be initiated for the schedule option.

To request processing at a specific time, type the same value in both the Start and Stop fields, and type **0000** in the Interval field. Processing will be initiated on the first cycle of the Online Scanner/Initiator following the specified Start time.

## **Last Update Date** (Protected)

An 8-position field that displays the date on which the information on this screen was created or last changed. The date format is **MM/DD/YY**.

## Last Update Time (Protected)

An 8-position field that displays the time at which the information on this screen was created or last changed. The time format is **HH:MM:SS**.

## Last Update User (Protected)

A 3-position field that displays the initials of the user who created or last changed the information on this screen.

# Chapter

3

# **Monitoring Function Screens**

# **Overview**

This chapter describes Gentran:Realtime screens that are used to monitor system activity. These screens provide the following information:

- error logging
- exception handling
- report viewing
- viewing change audit information

This chapter contains the following topics:

| Topic                                      |         | Page |
|--------------------------------------------|---------|------|
| Online Log Display Screen                  | EDIM304 | 3-2  |
| Online Log Detailed Display Screen         | EDIM308 | 3-9  |
| Report Selection Screen                    | EDIM310 | 3-14 |
| Gentran:Realtime EDI Report Display Screen | EDIM311 | 3-21 |
| Exception Processing Directory Screen      | EDIM850 | 3-24 |
| Exception Data List Screen                 | EDIM851 | 3-29 |
| Exception Data Detail Screen               | EDIM853 | 3-33 |
| Gentran:Realtime Activity Summary Screen   | EDIM870 | 3-35 |
| Gentran:Realtime Activity Detail Screen    | EDIM871 | 3-38 |
| OCF Change Audit Directory                 | EDIM320 | 3-43 |
| OCF Change Audit Status                    | EDIM321 | 3-45 |
| OCF Change Audit Detail                    | EDIM322 | 3-48 |
| Request Change Audit Directory             | EDIM880 | 3-50 |
| Request Change Audit Status                | EDIM881 | 3-52 |
| Request Change Audit Detail                | EDIM882 | 3-55 |

# **Online Log Display Screen**

**EDIM304** 

# **Purpose**

The Online Log Display screen displays the Online Log file, which contains critical error messages generated during processing. When the Trace facility is enabled, the file also contains informational messages describing Gentran:Realtime processes.

**Note:** Enable the Trace facility only for testing or locating errors; disable it for production use.

You can use the Online Log Display screen to monitor Gentran:Realtime. The Online Log Display screen, used in conjunction with the Online Reporting subsystem, Exception Processing facility, and Gentran:Realtime Activity system, aids in locating errors.

The Online Log Display screen displays data the same way as a *console log*; the most recent entries display at the bottom of the screen. As new entries are added to the file, the display scrolls upwards.

This screen only displays log messages generated by applications in the Gentran:Realtime system. To view messages generated by the Gentran:Basic, Gentran:Control, or Gentran:Viewpoint system, use the Online Log Display screen for the corresponding system.

#### **How to Access**

Access the Online Log Display screen in any of the following ways:

- On the Gentran:Realtime Main Menu, type 2 to select Online Log Display and press **Enter**.
- On the Report Selection screen, type **L** in the A field of the report you want to view and press **PF5**.
- On the Exception Processing Directory screen, type **L** in the A field of the task you want to select and press **PF5**.
- On the Gentran:Realtime Activity Detail screen, type **L** in the A field of the activity you want to view and press **PF5**.
- Type 8.2 in the Jump Code field of any screen and press Enter.

# Screen Example

The following example illustrates the Online Log Display screen.

```
Reports Exception Activity Select
 EDIM304 8.2____
                                                                         02/01/2008
                               ONLINE LOG DISPLAY
                                                                  XXX
                                                                          12:00:00
Start: 02/01/2008 12:00:00 Stop: 02/01/2008 12:00:00 Last: 12:00:00 Scan: 0120
 Filters==> Errors Only: _ Program:
  ilters===/ Ello
Position Task #
                                                           Date
                               TranID Time
                                                                        Max Count
   Criteria===> _
                                                                          3000

        Task
        Tran
        Time
        Date
        Term
        Program
        Error Code

        00510
        EDIR
        12:00:00
        02/01/2008
        EDIEOIG
        EDI-10201-T
        00

     00510 EDIR 12:00:00 02,02,

ONLINE INPUT GATEWAY BEGINS . . . QUEUE: 002

10:00:00 02/01/2008 EDIEOIG EDI-10202-T 00
     ONLINE INPUT GATEWAY ENDS . . . . .
                                             QUEUE: 002
     00510 EDIR 12:00:00 02/01/2008 EDIEOQR EDI-10502-T 00
     ONLINE QUEUE READ ENDS . . . . . . QUEUE: 002
     00514 EDIB 12:00:00 02/01/2008 EDIEOBI EDI-10401-T 00
     ONLINE BATCH INITIATOR BEGINS . . . QUEUE: 003
     00514 EDIB 12:00:00 02/01/2008 EDIEOBI EDI-10402-T 00
     ONLINE BATCH INITIATOR ENDS . . . . QUEUE: 003
     00521 EDII 12:00:00 02/01/2008 EDIEOSI EDI-10308-I 00
     ONLINE SCANNER/INITIATOR INITIALIZED SUCCESSFULLY BY PLT
 Enter PF1=Help
                           PF3=Exit
                                                      PF5=Action
      PF7=Bwd PF8=Fwd
```

## **Screen Actions**

The screen actions are displayed on the top line of the Online Log Display screen. The following table describes each screen action and gives instructions on how to perform the actions.

| To Perform This Task                                                    | Using This<br>Screen Action | Perform These Steps                                                                                        |
|-------------------------------------------------------------------------|-----------------------------|----------------------------------------------------------------------------------------------------|
| View the Report Selection screen for a log entry.                       | Reports                     | Type <b>R</b> in the A field of the log entry for which you want to select a report and press <b>PF5</b> . |
| View the Exception Processing Directory screen for a log entry.         | Exception                   | Type <b>E</b> in the A field of the log entry for which you want to view exceptions and press <b>PF5</b> . |
| View the Gentran:Realtime<br>Activity Detail screen for a log<br>entry. | Activity                    | Type A in the A field of the log entry for which you want to view activity detail and press PF5.           |
| View the Online Log Detailed Display screen for a log entry.            | Select                      | Type s in the A field of the log entry for which you want to view the details and press PF5.               |

# **Function Key Descriptions**

Note: Standard function keys, such as PF1=Help, PF3=Exit,

PF7=Bwd, PF8=Fwd, PF9=Add, PF10=Updt,

**PF11=Del, PF12=Cancel**, and **PF15=Logoff**, as well as the **Enter** key, are defined in Chapter 1 of this guide,

Getting Started.

**Enter** Displays log entries matching the position criteria (displayed in the fields in

the Position Criteria group), beginning with the last record on the Online Log

file.

**PF5=Action** Displays the Report Selection, Exception Processing Directory,

Gentran:Realtime Activity Detail screen, or Online Log Detailed Display screen, depending on the screen action selected (Reports, Exception, Activity,

or Select, respectively).

For example, to view the Report Selection screen for a particular log entry, type **R** in the A field of the log entry for which you want to select a report.

## **Field Descriptions**

**Note:** Fields that are display-only contain the statement

"(Protected)" next to the field name in the

documentation. Fields in which you *must* type a value contain the statement "(Required)" next to the field name

in the documentation.

## (Jump Code)

A 10-position alphabetic or numeric field containing the jump code for this screen. A screen's jump code is displayed automatically in the Jump Code field for that screen.

To *jump* to another screen, press **Home**, type the jump code of the screen to which you want to jump and press **Enter**.

See the "Jump Codes" section in Chapter 1 of this guide for further information on using jump codes.

#### **Start** (Protected)

A 10-position field that displays the starting date and an 8-position field that displays the time for the most recent start of the Online Scanner/Initiator. If the CICS system has been brought up without starting the scanner, this field is blank. The format is MM/DD/YYYY and HH:MM:SS.

## **Stop** (Protected)

A 10-position field that displays the stop date and an 8-position field that displays the stop time for the most recent cycle of the Online Scanner/Initiator. This field is completed only when the system status is disabled (on the System Options screen). This field is left blank when either the scanner is running, or the CICS system is brought up and the scanner is not yet started. The format is MM/DD/YYYY and HH:MM:SS.

## Last (Protected)

An 8-position field that displays the time of the last scanner run. This field is left blank if the scanner is not running.

# Scan (Protected)

A 4-position field that displays the current scan interval. The scan interval (set on the System Options screen) determines the time (in seconds) between runs of the Online Scanner/Initiator.

#### Filters (Optional)

Filters restrict Error and message display for a specific program. If you enter values in combination with Position Criteria, the Position Criteria is processed first. When values are not entered, the filters are not active.

## **Errors Only:** (Optional)

A 1-position alphanumeric field that indicates whether the system should display errors. The errors display starts with the last error message on the screen and processes backwards through a file. If no error message is currently on the screen, error messages display as they are found processing backwards through the file. You may use **PF7=Bwd** or **PF8=Fwd** to scroll through error messages. When you use this in conjunction with the Program Filter, errors display for the specific program entered. Valid values are:

Y = Only severe errors, and fatal errors display (error values

E, F, S).

N = All log information displays. Space = All log information displays.

#### Program (Optional)

An 8-position alphanumeric field that limits the display to the specified program. Valid values are any Gentran:Realtime program.

After a valid value is entered, only messages for the specified program display. Messages for the specified program display starting with the last message on the screen and processing backwards through the file. If no message is currently displayed, messages displayed for that program as they are found processing backwards through the file. You may use **PF7=Bwd** or **PF8=Fwd** to scroll through the messages for the program. When you use this in conjunction with the Errors Only Filter, error messages display for the specified program.

#### **Position Criteria**

A group of five fields that are used to position the display of the Online Log file at a specific point in the file, based on the criteria in these fields. You can use any combination of position criteria, or leave all these fields blank. When you do not specify position criteria (all five fields are blank), the last (most recent) record in the file is the last entry on the screen.

When you press **Enter**, the system searches for log entries matching the position criteria, beginning with the last record on the Online Log file. When you press either **PF7** or **PF8**, the system searches for entries, beginning with the last record displayed on the screen.

#### Task #

A 7-digit numeric field used to position the display of the Online Log file at the most recent entry of a specific CICS task number. Valid values are any valid CICS task number. The system searches for an exact match of the task number in this field.

#### **TranID**

A 4-position alphanumeric field used to position the display of the Online Log file at the most recent entry of a specific CICS transaction ID. Valid values are any valid CICS transaction ID. Some of the primary Gentran:Realtime transaction IDs are:

| EDIA        | = | Asynchronous Gateway                      |
|-------------|---|-------------------------------------------|
| EDIB        | = | Online Batch Initiator                    |
| <b>EDIC</b> | = | Connect Inbound Interface                 |
| <b>EDIE</b> | = | Databank Extract Driver                   |
| <b>EDIF</b> | = | Databank Reprocess Driver                 |
| <b>EDIG</b> | = | Change Audit Maintenance                  |
| EDII        | = | Online Scanner/Initiator                  |
| EDIK        | = | Online Test                               |
| EDIO        | = | Connect Monitor Wakeup                    |
| <b>EDIQ</b> | = | Report Writer                             |
| <b>EDIR</b> | = | Online Queue Read                         |
| <b>EDIS</b> | = | Remote System Start/Stop                  |
| <b>EDIT</b> | = | Online Test (Sample Online Application)   |
| EDIX        | = | System Status Toggle                      |
| EDI0        | = | Connect Batch Number Update               |
| EDI1        | = | Separator Gateway                         |
| EDI3        | = | Outbound Application Databank Maintenance |
| EDI4        | = | Outbound EDI Databank Maintenance         |
| EDI5        | = | Inbound EDI Databank Maintenance          |
| EDI6        | = | Inbound Application Databank Maintenance  |
| EDI7        | = | Acknowledgment Reconciliation/Monitor     |
| EDI8        | = | Alternative Asynchronous Gateway          |
| EDI9        | = | Alternative Asynchronous Gateway          |

#### Time

An 8-position alphanumeric field used to position the display of the Online Log file. The list begins with entries where the Time field is equal to or less than this value. The time is formatted in the 24-hour format HH: MM: SS.

#### Date

A 10-position alphanumeric field used to position the display of the Online Log file. The list begins with entries where the Date field is equal to or less than this value. The date format is in the century format MM/DD/YYYY.

#### Max Count (Required)

A 4-position numeric field used to indicate the maximum number of Online Log file entries to read during a search for position criteria.

When this screen is initially displayed, the Max Count field contains the default value as defined on the Configuration Maintenance screen (EDIM231) for Record Type 0, the Online Options. If no records are found that match the selection criteria, the message **EXCEEDED MAX SEARCH COUNT** is displayed. You can either press **PF7** or **PF8** to continue the search or increase the value in the Max Count field. An extremely large number in this field may slow down response time.

## A (Action Code)

A 1-position alphabetic field used to enter an action code. Valid values are:

| R | = | Reports   |
|---|---|-----------|
| E | = | Exception |
| A | = | Activity  |
| S | = | Select    |

To execute an action, type the appropriate letter (**R**, **E**, **A**, or **S**) in the A field of the log entry you want to select and press the **PF5=Action** key.

See the section "Screen Actions Table" earlier in this section for descriptions of valid functions you can perform for the Online Log Display screen.

#### Task (Protected)

A 7-position alphanumeric field that displays the CICS task number of the task issuing the log entry.

#### Tran (Protected)

A 4-position alphanumeric field that displays the CICS transaction ID of the task issuing the log entry.

# Time (Protected)

An 8-position alphanumeric field that displays the current time of the task issuing the log entry. The time format is **HH:MM:SS**.

#### **Date** (Protected)

An 10-position alphanumeric field that displays the current date of the task issuing the log entry. The date format is MM/DD/YYYY.

## **Term** (Protected)

A 4-position alphanumeric field that displays the terminal ID of the task issuing the log entry. If this field is blank, the task was executed in background CICS.

## **Program** (Protected)

An 8-position alphanumeric field that displays the Gentran:Realtime program issuing the log entry. If the program is USERPGM, the log entry was issued by a user program using the Application Log interface.

See Chapter 2, "Interface Programs," in the *Gentran:Realtime for zSeries Release 6.5 Technical Reference Guide* for more information on the Application Log Interface program.

## **Error Code** (Protected)

A 14-position alphanumeric field that displays the error/informational number, severity indicator, and completion code generated by the task issuing the log entry.

The valid format is:

```
EDI-XXXXX-Y-ZZ
```

Where:

EDI-XXXXX = The message number
Y = The severity indicator
ZZ = The return code value

See the *Gentran:Basic for zSeries Release 6.5 System Message Guide* for information about the indicated message.

#### Severity indicator values are:

| I            | = | Informational. Usually these are trace messages.    |
|--------------|---|-----------------------------------------------------|
| T            | = | Trace. Produced by the Trace facility.              |
| $\mathbf{W}$ | = | Warning. Some action may be required.               |
| $\mathbf{E}$ | = | Severe error. Controlled termination of processing. |
| F            | = | Fatal error. Results in immediate termination of    |
|              |   | processing                                          |

## Completion code values are:

| 00 | = | Normal. No warnings or errors occurred.                           |
|----|---|-------------------------------------------------------------------|
| 04 | = | Warning. At least one warning level occurred.                     |
| 08 | = | Error. Invalid data was encountered. Some action may be required. |
| 12 | = | Severe error. Processing was terminated.                          |
| 16 | = | Fatal error. Processing was terminated.                           |

See the *Gentran:Basic for zSeries Release 6.5 System Message Guide* for more information on these codes.

#### (Error Message) (Protected)

A 73-position alphanumeric field that displays the error/informational message generated by the task issuing the log entry.

# **Online Log Detailed Display Screen**

**EDIM308** 

# **Purpose**

The Online Log Detailed Display screen enables you to view the status of Gentran:Realtime system activity in greater detail by viewing messages for an individual task listed on the Online Log Display screen. The Online Log Detailed Display screen filters out the additional messages that make tracking individual tasks difficult in systems with a high volume of simultaneously-processing transactions.

# **How to Access**

Access the Online Log Detailed Display screen from the Online Log Display screen by typing **s** in the A field next to the entry you want to select and pressing **PF5**.

## Screen Example

The following example illustrates the Online Log Detailed Display screen.

```
EDIM308 __
                      ONLINE LOG DETAILED DISPLAY
                                                       XXX
                                                             02/01/2008
                                                              12:00:00
Start: 02/01/2008 12:00:00 Stop: 02/01/2008 12:00:00 Last: 12:00:00 Scan: 0120
Filters=== > Errors Only..: _
  Max Count...: 0250
  Task #...: 0000613 TranID...: EDII Date...: 02/01/2008 Term...: TS03
 Error Message
                                   Time Program Error Code
 ONLINE SCANNER/INITIATOR INITIALIZED SUCCESSFULLY FROM TERMINAL
                                    12:00:00 EDIEOSI EDI-10308-I 00
 ONLINE SCANNER/INITIATOR ENDS . . . .
                                    12:00:00 EDIEOSI EDI-10302-T 00
EXCEEDED MAX SEARCH COUNT - PRESS PF7 OR PF8 TO CONTINUE SEARCH
Enter PF1=Help PF3=Exit PF4=Log
     PF7=Bwd PF8=Fwd
```

# **Function Key Descriptions**

Note: Standard function keys, such as PF1=Help, PF3=Exit,

PF7=Bwd, PF8=Fwd, PF9=Add, PF10=Updt,

**PF11=Del, PF12=Cancel**, and **PF15=Logoff**, as well as **Enter**, are defined in Chapter 1 of this guide, *Getting* 

Started.

**Enter** Refreshes the screen with the saved field values for the entry displayed.

**PF4=Log** Displays the Online Log Display screen.

## **Field Descriptions**

**Note:** Fields that are display-only contain the statement

"(Protected)" next to the field name in the

documentation. Fields in which you *must* type a value contain the statement "(Required)" next to the field name

in the documentation.

#### (Jump Code)

A 10-position alphabetic or numeric field containing the jump code for this screen. A screen's jump code is displayed automatically in the Jump Code field for that screen.

To *jump* to another screen, press **Home**, type the jump code of the screen to which you want to jump and press **Enter**.

See the "Jump Codes" section in Chapter 1 of this guide for further information on using jump codes.

## Start (Date) (Protected)

A 10-position alphanumeric field indicating the starting date for the most recent start of the Online Scanner/Initiator. The valid format is MM/DD/YYYY. If the CICS system has been brought up without starting the Scanner, this field is blank.

## Start (Time) (Protected)

An 8-position alphanumeric field indicating the starting time for the most recent start of the Online Scanner/Initiator. The valid format is HH:MM:SS. If the CICS system has been brought up without starting the Scanner, this field is blank.

#### Stop (Date) (Protected)

A 10-position alphanumeric field indicating the date when the most recent cycle of the Online Scanner/Initiator stopped. The valid format is MM/DD/YYYY.

This field is blank when the Scanner is running or when the CICS system has been brought up and the Scanner has not been started. This field contains a value only when the value in the System Status field on the System Options Maintenance screen is Disabled.

## **Stop (Time)** (Protected)

An 8-position alphanumeric field indicating the time when the most recent cycle of the Online Scanner/Initiator stopped. The valid format is **hh:mm:ss**.

This field is blank when the Scanner is running or when the CICS system has been brought up and the Scanner has not been started. This field contains a value only when the value in the System Status field on the System Options Maintenance screen is Disabled.

## Last (Protected)

An 8-position alphanumeric field indicating the time of the last Scanner run. The valid format is **hh:mm:ss**. This field is blank if the Scanner is not running.

### Scan (Protected)

A 4-position numeric field indicating the current scan interval as it is set on the System Options Maintenance screen. The value in this field determines the time (in seconds) between runs of the Online Scanner/Initiator.

## Filters (Optional)

Filters restrict Error and message display for a specific program. When values are not entered, the filters are not active.

## **Errors Only:** (Optional)

A 1-position, alphanumeric field that indicates that only errors be displayed.

Errors display starting with the last error message on the screen and processing backwards through a file. If no error message is currently on the screen, error messages display as they are found processing backwards through the file. You may use **PF7=Bwd** or **PF8=Fwd** to scroll through error messages. Valid values are:

Y = Only errors, severe errors, and fatal errors display (error

values E, F, S).

N = Display all log information.

Spaces = Display all log information.

## Max Count (Required)

A 4-position numeric field used to indicate the maximum number of Online Log file entries to read during a search for position criteria. Type the number of entries you want Gentran:Realtime to search. The default value is the value that was entered on the Configuration Maintenance screen.

If no records, or less than a full screen of records, are found that match the selection criteria you entered, the system displays the message EXCEEDED MAX SEARCH COUNT. Either press **PF7** to continue the search, or increase the Max Count field value and search again.

**Note:** Response time becomes slower as the number value in this field is increased, because more records are searched.

# Task # (Protected)

A 7-position numeric field indicating the CICS task number for the selected task.

#### TranID (Protected)

A 4-position alphanumeric field indicating the CICS transaction ID for the selected task.

# Date (Protected)

A 10-position alphanumeric field indicating the date when the selected task processed. The format is MM/DD/YYYY.

## **Term** (Protected)

A 4-position alphanumeric field indicating the terminal ID of the selected task. If this field is blank, the task was executed in background CICS.

# **Error Message** (Protected)

Two fields (the first, 76 positions; the second, 36 positions) containing the error or informational message generated by the task issuing the log entry.

## Time (Protected)

An 8-position alphanumeric field indicating the current time of the task issuing the log entry. The valid format is **HH:MM:SS**.

## **Program** (Protected)

An 8-position alphanumeric field indicating the name of the Gentran:Realtime program issuing the log entry.

## **Error Code** (Protected)

A 14-position alphanumeric field that displays the error or informational number, severity indicator, and return code generated by the task issuing the log entry.

The valid format is:

#### EDI-XXXXX-Y-ZZ

Where: EDI-XXXXX is the message number

See the *Gentran:Basic for zSeries Release 6.5 System Message Guide* for information about the indicated message.

| Y  | = | The severity indicator |
|----|---|------------------------|
| ZZ | = | The return code value  |

#### Severity indicator values are:

| I            | = | Informational; this value usually indicates trace    |
|--------------|---|------------------------------------------------------|
|              |   | messages.                                            |
| T            | = | Trace; the error was produced by the Trace facility. |
| $\mathbf{W}$ | = | Warning; some action may be required.                |
| E            | = | Severe error; controlled termination of processing.  |
| F            | = | Fatal error; immediate termination of processing.    |

Return code values are:

| 00 | = | Normal; no warnings or errors occurred.                                |
|----|---|------------------------------------------------------------------------|
| 04 | = | Warning; at least one warning level occurred.                          |
| 08 | = | Error; invalid data has been encountered. Some action may be required. |
| 12 | = | Severe error; processing was terminated.                               |
| 16 | = | Fatal error; processing was terminated.                                |
|    |   |                                                                        |

# **Report Selection Screen**

**EDIM310** 

# **Purpose**

The Report Selection screen is the first of two screens that make up the Online Reporting subsystem. (The second screen is the Gentran:Realtime EDI Report Display screen.)

The Online Reporting subsystem can be used to monitor the Gentran:Realtime system. The Online Reporting subsystem, used in conjunction with the Online Log display, Exception Processing facility, and Gentran:Realtime Activity system, aids in locating errors.

The Report Selection screen enables you to access the Gentran:Realtime reports created during inbound and outbound processing, databank maintenance, databank extracts, and acknowledgment/reconciliation monitor. The inbound process creates detail and error reports during compliance checking and inbound mapping. The outbound process creates detail and error reports during outbound mapping, outbound envelope generation, and compliance checking. The Report Selection screen displays a summary listing of all reports. This screen displays data in the same manner as a *console log*; the most recent report entries display at the bottom of the screen. As new reports are added to the file, the display scrolls upwards.

## **How to Access**

Access the Report Selection screen in any of the following ways:

- On the Gentran:Realtime menu, type 3 to select Report Selection and press **Enter**.
- On the Online Log Display screen, type **R** in the A field of the log entry you for which you want to select a report and press **PF5**.
- On the Exception Processing Directory screen, type **R** in the A field of the exception for which you want to select a report and press **PF5**.
- On the Gentran:Realtime Activity Detail screen, type **R** in the A field of the activity for which you want to select a report and press **PF5**.
- Type 8.3 in the Jump Code field of any screen and press Enter.

# **Screen Example**

The following example illustrates the Report Selection screen.

```
Select Print Log Exception Activity
EDIM310 8.3 REPORT SELECTION
                                             XXX 02/01/2008
                                                                 12:00:00

        Path ID.....:
        Process...:

        Line Incrmnt..:
        Cond Code..:
        (Y)

        From Date...:
        To Date...:

        From Time...:
        To Time...:
        OAFO.

                                                      ___ (MM/DD/YYYY)
                                                         (HH:MM:SS)
                               Max Srch...: 0450
    Task #..... ____
     Print Job Name: __
      Generation Path Process Con Task
                                                                  Control
   Generation Path Process Con Task Control
Date Time ID Name St Cd # Description Address
02/01/2008 12:00:00 000 OA-AUD 00 37507 OA DBK MAINT
                                                                      192
   02/01/2008 12:00:00 000 OA-SUM 00 37507 OA DBK MAINT
                                                                      193
_ 02/01/2008 12:00:00 000 OE-AUD 00 37609 OE DBK MAINT
                                                                      194
_ 02/01/2008 12:00:00 000 OE-SUM 00 37609 OE DBK MAINT
                                                                       195
Enter PF1=Help PF3=Exit
                                                PF5=Action
     PF7=Bwd PF8=Fwd
```

### **Screen Actions**

The top line of the Report Selection screen displays the available screen actions. The following table describes each action and gives instructions on performing the actions.

| To Perform This Task                                                                     | Using This<br>Screen Action | Perform These Steps                                                                                          |
|------------------------------------------------------------------------------------------|-----------------------------|----------------------------------------------------------------------------------------------------|
| View the Gentran:Realtime EDI<br>Report Display screen for a<br>particular report entry. | Select                      | Type s in the A field of the report you want to view and press PF5.                                          |
| Submit a batch job to print particular reports.                                          | Print                       | Type P in the A field of each report you want to submit and press PF5.                                       |
| View the Online Log Display screen for a particular report.                              | Log                         | Type <b>L</b> in the A field of the report entry and press <b>PF5</b> .                                      |
| View the Exception Processing Directory screen for a particular report entry.            | Exception                   | Type <b>E</b> in the A field of the report for which you want to view exceptions and press <b>PF5</b> .      |
| View the Gentran:Realtime<br>Activity Detail screen for a<br>particular report entry.    | Activity                    | Type <b>a</b> in the A field of the report for which you want to view activity detail and press <b>PF5</b> . |

## **Function Key Descriptions**

Note: Standard function keys, such as PF1=Help, PF3=Exit,

PF7=Bwd, PF8=Fwd, PF9=Add, PF10=Updt,

**PF11=Del, PF12=Cancel**, and **PF15=Logoff**, as well as the **Enter** key, are defined in Chapter 1 of this guide,

Getting Started.

**Enter** Refreshes the list of report entries.

**PF5=Action** Displays the Gentran:Realtime EDI Report Display screen, Online Log

Display screen, Exception Processing Directory screen, or Gentran:Realtime Activity Detail screen; or submits a batch print job, depending on the screen action selected (Select, Log, Exception, Activity, or Print, respectively).

## **Field Descriptions**

**Note:** Fields that are display-only contain the statement

"(Protected)" next to the field name in the

documentation. Fields in which you *must* type a value contain the statement "(Required)" next to the field name

in the documentation.

### (Jump Code)

A 10-position alphabetic or numeric field containing the jump code for this screen. A screen's jump code is displayed automatically in the Jump Code field for that screen.

To *jump* to another screen, press **Home**, type the jump code of the screen to which you want to jump and press **Enter**.

See the "Jump Codes" section in Chapter 1 of this guide for further information on using jump codes.

#### (Search Criteria)

A group of fields in the upper section of the screen that enable you to enter data to restrict the display of report entries. The system displays only the report entries matching *all* search criteria values. When no search criteria are entered, the system displays the most recent report entry at the bottom of the screen. You can enter any combination of search criteria.

When you press **Enter**, the system searches for log entries matching all the search criteria, beginning with the last report entry in the Reporting subsystem. When you press either **PF7** or **PF8**, the system searches for entries beginning with the last entry displayed on the screen.

#### Path ID

A 3-position alphanumeric field used to restrict the display to include only those report entries for a specified path option ID.

#### **Process**

A 6-position alphanumeric field used to designate the process name for the reports you want to view. Process names for the reports include the following:

| *************************************** | Troces number for the reports merute the rone wing.      |
|-----------------------------------------|----------------------------------------------------------|
| EDI01S                                  | Inbound Editor Summary report                            |
| EDI01E                                  | Inbound Editor Error report                              |
| EDI41S                                  | Inbound Mapper Summary report                            |
| <b>SEPDRV</b>                           | Separator Driver Program report                          |
| EDI41E                                  | Inbound Mapper Error report                              |
| EDI15R                                  | Inbound Splitter Summary report                          |
| EDI42S                                  | Outbound Mapper Summary report                           |
| EDI42E                                  | Outbound Mapper Error report                             |
| EDI02S                                  | Outbound Editor Summary report                           |
| EDI02E                                  | Outbound Editor Error report                             |
| EDI31T                                  | Shell Program Timer report                               |
| EDI16R                                  | Outbound Splitter Summary report                         |
| ADDBIN                                  | Associated Data Add Program report                       |
| ACKFMT                                  | Acknowledgment Reformat report                           |
| ACK\$AD                                 | Acknowledgment \$\$Add Generate report                   |
| CMBXOB                                  | Outbound Connect Interface report                        |
| <b>CMBXIB</b>                           | Inbound Connect Interface report                         |
| CMBXWK                                  | Autoconnect Wakeup Connect Interface report              |
| CONBUP                                  | Connect Batch Number Update                              |
| AK-SUM                                  | Acknowledgment Reconciliation Summary report             |
| AK-LOG                                  | Acknowledgment Reconciliation Log report                 |
| AK-MON                                  | Acknowledgment Reconciliation Monitor report             |
| AK-REC                                  | Acknowledgement Reconciliation report                    |
| IA-SUM                                  | Inbound Application Databank Maintenance Summary report  |
| IA-AUD                                  | Inbound Application Databank Maintenance Audit report    |
| OA-SUM                                  | Outbound Application Databank Maintenance Summary report |
| OA-AUD                                  | Outbound Application Databank Maintenance Audit report   |
| IE-SUM                                  | Inbound EDI Databank Maintenance Summary report          |
| IE-AUD                                  | Inbound EDI Databank Maintenance Audit report            |
| OE-SUM                                  | Outbound EDI Databank Maintenance Summary report         |
| OE-AUD                                  | Outbound EDI Databank Maintenance Audit report           |
| IAXSUM                                  | Inbound Application Databank Extract Summary report      |
| IAXAUD                                  | Inbound Application Databank Extract Audit report        |
| OEXSUM                                  | Outbound EDI Databank Extract Summary report             |
| OEXAUD                                  | Outbound EDI Databank Extract Audit report               |
| CA-AUD                                  | Databank Change Audit Maintenance – Audit report         |
| CA-SUM                                  | Databank Change Audit Maintenance – Summary report       |
| CMPORD                                  | Gentran: Structure COMPORD Verification Summary report   |
| SPLITR                                  | Gentran:Structure Fixed/Variable Split Summary report    |
| PREPRO                                  | Gentran:Structure Data Pre-Processor Error report        |
| Note:                                   | If your company has changed these names, your list of    |

**Note:** If your company has changed these names, your list of

valid process names will be different from those listed

above.

#### **Line Incrmnt**

A 4-position alphanumeric field used to designate a line increment. The range of valid values is **-999** to **9999**.

To jump forward in the summary list, type a positive integer (representing the number of lines you want to move forward) and press **Enter**. To jump backward in the summary list, type a negative integer (representing the number of lines you want to move backward) and press **Enter**.

**Note:** To jump forward, the plus sign (+) is optional. To jump backward, the minus sign (-) is required.

#### **Cond Code**

A 1-character alphabetic field used to restrict the display to include only those report entries that have condition codes other than zero, or that were not successfully *committed* by Gentran:Realtime. Valid values are:

Y = Yes. Restrict display. N = No. Do not restrict display.

#### From Date

A 10-position alphanumeric field used to restrict the display to include only those report entries with generation dates equal to or greater than the value in the From Date field. The date is in the format MM/DD/YYYY.

#### To Date

A 10-position alphanumeric field used to restrict the display to include only those report entries with generation dates equal to or less than the value in the To Date field. The date is in the format MM/DD/YYYY.

#### From Time

An 8-position alphanumeric field used to restrict the display to include only those report entries with generation times equal to or greater than the value in the From Time field. The time is in the format HH:MM:SS.

#### To Time

An 8-position alphanumeric field used to restrict the display to include only those report entries with generation times equal to or less than the value in the To Time field. The time is in the format HH:MM:SS.

#### Task #

A 7-position alphanumeric field used to restrict the display to include only those report entries generated by the CICS task number in the Task # field. Valid values are any valid CICS task number.

#### Max Srch (Required)

A 4-digit numeric field used to indicate the maximum number of records to read when searching for selection criteria.

When this screen is initially displayed, the Max Srch field contains the default value as defined on the Configuration Maintenance screen (EDIM231) for Record Type 0, the Online Options. If no records are found that match the selection criteria, the message **EXCEEDED MAX SEARCH COUNT** is displayed. You can either press **PF7** or **PF8** to continue the search or increase the value in the Max Srch field. An extremely large number in this field may slow down the screen response time.

#### **Print Job Name**

An 8-position alphanumeric field used to designate a user-specified jobname when printing a report. Valid values are any valid jobname.

To select reports for printing, type the user-specified jobname in the Print Job Name field, type **P** in the A field for all the reports to be printed and press **PF5**.

If you do not type a value in the Print Job Name field, the system uses the user-specified default value defined during installation customization of the JCL member EXEC306 in the EDIRJCL file.

#### A (Action Code)

A 1-character alphabetic field in which you indicate the action you want to perform. The top line of the screen lists valid actions. Valid actions for the Report Selection screen are **Select**, **Print**, **Log**, **Exception**, and **Activity**. To execute an action, type the appropriate letter (**S**, **P**, **L**, **E**, or **A**, respectively) in the A field of the report you want to select, then press the appropriate **PF** key.

For example, if you want to submit a batch job to submit reports for printing, type **P** in the A field for each report you want to print and press **PF5**.

See the section "Function Key Descriptions" earlier in this section for descriptions of valid functions you can perform for the Report Selection screen.

### **Generation Date** (Protected)

A 10-position alphanumeric field that displays the date the report was written to the report system.

#### **Generation Time** (Protected)

An 8-position alphanumeric field that displays the time the report was written to the report system.

### Path ID (Protected)

A 3-position alphanumeric field that displays the path option ID used when this report was created. (The path option ID was defined on the Shell-1 Path Maintenance screen.)

### **Process Name** (Protected)

A 6-position alphanumeric field that displays the name assigned to the report either by Gentran:Realtime or by the user through the Shell-1 Path Maintenance screen.

Note: The process names in the example screen are the default names used in the system. To modify the first four characters of the names, type the process name in the Reporting Proc Name field on the Shell-1 Path Maintenance screen.

#### **St** (Protected)

A 1-position alphanumeric field that displays the status of the Gentran:Realtime process (mapping or compliance checking). Valid values are:

 $\mathbf{W}$  = Warning  $\mathbf{F}$  = Fatal

Blank = Normal completion

**Note:** When the mapping or compliance checking process detects warning errors, this field contains W. If fatal errors occur, this field contains F.

> If the report line is highlighted, then an error was encountered during processing (the St field contains a value other than a space, and the Con Cd field contains a value other than 00).

If the report line is highlighted, the St field contains a space, and the Con Cd field contains 00, then either the program is still processing, or a severe error occurred (which caused the program to terminate immediately).

Type **L** in the A field and press **PF5** to view messages on the Online Log Display screen.

### Con Cd (Protected)

A 2-position alphanumeric field that displays the condition code of the report. The value 00 indicates a successful completion; any other value indicates an error has occurred.

**Note:** When no errors occur during the mapping or compliance checking process, this field contains 00. The value 04 indicates warning errors, and the value 08 or higher indicates fatal errors have occurred.

> The report line is highlighted if this field is not blank, the condition code is a non-zero integer, or the report is not complete (some internal error caused the Gentran:Realtime process to end before the report could be committed).

#### Task # (Protected)

A 5-digit numeric field that displays the CICS task number of the specific run of Gentran: Realtime.

#### **Description** (Protected)

A 15-position alphanumeric field that displays the text description defined in the Reporting Description field on the Shell-1 Path Maintenance screen.

### **Control Address** (Protected)

A 4-digit numeric field that displays the internal address designation where the control record appears on the report file. This field is used for error checking.

# **Gentran:Realtime EDI Report Display Screen**

**EDIM311** 

## **Purpose**

The Gentran:Realtime EDI Report Display screen enables you to view the reports written to the Report Detail file during processing. You can either view or print these reports.

### **How to Access**

Access the Gentran:Realtime Report Display screen from the Report Selection screen, by typing **s** in the A field of the report you want to view or print and pressing **PF5=Action**.

## **Screen Example**

The following example illustrates the Gentran:Realtime EDI Report Display screen.

```
EDIM311 GENTRAN: Realtime EDI REPORT DISPLAY XXX 02/01/2008
                                                12:00:00
Task ID: 0001171 Process Name: IE-SUM
Search.: _____ Job Name: ____
REPORT DATE: 02/01/2008
REPORT TIME: 12:00:00
REPORT ID : EDID351-IE-SUM
                                               GENTRAN: REALTIME +
                                      INBOUND EDI DATABANK MAINTE+
                                        SUMMARY REPORT +
PROGRAM EDID351 COMPILED ON 02/01/08 AT 12.00.00 VERSION 6.5
   OPTIONS USED THIS RUN
                             = TEDB
PATH-DESCRIPTION
REALTIME-PATH-USED
                            = DEFAULT HOUSEKEEPING PARMS
REQUESTED-OPERATION
                            = HOUSEKEEPING
ARCHIVE
                              = YES
Enter PF1=Help PF2=Sum PF3=Exit
                                         PF5=Print
                                                    PF6=NxtEr
    PF7=Bwd PF8=Fwd PF10=Left PF11=Rgt PF12=Top PF13=Bot
```

## **Function Key Descriptions**

Note: Standard function keys, such as PF1=Help, PF3=Exit,

PF7=Bwd, PF8=Fwd, PF9=Add, PF10=Updt,

**PF11=Del, PF12=Cancel**, and **PF15=Logoff**, as well as **Enter**, are defined in Chapter 1 of this guide, *Getting* 

Started.

**Enter** Refreshes the Gentran:Realtime EDI Report Display screen with the saved

field values for this report.

**PF2=Sum** Displays the summary portion of the report displayed.

**PF5=Print:** Submits a batch job to execute the Report File Lister program (EDIR306),

which sends the selected reports to a printer.

**PF6=NxtEr** Displays the next error in the report displayed.

Pressing **PF6** displays the next error in the section of the report below the display area on your screen. For example, if there are two errors displayed on your screen, and several errors later in the report, pressing **PF6** jumps to the first error later in the report, skipping the two errors displayed currently.

**PF10=Left** Moves the report display to the left on your screen, displaying the first 78

characters of the data on each line.

**PF11=Rgt** Moves the report display to the right on your screen, displaying the last 78

characters of the data on each line.

Using right and left scrolling displays additional information, 78 characters at

a time. The 14 lines of original information still will be displayed.

**PF12=Top** Displays the top of the report.

**PF13=Bot** Displays the bottom of the report.

## **Field Descriptions**

**Note:** Fields that are display-only contain the statement

"(Protected)" next to the field name in the

documentation. Fields in which you *must* type a value contain the statement "(Required)" next to the field name

in the documentation.

### (Jump Code)

A 10-position alphabetic or numeric field containing the jump code for this screen. A screen's jump code is displayed automatically in the Jump Code field for that screen.

To *jump* to another screen, press **Home**, type the jump code of the screen to which you want to jump and press **Enter**.

See the "Jump Codes" section in Chapter 1 of this guide for further information on using jump codes.

#### Task ID (Protected)

A 7-position alphanumeric field that displays the task ID for this report.

## **Process Name** (Protected)

A 6-position alphanumeric field that displays the process name.

**Note:** The Task ID and Process Name fields are used by the

Report File Lister program (EDIR306) when printing

reports.

#### Search

A 20-position alphanumeric field that indicates a string of characters for which Gentran:Realtime searches. This field works with **PF7** and **PF8**. If you press **PF8**, the system examines the report to locate the next occurrence of the value you entered in the Search field. If no match is found, the system displays a message on the screen. If the

system finds a match, the system highlights the line containing the search value and displays the report from that point. Pressing **PF7** enables you to look backwards in the report for the search value.

#### **Line Increment**

A 4-position alphanumeric field used to designate a line increment. The range of valid values is **-999** to **9999**.

To jump forward in the report list, type a positive integer (representing the number of lines you want to move forward) and press **Enter**. To jump backward in the report list, type a negative integer (representing the number of lines you want to move backward) and press **Enter**.

**Note:** To jump forward, the plus sign (+) is optional. To jump backward, the minus sign (-) is required.

#### Job Name

An 8-position alphanumeric field used to designate a user-specified jobname when printing a report. Valid values are any valid jobname.

To print the report being viewed, press **PF5**. If there is no value in the Job Name field, the system uses the user-specified default value defined during installation customization of the JCL member EXEC306 in the EDIRJCL file.

## (Report Lines Text) (Protected)

Fourteen 78-character lines of text that display the report. You can use the scroll function keys (PF7, PF8, PF12, and PF13) to display additional lines of the report.

If a report line contains a plus sign (+) in the far-right column, more information is available to the right.

# **Exception Processing Directory Screen**

**EDIM850** 

## **Purpose**

The Exception Processing Directory screen lists the data groups written to the Bypass files during Gentran:Realtime exception processing. Two lines of information are displayed for each data group bypassed.

The Exception Processing facility enables you to view, reprocess, and delete data groups that have encountered severe errors during Gentran:Realtime processing. The data groups can consist of either EDI or application data. Placing data on the Exception Processing Bypass files is optional. The facility is activated by entering a program name in the Exception Pgm field on the General Shell Path Maintenance screen or the Queue Options screen. The Exception Processing facility consists of these three screens: Exception Processing Directory screen, Exception Data List screen, and Exception Data Detail screen.

Data groups that have severe errors are placed on the Bypass files. For the data to be placed on the Bypass files, the Exception program (EDIR852) must have been specified on the General Shell Path Maintenance screen or on the Queue Options Maintenance screen. Severe errors are the result of CICS errors, Gentran:Realtime errors, user-specified error rejection, or errors returned from a user-written exit program.

### **How to Access**

Access the Exception Processing Directory screen in any of the following ways:

- On the Gentran:Realtime menu, type **4** to select Exception Processing Facility and press **Enter**.
- On the Online Log Display screen, type **E** in the A field of the report for which you want to view exceptions and press **PF5**.
- On the Gentran: Realtime Report Selection screen, type **E** in the A field of the report for which you want to view exceptions and press **PF5**.
- On the Gentran:Realtime Activity Detail screen, type **E** in the A field of the activity for which you want to view exceptions and press **PF5**.
- Type 8.4 in the Jump Code field of any screen and press Enter.

## Screen Example

The following example illustrates the Exception Processing Directory screen.

```
Select reProcess Delete Log Reports Activity
EDIM850 8.4 EXCEPTION PROCESSING DIRECTORY XXX 02/01/2008
                                                          12:00:00
                             (MM/DD/YYYY) Max Search Count: 0450
               Date: _
     Alternate reProcess Option: ___ / Queue File: ___
    Date Time Task
                                 Option Source of Data
      Error Message
_ 02/01/2008 12:00:00 0011104 IMMED: 209 OUTBOUND SUSPEND
       NO SEGMENTS WRITTEN IN EDITOR
 _ 02/01/2008 12:00:00 0011241 IMMED: 209 OUTBOUND SUSPEND
      GROUP FUNCTIONAL ID AND GROUP SENDER ID COMBINATION NOT ON PARTNE
 02/01/2008 12:00:00 0002899 IMMED: 240 INBOUND SUSPEND
      ERROR READING TS QUEUE: EDI40106, EIBRCODE: 02==> QIDERR, EIBFN:
   02/01/2008 12:00:00 0003636 IMMED: 262 INBOUND SUSPEND
     ERROR READING TS QUEUE: EDI60119, EIBRCODE: E1==> LENGERR, EIBFN:
   02/01/2008 12:00:00 0003672 IMMED: 262 INBOUND SUSPEND
     ERROR READING TS QUEUE: EDI60182, EIBRCODE: E1==> LENGERR, EIBFN:
   02/01/2008 12:00:00 0000866 IMMED: 202 OUTBOUND SUSPEND
       DATA WAS REJECTED OR SUSPENDED
    PF1=Help PF3=Exit
PF7=Bwd PF8=Fwd PF10=Updt
Enter PF1=Help
                                            PF5=List
```

## **Screen Actions**

The screen actions are displayed on the top line of the Exception Processing Directory screen. The following table describes each screen action and gives instructions on how to perform the actions.

| To Perform This Task                                                          | Using This<br>Screen Action | Perform These Steps                                                                                             |
|-------------------------------------------------------------------------------|-----------------------------|----------------------------------------------------------------------------------------------------|
| Display the Exception Data List screen for a particular data group entry.     | Select                      | Type <b>s</b> in the A field of the data group for which you want to view exceptions and press <b>PF5</b> .     |
| Reprocess a data group through the Gentran:Realtime data translation process. | reProcess                   | Type P in the A field of the data group you want to reprocess and press PF10.                                   |
| Delete a data group from the Exception Bypass file.                           | Delete                      | Type D in the A field of the data group you want to delete and press <b>PF10</b> .                              |
| Display the Online Log Display screen for a particular data group.            | Log                         | Type <b>L</b> in the A field of the data group for which you want to view the Online Log and press <b>PF5</b> . |
| Display the reports associated with a particular data group.                  | Reports                     | Type R in the A field of the data group for which you want to view the reports and press PF5.                   |

| To Perform This Task                                                                   | Using This<br>Screen Action | Perform These Steps                                                                                              |
|----------------------------------------------------------------------------------------|-----------------------------|----------------------------------------------------------------------------------------------------|
| Display the Gentran:Realtime<br>Activity Detail screen for a<br>particular data group. | Activity                    | Type <b>A</b> in the A field of the data group for which you want to view activity detail and press <b>PF5</b> . |

## **Function Key Descriptions**

Note: Standard function keys, such as PF1=Help, PF3=Exit,

PF7=Bwd, PF8=Fwd, PF9=Add, PF11=Del,

**PF12=Cancel**, and **PF15=Logoff**, as well as **Enter**, are defined in Chapter 1 of this guide, *Getting Started*.

**Enter** Refreshes the list of document group for exception processing.

**PF5=List** Displays the Exception Data List screen, Online Log Display screen, reports

for a data group, or Gentran:Realtime Activity Detail screen, depending on the screen action selected (Select, Log, Reports, or Activity, respectively).

**PF10=Updt** Reprocesses a data group or deletes a data group, depending on the screen

action selected (reProcess or Delete, respectively).

## **Field Descriptions**

**Note:** Fields that are display-only contain the statement

"(Protected)" next to the field name in the

documentation. Fields in which you *must* type a value contain the statement "(Required)" next to the field name

in the documentation.

### (Jump Code)

A 10-position alphabetic or numeric field containing the jump code for this screen. A screen's jump code is displayed automatically in the Jump Code field for that screen.

To *jump* to another screen, press **Home**, type the jump code of the screen to which you want to jump and press **Enter**.

See the "Jump Codes" section in Chapter 1 of this guide for further information on using jump codes.

### Task

A 7-position alphanumeric field used to restrict the display to include only those report entries generated by the CICS task number in the Task field. Valid values are any valid CICS task number.

#### Date

A 10-position alphanumeric field used to restrict the display to include only those entries for the date entered. The format for the date is MM/DD/YYYY.

### **Max Search Count** (Required)

A 4-digit numeric field used to indicate the maximum number of records to read when searching for selection criteria.

When the system initially displays this screen, the Max Search Count field contains the default value as defined on the Configuration Maintenance screen (EDIM231) for Record Type 0, the Online Options. If the system finds no records that match the selection criteria (selection criteria is designated in the Task and Date fields), the system displays the message **EXCEEDED MAX SEARCH COUNT**. You can either press **PF7** or **PF8** to continue the search, or increase the value in the Max Search Count field. An extremely large number in this field may slow down response time.

## **Alternate reProcess**

# **Option**

A 3-digit, numeric field to enter the option number used during data reprocessing. The number can be an Immediate, Queue, or Scheduled option. During normal reprocessing, the option that was used to process the data originally is used.

This field allows you to change that option to one that may be more appropriate for the data.

#### **Queue File**

A 3-digit, numeric field that identifies a Queue file on which you can write data. This allows you to pass, process, or edit the data in batch.

### A (Action Code)

A 1-character alphabetic field in which you indicate the action you want to perform. The top line of the screen lists valid actions. Valid actions for the Exception Processing Directory screen are Select, reProcess, Delete, Log, Reports, and Activity. To execute an action, type the appropriate letter (S, P, D, L, R, or A, respectively) in the A field of the option you want to select and press the appropriate **PF** key.

For example, if you want to reprocess a document group through the Gentran:Realtime data translation process, type  $\mathbf{P}$  in the A field for each document group you want to reprocess and press **PF10**.

See the section "Function Key Descriptions" earlier in this section for descriptions of valid functions you can perform for the Exception Processing Directory screen.

#### **Date** (Protected)

A 10-position alphanumeric field that displays the date on which the document group was placed on the Exception system. The format is MM/DD/YYYY.

### Time (Protected)

An 8-position alphanumeric field that displays the time at which the document group was placed on the Exception system.

#### Task (Protected)

A 7-position alphanumeric field that displays the CICS task number of the specific Gentran:Realtime run that placed the data on the Exception system.

**Note:** Use this task number to match entries in the Reporting system and the Online Log with the Exception system.

### **Option** (Protected)

A 10-position alphanumeric field that displays the specific option used when the data was placed on the Exception system. The value in this field also is the option used to reprocess the data.

### **Source of Data** (Protected)

A 15-position alphanumeric field that displays a message describing the Gentran:Realtime step that produced the error that caused the data to be placed on the Exception system.

## **Error Message** (Protected)

A 70-position alphanumeric field that displays the error message produced by the step that placed the data on the Exception system. This error is a Gentran:Realtime error, a CICS error, or a user-defined error.

# **Exception Data List Screen**

**EDIM851** 

## **Purpose**

The Exception Data List screen enables you to access individual records contained in the document group selected from the Exception Processing Directory screen. The system displays the first 60 characters of each record. Each screen displays 14 records, and you can scroll the list to view additional records.

#### **How to Access**

Access the Exception Data List screen from the Exception Processing Directory screen by typing **s** in the A field of the document group for which you want to view exception data and pressing **PF5=List**.

## Screen Example

The following example illustrates the Exception Data List screen.

```
Select Deactivate Activate
EDIM851 _____ EXCEPTION DATA LIST
                                             XXX 02/01/2008
                                                    12:00:00
Date: 02/01/2008 Time: 12:00:00 Task No: 0011104 Option: IMMED: 209
Message: NO SEGMENTS WRITTEN IN EDITOR
Record Nbr: 00000000 Search Field: ___
                                             Max Search: 0450
A Status
           Data
   PASSTHRU
   ACTIVE
           VENDOR-1PONUMBER-001001010201STERLING COMMERCE INC. 4600 LAK
  ACTIVE VENDOR-1PONUMBER-001002####
                                   PURCHASE ORDER INSTRUC
   ACTIVE
           VENDOR-1PONUMBER-001002####
   ACTIVE VENDOR-1PONUMBER-001002#### ALL ITEMS MUST BE SENT BY REQUESTE
   ACTIVE VENDOR-1PONUMBER-001002#### ENTIRE ORDER IS SUBJECT TO CANCELL
   ACTIVE VENDOR-1PONUMBER-001002####
   ACTIVE
           VENDOR-1PONUMBER-001002#### NO SUBSTITUTION OF ITEMS W/O PRIOR
           VENDOR-1PONUMBER-001002####
   ACTIVE
   ACTIVE VENDOR-1PONUMBER-0010050000500EACH0129999CAT-286-12-20 286/12
   ACTIVE VENDOR-1PONUMBER-0010050000400EACH0109999CAT-286-10-10 286/10
Enter PF1=Help
                   PF3=Exit PF4=Dir
                                 PF5=Dtl PF6=Srch
    PF7=Bwd PF8=Fwd
                       PF10=Updt
```

### **Screen Actions**

The screen actions display on the top line of the Exception Data List screen. The following table describes each screen action and gives instructions on how to perform the actions.

| To Perform This Task                                                                                                    | Using This<br>Screen Action | Perform These Steps                                                                                  |
|----------------------------------------------------------------------------------------------------|-----------------------------|----------------------------------------------------------------------------------------------------|
| View a particular record.                                                                                                    | Select                      | Type <b>s</b> in the A field of the record you want to view and press <b>PF5</b> .                   |
| Deactivate records from reprocessing. (Deactivating means the records are not selected when the document group is reprocessed.) You can deactivate records to skip bad records or groups of records. | Deactivate                  | Type <b>D</b> in the A field of each record you want to deactivate and press <b>PF10</b> .           |
| Activate records that are deactivated.                                                                                                    | Activate                    | Type <b>A</b> in the A field of each deactivated record you want to activate and press <b>PF10</b> . |

## **Function Key Descriptions**

Note: Standard function keys, such as PF1=Help, PF3=Exit,

PF7=Bwd, PF8=Fwd, PF9=Add, PF10=Updt,

**PF11=Del, PF12=Cancel**, and **PF15=Logoff**, as well as **Enter**, are defined in Chapter 1 of this guide, *Getting* 

Started.

**Enter** Refreshes the list of exception data. When a value is typed in the Record Nbr

field, that number displays first.

**PF4=Dir** Displays the Exception Processing Directory screen.

**PF5=Dtl** Displays the Exception Data Detail screen for a particular record. Type **s** in

the A field of the record for which you want to view exception data detail and

press PF5.

**PF6=Srch** Searches though the document group for the value found in the Search Field.

Continue to press **PF6** to Search forward through the document group. The

data item containing the value and Search Field will be highlighted.

## **Field Descriptions**

**Note:** Fields that are display-only contain the statement

"(Protected)" next to the field name in the

documentation. Fields in which you *must* type a value contain the statement "(Required)" next to the field name

in the documentation.

### (Jump Code)

A 10-position alphabetic or numeric field containing the jump code for this screen. A screen's jump code is displayed automatically in the Jump Code field for that screen.

To *jump* to another screen, press **Home**, type the jump code of the screen to which you want to jump and press **Enter**.

See the "Jump Codes" section in Chapter 1 of this guide for further information on using jump codes.

### **Date** (Protected)

A 10-position alphanumeric field that displays the date on which the document group was placed on the Exception system.

### Time (Protected)

An 8-position alphanumeric field that displays the time at which the document group was placed on the Exception system.

### Task No (Protected)

A 7-position alphanumeric field that displays the CICS task number of the specific Gentran:Realtime run that placed the data on the Exception system.

## **Option** (Protected)

A 10-position alphanumeric field that displays the specific option used when the data was placed on the Exception system.

### Message (Protected)

A 62-position alphanumeric field that displays the error message produced by the step that placed the data on the Exception system.

#### Record Nbr

An 8-character numeric field in which you indicate the record within the document group that you want to display first. If you enter no value in this field, it will contain the record number of the first record displayed.

#### Search Field

A 20-character, alphanumeric field in which you can enter search criteria to search through the document group records. Enter your search criteria and press **PF6**. If the system finds your search criteria, it highlights the record. Continue to press **PF6** and the system will continue the search to the end of the document group or until the Max Search Field is exceeded. To function, this field must contain a value when you press **PF6**.

#### Max Search (Required)

A 4-digit numeric field used to specify the maximum number of records to read when searching for selection criteria. If the search criteria is not found, the system displays a message and the display begins with the last record searched.

**Note:** By default, this field contains the Max Search value as defined on the Configuration Maintenance screen (EDIM231) for Record Type 0, the Online Options. You can change the value by typing over the default value.

### A (Action Code)

A 1-character alphabetic field in which you indicate the action you want to perform. The top line of the screen lists valid actions. Valid actions for the Exception Data List screen are Select, Deactivate, and Activate. To execute an action, type the appropriate letter (s, p, or a, respectively) in the A field for the option you want to select, then press the appropriate **PF** key.

For example, if you want to deactivate records from reprocessing, type  $\mathbf{D}$  in the A field for each record you want to deactivate and press **PF10**.

See the section "Function Key Descriptions" previously in this section for descriptions of valid functions you can perform for the Exception Data List screen.

### **Status** (Protected)

An 8-position alphanumeric field that displays the current status of the record on the Exception Bypass file. Status values are:

**Active** The record is selected for translation when the document

group is reprocessed from the Exception Processing

Directory screen.

**Deactive** The record is not selected for translation when the

document group is reprocessed from the Exception

Processing Directory screen.

**PASSTHRU** The record being displayed is the user pass-through area

that was passed from the user program into

Gentran:Realtime. This record is placed in the pass-through area when reprocessing is being performed.

See the topics on gateway programs EDIR101 and EDIR103 in Chapter 2, "Interface Programs" in the *Gentran:Realtime for zSeries Release 6.5 Technical Reference Guide* for more information on the user pass-through areas.

All records are active at first when they are placed on the Exception system. Depending on the type and structure of the data (EDI vs. application), the entire interchange or a group of records may need to be deactivated to skip an erroneous document.

#### **Data** (Protected)

A 60-character alphanumeric field that displays the first sixty characters of each record in the document group. Unprintable characters are converted to blanks for this display.

# **Exception Data Detail Screen**

**EDIM853** 

# **Purpose**

The Exception Data Detail screen displays the record selected from the Exception Data List screen. The system displays the complete record, with 77 characters per line and 14 lines per screen. You can press **PF7** and **PF8** to scroll forwards and backwards to view all of the record data.

### **How to Access**

Access the Exception Data Detail screen from the Exception Data List screen by typing **s** in the A field to select the Exception Data Detail screen and pressing **PF5=Dtl**.

# Screen Example

The following example illustrates the Exception Data Detail screen.

| EDIM853                                      | EXCEPTION DATA DETAIL       | XXX        | 02/01/2008<br>12:00:00 |
|----------------------------------------------|-----------------------------|------------|------------------------|
| Key of Data Record: 200                      | 020206 132825174 00000001   |            |                        |
|                                              | 10295STERLING COMMERCE INC. | 1600 IVKE  | שווספיי כרווסיי        |
| COLUMBUS                                     | OH43017XYZ COMPUTER COMPAN  |            |                        |
| CINCINNATI                                   | OH43017X12_COMF01ER_COMFAN  |            |                        |
| 00000100                                     | OH43013614-793-700031       | 3-000-0000 | 010393076098           |
| 00000100                                     |                             |            |                        |
|                                              |                             |            |                        |
|                                              |                             |            |                        |
|                                              |                             |            |                        |
|                                              |                             |            |                        |
|                                              |                             |            |                        |
|                                              |                             |            |                        |
|                                              |                             |            |                        |
|                                              |                             |            |                        |
|                                              |                             |            |                        |
|                                              |                             |            |                        |
| UNPRINTABLE CHARACTERS CHARACTERS CHARACTERS |                             |            |                        |
|                                              | PF3=Exit                    |            |                        |
| PF7=Bwd PF8=Fwd                              |                             |            |                        |

## **Function Key Descriptions**

Note: Standard function keys, such as PF1=Help, PF3=Exit,

PF7=Bwd, PF8=Fwd, PF9=Add, PF10=Updt,

**PF11=Del, PF12=Cancel**, and **PF15=Logoff**, as well as **Enter**, are defined in Chapter 1 of this guide, *Getting* 

Started.

**Enter** Refreshes the record on the screen display. **PF3-Exit** Displays the Exception Data List screen.

## **Field Descriptions**

**Note:** Fields that are display-only contain the statement

"(Protected)" next to the field name in the

documentation. Fields in which you *must* type a value contain the statement "(Required)" next to the field name

in the documentation.

### **Key of Data Record** (Protected)

Three fields (the first, a 6-digit numeric field; the second, a 9-digit numeric field, and the third, an 8-digit numeric field) that display the key of the data record being displayed. The key display has three parts: date, time, and sequence counter.

The date is the date on which the data record was placed on the file. The data is in the format **YYYYMMDD**.

The time is the time when the data record was placed on the file. The time is in the format **HHMMSSTTT** (where TTT are thousandths of a second).

The position number is the sequential position of this record within the data group.

### (Data Record Display) (Protected)

Fourteen, 77-position alphanumeric fields that display the record selected from the Exception Data List screen. Unprintable characters are converted to blanks.

# **Gentran:Realtime Activity Summary Screen**

**EDIM870** 

## **Purpose**

The Gentran:Realtime Activity facility enables you to view processing at summary and detail levels. Activity is summarized at grand total and individual path levels. The system can be configured to capture data for either specific paths or all paths. The Gentran:Realtime Activity facility consists of two screens: Gentran:Realtime Activity Summary screen and Gentran:Realtime Activity Detail screen.

The Gentran:Realtime Activity Summary screen displays totals that are accumulated from the time the system is initialized to the current time. The EDII transaction initializes the system. The totals are calculated in a realtime mode, so values change as document groups change status. The three status levels are: translations waiting, translations processing, and translations completed. These status levels are captured only if the active path trace indicator is enabled, either at the system level (in the Active Path field on the System Options screen), or at an individual option level (in the Active Path field on the Queue Options or Immediate Options screen).

### **How to Access**

Access the Gentran:Realtime Activity Summary screen in *either* of the following two ways:

- On the Gentran:Realtime menu, type 5 (Realtime Activity) and press Enter.
- Type 8.5 in the Jump Code field of any screen and press Enter.

# Screen Example

The following example illustrates the Realtime Activity Summary screen.

| EDIM870 8.5 | GE                            | ENTRAN:Real | time ACTIVI | TY SUMMARY | XXX     | 02/01/200<br>12:00:0 |
|-------------|-------------------------------|-------------|-------------|------------|---------|----------------------|
|             | Totals                        | Waiting     | Processing  | Completed  | Lock Le | vel                  |
|             | Inbound                       | 0           | 1           | 13         | OPTION  |                      |
|             | Outbound                      | 0           | 0           | 0          | OPTION  |                      |
| 203 AN      | scription<br>SI I/B IVP (S    | SHELL PARMS | 0           | 0          |         | Last Tim<br>10:42:5  |
| _ 204 ED    | IFACT I/B IVE                 | P (SHELL -  | 0           | 0          | 5       | 10:43:4              |
| _<br>266 IN | IFACT I/B IVE<br>BOUND MAPPER | QC TEST -   | 0           | 0          | 1       |                      |
|             | BOUND EDITOR                  |             |             | 1          | 3       | 10:47:0              |
| _           |                               |             |             |            |         |                      |
| _           |                               |             |             |            |         |                      |
| _           |                               |             |             |            |         |                      |
| _           |                               |             |             |            |         |                      |
| _           |                               |             |             |            |         |                      |
| Enter       |                               | PF3=Exit    | _           | PF5=Dt     | - 1     |                      |

### **Screen Action**

The screen action displays on the top line of the Gentran:Realtime Activity Summary screen. The following table describes the screen action and gives instructions on how to perform the action.

| To Perform This Task                                                          | Using This<br>Screen Action | Perform These Steps                                                                             |
|-------------------------------------------------------------------------------|-----------------------------|-------------------------------------------------------------------------------------------------|
| View the Gentran:Realtime<br>Activity Detail screen for a<br>particular path. | Select                      | Type <b>s</b> in the A field of a path for which you want to view detail and press <b>PF5</b> . |

## **Function Key Descriptions**

**Note:** Standard function keys, such as **PF1=Help**, **PF3=Exit**,

PF7=Bwd, PF8=Fwd, PF9=Add, PF10=Updt,

**PF11=Del, PF12=Cancel**, and **PF15=Logoff**, as well as **Enter**, are defined in Chapter 1 of this guide, *Getting* 

Started.

**PF5=Dtl** Displays either all paths or a selected path. To display all paths, press **PF5** (do

not select a screen action). To display a selected path, type **s** in the A field of

the path for which you want to view detail and press PF5.

## **Field Descriptions**

**Note:** Fields that are display-only contain the statement

"(Protected)" next to the field name in the

documentation. Fields in which you *must* type a value contain the statement "(Required)" next to the field name

in the documentation.

### (Jump Code)

A 10-position alphabetic or numeric field containing the jump code for this screen. A screen's jump code is displayed automatically in the Jump Code field for that screen.

To *jump* to another screen, press **Home**, type the jump code of the screen to which you want to jump and press **Enter**.

See the "Jump Codes" section in Chapter 1 of this guide for further information on using jump codes.

### Waiting (Protected)

A 6-digit numeric field that displays the total number of Inbound and Outbound document groups waiting to be translated.

## **Processing** (Protected)

A 6-digit numeric field that displays the total number of inbound and outbound document groups currently being translated.

### **Completed** (Protected)

A 6-digit numeric field that displays the total number of inbound and outbound document groups that have been translated since the last system initialization.

#### Lock Level (Protected)

A 6-character alphabetic field that displays the locking level for inbound and outbound document processing. The locking level determines how many document groups can be processing concurrently. Valid values are **OPTION**, **SYSTEM**, **PATH**, **NONE**.

See the section "System Options Screen" in this chapter for more information on lock levels. See Appendix D, "Lock Levels and Multi-Threading Considerations" in this guide for a discussion of lock level considerations.

## A (Action Code)

A 1-character alphabetic field in which you indicate the action you want to perform. The top line of the screen lists valid actions. The valid action for the Gentran:Realtime Activity Summary screen is Select. To execute an action, type **s** in the A field of the option you want to select and press the appropriate **PF** key.

For example, if you want to view the Gentran:Realtime Activity Detail screen for a particular path, type **s** in the A field of the path for which you want to view detail and press **PF5**.

See the section "Function Key Descriptions" earlier in this section for descriptions of valid functions you can perform for the Gentran:Realtime Activity Summary screen.

#### Path (Protected)

A 5-position alphanumeric field that displays the path number for the information displayed.

#### **Description** (Protected)

A 25-position alphanumeric field that describes the path being displayed.

#### Waiting (Protected)

A 5-digit numeric field that displays the number of document groups waiting to use this path for translation.

### **Processing** (Protected)

A 5-digit numeric field that displays the number of document groups processing using this translation path. This number is never greater than 1, unless you specify a value in the Max Threads field of the Immediate Options screen for this option using this path.

## Completed (Protected)

An 8-digit numeric field that displays the number of document groups translated using this path.

#### Last Time (Protected)

An 8-position alphanumeric field that displays the last starting time that a document group used this path. The time is in the format **HH:MM:SS**.

# **Gentran:Realtime Activity Detail Screen**

**EDIM871** 

## **Purpose**

The Gentran:Realtime Activity Detail screen provides detail information about document groups. You can enter selection criteria to limit the display by path, option, or date. Either path totals or grand totals can be displayed.

#### **How to Access**

Access the Realtime Activity Detail screen in any of the following ways:

- On the Online Log Display screen, type **A** in the A field of the log entry for which you want to view activity detail and press **PF5**.
- On the Report Selection screen, type **A** in the A field of the report for which you want to view activity detail and press **PF5**.
- On the Exception Processing Directory screen, type **A** in the A field of the document group for which you want to view activity detail and press **PF5**.
- On the Gentran:Realtime Activity Summary screen, type **s** in the A field of the path for which you want to view detail and press **PF5**.

## **Screen Example**

The following example illustrates the Realtime Activity Detail screen.

| EDIM871 |      |          | GENTRAN: | Realtime AC | CTIVIT | Y DETAI | Ь       | XXX     |     | /01/200<br>12:00:0 |
|---------|------|----------|----------|-------------|--------|---------|---------|---------|-----|--------------------|
|         | Gran | d Totals | Waiting  | Process     | ing C  | omplete | ed Lo   | ck Leve | el  |                    |
|         |      |          | _        | )           | _      | _       |         |         |     |                    |
|         | Οι   | ıtbound  | C        | )           | 0      | 1       | OP      | TION    |     |                    |
| Path:   | Opt  | ion:     | Task: _  | Date        | e:     |         | Max     | Search  | Cou | nt: 005            |
| St      | art  | Start    | Finish   |             | Error  |         |         | Rec T   | nh/ |                    |
|         |      |          |          | Status      |        |         |         |         |     |                    |
|         |      |          |          | COMPLETED   |        |         | _       | 17      |     |                    |
| _       |      |          |          | COMPLETED   |        |         |         | 17      |     |                    |
|         |      |          |          | COMPLETED   |        |         | 399     |         |     | 1928               |
|         |      |          |          | COMPLETED   |        |         | 299     |         | 0   | 1941               |
| _       |      |          |          | COMPLETED   |        |         | 399     |         |     |                    |
| _       |      |          |          | COMPLETED   |        |         | 399     |         | 0   | 2029               |
| _       |      |          |          | COMPLETED   |        |         | 200     |         |     | 2969               |
|         |      |          |          | COMPLETED   |        |         | 600     |         |     | 2971               |
|         |      |          |          | IN EDIRO01  |        | 205     | 205     | 86      | Т   | 2978               |
|         |      |          |          | IN EDIRO01  |        |         |         | 80      |     |                    |
| _ `     |      |          |          |             |        |         |         |         |     |                    |
| Enter   | PF1= | =Help    | PF3=E    | Exit PF4=Di | r      | PF5     | =Action | ı       |     |                    |

### **Screen Actions**

The screen actions display on the top line of the Gentran:Realtime Activity Detail screen. The following table describes each screen action and gives instructions on how to perform the actions.

| To Perform This Task                                                                     | Using This<br>Screen Action | Perform These Steps                                                                                                 |
|------------------------------------------------------------------------------------------|-----------------------------|----------------------------------------------------------------------------------------------------|
| View the Online Log Display screen for a particular document group.                      | Log                         | Type <b>L</b> in the A field of the document group for which you want to view the Online Log and press <b>PF5</b> . |
| View the Gentran:Realtime<br>Report Selection screen for a<br>particular document group. | Reports                     | Type R in the A field of the document group for which you want to view reports and press PF5.                       |
| View the Exception Processing Directory screen for a particular document group.          | Exception                   | Type <b>E</b> in the A field of a document group for which you want to view exception and press <b>PF5</b> .        |

## **Function Key Description**

**Note:** Standard function keys, such as **PF1=Help**, **PF3=Exit**,

PF7=Bwd, PF8=Fwd, PF9=Add, PF10=Updt,

**PF11=Del, PF12=Cancel**, and **PF15=Logoff**, as well as **Enter**, are defined in Chapter 1 of this guide, *Getting* 

Started.

**Enter** Refreshes the screen with the saved values for the path in the Path field.

**PF4=Dir** Displays the Realtime Activity Summary screen.

**PF5=Action** Displays the Online Log Display screen, Gentran:Realtime Report Selection

screen, or Exception Processing Directory screen, depending on the screen

action selected (Log, Reports, or Exception, respectively).

### **Field Descriptions**

**Note:** Fields that are display-only contain the statement

"(Protected)" next to the field name in the

documentation. Fields in which you *must* type a value contain the statement "(Required)" next to the field name

in the documentation.

#### (Jump Code)

A 10-position alphabetic or numeric field containing the jump code for this screen. A screen's jump code is displayed automatically in the Jump Code field for that screen.

To *jump* to another screen, press **Home**, type the jump code of the screen to which you want to jump and press **Enter**.

See the "Jump Codes" section in Chapter 1 of this guide for further information on using jump codes.

### Waiting (Protected)

A 6-digit numeric field that displays the total number of inbound and outbound document groups waiting to be translated. If the Path contains a value, this count is valid only for that path.

## **Processing** (Protected)

A 6-digit numeric field that displays the total number of inbound and outbound document groups currently being translated. If the Path field contains a value, this count is valid only for that path.

### Completed (Protected)

A 6-digit numeric field that displays the total number of inbound and outbound document groups that have been translated since the last system initialization. If the Path field contains a value, this count is valid only for that path.

#### Lock Level (Protected)

A 6-character alphabetic field that displays the locking level for inbound and outbound document processing. The locking level determines how many document groups can be processing concurrently. Valid values are **OPTION**, **SYSTEM**, **PATH**, **NONE**.

See the section "System Options Screen" in this chapter for more information on lock levels. See Appendix D, "Lock Levels and Multi-Threading Considerations," in this guide for a discussion on locking level considerations.

#### Path

A 3-digit numeric field used to restrict display to include only those entries for the Path number specified. Valid values are **001** through **999**.

Note: The Path, Option, Task, Date, and Max Search Count fields are used to restrict the display of document group entries. Only the entries matching all selection criteria are displayed. If you do not specify selection criteria, then the most recent entry displays. You can type any combination of selection criteria. When you press Enter, the system search begins with the last record on the Activity file. When you press either PF7 or PF8, the system search begins with the last record displayed on the screen.

### **Option**

A 3-position numeric field used to restrict the display to include only those entries for this option number. The range of valid values is **001** to **999**.

**Note:** The Path, Option, Task, Date, and Max Search Count fields are used to restrict the display of document group entries.

#### **Task**

A 7-position alphanumeric field used to restrict the display to include only those entries for this CICS task number. Valid values are any valid CICS task number.

**Note:** The Path, Option, Task, Date, and Max Search Count fields are used to restrict the display of document group entries.

#### Date

A 10-position alphanumeric field used to restrict the display to include only those entries for this date. The format for the date is MM/DD/YYYY.

**Note:** The Path, Option, Task, Date, and Max Search Count fields are used to restrict the display of document group entries.

## **Max Search Count** (Required)

A 4-digit numeric field used to indicate the maximum number of records to read when searching for selection criteria.

When the system displays this screen initially, the Max Search Count field contains the default value as defined on the Configuration Maintenance screen (EDIM231) for Record Type 0, Online Options. If the system finds no records that match the selection criteria, the system displays the message **EXCEEDED MAX SEARCH COUNT**. You can either press **PF7** or **PF8** to continue the search, or increase the value in the Max Search Count field. An extremely large number in this field may slow down response time.

**Note:** The Path, Option, Task, Date, and Max Search Count fields are used to restrict the display of document group entries.

### A (Action Code)

A 1-character alphabetic field in which you indicate the action you want to perform. The top line of the screen lists valid actions. The valid actions for the Gentran:Realtime Activity Detail screen are Log, Reports, Exception. To execute an action, type the appropriate letter (**L**, **R**, or **E**, respectively) in the A field of the option you want to select and press the appropriate **PF** key.

For example, if you want to view the Online Log Display screen for a particular document, type **L** in the A field of the document group for which you want to view the Online Log and press **PF5**.

See the "Function Key Descriptions" earlier in this section for descriptions of valid functions you can perform for the Gentran:Realtime Activity Detail screen.

#### **Start Date** (Protected)

An 8-position alphanumeric field that displays the date on which the translation for this document group began.

### **Start Time** (Protected)

An 8-position alphanumeric field that displays the time at which the data was presented to the system. Translation may start later because the data may have to wait to use the path.

### Finish Time (Protected)

An 8-position alphanumeric field that displays the time at which the translation and user exit processing was completed.

### Status (Protected)

An 11-position alphanumeric field that displays the status of the document group. Valid values are **WAITING**, **PROCESSING**, **COMPLETED**.

### **Error Level** (Protected)

A 2-digit numeric field that displays the error level of the translation of the document group. Document groups with error levels greater than zero did not translate correctly.

### Path (Protected)

A 3-digit numeric field that displays the path number the document group used in translating.

## **Option** (Protected)

A 3-digit numeric field that displays the option number the document group used in translating.

### Rec. Cnt (Protected)

A 4-digit numeric field that displays the record count of the document group. For inbound EDI data, this count is the number of records (*not* segments). For outbound data, this value is the number of application records.

## Inb/Outb (Protected)

A 1-character alphabetic field that indicates whether the document group consists of inbound or outbound data. Valid values are:

I = Inbound data
O = Outbound data

#### Task# (Protected)

A 6-digit numeric field that displays the CICS task number of the translation process for this document group. This number can be used to match entries on this screen with Online Log entries, reports, and exception data entries.

# **OCF Change Audit Directory**

**EDIM320** 

## **Purpose**

The OCF Change Audit Directory lists all of the Option IDs that currently exist in the Online Control File Change Audit file. OCF change audit records are written whenever an add, update, or delete occurs in any record of the OCF file via an online screen. The batch copy utility (EDIROCP) and online copy utility (EDIR077) will also write records to the OCF change audit file indicating add, delete and replace events. The programs that change the status of the scanner (EDIEOSI, EDIETOGL, EDIRSTOP) will also create change audit records when the scanner is in the process of being started or stopped. The OCF Change Audit file will track online control file changes to the following types of Gentran:Realtime options: System Options, Immediate Options, Queue Options, and Schedule Options.

#### **How to Access**

Access the OCF Change Audit Directory screen in one of the following ways:

- On the Change Audit Main Menu, type **17** to select Realtime OCF CA Directory and press **Enter**.
- Type 4.8.17 in the Jump Code field of any screen and press Enter.

## Screen Example

The following example illustrates the OCF Change Audit Directory screen.

```
Select
EDIM320 4.8.17
                                                         XXX 02/01/2008
                     OCF CHANGE AUDIT DIRECTORY
                                                               12:00:00
Option Id. . . :
  Option Id
      000
      004
      200
      212
      213
      215
      216
      344
      476
      477
      478
      479
TO SELECT CONTROL ENTER AN "S" BESIDE THE ID
Enter PF1=Help
                                               PF5=Chg Aud
                       PF3=Exit
      PF7=Bwd PF8=Fwd
```

## **Function Key Descriptions**

Note: Standard function keys, such as PF1=Help, PF3=Exit,

PF7=Bwd, PF8=Fwd, PF9=Add, PF10=Updt,

**PF11=Del, PF12=Cancel**, and **PF15=Logoff**, as well as **Enter**, are defined in Chapter 1 of this guide, *Getting* 

Started.

**PF5=Chg Aud** Select an Option ID by entering S next to the selected ID and pressing PF5 to

branch to the OCF Change Audit Status screen for that ID. This screen displays OCF change audit records, for the selected ID, that are currently in

the OCF Change Audit file.

## **Field Descriptions**

### (Jump Code)

A 10-position alphabetic or numeric field containing the jump code for this screen. A screen's jump code is displayed automatically in the Jump Code field for that screen.

To *jump* to another screen, press **Home**, type the jump code of the screen to which you want to jump and press **Enter**.

See the "Jump Codes" section in Chapter 1 of this guide for further information on using jump codes.

## (Starting) Option ID

A 3-position numeric field used to specify an Option ID from which viewing begins. Type the Option ID you want to access. If you type a partial Option ID in this field, the system displays up to 12 Option IDs starting with the nearest match.

#### A (Action Code)

A 1-position alphabetic field used to select an Option ID. Type S next to an Option ID and press Enter.

#### **Option ID (protected)**

Displays the option ID.

# **OCF Change Audit Status**

**EDIM321** 

## **Purpose**

The OCF Change Audit Status screen displays a list of the records that currently exist in the OCF Change Audit file for the indicated option ID.

### **How to Access**

Access the OCF Change Audit Status screen in one of the following ways:

- On the Change Audit Directory, type s to select desired Option ID and press PF5.
- Type 4.8.17.1 in the Jump Code field of any screen and press Enter.

## Screen Example

The following example illustrates the OCF Change Audit Status screen.

```
Select
EDIM321 4.8.17.1 CHANGE AUDIT STATUS - OCF
                                                   XXX 02/01/2008
                                                         12:00:00
Option Id : 344
From Date
                     Time
To Date
                     Time
    Update Date
     Code
       U
            10/21/05
       U
            10/21/05
          10/21/05
       U
      U 10/21/05
      U 10/21/05
      D 10/21/05
      A 10/24/05
       U 10/24/05
       U 10/24/05
       U 10/24/05
Enter PF1=Help
                      PF3=Exit PF4=Dir
                                          PF5=Detail
                                                       PF6=Nxt Opt
     PF7=Bwd PF8=Fwd
```

## **Function Key Descriptions**

Note: Standard function keys, such as PF1=Help, PF3=Exit,

PF7=Bwd, PF8=Fwd, PF9=Add, PF10=Updt,

**PF11=Del, PF12=Cancel**, and **PF15=Logoff**, as well as **Enter**, are defined in Chapter 1 of this guide, *Getting* 

Started.

**PF4=Dir** Displays the OCF Change Audit Directory screen.

**PF5=Detail** Select a record by entering S next to the selected ID and pressing PF5 to

branch to the OCF Change Audit Detail screen for that record. This screen

displays the change audit details for the selected record.

**PF6=Nxt Opt** Displays the list of records for the next option ID in the OCF Change Audit

file.

## **Field Descriptions**

### (Jump Code)

A 10-position alphabetic or numeric field containing the jump code for this screen. A screen's jump code is displayed automatically in the Jump Code field for that screen.

To *jump* to another screen, press **Home**, type the jump code of the screen to which you want to jump and press **Enter**.

See the "Jump Codes" section in Chapter 1 of this guide for further information on using jump codes.

#### **Option ID**

Displays the Option ID you have entered or selected.

#### From Date

A 10-character alphanumeric field used to enter the date you want the list to start with. Type the date in the following format: MM/DD/YYYY. If a date is not entered for the field, all dates are selected. The value in the From Date must be less than or equal to the current date.

#### Time

A 5-character alphanumeric field used to enter the time you wan the list to start with. Type the time in the following format: HH:MM. If a time is not entered for this field, all times are selected.

#### To Date

A 10-character alphanumeric field used to enter the date you want the list to end with. Type the date in the following format: MM/DD/YYYY. The value in the To Date field must be greater than or equal to the From Date.

#### Time

A 5-character alphanumeric field used to enter the time you want the list to end with. Type the time in the following format: HH:MM. If a time is not entered for this field, all times are selected.

#### A (Action Code)

A 1-position alphabetic field used to select an Option ID. Type S next to an Option ID and press **PF5**.

# **Update Code (protected)**

Displays the type of modification that caused the generation of this OCF change audit record. Valid values are:

Update

Add

Delete

Replace

# **Date (protected)**

Displays the date that this change audit record was created.

# **OCF Change Audit Detail**

**EDIM322** 

## **Purpose**

The OCF Change Audit Detail screen displays the detail information for the selected OCF change audit record.

#### **How to Access**

Access the OCF Change Audit Detail screen in the following way:

• On the Change Audit Status screen, type **s** to select desired Option ID and press **PF5**.

## Screen Example

The following example illustrates the OCF Change Audit Status screen.

```
EDIM322 ______ OCF - CHANGE AUDIT STATUS DETAIL XXX 02/01/2008 12:00:00

Option Id. . .: 344

Function: Update Date: 02/01/2008 Time: 12:00:00 User: XXX Source: EDIR811

Description. . . MAX-THRDS
Before . . . . 1

After. . . . . 2

Enter PF1=Help PF3=Exit PF4=Chg Aud PF6=Next CA
```

## **Function Key Descriptions**

**Note:** Standard function keys, such as **PF1=Help**, **PF3=Exit**,

PF7=Bwd, PF8=Fwd, PF9=Add, PF10=Updt,

**PF11=Del, PF12=Cancel**, and **PF15=Logoff**, as well as **Enter**, are defined in Chapter 1 of this guide, *Getting* 

Started.

**PF4=Chg Aud** Displays the OCF Change Audit Status screen.

**PF6=Nxt CA** Displays the next record in the OCF Change Audit file for the selected Option

ID.

## **Field Descriptions**

#### (Jump Code)

A 10-position alphabetic or numeric field containing the jump code for this screen. A screen's jump code is displayed automatically in the Jump Code field for that screen.

To *jump* to another screen, press **Home**, type the jump code of the screen to which you want to jump and press **Enter**.

See the "Jump Codes" section in Chapter 1 of this guide for further information on using jump codes.

## **Option ID (protected)**

Displays the Option ID.

## **Function (protected)**

Displays the type of modification that caused the generation of this OCF change audit record. Valid values are:

Update

Add

Delete

Replace

### Date (protected)

Displays the date that this record was created.

### Time (protected)

Displays the time that this record was created.

#### User (protected)

Displays the initials of the user who created the record.

#### Source (protected)

Displays which screen or batch program generated the change audit record.

### **Description (protected)**

Displays a description of the field that was updated. This field is only displayed when Function is Update.

## **Before (protected)**

Displays the value that was in the OCF record before the update. This field is only displayed when the Function is Update.

#### After (protected)

Displays the value that resulted from the update. This field is only displayed when the Function is Update.

# **Request Change Audit Directory**

**EDIM880** 

## **Purpose**

The Request Change Audit Directory lists all of the Path IDs that currently exist in the Request Change Audit file. Request change audit records are written whenever an add, update, or delete occurs in any record of the Request file via an online screen. The batch copy utility (EDIROCP) and online copy utility (EDIRO77) will also write records to the Request change audit file indicating add and replace events. The Request Change Audit file will track Request file changes to the following types of Gentran:Realtime path parameters: Shell, Editor, Mapper, Connect, Databank Extract, Databank Maintenance, and Acknowledgment Maintenance.

#### **How to Access**

Access the Request Change Audit Directory screen in one of the following ways:

- On the Change Audit Main Menu, type **18** to select Realtime Request CA Directory and press **Enter**.
- Type **4.8.18** in the Jump Code field of any screen and press **Enter**.

## Screen Example

The following example illustrates the Request Change Audit Directory screen.

```
Select
EDIM880 4.8.18 REQUEST CHANGE AUDIT DIRECTORY XXX 02/01/2008
                                                                    12:00:00
Path Id. . . . : ____
 A Path Id Description
     ACKS ACKNOWLEDGMENT MAINTENANCE PARAMETERS
      CADB DEFAULT HOUSEKEEPING PARMS
      IADB
               DEFAULT HOUSEKEEPING PARMS
     IADB DEFAULT HOUSEKEEPING PARMS
IEDB DEFAULT HOUSEKEEPING PARMS
OADB DEFAULT HOUSEKEEPING PARMS
     OEDB DEFAULT HOUSEKEEPING PARMS
     301A OUTBOUND ACK $$ADD GENERATE PARMS
      301B INBOUND CONNECT PARMS
      301E INBOUND EDITOR PARMS
      301M INBOUND MAPPER PARMS
      301S INBOUND SHELL PARMS
301T INBOUND APPL DATABANK EXTRACT PARMS
TO SELECT PATH ENTER AN "S" BESIDE THE ID
Enter PF1=Help PF3=Exit
                                                PF5=Chg Aud
      PF7=Bwd PF8=Fwd
```

# **Function Key Descriptions**

Note: Standard function keys, such as PF1=Help, PF3=Exit,

PF7=Bwd, PF8=Fwd, PF9=Add, PF10=Updt,

**PF11=Del, PF12=Cancel**, and **PF15=Logoff**, as well as **Enter**, are defined in Chapter 1 of this guide, *Getting* 

Started.

**PF5=Chg Aud** Select a Path ID by entering **s** next to the selected ID and pressing **PF5** to

branch to the Request Change Audit Status screen for that ID. This screen displays Request change audit records, for the selected ID, that are currently

in the Request Change Audit file.

# **Field Descriptions**

#### (Jump Code)

A 10-position alphabetic or numeric field containing the jump code for this screen. A screen's jump code is displayed automatically in the Jump Code field for that screen.

To *jump* to another screen, press **Home**, type the jump code of the screen to which you want to jump and press **Enter**.

See the "Jump Codes" section in Chapter 1 of this guide for further information on using jump codes.

# (Starting) Path ID

A 4-position alphanumeric field used to specify a Path ID from which viewing begins. Type the Path ID you want to access. If you type a partial Path ID in this field, the system displays up to 12 Path IDs starting with the nearest match.

#### A (Action Code)

A 1-position alphabetic field used to select a Path ID. Type **s** next to a Path ID and press **Enter**.

#### Path ID (protected)

Displays the Path ID.

#### **Description (protected)**

Displays the description associated with the Path ID.

# **Request Change Audit Status**

**EDIM881** 

# **Purpose**

The Request Change Audit Status screen displays a list of the records that currently exist in the Request Change Audit file for the indicated Path ID.

#### **How to Access**

Access the Request Change Audit Status screen in one of the following ways:

- On the Change Audit Directory, type s to select desired Path ID and press PF5.
- Type 4.8.18.1 in the Jump Code field of any screen and press Enter.

# Screen Example

The following example illustrates the Request Change Audit Status screen.

|       |                |          | CHANGE AUDIT ST |          | EST        | XXX | 12:00:0    |
|-------|----------------|----------|-----------------|----------|------------|-----|------------|
| Patn  | 1 1a :         | 301M 1   | NBOUND MAPPER E | 'ARMS    |            |     |            |
| From  | n Date         |          | Time            |          |            |     |            |
| To D  | ate            |          | Time            |          |            |     |            |
| A     | Update<br>Code | Date     | Time            | Field De | scription  |     |            |
|       |                | 02/01/08 | 12:00:00        |          |            |     |            |
| _     | U              | 02/01/08 | 12:00:00        | PATH-DES | С          |     |            |
| _     | U              | 02/01/08 | 12:00:00        | APPL-NM  |            |     |            |
| _     | U              | 02/01/08 | 12:00:00        | DEBUG-SW |            |     |            |
| _     | U              | 02/01/08 | 12:00:00        | STRT-XIT |            |     |            |
| _     | U              | 02/01/08 | 12:00:00        | END-XIT  |            |     |            |
| _     | U              | 02/01/08 | 12:00:00        | DEC-IND  |            |     |            |
| _     | U              | 02/01/08 | 12:00:00        | DB-PROC- | LEVEL      |     |            |
| _     | U              | 02/01/08 | 12:00:00        | REAL-SW  |            |     |            |
| _     | U              | 02/01/08 | 12:00:00        | FLOAT-NT | E          |     |            |
| Enter | DF1-Heln       |          | PF3=Exit PF4=   | Dir      | DF5-Detail | D   | F6-Nv+ Da+ |
| ancer | PF7=Bwd        |          | FFJ-EAIL FF4-   | DIT      | rrJ-Delall | P   | ru-Nat Pat |

# **Function Key Descriptions**

Note: Standard function keys, such as PF1=Help, PF3=Exit,

PF7=Bwd, PF8=Fwd, PF9=Add, PF10=Updt,

**PF11=Del, PF12=Cancel**, and **PF15=Logoff**, as well as **Enter**, are defined in Chapter 1 of this guide, *Getting* 

Started.

**PF4=Dir** Displays the Request Change Audit Directory screen.

**PF5=Detail** Select a record by entering **s** next to the selected ID and pressing **PF5** to

branch to the Request Change Audit Detail screen for that record. This screen

displays the change audit details for the selected record.

**PF6=Nxt Path** Displays the list of records for the next Path ID in the Request Change Audit

file.

# **Field Descriptions**

#### (Jump Code)

A 10-position alphabetic or numeric field containing the jump code for this screen. A screen's jump code is displayed automatically in the Jump Code field for that screen.

To *jump* to another screen, press **Home**, type the jump code of the screen to which you want to jump and press **Enter**.

See the "Jump Codes" section in Chapter 1 of this guide for further information on using jump codes.

#### Path ID

Displays the Path ID you have entered or selected.

#### **Description (protected)**

Displays the description associated with the Path ID.

#### From Date

A 10-character alphanumeric field used to enter the date you want the list to start with. Type the date in the following format: MM/DD/YYYY. If a date is not entered for the field, all dates are selected. The value in the From Date must be less than or equal to the current date.

#### Time

A 5-character alphanumeric field used to enter the time you wan the list to start with. Type the time in the following format: HH:MM. If a time is not entered for this field, all times are selected.

#### To Date

A 10-character alphanumeric field used to enter the date you want the list to end with. Type the date in the following format: MM/DD/YYYY. The value in the To Date field must be greater than or equal to the From Date.

## Time

A 5-character alphanumeric field used to enter the time you want the list to end with. Type the time in the following format: HH:MM. If a time is not entered for this field, all times are selected.

#### A (Action Code)

A 1-position alphabetic field used to select a Path ID. Type **s** next to a Path ID and press **PF5**.

# **Update Code (protected)**

Displays the type of modification that caused the generation of this Request change audit record. Valid values are:

Update

Add

Delete

Replace

# Date (protected)

Displays the date that this change audit record was created.

# Time (protected)

Displays the time that this change audit record was created.

# **Field Description (protected)**

Displays a description of the field that was updated. This field is only displayed when the Update Code is **Update**.

# **Request Change Audit Detail**

**EDIM882** 

# **Purpose**

The Request Change Audit Detail screen displays the detail information for the selected Request change audit record.

#### **How to Access**

Access the Request Change Audit Detail screen in he following way:

• On the Change Audit Status screen, type **s** to select desired Path ID and press **PF5**.

# Screen Example

The following example illustrates the Request Change Audit Status screen.

```
EDIM882 _____ REQUEST - CHANGE AUDIT STATUS DETAIL XXX 02/01/2008 12:00:00

Path Id . . . : 301M INBOUND MAPPER PARMS

Function: Update Date: 02/01/2008 Time: 12:00:00 User: XXX Source: EDIR832

Description. . DB-PROC-LEVEL Before . . . . 0

After. . . . . 1

Enter PF1=Help PF3=Exit PF4=Chg Aud PF6=Next CA
```

# **Function Key Descriptions**

Note: Standard function keys, such as PF1=Help, PF3=Exit,

PF7=Bwd, PF8=Fwd, PF9=Add, PF10=Updt,

**PF11=Del, PF12=Cancel**, and **PF15=Logoff**, as well as **Enter**, are defined in Chapter 1 of this guide, *Getting* 

Started.

**PF4=Chg Aud** Displays the Request Change Audit Status screen.

**PF6=Nxt CA** Displays the next record in the Request Change Audit file for the selected

Path ID.

# **Field Descriptions**

#### (Jump Code)

A 10-position alphabetic or numeric field containing the jump code for this screen. A screen's jump code is displayed automatically in the Jump Code field for that screen.

To *jump* to another screen, press **Home**, type the jump code of the screen to which you want to jump and press **Enter**.

See the "Jump Codes" section in Chapter 1 of this guide for further information on using jump codes.

#### Path ID (protected)

Displays the Path ID.

#### **Description (protected)**

Displays the description associated with the Path ID.

#### **Function (protected)**

Displays the type of modification that caused the generation of this Request change audit record. Valid values are:

Update

Add

Delete

Replace

#### Date (protected)

Displays the date that this record was created.

#### Time (protected)

Displays the time that this record was created.

#### User (protected)

Displays the initials of the user who created the record.

#### **Source (protected)**

Displays which screen or batch program generated the change audit record.

#### **Description (protected)**

Displays a description of the field that was updated. This field is only displayed when Function is Update.

#### **Before (protected)**

Displays the value that was in the Request record before the update. This field is only displayed when the Function is Update.

#### After (protected)

Displays the value that resulted from the update. This field is only displayed when the Function is Update.

# Chapter

4

# **Translation Parameter Screens**

# Overview

This chapter describes the Gentran:Realtime screens that provide input translation parameters to the Editor and mappers. The screens are presented relative to inbound and outbound flow. A description of the "Transfer To" feature is included.

This chapter contains the following topics:

| Topic                                      |         | Page |
|--------------------------------------------|---------|------|
| Enhanced Navigation Feature                | •••     | 4-3  |
| Transfer to Menus                          |         | 4-3  |
| Affected Screens                           |         | 4-3  |
| Path Options Directory Screen              | EDIM830 | 4-4  |
| Outbound Flow                              |         | 4-7  |
| General Shell Path Maintenance Screen      | EDIM831 | 4-9  |
| Additional Shell Path Maintenance Screen   | EDIM84B | 4-16 |
| Shell Path – Translation Outbound Screen   | EDIM839 | 4-20 |
| Additional Shell Steps Maintenance Screen  | EDIM84E | 4-24 |
| Outbound Mapper-1 Path Maintenance Screen. |         |      |
| Outbound Mapper-2 Path Maintenance Screen. | EDIM84I | 4-33 |
| Outbound Mapper-3 Path Maintenance Screen. | EDIM83E | 4-38 |
| Outbound Mapper-4 Path Maintenance Screen. | EDIM84J | 4-42 |
| Outbound Envelope Path Maintenance Screen  | EDIM838 | 4-45 |
| Outbound Run-Time Global Parameter Overrid | es      | 4-51 |
| Outbound Run-Time Global Path              |         |      |
| Maintenance Screen                         | EDIM83A | 4-52 |
| Outbound Global Parameter Override         |         |      |
| Maint-1 Screen                             | EDIM83B | 4-58 |
| Outbound Global Parameter Override         |         |      |
| Maint-2 Screen                             | EDIM83C | 4-63 |
| Outbound Global Parameter Override         |         |      |
| Maint-3 Screen                             | EDIM84A | 4-67 |
| Outbound Global Parameter Override         |         |      |
| Maint-4 Screen                             | EDIM84C | 4-71 |
| Outbound Global Parameter Override         |         |      |
| Maint-5 Screen                             |         |      |
| Outbound EDI Databank Extract Screen       |         |      |
| Outbound EDI Databank Extract-2 Screen     |         |      |
| Connect Path Maintenance Screen            | EDIM842 | 4-89 |

| Inbound Flow                                |         | 4-95  |
|---------------------------------------------|---------|-------|
| General Shell Path Maintenance Screen       | EDIM831 | 4-97  |
| Additional Shell Path Maintenance Screen    |         |       |
| Shell Path - Translation Inbound Screen     | EDIM844 | 4-109 |
| Additional Shell Steps Maintenance Screen   | EDIM84F | 4-114 |
| Inbound Mapper-1 Path Maintenance Screen    | EDIM832 | 4-118 |
| Inbound Mapper-2 Path Maintenance Screen    | EDIM84K | 4-123 |
| Inbound Mapper-3 Path Maintenance Screen    | EDIM837 | 4-127 |
| Inbound Run-Time Global Parameter Overrides |         | 4-130 |
| Inbound Run-Time Global Path                |         |       |
| Maintenance Screen                          | EDIM833 | 4-131 |
| Inbound Global Parameter Override           |         |       |
| Maint-1 Screen                              | EDIM834 | 4-138 |
| Inbound Global Parameter Override           |         |       |
| Maint-2 Screen                              | EDIM835 | 4-143 |
| Inbound Global Parameter Override           |         |       |
| Maint-3 Screen                              | EDIM836 | 4-148 |
| Inbound Global Parameter Override           |         |       |
| Maint-4 Screen                              | EDIM846 | 4-152 |
| Inbound Global Parameter Override           |         |       |
| Maint-5 Screen                              | EDIM847 | 4-157 |
| Inbound Global Parameter Override           |         |       |
| Maint-6 Screen                              | EDIM848 | 4-163 |
| Inbound Global Parameter Override           |         |       |
| Maint-7 Screen                              |         |       |
| Connect Path Maintenance Screen             |         |       |
| Outbound ACK \$\$ADD Generate Maintenance   |         |       |
| Inbound Appl. Databank Extract Screen       | EDIM872 | 4-177 |
| Inbound Application Databank Extract        |         |       |
| Part-2 Screen                               | EDIM873 | 4-182 |

# **Enhanced Navigation Feature**

Improved navigation among the Translation Parameter screens makes it easier for you to set up your translation parameters, without requiring you to remember jump codes or more complex menu or **PF** key sequences.

#### **Transfer to Menus**

"Transfer to" menus are a simple way to navigate among the Translation Parameter screens. When you type your selection number in the "Transfer to" field and press **PF5**, the system displays the appropriate screen.

On each screen that contains a "Transfer to" menu, the table lists related screens as illustrated in the following example.

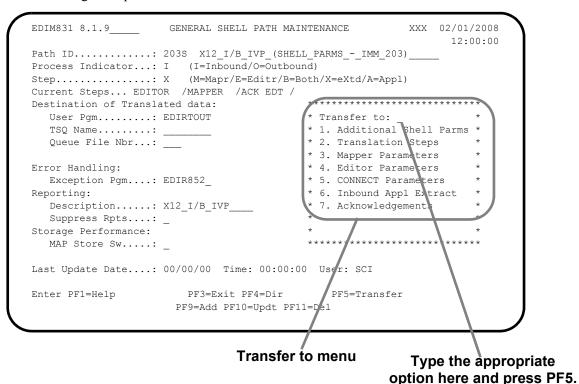

#### **Affected Screens**

The following screens include the "Transfer to" menu:

- General Shell Path Maintenance (EDIM831)
- Additional Shell Path Maintenance (EDIM84B)
- Shell Path Translation Outbound (EDIM839)
- Shell Path Translation Inbound (EDIM844)
- Outbound Mapper-1 Path Maintenance (EDIM83D)
- Inbound Mapper-1 Path Maintenance (EDIM832)
- Outbound Run-Time Global Path Maintenance (EDIM83A)
- Inbound Run-Time Global Path Maintenance (EDIM833)
- Additional Shell Steps Maintenance (EDIM84E) (outbound).
- Additional Shell Steps Maintenance (EDIM84F) (inbound).

# **Path Options Directory Screen**

**EDIM830** 

# **Purpose**

The Path Options Directory screen lists numerically all path options coded for Gentran:Realtime. Each path contains some combination of parameters: Shell, Mapper, Connect, Extract, and Editor parameters. The first three digits act as the link between the sets. From the Path Options Directory screen, you can transfer easily to the Shell, Mapper, Editor, Connect, and extract maintenance screens.

The Path Options Directory screen displays up to 10 path options at a time. You can designate at what path option the directory list starts. This is particularly useful if the path options you want to view are in a high range of numbers, and you do not want to scroll through the entire list before the list displays the numbers you want to view.

#### **How to Access**

Access the Path Options Directory screen in either of these two ways:

- On the System Maintenance menu, type 8 to select Path Options Directory and press **Enter**.
- Type 8.1.8 in the Jump Code field of any screen and press Enter.

# **Screen Example**

The following example illustrates the Path Options Directory screen.

```
SELECT
EDIM830 8.1.8____
                     PATH OPTIONS DIRECTORY
                                                         XXX 02/01/2008
                                                                12:00:00
Starting Path Option ID:
Suffix Filter.....
    Path Description
    000B INBOUND CONNECT DEFAULT PARMS
     000E
            INBOUND EDITOR DEFAULT GLOBAL PARMS
     000S DEFAULT INBOUND PARMS SHELL
    001C OUTBOUND TO CONNECT EXAMPLE
    001E OUTBOUND TO CONNECT EXAMPLE
     001M OUTBOUND TO CONNECT EXAMPLE
     001S OUTBOUND TO CONNECT EXAMPLE 002S INBOUND EXTRACT EXAMPLE
     002T INBOUND EXTRACT EXAMPLE
     003E INBOUND SPLITTER EXAMPLE
Enter PF1=Help
                       PF3=Exit
                                               PF5=Maint
     PF7=Bwd PF8=Fwd
```

#### **Screen Actions**

The screen actions are displayed on the top line of the Path Options Directory screen. The following table describes the screen action and gives instructions on how to perform the action.

| To Perform This Task                                                   | Using This<br>Screen Action | Perform These Steps                                                                                |
|------------------------------------------------------------------------|-----------------------------|----------------------------------------------------------------------------------------------------|
| Display the appropriate maintenance screen for a selected path option. | Select                      | Type s in the A field next to the path option ID you want to select, then press <b>PF5=Maint</b> . |

# **Function Key Descriptions**

Note: Standard function keys, such as PF1=Help, PF3=Exit,

PF7=Bwd, PF8=Fwd, PF9=Add, PF10=Updt, PF11=Del, PF12=Cancel, and PF15=Logoff, are defined in Chapter 1 of this guide, *Getting Started*.

**Enter** Refreshes the screen with the saved field values for the path option in the

Starting Path Option ID field.

**PF5=Maint** Selects a path option to view. Type **s** in the A field next to the path option ID

you want to select and press **PF5=Maint**. The system displays the appropriate

screen for the option you selected.

The suffix (last character) of the value in the Path field on this screen determines which maintenance screen the system displays when you select the path. See the field descriptions for the Suffix Filter and Path fields on the next

page for a description of the suffixes.

# **Field Descriptions**

**Note:** Fields that are display-only contain the statement

"(Protected)" next to the field name in the

documentation. Fields in which you *must* type a value contain the statement "(Required)" next to the field name

in the documentation.

#### (Jump Code)

A 10-position alphabetic or numeric field containing the jump code for this screen. A screen's jump code is displayed automatically in the Jump Code field for that screen.

To *jump* to another screen, press **Home**, type the jump code of the screen to which you want to jump and press **Enter**.

See the "Jump Codes" section in Chapter 1 of this guide for further information on using jump codes.

#### **Starting Path Option ID**

A 4-position alphanumeric field used to designate at which path option ID the directory list begins. Type the ID and press **Enter** to display the directory list at the designated number. If you do not type a value in this field, the list begins with the first path option ID in the directory.

#### **Suffix Filter**

A 1-position field indicating the suffix for a displayed record. Valid suffixes are:

| $\mathbf{E}$ | = | Editor path option                               |
|--------------|---|--------------------------------------------------|
| M            | = | Mapper path option                               |
| S            | = | Shell path option                                |
| C            | = | Connect Outbound path option                     |
| В            | = | Connect Inbound path option                      |
| T            | = | Databank extract inbound application path option |
| X            | = | Databank extract outbound EDI path option        |
| A            | = | Ack \$\$ADD records                              |
| P            | = | Gentran:Structure preprocessor                   |
| F            | = | Gentran:Structure flow                           |
| $\mathbf{N}$ | = | Gentran:Structure NCPDP Path Option              |
|              |   |                                                  |

#### A (Action Code)

A 1-character alphabetic field in which you indicate the action you want to perform. The top line of the screen lists valid actions. The valid action for the Path Options Directory screen is Select. To execute an action, type S in the A field of the option you want to select and press the appropriate **PF** key.

For example, if you want to view the Editor-1 Path Maintenance screen for a path option ID with a suffix of E, type s in the A field for that option and press **PF5=Maint**.

See "Function Key Descriptions" earlier in this section for descriptions of valid functions you can perform for the Path Options Directory screen.

#### Path (Protected)

A 4-position alphanumeric field that displays the path option number and suffix. The path IDs are listed in numeric order. Valid suffixes are:

| E | = | Editor path option                               |
|---|---|--------------------------------------------------|
| M | = | Mapper path option                               |
| S | = | Shell path option                                |
| C | = | Connect outbound path option                     |
| В | = | Connect inbound path option                      |
| T | = | Databank extract inbound application path option |
| X | = | Databank extract outbound EDI path option        |
| A | = | Ack \$\$ADD records                              |
| P | = | Gentran:Structure preprocessor                   |
| F | = | Gentran:Structure flow                           |
| N | = | Gentran:Structure NCPDP Path Option              |

#### **Description** (Protected)

A 60-position alphanumeric field that displays the text description of the path option ID. The description is the description that was entered on the path maintenance screen.

# **Outbound Flow**

This section of the chapter describes the outbound flow-related translation parameter screens.

The following table provides brief descriptions of the outbound flow translation parameter screens. Detailed sections about each screen follow.

| This screen                                              | Enables you to set these parameters                                                                                                    |
|----------------------------------------------------------|----------------------------------------------------------------------------------------------------|
| EDIM831<br>General Shell Path Maintenance                | Shell program (EDIR313) parameters to control operation of the Gentran:Realtime data translation process.                                                                                       |
| EDIM84B<br>Additional Shell Path Maintenance             | More parameters to control the operation of the Gentran:Realtime data translation.                                                                                                    |
| EDIM839<br>Shell Path – Translation Outbound.            | Outbound flow parameter settings for the Shell program, to control the steps to be executed during the Gentran:Realtime data translation process.                                               |
| EDIM84E<br>Additional Shell Steps Maintenance            | Additional processing steps to be included with the indicated Path ID, when you have installed the appropriate add-on software products required for the additional steps you want to identify. |
| EDIM83D<br>Outbound Mapper-1 Path Maintenance            | Mapper Path parameters that Gentran:Realtime mapper programs use to perform outbound data translation.                                                                                          |
| EDIM84I<br>Outbound Mapper-2 Path Maintenance            | Mapper Path parameters that Gentran:Realtime mapper programs use to perform outbound data translation.                                                                                          |
| EDIM83E<br>Outbound Mapper-3 Path Maintenance            | Mapper Path parameters that Gentran:Realtime mapper programs use to perform outbound data translation.                                                                                          |
| EDIM84J<br>Outbound Mapper-4 Path Maintenance            | Mapper Path parameters that Gentran:Realtime mapper programs use to perform outbound data translation.                                                                                          |
| EDIM838<br>Outbound Envelope Path Maintenance            | Mapper path parameters specific to outbound envelope generation.                                                                                                    |
| EDIM83A<br>Outbound Run-Time Global Path<br>Maintenance  | Global parameter run-time overrides to control levels of checking and reporting for a selected path.                                                                                            |
| EDIM83B<br>Outbound Global Parameter Override<br>Maint-1 | Global parameter run-time overrides to control general processing and databanks for a selected path.                                                                                            |

| This screen                                              | Enables you to set these parameters                                                                                                    |
|----------------------------------------------------------|----------------------------------------------------------------------------------------------------|
| EDIM83C<br>Outbound Global Parameter Override<br>Maint-2 | Global parameter run-time overrides to maintain partner processing options for a selected path.                                                    |
| EDIM84A<br>Outbound Global Parameter Override<br>Maint-3 | Global parameter run-time overrides to maintain rejection, data separation, and wrapping processing options for a selected path.                   |
| EDIM84C<br>Outbound Global Parameter Override<br>Maint-4 | Global parameter run-time overrides to maintain processing options for special EDIFACT/ TRADACOMS and Gentran add-on products for a selected path. |
| EDIM84D<br>Outbound Global Parameter Override<br>Maint-5 | Global parameter run-time overrides to maintain Partner lookup – version processing options for a selected path.                                   |
| EDIM868<br>Outbound EDI Databank Extract                 | The parameters that the Outbound EDI Databank Extract program (EDID255) uses to extract EDI data from the outbound EDI databank.                   |
| EDIM869<br>Outbound EDI Databank Extract – 2             | Additional parameters that the Outbound EDI Databank Extract program (EDID255) uses to extract EDI data from the outbound EDI databank.            |
| EDIM842<br>Connect Path Maintenance                      | Parameters that the Connect Outbound API program (EDIR314) uses to pass data from Gentran:Realtime to Connect.                                     |

Proceed through the chapter for more detailed descriptions of these screens.

#### **General Shell Path Maintenance Screen**

**EDIM831** 

# **Purpose**

The General Shell Path Maintenance screen provides the parameter settings for the Shell program. The Shell parameters control the operation of the Gentran:Realtime data translation process. The parameters provide a flexible mechanism you can use to further define the process, the input and output to the processes, and the support processes, such as the user exits and report generation.

The Shell program (EDIR313) reads the shell screens' settings and initiates the Gentran:Realtime programs. The gateway program initiates the Shell program. After the Gentran:Realtime programs have finished, the Shell program links to the destination program or queue via an output gateway.

#### How to Access

Access the General Shell Path Maintenance screen any of the following ways:

- On the System Maintenance screen, type **9** to select Path Options Maintenance and press **Enter**.
- On the Path Options Directory screen, type **s** in the A field corresponding to a shell path you want to select (the path ID must have a suffix of S) and press **PF5=Maint**.
- On the Immediate Options screen, press **PF6=Path Opt**.
- Type 8.1.9 in the Jump Code field of any screen and press Enter.
- On any shell maintenance screen, press **PF6=Shell**.

Note: The exception to this rule is the Additional Shell Path Maintenance screen. From the Additional Shell Path Maintenance screen, type 1 in the Transfer field and press PF5=Transfer to return to the General Shell Path Maintenance screen.

# Screen Example

The following example illustrates the General Shell Path Maintenance screen for outbound processing.

```
EDIM831 8.1.9 GENERAL SHELL PATH MAINTENANCE
                                                          XXX 02/01/2008
                                                                12:00:00
Path ID...... 200S X12 O/B IVP (SHELL PARMS - IMM 200)
Process Indicator...: 0 (I=Inbound/0=Outbound)
Step....: X (M=Mapr/E=Editr/B=Both/X=eXtd/A=Appl)
Current Steps... MAPPER /EDITOR /
Destination of Translated data:
                                        * Transfer to:
  User Pgm..... EDIRTOUT
  * 1. Additional Shell Parms *
                                         * 2. Translation Steps * * 3. Mapper Parameters *
 rror Handling:
Exception Pgm....: EDIR852_
                                         * 4. Editor Parameters
Error Handling:
                                         * 5. CONNECT Parameters
                                          * 6. Outbound EDI Extract *
Reporting:
  Description....: X12_O/B_IVP____
  Suppress Rpts....: _
Storage Performance:
  MAP Store Sw....:
Last Update Date....: 00/00/00 Time: 00:00:00 User: SCI
                      PF3=Exit PF4=Dir PF5=Transfer
Enter PF1=Help
                    PF9=Add PF10=Updt PF11=Del
```

# Function Key Descriptions

**Note:** Standard function keys, such as **PF1=Help**, **PF3=Exit**,

PF7=Bwd, PF8=Fwd, PF9=Add, PF10=Updt, PF11=Del, PF12=Cancel, and PF15=Logoff, are defined in Chapter 1 of this guide, *Getting Started*.

**Enter** Refreshes the General Shell Path Maintenance screen with the saved field val-

ues for the Shell path designated in the Path ID field.

**PF4=Dir** Displays the Path Options Directory screen.

**PF5=Transfer** Displays the screen indicated by the selection entered in the "Transfer to"

field.

#### Transfer Options

The following table describes the options available using the "Transfer to" menu.

To transfer to the selected screen, type the selection number in the "Transfer to" field and press **PF5=Transfer**.

For more information about the "Transfer to" menu, see "Enhanced Navigation Feature" on page 4-3.

| Transfer Option |                           | Description                                                                                                    |
|-----------------|---------------------------|----------------------------------------------------------------------------------------------------|
| 1.              | Additional Shell<br>Parms | Displays the Additional Shell Path Maintenance screen (EDIM84B), enabling you to maintain additional shell processing parameters.                               |
| 2.              | Translation Steps         | Displays the Shell Path – Translation Outbound screen (EDIM839), enabling you to indicate the outbound translation steps to be processed.                       |
| 3.              | Mapper Parameters         | Displays the Outbound Mapper-1 Path Maintenance screen (EDIM83D), enabling you to maintain outbound mapping parameters.                                         |
| 4.              | Editor Parameters         | Displays the Outbound Run-Time Global Path Maintenance screen (EDIM83A), enabling you to maintain the outbound run-time Editor parameters.                      |
| 5.              | Connect Parameters        | Displays the Connect Path Maintenance screen (EDIM842), enabling you to maintain parameters for Connect processing.                                             |
| 6.              | Outbound EDI<br>Extract   | Displays the Outbound EDI Databank Extract screen (EDIM868), enabling you to maintain parameters for outbound EDI extract processing.                           |
| 7.              | Structure Steps           | Displays the Additional Shell Steps Maintenance screen (EDIM84E), enabling you to maintain parameters for Connect, Gentran:Structure, and Advantage processing. |
| 8.              | Advantage Steps           | Displays the Additional Shell Steps Maintenance screen (EDIM84E), enabling you to maintain parameters for Connect, Gentran:Structure, and Advantage processing. |

#### Field Descriptions

**Note:** Fields that are display-only contain the statement

"(Protected)" next to the field name in the

documentation. Fields in which you *must* type a value contain the statement "(Required)" next to the field name

in the documentation.

#### (Jump Code)

A 10-position alphabetic or numeric field containing the jump code for this screen. A screen's jump code is displayed automatically in the Jump Code field for that screen.

To *jump* to another screen, press **Home**, type the jump code of the screen to which you want to jump and press **Enter**.

See the "Jump Codes" section in Chapter 1 of this guide for further information on using jump codes.

#### Path ID

A 4-position alphanumeric field used to identify the Shell path that contains the parameters to be used during processing. The first three numeric digits are the Path ID.

The Path ID is used to tie the Mapper and Editor parameters to the Shell parameters. The fourth character is always S.

## (Path ID Description)

A 40-position alphanumeric field that enables you to type or view a description of the processing of these parameters. The system displays this text description on the Path Options Directory screen.

#### **Process Indicator**

A 1-character alphabetic field that indicates to the Shell program whether inbound or outbound processing is to be performed. Valid values are:

I = Inbound
O = Outbound

#### Step

A 1-character alphabetic field that indicates to Gentran:Realtime what steps of the inbound or outbound data translation process to perform. Use the following table to identify the Inbound and Outbound processing steps and valid values.

| Processing Steps                                                                                                    | Valid Values                                                                                                    |
|----------------------------------------------------------------------------------------------------|----------------------------------------------------------------------------------------------------|
| 1. Inbound Editor 2. Inbound Mapper 3. Destination program or Queue Write 4. Outbound Editor (for acknowledgments) 5. Destination program or Queue Write (for acknowledgments) | <ul> <li>M = Mapper (steps 2 and 3)</li> <li>E = Editor (steps 1, 3, 4, and 5)</li> <li>B = Both (all steps)</li> <li>A = Application (step 3)</li> <li>X = Extended steps are chosen from the Shell-2 Path Maintenance screen.</li> </ul> |
| 1. Outbound Mapper 2. Outbound Editor 3. Destination program or Queue Write                                                                                                    | <ul> <li>M = Mapper (steps 1 and 3)</li> <li>E = Editor (steps 2 and 3)</li> <li>B = Both (all steps)</li> <li>A = Application (step 3)</li> <li>X = Extended steps are chosen from the Shell-2 Path Maintenance screen.</li> </ul>        |

#### **Current Steps**

Indicates the list of processing steps defined for this shell path. Valid values are: **Editor**, **Mapper**, **STR:pgm**, **Ack Edt**, **Splitter**, **DB Extr**, **Connect**, and **Adv:pgm**.

#### **Destination of Translated Data**

#### **User Pgm**

An 8-position alphanumeric field to designate the destination user program.

This user-written program is linked to at the end of the process. For inbound processing, this program updates the application files. For outbound processing, this program passes the data to communications.

The Destination User Pgm and Destination Queue File Nbr fields are mutually exclusive (you can use one of these two fields, but not both).

See the *Gentran:Realtime for zSeries Release 6.5 Technical Reference Guide* for details on how to write this program.

#### **TSQ Name**

An 8-position alphanumeric field to designate the name of the temporary storage queue (TSQ) to be read by the destination user program.

The destination user program uses data placed on this TSQ. When the Destination TSQ Name field is blank, the system automatically creates a unique TSQ name. We recommend that you leave the Destination TSQ Name field blank.

#### **Queue File Nbr**

A 3-digit numeric field used to designate the queue file where data is to be stored.

This number identifies the queue file where the translated data is to be placed. Processing defined on the Queue Options screen then handles the data.

The Destination Queue File Nbr and Destination User Pgm fields are mutually exclusive (you can use one of these two fields, but not both).

**Note:** Only queue files that have been defined with a source field of O (Online) can be used.

#### **Error Handling**

#### **Exception Pgm**

An 8-position alphanumeric field to designate the exception exit program. To use the exception system delivered with Gentran:Realtime, type **EDIR852** in this field. If a different exception system is created, type the name of the CICS program that will process the bypassed data.

See the *Gentran:Realtime for zSeries Release 6.5 Technical Reference Guide* for more information on writing an exception program.

If an error occurs during Gentran:Realtime translation that causes the data to be rejected or suspended, the data is passed to this exit. This program then can perform any necessary processing to store the data. If this path is associated with a queue file that also has an exception program defined, that program will be used instead of this program.

#### Reporting

#### **Description**

A 15-position alphanumeric field that identifies the reports on the Report Selection screen (EDIM310).

This description field is the easiest way to differentiate the reports. We highly recommend that you specify a description for all reports.

#### **Suppress Reports**

The system will produce the same reports that the Gentran:Basic system does. But to provide a more efficient processing system, this 1-character alphabetic field is used to keep I/O to a minimum.

**Note:** The system does not print messages with a print flag set to N.

Valid values are:

Y

=

Blank = Do not suppress the report printing function (print all reports).

N Do not suppress the report printing function (print all reports).

Suppress the report-printing function until the system encounters a message with a return code of 4 or greater. If no error with a return code of 4 or greater occurs, the system generates "suppressed reports;" when you view these on the Report Selection screen (EDIM310), they contain only one line indicating the report suppression level. If errors with return codes of 4 or greater occur, the suppress switch toggles to N and the system prints all subsequent lines.

- 1 Suppress the report-printing function until the system encounters a message with a return code of 5 or greater. If no error with a return code of 5 or greater occurs, the system generates "suppressed reports;" when you view these on the Report Selection screen (EDIM310), they contain only one line indicating the report suppression level. If errors with return codes of 5 or greater occur, the suppress switch toggles to N and the system prints all subsequent lines.
- 2 = Suppress the report-printing function until the system encounters a message with a return code of 9 or greater. If no error with a return code of 9 or greater occurs, the system generates "suppressed reports;" when you view these on the Report Selection screen (EDIM310), they contain only one line indicating the report suppression level. If errors with return codes of 9 or greater occur, the suppress switch toggles to N and the system prints all subsequent lines.
- 3 Suppress the report-printing function until the system encounters a message with a severity code of S or F. If no error with a severity code of S or F occurs, the system generates "suppressed reports;" when you view these on the Report Selection screen (EDIM310), they contain only one line indicating the report suppression level. If errors with a severity code of S or F occur, the suppress switch toggles to N and the system prints all subsequent lines.
- 4 Suppress the report-printing function until the system encounters a message with a severity code of S or F. If no error with a severity code of S or F is generated, the system does *not* generate suppressed reports; the Report Selection screen (EDIM310) will show no activity, because when you use this value, the system writes no records to the Report Control file (EDIRRC) or the Report Detail file (EDIRRD). If a message is generated with a severity code of S or F, the suppress switch toggles to N and the system prints all subsequent lines.

#### **Storage Performance**

#### **MAP Store Sw**

A 1-character alphabetic field used to designate the application map storage switch. Valid values are:

| Blank | = | Auxiliary. The system writes the internal map TSQs to auxiliary storage (a VSAM file). This value is the default.                                                                                  |
|-------|---|----------------------------------------------------------------------------------------------------|
| M     | = | Main. The system writes the internal map TSQs to main storage.                                                                                                    |
| N     | = | None. The system writes no internal maps to TSQs. The system reads the VSAM files containing the application map, translation table, and standards version definitions every time they are needed. |

Gentran:Realtime keeps internal representations of the application maps, translation tables, and standards versions on TSQs to improve performance of the system. Main storage processing is most efficient when few paths are defined. Auxiliary storage processing is most efficient when many paths are defined. Both main storage processing and auxiliary storage processing are more efficient than VSAM file processing (indicated by the value N).

# Last Update Date (Protected)

An 8-position field that displays the date on which the information on this screen was created or last changed. The date format is MM/DD/YY.

# Last Update Time (Protected)

An 8-position field that displays the time at which the information on this screen was created or last changed. The time format is **hh:mm:ss**.

#### **Last Update User** (Protected)

A 3-position field that displays the initials of the user who created or last changed the information on this screen.

#### **Additional Shell Path Maintenance Screen**

EDIM84B

#### **Purpose**

The Additional Shell Path Maintenance screen provides maintenance capabilities for more parameters that you can use to control the operation of the Gentran:Realtime data translation.

#### How to Access

Access the Additional Shell Path Maintenance screen from the General Shell Path Maintenance screen by typing 1 in the "Transfer to" field and pressing **PF5=Transfer**.

# Screen Example

The following example illustrates the Additional Shell Path Maintenance screen for outbound processing.

```
EDIM84B
                                                         XXX 02/01/2008
                     ADDITIONAL SHELL PATH MAINTENANCE
                                                                 12:00:00
Path ID...... 200S X12 O/B IVP (SHELL PARMS - IMM 200)
Process Indicator...: O (I=Inbound/O=Outbound)
Current Steps... MAPPER /EDITOR /
Tracking Exit
  Exit Pgm....: _____
Exit Data....:
                                         * Transfer to:
                                         * 1. General Path Options *

* 2. Translation Steps *

* 3. Manner Parameters *
                                          * 3. Mapper Parameters
                                          * 4. Editor Parameters
  Process Name....:
                                          * 5. CONNECT Parameters
                                           * 6. Outbound EDI Extract
Performance Related Parms
  Write Summary....: _ (N=No Summary file) \quad \mbox{*}
  Timer Switch....: _ (Y=Produce Timer Rpt) *
                                           Last Update Date....: 00/00/00 Time: 00:00:00 User: SCI
Enter PF1=Help
                      PF3=Exit PF4=Dir
                                             PF5=Transfer
                         PF10=Updt PF11=Del
```

# Function Key Descriptions

Note: Standard function keys, such as PF1=Help, PF3=Exit, PF7=Bwd, PF8=Fwd, PF9=Add, PF10=Updt, PF11=Dol. PF12=Consol and PF15=Logoff are

**PF11=Del, PF12=Cancel**, and **PF15=Logoff**, are defined in Chapter 1 of this guide, *Getting Started*.

**Enter** Refreshes the Additional Shell Path Maintenance screen with the saved field

values for the shell path designated in the Path ID field.

**PF4=Dir** Displays the Path Options Directory screen.

**PF5=Transfer** Displays the screen indicated by the selection typed in the "Transfer to" field.

# Transfer Options

The following table describes the options available using the "Transfer to" menu.

To transfer to the selected screen, type the selection number in the "Transfer to" field and press **PF5=Transfer**.

For more information about the "Transfer to" menu, see "Enhanced Navigation Feature" on page 4-3.

| <b>Transfer Option</b> |                         | Description                                                                                                    |
|------------------------|-------------------------|----------------------------------------------------------------------------------------------------|
| 1.                     | General Path<br>Options | Displays the General Shell Path Maintenance screen (EDIM831), enabling you to maintain the general shell processing parameters.                                 |
| 2.                     | Translation Steps       | Displays the Shell Path – Translation Outbound screen (EDIM839), enabling you to indicate the outbound translation steps to be processed.                       |
| 3.                     | Mapper Parameters       | Displays the Outbound Mapper-1 Path Maintenance screen (EDIM83D), enabling you to maintain outbound mapping parameters.                                         |
| 4.                     | Editor Parameters       | Displays the Outbound Run-Time Global Path Maintenance screen (EDIM83A), enabling you to maintain the outbound run-time Editor parameters.                      |
| 5.                     | Connect Parameters      | Displays the Connect Path Maintenance screen (EDIM842), enabling you to maintain parameters for Connect processing.                                             |
| 6.                     | Outbound EDI<br>Extract | Displays the Outbound EDI Databank Extract screen (EDIM868), enabling you to maintain parameters for outbound EDI extract processing.                           |
| 7.                     | Structure Steps         | Displays the Additional Shell Steps Maintenance screen (EDIM84E), enabling you to maintain parameters for Connect, Gentran:Structure, and Advantage processing. |
| 8.                     | Advantage Steps         | Displays the Additional Shell Steps Maintenance screen (EDIM84E), enabling you to maintain parameters for Connect, Gentran:Structure, and Advantage processing. |

#### Field Descriptions

**Note:** Fields that are display-only contain the statement

"(Protected)" next to the field name in the documentation. Fields in which you *must* type a value

contain the statement "(Required)" next to the field name

in the documentation.

#### (Jump Code)

A 10-position alphabetic or numeric field containing the jump code for this screen. A screen's jump code is displayed automatically in the Jump Code field for that screen.

To *jump* to another screen, press **Home**, type the jump code of the screen to which you want to jump and press **Enter**.

See the "Jump Codes" section in Chapter 1 of this guide for further information on using jump codes.

#### Path ID

A 4-position alphanumeric field used to identify the Shell path that contains the parameters to be used during processing. The first three numeric digits are the Path ID. The Path ID is used to tie the Mapper and Editor parameters to the Shell parameters. The fourth character is always S.

#### (Path ID Description)

A 40-position alphanumeric field that enables you to type or view a description of the processing of these parameters. The system displays this text description on the Path Options Directory screen.

#### **Process Indicator**

A 1-character alphabetic field that indicates to the Shell program whether inbound or outbound processing is to be performed. Valid values are:

I = Inbound
O = Outbound

#### **Current Steps**

Indicates the list of processing steps that have been defined for this shell path. Valid values are: Editor, Mapper, STR:pgm, Ack Edt, Splitter, DB Extr, CONNECT, and Adv:pgm.

#### **Tracking Exit**

# **Exit Pgm**

An 8-position field to designate the exit program.

The link to this user program is established before the translation process starts and after the process ends. An indicator is sent to identify the start or end of the process. Also, the program is notified about whether the process is inbound or outbound, and about the name of the TSQ where the data resides. This program can issue a return code and pass a message back to the system to stop processing if errors occur. Also, this program can copy the data to another file or monitor specific paths for processing (e.g., send a message to an automated system whenever a specific path starts or ends).

See the "User Exits" chapter in the *Gentran:Realtime for zSeries Release 6.5 Technical Reference Guide* for details on how to write this program.

#### Exit data

A 20-position field to specify different paths to the exit program.

#### Reporting

#### **Process Name**

A 4-position alphanumeric field used to customize the process name that will be used to identify the reports created during the translation process (Mapper and Editor Error, and Summary reports). If this field does not contain a value, the system uses default names.

The value in this field can be used as a selection criteria on the Report Selection screen (EDIM310). The value is appended with a two-position code to identify the reports created during the translation process. Valid values are:

OM = Outbound Mapper Error report

MS = Outbound Mapper Summary report

**OE** Outbound Editor Error report = OS =Outbound Editor Summary report IE = Inbound Editor Error report IS = Inbound Editor Summary report IM =**Inbound Mapper Error report** MS = **Inbound Mapper Summary report** 

**Example:** Process Name: XASN

The default process name for the Inbound Mapper Error report is EDI41E. Since process name has been coded with XASN, the process name XASNIM is used. The default process name for the Inbound Mapper Summary report is EDI41S. The customized process name would be XASNMS.

#### **Performance Related Parms**

#### **Write Summary**

A 1-character alphabetic field used to instruct the Mapper and Editor programs on whether or not to write summary statistics records. Valid values are:

Y = Yes. Write the summary records to the EDIRSUM file.

No. Do not write the summary records.

**Blank** = Yes. Write the summary records to the EDIRSUM file.

This value is the default

See Chapter 14, "File Descriptions," in the *Gentran:Realtime for zSeries Release 6.5 Technical Reference Guide* for more information.

#### **Timer Switch**

A 1-character alphabetic field used to request additional performance time reports to be generated. Valid values are:

Y = Yes. Produce performance time reports.

**Blank** = No. Do not produce performance time reports.

The value Y in this field causes the Gentran:Realtime translation programs to produce reports showing the amount of time spent performing a variety of tasks. You can view the reports via the online reporting system. The reports are also written to the Summary Statistics file (EDIRSUM) for user-reporting purposes. Use the performance time reports to determine performance bottlenecks when deleting errors.

**Note:** The value Y in this field degrades system performance.

#### **Last Update Date** (Protected)

An 8-position field that displays the date on which the information on this screen was created or last changed. The date format is MM/DD/YY.

#### Last Update Time (Protected)

An 8-position field that displays the time at which the information on this screen was created or last changed. The time format is **HH:MM:SS**.

#### Last Update User (Protected)

A 3-position field that displays the initials of the user who created or last changed the information on this screen.

#### Shell Path - Translation Outbound Screen

**EDIM839** 

# **Purpose**

The Shell Path – Translation Outbound screen provides the outbound flow parameter settings for the Shell program (EDIR313). The shell parameters control the operation of the Gentran:Realtime data translation process. The parameters provide a flexible mechanism that you can use to further define the process, the input and output to the processes, and the support processes (such as user exits and report generation).

The Shell program controls the processing of the individual Gentran:Realtime programs. The gateway programs link to the Shell program, and then the Shell program links to each of the Gentran:Realtime programs needed to process the data. Finally, it links to another gateway program that passes the translated data to communications or application systems.

#### How to Access

Access the Shell Path – Translation Outbound screen in any of the following ways.

- On the General Shell Path Maintenance screen, type 2 in the "Transfer to" field and press **PF5=Transfer**.
- On the Additional Shell Path Maintenance screen, type 2 in the "Transfer to" field and press **PF5=Transfer**.
- From the Additional Shell Steps Maintenance screen, type 1 in the "Transfer to" field and press **PF5=Transfer**.

#### Screen Example

The following example illustrates the Shell Path – Translation Outbound screen.

```
SHELL PATH - TRANSLATION OUTBOUND
                                                            XXX 02/01/2008
                                                                   12:00:00
Path ID...... 2008 X12 O/B IVP (SHELL PARMS - IMM 200)
Outbound Flow
                                            *******
Translation Steps: (1=Yes/0=No)
Outbound Mapper......: 1
Outbound Assoc Data Ins.:
                                              * Transfer to:
 Outbound Assoc Data Ins..: _
                                              * 1. Additional Steps
 Outbound Editor..(HIPAA).: 1 /
                                             * 2. Mapper Parameters
* 3. Editor Parameters
 Outbound Splitter.....
 Outbound EDI Extract....: _
                                              * 4. CONNECT Parameters
                                              * 5. Outbound EDI Extract *
                                                   Last Update Date: 00/00/00
                                                         Time: 00:00:00
                                                              User: SCI
                         PF3=Exit PF4=Dir
                                                 PF5=Transfer PF6=Shell
Enter PF1=Help
                              PF10=Updt
```

# Function Key Descriptions

**Note:** Standard function keys, such as **PF1=Help**, **PF3=Exit**,

PF7=Bwd, PF8=Fwd, PF9=Add, PF10=Updt, PF11=Del, PF12=Cancel, and PF15=Logoff, are defined in Chapter 1 of this guide, *Getting Started*.

**Enter:** Refreshes the Shell Path – Translation Outbound screen with the saved field

values for the Shell path designated in the Path ID field.

**PF4=Dir:** Displays the Path Options Directory screen.

**PF5=Transfer:** Displays the screen indicated by the selection typed in the "Transfer to" field.

**PF6=Shell:** Displays the General Shell Maintenance screen for this path ID.

# **Transfer Options**

The following table describes the options available using the "Transfer to" menu.

To transfer to the selected screen, type the selection number in the "Transfer to" field and press **PF5=Transfer**.

For more information about the "Transfer to" menu, see "Enhanced Navigation Feature" on page 4-3.

| Transfer Option |                         | Description                                                                                                    |
|-----------------|-------------------------|----------------------------------------------------------------------------------------------------|
| 1.              | Additional Steps        | Displays the Additional Shell Steps Maintenance screen (EDIM84E), enabling you to maintain parameters for Connect, Gentran:Structure, and Advantage. |
| 2.              | Mapper Parameters       | Displays the Outbound Mapper – 1 Path Maintenance screen (EDIM83D), enabling you to maintain outbound mapping parameters.                            |
| 3.              | Editor Parameters       | Displays the Outbound Runtime Global Path Maintenance screen (EDIM83A), enabling you to maintain outbound run-time Editor parameters.                |
| 4.              | Connect Parameters      | Displays the Connect Path Maintenance screen (EDIM842), enabling you to maintain parameters for Connect processing.                                  |
| 5.              | Outbound EDI<br>Extract | Displays the Outbound EDI Databank Extract screen (EDIM868), enabling you to maintain parameters for Outbound EDI Extract processing.                |

# Field Descriptions

**Note:** Fields that are display-only contain the statement

"(Protected)" next to the field name in the

documentation. Fields in which you *must* type a value contain the statement "(Required)" next to the field name

in the documentation.

#### (Jump Code)

A 10-position alphabetic or numeric field containing the jump code for this screen. A screen's jump code is displayed automatically in the Jump Code field for that screen.

To *jump* to another screen, press **Home**, type the jump code of the screen to which you want to jump and press **Enter**.

See the "Jump Codes" section in Chapter 1 of this guide for further information on using jump codes.

#### Path ID

A 4-position alphanumeric field used to identify the Shell path that contains the parameters to be used during processing. The first three numeric digits are the Path ID. The Path ID is used to tie the Mapper and Editor to the Shell parameters. The fourth character is always S.

#### (Path ID Description)

A 40-position alphanumeric field that displays the description of this Path ID.

#### **Translation Steps**

#### **Outbound Mapper**

A 1-position numeric field that instructs the Shell program (EDIR313) to run the Outbound Mapper program (EDIR042). Valid values are:

**0** = No, do not run the Outbound Mapper.

1 = Yes, run the Outbound Mapper.

#### **Outbound Assoc Data Ins**

A 1-position numeric field that instructs the Outbound Mapper program (EDIR042) to run the Associated Data Insert program (EDIR065) if associated data is encountered. When associated data is being processed, the Outbound Mapper and the Outbound Editor must be specified to run (a value of 1 typed in this field) along with this program. Valid values are:

**0** = No, do not run the Outbound Associated Data Insert

program.

1 = Yes, run the Associated Data Insert program.

#### **Outbound Editor**

A 1-digit numeric field that instructs the Shell program (EDIR313) to run the Outbound Editor program (EDIR002). Valid values are:

**0** = No, do not run the Outbound Editor program.

1 = Yes, run the Outbound Editor program.

#### (HIPAA)

A 1-digit numeric field that instructs the Shell program (EDIR313) to run the HIPAA Outbound Editor program (EDIR002H). Valid values are:

**0** = No, do not run the HIPAA Outbound Editor program.

1 = Yes, run the HIPAA Outbound Editor program.

#### **Outbound Splitter**

A 1-digit numeric field that instructs the Shell program (EDIR313) to run the Outbound Splitter program (EDIR016). Valid values are:

0 = No, do not run the Splitter program.

1 = Yes, run the Splitter program.

#### **Outbound EDI Extract**

A 1-digit numeric field that instructs the Shell program (EDIR313) to run the Outbound EDI Databank Extract program (EDID255). Valid values are:

**0** = No, do not run the Outbound EDI Databank Extract

program.

1 = Yes, run the Outbound EDI Databank Extract program.

## **Last Update Date** (Protected)

An 8-position field that displays the date on which the information on this screen was created or last changed. The date format is MM/DD/YY.

# Last Update Time (Protected)

An 8-position field that displays the time at which the information on this screen was created or last changed. The time format is **hh:mm:ss**.

#### Last Update User (Protected)

A 3-position field that displays the initials of the user who created or last changed the information on this screen.

# **Additional Shell Steps Maintenance Screen**

EDIM84E

# **Purpose**

The Additional Shell Steps Maintenance screen allows you to identify additional processing steps to be included with the indicated Path ID, when you have installed the appropriate add-on software products required for the additional steps you want to identify. The add-on software products that might be required are Connect, Gentran:Structure, and/or Advantage.

#### How to Access

Access the Additional Shell Steps Maintenance screen in any of the following ways:

- On the General Shell Path Maintenance screen, type **7** or **8** in the "Transfer to" field and press **PF5=Transfer**.
- On the Additional Shell Path Maintenance screen, type **7** or **8** in the "Transfer to" field and press **PF5=Transfer**.

# Screen Example

The following example illustrates the Additional Shell Steps Maintenance screen.

```
ADDITIONAL SHELL STEPS MAINTENANCE
                                   XXX 02/01/2008
EDIM84E
                                        12:00:00
Path ID...... 200S X12 O/B IVP (SHELL PARMS - IMM 200)
Outbound Flow
           (1=Yes/0=No) ****************
Communications:
 Outbound CONNECT API..... * Transfer to: _
                           * 1. Translation Steps
* 2. Mapper Parameters
Advantage:
 Last Update Date: 00/00/00
                                    Time: 00:00:00
                                     User: SCI
              PF3=Exit PF4=Dir
                             PF5=Transfer PF6=Shell
Enter PF1=Help
                 PF10=Updt
```

# Function Key Descriptions

**Note:** Standard function keys, such as **PF1=Help**, **PF3=Exit**,

PF7=Bwd, PF8=Fwd, PF9=Add, PF10=Updt, PF11=Del, PF12=Cancel, and PF15=Logoff, are defined in Chapter 1 of this guide, *Getting Started*.

**Enter** Refreshes the Additional Shell Steps Maintenance screen with the saved field

values for the Shell path designated in the Path ID field.

**PF4=Dir** Displays the Path Options Directory screen.

**PF5=Transfer** Displays the screen indicated by the selection entered in the "Transfer to"

field

**PF6=Shell** Displays the General Shell Path Maintenance screen.

# **Transfer Options**

The following table describes the options available using the "Transfer to" menu.

To transfer to the selected screen, type the selection number in the "Transfer to" field and press **PF5=Transfer**.

For more information about the "Transfer to" menu, see "Enhanced Navigation Feature" on page 4-3.

| Transfer Option |                         | Description                                                                                                    |
|-----------------|-------------------------|----------------------------------------------------------------------------------------------------|
| 1.              | Translation<br>Steps    | Displays the Shell Path – Translation Outbound screen (EDIM839), enabling you to indicate the outbound translation steps to be processed.                                                                 |
| 2.              | Mapper<br>Parameters    | Displays the Outbound Mapper-1 Path Maintenance screen (EDIM83D), enabling you to maintain outbound mapping parameters.                                                                                   |
| 3.              | Editor<br>Parameters    | Displays the Outbound Run-Time Global Path Maintenance screen (EDIM83A), enabling you to maintain the outbound run-time Editor parameters.                                                                |
| 4.              | Connect<br>Parameters   | Displays the Connect Path Maintenance screen (EDIM842), enabling you to maintain parameters for Connect processing.                                                                                       |
| 5.              | Outbound EDI<br>Extract | Displays the Outbound EDI Databank Extract screen (EDIM868), enabling you to maintain parameters for outbound EDI extract processing.                                                                     |
| 6.              | NCPDP<br>Reformat parms | Displays the NCPDP Outbound Parms Maintenance screen (EDIM84G), enabling you to maintain parameters for NCPDP reformat processing. This transfer option displays only if you are using Gentran:Structure. |

# Field Descriptions

**Note:** Fields that are display-only contain the statement

"(Protected)" next to the field name in the

documentation. Fields in which you *must* type a value contain the statement "(Required)" next to the field name

in the documentation.

#### (Jump Code)

A 10-position alphabetic or numeric field containing the jump code for this screen. A screen's jump code is displayed automatically in the Jump Code field for that screen.

To *jump* to another screen, press **Home**, type the jump code of the screen to which you want to jump, and press **Enter**.

See the "Jump Codes" section in Chapter 1 of this guide for further information on using jump codes.

#### Path ID

A 4-position alphanumeric field used to identify the Shell path that contains the parameters to be used during processing. The first three numeric digits are the Path ID. The Path ID is used to tie the Mapper and Editor parameters to the Shell parameters. The fourth character is always S.

#### (Path ID Description)

A 40-character alphanumeric field containing the description for this path.

#### **Communications**

#### **Outbound CONNECT API**

A 1-digit numeric field that instructs the Shell program (EDIR313) to run the Outbound Connect API program (EDIR314). Valid values are:

**0** = Do not run the Outbound Connect API program.

1 = Run the Outbound Connect API program.

#### **Structure**

**Note:** These fields are valid only if you are using Gentran: Structure.

#### Format Spec Env/Checker

An 8-position alphanumeric field that indicates the name of the format-specific enveloper/checker program to be run by the Shell program (EDIR313). The name of any program that has been coded as a format-specific enveloper/compliance checker is a valid value.

#### **Generate Envelopes SW**

A 1-digit numeric field that instructs the format-specific enveloper/checker program to generate envelope information. Valid values are:

0 = No, turn off this parameter. 1 = Yes, turn on this parameter.

#### **NCPDP Reformat**

A 1-digit numeric field that instructs the Shell program (EDIR313) to run the NCPDP Outbound Post-Processor (EDIRNCPO). Valid values are:

**0** = Do not run the NCPDP Outbound Post-Processor program.

Run the NCPDP Outbound Post-Processor after the Mapper.

# **Advantage**

**Note:** These field are only valid if you have Advantage installed.

#### **Pre-Processor**

A 1-digit numeric field that instructs the Shell program (EDIR313) to run the Advantage Pre-Processor program (EDIV330). Valid values are:

**0** = No, do not run the Advantage Pre-Processor.

1 = Yes, run the Advantage Pre-Processor.

#### **Stats Post-Processor**

A 1-digit numeric field that instructs the Shell program (EDIR313) to run the Advantage Statistics Post-Processor program (EDIV310). Valid values are:

**0** = No, do not run the Advantage Stats Post-Processor.

1 = Yes, run the Advantage Stats Post-Processor.

#### Last Update Date (Protected)

An 8-position field that displays the date on which the information on this screen was created or last changed. The date format is MM/DD/YY.

#### Last Update Time (Protected)

An 8-position field that displays the time at which the information on this screen was created or last changed. The time format is **hh:mm:ss**.

### Last Update User (Protected)

A 3-position field that displays the initials of the user who created or last changed the information on this screen.

# **Outbound Mapper-1 Path Maintenance Screen**

EDIM83D

# **Purpose**

The Outbound Mapper-1 Path Maintenance screen is the first in a series of five maintenance screens that allow you to designate the Mapper Path parameters to define application and translation references, special print and error-handling features, and internal user exit references. The Gentran:Realtime Mapper programs use these Mapper path parameters to perform outbound data translation.

#### How to Access

Access the Outbound Mapper – 1 Path Maintenance screen in any of the following ways:

- On the General Shell Path Maintenance screen, type 3 in the "Transfer to" field and press **PF5=Transfer**.
- On the Additional Shell Path Maintenance screen, type 3 in the "Transfer to" field and press **PF5=Transfer**.
- On the Outbound Run-Time Global Path Maintenance screen, type **A** in the "Transfer to" field and press **PF5=Transfer**.
- On the Path Options Directory screen, type **s** in the A field corresponding to the mapper path you want to select (the Path ID must have a suffix of M) and press **PF5=Maint**.
- On the Shell Path Translation Outbound screen or the Additional Shell Steps Maintenance screen, type 2 in the "Transfer to" field and press **PF5=Transfer**.
- On the Outbound Mapper 2 Path Maintenance screen, press **PF7=Map1**.
- On the Outbound Envelope Path Maintenance screen, press **PF8=Map1**.

# Screen Example

The following example illustrates the Outbound Mapper – 1 Path Maintenance screen.

```
EDIM83D ___
                     OUTBOUND MAPPER-1 PATH MAINTENANCE
                                                         XXX 02/01/2008
                                                               12:00:00
Path ID..... 210M X12_O/B_IVP_(MAPPER_PARMS_-_IMM_200)_
Application Data ID.: POFILE____ (Application Data File Or ##INSTREAM)
EDI Data Print SW...: N (Y = Print First 80 Characters)
Startup Exit.....: (User Program Executed at Start)
Startup Exit....:
******
                                           * Transfer to:
                                           * 1. Mapper-2 Parameters
                                           * 2. Mapper-3 Parameters
Last Update Date: 02/01/08
Time: 12:00:00
                                           * 3. Mapper-4 Parameters
                                           * 4. Envelope Parameters
                                           * 5. Editor Parameters
          User: XXX
Enter PF1=Help
                      PF3=Exit PF4=Dir
                                            PF5=Transfer PF6=Shell
             PF8=Map2 PF9=Add PF10=Updt PF11=Del
```

# Function Key Descriptions

**Note:** Standard function keys, such as **PF1=Help**, **PF3=Exit**,

PF7=Bwd, PF8=Fwd, PF9=Add, PF10=Updt, PF11=Del, PF12=Cancel, and PF15=Logoff, are defined in Chapter 1 of this guide, *Getting Started*.

**Enter** Refreshes the Outbound Mapper-1 Path Maintenance screen with the saved

field values for the Shell path designated in the Path ID field.

**PF4=Dir** Displays the Path Options Directory screen.

**PF5=Transfer** Displays the screen indicated by the selection typed in the "Transfer to" field.

**PF6=Shell** Displays the General Shell Path Maintenance screen.

**PF8=Map2** Displays the Outbound Mapper-2 Path Maintenance screen.

#### Transfer Options

The following table describes the options available using the "Transfer to" menu.

To transfer to the selected screen, type the selection number in the "Transfer to" field and press **PF5=Transfer**.

For more information about the "Transfer to" menu, see "Enhanced Navigation Feature" on page 4-3.

| Transfer Option |                        | Description                                                                                                    |
|-----------------|------------------------|----------------------------------------------------------------------------------------------------|
| 1.              | Mapper-2<br>Parameters | Displays the Outbound Mapper-2 Path Maintenance screen (EDIM84I), enabling you to maintain outbound mapping processing parameters.           |
| 2.              | Mapper-3<br>Parameters | Displays the Outbound Mapper-3 Path Maintenance screen (EDIM83E), enabling you to indicate outbound mapping processing parameters.           |
| 3.              | Mapper-4<br>Parameters | Displays the Outbound Mapper-4 Path Maintenance screen (EDIM84J), enabling you to maintain outbound mapping processing parameters.           |
| 4.              | Envelope<br>Parameters | Displays the Outbound Envelope Path Maintenance screen (EDIM838), enabling you to maintain the outbound envelope generation parameters.      |
| 5.              | Editor Parameters      | Displays the Outbound Run-time Global Path Maintenance screen (EDIM83A), enabling you to maintain the Outbound Editor processing parameters. |

#### Field Descriptions

**Note:** Fields that are display-only contain the statement "(Protected)" next to the field name in the documentation. Fields in which you *must* type a value contain the statement "(Required)" next to the field name in the documentation.

#### (Jump Code)

A 10-position alphabetic or numeric field containing the jump code for this screen. A screen's jump code is displayed automatically in the Jump Code field for that screen.

To jump to another screen, press **Home**, type the jump code of the screen to which you want to jump and press **Enter**.

See the "Jump Codes" section in Chapter 1 of this guide for further information on using jump codes.

#### Path ID

A 4-position alphanumeric field used to identify the mapper path that contains the parameters to be used during processing. The first three numeric digits are the Path ID. The Path ID is used to tie the Mapper and Editor parameters to the Shell parameters. The fourth character is always M.

#### (Path ID Description)

A 40-position alphanumeric field that enables you to type or view a description of the processing of these parameters. The system displays this text description on the Path Options Directory screen.

## **Application Data ID**

A 10-position alphanumeric field specifying either the name assigned to the definition of the application data ID, or the value "##INSTREAM," which specifies instream application parameters.

See the *Gentran:Basic for zSeries Release 6.5 Technical Reference Guide* for information on how to use instream parameters.

See Chapter 6, "Mapping Subsystem," in the *Gentran:Basic for zSeries Release 6.5 User's Guide* for information on the application data ID.

#### **EDI Data Print SW**

A 1-character alphabetic field used to designate the data print switch. Valid values are:

Y = Instructs the mapper to print the first 80 characters of

each record generated.

Blank = Does not print.

Activating the EDI data print switch causes an 80-byte image of each output record generated to be written to the Online Report file, along with the standard Mapping Error report. Activating this option is useful for detecting mapping errors.

**Note:** Do not activate this switch for maps in production.

## Startup Exit

A 7-position alphanumeric field used to designate the name of the user-written program executed after all Gentran:Realtime files are opened.

See Chapter 12, "User Exits," in the *Gentran:Realtime for zSeries Release 6.5 Technical Reference Guide* for more information on this user exit.

### **End Exit**

A 7-position alphanumeric field used to designate the name of the user-written program executed after all the Gentran:Realtime files are closed.

See Chapter 12, "User Exits," in the *Gentran:Realtime for zSeries Release 6.5 Technical Reference Guide* for more information on this user exit.

#### Databank Proc. Level

A 1-position alphanumeric field used to designate the databank processing level switch. Valid values are:

0 = No databank 1 = Full databank

2 = Directory-only databank

The processing level switch defines the lowest level of databank processing required for the Mapper. However, trading partner requests at a higher level are performed. If there is a request for a databank operation at a higher level than the configuration switch setting (in the Databank Config. Sw. field), an error is generated and processing terminates.

#### **Databank Retention**

A 3-digit numeric field used to designate the number of elapsed days since the data was first loaded on to the Gentran:Realtime databank. Data with a loaded date equal to or greater than the value in the Databank Retention Days field is deleted when Outbound Application Databank Maintenance (Housekeeping) is performed. If a value is specified in this field, this value is placed on the databank directory records for data processed through this path and will take precedence over the Retention Days Loaded value entered on the Outbound Application Databank Maintenance (EDIM863) screen. Using this field allows you to have different retention periods for data processed through different Gentran:Realtime paths. The range of valid values is 000 to 999.

### **Decimal Notation**

A 1-position field used to designate a value to be recognized as a decimal point in the application file. Valid values are:

, = Comma. Decimal points are defined with the value ","

(comma).

**Blank** = Period. Decimal points are defined with the value "."

(period).

## **Print Report Switch**

A 1-position alphabetic field that instructs the Mapper program to write the print report request parameter records. When the Print Report Switch is on, the system creates the print request records and writes them to a queue identified on the System Options screen. The system uses these records to create a hard copy of the report(s). Valid values are:

N = Do not create the print request records.

Y = Create the print request records.

#### **Last Update Date** (Protected)

An 8-position field that displays the date on which the information on this screen was created or last changed. The date format is MM/DD/YY.

### Last Update Time (Protected)

An 8-position field that displays the time at which the information on this screen was created or last changed. The time format is **HH:MM:SS**.

### Last Update User (Protected)

# **Outbound Mapper-2 Path Maintenance Screen**

EDIM84I

# **Purpose**

The Outbound Mapper-2 Path Maintenance screen is the second in a series of five maintenance screens that allow you to enter the Mapper Path parameters to define the application and translation references, special print and error-handling features, and internal user exit references. The Gentran:Realtime Mapper programs use these mapper path parameters to perform outbound data translation.

### How to Access

Access the Outbound Mapper-2 Path Maintenance screen in any of the following ways:

- On the Outbound Mapper-1 Path Maintenance screen, type 1 in the "Transfer to" field and press **PF5=Transfer**.
- On the Outbound Mapper-1 Path Maintenance screen, press **PF8=Map2**.
- On the Outbound Mapper-3 Path Maintenance screen, press **PF7=Map2**.

## Screen Example

The following example illustrates the Outbound Mapper-2 Path Maintenance screen.

```
EDIM84I
                       OUTBOUND MAPPER-2 PATH MAINTENANCE
                                                              XXX 02/01/2008
                                                                     12:00:00
Path ID...... 200M X12 O/B IVP (MAPPER PARMS - IMM 200)
Support Quote Switch...: (Y/Blank)

Map blank Subfield...: (Y/N)

CNTL Pass Thru ind...: (Y/I/Blank)
                                 (Y/I/Blank)
                                (0/1/Blank)
Application Reference Load.:
Envelope GEN Switch.....: N (Y=CNTLrecs/N=Env/I=1 Trans per Interchange)
Interchange Version OFF...: (Y/Blank)
Group Version OFF...: (Y/Blank)
Trans Version OFF...: (Y/Blank)
Multi Env enable Override..: _ (Y/Blank)
Multiple Envelope id....:
Default Interchange Ver...:
                                                   Last Update Date: 00/00/00
                                                               Time: 00:00:00
                                                               User: SCI
Enter PF1=Help
                        PF3=Exit PF4=Dir
                                                                PF6=Shell
      PF7=Map1 PF8=Map3
                          PF10=Updt PF11=Del
```

# Function Key Descriptions

Note: Standard function keys, such as PF1=Help, PF3=Exit,

PF9=Add, PF10=Updt, PF11=Del, PF12=Cancel, and PF15=Logoff, are defined in Chapter 1 of this guide,

Getting Started.

**Enter** Refreshes the Outbound Mapper-2 Path Maintenance screen with the saved

field values for the Shell path designated in the Path ID field.

**PF4=Dir** Displays the Path Options Directory screen.

**PF6=Shell** Displays the General Shell Path Maintenance screen.

PF7=Map1 Displays the Outbound Mapper-1 Path Maintenance screen.PF8=Map3 Displays the Outbound Mapper-3 Path Maintenance screen.

# Field Descriptions

**Note:** Fields that are display-only contain the statement

"(Protected)" next to the field name in the

documentation. Fields in which you *must* type a value contain the statement "(Required)" next to the field name

in the documentation.

### (Jump Code)

A 10-position alphabetic or numeric field containing the jump code for this screen. A screen's jump code is displayed automatically in the Jump Code field for that screen.

To *jump* to another screen, press **Home**, type the jump code of the screen to which you want to jump and press **Enter**.

See the "Jump Codes" section in Chapter 1 of this guide for further information on using jump codes.

#### Path ID

A 4-position alphanumeric field used to identify the Mapper path that contains the parameters to be used during processing. The first three numeric digits are the Path ID. The Path ID is used to tie the Mapper and Editor parameters to the Shell parameters. The fourth character is always M.

## (Path ID Description) (Protected)

A 40-position alphanumeric field that displays the description for the Path ID.

# **Document Tracking**

A 1-position numeric field to indicate whether additional document information is to be included on the Audit Trail report. Valid values are:

Print an entry on the Audit Trail for each document in

error in the run.

Print an entry on the Audit Trail for each document

processed in the run.

## **Support Quote Switch**

A 1-position alphabetic field that designates whether single quotes will be used in reserved word constants and literal constants. Valid values are:

Y = Execute additional program logic to allow a single quote

in reserved word constants and literal constants.

**Space** = Single quotes will not be used in reserved word constants

and literal constants so do not execute additional program

logic.

## Map blank Subfield

A 1-position alphabetic field that designates whether subfields with spaces as values hold their place in the element. Valid values are:

Y = Subfields with spaces as values hold their places in the

element.

N or

**Blank** = Spaces are compressed.

#### **CNTL Pass Thru ind**

A 1-position alphanumeric field used to designate the CNTL record pass-thru indicator. Valid values are:

Y = The system passes any CNTL records encountered in the

application file through the mapping process. The

Mapper generates no CNTL records.

I = Any I-level CNTL records encountered in the application

file are passed through the mapping process. The Mapper

generates G- and T-level CNTL records.

**Blank** = CNTL records are not passed through the mapping

process.

**Note:** The value I currently is supported for the ANA

TRADACOMS standard only.

If the value Y is in the CNTL Pass Thru Ind field, applications can override the default envelope generation that results from the normal mapping process. The most common reasons for doing this are:

• The application must generate the EDI envelopes control numbers.

• The application must cause different trading partner definitions to be accessed for EDI envelopes at different levels.

#### **Application Reference Load**

A 1-position numeric field that designates how the Application Reference field on the STX is to be loaded. Valid values are:

1 = Use new logic to load the Application Reference field on

STX.

 $\mathbf{0}$  or

**Blank** = Use old logic to load the Application Reference field on

STX.

## **Envelope GEN Switch**

A 1-position alphanumeric field used to designate the envelope generation switch. Valid values are:

N = Generate envelopes.

I = Generate envelopes and generate a new interchange with

each document processed.

Y = Generate CNTL records (used for Deferred Enveloping).

## **Interchange Version OFF**

A 1-position alphabetic field that allows you to disable the Interchange Version processing option at run-time. Valid values are:

Y = Override the System Configuration Interchange Version

option. Do not use Version to read Partner Control

records.

**Space** = Do not override System Configuration file.

# **Group Version OFF**

A 1-position alphabetic field that allows you to disable the Group Version processing option at run-time. Valid values are:

Y = Override the System Configuration Group Version

option. Do not use Version to read Partner Group records.

**Space** = Do not override System Configuration file.

### **Trans Version OFF**

A 1-position alphabetic field that allows you to disable the Transaction Version processing option at run-time. Valid values are:

Y = Override the System Configuration Interchange Version

option. Do not use Version to read Partner Control

records.

**Space** = Do not override System Configuration file.

#### Mult. Env. enable Override

A 1-position alphabetic field that allows you to disable the Multiple Envelope processing option at run-time. Valid values are:

Y = Override the System Configuration Multiple Envelope

option. Do not use a Multiple Envelope ID to read

Partner records

**Space** = Do not override System Configuration file.

#### Multiple Envelope id

A 3-position alphabetic field that designates the Multiple Envelope ID to be used to read partner records. This field is used in conjunction with the System Configuration Multiple Envelope Option. Valid values are **ISA**, **GS**, **ICS**, **BG**, **UNA**, **UNB**, **SCH**, **STX**, and **GEN** (GEN is for Gentran:Structure trading partners only).

## **Default Interchange Ver**

A 12-position alphanumeric field that designates the version ID to be used to read Partner Control records. This field is used in conjunction with the System Configuration Interchange Version Option.

# Last Update Date (Protected)

An 8-position field that displays the date on which the information on this screen was created or last changed. The date format is MM/DD/YY.

## Last Update Time (Protected)

An 8-position field that displays the time at which the information on this screen was created or last changed. The time format is **hh:mm:ss**.

### Last Update User (Protected)

# **Outbound Mapper-3 Path Maintenance Screen**

EDIM83E

# **Purpose**

The Outbound Mapper-3 Path Maintenance screen is the third in a series of five maintenance screens that allow you to enter the Mapper Path parameters to define the application and translation references, special print and error-handling features, and internal user exit references. The Gentran:Realtime Mapper programs use these mapper path parameters to perform outbound data translation.

### How to Access

Access the Outbound Mapper-3 Path Maintenance screen in any of the following ways:

- On the Outbound Mapper-1 Path Maintenance screen, type 2 in the "Transfer to" field and press **PF5=Transfer**.
- On the Outbound Mapper-2 Path Maintenance screen, press **PF8=Map3**.
- From the Outbound Mapper-4 Path Maintenance screen, press **PF7=Map3**.

## Screen Example

The following example illustrates the Outbound Mapper-3 Path Maintenance screen.

```
EDIM83E
                      OUTBOUND MAPPER-3 PATH MAINTENANCE
                                                          XXX 02/01/2008
                                                                 12:00:00
Path ID..... 200M X12 O/B IVP (MAPPER PARMS - IMM 200)
                                                          Qual: _
Default Partner ID....: __
Default User ID.....
                                                        ___Qual: ____
Partner Read Switch...: 0 (0=Part/1=Xref/2=PartP/3=XrefP)
Partner Print Switch...: N (Y=Print/N=No Print)
Gen MaxLen GS Time SW..: _ (Y/Blank)
Blank Partner Error SW.: _ (Y/1/Blank)
Default Outbound Ver...: ___
Outbound Env User Exit.: __
User Exit Version....: _ (1=Old Linkage/2=New Linkage for User Exit)
                                                 Last Update Date: 00/00/00
                                                            Time: 00:00:00
                                                            User: SCI
                      PF3=Exit PF4=Dir
                                                             PF6=Shell
Enter PF1=Help
     PF7=Map2 PF8=Map4 PF10=Updt
```

# Function Key Descriptions

**Note:** Standard function keys, such as **PF1=Help**, **PF3=Exit**,

PF9=Add, PF10=Updt, PF11=Del, PF12=Cancel, and PF15=Logoff, are defined in Chapter 1 of this guide,

Getting Started.

**Enter** Refreshes the Outbound Mapper-3 Path Maintenance screen with the saved

field values for the Shell path designated in the Path ID field.

**PF4=Dir** Displays the Path Options Directory screen.

**PF6=Shell** Displays the General Shell Path Maintenance screen.

PF7=Map2 Displays the Outbound Mapper-2 Path Maintenance screen.PF8=Map4 Displays the Outbound Mapper-4 Path Maintenance screen.

Field Descriptions

**Note:** Fields that are display-only contain the statement

"(Protected)" next to the field name in the

documentation. Fields in which you *must* type a value contain the statement "(Required)" next to the field name

in the documentation.

### (Jump Code)

A 10-position alphabetic or numeric field containing the jump code for this screen. A screen's jump code is displayed automatically in the Jump Code field for that screen.

To *jump* to another screen, press **Home**, type the jump code of the screen to which you want to jump and press **Enter**.

See the "Jump Codes" section in Chapter 1 of this guide for further information on using jump codes.

### Path ID

A 4-position alphanumeric field used to identify the Mapper path that contains the parameters to be used during processing. The first three numeric digits are the Path ID. The Path ID is used to tie the Mapper and Editor parameters to the Shell parameters. The fourth character is always M.

### (Path ID Description) (Protected)

A 40-position alphanumeric field that displays the description for the Path ID.

### **Default Partner ID**

A 35-position alphanumeric field used to designate the partner ID used in processing all outbound data in this run. The application partner reference (defined in the application data ID within the application description) is ignored.

The default partner ID is used (for outbound maps) when either of these situations occurs:

- There is no application field(s) from which the entry on the trading partner profile for the receiver can be located.
- The map is in testing and the normal application partner reference fields must be overridden because all of the receiving trading partners have not been defined yet to the trading partner profile.

#### Qual

A 4-position alphanumeric field used to designate the partner ID qualifier used in processing all outbound data in this run. Application Partner Reference (defined in the application data ID within the application description) is ignored.

The default qualifier is used (for outbound maps) when either of these situations occurs:

- There is no application field(s) from which the entry on the trading partner profile for the receiver can be located.
- The map is in testing and the normal Application Partner Reference fields must be overridden because all of the receiving trading partners have not yet been defined to the trading partner profile.

#### **Default User ID**

A 35-position alphanumeric field used to designate the User ID used in processing all outbound data in this run. The system ignores the application user reference (defined in the application data ID within the application descriptions).

### Qual

A 4-position alphanumeric field used to designate the User ID qualifier used in processing all outbound data in this run. The system ignores the application user reference (defined in the application data ID within the application description).

## **Partner Read Switch**

A 1-position alphanumeric field used to designate the partner read switch. Valid values are:

| 0 | = | Part. Read the partner profile first, then check the Cross-Reference file. This value is the default value. |
|---|---|----------------------------------------------------------------------------------------------------|
| 1 | = | Xref. Read the Cross-Reference file first, then check the partner profile.                                  |
| 2 | = | PartP. Read the partner profile first, but pass EDI IDs to the Inbound Editor.                              |
| 3 | = | XrefP. Read the Cross-reference file first, but pass EDI IDs to the Inbound Editor                          |

By default, the Outbound Mapper passes the resolved partner ID used to generate the envelopes to the Outbound Editor. The Outbound Editor uses these IDs (without the Cross-Reference file) to determine proper error rejection and data separation requirements for the trading partner.

#### **Partner Print Switch**

A 1-position alphanumeric field used to designate the partner print switch. Valid values are:

| 0 | = | No print. Do not print user and partner information when<br>the partner is loaded. |
|---|---|------------------------------------------------------------------------------------|
| 1 | = | Print. Print the user and partner information when the partner is loaded.          |

#### Gen MaxLen GS Time SW

A 1-position alphabetic field that instructs the program to generate the GS envelope with the GS05 time field having a length equal to the maximum length allowed according to the standard. The valid value is:

Y = Generate the GS05 with the maximum length allowed according to the standard.

#### **Blank Partner Error SW**

A 1-position alphanumeric field that designates how blank partner IDs are to be processed. This is used with application partner enveloping. Valid values are:

Y or 1 = Issue an error message and suspend the application data

when the application has a blank partner ID.

**Blank** = If the application has a blank Partner ID, the data is

processed using the previous partner ID.

#### **Default Outbound Ver**

A 12-position alphanumeric field that designates the default outbound version used when reading partner group and transaction records. This is used with System Configuration Group Version and Transaction Version Options.

#### **Outbound Env User Exit**

A 7-position alphanumeric field that designates the name of a user-written program to execute before writing the outbound envelopes.

## **User Exit Version**

A 1-position numeric field that designates the version of the User Exit Call Block that will be used by user exit programs. Valid values are:

1 or

Blank = Use version 1 of the User Exit Call Block.

2 = Use version 2 of the User Exit Call Block.

## Last Update Date (Protected)

An 8-position field that displays the date on which the information on this screen was created or last changed. The date format is MM/DD/YY.

## Last Update Time (Protected)

An 8-position field that displays the time at which the information on this screen was created or last changed. The time format is **HH:MM:SS**.

#### Last Update User (Protected)

# **Outbound Mapper-4 Path Maintenance Screen**

EDIM84J

# Purpose

The Outbound Mapper-4 Path Maintenance screen allows you to enter the Mapper Path parameters specific to Gentran:Structure and Gentran:Viewpoint. The Gentran:Realtime mapper programs use these Mapper path parameters to perform outbound data translation.

#### How to Access

Access the Outbound Mapper-4 Path Maintenance screen in any of the following ways:

- On the Outbound Mapper-1 Path Maintenance screen, type 3 in the "Transfer to" field and press **PF5=Transfer**.
- On the Outbound Mapper-3 Path Maintenance screen, press **PF8=Map4**.
- On the Outbound Envelope Path Maintenance screen, press **PF7=Map4**.

# Screen Example

The following example illustrates the Outbound Mapper – 4 Path Maintenance screen.

```
EDIM84J
                   OUTBOUND MAPPER-4 PATH MAINTENANCE
                                                    XXX 02/01/2008
                                                          12:00:00
Path ID..... 200M X12 O/B IVP (MAPPER PARMS - IMM 200)
Structure:
  Standard Type..... _ (F/V/blank)
   Maximum Len....: 00000
   Initialize Numerics...... _ (Y/Blank)
   DBK Level..... (0=No/1=Full/2=Dir)
   Always Generate New Group per Tran.: _ (Y/Blank)
Viewpoint:
   Exception Tracking..... Y (Y=ON/N=OFF)
   Tracking Management..... Y (Y=ON/N=OFF)
                                            Last Update Date: 00/00/00
                                                     Time: 00:00:00
                                                     User: SCI
Enter PF1=Help PF3=Exit PF4=Dir PF7=Map3 PF8=Env PF10=Updt
                                                       PF6=Shell
```

## Function Key Descriptions

Note: Standard function keys, such as PF1=Help, PF3=Exit, PF9=Add, PF10=Updt, PF11=Del, PF12=Cancel, and PF15=Logoff, are defined in Chapter 1 of this guide, *Getting Started*.

**Enter** Refreshes the Outbound Mapper-4 Path Maintenance screen with the saved

field values for the Shell path designated in the Path ID field.

**PF4=Dir** Displays the Path Options Directory screen.

**PF6=Shell** Displays the General Shell Path Maintenance screen.

**PF7=Map3** Displays the Outbound Mapper-3 Path Maintenance screen. **PF8=Env** Displays the Outbound Envelope Path Maintenance screen.

# Field Descriptions

**Note:** Fields that are display-only contain the statement

"(Protected)" next to the field name in the

documentation. Fields in which you *must* type a value contain the statement "(Required)" next to the field name

in the documentation.

# (Jump Code)

A 10-position alphabetic or numeric field containing the jump code for this screen. A screen's jump code is displayed automatically in the Jump Code field for that screen.

To *jump* to another screen, press **Home**, type the jump code of the screen to which you want to jump and press **Enter**.

See the "Jump Codes" section in Chapter 1 of this guide for further information on using jump codes.

#### Path ID

A 4-position alphanumeric field used to identify the Mapper path that contains the parameters to be used during processing. The first three numeric digits are the Path ID. The Path ID is used to tie the Mapper and Editor parameters to the Shell parameters. The fourth character is always M.

### (Path ID Description) (Protected)

A 40-position alphanumeric field that displays the description for the Path ID.

## **Structure**

### **Standard Type**

A 1-position alphabetic field that designates the type of standard being processed in this mapper run. Valid values are:

**F** = Fixed format (non-delimited) standard.

 $\mathbf{V}$  or

**Space** = Variable format (delimited) standard.

### Maximum Len

A 5-digit numeric field that specifies the maximum length of a segment in the defined standard (21767 is the maximum length).

### **Initialize Numerics**

A 1-position alphabetic field that designates how non-packed dates and numeric data with types N0 - N9 and S0 - S9 are to be initialized if no valid value is mapped to the element. Valid values are:

Y = Initialize with 0.

Blank = Initialize with spaces.

#### **DBK** Level

A 1-position numeric field used to designate the Gentran:Structure databank level. Valid values are:

0 = No databank
 1 = Full databank.
 2 = Directory-only databank.

The databank level defines the data format after being translated. This field is used for the outbound process only.

# Always Generate New Group per Tran.

A 1-position alphabetic field that designates whether a group envelope record is to be generated for each transaction for NCPDP. Valid values are:

Y = Generate a group envelope for each transaction.

Space = Generate group envelopes using normal processing rules.

## **Viewpoint**

## **Exception Tracking**

A 1-position alphabetic field that indicates whether or not Gentran: Viewpoint exception management is to be performed for this Mapper path. Valid values are:

N = No, do not perform Gentran: Viewpoint exception management.

Y = Yes, perform Gentran: Viewpoint exception management.

### **Tracking Management**

A 1-position alphabetic field that indicates whether or not Gentran: Viewpoint tracking is to be performed for this Mapper path. Valid values are:

N = No, do not perform Gentran: Viewpoint tracking.
 Y = Yes, perform Gentran: Viewpoint tracking.

## **Last Update Date** (Protected)

An 8-position field that displays the date on which the information on this screen was created or last changed. The date format is MM/DD/YY.

## Last Update Time (Protected)

An 8-position field that displays the time at which the information on this screen was created or last changed. The time format is **hh:mm:ss**.

## Last Update User (Protected)

# **Outbound Envelope Path Maintenance Screen**

**EDIM838** 

# **Purpose**

The Outbound Envelope Path Maintenance screen allows you to enter Mapper path parameters specific to outbound envelope generation.

The Mapper programs use the Gentran:Realtime Mapper path parameters to perform inbound and outbound data translation.

# TDCC Numbering

TDCC standards (UCS, WINS, AIR, MOTOR, and RAIL) allow for special numbering of the transaction segments. These control numbers are a combination of the low-order characters within the group control number and an incrementing number for each transaction in the group. The runtime parameter USE UCS NUMBERS FOR XXXXXXXXX to XXX (where XXXXXXXX is an EDI version and XXX is the agency associated with the version ID) causes special numbers to be generated for every document that has the version you specify in the fields, as follows:

Rail, Motor, Air

A nine-digit number is generated, with the first five digits of the number coming from the last five digits of the group control number.

The last four digits of the number are incremented by one within the group.

UCS, Wins

An eight-digit number is generated, with the first five digits of the number coming from the last five digits of the group control number.

The last three digits of the number are incremented by one within the group.

All other versions =

A nine-digit number is generated, with the first six digits of the number coming from the last six digits of the group control number.

The last three digits of the number are incremented by one within the group.

Because of the consolidation of the TDCC standard in ASC X12, the following special numbering parameters are provided at the transaction set level.

- The runtime parameter USE 5/4 NUMBERS FOR XXXXXXXX to XXX (where XXXXXXXX is an EDI transaction set identifier and XXX is the agency associated with the version ID) causes special numbers to be generated for every document that has that transaction set identifier, as follows:
  - A nine-digit number is generated, with the first five digits of the number coming from the last five digits of the group control number.
  - The last four digits of the number are incremented by one within the group.

- The runtime parameter USE 5/3 NUMBERS FOR XXXXXXXX to XXX (where XXXXXXXX is an EDI transaction set identifier and XXX is the agency associated with the version ID) causes special numbers to be generated for every document that has that transaction set identifier, as follows:
  - An eight-digit number is generated, with the first five digits of the number coming from the last five digits of the group control number.
  - The last three digits of the number are incremented by one within the group.
- The runtime parameter USE 6/3 NUMBERS FOR XXXXXXXX to XXX (where XXXXXXXX is an EDI transaction set identifier and XXX is the agency associated with the version ID) causes special numbers to be generated for every document that has that transaction set identifier, as follows:
  - A nine-digit number is generated, with the first six digits of the number coming from the last six digits of the group control number.
  - The last three digits of the number are incremented by one within the group.

These options are selected as runtime enveloping parameters.

#### How to Access

Access the Envelope Path Maintenance screen in *either* of these two ways:

- On the Outbound Mapper-1 Path Maintenance screen, type **4** in the "Transfer to" field and press **PF5=Transfer**.
- On the Outbound Mapper-4 Path Maintenance screen, press **PF8=Env**.

# Screen Example

The following example illustrates the Outbound Envelope Path Maintenance screen.

| EDIM838                                                                        | OUTBOUND    | ENVELOPE               | PATH MA               | INTENANCE                                             | 2      | XXX 0      | 2/01/2008<br>12:00:00       |
|--------------------------------------------------------------------------------|-------------|------------------------|-----------------------|-------------------------------------------------------|--------|------------|-----------------------------|
| Path ID:                                                                       | 200M X12    | O/B IVP                | (MAPPER               | PARMS - IM                                            | м 200) | )          |                             |
| SNRF Elements: GENTRAN:Plus: Multi Transmit flag: TCR: UCS Num. Versions:      | _<br>_<br>_ | Y = Gener<br>Y = Turn  | rate \$\$A<br>on Mult | uncated Se<br>DD For GEN'<br>i Transmit<br>CR From Pa | TRAN:  | Plus<br>on | ence                        |
| 6/3 Numbers for:<br>5/3 Numbers for:<br>5/4 Numbers for:<br>Blank UNB07 field: |             | 1 = Allow              |                       | to be blan                                            | k      |            |                             |
|                                                                                |             |                        |                       | Last U                                                | pdate  |            | 00/00/00<br>00:00:00<br>SCI |
| Enter PF1=Help<br>PF7=Map4 PF8=Map                                             |             | xit PF4=D:<br>PF10=Upd |                       |                                                       |        | PF6=       | Shell                       |

# Function Key Descriptions

Note: Standard function keys, such as PF1=Help, PF3=Exit,

PF9=Add, PF10=Updt, PF11=Del, PF12=Cancel, and PF15=Logoff, are defined in Chapter 1 of this guide,

Getting Started.

**Enter** Refreshes the Outbound Envelope Path Maintenance screen with the saved

field values for the envelope path designated in the Path ID field.

**PF4=Dir** Displays the Path Options Directory screen.

**PF6=Shell** Displays the General Shell Path Maintenance screen for this path ID.

PF7=Map4 Displays the Outbound Mapper-4 Path Maintenance screen for this path ID.PF8=Map1 Displays the Outbound Mapper-1 Path Maintenance screen for this path ID.

### Field Descriptions

**Note:** Fields that are display-only contain the statement

"(Protected)" next to the field name in the

documentation. Fields in which you *must* type a value contain the statement "(Required)" next to the field name

in the documentation.

### (Jump Code)

A 10-position alphabetic or numeric field containing the jump code for this screen. A screen's jump code is displayed automatically in the Jump Code field for that screen.

To *jump* to another screen, press **Home**, type the jump code of the screen to which you want to jump, and press **Enter**.

See the "Jump Codes" section in Chapter 1 of this guide for further information on using jump codes.

#### Path ID

A 4-position alphanumeric field used to identify the Mapper path that contains the parameters to be used during processing. The first three numeric digits are the Path ID. The Path ID is used to tie the Mapper and Editor parameters to the Shell parameters. The fourth character is always M.

## (Path ID Description) (Protected)

A 40-position alphanumeric field that displays a description of the processing of these parameters. The system displays this text description on the Path Options Directory screen.

#### **SNRF Elements**

A 1-position alphanumeric field used to designate the truncated TRADACOMS senders reference or EDIFACT Interchange Control Reference indicator. Valid values are:

| Y     | = | Instructs the Envelope Generator program (EDIR056) to generate six-character SNRF elements for STX interchanges (ANA TRADACOMS) or six character interchange control reference UNB05 for UNB interchange (EDIFACT). |
|-------|---|----------------------------------------------------------------------------------------------------|
| N     | = | Instructs the Envelope Generator program (EDIR056) not to truncate the SNRF or UNB05 elements.                                                                                                    |
| Blank | = | Instructs the Envelope Generator program (EDIR056) not to truncate the SNRF or UNB05 elements.                                                                                                    |

### Gentran:Plus

A 1-character alphabetic field used to designate the Gentran:Plus indicator. Valid values are:

Y = Instructs the Envelope Generator program (EDIR056) to create \$\$ADD cards for Gentran:Plus.

N = Does not create \$\$ADD cards.

Blank = Does not create \$\$ADD cards.

**Note:** Gentran: Plus must be installed to use this parameter.

#### Multi Transmit Flag

A 1-character field used to set the value of the multi-transmission switch on the \$\$ADD record. The multi-transmission switch allows the communication system to transmit this batch of data multiple times. The default would be to transmit only once and would require user intervention to send more than once. This is only used when Connect is the communication system. The Gentran:Plus flag should also be set when this flag is set. Valid values are:

| Y     | = | When creating \$\$ADD records, set the multi-transmission flag to Yes. |
|-------|---|------------------------------------------------------------------------|
| Blank | = | Do not set the multi-transmission flag (this is the default value).    |

#### **TCR**

A 1-character alphabetic field that instructs the envelope program to create the Transmission Control record (TCR). Valid values are:

Y = Yes, create the TCR.

N = No, do not create the TCR.

Blank = No, do not create the TCR.

See "User Defined Screen" in Chapter 2 of the *Gentran:Basic for zSeries Release 6.5 User's Guide* for more information about TCR generation.

#### **UCS Num. Versions**

Six, 12-position alphanumeric fields used to designate the UCS versions for TDCC standards allowing a special numbering convention. Valid values are any TDCC version.

If a version in the outbound data matches one of these six versions, the special numbering convention will be used. The numbering convention is the following:

- The last seven digits of the functional group control number become the first seven digits of the transaction control number.
- The last two digits of the transaction control number begin with 01 and are incremented by one for each transaction within the group.

See Chapter 3, "Outbound Processing Programs," in the *Gentran:Basic for zSeries Release 6.5 Technical Reference Guide* for more information.

See the section "TDCC Numbering" earlier in this section for further information on numbering UCS transaction sets.

#### (Agency)

Six, 3-position, alphanumeric fields that identify the agency associated with the indicated versions.

### 6/3 Numbers for

Two sets of three fields used to designate the transaction set identifier, version ID, and agency of the standards that cause 6/3 numbering of the transactions.

See the section "TDCC Numbering" earlier in this section for further information on the 6/3 parameter.

### (Transaction Set ID)

A six-position, alphanumeric field that designates the transaction set.

#### (Version ID)

A 12-position, alphanumeric field that indicates a version ID.

#### (Agency)

A 3-position, alphanumeric field that identifies the agency associated with the Version.

### 5/3 Numbers for

Two sets of three fields used to designate the transaction set identifier, version ID, and Agency of the standards that cause 5/3 numbering of the transactions.

See "TDCC Numbering" earlier in this section for further information on the 5/3 parameter.

## (Transaction Set ID)

A six-position, alphanumeric field that designates the transaction set.

### (Version ID)

A 12-position, alphanumeric field that indicates a version ID.

## (Agency)

A 3-position, alphanumeric field that identifies the agency associated with the Version.

#### 5/4 Numbers for

Two sets of three fields used to designate the transaction set identifier, version ID, and agency of the standards that will cause 5/4 numbering of the transactions.

See the section "TDCC Numbering" earlier in this section for further information on the 6/4 parameter.

## (Transaction Set ID)

A six-position, alphanumeric field that designates the transaction set.

### (Version ID)

A 12-position, alphanumeric field that indicates a version ID.

## (Agency)

A 3-position, alphanumeric field that identifies the agency associated with the Version.

#### Blank UNB07 field

A 1-digit alphabetic switch field that tells the Outbound Mapper to allow blanks in the UNBO7 Application Reference field.

### **Last Update Date** (Protected)

An 8-position field that displays the date on which the information on this screen was created or last changed. The date format is MM/DD/YY.

### Last Update Time (Protected)

An 8-position field that displays the time at which the information on this screen was created or last changed. The time format is **hh:mm:ss**.

#### Last Update User (Protected)

### **Outbound Run-Time Global Parameter Overrides**

### Introduction

The next several sections describe the Outbound Global Parameter Override screens:

- Outbound Run-Time Path Maintenance (EDIM83A)
- Outbound Global Parameter Override Maint-1 (EDIM83B)
- Outbound Global Parameter Override Maint-2 (EDIM83C)
- Outbound Global Parameter Override Maint-3 (EDIM84A)
- Outbound Global Parameter Override Maint-4 (EDIM84C)
- Outbound Global Parameter Override Maint-5 (EDIM84D)

# Description

These screens enable you to designate run-time parameters that control how the Outbound Editor processes the data.

In Gentran, global parameters are defined at two different levels: system-level and run-time level.

System-level global parameters define the values that the Editor uses most of the time. These include databank levels, code checking, partner verification, and group qualifiers. You set up these parameters using the Global Parameter subsystem, which is part of the Gentran:Basic Administrative Maintenance subsystem.

Run-time global parameters permit you to vary requirements at execution time, so that individual runs can be set up differently. You use multiple screens to designate these overrides. You can create either individual sets of run-time global paths for each path, or you can use the default run-time global path (path option ID 999). If the Editor does not find the individual run-time global path, it reads the default path. Parameters not specified (fields left blank) use the value specified in the system-level global parameters.

See Chapter 5, "Administration Subsystem," in the *Gentran:Basic for zSeries Release 6.5 User's Guide* for additional information about global parameters.

## **Outbound Run-Time Global Path Maintenance Screen**

EDIM83A

## **Purpose**

The Outbound Run-Time Global Path Maintenance screen is the first in a series of screens that allow you to define the global parameter run-time overrides that you would like to have in effect when the system processes a selected path. This screen contains parameters to control levels of checking and reporting.

## How to Access

Access the Outbound Run-Time Global Path Maintenance screen in any of the following ways:

- On the Path Options Directory screen, type **s** in the A field next to the Path ID that you would like to maintain (a Path ID with a suffix of E) and press **PF5=Maint**.
- On the General Shell Path Maintenance screen, type **4** in the "Transfer to" field and press **PF5=Transfer**.
- On the Additional Shell Path Maintenance screen, type 4 in the "Transfer to" field and press **PF5=Transfer**.
- On the Shell Path Translation Outbound screen, type 3 in the "Transfer to" field and press **PF5=Transfer**.
- On the Outbound Mapper 1 Path Maintenance screen, type 5 in the "Transfer to" field and press **PF5=Transfer**.
- On the Additional Shell Steps Maintenance screen, type 3 in the "Transfer to" field and press **PF5=Transfer**.
- On the Outbound Global Parameter Override Maint 1 screen, press **PF7=EdtR**.
- On the Outbound Global Parameter Override Maint 5 screen, press **PF8=EdtR**.

# Screen Example

The following example illustrates the Outbound Run-Time Global Path Maintenance screen..

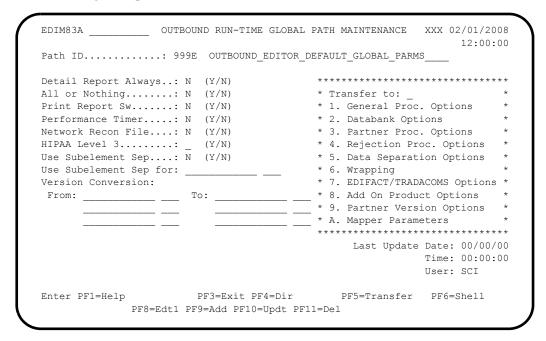

## Function Key Descriptions

**Note:** Standard function keys, such as **PF1=Help**, **PF3=Exit**,

PF7=Bwd, PF9=Add, PF10=Updt, PF11=Del,

PF12=Cancel, and PF15=Logoff, are defined in Chapter

1 of this guide, Getting Started.

**Enter** Refreshes the Outbound Run-Time Global Path Maintenance screen with the

saved field values for the Shell path designated in the Path ID field.

**PF4=Dir** Displays the Path Options Directory screen.

**PF5=Transfer** Displays the screen indicated by the selection in the "Transfer to" field.

**PF6=Shell** Displays the General Shell Path Maintenance screen.

**PF8=Edt1** Displays the Outbound Global Parameter Override Maint-1 screen.

## Transfer Options

The following table describes the options available using the "Transfer to" menu.

To transfer to the selected screen, type the selection number in the "Transfer to" field and press **PF5=Transfer**.

For more information about the "Transfer to" menu, see "Enhanced Navigation Feature" on page 4-3.

| Trar | sfer Option                      | Description                                                                                                    |
|------|----------------------------------|----------------------------------------------------------------------------------------------------|
| 1.   | General Proc.<br>Options         | Displays the Outbound Global Parameter Override Maint-1 screen (EDIM83B), enabling you to maintain the general processing options.     |
| 2.   | Databank Options                 | Displays the Outbound Global Parameter Override Maint-1 screen (EDIM83B), enabling you to maintain the databank options                |
| 3.   | Partner Proc.<br>Options         | Displays the Outbound Global Parameter Override Maint-2 screen (EDIM83C), enabling you to maintain partner processing options          |
| 4.   | Rejection Proc.<br>Options       | Displays the Outbound Global Parameter Override Maint-3 screen (EDIM84A), enabling you to maintain rejection processing options        |
| 5.   | Data Separation<br>Options       | Displays the Outbound Global Parameter Override Maint-3 screen (EDIM84A), enabling you to maintain data separation options             |
| 6.   | Wrapping                         | Displays the Outbound Global Parameter Override Maint-3 screen (EDIM84A), enabling you to maintain output wrapping options.            |
| 7.   | EDIFACT/<br>TRADACOMS<br>Options | Displays the Outbound Global Parameter Override Maint-4 screen (EDIM84C), enabling you to maintain special EDIFACT/TRADACOMS options.  |
| 8.   | Add on Product<br>Options        | Displays the Outbound Global Parameter Override Maint-4 screen (EDIM84C), enabling you to maintain options for ad-on products.         |
| 9.   | Partner Version<br>Options       | Displays the Outbound Global Parameter Override Maint-5 screen (EDIM84D), enabling you to maintain partner version processing options. |
| A.   | Mapper Parameters                | Displays the Outbound Mapper-1 Maintenance screen (EDIM83D), enabling you to maintain Outbound Mapper parameters.                      |

# Field Descriptions

**Note:** Fields that are display-only contain the statement

"(Protected)" next to the field name in the

documentation. Fields in which you *must* type a value contain the statement "(Required)" next to the field name

in the documentation.

## (Jump Code)

A 10-position alphabetic or numeric field containing the jump code for this screen. A screen's jump code is displayed automatically in the Jump Code field for that screen.

To *jump* to another screen, press **Home**, type the jump code of the screen to which you want to jump and press **Enter**.

See the "Jump Codes" section in Chapter 1 of this guide for further information on using jump codes.

#### Path ID

A 4-position alphanumeric field used to identify the Editor path that contains the parameters to be used during processing. The first three numeric digits are the Path ID. The Path ID is used to tie the Mapper and Editor parameters to the Shell parameters. The fourth character is always E.

## (Path ID Description) (Protected)

A 40-position alphanumeric field that displays a description of the processing of these parameters. The system displays this text description on the Path Options Directory screen.

## **Detail Report Always**

A 1-character alphabetic field used to designate whether or not you want the system to generate a detail report following inbound and outbound processing. Valid values are:

Y = Yes, always generate a detail report.

N = No, do not generate a detail report.

We recommend that you type **Y** in this field only during problem resolution, as a large quantity of information is generated on the detail report. This information includes the following: error rejection, directed output, sequence checking, partner verification, partner acknowledgments, and GS qualifier processing.

#### All or Nothing

A 1-position alphanumeric field used to indicate whether or not only *clean* data should be written to the databanks. Valid values are:

Y = Yes. Write only clean data to the databanks.

N = No. Write any data to the databanks.

You can limit updates to the databank to clean data only. When this field contains Y, the Editor monitors all interchanges. All databank information written for this run is flagged as *interrupted*. The All or Nothing feature allows data to be passed repeatedly, after corrections have been made, either by the Inbound partner or through Outbound application.

Any errors produced by the Editor and described in the *Gentran:Basic System Message Guide* activate this *interrupt* while continuing the current run. When the Editor is finished executing, these two events occur:

- Current updates made to the databank are flagged as databank information errors.
- The external-user-return code equal 0016.

You can run the databank Housekeeping functions to remove this *interrupted* databank information.

See the *Gentran:Basic for zSeries Release 6.5 Technical Reference Guide* for more information about running Housekeeping functions.

Use this parameter only for EDI data that has known syntax and compliance problems (either through the application or the inbound partner).

## **Print Rpt Sw**

A 1-position alphabetic field that instructs the program to write the print report request parameter records. When the Print Rpt Sw is on, the system creates the print request records and writes them to a queue file identified on the System Options screen. The system then uses these records to create a hard-copy of the report(s). Valid values are:

N = Do not create the print request records

Y = Create the print request records

#### **Performance Timer**

A 1-character alphabetic field used to request the additional performance time reports to be generated. Valid values are:

Yes. Create a performance time report.

N = No. Do not create a performance time report.

Type **Y** in this field to instruct the Gentran:Realtime editor programs to produce reports showing the amount of time spent performing a variety of tasks. You can view the Editor Summary reports using the Report Selection screen (EDIM310). In addition, the data is placed on the Summary Statistics file (EDIRSUM) for user-reporting purposes. Use the performance time reports to determine performance bottlenecks when detecting errors.

**Note:** To produce a performance report for Shell, Mapper, and Editor processes, type **y** in the Timer Switch field on the General Shell Path Maintenance screen. Be aware, however, that the value Y in this field degrades system performance.

### **Network Recon File**

A 1-character alphabetic field that indicates to the Outbound Editor whether to write reconciliation records to the Network Reconciliation file. Valid values are:

Y = Yes, write reconciliation records to the file (this is the

default value).

N = No, do not write reconciliation records to the file.

**Note:** If you are not using network reconciliation with Gentran: Realtime, type  $\mathbf{n}$  in this field to save system time

and space.

#### **HIPAA Level 3**

A 1-character alphabetic field that indicates to the Outbound Editor whether or not to report Level 3 balancing errors (GT926 and GT927) on the processing log. Valid values are:

Yes, report Level 3 balancing errors (this is the default).

N = No, do not report Level 3 balancing errors.

#### **Use Subelement Sep**

A 1-position alphabetic field that instructs the Editor to validate the subelement separator for all ASC X12 versions. Valid values are:

Y = Validate the ISA16 for a valid subelement separator.

N = Do not treat ISA16 as a subelement separator.

## **Use Subelement Sep for**

A 12-position alphanumeric field that identifies the version that triggers the Editor to validate and use the subelement separator (ISA16). Only data for this version will use the subelement separator.

### (agency)

A 3-position alphanumeric field that contains the agency associated with the version indicated in the Use Subelement Sep for field.

#### **Version Conversion:**

The Editor uses Version Conversions to convert unusual representations of the standards version identifier to a version representation that Gentran:Realtime accepts. You can designate up to three version conversions on this record. The fields to the right of the To and From Version fields are for Agency values.

#### From

A 12-position alphanumeric field that allows you to indicate the non-standard version ID to be converted.

# (From Agency)

A 3-position alphanumeric field used to indicate the agency associated with the non-standard version IDs indicated in the From Version field.

#### To

A 12-position alphanumeric field that allows you to indicate the standard version ID to be used in the compliance evaluation of the data.

# (To Agency)

A 3-position alphanumeric field used to indicate the agency associated with the standard version ID indicated in the To field.

### Last Update Date (Protected)

An 8-position field that displays the date on which the information on this screen was created or last changed. The date format is MM/DD/YY.

## Last Update Time (Protected)

An 8-position field that displays the time at which the information on this screen was created or last changed. The time format is **HH:MM:SS**.

### Last Update User (Protected)

## **Outbound Global Parameter Override Maint-1 Screen**

EDIM83B

# **Purpose**

The Outbound Global Parameter Override Maint – 1 screen is part of the series of screens that allow you to define the global parameter run-time overrides that you would like to have in effect when the system processes a selected path. This screen contains parameters to control general processing and databanks.

## How to Access

Access the Outbound Global Parameter Override Maint – 1 screen in any of the following ways:

- On the Outbound Run-Time Global Path Maintenance screen, type 1 or 2 in the "Transfer to" field and press **PF5=Transfer**.
- On the Outbound Global Parameter Override Maint 2 screen, press **PF7=Edt1**.

# Screen Example

The following example illustrates the Outbound Global Parameter Override Maint – 1 screen.

```
EDIM83B
           OUTBOUND GLOBAL PARAMETER OVERRIDE MAINT-1 XXX 02/01/2008
                                                              12:00:00
Path ID..... 210E RAE OUTBOUND EDITOR PARMS
General Processing Options:
  Databank Options:
  Partner Databank...... Y = Use Partner For Databank Level Output Databank Only...... Y = Databank only output Y = File output
  EDI Databank Interchange...: F F = Full D = Directory Only N = None
  EDI Databank Group...... D D = Directory N = None
  EDI Databank Transaction...: D D = Directory
                                             N = None
  EDI Databank Retention Days: 001 000-999
                                              Last Update Date: 02/01/08
                                                        Time: 12:00:00
                                                        User: XXX
Enter PF1=Help
                     PF3=Exit PF4=Dir
                                                         PF6=Shell
     PF7=EdtR PF8=Edt2 PF10=Updt
```

## Function Key Descriptions

Note: Standard function keys, such as PF1=Help, PF3=Exit, PF9=Add, PF10=Updt, PF11=Del, PF12=Cancel, and PF15=Logoff, are defined in Chapter 1 of this guide, *Getting Started*.

Enter

Refreshes the Outbound Global Parameter Override Maint – 1 screen with the saved field values for the shell path designated in the Path ID field.

**PF4=Dir** Displays the Path Options Directory screen.

**PF6=Shell** Displays the General Shell Path Maintenance screen.

PF7=EdtR Displays the Outbound Run-Time Global Parameter Overrides screen.
 PF8=Edt2 Displays the Outbound Global Parameter Override Maint – 2 screen.

Field Descriptions

**Note:** Fields that are display-only contain the statement

"(Protected)" next to the field name in the

documentation. Fields in which you *must* type a value contain the statement "(Required)" next to the field name

in the documentation.

# (Jump Code)

A 10-position alphabetic or numeric field containing the jump code for this screen. A screen's jump code is displayed automatically in the Jump Code field for that screen.

To *jump* to another screen, press **Home**, type the jump code of the screen to which you want to jump and press **Enter**.

See the "Jump Codes" section in Chapter 1 of this guide for further information on using jump codes.

#### Path ID

A 4-position alphanumeric field used to identify the Editor path that contains the parameters to be used during processing. The first three numeric digits are the Path ID. The Path ID is used to tie the Mapper and Editor parameters to the Shell parameters. The fourth character is always E .

### (Path ID Description) (Protected)

A 40-position alphanumeric field that displays a description of the processing of these parameters. The system displays this text description on the Path Options Directory screen.

#### **General Processing Options**

### **ICS Tables**

A 1-character alphabetic indicator field used to designate the ICS Format. Valid values are:

Y = Yes, accept only the new ASC X12 ICS/ICE segment

formats (1-byte value U equals USA EDI).

N = No, accept **both** the new ASC X12 ICS/ICE segment

formats (1-byte value U equals USA EDI) and the old (4-

byte value AIAG or ANSI).

**Blank** = Use the parameter value entered on the global

configuration record.

#### **Code Check**

A 1-position alphanumeric field used to indicate whether or not standards codes will be loaded and validated. Valid values are:

Y = Yes, the code check is on. Standard codes are loaded and

validated.

N = No, the code check is off. Standard codes are neither

loaded nor validated.

**Blank** = Use the parameter value entered on the global

configuration record.

### **Error Report**

A 1-character alphabetic field used to designate whether or not you want the system to generate an error report following inbound and outbound processing. Valid values are:

Y = Yes, always generate an error report following inbound

or outbound processing, even if there are no errors found

in the data.

N = No, produce an error report only when there are errors.

This value is the default.

**Blank** = Use the parameter value entered on the global

configuration record.

## **Databank Options**

#### Partner Databank

A 1-position alphanumeric field used to indicate databank processing levels. Valid values are:

Y = Yes, use the databank levels defined on the partner

profile.

N = No, do not use the databank level defined on the partner

profile. Use the databank levels defined in the Editor path

parameters.

Blank = Use the parameter value entered on the global

configuration record.

#### **Output Databank Only**

A 1-character alphabetic field used to indicate whether or not to create an Output file. Valid values are:

Y = Do not create an Output file.

N = Create an Output file.

**Note:** The EDI Databank Interchange parameter on the Global

Parameter Override Maint-1 screen (EDIM834) must be set to F (full) to activate the Output Databank Only parameter and prevent the creation of the Output file.

## **EDI Databank Interchange**

A 1-position alphanumeric field used to designate the databank features you want to use at the interchange level. Valid values are:

F = Full. For each interchange, the Editor generates both directory (audit) and message store entries for the

databank.

**D** = Directory. For each interchange, the Editor generates

directory (audit) entries for the databank.

N = None. For each interchange, the Editor does not use the

databank feature.

**Blank** = Use the parameter value entered on the global

configuration record.

### **EDI Databank Group**

A 1-position alphanumeric field used to designate the databank features you want to use at the group level. Valid values are:

**D** = Directory. For each group, the Editor generates directory

(audit) entries for the databank.

N = None. For each group, the Editor does not use the

databank feature.

Blank = Use the parameter value entered on the global

configuration record.

#### **EDI Databank Transaction**

A 1-position alphanumeric field used to designate the databank features you want to use at the transaction level. Valid values are:

**D** = Directory. For each transaction, the Editor generates

directory (audit) entries for the databank.

N = None. For each transaction, the Editor does not use the

databank feature.

**Blank** = Use the parameter value entered on the global

configuration record.

#### **EDI Databank Retention Days**

A 3-digit numeric field used to designate the number of elapsed days since the data on the Gentran:Realtime databank was output to communications by either the Outbound Editor or Outbound EDI Extract program (EDID255). Data with an output date equal to or greater than the value in the EDI Databank Retention Days field is deleted when Outbound EDI Databank Maintenance (Housekeeping) is performed. If a value is specified in this field, this value is placed on the databank directory records for data processed through this path and will take precedence over the Retention Days Processed value entered on the Outbound EDI Databank Maintenance (EDIM864) screen. Using this field allows you to have different retention periods for data processed through different Gentran:Realtime paths. The range of valid values is 000 to 999.

## **Last Update Date** (Protected)

An 8-position field that displays the date on which the information on this screen was created or last changed. The date format is MM/DD/YY.

# Last Update Time (Protected)

An 8-position field that displays the time at which the information on this screen was created or last changed. The time format is **hh:mm:ss**.

# Last Update User (Protected)

### **Outbound Global Parameter Override Maint-2 Screen**

EDIM83C

# **Purpose**

The Outbound Global Parameter Override Maint -2 screen is part of the series of screens that allow you to define the global parameter run-time overrides that you would like to have in effect when the system processes a selected path. This screen contains parameters to maintain partner processing options.

### How to Access

Access the Outbound Global Parameter Override Maint – 2 screen in any of the following ways:

- On the Outbound Run-Time Global Path Maintenance screen type 3 in the "Transfer to" field and press **PF5=Transfer**.
- On the Outbound Global Parameter Override Maint 1 screen, press **PF8=Edt2**.
- On the Outbound Global Parameter Override Maint 3 screen, press **PF7=Edt2**.

# Screen Example

The following example illustrates the Outbound Global Parameter Override Maint – 1 screen.

```
EDIM83C
             OUTBOUND GLOBAL PARAMETER OVERRIDE MAINT-2 XXX 02/01/2008
                                               12:00:00
Path ID...... 999E OUTBOUND EDITOR DEFAULT GLOBAL PARMS
Partner Processing Options:
 N = None
  Group Version..... A = Always Group
                                       F = Group
                       N = None
                                   Last Update Date: 00/00/00
                                          Time: 00:00:00
                                           User: SCI
                 PF3=Exit PF4=Dir
                                           PF6=Shell
Enter PF1=Help
   PF7=Edt1 PF8=Edt3
                    PF10=Updt
```

# Function Key Descriptions

**Note:** Standard function keys, such as **PF1=Help**, **PF3=Exit**,

PF9=Add, PF10=Updt, PF11=Del, PF12=Cancel, and PF15=Logoff, are defined in Chapter 1 of this guide,

Getting Started.

**Enter** Refreshes the Outbound Global Parameter Override Maint – 3 screen with the

saved field values for the shell path designated in the Path ID field.

**PF4=Dir** Displays the Path Options Directory screen.

**PF6=Shell** Displays the General Shell Path Maintenance Screen.

PF7=Edt1 Displays the Outbound Global Parameter Override Maint – 1 screen.
 PF8=Edt3 Displays the Outbound Global Parameter Override Maint – 3 screen.

## Field Descriptions

**Note:** Fields that are display-only contain the statement

"(Protected)" next to the field name in the

documentation. Fields in which you *must* type a value contain the statement "(Required)" next to the field name

in the documentation.

### (Jump Code)

A 10-position alphabetic or numeric field containing the jump code for this screen. A screen's jump code is displayed automatically in the Jump Code field for that screen.

To *jump* to another screen, press **Home**, type the jump code of the screen to which you want to jump and press **Enter**.

See the "Jump Codes" section in Chapter 1 of this guide for further information on using jump codes.

#### Path ID

A 4-position alphanumeric field used to identify the Editor path that contains the parameters to be used during processing. The first three numeric digits are the Path ID. The Path ID is used to tie the Mapper and Editor parameters to the Shell parameters. The fourth character is always E.

# (Path ID Description) (Protected)

A 40-position alphanumeric field that displays a description of the processing of these parameters. The system displays this text description on the Path Options Directory screen.

## **Partner Processing Options**

## **Verify Interchange**

A 1-character alphabetic field used by Gentran:Realtime when sending or receiving data, to specify whether or not you want the system to verify that an interchange ID (Partner ID) exists on the partner profile. Valid values are:

Y = Yes, verify that the interchange (Partner) ID is on the partner profile. If there is not a control record on the

partner profile for the ID on the interchange, the data is

suspended.

N = No, do not verify that the interchange (Partner) ID exists

(default).

**Blank** = Use the parameter value entered on the global

configuration record.

# **Verify Group**

A 1-character alphabetic field used by Gentran:Realtime when sending or receiving data, to specify whether or not you want the system to verify that a group ID exists on the partner profile. Valid values are:

Y = Yes, verify that the group ID is on the partner profile. If

there is not a group information record on the partner profile for the functional group ID, the data is suspended.

N = No, do not verify that the group ID exists (default).

**Blank** = Use the parameter value entered on the global

configuration record.

#### **Verify Transaction**

A 1-character alphabetic indicator field to specify whether or not you want the system to verify that a transaction ID exists on the partner profile when sending or receiving data. Valid values are:

Y = Yes, verify that the transaction ID is on the partner

profile. If there is not a transaction record on the partner profile for the transaction set, the data is suspended.

N = No, do not verify that the transaction ID exists. (default).

**Blank** = Use the parameter value entered on the global

configuration record.

## **Interchange Version**

A 1-character alphabetic field used to designate whether the version is to be determined by the Partner Control record (partner profile). This field is used by both inbound and outbound processing to override the version sent on the control envelope with the version defined in the partner profile. Valid values are:

A = Always use the interchange version on the partner

profile. If the partner is not found, issue an error message

and suspend the data.

F = Use the partner interchange version on the partner

profile. If the partner is not found, do not issue an error message. If the version on the control envelope is not

found, suspend the data.

N = Do *not* override the version sent on the control

envelopes.

**Blank** = Use the parameter value entered on the global

configuration record.

## **Group Version**

A 1-character alphabetic field used to designate whether or not the version is to be determined by the Partner Group record (partner profile). This field is used by both inbound and outbound processing to override the version sent on the control envelope with the version defined in the partner profile. Valid values are:

A = Always use the group version on the partner profile. If

the partner is not found, issue an error message and

suspend the data.

F = Use the partner group version on the partner profile. If

the partner is not found, do not issue an error message. If the version on the control envelope is not found, suspend

the data.

N = Do *not* override the group version sent on the GS records.

**Blank** = Use the parameter value entered on the global

configuration record.

### Last Up

An 8-position field that displays the date on which the information on this screen was created or last changed. The date format is MM/DD/YY.

## Last Update Time (Protected)

An 8-position field that displays the time at which the information on this screen was created or last changed. The time format is **HH:MM:SS**.

## **Last Update User** (Protected)

### **Outbound Global Parameter Override Maint-3 Screen**

EDIM84A

## **Purpose**

The Outbound Global Parameter Override Maint – 3 screen is part of the series of screens that allow you to define the global parameter run-time overrides that you would like to have in effect when the system processes a selected path. This screen contains parameters to maintain Rejection, Data Separation, and Wrapping processing options.

#### How to Access

Access the Outbound Global Parameter Override Maint – 3 screen in any of the following ways:

- On the Outbound Run-Time Global Path Maintenance screen, type **4**, **5**, or **6** in the "Transfer to" field and press **PF5=Transfer**.
- On the Outbound Global Parameter Override Maint 2 screen, press **PF8=Edt3**.
- On the Outbound Global Parameter Override Maint 4 screen, press **PF7=Edt3**.

## Screen Example

The following example illustrates the Outbound Global Parameter Override Maint – 1 screen.

```
OUTBOUND GLOBAL PARAMETER OVERRIDE MAINT-3 XXX 02/01/2008
                                                                     12:00:00
Path ID...... 999E OUTBOUND EDITOR DEFAULT GLOBAL PARMS
Rejection Processing Options:
  Partner Error Rejection ....: \underline{\ } Y = Use Partner Error Rejection
 Data Separation Options:
  Directed Output Files.....: \underline{\ } Y = Use Partner Data Separation
  Wrapping Level........... 0 = Int 1 = Grp 2 = Trn 3 = Seg 4 = All
                                                   Last Update Date: 00/00/00
                                                              Time: 00:00:00
                                                               User: SCI
Enter PF1=Help
                         PF3=Exit PF4=Dir
                                                               PF6=Shell
     PF7=Edt2 PF8=Edt4
                        PF10=Updt
```

## Function Key Descriptions

**Note:** Standard function keys, such as **PF1=Help**, **PF3=Exit**,

PF9=Add, PF10=Updt, PF11=Del, PF12=Cancel, and PF15=Logoff, are defined in Chapter 1 of this guide,

Getting Started.

**Enter** Refreshes the Outbound Global Parameter Override Maint – 3 screen with the

saved field values for the Shell path designated in the Path ID field.

**PF4=Dir** Displays the Path Options Directory screen

**PF6=Shell** Displays the General Shell Path Maintenance Screen.

PF7=Edt2 Displays the Outbound Global Parameter Override Maint – 2 screen.
 PF8=Edt4 Displays the Outbound Global Parameter Override Maint – 4 screen.

Field Descriptions

**Note:** Fields that are display-only contain the statement

"(Protected)" next to the field name in the

documentation. Fields in which you *must* type a value contain the statement "(Required)" next to the field name

in the documentation.

#### (Jump Code)

A 10-position alphabetic or numeric field containing the jump code for this screen. A screen's jump code is displayed automatically in the Jump Code field for that screen.

To *jump* to another screen, press **Home**, type the jump code of the screen to which you want to jump and press **Enter**.

See the "Jump Codes" section in Chapter 1 of this guide for further information on using jump codes.

#### Path

A 4-position alphanumeric field used to identify the Editor path that contains the parameters to be used during processing. The first three numeric digits are the Path ID. The Path ID is used to tie the Mapper and Editor parameters to the Shell parameters. The fourth character is always E.

## (Path Description) (Protected)

A 40-position alphanumeric field that displays a description of the processing of these parameters. The system displays this text description on the Path Options Directory screen.

## **Rejection Processing Options**

## **Partner Error Rejection**

A 1-character alphabetic indicator field used to designate whether or not you want the system to use the partner profile for error rejection for inbound and outbound processing. Valid values are:

Y = Yes, use the partner profile for error rejection.

N = No, do not reference the partner profile (this is the default

value).

Blank = Use the parameter value entered on the global

configuration record.

See "Error Rejection Screen" in Chapter 2, "Partner Subsystem," of the *Gentran:Basic for zSeries Release 6.5 User's Guide* for more information on how to set up Partner Error Rejection.

### **Data Separation Options**

### **Directed Output Files**

A 1-character alphabetic indicator field. Valid values are:

Y = Yes, use the partner profile for splitting outbound data.

N = No, do not split outbound data.

Blank = Use the parameter value entered on the global

configuration record.

See the topics on Directed Output and Splitting in the *Gentran:Basic for zSeries Release* 6.5 Technical Reference Guide for additional information.

### **Wrapping**

## **Wrapping Level**

A 1-position alphanumeric field used to define the level of compression used by the Outbound Editor to compress and wrap the data. Valid values are:

Interchange. Each interchange (ISA/IEA, ICS/ICE, BG/EG, UNB/UNE, and STX/END) envelope begins on a new record in position one. Each consecutive segment within that interchange begins immediately following the terminator of the previous segment. This value is the

default.

1 = Group. Each interchange envelope begins on a new

record in position one. Each group (GS/GE) envelope begins on a new record in position one. Each consecutive segment within that group begins immediately following

the terminator of the previous segment.

Transaction. Each interchange envelope begins on a new

record in position one. Each group envelope begins on a new record in position one. Each transaction (ST/SE) envelope begins on a new record in position one. Each consecutive segment within that transaction begins immediately following the terminator of the previous

segment.

| 3     | = | Segment. The effect of this selection is no wrapping. Each segment begins on a new record in position one.                                                                        |
|-------|---|----------------------------------------------------------------------------------------------------|
| 4     | = | All. The first Interchange envelope begins on the first record in the position one. Each consecutive segment begins immediately following the terminator of the previous segment. |
| Blank | = | Use the parameter value entered on the global configuration record.                                                                                                    |

Data compression in the Outbound Editor accomplishes two tasks. First, the system removes all leading zeroes and trailing spaces from elements in each segment. Elements are not compressed below their minimum length established by the standards used. Second, the Editor wraps the segments to eliminate unnecessary spaces between records to further reduce the size of transmissions.

## **Last Update Date** (Protected)

An 8-position field that displays the date on which the information on this screen was created or last changed. The date format is MM/DD/YY.

# Last Update Time (Protected)

An 8-position field that displays the time at which the information on this screen was created or last changed. The time format is **HH:MM:SS**.

### **Last Update User** (Protected)

A 3-position field that displays the initials of the user who created or last changed the information on this screen.

### **Outbound Global Parameter Override Maint-4 Screen**

EDIM84C

## Purpose

The Outbound Global Parameter Override Maint – 4 screen is part of the series of screens that allow you to define the global parameter run-time overrides that you would like to have in effect when the system processes a selected path. This screen contains parameters to maintain special EDIFACT/TRADACOMS processing options, as well as processing options for Gentran add-on products such as Gentran: Viewpoint and Gentran: Plus.

### How to Access

Access the Outbound Global Parameter Override Maint – 4 screen in any of the following ways:

- On the Outbound Run-Time Global Path Maintenance screen, type **7** or **8** in the "Transfer to" field and press **PF5=Transfer**.
- On the Outbound Global Parameter Override Maint 3 screen, press **PF8=Edt4**.
- On the Outbound Global Parameter Override Maint 5 screen, press **PF7=Edt4**.

### Screen Example

The following example illustrates the Outbound Global Parameter Override Maint – 4 screen.

```
EDIM84C
              OUTBOUND GLOBAL PARAMETER OVERRIDE MAINT-4 XXX 02/01/2008
                                                                                        12:00:00
Path ID...... 999E OUTBOUND EDITOR DEFAULT GLOBAL PARMS
 EDIFACT/TRADACOMS Options:
   Use STX Qualifier...... Y = ON N = Off
Delete Optional Blanks..... Y = Optional Blanks Removed
Delete All Blanks..... Y = All Blanks Removed
 Add On Product Options:
   Viewpoint Exception Mgmt....: \underline{\ } Y = ON N = OFF
   Viewpoint Tracking Mgmt....: Y = ON N = OFF Viewpoint Track Output Files.: Y = ON N = OFF Plus Will Assign Batch #....: Y = ON N = OFF
                                                                  Last Update Date: 00/00/00
                                                                                 Time: 00:00:00
                                                                                 User: SCI
                              PF3=Exit PF4=Dir
Enter PF1=Help
                                                                                  PF6=Shell
       PF7=Edt3 PF8=Edt5 PF10=Updt
```

## Function Key Descriptions

**Note:** Standard function keys, such as **PF1=Help**, **PF3=Exit**,

PF9=Add, PF10=Updt, PF11=Del, PF12=Cancel, and PF15=Logoff, are defined in Chapter 1 of this guide,

Getting Started.

**Enter** Refreshes the Outbound Global Parameter Override Maint – 4 screen with the

saved field values for the Shell path designated in the Path ID field.

**PF4=Dir** Displays the Path Options Directory screen.

**PF6=Shell** Displays the General Shell Path Maintenance Screen.

PF7=Edt3 Displays the Outbound Global Parameter Override Maint – 3 screen.
 PF8=Edt5 Displays the Outbound Global Parameter Override Maint – 5 screen.

### Field Descriptions

**Note:** Fields that are display-only contain the statement

"(Protected)" next to the field name in the

documentation. Fields in which you *must* type a value contain the statement "(Required)" next to the field name

in the documentation.

#### (Jump Code)

A 10-position alphabetic or numeric field containing the jump code for this screen. A screen's jump code is displayed automatically in the Jump Code field for that screen.

To *jump* to another screen, press **Home**, type the jump code of the screen to which you want to jump and press **Enter**.

See the "Jump Codes" section in Chapter 1 of this guide for further information on using jump codes.

#### Path

A 4-position alphanumeric field used to identify the Editor path that contains the parameters to be used during processing. The first three numeric digits are the Path ID. The Path ID is used to tie the Mapper and Editor parameters to the Shell parameters. The fourth character is always E.

### (Path Description) (Protected)

A 40-position alphanumeric field that displays a description of the processing of these parameters. The system displays this text description on the Path Options Directory screen.

#### **EDIFACT/TRADACOMS Options**

#### **Use STX Qualifier**

A 1-character alphabetic field to indicate the value of the STX segment qualifier. Valid values are:

Y = Use STX (TRADACOMS only) qualifiers. The STX

segment qualifier consists of the first two positions of the

sender control number SNRF.

N = The STX segment qualifier is spaces.

**Blank** = Use the parameter value entered on the global

configuration record.

#### **Delete Optional Blanks**

A 1-position alphanumeric field used to request additional data compression for TRADACOMS documents. Valid values are:

Y = Yes. Delete optional blank elements.

No. Do not delete optional blank elements.

**Blank** = Use the parameter value entered on the global

configuration record.

#### **Delete All Blanks**

A 1-position alphanumeric field used to request additional data compression for TRADACOMS documents. Valid values are:

Y = Yes. Delete all blank elements.

N = No. Do not delete all blank elements.

**Blank** = Use the parameter value entered on the global

configuration record.

### **Add On Product Options**

#### **Viewpoint Exception Mgmt**

A 1-character alphabetic field that indicates whether or not Gentran: Viewpoint exception processing is to be performed for this Editor path. This field is available only if Gentran: Viewpoint is installed. Valid values are:

Y = Yes, perform Gentran: Viewpoint exception processing.

N = No, do not perform Gentran: Viewpoint exception

processing.

**Blank** = Use the parameter value entered on the global

configuration record.

### **Viewpoint Tracking Mgmt**

A 1-character alphabetic field that indicates whether or not Gentran: Viewpoint tracking is required after the Outbound Editor. If so, a user-written communications tracking program must be created. This program must call the appropriate Gentran: Viewpoint User Gateway identifying the data file/communications batch with the viewpoint trace ID that was specified on the Viewpoint User Tracking record.

This field is valid only if you are using Gentran: Viewpoint.

See the *Gentran:Viewpoint Tracking Management* manual for detailed information on Gentran:Viewpoint User Gateways.

Valid values are:

Y = Yes, track output files. N = No, do not track output files.

Blank = Use the parameter value entered on the global

configuration record.

### **Viewpoint Track Output Files**

A 1-position alphabetic flag that enables you to indicate whether to write Viewpoint User Tracking records to the output file. Valid values are:

Y = Write tracking records to output file.

N = Do not write tracking records to the output file.

### Plus Will Assign Batch #

A 1-position flag to indicate that the Outbound Editor is not to assign the communications batch number for the \$\$ADD card. Batch number is assigned during the STOUTL – Add process. This flag is valid for outbound only. Global Parm equivalent is PLUS ASSIGNS BATCH NUMBER. Valid values are:

Y = Batch Number is assigned by STOUTL-Add

**N** = Batch Number is assigned by Outbound Editor (this is the

default value).

Blank = Use the parameter value entered on the global

configuration record.

### **Last Update Date** (Protected)

An 8-position field that displays the date on which the information on this screen was created or last changed. The date format is MM/DD/YY.

## Last Update Time (Protected)

An 8-position field that displays the time at which the information on this screen was created or last changed. The time format is **HH:MM:SS**.

### Last Update User (Protected)

A 3-position field that displays the initials of the user who created or last changed the information on this screen.

### **Outbound Global Parameter Override Maint-5 Screen**

EDIM84D

## **Purpose**

The Outbound Global Parameter Override Maint -5 screen is part of the series of screens that allow you to define the global parameter run-time overrides that you would like to have in effect when the system processes a selected path. This screen contains parameters to maintain partner version-lookup processing options.

#### How to Access

Access the Outbound Global Parameter Override Maint – 5 screen in any of the following ways:

- On the Outbound Run-Time Global Path Maintenance screen, type **9** in the "Transfer to" field and press **PF5=Transfer**.
- On the Outbound Global Parameter Override Maint 4 screen, press **PF8=Edt5**.

## Screen Example

The following example illustrates the Outbound Global Parameter Override Maint – 5 screen.

```
EDIM84D ___
          OUTBOUND GLOBAL PARAMETER OVERRIDE MAINT-5 XXX 02/01/2008
                                                             12:00:00
Path ID...... 999E OUTBOUND EDITOR DEFAULT GLOBAL PARMS
  Interchange Version Split OFF..... Y = OFF
  Interchange Version Error Rejection OFF...: \_ Y = OFF
  Group Version Split OFF..... Y = OFF
  Group Version Error Rejection OFF..... Y = OFF
  Transaction Version Split OFF..... Y = OFF
  Transaction Vers. Error Rejection OFF.....: Y = OFF
                                              Last Update Date: 00/00/00
                                                        Time: 00:00:00
                                                        User: SCI
                                                         PF6=Shell
Enter PF1=Help
                      PF3=Exit PF4=Dir
     PF7=Edt4 PF8=EdtR
                          PF10=Updt
```

## Function Key Descriptions

**Note:** Standard function keys, such as **PF1=Help**, **PF3=Exit**,

PF7=Bwd, PF8=Fwd, PF9=Add, PF10=Updt, PF11=Del, PF12=Cancel, and PF15=Logoff, are defined in Chapter 1 of this guide, *Getting Started*.

**Enter** Refreshes the Outbound Global Parameter Override Maint – 5 screen with the

saved field values for the Shell path designated in the Path ID field.

**PF4=Dir** Displays the Path Options Directory screen.

**PF6=Shell** Displays the General Shell Path Maintenance Screen.

PF7=Edt4 Displays the Outbound Global Parameter Override Maint – 4 screen.
 PF8=EdtR Displays the Outbound Run-Time Global Path Maintenance screen.

### Field Descriptions

**Note:** Fields that are display-only contain the statement

"(Protected)" next to the field name in the

documentation. Fields in which you *must* type a value contain the statement "(Required)" next to the field name

in the documentation.

#### (Jump Code)

A 10-position alphabetic or numeric field containing the jump code for this screen. A screen's jump code is displayed automatically in the Jump Code field for that screen.

To *jump* to another screen, press **Home**, type the jump code of the screen to which you want to jump and press **Enter**.

See the "Jump Codes" section in Chapter 1 of this guide for further information on using jump codes.

#### Path

A 4-position alphanumeric field used to identify the Editor path that contains the parameters to be used during processing. The first three numeric digits are the Path ID. The Path ID is used to tie the Mapper and Editor parameters to the Shell parameters. The fourth character is always E.

### (Path Description) (Protected)

A 40-position alphanumeric field that displays a description of the processing of these parameters. The system displays this text description on the Path Options Directory screen.

## **Interchange Version Split OFF**

A 1-position alphabetic field that allows you to override the System Configuration Interchange Version during reading of the partner profile for Data Separation records for this run. The valid value is:

Y = Do not use version when reading partner data separation records.

#### **Interchange Version Error Rejection OFF**

A 1-position alphabetic field that allows you to override the system configuration interchange version during reading of the partner profile for Error Rejection records for this run. The valid value is:

Y = Do not use version when reading Partner Error Rejection records at the interchange (partner) level.

### **Group Version Split OFF**

A 1-position alphabetic field that allows you to override the system configuration group version during reading of Data Separation records for this run. The valid value is:

Y = Do not use version when reading Partner Data Separation records.

### **Group Version Error Rejection OFF**

A 1-position alphabetic field that allows you to override the system configuration group version during reading of Error rejection records for this run. The valid value is:

Y = Do not use version when reading Partner Error Rejection records.

## **Transaction Version Split OFF**

A 1-position alphabetic field that allows you to override the system configuration transaction version when reading Data Separation records for this run. The valid value is:

Y = Do not use version when reading Partner Data Separation records.

#### Transaction Vers. Error Rejection OFF

A 1-position alphabetic field that allows you to override the system configuration transaction version when reading Error Rejection records for this run. The valid value is:

Y = Do not use version when reading Partner Error Rejection records

#### **Last Update Date (Protected)**

An 8-position field that displays the date on which the information on this screen was created or last changed. The date format is MM/DD/YY.

## Last Update Time (Protected)

An 8-position field that displays the time at which the information on this screen was created or last changed. The time format is **hh:mm:ss**.

### Last Update User (Protected)

A 3-position field that displays the initials of the user who created or last changed the information on this screen.

### **Outbound EDI Databank Extract Screen**

**EDIM868** 

### **Purpose**

The Outbound EDI Databank Extract screen enables you to specify the parameters that the Outbound EDI Databank Extract program (EDID255) uses to extract EDI data from the outbound EDI databank. You can use this program to extract either nondeferred or deferred processing. For nondeferred processing, the Select operation extracts enveloped EDI interchanges. For deferred processing, the Envelope and Re-envelope operations select and envelope EDI transactions.

#### How to Access

Access the Outbound EDI Databank Extract screen in one of the following ways:

- On the General Shell Path Maintenance screen, type 6 in the "Transfer to" field and press **PF5=Transfer**.
- On the Outbound EDI Databank Extract-2 screen, press **PF7=Xtrl1**.
- On the Additional Shell Path Maintenance screen, type 6 in the "Transfer to" field and press **PF5=Transfer**.
- On the Shell Path Translation Outbound screen, type 5 in the "Transfer to" field and press **PF5=Transfer**.
- On the Additional Shell Steps Maintenance screen, type 5 in the "Transfer to" field and press **PF5=Transfer**.
- On the Path Options Directory screen, type **s** in the A field next to the appropriate path ID (the suffix must be X, as in path ID=xxxX) and press **PF5=Maint**.

## Screen Example

The following example illustrates the Outbound EDI Databank Extract screen.

| EDIM868        | OUTBOUND EDI DATABAN     | IK EXTRACT        | XXX       | 02/01/2008<br>12:00:00 |
|----------------|--------------------------|-------------------|-----------|------------------------|
| Path ID        | : 414X DEFERRED_O/B_     | _IVP_ (EXTRACTSCH | HED_414)_ | _                      |
| Operation:     | E (Select, Envelope, Re  | e-envelope)       |           |                        |
| Databank-Confi | guration FULL            | Output-File.      |           | .: 080                 |
| PartnerQua     | 1                        |                   |           | :                      |
| User           |                          |                   |           |                        |
| StatusTes      | t-Prod                   | : _               |           |                        |
| NetworkCon     | figTracking.:            | : _               | : _       |                        |
| Validation-Sta | tus:                     | Viewpoint-T       | racking   | .:                     |
| Databank-Run-N | umber:                   | *                 | _         | _                      |
| Interchange-En | v-Ref-ID:                |                   |           |                        |
|                | :Date:                   | <br>Time:         | :         |                        |
| To-Edited      | :Date:                   | Time:             | :         |                        |
| From-Output    | :Date:                   |                   |           |                        |
| To-Output      | :Date:                   | <br>Time:         | :         |                        |
| -              | w N N                    |                   |           |                        |
| -              |                          |                   |           |                        |
| Last Update Da | te 00/00/                | '00 Time: 00:00:0 | 00 User:  | SCI                    |
| Enter PF1=Help | PF3=Exit PF4=Di          | r                 | PF        | 6=Shell                |
| P              | F8=Env PF9=Add PF10=Updt | : PF11=Del        |           |                        |

# Function Key Descriptions

**Note:** Standard function keys, such as **PF1=Help**, **PF3=Exit**,

PF7=Bwd, PF8=Fwd, PF9=Add, PF10=Updt, PF11=Del, PF12=Cancel, and PF15=Logoff, are defined in Chapter 1 of this guide, *Getting Started*.

**Enter** Refreshes the screen with the saved field values for the path ID.

**PF4=Dir** Displays the Path Options Directory screen.

**PF6=Shell** Displays the General Shell Path Maintenance screen for the path ID.

**PF8=Env** Displays the Outbound EDI Databank Extract Part-2 screen, which contains

the envelope parameters.

## Field Descriptions

**Note:** Fields that are display-only contain the statement

"(Protected)" next to the field name in the

documentation. Fields in which you *must* type a value contain the statement "(Required)" next to the field name

in the documentation.

### (Jump Code)

A 10-position alphabetic or numeric field containing the jump code for this screen. A screen's jump code is displayed automatically in the Jump Code field for that screen.

To *jump* to another screen, press **Home**, type the jump code of the screen to which you want to jump and press **Enter**.

See the "Jump Codes" section in Chapter 1 of this guide for further information on using jump codes.

#### Path ID

A 4-position alphanumeric field used to identify the Extract path that contains the parameters to be used during processing. The first three numeric digits are the Path ID. The Path ID is used to tie the Mapper and Editor parameters to the Shell parameters. The fourth character is always X.

## (Path ID Description)

A 40-position alphanumeric field that describes the processing of these extract parameters. The system displays this text description on the Path Options Directory screen.

### **Operation**

A 1-character alphabetic field that identifies the operation to be performed with this set of extract parameters. Valid values are:

| S | = | Select. For nondeferred processing, extract enveloped EDI interchanges. This value is the default.                      |
|---|---|----------------------------------------------------------------------------------------------------|
| E | = | Envelope. For deferred processing, select and envelope EDI transactions.                                                |
| R | = | Re-envelope. For deferred processing, select and re-<br>envelope EDI transactions that need to be transmitted<br>again. |

#### **Databank Configuration**

A 4-character alphabetic field that identifies which databank files to use for the run. This control card should reflect how the outbound EDI databank has been implemented. The valid value is **FULL** (use both the Directory and Message Store files for the run).

### **Output-File**

A 3-digit numeric field that specifies the size of the record to which the extracted data should be written. Valid values are:

| 080 | = | 80-byte record output file                          |
|-----|---|-----------------------------------------------------|
| 512 | = | 512-byte record output file (deferred envelope mode |
|     |   | only)                                               |

#### **Partner**

A 35-position alphanumeric field that identifies the partner ID. The length of the field value depends on the trading profile mode. If the trading profile mode is Relationship, then the partner ID length is a maximum of 15; if the trading profile mode is Partner/ Qualifier, the ID length is a maximum of 35. Type **ALL** for all partners.

### Qual

A 4-position alphanumeric field that contains the qualifier associated with the partner ID specified on the Partner field. You can specify either a partner qualifier or ALL for all partner qualifiers. This value is valid only if the trading profile mode is Partner/Qualifier.

#### User

A 15-position alphanumeric field that specifies the user ID. Valid values are either a valid user ID or **ALL** (for all users). This field is valid only if the trading profile mode is Relationship.

#### Status

A 1-character alphabetic field that specifies whether or not the data has been output to communications. The data can be output by either the Outbound Editor or the Outbound EDI Databank Extract program (EDID255). Valid values are:

A = All. Select all data, processed or unprocessed.

P = Processed. Has been output to communications.

U = Unprocessed. Has not been output to communications.

#### **Test-Prod**

A 1-character alphabetic field that specifies whether data marked as test or production should be selected. Valid values are:

A = All. Select all test or production data.

P = Production. Select the production data.

T = Test. Select the test data.

#### Network

A 15-position alphanumeric field that specifies the network identifier for extracts (as specified in the Partner subsystem of Gentran:Basic). Valid values are **ALL** (for all networks), or any specific network.

## Config

A 1-character alphabetic field that indicates whether or not the Network Tracking feature is available for this run. Valid values are:

Y = Network tracking is available and the Network Reconciliation file must be included in the job step. N = Network tracking is not available.

#### **Tracking**

A 1-character alphabetic field that specifies whether or not network tracking should be performed against all EDI interchanges extracted. Valid values are:

Y = Perform network tracking for all EDI interchanges.

N = Perform network tracking if requested on the partner profile.

## Validation-Status

A 1-character alphabetic field that specifies whether or not data marked as compliant or rejected by the Outbound Editor should be selected. Valid values are:

C = Compliant. Select data that meets all compliance checking in the Outbound Editor.

R = Rejected. Select data that has been rejected by the Outbound Editor.

### **Viewpoint-Tracking**

A 1-character alphabetic field that indicates whether or not Gentran:Viewpoint information should be included in the Extract Output file used by a user-written communications tracking program. The information is passed on the fixed-format Viewpoint User Tracking record. Valid values are:

**N** = Gentran: Viewpoint information is not included in the

Extract Output file.

Y = Gentran: Viewpoint information is included in the Extract

Output file (valid only if Gentran: Viewpoint Tracking

Management is installed).

#### Databank-Run-Number

An 8-position alphanumeric field that identifies the run that last processed the data (or ALL to select data from all previous runs). You must include leading zeroes when typing the run number.

## Interchange-Env-Ref-ID

A 14-position alphanumeric field that specifies the envelope reference ID of the interchange. Valid values are:

**aaaaaaaaaaaa** Selects EDIFACT or TRADACOMS reference IDs.

**nnnnnnnn** = Selects X12 or TDCC reference IDs (leading zeros

required).

**ALL** = Selects all envelope reference IDs.

#### From-Edited-Date

A 10-position alphanumeric field that specifies the date on which the data was last processed by the Outbound Editor. This date is the beginning of the edited date range. This field is used with the To-Edited-Date field. The date is in the format MM/DD/YYYY. The default value is 01/01/1900.

#### From-Edited-Time

A 5-position alphanumeric field that specifies the time at which the data was last processed by the Outbound Editor. This time is the beginning of the edited time range. This field is used with the To-Edited-Time field. The time is in the format **hh:mm**.

#### **To-Edited-Date**

A 10-position alphanumeric field that specifies the date on which the data was last processed by the Outbound Editor. This date is the ending of the edited date range. This field is used with the From-Edited-Date field. The date is in the format MM/DD/YYYY. The default value is 12/31/2099.

### **To-Edited-Time**

A 5-position alphanumeric field that specifies the time when the data was last processed by the Outbound Editor. This time is the ending of the edited time range. This field is used with the From-Edited-Time field. The time is in the format **HH:MM**.

#### From-Output-Date

A10-position alphanumeric field that specifies the date on which the data was last output to communications, which could have been performed by either the Outbound Editor or the Outbound EDI Databank Extract program (EDID255). The date is in the format MM/DD/YYYY. The default value is 01/01/1900.

## From-Output-Time

A 5-position alphanumeric field that specifies the last time the data was output to communications, which could have been performed by either the Outbound Editor or the Outbound EDI Databank Extract program (EDID255). The time is in the format **HH:MM**.

## **To-Output-Date**

A 10-position alphanumeric field that specifies the date on which the data was last output to communications, which could have been performed by either the Outbound Editor or the Outbound EDI Databank Extract program (EDID255). This date is the ending of the output date range. This field is used with the From-Output-Date field. The date is in the format MM/DD/YYYY. The default value is 12/31/2099.

#### **To-Output-Time**

A 5-position alphanumeric field that specifies the time when the data was last output to communications, which could have been performed by either the Outbound Editor or the Outbound EDI Databank Extract program (EDID255). This time is the ending of a range of times. This field is used with the From-Output-Time field. The time is in the format **HH:MM**.

## **Report Print Sw** (Optional)

A 1-position field that specifies whether to print reports generated from the Outbound EDI Databank Extract program. When the field is set to Y, reports are printed. When the field is set to spaces or N, reports are not printed. The default value is N.

### **Last Update Date** (Protected)

An 8-position field that displays the date on which the information on this screen was created or last changed. The date format is MM/DD/YY.

## Last Update Time (Protected)

An 8-position field that displays the time at which the information on this screen was created or last changed. The time format is **HH:MM:SS**.

#### Last Update User (Protected)

A 3-position field that displays the initials of the user who created or last changed the information on this screen.

### **Outbound EDI Databank Extract-2 Screen**

**EDIM869** 

### **Purpose**

The Outbound EDI Databank Extract-2 screen enables you to specify additional parameters that the Outbound EDI Databank Extract program (EDID255) uses to extract EDI data from the outbound EDI databank. This screen is a continuation of the Outbound EDI Databank Extract screen.

### How to Access

Access the Outbound EDI Databank Extract-2 screen from the Outbound EDI Databank Extract screen by pressing **PF8=Env**.

# Screen Example

The following example illustrates the Outbound EDI Databank Extract Part-2 screen.

| EDIM869OUTBOUND EDI DATABANK EXTRACT - 2     | XXX      | 02/01/2008<br>12:00:00 |
|----------------------------------------------|----------|------------------------|
| Path ID 414X DEFERRED O/B IVP (EXTRACT - SC  | HED 414) |                        |
| Operation: E (Select, Envelope, Re-envelope) |          | _                      |
| Functional-Group-ID:                         |          |                        |
| Interchange-Character-Limit:                 |          |                        |
| Interchange-Group-Limit:                     |          |                        |
| Interchange-Transaction-Limit.:              |          |                        |
| Transaction-Set-ID:                          |          |                        |
| User-Duplicate-Indicator:                    |          |                        |
| User-Reference                               |          |                        |
| UCS-Number                                   |          |                        |
|                                              |          |                        |
| 6/3-Number                                   |          |                        |
| 5/3-Number                                   |          |                        |
| 5/4-Number                                   |          |                        |
| Plus                                         |          |                        |
| Generate-Batch-Numbers:                      |          |                        |
| Last Update Date: 00/00/00 Time: 00:00:      | 00 User: | SCI                    |
| Enter PF1=Help PF3=Exit PF4=Dir              | ਜ਼ਰ      | 6=Shell                |
| PF7=Xtr1 PF10=Updt PF11=De1                  |          | 0 0011                 |

## Function Key Descriptions

**Note:** Standard function keys, such as **PF1=Help**, **PF3=Exit**,

PF7=Bwd, PF8=Fwd, PF9=Add, PF10=Updt, PF11=Del, PF12=Cancel, and PF15=Logoff, are defined in Chapter 1 of this guide, *Getting Started*.

**Enter** Refreshes the screen with the saved field values for the path ID.

**PF4=Dir** Displays the Path Options Directory screen.

**PF6=Shell** Displays the General Shell Path Maintenance screen for the path ID.

**PF7=Xtrl** Displays the Outbound EDI Databank Extract screen.

# Field Descriptions

**Note:** Fields that are display-only contain the statement

"(Protected)" next to the field name in the

documentation. Fields in which you *must* type a value contain the statement "(Required)" next to the field name

in the documentation.

## (Jump Code)

A 10-position alphabetic or numeric field containing the jump code for this screen. A screen's jump code is displayed automatically in the Jump Code field for that screen.

To *jump* to another screen, press **Home**, type the jump code of the screen to which you want to jump and press **Enter**.

See the "Jump Codes" section in Chapter 1 of this guide for further information on using jump codes.

#### Path ID

A 4-position alphanumeric field used to identify the Extract path that contains the parameters to be used during processing. The first three numeric digits are the Path ID. The Path ID is used to tie the Mapper and Editor parameters to the Shell parameters. The fourth character is always X.

#### (Path ID Description)

A 40-position alphanumeric field that enables you to type or view a description of these extract parameters. The system displays this description on the Path Options Directory screen.

#### **Operation**

A 1-character alphabetic field that identifies the operation to be performed with this set of extract parameters.

S = Select. For nondeferred processing, extract enveloped EDI interchanges. This value is the default.

E = Envelope. For deferred processing, select and envelope

EDI transactions.

**R** = Re-envelope. For deferred processing, select and

envelope EDI transactions that need to be transmitted

again.

#### Functional-Group-ID

A 6-position alphanumeric field that specifies the functional group ID. Valid values are either a functional group ID or **ALL** (for all functional group IDs).

# **Interchange-Character-Limit**

A 10-digit numeric field that limits the number of characters to be included within an EDI interchange.

#### Interchange-Group-Limit

A 6-digit numeric field that limits the number of groups included in an EDI interchange.

## Interchange-Transaction-Limit

A 6-digit numeric field that limits the number of transactions included in an EDI interchange.

#### **Transaction-Set-ID**

A 6-position alphanumeric field that specifies the transaction set ID. Valid values are either a transaction set ID or **ALL** (for all transaction sets).

### **User-Duplicate-Indicator**

A 3-character alphabetic field that specifies whether or not transactions marked as user duplicates should be selected and enveloped. Valid values are:

**YES** = Select and envelope duplicate transactions.

**NO** = Select and envelope non-duplicate transactions.

**ALL** = Select and envelope all transactions.

#### User-Reference

A 45-position alphanumeric field that specifies the character user reference. Valid values are either a user reference or **ALL** (for all user references).

#### **UCS-Number**

Five sets of two fields that indicate which standard version (e.g., 003040UCS) requires special transaction control numbers to be generated. This field is valid only for Deferred Envelope Mode.

#### (Version)

A 12-position, alphanumeric field that identifies the version. Valid values are either the standard version or **NONE** (no standard version).

### (Agency)

A 3-position, alphanumeric field that identifies the agency associated with the version ID.

### 6/3-Number

Two sets of three fields that identify the transaction sets, version, and agency that will use the 6/3 control numbering scheme. These fields are valid only for Deferred Envelope mode, and indicate which transaction sets require special transaction control numbers to be generated.

Gentran:Realtime creates transaction set control numbers (a 9-digit number comprised of the last six digits of the group control number and a 3-digit incremental value) for the transaction set IDs you specify in these fields. This field can be specified up to three times.

### (Transaction ID)

A six-position field that identifies the transaction set that requires special transaction control numbers be generated.

#### (Version)

A 12-position field that identifies the version ID for the transaction ID indicated. This field is optional.

#### (Agency)

A 3-position field that identifies the agency associated with the version ID. This field is required if Version is used.

#### 5/3-Number

Two sets of three fields that identify the transaction sets, version, and agency that will use the 5/3 control numbering scheme. These fields are valid only for Deferred Envelope mode, and indicate which transaction sets require special transaction control numbers to be generated.

Gentran:Realtime creates transaction set control numbers (an 8-digit number comprised of the last five digits of the group control number and a 3-digit incremental value) for the transaction set IDs you specify in these fields. This field can be specified up to three times.

### (Transaction ID)

A six-position field that identifies the transaction set that requires special transaction control numbers be generated.

#### (Version)

A 12-position field that identifies the version ID for the transaction ID indicated. This field is optional.

## (Agency)

A 3-position field that identifies the agency associated with the version ID. This field is required if Version is used.

#### <u>5/4-Number</u>

Two sets of three fields that identify the transaction sets, version, and agency that will use the 5/4 control numbering scheme. These fields are valid only for Deferred Envelope mode, and indicate which transaction sets require special transaction control numbers to be generated.

Gentran:Realtime creates transaction set control numbers (a 9-digit number comprised of the last five digits of the group control number and a 4-digit incremental value) for the transaction set IDs you specify in these fields. This parameter can be specified up to three times.

#### (Transaction ID)

A six-position field that identifies the transaction set that requires special transaction control numbers be generated.

#### (Version)

A 12-position field that identifies the version ID for the transaction ID indicated. This field is optional.

#### (Agency)

A 3-position field that identifies the agency associated with the version ID. This field is required if Version is used.

#### Plus

A 3-character alphabetic field that specifies whether or not the CONNECT \$\$ADD card is generated for Gentran:Plus data. Valid values are:

YES = Generate \$\$ADD records.

NO = Do not generate \$\$ADD records.

## **Generate-Batch-Number**

A 3-character alphabetic field that indicates whether or not the batch number is assigned by the Outbound EDI Databank Extract program (EDID255) for Gentran:Plus interchanges.

YES = Generate batch numbers for Gentran: Plus interchanges.

**NO** = Do not generate batch numbers.

## **Last Update Date** (Protected)

An 8-position field that displays the date on which the information on this screen was created or last changed. The date format is MM/DD/YY.

## Last Update Time (Protected)

An 8-position field that displays the time at which the information on this screen was created or last changed. The time format is **hh:mm:ss**.

# Last Update User (Protected)

A 3-position field that displays the initials of the user who created or last changed the information on this screen.

### **Connect Path Maintenance Screen**

EDIM842

## **Purpose**

The Connect Path Maintenance screen enables you to specify the parameters that the Connect Outbound API program (EDIR314) uses to pass data from Gentran:Realtime to Connect.

The parameters are stored on the Gentran:Realtime Request Parameter file (EDIREQ) and on a TSQ. A Shell path with the same path number must be set up to request execution of the Outbound Connect API program. When this program is executed, it reads in these parameters and performs any actions specified on them.

#### How to Access

Access the Connect Path Maintenance screen in any of the following ways:

- On the General Shell Path Maintenance screen, type 5 in the "Transfer to" field and press **PF5=Transfer**.
- On the Additional Shell Path Maintenance screen, type 5 in the "Transfer to" field and press **PF5=Transfer**.
- On the Shell Path Translation Outbound screen, type 4 in the "Transfer to" field and press **PF5=Transfer**.
- On the Additional Shell Steps Maintenance screen, type 4 in the "Transfer to" field and press **PF5=Transfer**.
- On the Path Options directory screen, type **s** in A field corresponding to the selected path option (the path option suffix must be C, as in: path option ID = xxxC) and press **PF5=Maint**.

## Screen Example

The following example illustrates the Outbound Connect Path Maintenance screen.

| EDIM842                   | CONNECT PATH MAINTENANCE        | XXX      | 02/01/2008<br>12:00:00 |
|---------------------------|---------------------------------|----------|------------------------|
| Path ID 0                 | 01C OUTBOUND_TO_CONNECT_EXAMPLE |          | _                      |
| Auto-Connect              | : 0 0 = No 1 = Yes              |          |                        |
| General or Specific Con   | nect: 0 0 = General 1 = Sp      | ecific   |                        |
| Friendly Mailbox Name     | : MAILBOX1                      |          |                        |
| CONNECT System Image      | : CM                            |          |                        |
| Mailbox ID                | : REMOTE1_                      |          |                        |
| Batch ID:                 | _                               |          |                        |
| List names                | : REMOTE1L                      |          |                        |
|                           | :                               |          |                        |
| CONNECT User ID / Passwe  | ord:/                           |          |                        |
| JCL Filename              |                                 |          |                        |
| PLUS \$\$ADD/###DIR Usage | : 0 0=Pass 1=Proc 2=Disd 3      | =Keepadd | 4=Dropdir              |
| Wakeup Auto-Connect Trans | ns:                             |          |                        |
| Wakeup Auto-Connect Mon.  | itor: $0 = 0 = No  1 = Yes$     |          |                        |
| Report Print Sw           | $\dots$ N = No Y = Print        |          |                        |
| Data Storage Format       | : 0 0 = Structure=record        | 1 = Stru | cture=file             |
| Last Update Date          | : 00/00/00 Time: 00:00:00 U     | ser: SCI |                        |
| Enter PF1=Help            | PF3=Exit PF4=Dir                | PF       | 6=Shell                |
|                           | PF9=Add PF10=Updt PF11=De1      |          |                        |

## Function Key Descriptions

Note: Standard function keys, such as PF1=Help, PF3=Exit,

PF7=Bwd, PF8=Fwd, PF9=Add, PF10=Updt, PF11=Del, PF12=Cancel, and PF15=Logoff, are defined in Chapter 1 of this guide, *Getting Started*.

**Enter** Refreshes the Connect Path Maintenance screen with the saved field values

for the path in the Path ID field.

**PF4=Dir** Displays the Path Options Directory screen.

**PF6=Shell** Displays the General Shell Path Maintenance screen for this path ID.

### Field Descriptions

**Note:** Fields that are display-only contain the statement

"(Protected)" next to the field name in the

documentation. Fields in which you *must* type a value contain the statement "(Required)" next to the field name

in the documentation.

### (Jump Code)

A 10-position alphabetic or numeric field containing the jump code for this screen. A screen's jump code is displayed automatically in the Jump Code field for that screen.

To *jump* to another screen, press **Home**, type the jump code of the screen to which you want to jump and press **Enter**.

See the "Jump Codes" section in Chapter 1 of this guide for further information on using jump codes.

#### Path ID

A 4-position alphanumeric field designating the path number and suffix for the parameters defined. The suffix is always C and the three-digit path number corresponds to the numeric value in the Path ID field on the General Shell Path Maintenance screen.

### (Path ID Description)

A 40-character alphanumeric field containing the description for this path.

#### **Auto-Connect**

A 1-digit numeric field that instructs the Outbound Connect Interface program (EDIR314) to issue an Autoconnect command to Connect. Valid values are:

**0** = No, do not issue an Autoconnect command.

1 = Yes, issue an Autoconnect command.

**Blank** = No, do not issue an Autoconnect command (default

value).

#### **General or Specific Connect**

A 1-digit numeric field that indicates the type of Autoconnect process to be completed.

General:

**0** = Issue an Autoconnect command for each Listname

associated with this path ID. Remote ID and batch number will not be used. Use **General** when processing

with \$\$Add records.

Specific:

1 = Issue an Autoconnect command for Listname-1 using

only the remote  $\ensuremath{\mathrm{ID}}$  and the last batch number created.

Use **Specific** when processing one batch at a time.

Blank = Specific (default value).

#### Friendly Mailbox Name

An 8-character alphanumeric field designating the Mailbox ID to be used for transmitting the data. Valid values are any name created in Connect. To create a name, use the CMIM transaction and enter the definition on the Connect Connections Definitions screen.

See your Connect system coordinator for further information.

#### **CONNECT System Image**

A 2-character alphanumeric field designating the Connect system image. The default Connect system image is **CM**.

See your Connect system coordinator for further information.

### Mailbox ID

An 8-character alphanumeric field designating the remote ID for the communication being established. The mailbox ID is set up in the parameters used to configure the Connect system.

See your Connect system coordinator to determine what names can be used in setting up this field.

### Batch ID (optional)

A 64-character alphanumeric field to enter the Batch ID that will be placed on the Connect system for the batch being processed. This is the default value for the Batch ID. If there are no values for BatchID on the \$\$ADD cards or if no \$\$ADD cards are used, the system uses the value in this field. If the field contains no value, the Connect API program (EDIR314) creates a Batch ID value.

**Note:** Only the first 24 characters can be specified if the version of Connect:Enterprise specified on the Gentran:Plus configuration record is less than 1.4.

#### List names

Ten, 8-character alphanumeric fields used to designate the listnames for the communications being established. LISTNAME-1 is required to perform a Specific Autoconnect. The listname is set up in the parameters used to configure the Connect system. Listnames 2 through 10 are optional and are used with the General Autoconnect option only.

See your Connect system coordinator to determine what names can be used in setting up this field.

#### **CONNECT User ID**

An 8-character alphanumeric field designating the Connect User ID required when security exits are set up in Connect. The default value is **GENTRAN**.

### **CONNECT Password**

An 8-character alphanumeric field designating the password for the Connect user ID used in conjunction with Connect User ID. The default value is **PASSWORD**.

#### JCL Filename

An 8-character alphanumeric field identifying the name of the JCL (or other parameters) that surrounds the data being sent to Connect. The Connect Outbound API program (EDIR314) uses this name to read the Gentran:Realtime JCL file (EDIRJCL) and retrieve the records found on that file. The records on this file are sent to Connect first, when a special record with the data stream "DATA RECORDS" is encountered; then, the data is inserted in that location and any remaining JCL is written afterwards.

This setup allows special JCL or control records to be entered around the data when it is passed to a network that requires special records in the data.

## PLUS \$\$ADD/###DIR Usage

A 1-digit numeric field instructing the Connect Outbound API program (EDIR314) to look for \$\$ADD and ###DIR records in the data and use these records to determine the remote ID of the data. If you type 1 in this field (for the system to look for \$\$ADD records and use the information) and the system finds no \$\$ADD cards, then the system uses the remote ID specified on this screen. Valid values are:

• Passthrough: the program will not look for \$\$ADD or ###DIR records.

If the system encounters any, it treats them as data and places them in the Mailbox specified on the screen. 1 = Process: the program looks for \$\$ADD and ###DIR records.

The system discards ###DIR records and evaluates and deletes \$\$ADD records. The system places the data in the Mailbox specified on the \$\$ADD record.

2 = Discard: the program looks for \$\$ADD and ###DIR records.

The system discards both types of records and places the data in the Mailbox specified on the screen.

3 = Keepadd: the program looks for \$\$ADD and ###DIR records.

The system discards the ###DIR records and evaluates \$\$ADD records, placing the data in the Mailbox specified on the record. The system keeps the \$\$ADD record with the data.

Dropdir: the program looks for ###DIR records and discards them.

The system treats the \$\$ADD records as part of the data, and all of the data is placed in the Mailbox specified on the screen.

**Blank** = Do not look for \$\$ADD or ###DIR records. If the system encounters any, it passes them to Connect.

#### **Wakeup Auto-Connect Trans**

A 4-character alphabetic field that identifies the transaction to be used with the Auto-Connect Wakeup facility. After Connect completes the autoconnect, it starts this transaction on CICS and passes messages that describe the processing completed during the autoconnect. The transaction EDIO (which runs program EDIR315) is delivered with the system and writes the messages to the reporting system. To use this feature, you must type 1 in the Auto-Connect field.

## Wakeup Auto-Connect Monitor

A 1-character alphabetic field used to instruct the wakeup autoconnect transaction to check the messages passed from the autoconnect. Any errors cause the program (EDIR315) to link to the user error exit (specified on the Immediate Options screen) and pass the message to the exit. This user-written exit then notifies the appropriate personnel to look into the cause of the autoconnect errors. Valid values are:

0 = No, do not call the user error exit.

Yes, call the user error exit when errors occur.

**Blank** = No, do not call the user error exit.

**Note:** This indicator is valid only when used with the EDIO transaction (specified in the Wakeup Auto-Connect Trans field).

### Report Print Sw (Optional)

A 1-character field that instructs the Outbound Connect API program whether to print reports. Valid values are:

N = Do not print reports.

Y = Print reports.

### **Data Storage Format**

A 1-digit numeric field that instructs the Outbound Connect Interface program (EDIR314) to set the Data Storage parameter in the API to Connect. This parameter then sets the value of the CONNECT STRUCTURE field.

**Note:** This field contains a value only if Connect:Enterprise 1.1 is installed.

Valid values are:

Structure=Record. CONNECT writes all input data records as logical records. This is the default value.
 Structure=File. All input data records are written as one

continuous byte stream (no logical record delineation).

### Last Update Date (Protected)

An 8-position field that displays the date on which the information on this screen was created or last changed. The date format is MM/DD/YY.

## Last Update Time (Protected)

An 8-position field that displays the time at which the information on this screen was created or last changed. The time format is **HH:MM:SS**.

### **Last Update User** (Protected)

A 3-position field that displays the initials of the user who created or last changed the information on this screen.

# **Inbound Flow**

The remainder of this chapter describes the inbound flow-related translation parameter screens, in the order in which they appear in the following table.

The following table briefly describes the inbound flow translation parameter screens.

| This screen                                             | Enables you to set these parameters                                                                                                    |
|---------------------------------------------------------|----------------------------------------------------------------------------------------------------|
| EDIM831<br>General Shell Path Maintenance               | Shell program (EDIR313) parameters to control the operation of the GENTRAN:Realtime data translation process.                                                                                              |
| EDIM84B<br>Additional Shell Path Maintenance            | More parameters to control the operation of the GENTRAN:Realtime data translation.                                                                                                    |
| EDIM844<br>Shell Path – Translation Inbound             | Inbound flow parameter settings for the Shell program, to control the operation of the GENTRAN:Realtime data translation process.                                                                          |
| EDIM84F<br>Additional Shell Steps Maintenance           | Parameters to indicate additional processing steps that will be completed when the shell path is processed.                                                                                                |
| EDIM832<br>Inbound Mapper-1 Path Maintenance            | Mapper parameters that control the inbound translation of EDI data (application and translation references, special print and error-handling features, and internal user exit references).                 |
| EDIM84K<br>Inbound Mapper-2 Path Maintenance            | Mapper parameters that control the inbound translation of EDI data (application and translation references, special print and error-handling features, and internal user exit references).                 |
| EDIM837<br>Inbound Mapper-3 Path Maintenance            | Mapper parameters that control processing for the GENTRAN add-on products GENTRAN:Structure and GENTRAN:Viewpoint.                                                                                         |
| EDIM833<br>Inbound Run-Time Global Path<br>Maintenance  | Global parameter run-time overrides to control levels of checking and reporting for a selected path.                                                                                                    |
| EDIM834<br>Inbound Global Parameter Override<br>Maint-1 | General processing, code-checking and databank parameters from the global configuration record for this specific path, to instruct the inbound compliance-checking routines about how to process the data. |
| EDIM835<br>Inbound Global Parameter Override<br>Maint-2 | Partner processing parameters from the global configuration record for this specific path, to instruct the inbound compliance-checking routines about how to process the data.                             |

| This screen                                             | Enables you to set these parameters                                                                                                    |
|---------------------------------------------------------|----------------------------------------------------------------------------------------------------|
| EDIM836<br>Inbound Global Parameter Override<br>Maint-3 | Partner lookup parameters from the global configuration record for this specific path, to instruct the inbound compliance-checking routines about how to process the data.                 |
| EDIM846<br>Inbound Global Parameter Override<br>Maint-4 | Rejection and separation parameters from the global configuration record for this specific path, to instruct the inbound compliance-checking routines about how to process the data.       |
| EDIM847<br>Inbound Global Parameter Override<br>Maint-5 | Acknowledgements parameters from the global configuration record for this specific path, to instruct the inbound compliance-checking routines about how to process the data.               |
| EDIM848<br>Inbound Global Parameter Override<br>Maint-6 | Add-on product parameters from the global configuration record for this specific path, to instruct the inbound compliance-checking routines about how to process the data.                 |
| EDIM849<br>Inbound Global Parameter Override<br>Maint-7 | Version control parameters from the global configuration record for this specific path, to instruct the inbound compliance-checking routines about how to process the data.                |
| EDIM843<br>CONNECT Path Maintenance                     | Parameters that the Inbound CONNECT Interface program (EDIR316) uses when the program is started by means of the schedule options.                                                         |
| EDIM845<br>Outbound ACK \$\$ADD Generate<br>Maintenance | Parameter settings for the Outbound Acks Plus program (EDIR021).                                                                                                    |
| EDIM872<br>Inbound Appl. Databank Extract               | Parameters that the Inbound Application Databank Extract program (EDID455) uses to extract documents from the inbound application databank for processing by user applications.            |
| EDIM873<br>Inbound Appl. Databank Extract Part – 2      | Additional parameters that the Inbound Application Databank Extract program (EDID455) uses to extract documents from the inbound application databank for processing by user applications. |

### **General Shell Path Maintenance Screen**

**EDIM831** 

## **Purpose**

The General Shell Path Maintenance screen provides the parameter settings for the Shell program. The Shell parameters control the operation of the Gentran:Realtime data translation process. The parameters provide a flexible mechanism you can use to further define the process, the input and output to the processes, and the support processes, such as the user exits and report generation.

The Shell program (EDIR313) reads the shell screens' settings and initiates the Gentran:Realtime programs. The gateway program initiates the Shell program. After the Gentran:Realtime programs have finished, the Shell program links to the destination program or queue via an output gateway.

#### How to Access

Access the General Shell Path Maintenance screen in any of the following ways:

- On the Path Options Directory screen, type **s** in the A field corresponding to the shell path you want to select (the path ID must have a suffix of S) and press **PF5=Maint**.
- On the Additional Shell Path Maintenance screen, type 1 in the "Transfer to" field and press **PF5=Transfer**.
- On the System Maintenance screen, type **9** to select Path Options Maintenance and press **Enter**.
- On the Immediate Options screen, press **PF6=Path Opt**.
- On the Queue Options screen, press **PF6=Path Opt**.
- On the Schedule Options screen, press **PF6=Path Opt**.
- On any shell maintenance screen, press **PF6=Shell**.
- Type 8.1.9 in the Jump Code field of any screen and press Enter.

## Screen Example

The following example illustrates the General Shell Path Maintenance screen for inbound.

```
EDIM831 8.1.9
                     GENERAL SHELL PATH MAINTENANCE
                                                           XXX 02/01/2008
                                                                 12:00:00
Path ID...... 203S X12 I/B IVP (SHELL PARMS - IMM 203)
Process Indicator...: I (I=Inbound/0=Outbound)
Step...... X (M=Mapr/E=Editr/B=Both/X=eXtd/A=Appl)
Current Steps... EDITOR /MAPPER /ACK EDT /
Destination of Translated data:
User Pgm..... EDIRTOUT
  * Transfer to: _
                                         * 1. Additional Shell Parms *
                                          * 2. Translation Steps *
                                           * 3. Mapper Parameters
                                           * 4. Editor Parameters
Error Handling:
  Exception Pgm....: EDIR852_
                                           * 5. CONNECT Parameters
  Exception Pgm...: EDIR852_
eporting:
Description....: X12_I/B_IVP____
                                           * 6. Inbound Appl Extract *
Reporting:
                                          * 7. Acknowledgements
  Suppress Rpts....: _
Storage Performance:
  MAP Store Sw....: _
Last Update Date....: 00/00/00 Time: 00:00:00 User: SCI
Enter PF1=Help
                       PF3=Exit PF4=Dir PF5=Transfer
                      PF9=Add PF10=Updt PF11=Del
```

## Function Key Descriptions

**Note:** Standard function keys, such as **PF1=Help**, **PF3=Exit**,

PF7=Bwd, PF8=Fwd, PF9=Add, PF10=Updt, PF11=Del, PF12=Cancel, and PF15=Logoff, are defined in Chapter 1 of this guide, *Getting Started*.

**Enter** Refreshes the General Shell Path Maintenance screen with the saved field val-

ues for the Shell path designated in the Path ID field.

**PF4=Dir** Displays the Path Options Directory screen.

**PF5=Transfer** Displays the screen indicated by the selection entered in the "Transfer to"

field.

### Transfer Options

The following table describes the options available using the "Transfer to" menu.

To transfer to the selected screen, type the selection number in the "Transfer to" field and press **PF5=Transfer**.

For more information about the "Transfer to" menu, see "Enhanced Navigation Feature" on page 4-3.

| Transfer Option |                           | Description                                                                                                    |
|-----------------|---------------------------|----------------------------------------------------------------------------------------------------|
| 1.              | Additional Shell<br>Parms | Displays the Additional Shell Path Maintenance screen (EDIM84B), enabling you to maintain additional shell processing parameters.                                         |
| 2.              | Translation Steps         | Displays the Shell Path – Translation Inbound screen (EDIM844), enabling you to indicate the inbound translation steps to be processed.                                   |
| 3.              | Mapper Parameters         | Displays the Inbound Mapper-1 Path Maintenance screen (EDIM832), enabling you to maintain inbound mapping parameters.                                                     |
| 4.              | Editor Parameters         | Displays the Inbound Run-Time Global Path Maintenance screen (EDIM833), enabling you to maintain the inbound run-time Editor parameters.                                  |
| 5.              | Connect Parameters        | Displays the Connect Path Maintenance screen (EDIM843), enabling you to maintain parameters for Connect processing.                                                       |
| 6.              | Inbound Appl<br>Extract   | Displays the Inbound Appl. Databank Extract screen (EDIM872), enabling you to maintain parameters for inbound application extract processing.                             |
| 7.              | Acknowledgements          | Displays the Inbound Global Parameter Override Maint-5 screen (EDIM847), enabling you to maintain parameters for inbound acknowledgement processing.                      |
| 8.              | Structure Steps           | Displays the Additional Shell Steps Maintenance screen (EDIM84F), enabling you to maintain parameters for various utilities, Gentran:Structure, and Advantage processing. |
| 9.              | Advantage Steps           | Displays the Additional Shell Steps Maintenance screen (EDIM84F), enabling you to maintain parameters for various utilities, Gentran:Structure, and Advantage processing. |

# Field Descriptions

**Note:** Fields that are display-only contain the statement

"(Protected)" next to the field name in the

documentation. Fields in which you *must* type a value contain the statement "(Required)" next to the field name

in the documentation.

## (Jump Code)

A 10-position alphabetic or numeric field containing the jump code for this screen. A screen's jump code is displayed automatically in the Jump Code field for that screen.

To *jump* to another screen, press **Home**, type the jump code of the screen to which you want to jump and press **Enter**.

See the "Jump Codes" section in Chapter 1 of this guide for further information on using jump codes.

#### Path ID

A 4-position alphanumeric field used to identify the Shell path that contains the parameters to be used during processing. The first three numeric digits are the Path ID. The Path ID is used to ties the Mapper and Editor parameters to the Shell parameters. The fourth character is always S.

## (Path ID Description)

A 40-character alphanumeric field containing the description for this path.

#### **Process Indicator**

A 1-character alphabetic field that indicates to the Shell program whether inbound or outbound processing is to be performed. Valid values are:

I = Inbound
O = Outbound

### Step

A 1-character alphabetic field that indicates to Gentran:Realtime what steps of the inbound or outbound data translation process to perform. Use the following table to identify the Inbound and Outbound processing steps and valid values.

| Processing Steps                                                                                                    | Valid Values                                                                                                    |
|----------------------------------------------------------------------------------------------------|----------------------------------------------------------------------------------------------------|
| 1. Inbound Editor 2. Inbound Mapper 3. Destination program or Queue Write 4. Outbound Editor (for acknowledgments) 5. Destination program or Queue Write (for acknowledgments) | <ul> <li>M = Mapper (steps 2 and 3)</li> <li>E = Editor (steps 1, 3, 4, and 5)</li> <li>B = Both (all steps)</li> <li>A = Application (step 3)</li> <li>X = Extended steps are chosen from the Shell-2 Path Maintenance screen.</li> </ul> |
| 1. Outbound Mapper 2. Outbound Editor 3. Destination program or Queue Write                                                                                                    | <ul> <li>M = Mapper (steps 1 and 3)</li> <li>E = Editor (steps 2 and 3)</li> <li>B = Both (all steps)</li> <li>A = Application (step 3)</li> <li>X = Extended steps are chosen from the Shell-2 Path Maintenance screen.</li> </ul>        |

#### **Current Steps**

Indicates the list of processing steps that have been defined for this shell path. Valid values are: Editor, Mapper, STR:pgm, Ack Edt, Splitter, DB Extr, CONNECT, and Adv:pgm.

#### **Destination of Translated Data**

### **User Pgm**

An 8-position alphanumeric field to designate the destination user program.

This user-written program is linked to at the end of the process. For inbound processing, this program updates the application files. For outbound processing, this program passes the data to communications.

The Destination User Pgm and Destination Queue File Nbr fields are mutually exclusive (you can use one of these two fields, but not both).

See the *Gentran:Realtime for zSeries Release 6.5 Technical Reference Guide* for details on how to write this program.

#### **TSQ Name**

An 8-position alphanumeric field to designate the name of the temporary storage queue (TSQ) to be read by the destination user program.

The destination user program uses data placed on this TSQ. When the Destination TSQ Name field is blank, the system automatically creates a unique TSQ name. We recommend that you leave the Destination TSQ Name field blank.

#### **Queue File Nbr**

A 3-digit numeric field used to designate the queue file where data is to be stored.

This number identifies the queue file where the translated data is to be placed. Processing defined on the Queue Options screen then handles the data.

The Destination Queue File Nbr and Destination User Pgm fields are mutually exclusive (you can use one of these two fields, but not both).

**Note:** Only queue files that have been defined with a source field of O (Online Application) can be used.

## **Error Handling**

### **Exception Pgm**

An 8-position alphanumeric field to designate the exception exit program. To use the exception system delivered with Gentran:Realtime, type **EDIR852** in this field. If a different exception system is created, type the name of the CICS program that will process the bypassed data.

See the *Gentran:Realtime for zSeries Release 6.5 Technical Reference Guide* for more information on writing an exception program.

If an error occurs during Gentran:Realtime translation that causes the data to be rejected or suspended, the system passes the data to this exit. This program then can perform any necessary processing to store the data. If this path is associated with a queue file that also has an exception program defined, the system will use that program instead of this program.

### Reporting

#### **Description**

A 15-position alphanumeric field that identifies the reports on the Report Selection screen.

This description field is the easiest way to differentiate the reports. We highly recommend that you specify a description for all reports.

## **Suppress Reports**

The system will produce the same reports that the Gentran:Basic system does. But to provide a more efficient processing system, this 1-character alphabetic field is used to keep I/O to a minimum.

**Note:** The system does not print messages with a print flag set to N.

Valid values are:

Blank = Do not suppress the report printing function (print all reports).
 N = Do not suppress the report printing function (print all reports).

Y = Suppress the report-printing function until the system encounters a message with a return code of 4 or greater. If no error with a return code of 4 or greater occurs, the system generates "suppressed reports;" when you view these on the Report Selection screen (EDIM310), they contain only one line indicating the report suppression level. If errors with return codes

of 4 or greater occur, the suppress switch toggles to N and the

system prints all subsequent lines.

Suppress the report-printing function until the system encounters a message with a return code of 5 or greater. If no error with a return code of 5 or greater occurs, the system generates "suppressed reports;" when you view these on the Report Selection screen (EDIM310), they contain only one line indicating the report suppression level. If errors with return codes of 5 or greater occur, the suppress switch toggles to N and the system prints all subsequent lines.

Suppress the report-printing function until the system encounters a message with a return code of 9 or greater. If no error with a return code of 9 or greater occurs, the system generates "suppressed reports;" when you view these on the Report Selection screen (EDIM310), they contain only one line indicating the report suppression level. If errors with return codes of 9 or greater occur, the suppress switch toggles to N and the system prints all subsequent lines.

Suppress the report-printing function until the system encounters a message with a severity code of S or F. If no error with a severity code of S or F occurs, the system generates "suppressed reports;" when you view these on the Report Selection screen (EDIM310), they contain only one line indicating the report suppression level. If errors with a severity code of S or F occur, the suppress switch toggles to N and the system prints all subsequent lines.

Suppress the report-printing function until the system encounters a message with a severity code of S or F. If no error with a severity code of S or F is generated, the system does *not* generate suppressed reports; the Report Selection screen (EDIM310) will show no activity, because when you use this value, the system

writes no records to the Report Control file (EDIRRC) or the Report Detail file (EDIRRD). If a message is generated with a severity code of S or F, the suppress switch toggles to N and the system prints all subsequent lines.

# **Storage Performance**

#### MAP Store Sw

A 1-character alphabetic field used to designate the application map storage switch. Valid values are:

| Blank | = | Auxiliary. The system writes the internal map TSQs to auxiliary storage (a VSAM file). This value is the default value.                                                                            |
|-------|---|----------------------------------------------------------------------------------------------------|
| M     | = | Main. The system writes the internal map TSQs to main storage.                                                                                                    |
| N     | = | None. The system writes no internal maps to TSQs. The system reads the VSAM files containing the application map, translation table, and standards version definitions every time they are needed. |

Gentran:Realtime keeps internal representations of the application maps, translation tables, and standards versions on TSQs to improve performance of the system. Main storage processing is most efficient when few paths are defined. Auxiliary storage processing is most efficient when many paths are defined. Both main storage processing and auxiliary storage processing are more efficient than VSAM file processing (indicated by the value N).

## **Last Update Date** (Protected)

An 8-position field that displays the date on which the information on this screen was created or last changed. The date format is MM/DD/YY.

## Last Update Time (Protected)

An 8-position field that displays the time at which the information on this screen was created or last changed. The time format is **HH:MM:SS**.

## **Last Update User** (Protected)

# **Additional Shell Path Maintenance Screen**

EDIM84B

## Purpose

The Additional Shell Path Maintenance screen provides maintenance capabilities for more parameters that you can use to control the operation of the Gentran:Realtime data translation.

## How to Access

Access the Additional Shell Path Maintenance screen from the General Shell Path Maintenance screen by typing 1 in the "Transfer to" field and pressing PF5=Transfer.

# Screen Example

The following example illustrates the Additional Shell Path Maintenance screen for inbound.

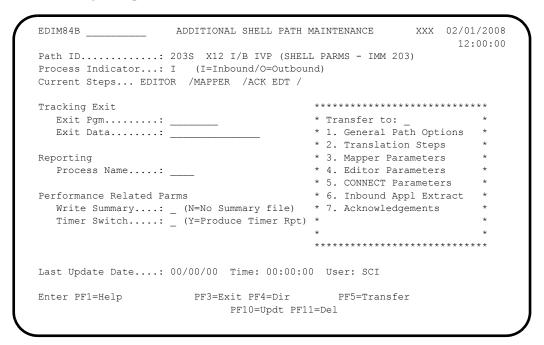

## Function Key Descriptions

Note: Standard function keys, such as PF1=Help, PF3=Exit,

PF7=Bwd, PF8=Fwd, PF9=Add, PF10=Updt, PF11=Del, PF12=Cancel, and PF15=Logoff, are defined in Chapter 1 of this guide, *Getting Started*.

**Enter** Refreshes the Additional Shell Path Maintenance screen with the saved field

values for the Shell path designated in the Path ID field.

**PF4=Dir** Displays the Path Options Directory screen.

**PF5=Transfer** Displays the screen indicated by the selection typed in the "Transfer to" field.

# **Transfer Options**

The following table describes the options available using the "Transfer to" menu.

To transfer to the selected screen, type the selection number in the "Transfer to" field and press **PF5=Transfer**.

For more information about the "Transfer to" menu, see "Enhanced Navigation Feature" on page 4-3.

| Tran | sfer Option             | Description                                                                                                    |
|------|-------------------------|----------------------------------------------------------------------------------------------------|
| 1.   | General Path<br>Options | Displays the General Shell Path Maintenance screen (EDIM831), enabling you to maintain the general shell processing parameters.                                 |
| 2.   | Translation Steps       | Displays the Shell Path – Translation Inbound screen (EDIM844), enabling you to indicate the inbound translation steps to be processed.                         |
| 3.   | Mapper Parameters       | Displays the Inbound Mapper-1 Path Maintenance screen (EDIM832), enabling you to maintain inbound mapping parameters.                                           |
| 4.   | Editor Parameters       | Displays the Inbound Run-Time Global Path Maintenance screen (EDIM833), enabling you to maintain the inbound run-time Editor parameters.                        |
| 5.   | Connect Parameters      | Displays the Connect Path Maintenance screen (EDIM843), enabling you to maintain parameters for Connect processing.                                             |
| 6.   | Inbound Appl<br>Extract | Displays the Inbound Appl. Databank Extract screen (EDIM872), enabling you to maintain parameters for inbound application extract processing.                   |
| 7.   | Acknowledgements        | Displays the Inbound Global Parameter Override Maint-5 screen (EDIM847), enabling you to maintain parameters for acknowledgement processing.                    |
| 8.   | Structure Steps         | Displays the Additional Shell Steps Maintenance screen (EDIM84F), enabling you to maintain parameters for Connect, Gentran:Structure, and Advantage processing. |
| 9.   | Advantage Steps         | Displays the Additional Shell Steps Maintenance screen (EDIM84F), enabling you to maintain parameters for Connect, Gentran:Structure, and Advantage processing. |

# Field Descriptions

**Note:** Fields that are display-only contain the statement

"(Protected)" next to the field name in the

documentation. Fields in which you *must* type a value contain the statement "(Required)" next to the field name

in the documentation.

## (Jump Code)

A 10-position alphabetic or numeric field containing the jump code for this screen. A screen's jump code is displayed automatically in the Jump Code field for that screen.

To *jump* to another screen, press **Home**, type the jump code of the screen to which you want to jump and press **Enter**.

See the "Jump Codes" section in Chapter 1 of this guide for further information on using jump codes.

#### Path ID

A 4-position alphanumeric field used to identify the Shell path that contains the parameters to be used during processing. The first three numeric digits are the Path ID. The Path ID is used to ties the Mapper and Editor parameters to the Shell parameters. The fourth character is always S.

### (Path ID Description)

A 40-character alphanumeric field containing the description for this path.

#### **Process Indicator**

A 1-character alphabetic field that indicates to the Shell program whether inbound or outbound processing is to be performed. Valid values are:

I = Inbound
O = Outbound

## **Current Steps**

Indicates the list of processing steps that have been defined for this shell path. Valid values are: Editor, Mapper, STR:pgm, Ack Edt, Splitter, DB Extr, CONNECT, and Adv:pgm.

#### **Tracking Exit**

#### **Exit Pgm**

An 8-position field to designate the exit program.

The link to this user program is established before the translation process starts and after the process ends. An indicator is sent to identify the start or end of the process. Also, the program is notified about whether the process is inbound or outbound, and about the name of the TSQ where the data resides. This program can issue a return code and pass a message back to the system to stop processing if errors occur. Also, this program can copy the data to another file or monitor specific paths for processing (e.g., send a message to an automated system whenever a specific path starts or ends).

See Chapter 12, "User Exits," in the *Gentran:Realtime for zSeries Release 6.5 Technical Reference Guide* for details on how to write this program.

#### Exit data

A 20-position field to specify different paths to the exit program.

## Reporting

### **Process Name**

A 4-position alphanumeric field used to customize the process name the system will use to identify the reports created during the translation process (Mapper and Editor error and summary reports).

**Note:** If this field is blank, the system uses default names.

This value can be used as a selection criteria on the Report Selection screen (EDIM310). The value in this field is appended with a two-position code to identify the reports created during the translation process. Valid values for the two-position code are:

| OM | = | Outbound Mapper Error report   |
|----|---|--------------------------------|
| MS | = | Outbound Mapper Summary report |
| OE | = | Outbound Editor Error report   |
| OS | = | Outbound Editor Summary report |
| IE | = | Inbound Editor Error report    |
| IS | = | Inbound Editor Summary report  |
| IM | = | Inbound Mapper Error report    |
| MS | = | Inbound Mapper Summary report  |

## **Example:**

In this example, the process name is XASN. The default process name for Inbound Mapper Error report is EDI41E. Since the process name has been coded with XASN, use the process name XASNIM. The default process name for Inbound Mapper Summary report is EDI41S, but the customized process name would be XASNMS.

## Performance Related Parms

## **Write Summary**

A 1-character alphabetic field used to instruct the Mapper and Editor programs on whether or not to write summary statistics records. Valid values are:

Y = Yes. Write the summary records to the EDIRSUM file.

No. Do not write the summary records.

Blank = Yes. Write the summary records to the EDIRSUM file.

This value is the default value.

See Chapter 14, "File Descriptions," in the *Gentran:Realtime for zSeries Release 6.5 Technical Reference Guide* for more information.

### **Timer Switch**

A 1-character alphabetic field used to request additional performance time reports to be generated. Valid values are:

Y = Yes. Produce performance time reports.

Blank = No. Do not produce performance time reports.

The value Y in this field causes the Gentran:Realtime translation programs to produce reports showing the amount of time spent performing a variety of tasks. You can view the

reports via the online reporting system. The reports are also written to the Summary Statistics file (EDIRSUM) for user-reporting purposes. Use the performance time reports to determine performance bottlenecks when deleting errors.

**Note:** The value Y in this field degrades system performance.

# **Last Update Date** (Protected)

An 8-position field that displays the date on which the information on this screen was created or last changed. The date format is MM/DD/YY.

## Last Update Time (Protected)

An 8-position field that displays the time at which the information on this screen was created or last changed. The time format is **hh:mm:ss**.

# Last Update User (Protected)

# Shell Path - Translation Inbound Screen

**EDIM844** 

# **Purpose**

The Shell Path – Translation Inbound screen provides the inbound flow parameter settings for the Shell program (EDIR313). The Shell parameters control the operation of the Gentran:Realtime data translation process. The parameters provide a flexible mechanism that can be used to further define the process, the input and output to the process, and the support processes (such as user exits and report generation).

The Shell program controls the processing of the individual Gentran:Realtime programs. The gateway programs link to the Shell program, and then the Shell program links to each of the Gentran:Realtime programs needed to process the data. Finally, it links to another gateway program that passes the translated data to communications or application systems.

### How to Access

Access the Shell Path – Translation Inbound screen in ant of the following ways:

- On the General Shell Path Maintenance screen, type 2 in the "Transfer to" field and press **PF5=Transfer**.
- On the Additional Shell Path Maintenance screen, type 2 in the "Transfer to" field and press **PF5=Transfer**.
- On the Additional Shell Step Maintenance screen, type 1 in the "Transfer to" field and press **PF5=Transfer**.

# Screen Example

The following example illustrates the Shell-2 Path Maintenance screen.

```
EDIM844
            SHELL PATH - TRANSLATION INBOUND
                                  XXX 02/01/2008
                                       12:00:00
Path ID..... 203S X12 I/B IVP (SHELL PARMS - IMM 203)
Inbound Flow
                   (1=Yes/0=No) ****************
 Translation steps:
  Splitter..... 0
  * 4. CONNECT Parameters
 Acknowledgement steps:
  Editor Path..... ____
  Ack Connect API.....
  Ack User Pgm..... __
  Ack Queue File Nbr.....
                            Last Update Date: 00/00/00
  Ack Tsqname..... __
                                  Time: 00:00:00
                                    User: SCI
Enter PF1=Help
              PF3=Exit PF4=Dir
                            PF5=Transfer PF6=Shell
                 PF10=Updt
```

# Function Key Descriptions

**Note:** Standard function keys, such as **PF1=Help**, **PF3=Exit**,

PF7=Bwd, PF8=Fwd, PF9=Add, PF10=Updt, PF11=Del, PF12=Cancel, and PF15=Logoff, are defined in Chapter 1 of this guide, *Getting Started*.

**Enter** Refreshes the Shell Path – Translation Inbound screen with the saved field

values for the Shell path designated in the Path ID field.

**PF4=Dir** Displays the Path Options Directory screen.

**PF5=Transfer** Displays the screen indicated by the selection entered in the "Transfer to"

field.

**PF6=Shell** Displays the General Shell Path Maintenance screen for this path ID.

# **Transfer Options**

The following table describes the options available using the "Transfer to" menu.

To transfer to the selected screen, type the selection number in the "Transfer to" field and press **PF5=Transfer**. For more information about the "Transfer to" menu, see "Enhanced Navigation Feature" on page 4-3.

| Tran | sfer Option                | Description                                                                                                    |
|------|----------------------------|----------------------------------------------------------------------------------------------------|
| 1.   | Additional Steps           | Displays the Additional Shell Steps Maintenance screen (EDIM84F), enabling you to maintain the parameters for Connect, Gentran:Structure, and Advantage processing.      |
| 2.   | Mapper Parameters          | Displays the Inbound Mapper-1 Path Maintenance screen (EDIM832), enabling you to maintain inbound mapping parameters.                                                    |
| 3.   | Editor Parameters          | Displays the Inbound Run-Time Global Path Maintenance screen (EDIM833), enabling you to maintain the inbound run-time Editor parameters.                                 |
| 4.   | Connect Parameters         | Displays the Connect Path Maintenance screen (EDIM843), enabling you to maintain parameters for Connect processing.                                                      |
| 5.   | Inbound Appl<br>Extract    | Displays the Inbound Appl. Databank Extract screen (EDIM872), enabling you to maintain parameters for inbound application extract processing.                            |
| 6.   | Outbound Ack<br>\$\$ADD Ge | Displays the Outbound Ack \$\$ADD Generate Maintenance screen (EDIM845), enabling you to maintain parameters for generating \$\$ADD cards for outgoing acknowledgements. |
| 7.   | ACK Connect API<br>Parms   | Displays the Connect Path Maintenance screen (EDIR842), enabling you to maintain parameters for the sending of acknowledgments to Connect.                               |

# Field Descriptions

**Note:** Fields that are display-only contain the statement

"(Protected)" next to the field name in the

documentation. Fields in which you *must* type a value contain the statement "(Required)" next to the field name

in the documentation.

## (Jump Code)

A 10-position alphabetic or numeric field containing the jump code for this screen. A screen's jump code is displayed automatically in the Jump Code field for that screen.

To *jump* to another screen, press **Home**, type the jump code of the screen to which you want to jump and press **Enter**.

See the "Jump Codes" section in Chapter 1 of this guide for further information on using jump codes.

#### Path ID

A 4-position alphanumeric field used to identify the Shell path that contains the parameters to be used during processing. The first three numeric digits are the Path ID. The Path ID is used to tie the Mapper and Editor parameters to the Shell parameters. The fourth character is always S.

### (Path ID Description) (Protected)

A 40-position alphanumeric field that displays the description of these processing parameters.

### **Translation Steps**

### **Inbound Editor**

A 1-digit numeric field that instructs the Shell program (EDIR313) to run the Inbound Editor program (EDIR001). Valid values are:

**0** = No, do not run the Inbound Editor program.

1 = Yes, run the Inbound Editor program.

# (HIPAA)

A 1-digit numeric field that instructs the Shell program (EDIR313) to run the HIPAA Inbound Editor program (EDIR001H). Valid values are:

**0** = No, do not run the HIPAA Inbound Editor program.

1 = Yes, run the HIPAA Inbound Editor program.

## **Splitter**

A 1-digit numeric field that instructs the Reject/Splitter program (EDIR015) whether or not it should split data, as well as separate the rejected data. Valid values are:

**0** = No, do not split the data.

1 = Yes, perform splitting on the data.

**Note:** The Directed Output Files field on the Inbound Global Parameter Override Maint-4 screen must contain Y.

#### Switch

A 1-digit numeric field that indicates whether the Reject/Splitter program (EDIR015) should remove rejected data and split by direction. Valid values are:

**0** = No, the Reject/Splitter program (EDIR015) only removes

rejected data.

Yes, the Reject/Splitter program (EDIR015) removes

rejected data and splits by direction.

# **Inbound Mapper**

A 1-digit numeric field that instructs the Shell program (EDIR313) to run the Inbound Mapper program (EDIR041). Valid values are:

= No, do not run the Inbound Mapper program.

1 = Yes, run the Inbound Mapper program.

## Acknowledgement steps

## Run Ack as Separate Process

A 1-digit numeric field that instructs the Shell program (EDIR313) to run the outbound Editor acknowledgment process separately from the inbound process. This will allow the inbound process to complete without waiting for the outbound acknowledgment process to complete. Valid values are:

**0** = No, do not run the outbound acknowledgments as a

separate process.

1 = Yes, run the outbound acknowledgment as a separate

process.

## **ACK \$\$ADD Gen**

A 1-digit numeric field that instructs the Shell program (EDIR313) to run the Outbound ACK \$\$ADD Generate program (EDIR021). Valid values are:

• No, do not run the \$\$ADD Generate program.

1 = Yes, run the \$\$ADD Generate program.

### **Ack Editor**

A 1-digit numeric field that instructs the Shell program (EDIR313) to run the Outbound Editor program (EDIR002) for the acknowledgments generated by the Inbound Editor. Valid values are:

**0** = No, do not run the Outbound Editor program for

acknowledgments.

1 = Yes, run the Outbound Editor program for

acknowledgments.

#### **Editor Path**

A 3-digit numeric field to allow you to indicate a path ID to be used when processing the outbound acknowledgments through the Outbound Editor. This field is only used if you want to use different parameters for the acknowledgment processing.

### Ack Connect API

A 1-digit numeric field to instruct the Shell program (EDIR313) whether to run the Outbound Connect API program (EDIR314). Valid values are:

**0** = No, do not run the Outbound Connect API program.

1 = Yes, run the Outbound Connect API program.

## Ack User Pgm

An 8-position alphanumeric field to designate the user program to process acknowledgments during processing.

The user-written program is linked to at the end of the inbound translation process. The program passes the acknowledgments to the communications system, which sends them to the trading partner.

See the "Application Interfaces" section in Chapter 2, "Program Descriptions and Reports," in the *Gentran:Realtime for zSeries Release 6.5 Technical Reference Guide* for details on how to write this program.

**Note:** The Ack User Pgm and Ack Queue File Nbr fields are mutually exclusive (you can use one of these two fields, but not both).

### **Ack Queue File Nbr**

A 3-digit numeric field used to designate the queue file where the system will store data. This number identifies the queue file where the system will place acknowledgment transactions. Processing defined on the Queue Options screen then handles the data.

**Note:** The Ack Queue File Nbr and Ack User Pgm fields are mutually exclusive (you can use one of these two fields,

but not both).

Note: Only queue files defined with a source field of O (Online

Application) can be used.

### Ack Tsqname

An 8-position alphanumeric field to designate the name of the temporary storage queue (TSQ) to be read by the acknowledgment user program.

Acknowledgment transactions are placed on this TSQ for use by the acknowledgment user program. When the Ack Tsqname field is blank, the system automatically creates a unique TSQ name. We recommend that you leave the Acknowledgment TSQ Name field blank.

### Last Update Date (Protected)

An 8-position field that displays the date on which the information on this screen was created or last changed. The date format is MM/DD/YY.

## **Last Update Time** (Protected)

An 8-position field that displays the time at which the information on this screen was created or last changed. The time format is **hh:mm:ss**.

# **Last Update User** (Protected)

# **Additional Shell Steps Maintenance Screen**

EDIM84F

# **Purpose**

The Additional Shell Steps Maintenance screen enables you to indicate additional processing steps that will be completed when this shell path is processed.

## How to Access

Access the Additional Shell Steps Maintenance screen in the following way:

• On the Shell Path – Translation Inbound screen, type 1 in the "Transfer to" field and press **PF5=Transfer**.

# Screen Example

The following example illustrates the Additional Shell Steps Maintenance screen.

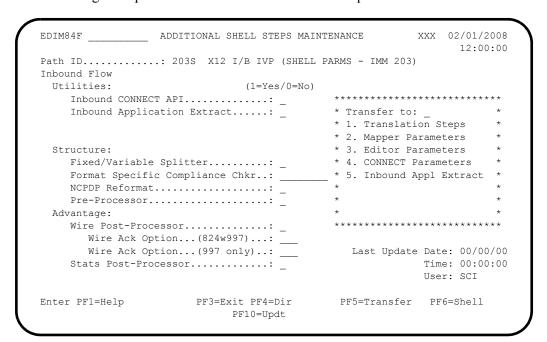

## Function Key Descriptions

Note: Standard function keys, such as PF1=Help, PF3=Exit, PF7=Bwd, PF8=Fwd, PF9=Add, PF10=Updt,

PF11=Del, PF12=Cancel, and PF15=Logoff, are defined in Chapter 1 of this guide, Getting Started.

**Enter** Refreshes the Additional Shell Steps Maintenance screen with the saved field

values for the Shell path designated in the Path ID field.

**PF4=Dir** Displays the Path Options Directory screen.

**PF5=Transfer** Transfers to the screen indicated in the "Transfer to" field.

**PF6=Shell** Displays the General Shell Path Maintenance Screen.

# Transfer Options

The following table describes the options available using the "Transfer to" menu.

To transfer to the selected screen, type the selection number in the "Transfer to" field and press **PF5=Transfer**.

For more information about the "Transfer to" menu, see "Enhanced Navigation Feature" on page 4-3.

| Tran | sfer Option              | Description                                                                                                    |
|------|--------------------------|----------------------------------------------------------------------------------------------------|
| 1.   | Translation Steps        | Displays the Shell Path – Translation Inbound screen (EDIM844), enabling you to indicate the inbound translation steps to be processed.                                                                                               |
| 2.   | Mapper Parameters        | Displays the Inbound Mapper-1 Path Maintenance screen (EDIM832), enabling you to maintain inbound mapping parameters.                                                                                                    |
| 3.   | Editor Parameters        | Displays the Inbound Run-Time Global Path Maintenance screen (EDIM833), enabling you to maintain inbound run-time Editor parameters.                                                                                                  |
| 4.   | Connect Parameters       | Displays the Connect Path Maintenance screen (EDIM842), enabling you to maintain parameters for Connect processing.                                                                                                    |
| 5.   | Inbound Appl.<br>Extract | Displays the Inbound Appl. Databank Extract screen (EDIM872), enabling you to maintain parameters for Inbound Application Extract processing.                                                                                         |
| 6.   | Structure Pre-Proc       | Displays the Fixed Format Pre-Processor Path Maintenance screen (EDIM840), enabling you to maintain parameters for Gentran:Structure Pre-Processor processing. This transfer option displays only if you are using Gentran:Structure. |
| 7.   | Structure Splitter       | Displays the Fixed/Variable Splitter Path Maintenance screen (EDIM841), enabling you to maintain parameters for Gentran:Structure Splitter processing. This transfer option displays only if you are using Gentran:Structure.         |

# Field Descriptions

**Note:** Fields that are display-only contain the statement

"(Protected)" next to the field name in the

documentation. Fields in which you *must* type a value contain the statement "(Required)" next to the field name

in the documentation.

## (Jump Code)

A 10-position alphabetic or numeric field containing the jump code for this screen. A screen's jump code is displayed automatically in the Jump Code field for that screen.

To *jump* to another screen, press **Home**, type the jump code of the screen to which you want to jump and press **Enter**.

See the "Jump Codes" section in Chapter 1 of this guide for further information on using jump codes.

#### Path ID

A 4-position alphanumeric field used to identify the Path ID. The first three numeric digits are the Path ID. The Path ID is used to tie the Mapper and Editor parameters with the Shell parameters. The fourth character is always S.

### (Path ID Description) (Protected)

A 40-position alphanumeric field that displays the description for the Path ID.

#### Utilities

#### **Inbound CONNECT API**

A 1-digit numeric field that instructs the Shell program (EDIR313) to run the Inbound Connect API program (EDIR316). Valid values are:

• No, do not run the Inbound Connect API program.

1 = Yes, run the Inbound Connect API program.

## **Inbound Application Extract**

A 1-position numeric field that instructs the Shell program (EDIR313) to run the Inbound Application Databank Extract program (EDID455). Valid values are:

**0** = No, do not run the Inbound Application Databank Extract program.

= Yes, run the Inbound Application Databank Extract

program.

## Structure

**Note:** These fields are valid only if you are using Gentran:Structure.

## Fixed/Variable Splitter

1

A 1-digit numeric field that instructs the Shell program (EDIR313) to run the Fixed/ Variable Splitter program (EDIR094). Valid values are:

**0** = No, do not run the Splitter program.

1 = Yes, run the Splitter program.

Note: If the value in this field is 1, then all other fields on this screen must be blank or contain 0 (indicating no other program can be run with the Splitter program). The fields for the Fixed/Variable Format Splitter program (EDIR094) must also be set up on the Splitter Path

Maintenance screen.

## Format Specific Compliance Chkr

An 8-position alphanumeric field that indicates the name of the format-specific compliance-checker program to be run by the Shell program (EDIM313). The name of any program that has been coded as a format-specific enveloper/compliance checker is a valid value.

#### **NCPDP Reformat**

A 1-position numeric field that instructs the Shell program (EDIR313) to run the inbound NCPDP Reformat program (EDIRNCPI). Valid values are:

0 = No, do not run the NCPDP Reformat program. 1 = Yes, run the NCPDP Reformat program.

### **Pre-Processor**

A 1-digit numeric field that instructs the Shell program (EDIR313) to run the Inbound Preprocessing program (EDIR083). Valid values are:

0 = No, do not run the Inbound Preprocessing program.
 1 = Yes, run the Inbound Preprocessing program.

## **Advantage**

**Note:** These fields are only valid if you are using Commerce: Advantage.

### **Wire Post Processor**

A 1-digit numeric field that instructs the Shell program (EDIM313) to run the Advantage Wire Post-Processor program (EDIV320). Valid values are:

• No, do not run the Advantage Wire Post-Processor program.

1 = Yes, run the Advantage Wire Post-Processor program.

## Wire Ack Option ... (824w997)

A 3-digit field that instructs Advantage Wire Post-Processor program (EDIV310) on which option to run to process 997 and 824 acknowledgments generated by the Wire Post-Processor. Valid values are any immediate option number that processes the acknowledgment.

## Wire Ack Option ... (997 only)

A 3-digit field that instructs Advantage Wire Post-Processor program (EDIV310) on which option to run to process 997 acknowledgments generated by the Inbound Editor.

### **Stats Post-Processor**

A 1-digit numeric field that instructs the Shell program (EDIR313) to run the Advantage Statistics Post-Processor program (EDIV310). Valid values are:

0 = No, do not run the Advantage Statistics Post-Processor.
 1 = Yes, run the Advantage Statistics Post-Processor.

## **Last Update Date** (Protected)

An 8-position field that displays the date on which the information on this screen was created or last changed. The date format is MM/DD/YY.

## Last Update Time (Protected)

An 8-position field that displays the time at which the information on this screen was created or last changed. The time format is **hh:mm:ss**.

#### Last Update User (Protected)

# **Inbound Mapper-1 Path Maintenance Screen**

**EDIM832** 

# **Purpose**

The Inbound Mapper-1 Path Maintenance screen is the first of three maintenance screens that enable you to maintain the Mapper parameters that control the inbound translation of EDI data.

These parameters define application and translation references, special print and error-handling features, and internal user exit references.

## How to Access

Access the Inbound Mapper-1 Path Maintenance screen in any of the following ways:

- On the Path Options Directory screen, type **s** in the A field corresponding to the mapper path you want to select (the path ID must have a suffix of M) and press **PF5=Maint**.
- On the General Shell Path Maintenance screen, type 3 in the "Transfer to" field and press **PF5=Transfer**.
- On the Additional Shell Path Maintenance screen, type 3 in the "Transfer to" field and press PF5=Transfer.
- On the Shell Path Translation Inbound screen, type 2 in the "Transfer to" field and press **PF5=Transfer**.
- On the Inbound Run-Time Global Path Maintenance screen, type **B** in the "Transfer to" field and press **PF5=Transfer**.
- On the Inbound Mapper-2 Path Maintenance screen, press **PF7=Map1**.
- On the Inbound Mapper-3 Path Maintenance screen, press **PF8=Map1**.

# Screen Example

The following example illustrates the Inbound Mapper-1 Path Maintenance screen.

```
INBOUND MAPPER-1 PATH MAINTENANCE
                                                        XXX 02/01/2008
EDIM832
                                                              12:00:00
Path ID...... 203M X12 I/B IVP (MAPPER PARMS - IMM 203)
Application Data ID....: INVFILE___ (Application Data File Or \#\#INSTREAM)
EDI Data Print SW.....: N (Y = Print First 80 Characters)
Startup User Exit....: (User Program Executed at Start)
Startup User Exit....: (User Program Executed at End)
*******
                                          * Transfer to:
          Time: 00:00:00
Last Update Date: 00/00/00
                                          * 1. Mapper-2 Parameters
                                          * 2. Mapper-3 Parameters
           User: SCI
                                           * 3. Editor Parameters
Enter PF1=Help
                      PF3=Exit PF4=Dir
                                           PF5=Transfer PF6=Shell
             PF8=Map2 PF9=Add PF10=Updt PF11=Del
```

# Function Key Descriptions

**Note:** Standard function keys, such as **PF1=Help**, **PF3=Exit**,

PF7=Bwd, PF8=Fwd, PF9=Add, PF10=Updt, PF11=Del, PF12=Cancel, and PF15=Logoff, are defined in Chapter 1 of this guide, *Getting Started*.

**Enter** Refreshes the Inbound Mapper-1 Path Maintenance screen with the saved

field values for the Mapper path designated in the Path ID field.

**PF4=Dir** Displays the Path Options Directory screen.

**PF5=Transfer** Displays the screen indicated by the selection entered in the "Transfer to"

field.

**PF6=Shell** Displays the General Shell Path Maintenance screen for this path ID.

**PF8=Map2** Displays the Inbound Mapper-2 Path Maintenance screen.

# Transfer Options

The following table describes the options available using the "Transfer to" menu.

To transfer to the selected screen, type the selection number in the "Transfer to" field and press **PF5=Transfer**.

For more information about the "Transfer to" menu, see "Enhanced Navigation Feature" on page 4-3.

| Tran | sfer Option            | Description                                                                                                    |
|------|------------------------|----------------------------------------------------------------------------------------------------|
| 1.   | Mapper-2<br>Parameters | Displays the Inbound Mapper-2 Path Maintenance screen (EDIM84K), enabling you to maintain additional inbound mapping parameters.         |
| 2.   | Mapper-3<br>Parameters | Displays the Inbound Mapper-3 Path Maintenance screen (EDIM837), enabling you to maintain additional inbound mapping parameters.         |
| 3.   | Editor Parameters      | Displays the Inbound Run-Time Global Path Maintenance screen (EDIM833), enabling you to maintain the inbound run-time Editor parameters. |

## Field Descriptions

**Note:** Fields that are display-only contain the statement

"(Protected)" next to the field name in the

documentation. Fields in which you *must* type a value contain the statement "(Required)" next to the field name

in the documentation.

## (Jump Code)

A 10-position alphabetic or numeric field containing the jump code for this screen. A screen's jump code is displayed automatically in the Jump Code field for that screen.

To *jump* to another screen, press **Home**, type the jump code of the screen to which you want to jump and press **Enter**.

See the "Jump Codes" section in Chapter 1 of this guide for further information on using jump codes.

#### Path ID

A 4-position alphanumeric field used to identify the Mapper path that contains the parameters to be used during processing. The first three numeric digits are the Path ID. The Path ID is used to tie the Mapper and Editor parameters to the Shell parameters. The fourth character is always M.

## (Path ID Description)

A 40-position alphanumeric field that enables you to type or view a description of the processing of these parameters. The system displays this text description on the Path Options Directory screen.

## **Application Data ID**

A 10-position alphanumeric field specifying either the name assigned to the definition of the application data ID, or "##INSTREAM" (to specify instream application parameters).

See Chapter 2, "Inbound Processing Programs" in the Gentran: Basic for zSeries Release 6.5 Technical Reference Guide for information on how to use instream parameters.

See Chapter 6, "Mapping Subsystem" in the Gentran: Basic for zSeries Release 6.5 User's Guide for information on the Application Data ID.

#### **EDI Data Print Switch**

A 1-character alphabetic field used to designate the data print switch. Valid values are:

Y = Instructs the Mapper to print the first 80 characters of each record generated.

Blank = Does not print.

Activating the EDI data print switch causes an 80-byte image of each output record generated to be written to the Online Report file, along with the standard Mapping Error report. Activating this option is useful for detecting mapping errors.

**Note:** Do not activate this switch for maps in production.

## **Startup User Exit**

A 7-position alphanumeric field used to designate the name of the user-written program executed after all Gentran:Realtime files are opened.

See Chapter 12, "User Exits," in the *Gentran:Realtime for zSeries Release 6.5 Technical Reference Guide* for more information on this user exit.

#### **End User Exit**

A 7-position alphanumeric field used to designate the name of the user-written program executed after all the Gentran:Realtime files are closed.

See Chapter 12, "User Exits," in the *Gentran:Realtime for zSeries Release 6.5 Technical Reference Guide* for more information on this user exit.

### **Decimal Notation**

A 1-position field used to designate a value to be recognized as a decimal point in the application file. Valid values are:

, = Comma. Decimal points are defined with the value "," (comma).

Blank = Period. Decimal points are defined with the value "." (period).

#### **Databank Proc Level**

A 1-position alphanumeric field used to designate the databank processing level switch. Valid values are:

0 = No databank 1 = Full databank

2 = Directory-only databank

**3** = Partner databank

The processing level switch defines the lowest level of databank processing required for the Mapper. However, trading partner requests at a higher level are performed. If there is a request for a databank operation at a higher level than the configuration switch setting (in the Databank Config. Sw. field), the system generates an error and terminates processing.

# Alt. Appl. Real Switch

A 1-position alphanumeric field used to designate the alternate application real switch. Valid values are:

Y = The Mapper right-justifies application real numbers.

**Blank** = No right-justification occurs (the real numbers are left-

justified).

#### Float NTE Ind

A 1-character alphabetic field used to designate NTE float indicator. Valid values are:

Y = Instructs the Inbound Mapper to check for floating NTE

segments.

Blank = The Inbound Mapper does not check for floating NTE

segments.

NTE segments normally are defined in the map in the location they may be encountered. However, if the NTE segment can float anywhere in the inbound data stream, then defining NTE segments at all locations can be difficult. Type  $\mathbf{y}$  in the Float NTE Ind field to allow the map to have the NTE segment defined once in the header, once in the detail, and once in the summary. When the system encounters an NTE segment, it uses the appropriate definition.

### **Print Report Switch**

A 1-character alphabetic field that instructs the mapper program to write the print report request parameter records. When the Print Report Switch is on, the system creates print request records and writes them to a queue file identified on the System Options screen. The system then uses these records to create a hard-copy of the report(s). Valid values are:

N = Do not create the print request records.

Y = Create the print request records.

### Write Application

A 1-character numeric field that instructs the Inbound Mapper whether to write the application to an output file, in addition to the message store, if requested. Valid values are:

Y = Yes, write the application to an output file (this is the

default value).

N = No, do not write the application to an output file. This

requires a 1 in the Databank Proc Level field to turn on

Message Store.

## **Last Update Date** (Protected)

An 8-position field that displays the date on which the information on this screen was created or last changed. The date format is MM/DD/YY.

## Last Update Time (Protected)

An 8-position field that displays the time at which the information on this screen was created or last changed. The time format is **hh:mm:ss**.

## Last Update User (Protected)

# **Inbound Mapper-2 Path Maintenance Screen**

EDIM84K

# **Purpose**

The Inbound Mapper-2 Path Maintenance screen is the second of three maintenance screens that allow you to identify the Mapper parameters that control the inbound translation of EDI data. These parameters define application and translation references, special print and error-handling features, and internal user exit references.

## How to Access

Access the Inbound Mapper -2 Path Maintenance screen in any of the following ways:

- On the Inbound Mapper 1 Path Maintenance screen, type 1 in the "Transfer to" field and press **PF5=Transfer**.
- On the Inbound Mapper-1 Path Maintenance screen, press **PF8=Map2**.
- On the Inbound Mapper 3 Path Maintenance screen, press **PF7=Map2**.

# Screen Example

The following example illustrates the Inbound Mapper – 2 Path Maintenance screen for inbound.

```
EDIM84K
                               INBOUND MAPPER-2 PATH MAINTENANCE
                                                                                     XXX 02/01/2008
                                                                                              12:00:00
Path ID...... 211M X12 I/B IVP (MAPPER PARMS - IMM 203)
Document Tracking....: _
                                              (1=Prt Error Audit/2=Prt Audit all)
Support Quote Switch...: _
                                           (Y/Blank)
                                            (Y=Verify Partner Specific Map)
Verify Map Version....:
Partner Print Switch...: N (Y=Print/N=No Print)

First Segment Mandatory: (Y/X/L/Blank)
User Exit Version....: (1-verify Fartner Specific Map)

(Y=Print/N=No Print)

(Y/X/L/Blank)
(1=Old Linkage/2=New Linkage for User Exit)
Databank Retention....: 001 (000-999 / Databank Retention Days)
                                                                      Last Update Date: 02/01/08
                                                                                      Time: 12:00:00
                                                                                      User: XXX
Enter PF1=Help
                                  PF3=Exit PF4=Dir
                                                                                        PF6=Shell
        PF7=Map1 PF8=Map3
                                 PF10=Updt PF11=Del
```

# Function Key Descriptions

Note: Standard function keys, such as PF1=Help, PF3=Exit,

PF9=Add, PF10=Updt, PF11=Del, PF12=Cancel, and PF15=Logoff, are defined in Chapter 1 of this guide,

Getting Started.

**Enter** Refreshes the Inbound Mapper-2 Path Maintenance screen with the saved

field values for the Shell path designated in the Path ID field.

**PF4=Dir** Displays the Path Options Directory screen.

**PF6=Shell** Displays the General Shell Path Maintenance screen.

**PF7=Map1** Displays the Inbound Mapper – 1 Path Maintenance screen for the designated

Path ID.

**PF8=Map3** Displays the Inbound Mapper – 3 Path Maintenance screen for the designated

Path ID.

# Field Descriptions

**Note:** Fields that are display-only contain the statement

"(Protected)" next to the field name in the

documentation. Fields in which you *must* type a value contain the statement "(Required)" next to the field name

in the documentation.

## (Jump Code)

A 10-position alphabetic or numeric field containing the jump code for this screen. A screen's jump code is displayed automatically in the Jump Code field for that screen.

To *jump* to another screen, press **Home**, type the jump code of the screen to which you want to jump and press **Enter**.

See the "Jump Codes" section in Chapter 1 of this guide for further information on using jump codes.

### Path ID

A 4-position alphanumeric field used to identify the Shell path that contains the parameters to be used for processing. The first three numeric digits are the Path ID. The Path ID is used to tie the Mapper and Editor parameters to the Shell parameters. The fourth character is always M.

### (Path ID Description)

A 40-position alphanumeric field that enables you to type or view a description of the processing of these parameters. The system displays this text description on the Path Options Directory screen.

## **Document Tracking**

A 1-position numeric field used to indicate whether additional document information is to be included on the Audit Trail Report. Valid values are:

Print an entry on the Audit Trail for each document in error in the run.

Print an entry on the Audit Trail for each document processed in the run.

# **Support Quote Switch**

A 1-position alphabetic field that designates if single quotes will be used in reserved word constants and literal constants. Valid values are:

Y = Execute additional program logic to allow a single quote in reserved word constants and literal constants.

Space = Single quotes will not be used in reserved word constants and literal constants; do not execute additional program logic.

# **Verify Map Version**

A 1-position field that instructs the mapper to verify the version ID used to compliance check that the incoming document matches the version ID found on the selected partner-specific map. If the version IDs do not match, the system suspends the document. Valid values are:

Y = Verify the versions for partner-specific maps.

Space = Do not verify versions for partner-specific maps.

### **Partner Print Switch**

A 1-position alphanumeric field used to designate the partner print switch. Valid values are:

N = No print. Do not print user and partner information when the partner is loaded.

Y = Print. Print the user and partner information when the partner is loaded.

## **First Segment Mandatory**

A 1-position field to indicate that the first segment of every loop is mandatory and is present in the incoming EDI data. This parameter invokes different logic when the inbound mapper is processing the input segments and selecting which segment in the map should be used for processing. Valid values are:

Y = First segment of every loop received is mandatory and is present in the incoming EDI data. This is often used with X12 837 documents

This value is equivalent to the Y parameter, but it includes extended search capabilities when sectioning is used in the map.

L = Used for transactions that have deeply nested loops with multiple loops beginning with the same segment ID. The

logic invoked in the Inbound Mapper is different than if Y or X are specified.

**Note:** There is a special mapping requirement if "L" is specified in this field. You must use Loop-End segments in the map to explicitly define the nesting of the loops. For every loop in the map, there must be a corresponding Loop-End segment.

For more information about how to use Loop-End segments, see "Segments Screen (EDIM504)" in Chapter 5 of the Gentran:Basic *User's Guide*. An EDIFACT DELFOR message is a good example where using the "L" option may be beneficial.

### **User Exit Version**

A 1-position numeric field that designates the version of the User Exit Call Block that will be used by user exit programs. Valid values are:

1 or

Blank = Use version 1 of the User Exit Call Block.

2 = Use version 2 of the User Exit Call Block.

#### **Databank Retention**

A 3-digit numeric field used to designate the number of elapsed days since the data on the Gentran:Realtime databank was output to the user application by either the Inbound Mapper or Inbound Application Extract program (EDID455). Data with an output date equal to or greater than the value in the Databank Retention days field is deleted when Inbound Application Databank Maintenance (Housekeeping) is performed. If a value is specified in this field, this value is placed on the databank directory records for data processed through this path and will take precedence over the Retention Days Processed value entered on the Inbound Application Databank Maintenance (EDIM866) screen. Using this field allows you to have different retention periods for data processed through different Gentran:Realtime paths. The range of valid values is 000 to 999.

### **Last Update Date** (Protected)

An 8-position field that displays the date on which the information on this screen was created or last changed. The date format is MM/DD/YY.

## **Last Update Time** (Protected)

An 8-position field that displays the time at which the information on this screen was created or last changed. The time format is **hh:mm:ss**.

### Last Update User (Protected)

# **Inbound Mapper-3 Path Maintenance Screen**

**EDIM837** 

# **Purpose**

The Inbound Mapper-3 Path Maintenance screen is the third of three maintenance screens that allow you to maintain the Mapper parameters that control the inbound translation of EDI data.

These parameters define application and translation references, special print and error-handling features, and internal user exit references.

### How to Access

Access the Inbound Mapper-3 Path Maintenance screen in either of the following ways:

- On the Inbound Mapper-2 Path Maintenance screen, press **PF8=Map3**.
- On the Inbound Mapper-1 Path Maintenance screen, type 2 in the "Transfer to" field and press **PF5=Transfer**.

# Screen Example

The following example illustrates the Mapper-2 Path Maintenance screen.

```
EDIM837
                     INBOUND MAPPER-3 PATH MAINTENANCE
                                                         XXX 02/01/2008
                                                                12:00:00
Path ID...... 203M X12 I/B IVP (MAPPER PARMS - IMM 203)
Structure:
     Standard Type.....: _ (F=Fixed/V=Variable)
     DBK Level..... (0=No/1=Full/2=Dir)
Viewpoint:
    User Tracking....: Y (Y/N)
     Exception Tracking .: Y (Y/N)
     Tracking Management: Y (Y/N)
                                               Last Update Date: 00/00/00
                                                          Time: 00:00:00
                                                          User: SCI
Enter PF1=Help
                       PF3=Exit PF4=Dir
                                                           PF6=Shell
    PF7=Map2 PF8=Map1
                      PF10=Updt
```

# Function Key Descriptions

**Note:** Standard function keys, such as **PF1=Help**, **PF3=Exit**,

**PF9=Add**, **PF10=Updt**, **PF11=Del**, **PF12=Cancel**, and **PF15=Logoff**, are defined in Chapter 1 of this guide,

Getting Started.

**Enter** Refreshes the Inbound Mapper-3 Path Maintenance screen with the saved

field values for the Mapper path designated in the Path ID field.

**PF4=Dir** Displays the Path Options Directory screen.

**PF6=Shell** Displays the General Shell Path Maintenance screen for this path ID.

PF7=Map2 Displays the Inbound Mapper-2 Path Maintenance screen for this path ID.

PF8=Map1 Displays the Inbound Mapper-1 Path Maintenance screen for this path ID.

Field Descriptions

**Note:** Fields that are display-only contain the statement

"(Protected)" next to the field name in the

documentation. Fields in which you *must* type a value contain the statement "(Required)" next to the field name

in the documentation.

### (Jump Code)

A 10-position alphabetic or numeric field containing the jump code for this screen. A screen's jump code is displayed automatically in the Jump Code field for that screen.

To *jump* to another screen, press **Home**, type the jump code of the screen to which you want to jump and press **Enter**.

See the "Jump Codes" section in Chapter 1 of this guide for further information on using jump codes.

#### Path ID

A 4-position alphanumeric field used to identify the Mapper path that contains the parameters to be used during processing. The first three numeric digits are the Path ID. The Path ID is used to tie the Mapper and Editor parameters to the Shell parameters. The fourth character is always M.

## (Path ID Description) (Protected)

A 40-position alphanumeric field that displays the description for the Path ID.

### **Structure**

**Note:** These fields are valid only if you use Gentran:Structure.

### **Standard Type**

A 1-position alphabetic field that designates the type of standard being processed in this Mapper run. Valid values are:

F = Fixed-format (non-delimited) standard.
V = Variable-format (delimited) standard.

#### **DBK** Level

A 1-position numeric field used to designate the Gentran:Structure databank level. Valid values are:

0 = No databank 1 = Full databank.

**2** = Directory-only databank.

### Viewpoint

**Note:** These fields are available only if Gentran: Viewpoint is installed

## **User Tracking**

A 1-position alphabetic field that indicates whether or not to set up Gentran: Viewpoint user tracking for this Mapper path.

N = No, do not set up Gentran: Viewpoint user tracking.
 Y = Yes, set up Gentran: Viewpoint user tracking.

# **Exception Tracking**

A 1-position alphabetic field that indicates whether or not Gentran: Viewpoint tracking is to be performed for this Mapper path.

N = No, do not perform Gentran: Viewpoint exception

processing.

Y = Yes, perform Gentran: Viewpoint exception processing.

## **Tracking Management**

A 1-position alphabetic field that indicates whether Gentran: Viewpoint exception processing is to be performed for this Mapper path.

N = No, do not perform Gentran: Viewpoint tracking.
 Y = Yes, perform Gentran: Viewpoint tracking.

## **Last Update Date** (Protected)

An 8-position field that displays the date on which the information on this screen was created or last changed. The date format is MM/DD/YY.

### Last Update Time (Protected)

An 8-position field that displays the time at which the information on this screen was created or last changed. The time format is **HH:MM:SS**.

## **Last Update User** (Protected)

## **Inbound Run-Time Global Parameter Overrides**

### Introduction

The next several sections describe the Inbound Global Parameter Override screens:

- Inbound Run-Time Global Path Maintenance (EDIM833)
- Inbound Global Parameter Override Maint-1 (EDIM834)
- Inbound Global Parameter Override Maint-2 (EDIM835)
- Inbound Global Parameter Override Maint-3 (EDIM836)
- Inbound Global Parameter Override Maint-4 (EDIM846)
- Inbound Global Parameter Override Maint-5 (EDIM847)
- Inbound Global Parameter Override Maint-6 (EDIM848)
- Inbound Global Parameter Override Maint-7 (EDIM849)

# Description

These screens enable you to designate run-time parameters that control how the Inbound Editor processes the data.

In Gentran, global parameters are defined at two different levels: system-level and run-time level.

System-level global parameters define the values that the Editor uses most of the time. These include databank levels, code checking, partner verification, and group qualifiers. You set up these parameters using the Global Parameter subsystem, which is part of the Gentran:Basic Administrative Maintenance subsystem.

Run-time global parameters permit you to vary requirements at execution time, so that individual runs can be set up differently. You use multiple screens to designate these overrides. You can create either individual sets of run-time global paths for each path, or you can use the default run-time global path (path option ID 000). If the Editor does not find the individual run-time global path, it reads the default path. Parameters not specified (fields left blank) use the value specified in the system-level global parameters.

See Chapter 5, "Administration Subsystem," in the *Gentran:Basic for zSeries Release 6.5 User's Guide* for additional information about global parameters.

## Inbound Run-Time Global Path Maintenance Screen

**EDIM833** 

# **Purpose**

The Inbound Run-Time Global Path Maintenance screen is the first in a series of screens that allow you to define the global parameter run-time overrides that you would like to be in effect when this path is processed. This screen contains parameters to control levels of checking and reporting.

## How to Access

Access the Inbound Run-Time Global Path Maintenance screen in any of the following ways:

- On the Path Options Directory, type **s** in the A field of the Editor path you want to select (the Editor path must have a suffix of E) and press **PF5=Maint**.
- On the Inbound Global Parameter Override Maint-1 screen, press **PF7=Edtr**.
- On the Inbound Global Parameter Override Maint-7 screen, press **PF8=Edtr**.
- On the General Shell Path Maintenance screen, type **4** in the "Transfer to" field and press **PF5=Transfer**.
- On the Additional Shell Path Maintenance screen, type 4 in the "Transfer to" field and press **PF5=Transfer**.
- On the Shell Path-Translation Inbound screen, type 3 in the "Transfer to" field and press **PF5=Transfer**.
- On the Inbound Mapper-1 Path Maintenance screen, type 3 in the "Transfer to" field and press **PF5=Transfer**.

# Screen Example

The following example illustrates the Inbound Run-Time Global Path Maintenance screen.

| Path ID 000E              | INBOUND_EDITOR_I | DEFAULT_GLOBAL_PARMS           |     |
|---------------------------|------------------|--------------------------------|-----|
| Detail Report Always: N   | (Y/N)            | ********                       | *   |
| All or Nothing N          | (Y/N)            | * Transfer to: _               | *   |
| Print Report Sw N         | (Y/N)            | * 1. General Proc. Options     | *   |
| Performance Timer: N      | (Y/N)            | * 2. Databank Options          | *   |
| HIPAA Level 3             | (Y/N)            | * 3. Partner Proc. Options     | *   |
| Write Ack Recon Y         | (Y/N)            | * 4. Partner Lookup Options    | *   |
| Create Ack Intchg Env.: Y | (Y/N)            | * 5. Rejection Proc. Options   | *   |
| Use Subelement Sep: N     | (Y/N)            | * 6. Data Separation Options   | *   |
| Use Subelement Sep for:   |                  | * 7. Acknowledgement options   | *   |
| Generate: for:            |                  | * 8. EDIFACT/TRADACOMS Options | *   |
|                           |                  | * 9. Add On Product Options    | *   |
|                           |                  | * A. Partner Version Options   | *   |
| Version Conversion:       |                  | * B. Mapper Parameters         | *   |
| From: To                  | ):               | *********                      | *   |
|                           |                  | Last Update Date: 00/00/0      | 0   |
|                           |                  | User: SCI Time: 00:00:0        | 0 ا |
| Entor DE1-Holm            | DE3-Evit DE4-Dix | PF5=Transfer PF6=Shell         |     |

# Function Key Descriptions

Note: Standard function keys, such as PF1=Help, PF3=Exit,

PF7=Bwd, PF9=Add, PF10=Updt, PF11=Del,

**PF12=Cancel**, and **PF15=Logoff**, are defined in Chapter

1 of this guide, Getting Started.

**Enter** Refreshes the Inbound Run-Time Global Path Maintenance screen with the

saved field values designated in the Path ID field.

**PF4=Dir** Displays to the Path Options Directory screen

**PF5=Transfer** Displays the screen indicated by the selection entered in the "Transfer to"

field.

**PF6=Shell** Displays the General Shell Path Maintenance screen for this path ID.

**PF8=Edt1** Displays the Inbound Global Parameter Override Maint-1 screen for this Path

ID.

# **Transfer Options**

The following table describes the options available using the "Transfer to" menu.

To transfer to the selected screen, type the selection number in the "Transfer to" field and press **PF5=Transfer**.

For more information about the "Transfer to" menu, see "Enhanced Navigation Feature" on page 4-3.

| Trar | sfer Option                      | Description                                                                                                    |
|------|----------------------------------|----------------------------------------------------------------------------------------------------|
| 1.   | General Proc.<br>Options         | Displays the Inbound Global Parameter Override Maint-1 screen (EDIM834), enabling you to maintain the general processing options.                              |
| 2.   | Databank Options                 | Displays the Inbound Global Parameter Override Maint-1 screen (EDIM834), enabling you to maintain the databank processing options.                             |
| 3.   | Partner Proc. Options            | Displays the Inbound Global Parameter Override Maint-2 screen (EDIM835), enabling you to maintain partner processing options.                                  |
| 4.   | Partner Lookup<br>Options        | Displays the Inbound Global Parameter Override Maint-3 screen (EDIM836), enabling you to maintain options that control how partner records are read.           |
| 5.   | Rejection Proc.<br>Options       | Displays the Inbound Global Parameter Override Maint-4 screen (EDIM846), enabling you to maintain rejection processing options.                                |
| 6.   | Data Separation<br>Options       | Displays the Inbound Global Parameter Override Maint-4 screen (EDIM846), enabling you to maintain data separation options.                                     |
| 7.   | Acknowledgement<br>Options       | Displays the Inbound Global Parameter Override Maint-5 screen (EDIM847), enabling you to maintain the options that control the generation of acknowledgements. |
| 8.   | EDIFACT/<br>TRADACOMS<br>Options | Displays the Inbound Global Parameter Override Maint-6 screen (EDIM848), enabling you to maintain special EDIFACT/TRADACOMS options.                           |
| 9.   | Add On Product<br>Options        | Displays the Inbound Global Parameter Override Maint-6 screen (EDIM848), enabling you to maintain options for add-on products.                                 |
| A.   | Partner Version<br>Options       | Displays the Inbound Global Parameter Override Maint-7 screen (EDIM849), enabling you to maintain partner version processing options.                          |
| В.   | Mapper Parameters                | Displays the Inbound Mapper-1 Path Maintenance screen (EDIM832), enabling you to maintain Inbound Mapper parameters.                                           |

# Field Descriptions

**Note:** Fields that are display-only contain the statement

"(Protected)" next to the field name in the

documentation. Fields in which you *must* type a value contain the statement "(Required)" next to the field name

in the documentation.

## (Jump Code)

A 10-position alphabetic or numeric field containing the jump code for this screen. A screen's jump code is displayed automatically in the Jump Code field for that screen.

To *jump* to another screen, press **Home**, type the jump code of the screen to which you want to jump and press **Enter**.

See the "Jump Codes" section in Chapter 1 of this guide for further information on using jump codes.

#### Path ID

A 4-position alphanumeric field used to identify the Editor path that contains the parameters to be used during processing. The first three numeric digits are the Path ID. The Path ID is used to tie the Mapper and Editor parameters to the Shell parameters. The fourth character is always E.

### (Path ID Description)

A 40-position alphanumeric field that enables you to type or view a description of the processing of these parameters. The system displays this text description on the Path Options Directory screen.

## **Detail Report Always**

A 1-character alphabetic field used to designate whether or not you want the system to generate a detail report following inbound processing. Valid values are:

Y = Yes, always generate a detail report.

N = No, do not generate a detail report.

We recommend that you type  $\mathbf{Y}$  in this field only during problem resolution, as a large quantity of information is generated on the Detail report. This information includes the following: error rejection, directed output, sequence checking, partner verification, partner acknowledgments, and GS qualifier processing.

### All or Nothing

A 1-position alphanumeric field used to indicate whether or not only *clean* data should be written to the databanks. Valid values are:

Y = Yes. Write only clean data to the databanks.

N = No. Write any data to the databanks.

You can limit updates to the databank to clean data only. When this field contains Y, the Editor monitors all interchanges. All databank information written for this run is flagged as *interrupted*. The All or Nothing feature allows data to be passed repeatedly, after corrections have been made, either by the inbound partner or through outbound application.

Any errors produced by the Editor and described in the *Gentran:Basic System Message Guide* activate this *interrupt* while continuing the current run. When the Editor is finished executing, these two events occur:

- The system flags current updates made to the databank as databank information errors.
- The system sets the external-user-return code to equal 0016.

You can run the databank Housekeeping functions to remove this *interrupted* databank information.

See "Inbound EDI Databank Maintenance" in Chapter 5, "Databank Utility Programs and Reports" in the Gentran: Basic for zSeries Release 6.5 Technical Reference Guide, for more information.

Use this parameter only for EDI data that has known syntax and compliance problems (either through the application or the inbound partner).

### **Print Report Sw**

A 1-position alphabetic field that instructs the program to write the print report request parameter records. When the Print Rpt Sw is on, the print request records are created and are written to a queue file identified on the System Options Screen. These records are then used to create a hard-copy of the report(s). Valid values are:

N = Do not create the print request records.

Y = Create the print request records.

## **Performance Timer**

A 1-character alphabetic field used to request the additional performance time reports to be generated. Valid values are:

Y = Yes. Create a performance time report.

No. Do not create a performance time report.

Type Y in this field to instruct the Gentran:Realtime editor programs to produce reports showing the amount of time spent performing a variety of tasks. You can view the Editor Summary reports using the Report Selection screen (EDIM310). In addition, the data is placed on the Summary Statistics file (EDIRSUM) for user-reporting purposes. Use the performance time reports to determine performance bottlenecks when detecting errors.

**Note:** To produce a performance report for Shell, Mapper, and Editor processes, type **Y** in the Timer Switch field on the General Shell Path Maintenance screen.

**Note:** The value Y in this field degrades system performance.

### HIPAA Level 3

A 1-character alphabetic field that indicates to the Inbound Editor whether or not to report Level 3 balancing errors (GT926 and GT927) on the processing log. Valid values are:

Y = Yes, report Level 3 balancing errors (this is the default

value).

N = No, do not report Level 3 balancing errors.

#### Write Ack Recon

A 1-character alphabetic field that indicates to the Inbound Editor whether or not to write acknowledgment reconciliation records when acknowledgments are received from a trading partner. Valid values are:

Y = Yes, write reconciliation records (this is the default

value).

N = No, do not write reconciliation records.

Note: If you are not using acknowledgment reconciliation with

Gentran: Realtime, type  $\mathbf{n}$  in this field to save system time

and space.

# **Create Ack Intchg Env**

A 1-character alphabetic field that, when generating acknowledgments for inbound data, indicates whether or not to create the interchange envelope. Valid values are:

Y = Yes, create the interchange envelope (this is the default

value).

N = No, do not create the interchange envelope.

### **Use Subelement Sep**

A 1-character alphabetic field that instructs the Inbound Editor to edit the subelement separator (ISA16). Starting in ASCX12 version 003030, composite/group elements were introduced; the subelement separator is now required.

Y = Yes, edit the subelement separator.

N = No, do not edit the subelement separator. (Default value)

**Note:** Type **y** in this field when using ASCX12 version 003030

and higher.

## **Use Subelement Sep for (Version)**

A 12-character field that indicates a specific version for which the Inbound Editor will edit the subelement separator (ISA16).

### Use Subelement Sep for (Agency)

A 3-character field that contains the agency associated with the indicated version.

## Generate

A 3-position alphanumeric field used to designate the functional acknowledgment to be generated for the versions typed in the For field. Valid values are **997** and **999** (the default value is 997).

# for

Three, 12-position fields that designate the versions that generate the functional acknowledgment in the Generate field. These fields are followed by three, 3-position fields that identify the agency associated with the specified version.

### **Version Conversion**

Version conversions are used by the Inbound Editor and Outbound Editor to convert unusual representations of the standards version identifier (either sent to or received from your trading partner) to a valid version representation for Gentran:Realtime.

## From (Version)

Three, 12- position alphanumeric fields used to designate standard version identifiers. Type the nonstandard trading partner version ID.

**Note:** You will type the corresponding standard version ID (as it exists in the Standards table) in the To field. You cannot use the From and To fields to change a valid standard version ID to another valid standard version ID.

## From (Agency)

Three, 3-position fields indicating the agency associated with the corresponding version.

### To (Version)

Three, 12-position alphanumeric fields to designate standard version identifiers. Type the standard version ID as it exists in the Standards table, corresponding to the nonstandard trading partner version ID you typed in the From field.

**Note:** Make sure you typed the nonstandard trading partner version ID in the From field. You cannot use the From and To fields to change a valid standard version ID to another valid standard version ID

## To (Agency)

Three, 3-position fields indicating the agency associated with the corresponding version.

## **Last Update Date** (Protected)

An 8-position field that displays the date on which the information on this screen was created or last changed. The date format is MM/DD/YY.

### Last Update Time (Protected)

An 8-position field that displays the time at which the information on this screen was created or last changed. The time format is **hh:mm:ss**.

## Last Update User (Protected)

## **Inbound Global Parameter Override Maint-1 Screen**

**EDIM834** 

# **Purpose**

The Inbound Global Parameter Override Maint-1 screen enables you to override the global parameters from the global configuration record for this specific path. The Editor parameters instruct the inbound compliance-checking routines about how to process the data. They actually are *decision tables* that are used to validate inbound EDI data against the standards. The parameters contain levels of checking and reporting.

Using the Inbound Global Parameter Override Maint-1 screen, you can set parameters for the features described in the following table.

| Feature       | Description                                                                                                    |
|---------------|----------------------------------------------------------------------------------------------------|
| Databanking   | The databanking feature of Gentran:Realtime enables you to audit inbound and outbound document groups at the interchange, group, and transaction levels. For each level turned on, the system writes directory information to a Databank file. |
| Error Reports | This feature tells the editors whether to always write error reports or to write reports only when an error is written. The output message controls whether the system writes an error message into the data stream.                           |
| Code Checking | ICS Tables and Code Check tell the editors how to edit ICS interchanges and codes.                                                                                                    |

### How to Access

Access the Global Parameter Override Maint-1 screen in either of the following ways:

- On the Inbound Run-Time Global Path Maintenance screen, type 1 or 2 in the "Transfer to" field and press **PF5=Transfer**.
- On the Inbound Global Parameter Override Maint-2 screen, press **PF7=Edt1**.

# Screen Example

The following example illustrates the Inbound Global Parameter Override Maint-1 screen.

```
INBOUND GLOBAL PARAMETER OVERRIDE MAINT-1 XXX 02/01/2008
EDIM834
                                           12:00:00
Path ID..... 211E
General Processing Options:
 Databank Options:
 EDI Databank Group...... D D = Directory N = None
 EDI Databank Transaction...: D D = Directory
                                N = None
 EDI Databank Retention Days: 001 000-999
                                Last Update Date: 02/01/08
                                       Time: 12:00:00
                                       User: XXX
Enter PF1=Help
              PF3=Exit PF4=Dir
                                        PF6=Shell
   PF7=EdtR PF8=Edt2 PF10=Updt
```

# Function Key Descriptions

Note: Standard function keys, such as PF1=Help, PF3=Exit, PF9=Add, PF10=Updt, PF11=Del, PF12=Cancel, and PF15=Logoff, are defined in Chapter 1 of this guide,

Getting Started.

**Enter** Refreshes the Inbound Global Parameter Override Maint-1 screen with the

saved field values for the Editor path designated in the Path ID field.

**PF4=Dir** Displays the Path Options Directory screen.

**PF6=Shell** Displays the General Shell Path Maintenance screen for this path ID.

**PF7=EdtR** Displays the Inbound Run-Time Global Parameter screen for this path ID.

**PF8=Edt2** Displays the Inbound Global Parameter Override Maint-2 screen for this path

ID.

# Field Descriptions

**Note:** Fields that are display-only contain the statement

"(Protected)" next to the field name in the

documentation. Fields in which you *must* type a value contain the statement "(Required)" next to the field name

in the documentation.

## (Jump Code)

A 10-position alphabetic or numeric field containing the jump code for this screen. A screen's jump code is displayed automatically in the Jump Code field for that screen.

To *jump* to another screen, press **Home**, type the jump code of the screen to which you want to jump and press **Enter**.

See the "Jump Codes" section in Chapter 1 of this guide for further information on using jump codes.

#### Path

A 4-position alphanumeric field used to identify the Editor path that contains the parameters to be used during processing. The first three numeric digits are the Path ID. The Path ID is used to tie the Mapper and Editor parameters to the Shell parameters. The fourth character is always E.

### (Path Description)

A 40-position alphanumeric field that displays the path that the Editor parameters use. The system displays this text description on the Path Options Directory screen.

#### **General Processing Options**

#### **ICS Tables**

A 1-character alphabetic indicator field used to designate the ICS Format. Valid values are:

Y = Yes, accept *only* the new ASC X12 ICS/ICE segment

formats (1-byte value U equals USA EDI).

N = No, accept **both** the new ASC X12 ICS/ICE segment

formats (1-byte value U equals USA EDI) and the old

(4-byte value AIAG or ANSI).

Blank = Use the parameter value entered on the global

configuration record.

### **Code Check**

A 1-position alphanumeric field used to indicate whether or not standards codes will be loaded and validated. Valid values are:

Y = Yes, the code check is on. Standard codes are loaded and

validated.

N = No, the code check is off. Standard codes are not loaded

or validated

**Blank** = Use the parameter value entered on the global

configuration record.

## **Error Report**

A 1-character alphabetic field used to designate whether or not you want the system to generate an error report following inbound processing. Valid values are:

Y Yes, always generate an error report following inbound processing, even if there are no errors found in the data.

> No, produce an error report only when there are errors. =

> > This value is the default.

Blank Use the parameter value entered on the global

configuration record.

## **Output Message**

N

A 1-character alphabetic field used to indicate whether or not error messages generated to the Editor Error report are also written to the Output file. Valid values are:

Y Write error messages to the Output file (this is the default

value).

N Do not write error messages to the Output file. Blank = Use the parameter value entered on the global

configuration record.

## **Databank Options**

#### **Partner Databank**

A 1-position alphanumeric field used to indicate databank processing levels. Valid values are:

Y Yes, use the databank levels defined on the partner

profile.

N =No, do not use the databank level defined on the partner

profile. Use the databank levels defined in the Editor path

parameters.

Blank Use the parameter value entered on the global =

configuration record.

#### **EDI Databank Interchange**

A 1-position alphanumeric field used to designate the databank features you want to use at the interchange level. Valid values are:

F Full. For each interchange, the Editor generates both

directory (audit) and message store entries for the

databank.

D Directory. For each interchange, the Editor generates

directory (audit) entries for the databank.

N None. For each interchange, the Editor does not use the =

databank feature.

Blank Use the parameter value entered on the global

configuration record.

### **EDI Databank Group**

A 1-position alphanumeric field used to designate the databank features you want to use at the group level. Valid values are:

**D** = Directory. For each group, the Editor generates directory

(audit) entries for the databank.

N = None. For each group, the Editor does not use the

databank feature.

**Blank** = Use the parameter value entered on the global

configuration record.

#### **EDI Databank Transaction**

A 1-position alphanumeric field used to designate the databank features you want to use at the transaction level. Valid values are:

**D** = Directory. For each transaction, the Editor generates

directory (audit) entries for the databank.

N = None. For each transaction, the Editor does not use the

databank feature.

Blank = Use the parameter value entered on the global

configuration record.

### **EDI Databank Retention Days**

A 3-digit numeric field used to designate the number of elapsed days since the data was loaded onto the Gentran:Realtime databank by the Inbound Editor. Data with a loaded date equal to or greater than the value in the EDI Databank Retention Days field is deleted when Inbound EDI Databank Maintenance (Housekeeping) is performed. If a value is specified in this field, this value is placed on the databank directory records for data processed through this path and will take precedence over the Retention Days Loaded value entered on the Inbound EDI Databank Maintenance (EDIM865) screen. Using this field allows you to have different retention periods for data processed through different Gentran:Realtime paths. The range of valid values is 000 to 999.

#### Last Update Date (Protected)

An 8-position field that displays the date on which the information on this screen was created or last changed. The date format is MM/DD/YY.

#### Last Update Time (Protected)

An 8-position field that displays the time at which the information on this screen was created or last changed. The time format is **hh:mm:ss**.

#### Last Update User (Protected)

## **Inbound Global Parameter Override Maint-2 Screen**

**EDIM835** 

# **Purpose**

The Inbound Global Parameter Override Maint-2 screen enables you to override the global parameters from the global configuration record for this specific path. The system uses the Editor parameters to instruct the inbound compliance-checking routines about how to process the data. The parameters are actually *decision tables* that the system uses to validate inbound EDI data against the standards. The parameters contain levels of checking and reporting.

Using the Inbound Global Parameter Override Maint-2 screen, you can set parameters for the features described in the following table.

| Feature                    | Description                                                                                                    |
|----------------------------|----------------------------------------------------------------------------------------------------|
| Verification               | This features enables you specify what types of functional groups and/or transactions each trading partner is permitted to send and/or receive.                      |
| Version<br>Specifications  | This features enables you to override the version specified on the ISA and ICS interchanges and/or override the version specified on the function group record (GS). |
| Sequence Control           | This feature enables you to check all incoming interchanges or groups for sequential control numbers.                                                                |
| BG Partner<br>Verification | This feature enables you to verify communication IDs and passwords for BG segments.                                                                                  |

# How to Access

Access the Inbound Global Parameter Override Maint-2 screen in any of the following ways:

- On the Inbound Run-Time Global Path Maintenance screen, type 3 in the "Transfer to" field and press **PF5=Transfer**.
- On the Inbound Global Parameter Override Maint-1 screen, press **PF8=Edt2**.
- On the Inbound Global Parameter Override Maint-3 screen, press **PF7=Edt2**.

# Screen Example

The following example illustrates the Inbound Global Parameter Override Maint-2 screen.

```
INBOUND GLOBAL PARAMETER OVERRIDE MAINT-2 XXX 02/01/2008
                                                            12:00:00
Path ID...... 000E INBOUND EDITOR DEFAULT GLOBAL PARMS
 Partner Processing Options:
  Verify Interchange Partner ID

Verify Group Y = Verify Group ID

Verify Transaction Y = Verify Transaction ID
  N = None
  Group Version..... \_ A = Always Group
                                                  F = Group
                             N = None
  Partner Sequence Error....: _ C = Chronological, I = Incremental
                             N = None
  BG Partner..... Y = Verify Comm ID and Password
                                             Last Update Date: 00/00/00
                                                      Time: 00:00:00
                                                       User: SCI
Enter PF1=Help
                     PF3=Exit PF4=Dir
                                                        PF6=Shell
    PF7=Edt1 PF8=Edt3
                       PF10=Updt
```

# Function Key Descriptions

ID.

| Note: | Standard function keys, such as <b>PF1=Help</b> , <b>PF3=Exit</b> , |
|-------|---------------------------------------------------------------------|
|       | PF7=Bwd, PF8=Fwd, PF9=Add, PF10=Updt,                               |
|       | PF11=Del, PF12=Cancel, and PF15=Logoff, are                         |
|       | defined in Chapter 1 of this guide, Getting Started.                |

| Enter     | Refreshes the Inbound Global Parameter Override Maint-2 screen with the saved field values for the path designated in the Path ID field. |
|-----------|----------------------------------------------------------------------------------------------------|
| PF4=Dir   | Displays the Path Options Directory screen.                                                                                              |
| PF6=Shell | Displays the General Shell Path Maintenance screen for this path ID.                                                                     |
| PF7=Edt1  | Displays the Inbound Global Parameter Override Maint-1 screen for this path ID.                                                          |
| PF8=Edt3  | Displays the Inbound Global Parameter Override Maint-3 screen for this path                                                              |

# Field Descriptions

**Note:** Fields that are display-only contain the statement

"(Protected)" next to the field name in the

documentation. Fields in which you *must* type a value contain the statement "(Required)" next to the field name

in the documentation.

## (Jump Code)

A 10-position alphabetic or numeric field containing the jump code for this screen. A screen's jump code is displayed automatically in the Jump Code field for that screen.

To *jump* to another screen, press **Home**, type the jump code of the screen to which you want to jump and press **Enter**.

See the "Jump Codes" section in Chapter 1 of this guide for further information on using jump codes.

#### Path

A 4-position alphanumeric field used to identify the Editor path that contains the parameters to be used during processing. The first three numeric digits are the Path ID. The Path ID is used to tie the Mapper and Editor parameters to the Shell parameters. The fourth character is always E.

### (Path Description)

A 40-position alphanumeric field that displays the path that the Editor parameters use. The system displays this text description on the Path Options Directory screen.

# **Partner Processing Options**

# **Verify Interchange**

A 1-character alphabetic field used by Gentran:Realtime when receiving data, to specify whether you want the system to verify that an interchange ID (partner ID) exists on the partner profile. Valid values are:

Y = Yes, verify that the interchange (partner) ID is on the

partner profile. If there is not a control record on the partner profile for the ID on the interchange, the system

suspends the data.

N = No, do not verify that the interchange (Partner) ID exists.

This value is the default.

**Blank** = Use the parameter value entered on the global

configuration record.

## **Verify Group**

A 1-character alphabetic field used by Gentran:Realtime when receiving data, to specify whether or not you want the system to verify that a group ID exists on the partner profile. Valid values are:

Y = Yes, verify that the group ID is on the partner profile. If

there is not a group information record on the partner profile for the functional group ID, the data is suspended.

N = No, do not verify that the group ID exists. This value is

the default.

Blank = Use the parameter value entered on the global

configuration record.

## **Verify Transaction**

A 1-character alphabetic indicator field used by Gentran:Realtime when receiving data, to specify whether or not you want the system to verify that a transaction ID exists on the partner profile. Valid values are:

Y = Yes, verify that the transaction ID is on the partner

profile. If there is not a transaction record on the partner profile for the transaction set, the data is suspended.

N = No, do not verify that the transaction ID exists. This

value is the default.

**Blank** = Use the parameter value entered on the global

configuration record.

## **Interchange Version**

A 1-character alphabetic field used to designate whether the version is to be determined by the Partner Control record (partner profile). This field is used by inbound processing to override the version sent on the control envelope with the version defined in the partner profile. Valid values are:

A = Always use the interchange version on the partner

profile. If the partner is not found, issue an error message

and suspend the data.

F = Use the partner interchange version on the partner

profile. If the partner is not found, do not issue an error message. If the version on the control envelope is not

found, suspend the data.

N = Do *not* override the version sent on the control

envelopes.

**Blank** = Use the parameter value entered on the global

configuration record.

## **Group Version**

A 1-character alphabetic field used to designate whether or not the version is to be determined by the Partner Group record (partner profile). This field is used by inbound processing to override the version sent on the control envelope with the version defined in the partner profile. Valid values are:

**A** = Always use the group version on the partner profile. If

the partner is not found, issue an error message and

suspend the data.

F = Use the partner group version on the partner profile. If

the partner is not found, do not issue an error message. If the version on the control envelope is not found, suspend

the data.

**N** = Do *not* override the group version sent on the GS records.

**Blank** = Use the parameter value entered on the global configuration record.

# **Partner Sequence Error**

A 1-position alphanumeric field used to designate the partner sequence error indicator. The partner is used to check the sequence of incoming interchanges, groups, and transactions. Valid values are:

C = Chronological. Each input document must be greater

(one or more) than the previous document.

I = Incremental. Each input document must be *only one* 

greater than the previous document.

N = None.

**Blank** = Use the parameter value entered on the global

configuration record.

#### **BG** Partner

A 1-character alphabetic indicator field used to designate the processing of a partner on a BG segment. This field is used to designate whether or not you want the Inbound Editor to verify the communications ID and password against the partner profile for BG segments surrounding acknowledgments. This field is required to observe UCS/WINS identification conventions, which are typically used with the BG segment. Valid values are:

Y = Yes, verify that the communications ID is on the partner

profile with this password for BG segments surrounding

acknowledgments.

N = No, do not perform communications ID and password

verification for BG segments surrounding

acknowledgments.

**Blank** = Use the parameter value entered on the global

configuration record.

#### **Last Update Date** (Protected)

An 8-position field that displays the date on which the information on this screen was created or last changed. The date format is MM/DD/YY.

#### Last Update Time (Protected)

An 8-position field that displays the time at which the information on this screen was created or last changed. The time format is **HH:MM:SS**.

#### Last Update User (Protected)

## **Inbound Global Parameter Override Maint-3 Screen**

**EDIM836** 

# **Purpose**

The Inbound Global Parameter Override Maint-3 screen enables you to override the global parameters from the global configuration record for this specific path. The system uses the Editor parameters to instruct the inbound compliance-checking routines about how to process the data. The parameters are actually *decision tables* that the system uses to validate inbound EDI data against the standards. The parameters contain levels of checking and reporting.

Using the Inbound Global Parameter Override Maint-3 screen, you can set parameters for the partner lookup options. These parameters identify field types and the order of where the partner is found on the partner profile.

## How to Access

Access the Inbound Global Parameter Override Maint-3 screen in any of the following ways:

- On the Inbound Global Parameter Override Maint-4 screen, press **PF7=Edt3**.
- On the Inbound Global Parameter Override Maint-2 screen, press **PF8=Edt3**.
- On the Inbound Run-Time Global Path Maintenance screen, type **4** in the "Transfer to" field and press **PF5=Transfer**.

# Screen Example

The following example illustrates the Inbound Global Parameter Override Maint-3 Screen.

```
EDIM836
                INBOUND GLOBAL PARAMETER OVERRIDE MAINT-3 XXX 02/01/2008
                                                           12:00:00
Path ID...... 000E INBOUND EDITOR DEFAULT GLOBAL PARMS
 Partner Lookup Options:
  2=Author/Sender ID 3=Author/Sender ID OFF
  BG Processing Sequence....: _ 0=Sender ID/COMMID OFF 1=Sender ID/COMMID
                             2=COMMID/Sender ID 3=COMMID/Sender ID OFF
  GS Sender Lookup.....: _ 0=Sender Qual Blank 1=Sender Qual Interchq
  GS Receiver Lookup...... 0=Receiver Qual Blank
                             1=Receiver Qual Interchg
                              2=Use Unresolved Intchg Qual For Receiver
                                            Last Update Date: 00/00/00
                                                      Time: 00:00:00
                                                       User: SCI
                    PF3=Exit PF4=Dir
                                                       PF6=Shell
Enter PF1=Help
     PF7=Edt2 PF8=Edt4 PF10=Updt
```

# Function Key Descriptions

Note: Standard function keys, such as PF1=Help, PF3=Exit,

PF9=Add, PF10=Updt, PF11=Del, PF12=Cancel, and PF15=Logoff, are defined in Chapter 1 of this guide,

Getting Started.

**Enter** Refreshes the Inbound Global Parameter Override Maint-3 screen with the

saved field values for the path designated in the Path ID field.

**PF4=Dir** Displays the Path Options Directory screen.

**PF6=Shell** Displays the General Shell Path Maintenance screen for this path ID.

**PF7=Edt2** Displays the Inbound Global Parameter Override Maint-2 screen for this path

ID.

**PF8=Edt4** Displays the Inbound Global Parameter Override Maint-4 screen for this path

ID.

# Field Descriptions

**Note:** Fields that are display-only contain the statement

"(Protected)" next to the field name in the

documentation. Fields in which you *must* type a value contain the statement "(Required)" next to the field name

in the documentation.

## (Jump Code)

A 10-position alphabetic or numeric field containing the jump code for this screen. A screen's jump code is displayed automatically in the Jump Code field for that screen.

To *jump* to another screen, press **Home**, type the jump code of the screen to which you want to jump and press **Enter**.

See the "Jump Codes" section in Chapter 1 of this guide for further information on using jump codes.

#### Path

A 4-position alphanumeric field used to identify the Editor path that contains the parameters to be used during processing. The first three numeric digits are the Path ID. The Path ID is used to tie the Mapper and Editor parameters to the Shell parameters. The fourth character is always E.

## (Path Description)

A 40-position alphanumeric field that displays the path that the Editor parameters use. The system displays this text description on the Path Options Directory screen.

## **Partner Lookup Options**

#### Partner Xref

2

A 1-character alphanumeric field used by the Inbound Editor to determine whether or not to read the Partner Cross-Reference file. Valid values are:

The Inbound Editor reads the partner profile first. If no match is found, then the Editor reads the Partner Xref file. This is the default value.

There is no Xref file; the Partner Xref file is not used. All partners are set up using their EDI IDs. Therefore, a second-level lookup is not needed.

= Use the Xref file first. All (or a majority of) partners are set up using the Partner Xref file. When looking up sender or receiver IDs for interchange, group, and transaction, always go to the Partner Xref file first for the correct partner ID and qualifier.

**Blank** = Use the parameter value entered on the global configuration record.

### **ISA Processing Sequence**

A 1-character alphanumeric field used to indicate processing sequence of ISA interchanges. Valid values are:

**0** = Sender ID/Authorization OFF.

Sender ID/Authorization. All (or a majority of) trading partners that use the ISA interchange are set up on the partner profile using the sender ID.

If the Authorization Qual field on the Control Information Screen 2—ISA Options screen contains 01, then the authorization information is used as a second lookup if the sender ID is not found on the partner profile.

Authorization/Sender ID. All (or a majority of) trading partners that use the ISA interchange and that contain 01 in the Authorization Qual field on the Control Information Screen 2—ISA Options screen are set up on the partner profile using authorization information.

When the authorization information qualifier is 01, the Authorization Information element contains UCS COMMID.

**3** = Authorization/Sender ID OFF.

**Blank** = Use the parameter value entered on the global configuration record.

#### **BG Processing Sequence**

A 1-character alphanumeric field to indicate processing sequence of BG interchanges. Valid values are:

 $\mathbf{0}$  = Sender ID/COMMID OFF.

Sender ID/COMMID. All (or a majority of) trading partners that use the BG interchange are set up on the

partner profile using the SENDER ID parameter.

| 2     | = | COMMID/Sender ID. All (or a majority of) trading partners that use the BG interchange are set up on the partner profile using the COMMID parameter. |
|-------|---|----------------------------------------------------------------------------------------------------|
| 3     | = | COMMID/Sender ID OFF.                                                                                                    |
| N     | = | Not used. This parameter is not used for this path.                                                                                                 |
| Blank | = | Use the parameter value entered on the global configuration record.                                                                                 |

### **GS Sender Lookup**

A 1-position alphanumeric flag to control what group qualifier is contained in the partner profile. This flag is valid for inbound only.

Valid values are:

| 0     | = | Use partner ID qualifier of spaces when doing group and transaction partner look ups for sender ID.                       |
|-------|---|----------------------------------------------------------------------------------------------------|
| 1     | = | Use interchange qualifier for group partner ID qualifier when doing group and transaction partner look ups for sender ID. |
| Blank | = | Use the parameter value entered on the Global Configuration record.                                                       |

## **GS Receiver Lookup**

A 1-position alphanumeric flag to control what the group qualifier is to be for GS Receiver Partner lookup. This flag is valid for inbound only.

Valid values are:

| 0     | = | Use partner ID qualifier of spaces when doing group and transaction partner look-ups for receiver ID.                       |
|-------|---|----------------------------------------------------------------------------------------------------|
| 1     | = | Use interchange qualifier for group partner ID qualifier when doing group and transaction partner look ups for receiver ID. |
| 2     | = | Use unresolved interchange qualifier for receiver ID lookup global.                                                         |
| Blank | = | Use the parameter value entered on the Global Configuration record.                                                         |

## **Last Update Date** (Protected)

An 8-position field that displays the date on which the information on this screen was created or last changed. The date format is MM/DD/YY.

## **Last Update Time** (Protected)

An 8-position field that displays the time at which the information on this screen was created or last changed. The time format is **HH:MM:SS**.

# Last Update User (Protected)

## **Inbound Global Parameter Override Maint-4 Screen**

**EDIM846** 

## **Purpose**

The Inbound Global Parameter Override Maint-4 screen enables you to override the global parameters from the global configuration record for this specific path. The Editor parameters instruct the inbound compliance-checking routines about how to process the data. The parameters are actually *decision tables* that the system uses to validate inbound EDI data against the standards. The parameters contain levels of checking and reporting.

Using the Global Parameter Override Maint-4 screen, you can set parameters for the features described in the following table.

| Feature         | Description                                                                                                    |
|-----------------|----------------------------------------------------------------------------------------------------|
| Error Rejection | This feature enables you to select compliance errors and to force the data containing the error to be separated from the good data. |
| Data Separation | This features enables you to separate different types of data for processing                                                        |

## How to Access

Access the Inbound Global Parameter Override Maint-4 screen in any of the following ways:

- On the Inbound Run-Time Global Path Maintenance screen, type 5 or 6 in the "Transfer to" field and press **PF5=Transfer**.
- On the Inbound Global Parameter Override Maint-5 screen, press **PF7=Edt4**.
- On the Inbound Global Parameter Override Maint-3 screen, press **PF8=Edt4**.

# Screen Example

The following example illustrates the Inbound Global Parameter Override Maint-4 Screen.

```
INBOUND GLOBAL PARAMETER OVERRIDE MAINT-4 XXX 02/01/2008
                                                                         12:00:00
Path ID...... 000E INBOUND EDITOR DEFAULT GLOBAL PARMS
Rejection Processing Options:
  Error Rejection...... Y = Use Partner Error Rejection
Data Separation Options:
  Directed Output Files.....: _ Y = Use Partner Data Separation
  Split By Partner.......... Y = Use Sender ID For Data Separation Transaction Test/Prod.....: Y = Use Test/Prod For Trans Data Separation
Receiver Processing Options:
  \mbox{Verify Receiver Interchange:} \ \ \ \mbox{Y = Verify Interchange Receiver ID}
  Verify Receiver Group.....: Y = Verify Group Receiver ID
                                                      Last Update Date: 00/00/00
                                                                  Time: 00:00:00
                                                                   User: SCI
Enter PF1=Help
                         PF3=Exit PF4=Dir
                                                                    PF6=Shell
     PF7=Edt3 PF8=Edt5
                             PF10=Updt
```

# Function Key Descriptions

Note: Standard function keys, such as PF1=Help, PF3=Exit, PF9=Add, PF10=Updt, PF11=Del, PF12=Cancel, and PF15=Logoff, are defined in Chapter 1 of this guide, *Getting Started*.

**Enter** Refreshes the Inbound Global Parameter Override Maint-4 screen with the

saved field values for the path designated in the Path ID field.

**PF4=Dir** Displays the Path Options Directory screen.

**PPF6=Shell** Displays the General Shell Path Maintenance screen for this path ID.

**PF7=Edt3** Displays the Inbound Global Parameter Override Maint-3 screen for this path

ID.

**PF8=Edt5** Displays the Inbound Global Parameter Override Maint-5 screen for this path

ID.

# Field Descriptions

**Note:** Fields that are display-only contain the statement

"(Protected)" next to the field name in the

documentation. Fields in which you *must* type a value contain the statement "(Required)" next to the field name

in the documentation.

## (Jump Code)

A 10-position alphabetic or numeric field containing the jump code for this screen. A screen's jump code is displayed automatically in the Jump Code field for that screen.

To *jump* to another screen, press **Home**, type the jump code of the screen to which you want to jump and press **Enter**.

See the "Jump Codes" section in Chapter 1 of this guide for further information on using jump codes.

#### Path

A 4-position alphanumeric field used to identify the Editor path that contains the parameters to be used during processing. The first three numeric digits are the Path ID. The Path ID is used to tie the Mapper and Editor parameters to the Shell parameters. The fourth character is always E.

### (Path Description)

A 40-position alphanumeric field that displays the path that the Editor parameters use. The system displays this text description on the Path Options Directory screen.

#### **Rejection Processing Options**

# **Error Rejection**

A 1-character alphabetic indicator field used to designate whether or not you want the system to use the partner profile for error rejection for inbound processing. Valid values are:

Y = Yes, use the partner profile for error rejection.

N = No, do not reference the partner profile. This value is the

default.

**Blank** = Use the parameter value entered on the global

configuration record.

See "Error Rejection Screen" in Chapter 2, "*The Partner Subsystem*" of the *Gentran:Basic for zSeries Release 6.5 User's Guide* for more information on how to set up Partner Error Rejection.

## **Data Separation Options**

#### **Directed Output Files**

A 1-character alphabetic indicator field. Valid values are:

Y = Yes, use the partner profile for splitting inbound data.

N = No, do not split inbound data.

**Blank** = Use the parameter value entered on the global

configuration record.

See the discussions on Directed Output and Splitting in the *Gentran:Basic for zSeries Release 6.5 Technical Reference Guide* for additional information.

## **Split By Partner**

A 1-character alphabetic field used to indicate whether the Sender ID and qualifier are used to read the Partner Data Separation (Split) record. Valid values are:

Y = Yes. Use the Sender ID. N = No. Use the Receiver ID.

**Blank** = Use the parameter value entered on the global configuration record.

Data separation usually is based on the Receiver ID. This field enables you to request Sender ID be used instead.

#### Transaction Test/Prod

A 1-character alphabetic field used to indicate to the Editor whether or not the test/production flag from the Transaction record on the partner profile is to be used in the partner data separation (split) look up. Valid values are:

Y = Split. Use the test/production flag from the Transaction

record on the partner profile.

N = No. Do not use the test/production flag.

**Blank** = Use the parameter value entered on the global

configuration record.

**Note:** This parameter uses only the Transaction record on the partner profile to determine test or production status and does not consider the test or production status found on the envelopes of the input documents.

The test/production flag on the Partner Data Separation record is an optional field. The number of lookups performed by the Editor is based on the various transaction global parameters activated. The Editor starts with all options selected and proceeds to do combinations until either it finds the Data Separation record, or all combinations (including no test/production and no version) are completed.

#### **Receiver Processing Options**

#### **Verify Receiver Interchange**

A one-position alphabetic flag that enables you to indicate whether to check the Interchange Receiver ID against the partner profile. Valid values are:

Y = Validate the Interchange Receiver IDs (inbound) by

checking the partner profile for their existence. A partner must exist in the Partner Profile (control record).

N = Do not verify the Receiver IDs at the Interchange level.

This is the default value.

Blank = Use the parameter value entered on the global

configuration record.

## **Verify Receiver Group**

A one-position alphabetic flag that enables you to indicate whether to check the Group Receiver ID against the partner profile. Valid values are:

Y = Validate the Group Receiver IDs (inbound) by checking the partner profile for their existence.

Do not verify the Group Receiver IDs. This is the default

value.

=

**Blank** = Use the parameter value entered on the global

configuration record.

## **Last Update Date** (Protected)

N

An 8-position field that displays the date on which the information on this screen was created or last changed. The date format is MM/DD/YY.

# **Last Update Time** (Protected)

An 8-position field that displays the time at which the information on this screen was created or last changed. The time format is **HH:MM:SS**.

## Last Update User (Protected)

## Inbound Global Parameter Override Maint-5 Screen

**EDIM847** 

# **Purpose**

The Inbound Global Parameter Override Maint-5 screen enables you to override the global parameters from the global configuration record for this specific path. The Editor parameters instruct the inbound compliance-checking routines about how to process the data. The parameters are actually *decision tables* that the system uses to validate inbound EDI data against the standards. The parameters contain levels of checking and reporting.

Using the Global Parameter Override Maint-5 screen, you can set parameters for Acknowledgment Options. This features provides the flexibility to support the EDI acknowledgment process .

# How to Access

Access the Inbound Global Parameter Override Maint-5 screen in any of the following two ways:

- On the General Shell Path Maintenance screen, type 7 in the "Transfer to" field and press **PF5=Transfer**.
- On the Additional Shell Path Maintenance screen, type 7 in the "Transfer to" field and press **PF5=Transfer**.
- On the Inbound Run-Time Global Path maintenance screen, type 7 in the "Transfer to" field and press **PF5=Transfer**.
- On the Inbound Global Parameter Override Maint-6 screen, press **PF7=Edt5**.
- On the Inbound Global Parameter Override Maint-4 screen, press **PF8=Edt5**.

# Screen Example

The following example illustrates the Inbound Global Parameter Override Maint-5 Screen.

# Function Key Descriptions

PF8=Edt6

| <b>Note:</b> | Standard function keys, such as PF1=Help, PF3=Exit,          |
|--------------|--------------------------------------------------------------|
|              | PF9=Add, PF10=Updt, PF11=Del, PF12=Cancel, and               |
|              | <b>PF15=Logoff</b> , are defined in Chapter 1 of this guide, |
|              | Getting Started.                                             |

|           | Gennig Startea.                                                                                                    |
|-----------|----------------------------------------------------------------------------------------------------|
| Enter     | Refreshes the Inbound Global Parameter Override Maint-5 screen with the saved field values for the path designated in the Path ID field. |
| PF4=Dir   | Displays the Path Options Directory screen.                                                                                              |
| PF6=Shell | Displays the General Shell Path Maintenance screen for this path ID.                                                                     |
| PF7=Edt4  | Displays the Inbound Global Parameter Override Maint-4 screen for this path ID.                                                          |

Displays the Inbound Global Parameter Override Maint-6 screen for this path ID.

# Field Descriptions

**Note:** Fields that are display-only contain the statement

"(Protected)" next to the field name in the

documentation. Fields in which you *must* type a value contain the statement "(Required)" next to the field name

in the documentation.

## (Jump Code)

A 10-position alphabetic or numeric field containing the jump code for this screen. A screen's jump code is displayed automatically in the Jump Code field for that screen.

To *jump* to another screen, press **Home**, type the jump code of the screen to which you want to jump and press **Enter**.

See the "Jump Codes" section in Chapter 1 of this guide for further information on using jump codes.

#### Path

A 4-position alphanumeric field used to identify the Editor path that contains the parameters to be used during processing. The first three numeric digits are the Path ID. The Path ID is used to tie the Mapper and Editor parameters to the Shell parameters. The fourth character is always E.

### (Path Description)

A 40-position alphanumeric field that displays the path that the Editor parameters use. The system displays this text description on the Path Options Directory screen.

#### **Acknowledgement Options**

# **Acknowledge Interchange**

A 1-character alphabetic field used to designate to the Inbound Editor whether or not you want to generate acknowledgments for interchanges always (regardless of which acknowledgment parameters are set in the partner profile for the sending partner ID).

For an ISA interchange, the system always generates a TA1 acknowledgment. For an ICS interchange, the system always generates an AC1 acknowledgment. For an EDIFACT interchange, the system generates a UCI acknowledgment. Valid values are:

Y = Yes, always generate an interchange acknowledgment for

interchange segments for all partner IDs.

N = No, generate acknowledgments as defined on the partner

profile. This value is the default.

**Blank** = Use the parameter value entered on the global

configuration record.

**Note:** If the value in this field is Y, this value overrides any value specified on the partner profile. If you want to generate levels of acknowledgments on a partner-by-partner basis, exclusively using the partner profile, type **n** in the Acknowledge Interchange, Acknowledge Group, and Acknowledge Transaction fields.

Acknowledge Transaction fields

# Acknowledge Group

A 1-character alphabetic field to designate to the Inbound Editor whether or not you want to generate acknowledgments for groups always (regardless of which acknowledgment parameters are set in the partner profile for the sending partner ID). Valid values are:

Yes, always generate a group acknowledgment for group Y

segments from all partner IDs.

N No. Do not generate acknowledgments for all partners

during this run.

Blank = Use the parameter value entered on the global

configuration record.

**Note:** If the value in this field is Y, this value overrides any

value specified on the partner profile.

Each GS segment received is acknowledged with either a 997 or 999 document, and contains the AK1, AK9, or B5 segment. Each UNG (EDIFACT) group envelope received is acknowledged with a CONTRL document and contains the UCF segment.

**Note:** If you want to generate levels of acknowledgments on a partner-by-partner basis, exclusively using the partner

profile, type **n** in the Acknowledge Interchange, Acknowledge Group, and Acknowledge Transaction

fields

### **Acknowledge Transaction**

A 1-character alphabetic field to designate to the Inbound Editor whether or not you want to generate acknowledgments for transactions always (no matter what acknowledgment parameters are set in the partner profile for sending the partner ID). Valid values are:

Y Yes, always generate a transaction acknowledgment for

transaction segments from all partner IDs.

N No. Do not generate acknowledgments for all partners =

during this run.

Blank Use the parameter value entered on the global =

configuration record.

**Note:** If the value in this field is Y, this value overrides any

value specified on the partner profile.

Each ST segment received is acknowledged with either a 997 or 999 document and contains the AK1, AK2, or AK5 segment. Each UNH transaction segment for EDIFACT received generates a UCM segment.

**Note:** If you want to generate levels of acknowledgments on a

partner-by-partner basis, exclusively using the partner profile, type N in the Acknowledge Interchange,

Acknowledge Group, and Acknowledge Transaction

fields.

## **Acknowledge Errors**

A 1-character alphabetic field used to designate to the Inbound Editor whether or not to acknowledge an interchange, group, or transaction segment when errors are detected. Valid values are:

Y = Yes, create acknowledgments at all levels when an error

occurs (override the partner profile parameters and the

Editor parameters).

N = No, do not acknowledge errors (this is the default value).

Blank = Use the parameter value entered on the global

configuration record.

**Note:** If the value in this field is Y, this value overrides any

value specified on the partner profile, as well as any other

acknowledgement Editor parameters.

## **Partner Acknowledgement**

A 1-character alphabetic field used to designate to the Inbound Editor whether or not to use the Partner Profile Control record to determine how to handle acknowledgments. Valid values are:

Yes, use the Partner Profile Control record to determine

how to handle acknowledgments for Editor parameter

fields with a value of N.

N = No, do not use the partner profile for any

acknowledgment processing (this is the default value).

Blank = Use the parameter value entered on the global

configuration record.

To control acknowledgments completely on a partner-by-partner basis, type  $\mathbf{n}$  in the Acknowledge Interchange, Acknowledge Group, and Acknowledge Transaction fields, type  $\mathbf{n}$  in the Acknowledge Error field, and type  $\mathbf{v}$  in the Partner Acknowledge field. Then, the system will use only the partner profile settings to process acknowledgments.

To use a combination of Editor parameter and partner profile settings in determining acknowledgment processing, type **y** in any of the Acknowledge Interchange, Acknowledge Group, or Acknowledge Transaction fields, and type **y** in the Partner Acknowledge field. The system defaults to the partner profile for the parameters that are turned off (contain the value N).

### **Generate A2 Record**

A 1-position alphanumeric field used to indicate whether or not to generate A2 acceptance records. Valid values are:

Y = Yes. Generate A2 acceptance records when 999-type

acknowledgments are generated.

N = No. Do not generate A2 acceptance records.

**Blank** = Use the parameter value entered on the global

configuration record.

#### **Generate TCR**

A 1-position flag to indicate if TCR (user defined transmission) record is to be generated for acknowledgments being created by Inbound Editor. This flag applies to inbound only. Valid values are:

Y = TCR record is generated with acknowledgment if TCR

user record is found on partner profile.

**N** = TCR is not generated (this is the default value).

# **Last Update Date** (Protected)

An 8-position field that displays the date on which the information on this screen was created or last changed. The date format is MM/DD/YY.

# Last Update Time (Protected)

An 8-position field that displays the time at which the information on this screen was created or last changed. The time format is **HH:MM:SS**.

# **Last Update User** (Protected)

## Inbound Global Parameter Override Maint-6 Screen

**EDIM848** 

# **Purpose**

The Inbound Global Parameter Override Maint-6 screen enables you to override the global parameters from the global configuration record for this specific path. The system uses the Editor parameters to instruct the inbound compliance-checking routines about how to process the data. The parameters are actually *decision tables* that the system uses to validate inbound EDI data against the standards. The parameters contain levels of checking and reporting.

Using the Inbound Global Parameter Override Maint-6 screen, you can set parameters for features described in the following table.

| Feature                          | Description                                                                                                  |
|----------------------------------|----------------------------------------------------------------------------------------------------|
| EDIFACT/<br>TRADACOMS<br>Options | These features enable you to select which EDIFACT and TRADACOMS standards features that you want to use.     |
| Add-On Product<br>Options        | These features enable you to define how Gentran:Realtime interacts with other Gentran:Basic add-on products. |

### How to Access

Access the Inbound Global Parameter Override Maint-6 screen in any of the following ways:

- On the Inbound Run-Time Global Path Maintenance screen, type 8 or 9 in the "Transfer to" field and press **PF5=Transfer**.
- On the Inbound Global Parameter Override Maint-5 screen, press **PF8=Edt6**.
- On the Inbound Global Parameter Override Maint-7 screen, press **PF7=Edt6**.

# Screen Example

The following example illustrates the Inbound Global Parameter Override Maint-6 screen.

# Function Key Descriptions

| <b>Note:</b> | Standard function keys, such as PF1=Help, PF3=Exit,          |
|--------------|--------------------------------------------------------------|
|              | PF9=Add, PF10=Updt, PF11=Del, PF12=Cancel, and               |
|              | <b>PF15=Logoff</b> , are defined in Chapter 1 of this guide, |
|              | Getting Started.                                             |

Refreshes the Inbound Global Parameter Override Maint-6 screen with the saved field values for the path designated in the Path ID field.

PF4=Dir Displays the Path Options Directory screen.

PF6=Shell Displays the General Shell Path Maintenance screen for this path ID.

PF7=Edt5 Displays the Inbound Global Parameter Override Maint-5 screen for this path ID.

PF8=Edt7 Displays the Inbound Global Parameter Override Maint-7 screen for this path

ID.

# Field Descriptions

**Note:** Fields that are display-only contain the statement

"(Protected)" next to the field name in the

documentation. Fields in which you *must* type a value contain the statement "(Required)" next to the field name

in the documentation.

## (Jump Code)

A 10-position alphabetic or numeric field containing the jump code for this screen. A screen's jump code is displayed automatically in the Jump Code field for that screen.

To *jump* to another screen, press **Home**, type the jump code of the screen to which you want to jump and press **Enter**.

See the "Jump Codes" section in Chapter 1 of this guide for further information on using jump codes.

#### Path

A 4-position alphanumeric field used to identify the Editor path that contains the parameters to be used during processing. The first three numeric digits are the Path ID. The Path ID is used to tie the Mapper and Editor parameters to the Shell parameters. The fourth character is always E.

### (Path Description)

A 40-position alphanumeric field that displays the path that the Editor parameters use. The system displays this text description on the Path Options Directory screen.

#### **EDIFACT/TRADACOMS Options**

# **Use STX Qualifier**

A 1-character alphabetic field used to indicate the value of the STX segment qualifier. Valid values are:

Y = Use STX (TRADACOMS only) Qualifiers. The STX

segment qualifier consists of the first two positions of the

sender control number SNRF.

N = The STX segment qualifier is spaces.

Blank = Use the parameter value entered on the global

configuration record.

## **Error Rejection**

A 1-position flag to indicate whether the Partner Error Rejection feature is to be used for TRADACOMS documents. If an error is detected, then the entire interchange is rejected, not just the message containing the error. This flag is valid for inbound only. The global parameter equivalent is PARTNER ERROR CONTROL -TRADACOMS. Valid values are:

Y = Use partner error rejection for non-TRADACOMS.

**N** = Error rejection for TRADACOMS is not active (this is

the default value).

T = Use partner error rejection for TRADACOMS.

**Blank** = Use the parameter value entered on the global

configuration record.

## **Add on Product Options**

## **Examiner Tracking**

A 1-character alphabetic field that indicates whether Gentran:Examiner tracking is to be performed for this Editor path. Valid values are:

Y = Yes, perform Gentran:Examiner tracking.

N = No, do not perform Gentran:Examiner tracking.

Blank = Use the parameter value entered on the global

configuration record.

**Note:** This field is available only if Gentran:Examiner is

installed.

# **Viewpoint Exception Mgmt**

A 1-character alphabetic field that indicates whether or not Gentran: Viewpoint exception processing is to be performed for this Editor path. Valid values are:

Y = Yes, perform Gentran: Viewpoint exception processing.

N = No, do not perform Gentran: Viewpoint exception

processing.

Blank = Use the parameter value entered on the global

configuration record.

**Note:** This field is available only if Gentran: Viewpoint is

installed.

# **Viewpoint Tracking Mgmt**

A 1-character alphabetic field that indicates whether or not Gentran: Viewpoint tracking is required after the Outbound Editor. If so, a user-written communications tracking program must be created. This program must call the appropriate Gentran: Viewpoint User Gateway identifying the data file/communications batch with the viewpoint trace ID that was specified on the Viewpoint User Tracking record.

See the *Gentran:Viewpoint Tracking Management* manual for detailed information on Gentran:Viewpoint User Gateways. Valid values are:

Y = Yes, track output files.

N = No, do not track output files.

**Blank** = Use the parameter value entered on the global

configuration record.

**Note:** This field is valid only if you are using

Gentran: Viewpoint.

## **Last Update Date** (Protected)

An 8-position field that displays the date on which the information on this screen was created or last changed. The date format is MM/DD/YY.

## Last Update Time (Protected)

An 8-position field that displays the time at which the information on this screen was created or last changed. The time format is **hh:mm:ss**.

## Last Update User (Protected)

## Inbound Global Parameter Override Maint-7 Screen

**EDIM849** 

# **Purpose**

The Inbound Global Parameter Override Maint – 7 screen enables you to override the global parameters from the global configuration record for this specific path. The system uses the Editor parameters to instruct the inbound compliance-checking routines about how to process the data. The parameters are actually decision tables that the system uses to validate inbound EDI data against the standards. The parameters contain levels of checking and reporting.

Using the Inbound Global Parameter Override Maint – 7 screen, you can set parameters for the Partner Version feature.

#### How to Access

Access the Inbound Global Parameter Override Maint – 7 screen in either of the following ways:

- On the Inbound Run-Time Global Path Maintenance screen, type **A** in the "Transfer to" field and press **PF5=Transfer**.
- On the Inbound Global Parameter Override Maint 6 screen, press **PF8=Edt7**.

# Screen Example

The following example illustrates the Inbound Global Parameter Override Maint – 7 screen.

```
EDIM849
           INBOUND GLOBAL PARAMETER OVERRIDE MAINT-7 XXX 02/01/2008
                                            12:00:00
Path ID...... 000E INBOUND EDITOR DEFAULT GLOBAL PARMS
  Group Version OFF..... Y = OFF
 Transaction Version OFF..... Y = OFF
 Last Update Date: 00/00/00
                                         Time: 00:00:00
                                         User: SCI
Enter PF1=Help
                PF3=Exit PF4=Dir
                                         PF6=Shell
   PF7=Edt6 PF8=EdtR
                 PF10=Updt
```

# Function Key Descriptions

**Note:** Standard function keys, such as **PF1=Help**, **PF3=Exit**,

PF9=Add, PF10=Updt, PF11=Del, PF12=Cancel, and PF15=Logoff, are defined in Chapter 1 of this guide,

Getting Started.

**Enter** Refreshes the Inbound Global Parameter Override Maint-7 screen with the

saved field values for the Shell path designated in the Path ID field.

**PF4=Dir** Displays the Path Options Directory screen.

**PF6=Shell** Displays the General Shell Path Maintenance screen.

**PF7=Edt6** Displays the Inbound Global Parameter Override Maint – 6 screen for the des-

ignated Path ID.

**PF8=EdtR** Displays the Inbound Run-Time Global Path Maintenance screen for the des-

ignated Path ID.

# Field Descriptions

**Note:** Fields that are display-only contain the statement

"(Protected)" next to the field name in the

documentation. Fields in which you *must* type a value contain the statement "(Required)" next to the field name

in the documentation.

## (Jump Code)

A 10-position alphabetic or numeric field containing the jump code for this screen. A screen's jump code is displayed automatically in the Jump Code field for that screen.

To *jump* to another screen, press **Home**, type the jump code of the screen to which you want to jump and press **Enter**.

See the "Jump Codes" section in Chapter 1 of this guide for further information on using jump codes.

### Path

A 4-position alphanumeric field used to identify the Editor path that contains the parameters to be used during processing. The first three numeric digits are the Path ID. The Path ID is used to tie the Mapper and Editor parameters to the Shell parameters. The fourth character is always E.

#### (Path Description)

A 40-position alphanumeric field that displays the path that the Editor parameters use. The system displays this text description on the Path Options Directory screen.

### **Group Version OFF**

A 1-position alphabetic field that allows you to turn off the System Configuration Group Version when reading partner profile records. The valid value is:

Y = Do not use version when reading partner group records.

**blank** = Do not override the System Configuration Group

Version.

## **Group Version Split OFF**

A 1-position alphabetic field that allows you to turn off the System Configuration Group Version when reading Data Separation records. The valid value is:

Y = Do not use version when reading partner data separation

records.

**blank** = Do not override the System Configuration Group

Version.

# **Group Version Error Rejection OFF**

A 1-position alphabetic field that allows you to turn off the System configuration Group Version when reading Error Rejection records. The valid value is:

Y = Do not use version when reading partner error rejection

records.

**blank** = Do not override the System Configuration Group

Version.

#### **Transaction Version OFF**

A 1-position alphabetic field that allows you to turn off the System Configuration Transaction Version when reading partner profile records. The valid value is:

Y = Do not use version when reading partner transaction

records.

**blank** = Do not override the System Configuration Group

Version.

#### **Transaction Version Split OFF**

A 1-position alphabetic field that allows you to turn off the System Configuration Transaction Version when reading Data Separation records. The valid value is:

Y = Do not use version when reading partner data separation

records.

**blank** = Do not override the System Configuration Group

Version.

#### Transaction Vers. Error Rejection OFF

A 1-position alphabetic field that allows you to turn off the System configuration Transaction Version when reading Error rejection records. The valid value is:

Y = Do not use version when reading partner error rejection

records.

**blank** = Do not override the System Configuration Group

Version.

### **Last Update Date** (Protected)

An 8-position field that displays the date on which the information on this screen was created or last changed. The date format is MM/DD/YY.

# Last Update Time (Protected)

An 8-position field that displays the time at which the information on this screen was created or last changed. The time format is **hh:mm:ss**.

# Last Update User (Protected)

## **Connect Path Maintenance Screen**

**EDIM843** 

# **Purpose**

The Connect Path Maintenance screen enables you to specify the parameters that the Inbound Connect Interface program (EDIR316) uses when the program is started by means of the schedule options.

## How to Access

Access the Connect Path Maintenance screen in any of the following ways:

- On the Path Options Directory screen, type s in the A field next to the inbound Connect path option for which you want to perform maintenance (the path ID must have a suffix of B) and press **PF5=Maint**.
- On the General Shell Path Maintenance screen, type 5 in the "Transfer to" field and press **PF5=Transfer**.
- On the Additional Shell Path Maintenance screen, type 5 in the "Transfer to" field and press **PF5=Transfer**.
- From the Shell Path Translation Inbound screen, type **4** in the "Transfer to" field and press **PF5=Transfer**.
- On the Additional Shell Steps Maintenance screen, type 4 in the "Transfer to" field and press **PF5=Transfer**.

# Screen Example

The following example illustrates the Connect Path Maintenance screen.

| EDIM843               | CONNECT PATH M    | AINTENANCE        | XXX       | 02/01/2008<br>12:00:00 |
|-----------------------|-------------------|-------------------|-----------|------------------------|
| Path ID:              | 000B INBOUND_CONN | ECT_DEFAULT_PARMS |           | _                      |
| Friendly Mailbox Name | MAILBOX1          |                   |           |                        |
| CONNECT System Image. | CM                |                   |           |                        |
| Mailbox ID            | REMOTEID          | 1                 |           |                        |
| Batch Number          | :                 |                   |           |                        |
| Batch ID:             |                   |                   |           |                        |
| CONNECT User ID / Pas | sword:            |                   |           |                        |
| Expand Records to 80  | Char: _           | 1 = Expand 0 = I  | o Not Ex  | pand                   |
| Realtime Option       | 600               |                   |           |                        |
| Realtime Queue File N | umber:            |                   |           |                        |
| Program Name          |                   |                   |           |                        |
| Transaction ID        |                   |                   |           |                        |
| Report Print Sw       | N                 | N = No Y = Print  |           |                        |
| Last Update Date      | 00/00/00          | Time: 00:00:00 t  | Jser: SCI |                        |
| Dates DD1 Hele        | DEG E             | 4                 |           | C 01-11                |
| Enter PF1=Help        |                   |                   | PF.       | 6=Shell                |
|                       | PF9=Add PF10=Upd  | t hill=hel        |           |                        |

# Function Key Descriptions

Note: Standard function keys, such as PF1=Help, PF3=Exit,

PF7=Bwd, PF8=Fwd, PF9=Add, PF10=Updt, PF11=Del, PF12=Cancel, and PF15=Logoff, are defined in Chapter 1 of this guide, *Getting Started*.

**Enter** Refreshes the Connect Path Maintenance screen with the saved field values

for the path in the Path ID field.

**PF4=Dir** Displays the Path Options Directory screen.

**PF6=Shell** Displays the General Shell Path Maintenance screen for this path ID.

Field Descriptions

**Note:** Fields that are display-only contain the statement

"(Protected)" next to the field name in the

documentation. Fields in which you *must* type a value contain the statement "(Required)" next to the field name

in the documentation.

## (Jump Code)

A 10-position alphabetic or numeric field containing the jump code for this screen. A screen's jump code is displayed automatically in the Jump Code field for that screen.

To *jump* to another screen, press **Home**, type the jump code of the screen to which you want to jump and press **Enter**.

See the "Jump Codes" section in Chapter 1 of this guide for further information on using jump codes.

#### Path ID

A 4-position alphanumeric field designating the path number and suffix for the parameters defined. The suffix is always B and the three-digit path number corresponds to the value in the Schedule Number field on the Schedule Options screen for scheduled processing.

A path should be set up for each remote ID defined in Connect and for which Gentran:Realtime processing is performed. These paths should start at 001 and continue consecutively until all remote IDs are set up with a proper path ID. The path **000B** is the default value; this path must be present and it cannot be deleted.

#### (Path ID Description)

A 40-character alphanumeric field containing the description for this path.

#### Friendly Mailbox Name

An 8-character alphanumeric field designating the Connect ID to be used for receiving the data. Valid values are any name created in Connect. To create a name, use the CMIM transaction and enter the definition on the Connect Connections Definitions screen.

See your Connect system coordinator for further information.

## **CONNECT System Image**

A 2-character alphanumeric field designating the Connect system image. The default Connect system image value is **CM**.

#### **Mailbox ID**

An 8-character alphanumeric field designating the Mailbox ID for the communication being established.

#### **Batch Number**

A 7-digit numeric field designating the number of a specific batch to be reprocessed. Use this field only when a specific batch must be reprocessed and a specific run of the inbound Connect interface is to be performed.

### **Batch ID** (optional)

A 64-character alphanumeric field used in the extraction of batches from the Connect system by the Connect API program (EDIR316). If the field is blank, the extract looks for all batches. If the field contains a value, the system extracts only batches with this Batch ID. When the Connect wakeup process starts the Connect API program, the Batch ID value is passed in the wakeup parameters and the system ignores any value in this field.

**Note:** Only the first 24 characters can be specified if the version of Connect:Enterprise specified on the Gentran:Plus configuration record is less than 1.4.

## **CONNECT User ID**

An 8-character alphanumeric field designating the Connect user ID required when security exits are set up in Connect. The default value is **GENTRAN**.

# **CONNECT Password**

An 8-character alphanumeric field designating the password for the Connect User ID. The default value is **PASSWORD**.

# Expand Records to 80 Char (Optional)

A 1-digit field that instructs the Connect Inbound Interface program whether to expand all input records to 80 characters. Valid values are:

Expand all records shorter than 80 characters to 80 characters (pad with spaces). Records greater than 80 characters are split into 80-character records with any remaining records padded with spaces to 80 characters.

Write all records as 80-character records. Records shorter than 80 characters will have the next record added to create an 80-character record. Records longer than 80 characters will be split into 80-character records and any remainder will be joined with the next record to create 80 character records. A space is the same as 0.

## **Realtime Option**

A 3-digit numeric field designating the Gentran:Realtime immediate option number. This option is used in translating the data extracted from Connect. Valid values are any 3-digit immediate option number set up in Gentran:Realtime, in the range of 200 - 399. To send the data to the Separator subsystem, type 600 in this field.

#### Realtime Queue File Number

A 3-digit numeric field designating the queue file number. This value defines the queue file that will receive the data that has been extracted from Connect. Valid values are any 3-digit queue file number set up in Gentran:Realtime in the range of 001 - 999. The queue file must have a source of O or R.

## **Program Name**

An 8-character alphanumeric field designating a program name to which the Inbound Connect program (EDIR316) passes the data. The linkage area passed is the same as that passed from the Outbound EDI Gateway program (EDIR102).

#### **Transaction ID**

A 4-character alphanumeric field designating a CICS transaction ID that is started by the Inbound Connect program (EDIR316). The program sends the linkage area defined for the EDIA transaction to this transaction.

**Note:** If values are specified in the Realtime Option, Realtime Queue File Number, Program Name, and Transaction ID fields, or if multiples are specified, the Inbound Connect interface passes the data to each in the order in which they appear on the screen.

## **Report Print Sw** (Optional)

A 1-character field that instructs the Inbound Connect Interface program whether to print reports. Valid values are:

N = Do not print reports. Y = Print reports.

#### **Last Update Date** (Protected)

An 8-position field that displays the date on which the information on this screen was created or last changed. The date format is MM/DD/YY.

#### Last Update Time (Protected)

An 8-position field that displays the time at which the information on this screen was created or last changed. The time format is **hh:mm:ss**.

## **Last Update User** (Protected)

## **Outbound ACK \$\$ADD Generate Maintenance**

**EDIM845** 

# **Purpose**

The Outbound ACK \$\$ADD Generate Maintenance screen contains the parameter settings for the Outbound Acks Plus program (EDIR021).

#### How to Access

Access the Outbound ACK \$\$ADD Generate Maintenance screen in either of the following ways:

- On the Path Options Directory screen, type **s** in the A field corresponding to the path that you want to select (the path ID must have a suffix of A) and press **PF5=Maint**.
- On the Shell Path Translation Inbound screen, type 6 in the "Transfer to" field and press **PF5=Transfer**.

# Screen Example

The following example illustrates the Outbound ACK \$\$ADD Generate Maintenance screen.

| ratn ID    | • • • • • • • • • • • • • • • • • • • • | : 000A | TEST_ACE | (_\$\$ADL | _PARMS_ |          |       |     |  |
|------------|-----------------------------------------|--------|----------|-----------|---------|----------|-------|-----|--|
| Remote ID  | 111111                                  |        |          |           | ch ID   |          |       |     |  |
|            |                                         |        |          |           |         |          |       |     |  |
|            |                                         |        |          |           |         |          |       |     |  |
|            |                                         |        |          |           |         |          |       |     |  |
|            |                                         |        |          |           |         |          |       |     |  |
|            |                                         |        |          |           |         |          |       |     |  |
| Last Updat | te Date                                 |        | : 00/0   | 00/00     | Time: ( | 00:00:00 | User: | SCI |  |

# Function Key Descriptions

Note: Standard function keys, such as PF1=Help, PF3=Exit,

PF7=Bwd, PF8=Fwd, PF9=Add, PF10=Updt, PF11=Del, PF12=Cancel, and PF15=Logoff, are defined in Chapter 1 of this guide, *Getting Started*.

**Enter** Refreshes the Outbound ACK \$\$ADD Generate Maintenance screen with the

saved field values for the path in the Path ID field.

**PF4=Dir** Displays the Path Options Directory screen.

**PF6=Shell** Displays the General Shell Path Maintenance screen for this path ID.

## Field Descriptions

**Note:** Fields that are display-only contain the statement

"(Protected)" next to the field name in the

documentation. Fields in which you *must* type a value contain the statement "(Required)" next to the field name

in the documentation.

## (Jump Code)

A 10-position alphabetic or numeric field containing the jump code for this screen. A screen's jump code is displayed automatically in the Jump Code field for that screen.

To *jump* to another screen, press **Home**, type the jump code of the screen to which you want to jump and press **Enter**.

See the "Jump Codes" section in Chapter 1 of this guide for further information on using jump codes.

#### Path ID

A 4-position alphanumeric field designating the path number and suffix for the parameters defined. The first three field positions are numeric digits; the last digit is always A.

## (Path ID Description)

A 40-character alphanumeric field containing the description for this path. This description is always on the Path Options Directory screen.

#### Remote ID

An 8-character alphanumeric field designating the remote ID for the communication being established. The information on this field must be entered when the Batch ID is entered.

**Note:** You can have a maximum of 999 Remote ID entries.

#### **Batch ID**

A 64-character alphanumeric field designating the batch ID for the communication being established. The information on this field must be entered when the Remote ID is entered.

**Note:** You can have a maximum of 999 Batch ID entries. Only

the first 24 characters can be specified if the version of Connect:Enterprise specified on the Gentran:Plus

Configuration record is less than 1.4.

## **Last Update Date** (Protected)

An 8-position field that displays the date on which the information on this screen was created or last changed. The date format is MM/DD/YY.

#### Last Update Time (Protected)

An 8-position field that displays the time at which the information on this screen was created or last changed. The time format is **hh:mm:ss**.

# Last Update User (Protected)

A 3-position field that displays the initials of the user who created or last changed the information on this screen.

# Inbound Appl. Databank Extract Screen

**EDIM872** 

# **Purpose**

The Inbound Application Databank Extract screen enables you to specify the parameters that the Inbound Application Databank Extract program (EDID455) uses to extract documents from the inbound application databank for processing by user applications.

## How to Access

Access the Inbound Application Databank Extract screen any of the following ways:

- On the Path Options Directory screen, type **s** in the A field next to the path option ID you want to select (the path ID must have a suffix of T) and press **PF5=Maint**.
- On the Inbound Appl. Databank Extract Part-2 screen, press **PF7=Xtr1**.
- On the General Shell Path Maintenance screen, type 6 in the "Transfer to" field and press **PF5=Transfer**.
- On the Additional Shell Path Maintenance screen, type 6 in the "Transfer to" field and press **PF5=Transfer**.
- On the Shell Path Translation Inbound screen, type 5 in the "Transfer to" field and press **PF5=Transfer**.
- On the Additional Shell Steps Maintenance screen, type 5 in the "Transfer to" field and press **PF5=Transfer**.

# Screen Example

The following example illustrates the Inbound Application Databank Extract screen.

| EDIM872             | INBOUND APPL. | DATABANK I  | EXTRACT |          | XXX   | 02/01/2008<br>12:00:00 |
|---------------------|---------------|-------------|---------|----------|-------|------------------------|
| Path ID             | 002T INBOUN   | D EXTRACT ! | EXAMPLE |          |       |                        |
| Operation: S        | (Select)      |             | _       |          |       | _                      |
| Application-Data-Id | 1             | INVFILE     |         |          |       |                        |
| Databank-Configurat |               | FULL.       |         |          |       |                        |
| PartnerQual         |               |             |         |          |       |                        |
| User                |               |             |         |          |       | ·                      |
| StatusTest-Pro      |               |             |         |          |       |                        |
| Databank-Run-Number |               | _           |         | • –      |       |                        |
|                     |               |             |         |          |       |                        |
| Interchange-Env-Rei |               |             |         |          |       |                        |
| Functional-Group-II |               |             |         |          |       |                        |
| Functional-Group-Er |               |             |         |          |       |                        |
| From-Mapped         |               |             | _       | :        |       |                        |
| To-Mapped           |               |             | _       | :        |       |                        |
| From-Output         | .:Date:       |             | _ Time. | :        |       |                        |
| To-Output           | .:Date:       |             | _ Time. | :        |       |                        |
| Report Print Sw     | :             | N = I       | No, Y = | Print    |       |                        |
| Last Update Date    | :             | 00/00/00    | Time:   | 00:00:00 | User: | SCI                    |
| Enter PF1=Help      | PF3=Exit      | PF4=Dir     |         |          | PF    | 6=Shell                |
| -                   | r2 PF9=Add PF |             | 11=Del  |          |       |                        |

# Function Key Descriptions

**Note:** Standard function keys, such as **PF1=Help**, **PF3=Exit**,

PF7=Bwd, PF8=Fwd, PF9=Add, PF10=Updt, PF11=Del, PF12=Cancel, and PF15=Logoff, are defined in Chapter 1 of this guide, *Getting Started*.

**Enter** Refreshes the screen with the saved field values for the path ID.

**PF4=Dir** Displays the Path Options Directory screen.

PF6=Shell Displays the General Shell Path Maintenance screen for the path ID.
 PF8=Xtr2 Displays the Inbound Application Databank Extract Part-2 screen.

## Field Descriptions

**Note:** Fields that are display-only contain the statement

"(Protected)" next to the field name in the

documentation. Fields in which you *must* type a value contain the statement "(Required)" next to the field name

in the documentation.

## (Jump Code)

A 10-position alphabetic or numeric field containing the jump code for this screen. A screen's jump code is displayed automatically in the Jump Code field for that screen.

To *jump* to another screen, press **Home**, type the jump code of the screen to which you want to jump and press **Enter**.

See the "Jump Codes" section in Chapter 1 of this guide for further information on using jump codes.

#### Path ID

A 4-position alphanumeric field used to identify the path that contains the parameters to be used during processing. The first three numeric digits are the Path ID. The Path ID is used to tie the Mapper and Editor parameters to the Shell parameters. The fourth character is always T.

#### (Path Description)

A 40-position alphanumeric field that describes the processing of these extract parameters. The system displays this text description on the Path Options Directory screen.

# **Operation**

A 1-character alphabetic field that identifies the operation to be performed with this set of extract parameters. The valid value is **S** (select application documents). This value is the default value.

#### **Application-Data-Id**

A 10-position alphanumeric field that identifies the application data ID for the data you want to extract.

## **Databank-Configuration**

A 4-character alphabetic field that identifies which databank files to use for the run. This value should reflect how the Inbound Application Databank has been implemented. Valid values are **FULL** and **DIR**.

#### Partner

A 35-position alphanumeric field that specifies the partner ID. The length of the value depends on the trading profile mode. If the mode is Relationship, then the length is 15, and if the mode is Partner/Qualifier, then the length is 35. Type **ALL** for all partner IDs.

## **Oual**

A 4-position alphanumeric field that specifies the qualifier associated with the partner ID in the Partner field. This field is valid only if the trading profile mode is Partner/Qualifier. Type **ALL** for all partner qualifiers.

#### User

A 15-position alphanumeric field that specifies the user ID (or ALL for all user IDs). This field is valid only if the trading profile mode is Relationship.

#### Status

A 1-character alphabetic field that specifies whether or not the data has been output to a user application. The data can be output by either the Inbound Mapper or the Inbound Application Extract program (EDID455). Valid values are:

P = Processed. Has been output to an application.
U = Unprocessed. Has never been output to an application.

#### **Test-Prod**

A 1-character alphabetic field that specifies the test/production status as assigned by Gentran:Realtime that should be used for selecting documents. Valid values are:

A = All. Select all test or production data.

P = Production. Select the production data.

T = Test. Select the test data.

#### Databank-Run-Number

An 8-position alphanumeric field that identifies the run that last processed the document. For all runs, type **ALL**. If you type a numeric value, you must include leading zeroes.

#### Interchange-Env-Ref-ID

A 14-position alphanumeric field that specifies the interchange envelope reference ID. Valid values are:

aaaaaaaaaaaaaaEDIFACTnnnnnnnnX12 and TDCC (leading zeros required)ALL=All interchange envelope reference IDs

#### **Functional-Group-ID**

A 6-position alphanumeric field that specifies the functional group identifier (or type **ALL** for all functional group IDs).

#### Functional-Group-Env-Ref-ID

A 14-position alphanumeric field that specifies the functional group envelope reference ID. Valid values are:

aaaaaaaaaaa EDIFACT.

nnnnnnnn = X12 and TDCC (leading zeros required).
 ALL = All functional group envelope reference IDs.

#### From-Mapped Date

A 10-position alphanumeric field that specifies the date when the data was last processed by the Inbound Mapper. This date starts the range of dates. This field is used with the To-Mapped-Date field. The date is in the format MM/DD/YYYY. The default value is 01/01/1900.

## From-Mapped Time

A 5-position alphanumeric field that specifies the time when the data was last processed by the Inbound Mapper. This time starts the range of times. This field is used with the To-Mapped-Time field. The time is in the format **HH:MM**.

## **To-Mapped Date**

A 10-position alphanumeric field that specifies the date on which the data was last processed by the Inbound Mapper. This date ends the range of dates. This field is used with the From-Mapped-Date field. The date is in the format MM/DD/YYYY. The default value is 12/31/2099.

#### **To-Mapped Time**

A 5-position alphanumeric field that specifies the time when the data was last processed by the Inbound Mapper. This time ends the range of times. This field is used with the From-Mapped-Time field. The time is in the format **hh: MM**.

#### From-Output Date

A 10-position alphanumeric field that specifies the date on which the data was last output to an application. This could have been performed by either the Inbound Mapper or the Inbound Application Extract program (EDID455). This date starts the range of dates. This field is used with the To-Output-Date field. The date is in the format MM/DD/YYYY. The default is 01/01/1900.

## **From-Output Time**

A 5-position alphanumeric field that specifies the time when the data was last output to an application. This could have been performed by either the Inbound Mapper (EDIR041) or the Inbound Application Extract program (EDID455). This time starts the range of times. This field is used with the To-Output-Time field. The time is in the format **HH:MM**.

# **To-Output Date**

A 10-position alphanumeric field that specifies the date when the data was last output to an application. This could have been performed by either the Inbound Mapper or the Inbound Application Extract program (EDID455). This date ends the range of dates. This field is used with the From-Output-Date field. The date is in the format MM/DD/YYYY. The default value is 12/31/2099.

## **To-Output Time**

A 5-position alphanumeric field that specifies the time when the data was last output to an application. This could have been performed by either the Inbound Mapper or the Inbound Application Extract program (EDID455). This time ends the range of times. This field is used with the From-Output-Time field. The time is in the format **hh:mm**.

## **Report Print Sw** (Optional)

A 1-position field that specifies whether to print reports generated from the Inbound Application Databank Extract program. When the value in the field is Y, the system prints reports. When the value in the field is spaces or N, the system does not print reports. The default value is **N**.

## **Last Update Date** (Protected)

An 8-position field that displays the date on which the information on this screen was created or last changed. The date format is MM/DD/YY.

## Last Update Time (Protected)

An 8-position field that displays the time at which the information on this screen was created or last changed. The time format is **hh:mm:ss**.

# **Last Update User** (Protected)

A 3-position field that displays the initials of the user who created or last changed the information on this screen.

# **Inbound Application Databank Extract Part-2 Screen**

**EDIM873** 

# **Purpose**

The Inbound Application Databank Extract screen enables you to specify the parameters that the Inbound Application Databank Extract program (EDID455) uses to extract documents from the inbound application databank for processing by user applications.

This screen is a continuation of the Inbound Application Databank Extract screen.

#### How to Access

Access the Inbound Application Databank Extract Part-2 screen from the Inbound Application Databank Extract screen by pressing **PF8=Xtr2**.

# Screen Example

The following example illustrates the Inbound Application Databank Extract Part-2 screen.

```
XXX 02/01/2008
                INBOUND APPL. DATABANK EXTRACT PART-2
EDIM873
                                                        12:00:00
Path ID...... 002T INBOUND_EXTRACT EXAMPLE
Operation...: S (Select)
 Reference-Tag....:
 Map-Validation-Status.....:
 Viewpoint-Tracking....:
 Transaction-Set-ID.....
 Transaction-Set-Env-Ref-ID....:
 User-Duplicate-Indicator....:
 User-Reference....:
 Last Update Date...... 00/00/00 Time: 00:00:00 User: SCI
Enter PF1=Help
                   PF3=Exit PF4=Dir
                                                    PF6=Shell
                     PF10=Updt PF11=Del
    PF7=Xtr1
```

## Function Key Descriptions

**Note:** Standard function keys, such as **PF1=Help**, **PF3=Exit**,

PF8=Fwd, PF9=Add, PF10=Updt, PF11=Del,

PF12=Cancel, and PF15=Logoff, are defined in Chapter

1 of this guide, Getting Started.

**Enter** Refreshes the screen with the saved field values for the path ID.

**PF4=Dir** Displays the Path Options Directory screen.

**PF6=Shell** Displays the General Shell Path Maintenance screen for the path ID.

**PF7=Xtrl** Displays the Inbound Application Databank Extract screen.

# Field Descriptions

**Note:** Fields that are display-only contain the statement

"(Protected)" next to the field name in the

documentation. Fields in which you *must* type a value contain the statement "(Required)" next to the field name

in the documentation.

## (Jump Code)

A 10-position alphabetic or numeric field containing the jump code for this screen. A screen's jump code is displayed automatically in the Jump Code field for that screen.

To *jump* to another screen, press **Home**, type the jump code of the screen to which you want to jump and press **Enter**.

See the "Jump Codes" section in Chapter 1 of this guide for further information on using jump codes.

#### Path ID

A 4-position alphanumeric field that displays the path ID. The first three numeric digits are used to match the Mapper and Editor with the Shell parameters. The fourth character is always T.

## (Path Description)

A 40-position alphanumeric field that describes the processing of these extract parameters. The system displays this text description on the Path Options Directory screen.

# Operation

A 1-character alphabetic field that identifies the operation to be performed with this set of extract parameters. The valid value is S (select application documents). This value is the default value.

#### Reference-Tag

A 10-position alphanumeric field assigned by Gentran:Realtime that uniquely identifies a document anywhere in the system (or ALL for all documents).

#### Map-Validation-Status

A 3-position alphanumeric field used to select documents based on the validation status assigned to the document by the Inbound Mapper. Valid values are:

| ALL | = | Select all documents with any status code.          |
|-----|---|-----------------------------------------------------|
| <08 | = | Select documents with status codes less than 08.    |
| <12 | = | Select documents with status codes less than 12.    |
| 00  | = | Select documents with status code 00.               |
| 04  | = | Select documents with status code 04.               |
| 08  | = | Select documents with status code 08.               |
| 12  | = | Select documents with status code 12.               |
| >00 | = | Select documents with status codes greater than 00. |
| >04 | = | Select documents with status codes greater than 04. |
| >08 | = | Select documents with status codes greater than 08. |

## **Viewpoint-Tracking**

A 1-character alphabetic field that indicates whether or not Gentran: Viewpoint information should be included in the Extract Output file to be used by a user-written application tracking program. The information is passed on the fixed-format Viewpoint User Tracking record. Valid values are:

N = No, Viewpoint information is not included in the Extract Output file.

Y = Yes, Viewpoint information is included in the Extract

Output file. Valid only if Gentran: Viewpoint Tracking

Management is installed.

#### **Transaction-Set-ID**

A 6-position alphanumeric field that specifies the EDI transaction set ID (or ALL for all EDI transaction set IDs).

#### Transaction-Set-Env-Ref-ID

A 14-position alphanumeric field that specifies the envelope reference ID on the databank to be extracted. Valid values are:

## **User-Duplicate-Indicator**

A 3-character alphabetic field that specifies whether or not documents that are duplicates, based on the User Reference field, should be selected. Valid values are:

**ALL** = Select documents whether they are duplicates or not.

**NO** = Select only documents that are not duplicates.

YES = Select documents that are duplicates.

#### **User-Reference**

A 45-position alphanumeric field that specifies the user reference (or ALL for all user references).

#### Last Update Date (Protected)

An 8-position field that displays the date on which the information on this screen was created or last changed. The date format is MM/DD/YY.

## Last Update Time (Protected)

An 8-position field that displays the time at which the information on this screen was created or last changed. The time format is **hh:mm:ss**.

# Last Update User (Protected)

A 3-position field that displays the initials of the user who created or last changed the information on this screen

# Chapter

5

# **Utility Screens**

# **Overview**

The sections describe Gentran:Realtime Utility programs. These screens provide parameter input for programs that perform the following:

- Utility functions
- Communications functions
- Databank maintenance

This chapter contains the following topics:

| iopic                                        |         | Page |
|----------------------------------------------|---------|------|
| Online Copy Maintenance Screen               | EDIM860 | 5-2  |
| Databank Parameter Maintenance Menu          | EDIM862 | 5-7  |
| Outbound Application Databank Screen         | EDIM863 | 5-10 |
| Outbound EDI Databank Screen                 | EDIM864 | 5-17 |
| Inbound EDI Databank Screen                  | EDIM865 | 5-26 |
| Inbound Application Databank Screen          | EDIM866 | 5-33 |
| Change Audit Maintenance Screen              | EDIM874 | 5-40 |
| Acknowledgment Parameter Maintenance Screen  | EDIM867 | 5-46 |
| Separator Main Menu                          | EDIM934 | 5-50 |
| Separator Systems Options Maintenance Screen | EDIM935 | 5-52 |
| Priority Options Directory Screen            | EDIM936 | 5-59 |
| Priority Options Maintenance Screen          | EDIM937 | 5-62 |
| Separator Monitor Screen                     | EDIM938 | 5-67 |

# **Online Copy Maintenance Screen**

**EDIM860** 

# **Purpose**

The Online Copy Maintenance screen enables you to copy options and paths from one CICS region to another or from a specific system image. This feature can be used to copy from a test region, to a production region, or between production regions. The feature can also be used to copy and rename within a given region or between regions.

The copied items are placed into the region from which the screen is being executed. The screen reads the appropriate files from the CICS region identified by the system ID and writes the data to the corresponding files.

**Note:** After you have copied options and paths, you must restart the Gentran:Realtime Scanner to enable the options and paths. First, edit the option/path if you need to make changes, then use the System Options screen (EDIM301, jump code 8.1.1) and press **PF13** to restart the Scanner.

To use the EDIM860 online copy maintenance screen, you must do the following:

1. Set up a connection between the "from" and "to" CICS regions. Your CICS Administrator usually does this.

An IRC CONNECTION and associated LU61 SESSIONS for the "from" CICS region must be defined in the "to" CICS region. The CONNECTION name must be the same as the SYSIDNT value from the system initialization parameters of the "from" CICS region, and the NETNAME must be the same as the APPLID value from the system initialization parameters of the "from" CICS region.

2. Inter-region communication (IRC) must be open in both the "from" and "to" CICS regions.

This is accomplished either by adding the **IRCSTRT=YES** parameter to the system initialization parameters or by entering the CICS command **CEMT SET IRC Open**. The advantage of the first option is that IRC will always be opened when the CICS region is started.

#### How to Access

Access the Online Copy Maintenance screen in *either* of the following ways:

- On the System Maintenance menu, type **10** to select Online Copy Maintenance and press **Enter**.
- Type 8.1.10 in the Jump Code field of any screen and press Enter.

# **Screen Example**

The following example illustrates the Online Copy Maintenance screen.

| EDIM860 8.1.10                                                                                    | ONLINE       | COPY MAINTENANCE   | XXX                     | 02/01/<br>12:0 |  |
|---------------------------------------------------------------------------------------------------|--------------|--------------------|-------------------------|----------------|--|
| Copy from System ID<br>Select                                                                     | .:           | to Current System. | From-System             | Image:         |  |
| Partner Copy Type Partner Xref Copy Type Application Copy Type Translation Table Copy Typ         | .: _<br>.: _ | Path Copy Type     | /pe<br>e<br>ppy Type: _ |                |  |
| Partner ID From  Partner ID To  Send or Receive  Appl/Trans/Table ID From  Appl/Trans/Table ID To | · :<br>· :   |                    |                         | Qual:<br>Qual: |  |
| Option Number From Option Number To                                                               | .:           | Path Nu            | umber From:             |                |  |
| Enter PF1=Help                                                                                    | PF3=Exi      | t<br>F10=Copy      |                         |                |  |

# **Function Key Descriptions**

**Note:** Standard function keys, such as **PF1=Help**, **PF3=Exit**,

PF7=Bwd, PF8=Fwd, PF9=Add, PF10=Updt, PF11=Del, PF12=Cancel, and PF15=Logoff, are defined in Chapter 1 of this guide, *Getting Started*.

**Enter** Refreshes the Online Copy Maintenance screen display.

**PF10=Copy** Copies the selected item. Type the required information and press **PF10**. The

system displays a message to indicate the function was performed.

## **Field Descriptions**

**Note:** Fields that are display-only contain the statement

"(Protected)" next to the field name in the

documentation. Fields in which you *must* type a value contain the statement "(Required)" next to the field name

in the documentation.

## (Jump Code)

A 10-position alphabetic or numeric field containing the jump code for this screen. A screen's jump code is displayed automatically in the Jump Code field for that screen.

To *jump* to another screen, press **Home**, type the jump code of the screen to which you want to jump and press **Enter**.

See the "Jump Codes" section in Chapter 1 of this guide for further information on using jump codes.

## **Copy from System ID**

A 4-position alphanumeric field to identify the CICS region from which the information is copied. The value you type in this field is defined by the CICS system administrator. The value of the SYSIDNT parameter defined in the system initialization parameters of the CICS region from which the information is copied is typed in this field.

When this field is left blank, the system performs the Copy with Rename function. In this case, one of the following sets of fields must contain values:

- The Partner ID From and Partner ID To fields
- The Appl/Trans/Table ID From and Appl/Trans/Table ID To fields
- The Option Number from and Option Number to fields
- The Path Number from and Path Number to fields

## From-System Image

A 3-position alphanumeric field used to identify the system image from which you want to copy.

# **Partner Copy Type**

A 1-character alphabetic field used to select a partner to copy. The valid value is **S**. If you do not want to select a partner to copy, leave this field blank.

If you select the partner copy type (type **s** in this field), you must complete the Partner ID From field and its corresponding Qual field (if a value exists). If you rename the partner ID, you must complete the Partner ID To field and its corresponding Qual field.

**Note:** If you select the partner copy type, you cannot select any of the other copy types.

## **Option Copy Type**

A 1-character alphabetic field used to select an option to copy. The valid value is **S**. You must complete the Option Number field when you select the Option Copy Type. The Option Copy Type selection cannot be used with any other copy type. You must enter either the system ID or system image when Option Copy Type is S.

#### Partner Xref Copy Type

A 1-character alphabetic field used to select a partner cross-reference ID to copy. The valid value is **S**. If you do not want to select a partner cross-reference to copy, leave this field blank.

If you select the partner cross-reference copy type (type **s** in this field), you must complete the Partner Copy Type field (type an **s** in that field). In addition, you must also complete the Partner ID From field and its corresponding Qual field (if a value exists).

**Note:** Cross-reference (Xref) records can be copied only from one CICS system to another CICS system. Cross-reference records cannot be renamed within the system.

**Note:** If you select the partner cross-reference copy type, you cannot select any copy types (other than the partner copy type).

## **Path Copy Type**

A 1-character alphabetic field used to select a path to copy. The valid value is **S**. You must complete the Path Number field when you select the Path Copy type. The Path Copy Type selection cannot be used with any other copy type.

## **Application Copy Type**

A 1-character alphabetic field used to select an application definition to copy. The valid value is **S**.

You must complete the Send or Receive and Appl/Trans/Table ID From fields when you select the application copy type. When renaming the application definition ID, you must complete the Appl/Trans/Table ID To field.

# **Transaction Copy Type**

A 1-character alphabetic field used to select the transaction map to copy. The valid value is S

You must complete the Send or Receive and Appl/Trans/Table ID From fields when you select the transaction copy type. When renaming the transaction map ID, you must complete the Appl/Trans/Table ID To field.

# **Translation Table Copy Type**

A 1-character alphabetic field used to select the translation table to copy.

You must complete the Send or Receive and Appl/Trans/Table ID From fields when you select the translation table copy type. When renaming the translation table ID, you must complete the Appl/Trans/Table ID To field.

**Note:** You must complete the Partner ID From field and its corresponding Qual field (if a value exists) for partner-specific translation tables.

#### **Partner ID From**

A 35-position alphanumeric field used to designate the partner ID to copy.

#### **Oual**

A 4-position alphanumeric field used to designate the qualifier of the partner ID to copy.

## Partner ID To

A 35-position alphanumeric field used to designate the partner ID copied to.

## Qual

A 4-position alphanumeric field used to designate the qualifier of the partner ID copied to.

#### Send or Receive

A 1-position alphanumeric field used to qualify the application ID, transaction ID, or translation table ID to copy. Valid values are:

 $\mathbf{R}$  = Receive  $\mathbf{S}$  = Send

## Appl/Trans/Table ID From

A 10-position alphanumeric field used to designate the application definition ID, transaction map ID, or the translation table ID to copy.

# Appl/Trans/Table ID To

A 10-position alphanumeric field used to designate the application definition ID, transaction map ID, or the translation table ID copied to.

## **Option Number From**

A 3-character numeric field used to select the option you want to copy. This field must contain a value when the Option Copy Type field contains a value.

#### **Path Number From**

A 3-character numeric field used to select the path you want to copy. This field must contain a value when the Path Copy Type field contains a value.

# **Option Number To**

A 3-character numeric field to enter the option number to rename the element in the Option Number From field. Using this field requires the Option Number From field to contain a value.

#### Path Number To

A 3-character numeric field used to enter the path number to rename the element in the Path Number From field. Using this field requires the Path Number From field to contain a value.

## **Databank Parameter Maintenance Menu**

**EDIM862** 

# **Purpose**

The Databank Parameter Maintenance Menu lists options used to modify the Gentran:Realtime databank maintenance parameters. These parameters are used when performing Housekeeping and Purge operations against the Gentran:Realtime databank and change audit files.

Housekeeping and Purge operations involve deleting and (optionally) archiving Gentran:Realtime databank data based on the user-specified criteria defined via the parameters on each databank parameter maintenance screen.

The five databank parameter maintenance screens (one for each of the four databanks and one for the change audit) are:

- Outbound Application Databank screen
- Outbound EDI Databank screen
- Inbound EDI Databank screen
- Inbound Application Databank screen
- Change Audit Maintenance screen

See the section "Databanking," in Chapter 6, "Configuration Strategies" in this guide, and Appendix D, "Databank Implementation Guidelines" in the Gentran:Realtime *Installation Guide*, for further information on Gentran:Realtime databank maintenance.

## **How to Access**

Access the Databank Parameter Maintenance Menu in either of the following ways:

- On the System Maintenance menu, type **11** to select Databank Parameter Maintenance and press **Enter**.
- Type 8.1.11 in the Jump Code field of any screen and press Enter.

# **Screen Example**

The following example illustrates the Databank Parameter Maintenance Menu.

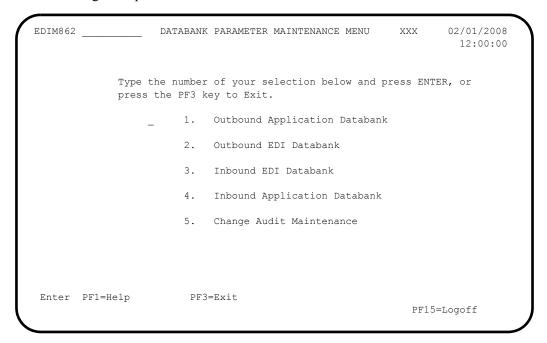

The Databank Parameter Maintenance Menu contains five menu options, which enable you to perform various databank functions. The list of menu options, as well as a brief description of each option, follows:

| Menu | Option                        | Description                                                                              |
|------|-------------------------------|------------------------------------------------------------------------------------------|
| 1.   | Outbound Application Databank | Enables you to specify the parameters for the outbound application databank maintenance. |
| 2.   | Outbound EDI Databank         | Enables you to specify the parameters for the outbound EDI databank maintenance.         |
| 3.   | Inbound EDI Databank          | Enables you to specify the parameters for the inbound EDI databank maintenance.          |
| 4.   | Inbound Application Databank  | Enables you to specify the parameters for the inbound application databank maintenance.  |
| 5.   | Change Audit Maintenance      | Enables you to specify the parameters for the Change Audit maintenance.                  |

# **Function Key Descriptions**

**Note:** Standard function keys, such as **PF1=Help**, **PF3=Exit**,

PF7=Bwd, PF8=Fwd, PF9=Add, PF10=Updt, PF11=Del, PF12=Cancel, and PF15=Logoff, are defined in Chapter 1 of this guide, *Getting Started*.

**Enter** Refreshes the menu display.

# **Field Descriptions**

**Note:** Fields that are display-only contain the statement

"(Protected)" next to the field name in the

documentation. Fields in which you *must* type a value contain the statement "(Required)" next to the field name

in the documentation.

## (Jump Code)

A 10-position alphabetic or numeric field containing the jump code for this screen. A screen's jump code is displayed automatically in the Jump Code field for that screen.

To *jump* to another screen, press **Home**, type the jump code of the screen to which you want to jump and press **Enter**.

See the "Jump Codes" section in Chapter 1 of this guide for further information on using jump codes.

## (Selection)

This field is used to make a menu selection. Type a valid value (1, 2, 3, 4, or 5) and press **Enter** to display the first screen corresponding to the selected function.

# **Outbound Application Databank Screen**

**EDIM863** 

# **Purpose**

The Outbound Application Databank screen displays the parameters the system uses when performing Housekeeping and Purge operations against the Gentran:Realtime Outbound Application databank.

The parameters specified on this screen are used by the Outbound Application Databank Maintenance program (EDID151 – Transaction ED13). This program deletes and (optionally) archives Gentran:Realtime databank data that meets the selection criteria on this screen.

## **How to Access**

Access the Outbound Application Databank screen in either of the following ways:

- On the Databank Parameter Maintenance Menu, type 1 to select Outbound Application Databank and press **Enter**.
- Type **8.1.11.1** in the Jump Code field of any screen and press **Enter**.

# Screen Example

The following example illustrates the Outbound Application Databank screen.

| OA Maintenance Path   | OADB            | DEFAULT_  | HOUSEKEEPING_ | PARMS_ |      |
|-----------------------|-----------------|-----------|---------------|--------|------|
| Operation: H (House   | keeping, Purge) |           | Archive       | :      | Y    |
| Databank-Configuratio | n FULL          | ı         | Delete-Leve   | 1:     | ALL_ |
| Retention-Days:       | Loaded: 000     |           | Mapped        | :      | 000  |
| Application-Data-ID   |                 |           | Report Prin   | t Sw.: | N    |
| Databank-Run-Number   |                 |           | Structure/A   | ppl:   | _    |
| From-Loaded:          | Date:           |           | Time          | :      |      |
| From-Mapped:          | Date:           |           | Time          | :      |      |
| Partner               |                 |           |               |        |      |
| Partner-Qualifier     |                 |           | it Rpt Suppre | ss Sw: | N    |
| Reported              | :               |           |               |        |      |
| To-Loaded:            | Date:           |           | Time          | :      |      |
| To-Mapped:            | Date:           |           | Time          |        |      |
| Reference-Tag         | :               |           |               |        |      |
| Logical Del           |                 |           |               |        |      |
| User                  | :               |           |               |        |      |
| User-Reference        |                 |           | _             |        |      |
| Last Update Date      | 00/0            | 0/00 Time | e: 00:00:00   | User:  | SCI  |
|                       |                 |           |               |        |      |
| Enter PF1=Help        | PF3=Exit        |           |               |        |      |

# **Function Key Descriptions**

Note: Standard function keys, such as PF1=Help, PF3=Exit,

PF9=Add, PF10=Updt, PF11=Del, PF12=Cancel, and PF15=Logoff, are defined in Chapter 1 of this guide,

Getting Started.

**Enter** Refreshes the screen with the saved field values for the databank maintenance

path in the OA Maintenance Path field.

**PF7=Bwd** Displays the parameters for the previous maintenance path. When multiple

maintenance paths are set up, this function displays the path parameters by

moving backward through the list.

**PF8=Fwd** Displays the parameters for the next maintenance path. When multiple

maintenance paths are set up, this function displays the path parameters by

moving forward through the list.

See the field description for the OA Maintenance Path field, in this section, for more information about multiple maintenance paths.

# **Field Descriptions**

**Note:** Fields that are display-only contain the statement

"(Protected)" next to the field name in the

documentation. Fields in which you *must* type a value contain the statement "(Required)" next to the field name

in the documentation.

## (Jump Code)

A 10-position alphabetic or numeric field containing the jump code for this screen. A screen's jump code is displayed automatically in the Jump Code field for that screen.

To *jump* to another screen, press **Home**, type the jump code of the screen to which you want to jump and press **Enter**.

See the "Jump Codes" section in Chapter 1 of this guide for further information on using jump codes.

#### **OA Maintenance Path**

A 4-position alphanumeric field used to designate the code for the maintenance path you want to view. The format is the following:

**OADB** = Outbound Application Databank (this is the default

value).

OA## = Where ## is a 2-digit number, the digits being the last two

digits of the path option ID specified on the Schedule

Options screen.

You can use this screen to set up multiple maintenance paths by using the OA## value to uniquely identify the multiple paths. We recommend that you use OADB for the normal maintenance/housekeeping run. Set up different paths when you need to run a specific purge run.

For the specific run, use the Schedule Options screen (EDIM821) to create a new Schedule Option, typing the ## value in the Path Option ID field. This specifies the specific run at the scheduled time.

## (OA Maintenance Path Description)

A 30-position, alphanumeric field that describes the outbound Application maintenance path.

#### **Operation** (Required)

A 1-character alphabetic field used to designate the type of operation to be performed. Valid values are:

H = Housekeeping operation. Delete and (optionally) archive

data that exceeds the retention periods specified (this is

the default value).

P = Purge. Delete and (optionally) archive data that meets all

criteria specified.

**Note:** If you need to perform the Restore operation, use the

Gentran:Basic batch Outbound Application Databank

Maintenance program (EDID101).

See the field definition for "Archive" in this section for more information on archiving.

#### **Archive** (Required)

A 1-character alphabetic field used to designate whether data deleted is archived. Valid values are:

Y = Yes. Archive the data.

N = No. Do not archive the data.

**Note:** When this field contains a Y value, the system writes the deleted data to the VSAM Gentran:Realtime Archive file (EDIRAROA).

To restore archived data, complete the following steps:

1. Copy the VSAM Gentran:Realtime Archive file (EDIRAROA) to the sequential Gentran:Basic Archive file (EDIARCH).

See JCL member EXECAROA in the JCL library to perform the copy.

2. Execute the batch Gentran:Basic Outbound Application Databank Maintenance program (EDID101) using the Restore operation.

See the section "Databanking" in Chapter 6, "Configuration Strategies," of this guide for detailed information on restoring data.

#### **Databank-Configuration** (Required)

A 4-character alphabetic field used to identify the Gentran:Realtime databank configuration. Valid values are:

**DIR** = Directory file only.

FULL = Both Directory and Message Store files.

#### **Delete-Level** (Required)

A 4-character alphabetic field used to designate the level of data removed from the Gentran:Realtime databank. Valid values are:

**ALL** = Both Directory and Message Store data are deleted.

**MES** = Only Message Store data are deleted.

#### Retention-Days Loaded (Required)

A 3-digit numeric field used to designate the number of elapsed days since the data was first loaded onto the Gentran:Realtime databank. Data with a loaded date equal to or greater than the value in the Retention-Days Loaded field is deleted. The range of valid values is **000** to **999**.

**Note:** This field is valid only for the Housekeeping operation.

When performing the Purge operation, this field must

contain zeroes.

**Note:** If the Databank Retention Days field is used on the

Outbound Mapper-1 Path Maintenance (EDIM83D) screen, that value will take precedence over the value

entered on the EDIM863 screen.

## **Retention-Days Mapped** (Required)

A 3-digit numeric field used to designate the number of elapsed days since the data was first mapped. Data with a mapped date equal to or greater than the value in the Retention-Days Mapped field is deleted. The range of valid values is **000** to **999**.

**Note:** This field is valid only for the Housekeeping operation.

When performing the Purge operation, this field must

contain zeroes.

#### **Application-Data-ID**

A 10-position alphanumeric field used to identify which Gentran:Basic application file was used to map the document. The default value is **ALL**.

**Note:** This field is valid only for the Purge operation. For the

Housekeeping operation, this field must be blank.

#### **Report Print Sw**

A 1-position field that specifies whether to print reports generated from the Outbound Application Databank Maintenance program. When the field has a value of Y, the system prints reports. When the field's value is spaces or N, the system does not print reports. The default value is **N**.

#### Databank-Run-Number

An 8-position alphanumeric field used to identify the run that last processed the document. Use the format "nnnnnnn" (must include leading zeroes). The default value is **ALL**.

**Note:** This field is valid only for the Purge operation. For the

Housekeeping operation, this field must be blank.

## Structure/Appl

A 1-position alphabetic field that describes which type of databank records to use for Purge and Housekeeping. Valid values are:

b = Use Application records.A = Use Application records.

S = Use Gentran:Structure records (this option is only valid if

Gentran:Structure is installed).

**B** = (both) Purge Application and Gentran: Structure records

(this option is only valid if Gentran:Structure is

installed).

#### From-Loaded Date

A 10-position alphanumeric field to specify the date the data was first processed by the Outbound Mapper. Type the start date for the range, using the format MM/DD/YYYY. Use this field with the To-Loaded Date field. The default value is **01/01/1900**.

**Note:** This field is valid only for the Purge operation. For the Housekeeping operation, this field must be blank.

#### From-Loaded Time

A 5-position alphanumeric field used to specify the time the data was first processed by the Outbound Mapper. Type the start time for the range, using the format HH:MM. Use this field with the To-Loaded Time field. The default value is **00:00**.

**Note:** This field is valid only for the Purge operation. For the Housekeeping operation, this field must be blank.

#### From-Mapped Date

A 10-position alphanumeric field used to specify the date the data was loaded or last updated by the Outbound Mapper. Type the start date for the range, using the format MM/DD/YYYY. Use this field with the To-Mapped Date field. The default value is **01/01/1900**.

**Note:** This field is valid only for the Purge operation. For the Housekeeping operation, this field must be blank.

# From-Mapped Time

A 5-position alphanumeric field used to specify the time the data was loaded or last updated by the Outbound Mapper. Type the start time for the range, using the format HH:MM. Use this field with the To-Mapped Time field. The default value is **00:00**.

**Note:** This field is valid only for the Purge operation. For the Housekeeping operation, this field must be blank.

#### **Partner**

A 35-position alphanumeric field to specify the partner ID so that maintenance will be performed on the specific partner. When the trading profile mode for the databanks is Partner/Qualifier, the system uses the entire length of this field. You may use a value up to 35 characters. When the trading profile mode is Relationship, the system uses only the first 15 characters, ignoring any characters past the fifteenth.

#### Partner-Qualifier

A 4-position alphanumeric field used to specify the qualifier associated with the partner ID (in the Partner field). When the trading profile mode is Relationship, this field is not used and should be left blank. When the trading profile mode is Partner/Qualifier, the default value is **ALL**.

**Note:** This field is valid only for the Purge operation. For the Housekeeping operation, this field must be blank.

#### **Audit Rpt Suppress Sw**

A 1-position field that specifies whether audit reports generated from the Outbound Application Databank Maintenance program are generated or suppressed. When the value in the field is Y, the system suppresses audit reports. When the value in the field is N, the system generates audit reports. The default value is N.

## Reported

A 3-character alphabetic field used to limit the data to be deleted, based on what was reported previously by an Inquiry report. Valid values are:

**ALL** = Select everything, regardless of previous reports. This

value is the default.

YES = Select only what was reported previously.

NO = Select only what was not reported previously.

**Note:** This field is valid only for the Purge operation. For the Housekeeping operation, this field must be blank.

#### **To-Loaded Date**

A 10-position alphanumeric field used to specify the date the data was first processed by the Outbound Mapper. Type the end date for the range, using the format MM/DD/YYYY. Use this field with the From-Loaded Date field. The default value is **12/31/2099**.

**Note:** This field is valid only for the Purge operation. For the Housekeeping operation, this field must be blank.

#### **To-Loaded Time**

A 5-position alphanumeric field used to specify the time the data was first processed by the Outbound Mapper. Type the end time for the range, using the format HH:MM. Use this field with the From-Loaded Time field. The default value is 23:59.

**Note:** This field is valid only for the Purge operation. For the Housekeeping operation, this field must be blank.

# **To-Mapped Date**

A 10-position alphanumeric field used to specify the date the data was loaded or last updated by the Outbound Mapper. Type the end date for the range, using the format MM/DD/YYYY. Use this field with the From-Mapped Date field. The default value is 12/31/2099

## **To-Mapped Time**

A 5-position alphanumeric field used to specify the time the data was loaded or last updated by the Outbound Mapper. Type the end time for the range, using the format HH:MM. Use this field with the From-Mapped Time field. The default value is **23:59**.

**Note:** This field is valid only for the Purge operation. For the Housekeeping operation, this field must be blank.

## Reference-Tag

A 10-position alphanumeric field, assigned by Gentran:Basic, used to delete a specific document on the Gentran:Realtime databank. The format is OAnnnnnnn. The default value is **ALL**.

**Note:** This field is valid only for the Purge operation. For the Housekeeping operation, this field must be blank.

## Logical Del

A 3-character alphabetic field that specifies how to handle documents that have been marked for deletion by the Online Databank Maintenance facility. Valid values are:

NO = Do not delete documents that have been marked for deletion by Online Databank Maintenance.

YES = Delete only documents that have been marked for deletion.

ALL = Delete documents whether or not they have been marked

for deletion.

#### User

A 15-position alphanumeric field used to designate the user ID. This field is valid only when the trading profile mode is Relationship. The default value is **ALL**.

**Note:** This field is valid only for the Purge operation. For the Housekeeping operation, this field must be blank.

#### **User-Reference**

A 45-position alphanumeric field used to enter the user reference. The default value is **ALL**.

**Note:** This field is valid only for the Purge operation. For the Housekeeping operation, this field must be blank.

## **Last Update Date** (Protected)

An 8-position field that displays the date on which the information on this screen was created or last changed. The date format is MM/DD/YY.

## Last Update Time (Protected)

An 8-position field that displays the time at which the information on this screen was created or last changed. The time format is HH:MM:SS.

## Last Update User (Protected)

A 3-position field that displays the initials of the user who created or last changed the information on this screen.

# **Outbound EDI Databank Screen**

**EDIM864** 

# **Purpose**

The Outbound EDI Databank screen displays the parameters the system uses when performing Housekeeping and Purge operations against the Gentran:Realtime Outbound EDI databank.

The Outbound EDI Databank Maintenance program (EDID251-Transaction EDI4) uses the values specified on this screen. This program deletes and (optionally) archives Gentran:Realtime databank data that meets the selection criteria on this screen.

## **How to Access**

Access the Outbound EDI Databank screen in either of the following ways:

- On the Databank Parameter Maintenance Menu, type 2 to select Outbound EDI Databank and press **Enter**.
- Type 8.1.11.2 in the Jump Code field of any screen and press Enter.

# Screen Example

The following example illustrates the Outbound EDI Databank screen.

| EDIM864 8.1.11.2       | OUTBOUND EDI D    | AIADANN     | XXX               | 02/01/2008 |
|------------------------|-------------------|-------------|-------------------|------------|
| DE Maintenance Path    | OEDB D            | EFAULT HOUS | SEKEEPING PARMS   |            |
| Operation: H (House)   | eeping,Purge,Ack  | nowledge)   |                   |            |
| Databank-Configuration | n FULL            | ž           | Archive:          | Y          |
| Directory-level        | INT               | 1           | Delete-Level:     | ALL        |
| Retention-Days: Prod   | cessed: 000       | τ           | Unprocessed:      | 000        |
| Databank-Run-Number    | :                 | 5           | Status:           |            |
| From-Edited I          | Date:             |             | Time:             |            |
| From-Output: I         | Date:             |             | Time:             |            |
| Partner                |                   |             |                   |            |
| Partner-Qualifier      |                   |             | Clean:            | _          |
| To-Edited I            | Date:             |             | Time:             |            |
| To-Output I            | Date:             |             | Time:             |            |
| Interchange-Env-Ref-II | ·····:            |             | Audit Rpt Suppres | ss Sw: N   |
| Logical-Del            | :                 | I           | Report-Type:      |            |
| User                   |                   | I           | Reported:         |            |
| Network                |                   | 1           | Net-Status:       |            |
| Acknowledge-Env-Ref-II |                   |             | Report Print Sw:  | N          |
| Last Update Date       | : 00/00/0         | O Time:     | 00:00:00 User:    | SCI        |
|                        |                   |             |                   |            |
| Enter PF1=Help         | PF3=Exit          |             |                   |            |
| PF7=Bwd PF8=Fwd F      | PF9=Add PF10=Updt | PF11=Del    |                   |            |

# **Function Key Descriptions**

Note: Standard function keys, such as PF1=Help, PF3=Exit,

PF9=Add, PF10=Updt, PF11=Del, PF12=Cancel, and PF15=Logoff, are defined in Chapter 1 of this guide,

Getting Started.

**Enter** Refreshes the screen with the saved field values for the databank maintenance

path in the OE Maintenance Path field.

**PF7=Bwd** Displays the parameters for the previous maintenance path. When multiple

maintenance paths are set up, this function displays the path parameters by

moving backward through the list.

**PF8=Fwd** Displays the parameters for the next maintenance path. When multiple

maintenance paths are set up, this function displays the path parameters by

moving forward through the list.

See the field description for the OE Maintenance Path field, in this section, for more information about multiple maintenance paths.

# **Field Descriptions**

**Note:** Fields that are display-only contain the statement

"(Protected)" next to the field name in the

documentation. Fields in which you *must* type a value contain the statement "(Required)" next to the field name

in the documentation.

## (Jump Code)

A 10-position alphabetic or numeric field containing the jump code for this screen. A screen's jump code is displayed automatically in the Jump Code field for that screen.

To *jump* to another screen, press **Home**, type the jump code of the screen to which you want to jump and press **Enter**.

See the "Jump Codes" section in Chapter 1 of this guide for further information on using jump codes.

#### **OE Maintenance Path**

A 4-position alphanumeric field used to designate the code for the maintenance path you want to view. The format is the following:

**OEDB** = Outbound EDI Databank (this is the default value).

**OE##** = Where ## is a 2-digit number, the digits being the last two

digits of the path option ID specified on the Schedule

Options screen.

You can use this screen to set up multiple maintenance paths by using the OE## value to uniquely identify the multiple paths. We recommend that you use OEDB for the normal maintenance/housekeeping run. Set up different paths when you need to run a specific purge run.

For the specific run, use the Schedule Options screen (EDIM821) to create a new Schedule Option, typing the ## value in the Path Option ID field. This specifies the specific run at the scheduled time.

#### (OE Maintenance Path Description)

A 30-position, alphanumeric field that describes the outbound EDI maintenance path.

## **Operation** (Required)

A 1-character alphabetic field used to designate the type of operation to be performed. Valid values are:

H Housekeeping operation. Delete and (optionally) archive

data that exceeds the retention periods specified (this is

the default value).

P = Purge operation. Delete and (optionally) archive data that

meets *all* criteria specified.

A = Acknowledge. Mark selected documents as manually

acknowledged.

**Note:** If you need to perform the Restore operation, use the

Gentran:Basic batch Outbound EDI Databank

Maintenance program (EDID201).

See the field description for "Archive" in this section for more information on archiving.

## **Databank-Configuration** (Required)

A 4-character alphabetic field used to identify the Gentran:Realtime databank configuration. Valid values are:

**DIR** = Directory file only.

**FULL** = Both Directory and Message Store files.

#### Archive (Required)

A 1-character alphabetic field used to indicate whether or not the data deleted will be archived. Valid values are:

Y = Yes. Archive the data.

N = No. Do not archive the data.

**Note:** When this field contains the value Y, the system writes the deleted data to the VSAM Gentran:Realtime Archive file (EDIRAROE).

To restore archived data, complete the following steps:

1. Copy the VSAM Gentran:Realtime Archive file (EDIRAROE) to sequential Gentran:Basic Archive file (EDIARCH).

See JCL member EXECAROE in the JCL library to perform the copy.

2. Execute the batch Gentran:Basic Outbound EDI Databank Maintenance program (EDID201) using the Restore operation.

See the section "Databanking" in Chapter 6, "Configuration Strategies" in this guide for detailed information on restoring data.

## **Directory-Level**

A 3-character alphabetic field used to designate how the system should maintain data on the Gentran:Realtime Directory Databank file. Valid values are:

**INT** = Interchange. The system will process interchanges that

match all specified selection criteria, along with all

associated groups and transactions.

**GRP** = Group. The system will not maintain interchange-level

directory records.

**TRN** = Transaction. The system will maintain only transaction-

level directory records.

## **Delete-Level** (Required)

A 4-character alphabetic field used to designate the level of data removed from the Gentran:Realtime databank. Valid values are:

**ALL** = The system will delete both Directory and Message Store

data.

**MES** = The system will delete only Message Store data.

# **Retention-Days Processed** (Required)

A 3-digit numeric field used to designate the number of elapsed days since the data was output to communications by either the Outbound Editor or the Outbound EDI Extract program (EDID255). The range of valid values is **000** to **999**.

**Note:** This field is valid only for the Housekeeping operation.

When performing the Purge operation, this field must

contain zeroes.

**Note:** If the Databank Retention Days field is used on the

Outbound Global Parameter Override Maint-1

(EDIM83B) screen, that value will take precedence over

the value entered on the EDIM864 screen.

## **Retention-Days Unprocessed** (Required)

A 3-digit numeric field used to designate the number of elapsed days the data has been on the Gentran:Realtime databank without having been output to communications. The range of valid values is **000** to **999**.

**Note:** This field is valid only when for Housekeeping operation.

When performing the Purge operation, this field must

contain zeroes.

## Databank-Run-Number

An 8-position alphanumeric field used to identify the run that last processed the document. Use the format nnnnnnn (must include leading zeroes). The default value is **ALL**.

**Note:** This field is valid only for the Purge operation. For the

Housekeeping operation, this field must be blank.

#### Status

A 1-character alphabetic field that specifies whether or not the data has been output to communications (by either the Outbound Editor or the Outbound EDI Extract program). Valid values are:

P = Processed. The system has output the data to

communications.

U = Unprocessed. The system has never output the data to

communications, or the Online Databank Maintenance

facility has reset the data to unprocessed.

#### From-Edited Date

A 10-position alphanumeric field used to specify the date the data was first processed by the Outbound Editor. Type the start date for the range, using the format MM/DD/YYYY. Use this field with the To-Edited Date field. The default value is **01/01/1900**.

**Note:** This field is valid only for the Purge operation. For the

Housekeeping operation, this field must be blank.

#### **From-Edited Time**

A 4-position alphanumeric field used to specify the time the data was first processed by the Outbound Editor. Type the start time for the range, using the format HH:MM. Use this field with the To-Edited Time field. The default value is **00:00**.

**Note:** This field is valid only for the Purge operation. For the Housekeeping operation, this field must be blank.

## From-Output Date

A 10-position alphanumeric field used to specify the date the data was last output to communications by the Outbound Editor or the Outbound EDI Extract program (EDID255). Type the start date for the range, using the format MM/DD/YYYY. Use this field with the To-Output Date field. The default value is **01/01/1900**.

**Note:** This field is valid only for the Purge operation. For the Housekeeping operation, this field must be blank.

## **From-Output Time**

A 5-position alphanumeric field used to specify the time the data was last output to communications by the Outbound Editor or the Outbound EDI Extract program (EDID255). Type the start time for the range, using the format HH:MM. Use this field with the To-Output Time field. The default value is **00:00**.

**Note:** This field is valid only for the Purge operation. For the Housekeeping operation, this field must be blank.

#### Partner

A 35-position alphanumeric field to specify the partner ID so that maintenance will be performed on the specific partner. When the trading profile mode for the databanks is Partner/Qualifier, the system uses the entire length of this field. You may use a value up to 35 characters. When the trading profile mode is Relationship, the system uses only the first 15 characters, ignoring any characters past the fifteenth.

#### Partner-Qualifier

A 4-position alphanumeric field used to specify the qualifier associated with the partner ID (in the Partner field). When the trading profile mode is Relationship, this field is not used and should be left blank. When the trading profile mode is Partner, the default value is **ALL**.

**Note:** This field is valid only for the Purge operation. For the Housekeeping operation, this field must be blank.

#### Clean

A 1-position field that specifies whether or not to delete obsolete deferred enveloping directory records. Valid values are:

Y = Yes. Clean up the deferred enveloping directory records.

No. Do not clean up the deferred enveloping directory records.

Only. Only clean up the deferred enveloping directory

records.

**Note:** This field is valid only for the Housekeeping operation. For the Purge operation, this field must be blank.

#### **To-Edited Date**

A 10-position alphanumeric field used to specify the date the data was first processed by the Outbound Editor. Type the end date for the range, using the format MM/DD/YYYY. Use this field with the From-Edited Date field. The default value is 12/31/2099.

**Note:** This field is valid only for the Purge operation. For the Housekeeping operation, this field must be blank.

#### **To-Edited Time**

A 5-position alphanumeric field used to specify the time the data was first processed by the Outbound Editor. Type the end time for the range, using the format HH:MM. Use this field with the From-Edited Time field. The default value is **23:59**.

**Note:** This field is valid only for the Purge operation. For the Housekeeping operation, this field must be blank.

## **To-Output Date**

A 10-position alphanumeric field used to specify the date the data was last output to communications by the Outbound Editor or the Outbound EDI Extract program (EDID255). Type the end date for the range, using the format MM/DD/YYYY. Use this field with the From-Output Date field. The default value is 12/31/2099.

#### **To-Output Time**

A 5-position alphanumeric field used to specify the time the data was last output to communications by the Outbound Editor or the Outbound EDI Extract program (EDID255). Type the end time for the range, using the format HH:MM. Use this field with the From-Output Time field. The default value is **23:59**.

**Note:** This field is valid only for the Purge operation. For the Housekeeping operation, this field must be blank.

#### Interchange-Env-Ref-ID

A 14-position alphanumeric field used to specify the interchange control number for deleting individual interchanges. The default value is **ALL**.

**Note:** This field is valid only for the Purge operation. For the Housekeeping operation, this field must be blank.

## **Audit Rpt Suppress Sw**

A 1-position field that specifies whether audit reports generated from the Outbound EDI Databank Maintenance program are generated or suppressed. When the field has a value of Y, the system suppresses audit reports. When the field has a value of N, the system generates audit reports. The default value is N.

## Logical-Del

A 3-character alphabetic field that specifies how to handle documents that have been marked for deletion by the Online Databank Maintenance facility. Valid values are:

| NO  | = | Do not delete documents that have been marked for deletion by Online Databank Maintenance. |
|-----|---|--------------------------------------------------------------------------------------------|
| YES | = | Delete only documents that have been marked for deletion.                                  |
| ALL | = | Delete documents whether or not they have been marked for deletion.                        |

## Reported

A 3-character alphabetic field used to limit the data to be deleted, based on what was reported previously by an Inquiry report. Valid values are:

| ALL | = | Select everything, regardless of previous reports (this is<br>the default value). |
|-----|---|-----------------------------------------------------------------------------------|
| YES | = | Select only what was reported previously.                                         |
| NO  | = | Select only what was not reported previously.                                     |

# Report-Type

A 4-character alphabetic field used to specify the level at which the Gentran:Realtime Outbound EDI Databank Maintenance Audit Trail should report. Valid values are:

**FULL** = Report all groups and transactions within interchanges

(this is the default value).

**SUMM** = Report interchanges only.

**Note:** This field is valid only for the Purge operation. For the Housekeeping operation, this field must be blank.

#### User

A 15-position alphanumeric field used to designate the user ID. This field is valid only when the trading profile mode on the databanks is Relationship. The default value is **ALL**.

**Note:** This field is valid only for the Purge operation. For the Housekeeping operation, this field must be blank.

#### Network

A 14-position alphanumeric field used to specify the network identifier for deleting data. The default value is **ALL**.

**Note:** This field is valid only for the Purge operation. For the Housekeeping operation, this field must be blank.

#### **Net-Status**

A 6-character alphabetic field used to specify the network status of the data. This field is valid for the interchange level only. Valid values are:

**ALL** = All statuses (this is the default value).

ERRORS = Error encountered.

MANUAL = Manually completed.

**NOTREQ** = Not required.

PICKUP = Partner picked up.

RECV = Received by Network.

SORTED = Sorted by Network.

**WAIT** = Waiting.

**Note:** This field is valid only for the Purge operation. For the Housekeeping operation, this field must be blank.

#### Acknowledge-Env-Ref-ID

A 14-position alphanumeric field that specifies the envelope reference ID for the databank directory level specified (or **ALL** for all envelope reference IDs).

# **Report Print Sw**

A 1-position field that specifies whether to print reports generated from the Outbound EDI Databank Maintenance program. When the field has a value of Y, the system prints reports. When the field has a value of spaces or N, the system does not print reports. The default value is **N**.

# **Last Update Date** (Protected)

An 8-position field that displays the date on which the information on this screen was created or last changed. The date format is MM/DD/YY.

# **Last Update Time** (Protected)

An 8-position field that displays the time at which the information on this screen was created or last changed. The time format is HH:MM:SS.

# **Last Update User** (Protected)

A 3-position field that displays the initials of the user who created or last changed the information on this screen.

## Inbound EDI Databank Screen

**EDIM865** 

# **Purpose**

The Inbound EDI Databank screen displays the parameters the system uses when performing Housekeeping and Purge operations against the Gentran:Realtime Inbound EDI databank.

The Inbound EDI Databank Maintenance program (EDID351 – Transaction EDI5) uses the values specified on this screen. This program deletes and (optionally) archives Gentran:Realtime databank data that meets the selection criteria on this screen.

#### **How to Access**

Access the Inbound EDI Databank screen in either of the following ways:

- On the Databank Parameter Maintenance Menu, type 3 to select Inbound EDI Databank and press **Enter**.
- Type 8.1.11.3 in the Jump Code field of any screen and press Enter.

# Screen Example

The following example illustrates the Inbound EDI Databank screen.

| EDIM865 8.1.11.3                              | INBOUND EDI DAT    | 'ABANK       | XXX          | 02/01/2008<br>12:00:00 |
|-----------------------------------------------|--------------------|--------------|--------------|------------------------|
| IE Maintenance Path                           | : IEDB DEF         | AULT HOUSEKE | EPING PARMS  |                        |
| Operation: H (Houseke                         |                    | Arch         | ive:         | Y                      |
| Databank-Directory-Leve                       |                    | Audit Rpt S  | Suppress Sw: | N                      |
| Databank-Delete-Level.                        |                    |              |              |                        |
| Retention-Days-Loaded.<br>Databank-Run-Number |                    |              |              |                        |
| From-Loaded: Da                               |                    |              | :            |                        |
| From-Output: Da                               |                    |              | :            |                        |
| Partner Partner-Qualifier                     |                    |              |              |                        |
| To-Loaded Da                                  |                    | _ Time       | :            |                        |
| To-Output Da                                  |                    |              |              |                        |
| Report-Type                                   |                    | _            | cal-Del:     |                        |
| Reported                                      |                    |              | rt Print Sw: | N                      |
| Interchange-Env-Ref-ID                        |                    |              |              |                        |
| Last Update Date                              | : 00/00/00         | Time: 00:00  | 0:00 User:   | SCI                    |
| Enter PF1=Help                                | PF3=Exit           |              |              |                        |
| PF7=Bwd PF8=Fwd P                             | F9=Add PF10=Updt F | F11=Del      |              |                        |

## **Function Key Descriptions**

Note: Standard function keys, such as PF1=Help, PF3=Exit,

PF9=Add, PF10=Updt, PF11=Del, PF12=Cancel, and PF15=Logoff, are defined in Chapter 1 of this guide,

Getting Started.

**Enter** Refreshes this screen with the saved field values for the databank

maintenance path in the IE Maintenance Path field.

**PF7=Bwd** Displays the parameters for the previous maintenance path. When multiple

maintenance paths are set up, this function displays the path parameters by

moving backward through the list.

**PF8=Fwd** Displays the parameters for the next maintenance path. When multiple

maintenance paths are set up, this function displays the path parameters by

moving forward through the list.

See the field description for the IE Maintenance Path field, in this section, for more information about multiple maintenance paths.

## **Field Descriptions**

**Note:** Fields that are display-only contain the statement

"(Protected)" next to the field name in the

documentation. Fields in which you *must* type a value contain the statement "(Required)" next to the field name

in the documentation.

### (Jump Code)

A 10-position alphabetic or numeric field containing the jump code for this screen. A screen's jump code is displayed automatically in the Jump Code field for that screen.

To *jump* to another screen, press **Home**, type the jump code of the screen to which you want to jump and press **Enter**.

See the "Jump Codes" section in Chapter 1 of this guide for further information on using jump codes.

#### **IE Maintenance Path**

A 4-position alphanumeric field used to designate the code for the maintenance path you want to view. Valid formats are:

**IEDB** = Inbound EDI databank (this is the default value).

**IE**## = Where ## is a 2-digit number, with the digits being the

last two digits of the path option ID specified on the

Schedule Options screen.

You can use this screen to set up multiple maintenance paths by using the IE## value to uniquely identify the multiple paths. We recommend that you use IEDB for the normal maintenance/housekeeping run. Set up different paths when you need to run a specific purge run.

For the specific run, use the Schedule Options screen (EDIM821) to create a new Schedule Option, typing the ## value in the Path Option ID field. This specifies the specific run at the scheduled time.

## (IE Maintenance Path Description)

A 30-position, alphanumeric field that describes the inbound EDI maintenance path.

## **Operation** (Required)

A 1-character alphabetic field used to designate the type of operation to be performed. Valid values are:

**H** = Housekeeping operation. Delete and (optionally) archive

data that exceeds the retention periods specified (this is

the default value).

P = Purge. Delete and (optionally) archive data that meets *all* 

criteria specified.

**Note:** If you need to perform the Restore operation, you must do so via the Gentran:Basic batch Inbound Application

Databank Maintenance program (EDID301).

See the field description for "Archive" in this section for more information on archiving.

### **Archive** (Required)

A 1-character alphabetic field used to indicate whether or not the data deleted is archived. Valid values are:

Y = Yes. Archive the data.

N = No. Do not archive the data.

**Note:** When the value in this field is Y, the deleted data is written to the VSAM Gentran:Realtime Archive file

(EDIRARIE).

To restore archived data, complete the following steps:

- 1. Copy the VSAM Gentran:Realtime Archive file (EDIRARIE) to the sequential Gentran:Basic Archive file (EDIARCH).
  - See JCL member EXECARIE in the JCL library to perform the copy.
- 2. Execute the batch Gentran:Basic Inbound Application Databank Maintenance program (EDID301) using the Restore operation.

See the section "Databanking" in Chapter 6, "Configuration Strategies" in this guide for detailed information on restoring data.

#### **Databank-Configuration** (Required)

A 4-character alphabetic field used to identify the Gentran:Realtime Databank configuration. Valid values are:

**DIR** = Directory file only.

**FULL** = Both the Directory and Message Store files.

## **Databank-Directory-Level**

A 3-character alphabetic field used to identify how data is maintained on the Gentran:Realtime Directory Databank file. Valid values are:

INT = Interchange. The system will process interchanges that

match all specified selection criteria, along with all

associated groups and transactions.

**GRP** = Group. The system will not maintain interchange-level

directory records.

**TRN** = Transaction. The system will maintain only transaction-

level directory records.

## **Audit Rpt Suppress Sw**

A 1-position field that specifies whether audit reports generated from the Inbound EDI Databank Maintenance program are generated or suppressed. When the value in the field is set to Y, the system suppresses audit reports. When the value in the field is set to N, the system generates audit reports. The default value is **N**.

### **Databank-Delete-Level** (Required)

A 3-character alphabetic field used to designate the level of data that is removed from the Gentran:Realtime Databank. Valid values are:

**ALL** = Both directory and message store data are deleted.

**MES** = Only message store data are deleted.

## **Retention-Days-Loaded** (Required)

A 3-digit numeric field used to designate the number of elapsed days since the data was first loaded onto the Gentran:Realtime databank by the Inbound Editor. The system deletes data with a loaded date equal to or greater than the value in the Retention-Days Loaded field. The range of valid values is **000** to **999**.

**Note:** This field is valid only for the Housekeeping operation.

When performing the Purge operation, this field must

contain zeroes.

**Note:** If the Databank Retention Days field is used on the

Inbound Global Parameter Override Maint-1 (EDIM834) screen, that value will take precedence over the value

entered on the EDIM865 screen

#### Databank-Run-Number

An 8-position alphanumeric field used to identify the run that last processed the document. Use the format nnnnnnn (must include leading zeroes). The default value is **ALL**.

**Note:** This field is valid only for the Purge operation. For the

Housekeeping operation, this field must be blank.

**Note:** The Databank-Run-Number selection criteria must be

used to Purge from the message store. All other selection criteria are ignored when purging interchanges for which

message store data was saved.

#### From-Loaded Date

A 10-position alphanumeric field used to specify the date the data was first processed by the Inbound Editor. Type the start date for the range, using the format MM/DD/YYYY. Use this field with the To-Loaded Date field. The default value is **01/01/1900**.

**Note:** This field is valid only for the Purge operation. For the Housekeeping operation, this field must be blank.

#### From-Loaded Time

A 5-position alphanumeric field used to specify the time the data was first processed by the Inbound Editor. Type the start time for the range, using the format HH:MM. Use this field with the To-Loaded Time field. The default value is **00:00**.

**Note:** This field is valid only for the Purge operation. For the Housekeeping operation, this field must be blank.

#### **From-Output Date**

A 10-position alphanumeric field used to specify the date the data was loaded or last updated by the Inbound Editor. Type the start date for the range, using the format MM/DD/YYYY. Use this field with the To-Output Date field. The default value is **01/01/1900**.

**Note:** This field is valid only for the Purge operation. For the Housekeeping operation, this field must be blank.

#### **From-Output Time**

A 5-position alphanumeric field used to specify the time the data was loaded or last updated by the Inbound Editor. Type the start time for the range, using the format HH:MM. Use this field with the To-Output Time field. The default value is **00:00**.

**Note:** This field is valid only for the Purge operation. For the Housekeeping operation, this field must be blank.

### Partner

A 35-position alphanumeric field to specify the partner ID so that maintenance will be performed on the specific partner. When the trading profile mode for the databanks is Partner/Qualifier, the system uses the entire length of this field. You may use a value up to 35 characters. When the trading profile mode is Relationship, the system uses only the first 15 characters, ignoring any characters past the fifteenth.

**Note:** This field is valid only for the Purge operation. For the Housekeeping operation, this field must be blank.

### Partner-Qualifier

A 4-position alphanumeric field used to specify the qualifier associated with the partner ID (in the Partner field). When the trading profile mode is Relationship, this field is not used and should be left blank. When the trading profile mode is Partner, the default value is **ALL**.

**Note:** This field is valid only for the Purge operation. For the Housekeeping operation, this field must be blank.

#### **To-Loaded Date**

A 10-position alphanumeric field used to specify the date the data was first processed by the Inbound Editor. Type the end date for the range, using the format MM/DD/YYYY. Use this field with the From-Loaded Date field. The default value is 12/31/2099.

**Note:** This field is valid only for the Purge operation. For the Housekeeping operation, this field must be blank.

#### **To-Loaded Time**

A 5-position alphanumeric field used to specify the time the data was first processed by the Inbound Editor. Type the end time for the range, using the format HH:MM. Use this field with the From-Loaded Time field. The default value is **23:59**.

**Note:** This field is valid only for the Purge operation. For the Housekeeping operation, this field must be blank.

#### **To-Output Date**

A 10-position alphanumeric field used to specify the date the data was loaded or last updated by the Inbound Editor. Type the end date for the range, using the format MM/DD/YYYY. Use this field with the From-Output Date field. The default value is 12/31/2099.

**Note:** This field is valid only for the Purge operation. For the Housekeeping operation, this field must be blank.

## **To-Output Time**

A 5-position alphanumeric field used to specify the time the data was loaded or last updated by the Inbound Editor. Type the end time for the range, using the format HH:MM. Use this field with the From-Output Time field. The default value is **23:59**.

**Note:** This field is valid only for the Purge operation. For the Housekeeping operation, this field must be blank.

## Report-Type

A 4-character alphabetic field used to specify the level at which the Gentran:Realtime Inbound EDI Databank Maintenance Audit Trail should report. Valid values are:

FULL = Report all groups and transactions within interchanges

(this is the default value).

**SUMM** = Report interchanges only.

**Note:** This field is valid only for the Purge operation. For the Housekeeping operation, this field must be blank.

#### Logical-Del

A 3-character alphabetic field that specifies how to handle documents that have been marked for deletion by the Online Databank Maintenance facility. Valid values are:

NO = Do not delete documents that have been marked for

deletion by Online Databank Maintenance.

YES = Delete only documents that have been marked for

deletion.

ALL = Delete documents whether or not they have been marked for deletion.

## Reported

A 3-character alphabetic field used to limit the data to be deleted, based on what was reported previously by an Inquiry report. Valid values are:

ALL = Select everything, regardless of previous reports (this is

the default value).

YES = Select only what was reported previously.

**NO** = Select only what was not reported previously.

**Note:** This field is valid only for the Purge operation. For the Housekeeping operation, this field must be blank.

## Report Print Sw

A 1-position field that specifies whether to print reports generated from the Inbound EDI Databank Maintenance program. When the value in the field is set to Y, the system prints reports. When the value in the field is set to spaces or N, the system does not print reports. The default value is **N**.

#### User

A 15-position alphanumeric field used to designate the user ID. This field is valid only when the trading profile mode on the databanks is Relationship. The default value is **ALL**.

**Note:** This field is valid only for the Purge operation. For the Housekeeping operation, this field must be blank.

### Interchange-Env-Ref-ID

A 14-position alphanumeric field used to specify the interchange control number for deleting individual interchanges. The default value is **Enter**.

**Note:** This field is valid only for the Purge operation. For the Housekeeping operation, this field must be blank.

## Last Update Date (Protected)

An 8-position field that displays the date on which the information on this screen was created or last changed. The date format is MM/DD/YY.

#### Last Update Time (Protected)

An 8-position field that displays the time at which the information on this screen was created or last changed. The time format is HH:MM:SS.

### **Last Update User** (Protected)

A 3-position field that displays the initials of the user who created or last changed the information on this screen.

# **Inbound Application Databank Screen**

**EDIM866** 

# **Purpose**

The Inbound Application Databank screen displays the parameters the system uses when performing Housekeeping and Purge operations against the Gentran:Realtime Inbound Application databank.

The Inbound Application Databank Maintenance program (EDID451 – Transaction EDI6) uses the values specified on this screen. This program deletes and (optionally) archives Gentran:Realtime databank data that meets the selection criteria on this screen.

## **How to Access**

Access the Inbound Application Databank screen in either of the following ways:

- On the Databank Parameter Maintenance Menu, type **4** to select Inbound Application Databank and press **Enter**.
- Type 8.1.11.4 in the Jump Code field of any screen and press Enter.

## **Screen Example**

The following example illustrates the Inbound Application Databank screen.

| IA Maintenance Path | :            | IADB DEFA | ULT HOUSEKEEPING PA | RMS  |     |
|---------------------|--------------|-----------|---------------------|------|-----|
| Operation: H (Hou   | sekeeping,Pu | ırge)     | Archive             | :    | Y   |
| Application-Data-ID | :            |           |                     |      |     |
| Databank-Configurat | ion:         | FULL      |                     |      |     |
| Retention-Days: P   | rocessed:    | 000       | Unprocessed         | :    | 000 |
| Databank-Delete-Lev | el:          | ALL       | Audit Rpt Suppress  | Sw:  | N   |
| Databank-Run-Number | :            |           | Structure/Appl      | Sw:  | _   |
| From-Mapped         | : Date:      |           | Time                | :    |     |
| From-Output         | : Date:      |           | Time                | :    |     |
| Partner             | :            |           |                     |      | _   |
| Partner-Qualifier   | :            |           |                     |      |     |
| Reference-Tag       | :            |           | Report Print S      | w:   | N   |
| To-Mapped           | : Date:      |           | Time                | :    |     |
| To-Output           | : Date:      |           | Time                | :    |     |
| Reported            |              |           | Logical Del         | :    |     |
| User                | :            |           |                     |      |     |
| User-Reference      |              |           |                     |      |     |
| Last Update Date    | :            | 00/00/00  | Time: 00:00:00 U    | ser: | SCI |
|                     |              | -         |                     |      |     |

## **Function Key Descriptions**

Note: Standard function keys, such as PF1=Help, PF3=Exit,

PF9=Add, PF10=Updt, PF11=Del, PF12=Cancel, and PF15=Logoff, are defined in Chapter 1 of this guide,

Getting Started.

**Enter** Refreshes the screen with the saved field values for the databank maintenance

path in the IA Maintenance Path field.

**PF7=Bwd** Displays the parameters for the previous maintenance path. When multiple

maintenance paths are set up, this function displays the path parameters by

moving backward through the list.

**PF8=Fwd** Displays the parameters for the next maintenance path. When multiple

maintenance paths are set up, this function displays the path parameters by

moving forward through the list.

See the field description for the IA Maintenance Path field, in this section, for more information about multiple maintenance paths.

## **Field Descriptions**

**Note:** Fields that are display-only contain the statement

"(Protected)" next to the field name in the

documentation. Fields in which you *must* type a value contain the statement "(Required)" next to the field name

in the documentation.

## (Jump Code)

A 10-position alphabetic or numeric field containing the jump code for this screen. A screen's jump code is displayed automatically in the Jump Code field for that screen.

To *jump* to another screen, press **Home**, type the jump code of the screen to which you want to jump and press **Enter**.

See the "Jump Codes" section in Chapter 1 of this guide for further information on using jump codes.

#### **IA Maintenance Path**

A 4-position alphanumeric field used to designate the code for the maintenance path you want to view. Valid formats are:

**IADB** = Inbound Application Databank (this is the default value).

IA## = Where ## is a 2-digit number, the digits being the last two

digits of the path option ID specified on the Schedule

Options screen.

You can use this screen to set up multiple maintenance paths by using the IA## value to uniquely identify the multiple paths. We recommend that you use the value IADB for the normal maintenance/housekeeping run. Set up different paths when you need to run a specific purge run.

For the specific run, use the Schedule Options screen (EDIM821) to create a new Schedule Option, typing the ## value in the Path Option ID field. This specifies the specific run at the scheduled time.

### (IA Maintenance Path Description)

A 30-position, alphanumeric field that describes the inbound application maintenance path.

## **Operation** (Required)

A 1-character alphabetic field used to designate the type of operation to be performed. Valid values are:

H = Housekeeping operation. Delete and (optionally) archive

data that exceeds the retention periods specified (this is

the default value).

P = Purge. Delete and (optionally) archive data that meets all

criteria specified.

**Note:** If you need to perform the Restore operation, you must do so by means of the Gentran:Basic batch Inbound Application Databank Maintenance program (EDID401).

See the field description for "Archive" in this section for more information on archiving.

## **Archive** (Required)

A 1-character alphabetic field used to designate whether the data deleted will be archived. Valid values are:

Y = Yes. Archive the data.

No. Do not archive the data.

**Note:** When the value in this field is Y, the system writes the deleted data to the VSAM Gentran:Realtime Archive file (EDIRARIA).

To restore archived data, complete the following steps:

- 1. Copy the VSAM Gentran:Realtime Archive file (EDIRARIA) to the sequential Gentran:Basic Archive file (EDIARCH).
  - See JCL member EXECARIA in the JCL library to perform the copy.
- 2. Execute the batch Gentran:Basic Inbound Application Databank Maintenance program (EDID401) using the Restore operation.

See the section "Databanking" in Chapter 6, "Configuration Strategies," in this guide for detailed information on restoring data.

#### **Application-Data-ID**

A 10-position alphanumeric field used to identify which Gentran:Basic application file was used to map the document. The default value is **ALL**.

## **Databank-Configuration** (Required)

A 4-character alphabetic field used to identify the Gentran:Realtime databank configuration. Valid values are:

**DIR** = Directory file only.

**FULL** = Both the Directory and Message Store files.

### **Retention-Days Processed** (Required)

A 3-digit numeric field used to indicate the number of elapsed days since the data was output to the user application by either the Inbound Mapper or the Inbound Application Extract program (EDID455). The range of valid values is **000** to **999**.

**Note:** This field is valid only for the Housekeeping operation. When performing the Purge operation, this field must

contain zeroes.

**Note:** If the Databank Retention Days field is used on the

Inbound Mapper-2 Path Maintenance (EDIM84K) screen, that value will take precedence over the value

entered on the EDIM866 screen.

## **Retention-Days Unprocessed (Required)**

A 3-digit numeric field used to indicate the number of elapsed days since the data has been on the Gentran:Realtime databank without being output to the user application. The range of valid values is **000** to **999**.

**Note:** This field is valid only for the Housekeeping operation.

When performing the Purge operation, this field must

contain zeroes.

## **Databank-Delete-Level** (Required)

A 3-character alphabetic field used to indicate the level of data removed from the Gentran:Realtime databank. Valid values are:

**ALL** = Both Directory and Message Store data will be deleted.

**MES** = Only Message Store data will be deleted.

**Note:** This field is valid only for the Purge operation. For the Housekeeping operation, this field must be blank.

#### **Audit Rpt Suppress Sw**

A 1-position field that specifies whether audit reports generated from the Inbound Application Databank Maintenance program are generated or suppressed. When the field is set to Y, audit reports are suppressed. When the value in the field is N, the system generates audit reports. The default value is **N**.

#### Databank-Run-Number

An 8-position alphanumeric field used to identify the run that last processed the document. Use the format "nnnnnnn" (must include leading zeroes). The default value is **ALL**.

**Note:** This field is valid only for the Purge operation. For the Housekeeping operation, this field must be blank.

## Structure/Appl Sw

A 1-position alphabetic field that describes which type of databank records to use for Purge and Housekeeping. Valid values are:

b = Use Application records.A = Use Application records.

S = Use Gentran:Structure records (this option is only valid if

Gentran:Structure is installed).

**B** = (both) Purge Application and Gentran:Structure records

(this option is only valid if Gentran:Structure is

installed).

## From-Mapped Date

A 10-position alphanumeric field used to specify the date the data was first processed by the Inbound Mapper. Type the start date for the range, using the format MM/DD/YYYY. Use this field with the To-Mapped Date field. The default value is **01/01/1900**.

**Note:** This field is valid only for the Purge operation. For the Housekeeping operation, this field must be blank.

## From-Mapped Time

A 5-position alphanumeric field used to specify the time the data was first processed by the Inbound Mapper. Type the start time for the range, using the format HH:MM. Use this field with the To-Mapped Time field. The default value is **00:00**.

**Note:** This field is valid only for the Purge operation. For the Housekeeping operation, this field must be blank.

### From-Output Date

A 10-position alphanumeric field used to specify the date the data was last output to an application by either the Inbound Mapper or the Inbound Application Extract program (EDID455). Type the date that starts the range, using the format MM/DD/YYYY. Use this field with the To-Output Date field. The default value is **01/01/1900**.

**Note:** This field is valid only for the Purge operation. For the Housekeeping operation, this field must be blank.

#### **From-Output Time**

A 5-position alphanumeric field used to specify the time the data was last output to an application by either the Inbound Mapper or the Inbound Application Extract program (EDID455). Type the time that starts the range, using the format HH:MM. Use this field with the To-Output Time field. The default value is **00:00**.

**Note:** This field is valid only for the Purge operation. For the Housekeeping operation, this field must be blank.

#### **Partner**

A 35-position alphanumeric field to specify the partner ID so that maintenance will be performed on the specific partner. When the trading profile mode for the databanks is Partner/Qualifier, the system uses the entire length of this field. You may use a value up to 35 characters. When the trading profile mode is Relationship, the system uses only the first 15 characters, ignoring any characters past the fifteenth.

**Note:** This field is valid only for the Purge operation. For the Housekeeping operation, this field must be blank.

### Partner-Qualifier

A 4-position alphanumeric field used to specify the qualifier associated with the partner ID (in the Partner field). When the trading profile mode is Relationship, this field is not used and should be left blank. When the trading profile mode is Partner, the default value is **ALL**.

**Note:** This field is valid only for the Purge operation. For the Housekeeping operation, this field must be blank.

## Reference-Tag

A 10-position alphanumeric field, assigned by Gentran:Basic, used to delete a specific document on the Gentran:Realtime databank. Use the format IAnnnnnnn. The default value is **ALL**.

**Note:** This field is valid only for the Purge operation. For the Housekeeping operation, this field must be blank.

## **Report Print Sw**

A 1-position field that specifies whether to print reports generated from the Inbound Application Databank Maintenance program. When the value in the field is Y, the system prints reports. When the value in the field is spaces or N, the system does not print reports. The default value is **N**.

## **To-Mapped Date**

A 10-position alphanumeric field used to specify the date the data was first processed by the Inbound Mapper. Type the date that ends the range, using the format MM/DD/YYYY. Use this field with the From-Mapped Date field. The default value is 12/31/2099.

**Note:** This field is valid only for the Purge operation. For the Housekeeping operation, this field must be blank.

### **To-Mapped Time**

A 5-position alphanumeric field used to specify the time the data was first processed by the Inbound Mapper. Type the time that ends the range, using the format HH:MM. Use this field with the From-Mapped Time field. The default value is **23:59**.

**Note:** This field is valid only for the Purge operation. For the Housekeeping operation, this field must be blank.

#### **To-Output Date**

A 10-position alphanumeric field used to specify the date the data was last output to an application by either the Inbound Mapper or the Inbound Application Extract program (EDID455). Type the date that ends the range, using the format MM/DD/YYYY. Use this field with the From-Output Date field. The default value is 12/31/2099.

**Note:** This field is valid only for the Purge operation. For the Housekeeping operation, this field must be blank.

### **To-Output Time**

A 5-position alphanumeric field used to specify the time the data was last output to an application by either the Inbound Mapper or the Inbound Application Extract program

(EDID455). Type the value that ends the range, using the format HH:MM. Use this field with the From-Output Time field. The default value is **23:59**.

**Note:** This field is valid only for the Purge operation. For the Housekeeping operation, this field must be blank.

## Reported

A 3-character alphabetic field used to limit the data to be deleted, based on what was reported previously by an Inquiry report. Valid values are:

ALL = Select everything, regardless of previous reports (this is

the default value).

YES = Select only what was reported previously.
NO = Select only what was not reported previously.

**Note:** This field is valid only for the Purge operation. For the Housekeeping operation, this field must be blank.

## **Logical Del**

A 3-character alphabetic field that specifies how to handle documents that have been marked for deletion by the Online Databank Maintenance facility. Valid values are:

NO = Do not delete documents that have been marked for

deletion by Online Databank Maintenance.

YES = Delete only documents that have been marked for

deletion.

ALL = Delete documents whether or not they have been marked

for deletion.

**Note:** This field is valid only for the Purge operation. For the Housekeeping operation, this field must be blank.

#### User

A 15-position alphanumeric field used to designate the user ID. This field is valid only when the trading profile mode on the databanks is Relationship. The default value is **ALL**.

**Note:** This field is valid only for the Purge operation. For the Housekeeping operation, this field must be blank.

### **User-Reference**

A 45-position alphanumeric field used to designate the user reference. The default value is **ALL**.

## **Last Update Date** (Protected)

An 8-position field that displays the date on which the information on this screen was created or last changed. The date format is MM/DD/YY.

### Last Update Time (Protected)

An 8-position field that displays the time at which the information on this screen was created or last changed. The time format is HH:MM:SS.

#### Last Update User (Protected)

A 3-position field that displays the initials of the user who created or last changed the information on this screen.

# **Change Audit Maintenance Screen**

**EDIM874** 

## **Purpose**

The Change Audit Maintenance screen displays the parameters the system uses when performing Housekeeping and Purge operations against the Gentran:Realtime Change Audit files.

The Change Audit Maintenance program (EDID552 – Transaction EDIG) uses the values specified on this screen. This program deletes and (optionally) archives Gentran:Realtime Databank Change Audit data that meets the selection criteria.

#### **How to Access**

Access the Change Audit Maintenance screen in either of the following ways:

- Type 8.1.11.5 in the Jump Code field of any screen and press Enter.
- On the Databank Parameter Maintenance Menu, type 5 to select Change Audit and press **Enter**.

# Screen Example

The following example illustrates the Change Audit Maintenance screen.

| EDIM874 8.1.11.5     | CHANGE AUD    | TI PATNIDI | MANCE          | XXX     | 02/01/2008<br>12:00:00 |
|----------------------|---------------|------------|----------------|---------|------------------------|
| CA Maintenance Path  | CA            | DB DEFAU   | T_HOUSEKEEPING | _PARMS_ |                        |
| Operation: H (Hous   | ekeeping,Purg | re)        | Archive        | :       | N                      |
| Databank             | AI            | L          |                |         |                        |
| Retention-Days-Updat | e-Applied: 00 | 0          |                |         |                        |
| Retention-Days-Updat | e-Online.: 00 | 0          |                |         |                        |
| Bypass               | :             |            |                |         |                        |
| Databank-Run-Number. | :             |            |                |         |                        |
| From-Update-Applied: | Date:         |            | Time           | :       |                        |
| From-Update-Online.: | Date:         |            | Time           |         |                        |
| Partner              |               |            |                |         |                        |
| Partner-Qualifier    | :             |            |                |         |                        |
| Reference-Tag        | :             |            |                |         |                        |
| To-Update-Applied:   |               |            | Time           | :       |                        |
| To-Update-Online:    |               |            | Time           | :       |                        |
| Update               | :             |            | Report Pr      | int Sw: | N                      |
| User                 | :             |            |                |         |                        |
| User-Reference       |               |            |                |         |                        |
| Last Update Date     |               | /00/00     | Time: 00:00:00 | User:   | SCI                    |
| Enter PF1=Help       | PF3=Exit      |            |                |         |                        |
| PF7=Bwd PF8=Fwd      |               | -IInd+ DE1 | -Dol           |         |                        |

## **Function Key Descriptions**

Note: Standard function keys, such as PF1=Help, PF3=Exit,

PF9=Add, PF10=Updt, PF11=Del, PF12=Cancel, and PF15=Logoff, are defined in Chapter 1 of this guide,

Getting Started.

**Enter** Refreshes the screen with the saved field values for the databank maintenance

path in the CA Maintenance Path field.

**PF7=Bwd** Displays the parameters for the previous maintenance path. When multiple

maintenance paths are set up, this function displays the path parameters by

moving backward through the list.

**PF8=Fwd** Displays the parameters for the next maintenance path. When multiple

maintenance paths are set up, this function displays the path parameters by

moving forward through the list.

See the field description for the CA Maintenance Path field, in this section, for more information about multiple maintenance paths.

## **Field Descriptions**

**Note:** Fields that are display-only contain the statement

"(Protected)" next to the field name in the

documentation. Fields in which you *must* type a value contain the statement "(Required)" next to the field name

in the documentation.

### (Jump Code)

A 10-position alphabetic or numeric field containing the jump code for this screen. A screen's jump code is displayed automatically in the Jump Code field for that screen.

To *jump* to another screen, press **Home**, type the jump code of the screen to which you want to jump and press **Enter**.

See the "Jump Codes" section in Chapter 1 of this guide for further information on using jump codes.

#### **CA Maintenance Path**

A 4-position alphanumeric field used to designate the code for the maintenance path you want to view. Valid formats are:

**CADB** = Change Audit Databank (this is the default value).

CA## = Where ## is a 2-digit number, the digits being the last two

digits of the path option ID specified on the Schedule

Options screen.

You can use this screen to set up multiple maintenance paths by using the CA## value to uniquely identify the multiple paths. We recommend that you use the value CADB for the normal maintenance/housekeeping run. Set up different paths when you need to run a specific purge run.

For the specific run, use the Schedule Options screen (EDIM821) to create a new Schedule Option, typing the ## value in the Path Option ID field. This specifies the specific run at the scheduled time.

## (CA Maintenance Path Description)

A 30-position, alphanumeric field that describes the change audit maintenance path.

## **Operation** (Required)

A 1-character alphabetic field used to designate the type of operation to be performed. Valid values are:

H = Housekeeping operation. Delete and (optionally) archive

data that exceeds the retention periods specified (this is

the default value).

P = Purge. Delete and (optionally) archive data that meets *all* 

criteria specified.

See the field description for "Archive" in this section for more information on archiving.

### **Archive** (Required)

A 1-character alphabetic field used to designate whether the data deleted will be archived. Valid values are:

Y = Yes. Archive the data.

N = No. Do not archive the data.

#### Databank

A 3-character alphabetic field to designate which of the Change Audit files on which to perform the operation. Each of the four databanks has its own change audit file. This parameter identifies which file to process in the Change Audit Maintenance program. Valid values are:

**All** = Process all four Change Audit files.

IE = Process the Inbound EDI Change Audit file

(EDIRIECA).

**OE** = Process the Outbound EDI Change Audit file

(EDIROECA).

IA = Process the Inbound Application Change Audit file

(EDIRIACA).

OA = Process the Outbound Application Change Audit file

(EDIROACA).

### Retention-Days-Update-Applied

A 3-digit numeric field to indicate the number of elapsed days since the update was applied. This field is only used with the Housekeeping operation. Valid values are **000** to **999**.

### Retention-Days-Update-Online

A 3-digit numeric field used to indicate the number of elapsed days since the update was entered. This field is only used with the Housekeeping operation. Valid values are **000** to **999**.

## **Bypass**

A 3-character alphabetic field that controls the removal of updates that were bypassed due to errors. Valid values are:

ALL = Remove all updates, whether bypassed or not.

NO = Remove only updates that were not bypassed.

YES = Remove only updates that were bypassed.

#### Databank-Run-Number

An 8-position alphanumeric field used to identify the run that last processed the update.

Valid values are:

ALL = All run numbers (this is the default value).

nnnnnnn = Eight-digit run number (leading zeros required).

## From-Update-Applied Date

A 10-position alphanumeric field used to specify the date the update was applied. Type the start date for the range, using the format MM/DD/YYYY. Use this field with the To-Update-Applied field. The default value is **01/01/1900**.

**Note:** This field is valid only for the Purge operation. For the Housekeeping operation, this field must be blank.

## From-Update-Applied Time

A 5-position alphanumeric field used to specify the time the update was applied. Type the start time for the range, using the format HH:MM. Use this field with the To-Update-Applied Time field. The default value is **00:00**.

**Note:** This field is valid only for the Purge operation. For the Housekeeping operation, this field must be blank.

### From-Update-Online Date

A 10-position alphanumeric field used to specify the date the update was applied online. Type the start date for the range, using the format MM/DD/YYYY. Use this field with the To-Update-Online field. The default value is **01/01/1900**.

**Note:** This field is valid only for the Purge operation. For the Housekeeping operation, this field must be blank.

#### From-Update-Online Time

A 5-position alphanumeric field used to specify the time the update was applied online. Type the start time for the range, using the format HH:MM. Use this field with the To-Update-Applied Time field. The default value is **00:00**.

**Note:** This field is valid only for the Purge operation. For the Housekeeping operation, this field must be blank.

#### Partner

A 35-position alphanumeric field to specify the partner ID so that maintenance will be performed on the specific partner. When the trading profile mode for the databanks is Partner/Qualifier, the system uses the entire length of this field. You may use a value up to

35 characters. When the trading profile mode is Relationship, the system uses only the first 15 characters, ignoring any characters past the fifteenth.

**Note:** This field is valid only for the Purge operation. For the Housekeeping operation, this field must be blank.

### Partner-Qualifier

A 4-position alphanumeric field used to specify the qualifier associated with the partner ID (in the Partner field). When the trading profile mode is Relationship, this field is not used and should be left blank. When the trading profile mode is Partner, the default value is **ALL**.

**Note:** This field is valid only for the Purge operation. For the Housekeeping operation, this field must be blank.

## Reference-Tag

A 10-position alphanumeric field, assigned by the Gentran:Realtime databank I/O programs during databank updates. This value is used to delete specific documents on the Gentran:Realtime databank. Use *either* of the following formats:

- IAnnnnnnn or IEnnnnnnn
- OAnnnnnn or OEnnnnnnn.

The default value is **ALL**.

**Note:** This field is valid only for the Purge operation. For the Housekeeping operation, this field must be blank.

## **To-Update-Applied Date**

A 10-position alphanumeric field to specify the date the update was applied. Type the date that ends the range, using the format MM/DD/YYYY. Use this field with the From-Update-Applied Date field. The default value is **12/31/2099**.

**Note:** This field is valid only for the Purge operation. For the Housekeeping operation, this field must be blank.

#### **To-Update-Applied Time**

A 5-position alphanumeric field to specify the time the update was applied. Type the time that ends the range, using the format HH:MM. Use this field with the From-Update-Applied Time field. The default value is **23:59**.

**Note:** This field is valid only for the Purge operation. For the Housekeeping operation, this field must be blank.

### **To-Update-Online Date**

A 10-position alphanumeric field to specify the date the data was last updated online. Type the date that ends the range, using the format MM/DD/YYYY. Use this field with the From-Update-Online Date field. The default value is 12/31/2099.

**Note:** This field is valid only for the Purge operation. For the Housekeeping operation, this field must be blank.

## **To-Update-Online Time**

A 5-position alphanumeric field to specify the time the data was last updated online. Type the value that ends the range, using the format HH:MM. Use this field with the From-Output Time field. The default value is 23:59.

**Note:** This field is valid only for the Purge operation. For the Housekeeping operation, this field must be blank.

### **Update**

A 3-position alphabetic field that identifies the type of update that should be searched for by the Change Audit Maintenance program. Valid values are:

| ALL | = | All types of changes will be purged.                     |
|-----|---|----------------------------------------------------------|
| RES | = | Reset. Only reset changes will be purged.                |
| EDT | = | Edit. Only edit changes will be purged.                  |
| ACK | = | Acknowledge. Only acknowledgment changes will be purged. |
| DEL | = | Delete. Only delete changes will be purged.              |
| NET | = | Network. Only network changes will be purged.            |
|     |   |                                                          |

## **Report Print Sw**

A 1-position field that specifies whether to print reports generated from the Change Audit Maintenance program. When the value in the field is Y, the system prints reports. When the value in the field is spaces or N, the system does not print reports. The default value is N.

#### User

A 15-position alphanumeric field to designate the user ID. This field is valid only when the trading profile mode on the databanks is Relationship. The default value is **ALL**.

**Note:** This field is valid only for the Purge operation. For the Housekeeping operation, this field must be blank.

#### **User-Reference**

A 45-position alphanumeric field to designate the user reference. The default value is **ALL**.

### **Last Update Date** (Protected)

An 8-position field that displays the date on which the information on this screen was created or last changed. The date format is MM/DD/YY.

### Last Update Time (Protected)

An 8-position field that displays the time at which the information on this screen was created or last changed. The time format is HH:MM:SS.

#### Last Update User (Protected)

A 3-position field that displays the initials of the user who created or last changed the information on this screen.

# **Acknowledgment Parameter Maintenance Screen**

**EDIM867** 

## **Purpose**

The Acknowledgment Parameter Maintenance screen displays the parameters that the Acknowledgment Reconciliation/Monitor program (EDID515) uses. This program performs two functions, based on the parameter values. The two functions are *reconcile* and *monitor*. The reconcile function reconciles incoming acknowledgments with the original outbound documents on the Outbound EDI databank. The monitor function monitors expected acknowledgments to determine whether or not the acknowledgments are overdue. The system can perform either or both of these functions in each run.

#### **How to Access**

Access the Acknowledgment Parameter Maintenance screen in either of the following ways:

- On the System Maintenance menu, type **12** to select Acknowledgment Parameter Maintenance and press **Enter**.
- Type 8.1.12 in the Jump Code field of any screen and press Enter.

## Screen Example

The following example illustrates the Acknowledgment Parameter Maintenance screen.

```
EDIM867 8.1.12
                ACKNOWLEDGMENT PARAMETER MAINTENANCE
                                               XXX 02/01/2008
                                                    12:00:00
  N = No
  Monitor Level...... N N = Normal
                                          T = Transaction
  Monitor Report..... A
                           N = New
                                          A = All
  Reconcile..... Y
                            Y = Yes
                                           N = No
                            Y = Yes
  Monitor Saturday..... N
                                           N = No
  Monitor Sunday..... N
                                           N = No
                           Y = Yes
  Monitor Holiday.MM/DD/CCYY: _
  Viewpoint..... N
                            Y = Yes
  Syncpoint Maximum Count...: 0100 Range 0100 - 9999
  Delete Unmatched ACKs....: Y Y = Yes N = No
  Queue File # for ACKs....: 099
                                           Report Print Sw.: N
  Last Update Date.....: 00/00/00 Time: 00:00:00 User: SCI
                  PF3=Exit
Enter PF1=Help
                        PF10=Updt
```

## **Function Key Descriptions**

Note: Standard function keys, such as PF1=Help, PF3=Exit,

PF7=Bwd, PF8=Fwd, PF9=Add, PF10=Updt, PF11=Del, PF12=Cancel, and PF15=Logoff, are defined in Chapter 1 of this guide, *Getting Started*.

**Enter** Refreshes the screen with the saved field values for the acknowledgment

currently displayed.

## **Field Descriptions**

**Note:** Fields that are display-only contain the statement

"(Protected)" next to the field name in the

documentation. Fields in which you *must* type a value contain the statement "(Required)" next to the field name

in the documentation.

## (Jump Code)

A 10-position alphabetic or numeric field containing the jump code for this screen. A screen's jump code is displayed automatically in the Jump Code field for that screen.

To *jump* to another screen, press **Home**, type the jump code of the screen to which you want to jump and press **Enter**.

See the "Jump Codes" section in Chapter 1 of this guide for further information on using jump codes.

#### **Operation** (Protected)

A 1-character alphabetic field used to designate the type of operation to be performed. The default value is **P** (for Process).

### **Monitor**

A 1-character alphabetic field used to indicate whether or not the monitor function is to be performed. Valid values are:

Y = Yes. Perform the monitor function.

N = No. Do not perform the monitor function.

#### **Monitor Level**

A 1-character alphabetic field used to indicate what monitoring level is to be performed. Valid values are:

N = Normal. T = Transaction.

**Note:** If you want to maintain only transaction-level

information on the Outbound EDI databank, and transaction-level acknowledgment reconciliation is performed, type **T** in the Monitor Level field.

### **Monitor Report**

A 1-character alphabetic field used to indicate which types of overdue acknowledgments to report. Valid values are:

New. Report only overdue acknowledgments from the

run.

A = All. Report past overdue acknowledgments and overdue

acknowledgments as a result of the run.

#### Reconcile

A 1-character alphabetic field used to indicate whether the system should perform the reconcile function. Valid values are:

Y = Yes. Perform the reconcile function.

N = No. Do not perform the reconcile function.

### **Monitor Saturday**

A 1-character alphabetic field that indicates whether or not you want to consider Saturdays as business days when monitoring overdue acknowledgments. Valid values are:

Y = Yes, Saturdays are considered business days when

monitoring overdue acknowledgments.

N = No, Saturdays are not considered business days.

### **Monitor Sunday**

A 1-character alphabetic field that indicates whether or not you want to consider Sundays as business days when monitoring overdue acknowledgments. Valid values are:

Y = Yes, Sundays are considered business days when

monitoring overdue acknowledgments.

N = No, Sundays are not considered business days.

## **Monitor Holiday**

Twenty-four, 10-position alphanumeric fields specifying holiday dates that are *not* considered as business days when monitoring for overdue acknowledgments. The dates are in the format MM/DD/YYYY.

### Viewpoint

A 1-digit alphanumeric field that indicates whether or not Gentran: Viewpoint processing is to be performed for acknowledgment monitoring.

N = No, do not perform Gentran: Viewpoint processing.

Y = Yes, perform Gentran: Viewpoint processing.

**Note:** This field is available only if Gentran: Viewpoint is

installed.

### **Syncpoint Maximum Count**

A 4-digit numeric field used to specify how many acknowledgments to reconcile against the databanks before *committing* the updates to the databanks via the CICS SYNCPOINT command. The range of valid values is **0100** to **9999**. We recommended that you use the default value **0100**.

#### **Delete Unmatched ACKs**

A 1-character alphabetic field used to indicate whether or not incoming acknowledgments are to be deleted from the Acknowledgment Reconciliation file (EDIRDAR) when no corresponding databank record is found for them during the reconciliation process. Valid values are:

Y = Yes. Delete unmatched acknowledgments.

N = No. Do not delete unmatched acknowledgments.

## **Queue File # for ACKs**

A 3-digit numeric field used to indicate the queue file that unmatched acknowledgments are written to as they are deleted from the Acknowledgment Reconciliation file (EDIRDAR). The Queue File # for Acks must be defined and must exist on the Online Control file. The default value is **099**.

**Note:** If you do *not* want the unmatched acknowledgments to be written to a queue file as they are deleted from the Acknowledgment Reconciliation file, type **000** in this

field.

## **Report Print Sw**

A 1-position field that specifies whether to print reports generated by the Acknowledgment Reconciliation/Monitor program. When the value in the field is Y, the system prints reports. When the value in the field is spaces or N, the system does not print reports. The default value is **N**.

## Last Update Date (Protected)

An 8-position field that displays the date on which the information on this screen was created or last changed. The date format is MM/DD/YY.

### Last Update Time (Protected)

An 8-position field that displays the time at which the information on this screen was created or last changed. The time format is HH:MM:SS.

## Last Update User (Protected)

A 3-position field that displays the initials of the user who created or last changed the information on this screen.

# **Separator Main Menu**

**EDIM934** 

## **Purpose**

The Separator Main Menu contains four menu options that you can use to set up and review separator processing options.

## **How to Access**

Access the Separator Main Menu in either of the following ways:

- On the Control Main Menu, type 5 to select Separator Main Menu and press Enter.
- Type 7.5 in the Jump Code field of any screen and press Enter.

## Screen Example

The following example illustrates the Separator Main Menu.

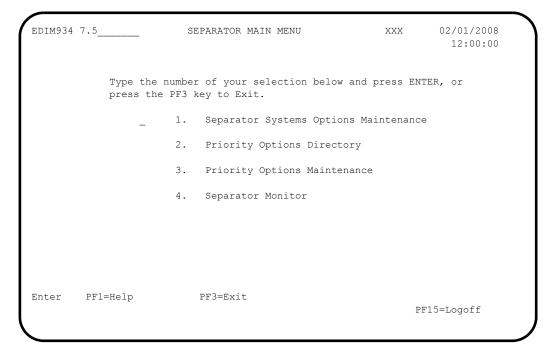

The Separator Main Menu contains four menu options, which enable you to perform the main tasks of the Separator subsystem. The list of menu options, as well as a brief description of each option, follows:

| Menu | Option                                   | Description                                                                                                    |
|------|------------------------------------------|----------------------------------------------------------------------------------------------------|
| 1.   | Separator Systems Options<br>Maintenance | Displays the Separator Systems Options Maintenance screen (EDIM935), enabling you to perform maintenance functions for separator systems options.                                                                                          |
| 2.   | Priority Options Directory               | Displays the Priority Options Directory screen (EDIM936), enabling you to select a priority option from the list. To perform maintenance on that priority option, however, you must use the Priority Options Maintenance screen (EDIM937). |
| 3.   | Priority Options Maintenance             | Displays the Priority Options Maintenance screen (EDIM937), enabling you to perform maintenance on a selected priority option.                                                                                                    |
| 4.   | Separator Monitor                        | Displays the Separator Monitor screen (EDIM938), enabling you to view the entries in the Monitor Header file (EDIRMNH) and the Monitor Store file (EDIRMNS).                                                                               |

## **Function Key Descriptions**

Note: Standard function keys, such as PF1=Help, PF3=Exit,

PF7=Bwd, PF8=Fwd, PF9=Add, PF10=Updt, PF11=Del, PF12=Cancel, and PF15=Logoff, are defined in Chapter 1 of this guide, *Getting Started*.

**Enter** Refreshes the menu display.

## **Field Descriptions**

**Note:** Fields that are display-only contain the statement

"(Protected)" next to the field name in the

documentation. Fields in which you *must* type a value contain the statement "(Required)" next to the field name

in the documentation.

## (Jump Code)

A 10-position alphabetic or numeric field containing the jump code for this screen. A screen's jump code is displayed automatically in the Jump Code field for that screen.

To *jump* to another screen, press **Home**, type the jump code of the screen to which you want to jump and press **Enter**.

See the "Jump Codes" section in Chapter 1 of this guide for further information on using jump codes.

## (Selection)

This field is used to make a menu selection. Type a valid value (1, 2, 3, or 4) and press **Enter**.

# **Separator Systems Options Maintenance Screen**

**EDIM935** 

## **Purpose**

The Separator Systems Options Maintenance screen enables you to display and update the Separator Systems Options record. This record is located in the Separator Control file (EDIRSEP), with a key of all blanks.

#### **How to Access**

Access the Separator Systems Options Maintenance screen in one of the following ways:

- On the Separator Main Menu, type 1 to select Separator Systems Options Maintenance and press **Enter**.
- On the Priority Options Directory screen, press **PF4**.
- Type 7.5.1 in the Jump Code field of any screen and press Enter.

## Screen Example

The following example illustrates the Separator Systems Options Maintenance screen.

```
EDIM935 7.5.1
                       SEPARATOR SYSTEMS OPTIONS MAINTENANCE XXX 02/01/2008
                                                                        12:00:00
Description..... GENTRAN: CONTROL SEPARATOR SUBSYSTEM
{\tt X12} \quad {\tt Interchange \ Program \ .....: \ EDIR931\_ \ } \quad {\tt Key \ Usage \ Indicators}
EDIFACT Interchange Program...: EDIR932 Test/Prod Use...: Y
TRADACOMS Interchange Program...: EDIR933 Trn/Grp/Int Only.: T
User Interchange Program...: EDISXIT Grp IDs Only...: Y
Monitor Indicator/Store Sw...: 1 / 1 Sndr/Rcvr Id Only:: Y
Exception Program..... EDIR852_
                                                   Max Start cnt....: 10
TSQ Storage SW..... M
                                                   Max Wait Time....: 00 05
Error User Exit Program....:
Error User Exit Data....:
                     Last Update Date: 00/00/00 Time: 00:00:00 User: SCI
Enter PF1=Help
                          PF3=Exit PF4=Run Maint PF5=Dir
                               PF10=Updt
```

## **Function Key Descriptions**

Note: Standard function keys, such as PF1=Help, PF3=Exit,

PF7=Bwd, PF8=Fwd, PF9=Add, PF10=Updt, PF11=Del, PF12=Cancel, and PF15=Logoff, are defined in Chapter 1 of this guide, *Getting Started*.

**Enter** Refreshes the screen with the saved values for this separator option.

**PF4=Run Maint** Performs maintenance on the Monitor Header and Monitor Store files.

**PF5=Dir** Displays the Priority Options Directory screen.

## **Field Descriptions**

**Note:** Fields that are display-only contain the statement

"(Protected)" next to the field name in the

documentation. Fields in which you *must* type a value contain the statement "(Required)" next to the field name

in the documentation.

## (Jump Code)

A 10-position alphabetic or numeric field containing the jump code for this screen. A screen's jump code is displayed automatically in the Jump Code field for that screen.

To *jump* to another screen, press **Home**, type the jump code of the screen to which you want to jump and press **Enter**.

See the "Jump Codes" section in Chapter 1 of this guide for further information on using jump codes.

## **Description**

Two, 40-position alphanumeric fields that enable you to type or view a description of the Separator subsystem.

### X12 Interchange Program

An 8-position alphanumeric field indicating the program that sets priority for the ASC X12 interchanges. The Gentran:Realtime-supplied program is EDIR931.

### **EDIFACT Interchange Program**

An 8-position alphanumeric field indicating the program that sets priority for the EDIFACT interchanges. The Gentran-supplied program is EDIR932.

### **TRADACOMS Interchange Program**

An 8-position alphanumeric field indicating the program that sets priority for the TRADACOMS interchanges. The Gentran:Realtime-supplied program is EDIR933.

### **User Interchange Program**

An 8-position alphanumeric field indicating the program that sets priority for user-defined headers and trailers, or all those not sent to the other three programs. Any program name is a valid value. The Gentran:Realtime-supplied sample program name is EDISXIT.

### Monitor Indicator/Store Sw (Required)

Two, 1-digit numeric fields that indicate whether or not the Monitoring feature is turned on, and whether the Monitor program (EDIR940) will store the data.

In the first field, valid values are:

1 = Yes, the Monitoring feature is turned on.

**0** = No, the Monitoring feature is not turned on.

In the second field, valid values are:

1 = Yes, store the data.

**0** = No, do not store the data.

## Monitor Maintenance (630), (631), (632)

Each of these is 1-position, alphanumeric field, which indicates the type of maintenance to be performed on the Monitor Header and Monitor Store files. Valid values are **Y**, **N**, and **Blank**.

(630)

A Y value in this field indicates to delete all processed data less than today's date.

(631)

A Y value in this field indicates to delete all records (processed or not) less than today's date.

(632)

A Y value in this field indicates to delete all data on the Monitor Header and Monitor Store files.

**Note:** If you type a **Y** in more than one of these fields, the

system uses the first value entered as the valid value.

**Note:** You must press **PF4=RunMaint** to run maintenance.

#### **Trace Indicator** (Required)

A 1-character alphabetic field used to set the system trace to print trace messages to the log. Valid values are:

E = Enabled. The system trace will print trace messages to

the log.

**D** = Disabled. The system trace will not print trace messages

to the log.

Trace determines the type of information written to the system log while this option is processed. When trace is disabled, the system writes only critical error messages to the log. When trace is enabled, the system writes optional processing information to the log, in addition to critical error messages.

**Note:** For production processing, you should disable trace so that critical error messages can be located easily. Enable trace during testing or when locating production errors.

## **Exception Program**

An 8-position alphanumeric field that indicates the name of the exception program. The Gentran:Realtime-supplied program is EDIR852. If a different exception system is created, type the name of the CICS program that will process the bypassed data.

See Chapter 4, "System Processor Programs," in the *Gentran:Realtime for zSeries Release* 6.5 Technical Reference Guide for more information on writing an exception program.

If an error occurs during Gentran:Realtime translation that causes the data to be rejected or suspended, the system passes the data to this exit. This program can then perform any necessary processing to store the data.

## **TSQ Storage SW**

A 1-character alphabetic field that indicates what type of TSQ to use. Valid values are:

A = Use the auxiliary TSQ. M = Use the main TSQ.

**Blank** = Use the auxiliary TSQ (this is the default value).

#### **Error User Exit Program**

An 8-position alphanumeric field that indicates the name of the user error message exit.

The user-supplied CICS program is linked to by the Separator subsystem when either a CICS system error or a data translation error occurs. This field provides automatic notification of errors within the system. For example, you can use this field so that the system automatically calls the appropriate personnel (e.g., calls a beeper) responsible for this part of the system.

#### **Error User Exit Data**

A 20-position alphanumeric field containing the error user exit data that is passed to the Error User Exit program if an error occurs during processing.

The data is passed to the exit program, along with error information. If the same program is used for all error exits, the data can be used to identify the particular type of option that caused the error

See Chapter 12, "User Exits," in the *Gentran:Realtime for zSeries Release 6.5 Technical Reference Guide* for more information on passing data and error information to the exit program.

## **Kev Usage Indicators** (Required)

A group of fields that identify to the priority ID programs what parts of the envelope information (key usage indicators) to use in determining priority and process. Key usage indicators include the following nine items from the envelopes:

Group Sender ID
Interchange Sender ID
Interchange Sender ID Qualifier
Group Receiver ID
Interchange Receiver ID
Interchange Receiver ID Qualifier
Test/Production Indicator (from the interchange)
Transaction ID
Functional Group ID

Depending on the combination of key usage indicators you use, you will be able to limit or expand the number of lookups in determining priority and process.

Use the following table to determine what values to type in the key usage indicator fields (Test/Prod Use, Trn/Grp/Int Only, Grp IDs Only, and Sndr ID Only), depending on what envelope information you want to use

**Note:** Gentran:Realtime runs more efficiently with fewer lookups.

| Key Usage Indicator<br>Field | Value | Envelope Information Used                                                                                                    |  |
|------------------------------|-------|----------------------------------------------------------------------------------------------------|--|
| Test/Prod Use                | Y     | Test/Production Indicator                                                                                                    |  |
|                              | N     | (Do not use Test/Production Indicator; use Production only)                                                                                       |  |
| Trn/Grp/Int Only             | Т     | Transaction ID (using sender and receiver from group and interchange), then Interchange                                                           |  |
|                              | G     | Functional Group ID (using sender and receiver), then Interchange                                                                                 |  |
|                              | I     | Interchange only:                                                                                                    |  |
| Grp IDs Only                 | Y     | Group Sender ID<br>Group Receiver ID                                                                                                    |  |
|                              | N     | Group Sender ID Interchange Sender ID Interchange Sender ID Qualifier Group Receiver ID Interchange Receiver ID Interchange Receiver ID Qualifier |  |

| Key Usage Indicator<br>Field | Value | Envelope Information Used                                                                                                    |
|------------------------------|-------|----------------------------------------------------------------------------------------------------|
| Sndr ID Only                 | Y     | Group Sender ID Interchange Sender ID Interchange Sender ID Qualifier                                                                             |
|                              | N     | Group Sender ID Interchange Sender ID Interchange Sender ID Qualifier Group Receiver ID Interchange Receiver ID Interchange Receiver ID Qualifier |

See Chapter 6, "Configuration Strategies" in this guide for more information.

## **Test/Prod Use** (Required)

A 1-character alphabetic field that indicates whether or not to use the Test/Production field off the Interchange Header record to determine priority. Valid values are:

| Y | = | Yes, use the Test/Production field off the Interchange<br>Header record and determine priority (this is the default<br>value). |
|---|---|----------------------------------------------------------------------------------------------------|
| N | = | No. do not use the Test/Production field off the                                                                               |

Interchange Header record and determine priority.

See the field description for "Key Usage Indicators" earlier in this section for additional information on setting values for the four key usage indicator fields.

### Trn/Grp/Int Only (Required)

A 1-character alphabetic field that indicates the level of detail to use in determining priority. Valid values are:

| T | = | Use only the transaction in determining priority. If no transaction information is found, use the interchange (this is the default value). |
|---|---|----------------------------------------------------------------------------------------------------|
| G | = | Use only the functional group in determining priority. If no functional group information is found, use the interchange.                   |
| I | = | Use only the interchange in determining priority.                                                                                          |

See the field description for "Key Usage Indicators" in this section for additional information on setting values for the four key usage indicator fields.

## **Grp IDs Only** (Required)

A 1-character alphabetic field that indicates whether or not to use only the sender/receiver IDs from the group segments in determining priority. Valid values are:

| Y | = | Yes, use only the sender/receiver IDs from the group segments.                                                            |
|---|---|----------------------------------------------------------------------------------------------------|
| N | = | No, use the sender/receiver IDs from both the group segments and the interchange ID segments (this is the default value). |

See the field description for "Key Usage Indicators" in this section for additional information on setting values for the four key usage indicator fields.

### **Sndr ID Only** (Required)

A 1-character alphabetic field that indicates whether or not to use only the sender ID in determining priority. Valid values are:

Y = Yes, use only the sender ID.

N = Use both sender IDs and receiver IDs (this is the default value).

See the field description for "Key Usage Indicators" in this section for additional information on setting values for the four key usage indicator fields.

#### **Router Parameters**

A set of parameters to control the start time of multiple processes. Router parameters are established by information entered in the Max Start cnt and the Max Wait Time fields.

#### **Max Start cnt**

A 2-digit number that assigns the maximum number of processes Router program (EDIR945) may start from the Separator Driver or the Inbound or Outbound Splitter. The default number of tasks is **10**.

#### **Max Wait Time**

Two, 2-digit fields that tell Router program (EDIR945) the amount of time (in minutes and seconds) to wait between processes. Values in each field are between **00** and **59**. The default value for minutes is **00**; the default value for seconds is **05**.

See Chapter 6, "Separator Utilities," in the *Gentran:Realtime for zSeries Release 6.5 Technical Reference Guide* for more information on Router program (EDIR945).

## **Last Update Date** (Protected)

An 8-position field that displays the date on which the information on this screen was created or last changed. The date format is MM/DD/YY.

## Last Update Time (Protected)

An 8-position field that displays the time at which the information on this screen was created or last changed. The time format is HH:MM:SS.

#### Last Update User (Protected)

A 3-position field that displays the initials of the user who created or last changed the information on this screen

# **Priority Options Directory Screen**

**EDIM936** 

## **Purpose**

The Priority Options Directory screen enables you to view the records used by the interchange router programs. The data for this screen is located on the Separator Control file (EDIRSEP).

## **How to Access**

Access the Priority Options Directory screen in one of the following ways:

- On the Separator Main Menu, type 2 to select Priority Options Directory and press **Enter**.
- On the Separator Systems Options Maintenance screen, press **PF5**.
- Type 7.5.2 in the Jump Code field of any screen and press Enter.

## **Screen Example**

The following example illustrates the Priority Options Directory screen.

```
Select
EDIM936 7.5.2__
                      PRIORITY OPTIONS DIRECTORY XXX 02/01/2008
                                                           12:00:00
 Starting Trans/Group id...:
A Trans/ Sender ID
                                         Qual Version Test I/G/T
  Group Receiver ID
                                         Qual Description Prod Ind
                                                DEFAULT SEPARATION OPTI
  CONTRI
                                                           T G
                                                UNO TEST - CONTRL UNG G
  DELHDR
                                                           P T
                                                TRADACOMS DELHDR TEST D
  DELJIT
                                                EDIFACT DELJIT TEST DAT
  INVOIC
                                                EDIFACT INVOIC TEST DAT
Enter PF1=Help
               PF3=Exit PF4=Option
                                         PF5=Maint
    PF7=Bwd PF8=Fwd
```

## **Screen Actions**

The system displays the valid screen action on the top line of the Priority Options Directory screen. The following table describes the screen action and gives instructions on how to perform the action associated with it.

| To Perform This Task                      | Using This<br>Screen Action | Perform These Steps                                                                                                    |
|-------------------------------------------|-----------------------------|----------------------------------------------------------------------------------------------------|
| Perform maintenance on a priority option. | Select                      | Type <b>s</b> in the A field of the priority option for which you want to perform maintenance and press <b>PF5=Maint</b> . |

## **Function Key Descriptions**

Note: Standard function keys, such as PF1=Help, PF3=Exit,

PF7=Bwd, PF8=Fwd, PF9=Add, PF10=Updt,

**PF11=Del, PF12=Cancel**, and **PF15=Logoff**, as well as the **Enter** key, are defined in Chapter 1 of this guide,

Getting Started.

**Enter** Refreshes the screen with the saved values for this sender ID.

**PF4=Option:** Displays the Separator Systems Options Maintenance screen.

**PF5=Maint:** Displays the Priority Options Maintenance screen for a selected priority

option.

## **Field Descriptions**

**Note:** Fields that are display-only contain the statement

"(Protected)" next to the field name in the

documentation. Fields in which you *must* type a value contain the statement "(Required)" next to the field name

in the documentation.

### (Jump Code)

A 10-position alphabetic or numeric field containing the jump code for this screen. A screen's jump code is displayed automatically in the Jump Code field for that screen.

To *jump* to another screen, press **Home**, type the jump code of the screen to which you want to jump and press **Enter**.

See the "Jump Codes" section in Chapter 1 of this guide for further information on using jump codes.

#### Starting Trans/Group id

An 8-position alphanumeric field indicating the first transaction or group ID that you want to view.

## A (Action Code)

A 1-character alphabetic field in which you indicate the action you want to perform. The top line of the screen lists the valid action. The valid action for the Priority Options Directory screen is Select. To execute an action, type **s** in the A field of the option you want to select and press the appropriate **PF** key.

For example, if you want to perform maintenance on a particular priority option, type **s** in the A field for the option and press **PF5=Maint**.

See the section "Function Key Descriptions" earlier in this section for descriptions of valid functions you can perform for the Priority Options Directory screen.

## Trans/Group

A 6-position alphanumeric field indicating the transaction ID or group functional ID of the inbound data.

#### **Sender ID**

A 35-position alphanumeric field indicating the sender ID of the inbound data.

#### Qual

A 4-position alphanumeric field indicating the sender ID qualifier of the inbound data.

#### Version

A 12-position alphanumeric field indicating the version of the inbound data.

#### Test/Prod

A 1-character alphabetic field designating the test/production indicator for the interchange. Valid values are:

T = Test P = Production

#### I/G/T Ind

A 1-character alphabetic field indicating the identifier for the inbound data. Valid values are:

I = Interchange
G = Group
T = Transaction

#### Receiver ID

A 35-position alphanumeric field indicating the receiver ID of the inbound data.

#### Qual

A 4-position alphanumeric field indicating the receiver ID qualifier of the inbound data.

#### **Description**

A 23-position alphanumeric field that describes the Separator record, as entered on the Priority Options Maintenance screen.

# **Priority Options Maintenance Screen**

**EDIM937** 

## **Purpose**

The Priority Options Maintenance screen enables you to specify the values used by the interchange router programs to identify the processing characteristics for a given set of data. The records are located in the Separator Control file (EDIRSEP).

#### **How to Access**

Access the Priority Options Maintenance screen in one of the following ways:

- On the Separator Main Menu, type **3** to select Priority Options Maintenance and press **Enter**.
- On the Priority Options Directory screen, press **PF5**.
- Type 7.5.3 in the Jump Code field of any screen and press Enter.

## Screen Example

The following example illustrates the Priority Options Maintenance screen.

```
EDIM937 7.5.3
                     PRIORITY OPTIONS MAINTENANCE
                                                  XXX 02/01/2008
                                                       12:00:00
** K E Y S **
Trans/Group ID.....
Sender ID / Qual....:
Receiver ID / Qual....:
Version.....
Test/Prod Ind....:
Int/Grp/Trans\ Ind....: I
Description..... DEFAULT SEPARATION OPTION
System Image...: EDI Program Image...: EDI
  Realtime Immediate Option....:
 Queue File Number.....: 007 GENTRAN: REALTIME INSTALLAT
User Application Program....:
Basic Separator Split file..... 001
Priority....:
                Last Update Date: 00/00/00 Time: 00:00:00 User: SCI
Enter PF1=Help
                   PF3=Exit PF4=Dir
                                      PF5=Q0pt
                                                   PF6=IOpt
    PF7=Bwd PF8=Fwd PF9=Add PF10=Updt PF11=Del
```

## **Function Key Descriptions**

Note: Standard function keys, such as PF1=Help, PF3=Exit, PF7=Bwd, PF8=Fwd, PF9=Add, PF10=Updt, PF11=Del, PF12=Cancel, and PF15=Logoff, are defined in Chapter 1 of this guide, *Getting Started*.

**Enter** Refreshes the screen with the saved values for this sender ID/qualifier.

5 - 62

**PF4=Dir** Displays the Priority Options Directory screen.

**PF5=QOpt** Displays the Queue Options Maintenance screen for the specific Queue File

number displayed on the screen.

**PF6=IOpt** Displays the Realtime Immediate Options Maintenance screen for the specific

Realtime Immediate Option number displayed on the screen.

# **Field Descriptions**

**Note:** Fields that are display-only contain the statement

"(Protected)" next to the field name in the

documentation. Fields in which you *must* type a value contain the statement "(Required)" next to the field name

in the documentation.

## (Jump Code)

A 10-position alphabetic or numeric field containing the jump code for this screen. A screen's jump code is displayed automatically in the Jump Code field for that screen.

To *jump* to another screen, press **Home**, type the jump code of the screen to which you want to jump and press **Enter**.

See the "Jump Codes" section in Chapter 1 of this guide for further information on using jump codes.

# \*\* KEYS \*\*

A group of fields that you use to specify the values used by the interchange router programs to identify the processing characteristics for a given set of data.

#### Trans/Group ID

A 6-position alphanumeric field indicating the transaction ID or group ID of the inbound

## Sender ID/Qual

Two alphanumeric fields (one, a 35-position field; the other, a 4-position field) indicating the sender ID and the sender ID qualifier, respectively, of the inbound data.

## Receiver ID/Qual

Two alphanumeric fields (one, a 35-position field; the other, a 4-position field) indicating the receiver ID and the receiver ID qualifier, respectively, of the inbound data.

#### Version

A 12-position alphanumeric field indicating the version of the inbound data.

#### Test/Prod Ind

A1-character alphabetic field designating the test/production indicator for the interchange. Valid values are:

T = Test

**P** = Production

## Int/Grp/Trans Ind

A 1-character alphabetic field that indicates the identifier for the inbound data. This field describes the content of the previous fields that make up the key (e.g., T in this field identifies the Trans/Group ID field as being a transaction ID; G identifies the field as a group functional ID). Valid values are:

 $egin{array}{lll} \mathbf{I} & = & & & & & & \\ \mathbf{G} & = & & & & & & & \\ \mathbf{T} & = & & & & & & & \\ \end{array}$ 

## Description

A 40-position alphanumeric field that describes the Separator record.

## **System Image**

A 3-position alphanumeric field that indicates the system image for the immediate option or the queue file number.

**Note:** You can use the program image and system image to send data from one release of Gentran:Realtime to another.

# **Program Image**

A 3-position alphanumeric field that indicates the program image for the immediate option or the queue file number.

**Note:** You can use the program image and system image to send data from one release of Gentran:Realtime to another.

#### **Realtime Immediate Option**

A 3-digit numeric field indicating the Gentran:Realtime immediate option number used to process the data. Valid values range from **200** to **399**.

**Note:** The Realtime Immediate Option, Queue File Number, and User Application Program fields are mutually exclusive (that is, type a value in only one of these fields). You *must* type a value in one of the fields.

#### (Realtime Immediate Option Description) (Protected)

A 25-character field used to display the first 25 characters of the Immediate Option File description (the description is entered on the Immediate Options screen). This field contains a value only when the Realtime Immediate Option field (described above) also contains a value.

## **Queue File Number**

A 3-digit numeric field indicating the Gentran:Realtime queue file number to which the data is sent. Valid values range from **001** to **999** (online source only).

**Note:** The Realtime Immediate Option, Queue File Number, and User Application Program fields are mutually exclusive (that is, type a value in only one of these fields). You *must* type a value in one of the fields.

## (Queue File Number Description) (Protected)

A 25-character field used to display the first 25 characters of the Queue File description (the description is entered on the Queue Options screen). This field contains a value only when the Queue File Number field (described above) also contains a value.

# **User Application Program**

An 8-position alphanumeric field indicating the name of the user-written program that receives the data. Any program name is a valid value.

**Note:** The Realtime Immediate Option, Queue File Number, and User Application Program fields are mutually exclusive (that is, type a value in only one of these fields). You *must* type a value in one of the fields.

## **Basic Separator Split File**

A 3-digit numeric field indicating the Gentran:Basic split file number to which the data is to be sent. Valid values are 001 - 100.

**Note:** This number is used to identify the ddname that will receive the data during the Separator batch processing. For example, 004 indicates that SYS004 will receive the data

**Note:** This is only available for systems with Gentran:Basic installed.

## **Priority**

A 1-digit numeric field indicating how long you want to delay processing this particular set of documents. Valid values are 1 through 9.

## Note: For Gentran:Basic:

If multiple transaction IDs are present in the interchange, the one with the highest priority is used to set the destination file.

## Note: For Gentran:Realtime:

The Router program (EDIR945) performs the processes in the order of the priorities and sets a time delay on all priorities except priority 1.

See the section "Router Program EDIR945" in Chapter 6 of the Gentran:Realtime *Technical Reference Guide* for detailed information about how the Router sets time delays.

### **Last Update Date** (Protected)

An 8-position field that displays the date on which the information on this screen was created or last changed. The date format is MM/DD/YY.

## Last Update Time (Protected)

An 8-position field that displays the time at which the information on this screen was created or last changed. The time format is HH:MM:SS.

# Last Update User (Protected)

A 3-position field that displays the initials of the user who created or last changed the information on this screen.

# **Separator Monitor Screen**

**EDIM938** 

# **Purpose**

The Separator Monitor screen enables you to view the entries in the Monitor Header file (EDIRMNH) and the Monitor Store file (EDIRMNS).

## **How to Access**

Access the Separator Monitor screen in one of the following ways:

- On the Separator Main Menu, type 4 to select Separator Monitor and press **Enter**.
- Type 7.5.4 in the Jump Code field of any screen and press Enter.

# Screen Example

The following example illustrates the Separator Monitor screen.

```
EDIM938 _____
                          SEPARATOR MONITOR
                                                         XXX 02/01/2008
                                                                12:00:00
                 __ Time...: __
                 Task # Opt User Pgm Prty Error Stat Desc
 Date
        Time
    First Record
 20080201 08213300 0000264 005 5
                                             01 01 USER SUPPLIED I
 ISA*00*000000000*00*00*0000000000*ZZ*QAUSER *01*QAUSERX *89
20080201 11092500 0001552 203 3 01 01 ANSI 810 TEST D
 ISA*00* *00* *2Z*513666666 *ZZ*6147937000 *01 20080201 11092500 0000000 0
    NO DATA AVAILABLE
NO DATA AVAILABLE
20080201 11092500 0001552 005 5
                                              01 01 DEFAULT SEPARAT
     UNB+UNOA:4+600821634216182:ZZ:NETWORK ADDR5+STERLING COMMERCE:ZZ:NETWORK
 20080201 11092500 0000000 0
     NO DATA AVAILABLE
 20080201 11092500 0001552 010 3
                                             01 01 TRADACOMS DELHD
     STX=ANA:1+5018206000008+50111111111111+940427:083000+004761+XXXXXX+DELHDR
Enter PF1=Help
                      PF3=Exit
     PF7=Bwd PF8=Fwd
```

# **Function Key Descriptions**

Note: Standard function keys, such as PF1=Help, PF3=Exit,

PF7=Bwd, PF8=Fwd, PF9=Add, PF10=Updt, PF11=Del, PF12=Cancel, and PF15=Logoff, are defined in Chapter 1 of this guide, *Getting Started*.

**Enter** Refreshes the screen with the saved values for this sender ID.

# **Field Descriptions**

**Note:** Fields that are display-only contain the statement

"(Protected)" next to the field name in the

documentation. Fields in which you *must* type a value contain the statement "(Required)" next to the field name

in the documentation.

## (Jump Code)

A 10-position alphabetic or numeric field containing the jump code for this screen. A screen's jump code is displayed automatically in the Jump Code field for that screen.

To *jump* to another screen, press **Home**, type the jump code of the screen to which you want to jump and press **Enter**.

See the "Jump Codes" section in Chapter 1 of this guide for further information on using jump codes.

#### Date

An 8-position alphanumeric field indicating the starting date for the monitor display. Type the date in YYYYMMDD format.

#### Time

A 6-position alphanumeric field indicating the starting time for the monitor display. Type the time in HHMMSS format.

### **Date** (Protected)

An 8-position alphanumeric field containing the date on which the data was processed through the Monitor program (either from the Separator or the Splitter program). The date is in YYYYMMDD format.

### Time (Protected)

A 6-position alphanumeric field containing the time the data was processed through the Monitor program (either from the Separator or the Splitter program). The time is in HHMMSS format.

#### Task # (Protected)

A 7-digit numeric field containing the task number for which the Monitor program was run.

#### **Opt** (Protected)

A 3-digit numeric field containing the option (either Gentran:Realtime immediate option number or queue file number) that the Priority program found for processing the data.

# User Pgm (Protected)

An 8-position alphanumeric field containing the user program that the Priority program found for processing the data.

# Prty (Protected)

A 1-digit numeric field indicating the priority that the Priority program found for processing the data.

## Error (Protected)

A 2-digit numeric field containing the error level returned from either the Gentran:Realtime process, the queue file write, or the user program.

## **Stat** (Protected)

A 2-digit numeric field containing the status code returned from either the Gentran:Realtime process, the queue file write, or the user program.

**Note:** An error level of 01 and status code of 01 implies that the process has begun but has not yet completed. In this case, the data is still being processed, or the process abended and was not able to update the monitor Error and Stat fields.

# Desc (Protected)

A 15-position alphanumeric field containing the description for the process. This description was entered on the Priority Options Maintenance screen.

## First Record (Protected)

A 71-position alphanumeric field containing the first record (usually the interchange header) that was stored with the data. If the data is not stored on the Monitor storage file, then the system displays the message **NO DATA AVAILABLE** in this field.

# Chapter

6

# **Configuration Strategies**

# **Overview**

You can set up Gentran:Realtime functions to process the specific types and volumes of data that you receive. This chapter describes the system configuration strategies and the key functions for using them.

The sections in this chapter contain the following information whenever applicable:

- A general description of the configuration strategy.
- An analysis of the specific features of the function.
- A set of configuration processes.
- Examples of why and how to use the function.
- Recommendations for the function.
- A set of scenarios or flow diagrams showing and describing how to set up each configuration strategy, based on various operating scenarios.

This chapter contains the following topics related to configuring Gentran:Realtime:

| TOPIC                                                                       | Page |
|-----------------------------------------------------------------------------|------|
| Before You Begin                                                            | 6-4  |
| Who Should Use This Chapter?                                                | 6-4  |
| Developing a Configuration Strategy                                         |      |
| Processing Options                                                          | 6-5  |
| Configuration Strategy Phases                                               |      |
| Example Configuration Strategy                                              | 6-10 |
| General Strategy Recommendations                                            | 6-11 |
| Configuring Application Interfaces                                          | 6-12 |
| Introduction                                                                | 6-12 |
| Requirements                                                                | 6-12 |
| Types of Interfaces                                                         | 6-13 |
| Interface Features                                                          | 6-14 |
| Interface Configuration Scenarios                                           | 6-18 |
| Application Interface Recommendations                                       | 6-19 |
| Scenario 1: Inbound Immediate Process with Immediate Turnaround of Response |      |
| Scenario 2: Inbound Queued Process                                          | 6-25 |
| Scenario 3: Inbound Batches with Mixed Transactions                         |      |
| Scenario 4: Outbound Immediate Process                                      |      |
| Scenario 5: Batch Data to Gentran:Realtime Translation                      | 6-35 |
| Scenario 6: Automatic Error Notification                                    | 6-39 |

| Configuring Error Handling and Monitoring                             | 6-43  |
|-----------------------------------------------------------------------|-------|
| Introduction                                                          | 6-43  |
| Error Handling and Monitoring Features                                |       |
| Error Handling and Monitoring Configuration Scenarios                 |       |
| Example Error Handling and Monitoring Scenario.                       |       |
| General Error Handling and Monitoring Recommendations                 |       |
| Scenario 1: Using the Error Handling and Monitoring Screens           |       |
| Scenario 2: Using the Exit Programs for Error Handling and Monitoring |       |
| Configuring TSQ Chaining                                              |       |
| Introduction                                                          | 6-60  |
| How TSQ Chaining Works                                                | 6-60  |
| Requirements                                                          | 6-61  |
| Recommendations                                                       | 6-61  |
| Scenario: Using TSQ Chaining on a Queue File                          | 6-61  |
| Configuring Databanking                                               | 6-63  |
| Introduction                                                          | 6-63  |
| Databank Files                                                        | 6-63  |
| Databank Considerations                                               |       |
| Databanking Features                                                  |       |
| Databank Configuration Scenarios Overview                             |       |
| Recommendations                                                       |       |
| Databank Processing Flow                                              | 6-71  |
| Scenario 1: Directory Databank                                        |       |
| Scenario 2: Full Databank                                             |       |
| Scenario 3: No Databanking                                            |       |
| Scenario 4: Databank Maintenance                                      |       |
| Scenario 5: Databank Extract                                          |       |
| Scenario 6: Acknowledgment Reconciliation/Monitor Process             | 6-92  |
| Scenario 7: Network Reconciliation Process                            |       |
| Scenario 8: Databank Security                                         | 6-100 |
| Scenario 9: Databank Reporting                                        |       |
| Scenario 10: Databank Reprocess                                       |       |
| Configuring System Performance                                        | 6-107 |
| Introduction                                                          | 6-107 |
| Features                                                              |       |
| Configuration                                                         | 6-107 |
| General Performance Configuration Recommendations                     | 6-107 |
| Scenario 1: File I/O Switches                                         |       |
| Scenario 2: Functional Switches                                       | 6-115 |
| Configuring Separator/Router/Splitter Processing                      |       |
| Introduction                                                          | 6-119 |
| Features                                                              | 6-119 |
| Configuration Phases                                                  |       |
| Example Separator/Router/Splitter Configuration                       |       |
| General Recommendations                                               |       |
| Scenario 1: Separator Processing                                      |       |
| Scenario 2: Splitting                                                 | 6-136 |

| Configuring Communications                                   | 6-143 |
|--------------------------------------------------------------|-------|
| Introduction                                                 | 6-143 |
| Configuration Interfaces                                     | 6-143 |
| Communications Configuration Example 1: Connect Processing   |       |
| Outbound Processing Overview                                 |       |
| Inbound Processing Overview                                  |       |
| Connect Communications Configuration Recommendations         | 6-162 |
| Communications Configuration Example 2: Other Communications |       |
| Configuring Printed Audit Reports                            |       |
| Introduction                                                 | 6-163 |
| Print Request Features                                       | 6-163 |
| Configuration Phases                                         | 6-163 |
| Example Print Request Features                               | 6-164 |
| Configuring Gentran:Realtime for Associated Data Processing  | 6-166 |
| Introduction                                                 | 6-166 |
| Associated Data Processing Features                          | 6-166 |
| Configuration Setup                                          | 6-166 |
| Configuring Asynchronous Reporting                           | 6-171 |
| Introduction                                                 | 6-171 |
| Features of Asynchronous Reporting                           | 6-171 |
| Programs Using Asynchronous Reporting                        |       |
| Configuration Steps                                          |       |
| Configuring JCL Submission and User Security                 | 6-175 |
| Introduction                                                 | 6-175 |
| Features                                                     | 6-175 |
| Batch Submit Exit and Security ID Configuration              | 6-176 |
| User ID (Security)                                           | 6-176 |
| Jobcard Override                                             | 6-177 |
| Batch Submit Exit                                            | 6-177 |
| Example User Jobcard Setup                                   | 6-177 |

# **Before You Begin**

This chapter addresses three major areas in setting up Gentran:Realtime. The following table outlines the areas.

| Subject Area                                | Description                                                                                                    |
|---------------------------------------------|----------------------------------------------------------------------------------------------------|
| Determining the system configuration        | Gentran:Realtime can be configured in a number of ways to meet a wide range of requirements. This chapter explains how to implement Gentran:Realtime for your requirements. |
| Setting up<br>Gentran:Realtime              | After deciding the configuration strategy for the system, you must establish various files and parameters.                                                                  |
| Developing the necessary interface programs | You may need to do some programming to enable applications for a Gentran:Realtime environment.                                                                              |

# Who Should Use This Chapter?

This chapter is designed for the following types of users:

- System administrators (those in charge of Gentran:Realtime setup and maintenance)
- Designers of application interfaces
- EDI coordinators

All sections in this chapter apply to all types of users listed above. However, each type of user may be interested in a different level of detail. For example, EDI coordinators and designers may be more interested in the design and functions of each configuration strategy; system administrators may be more interested in the interfaces and techniques for setting up each strategy. For this reason, we have included high-level, general information about each configuration strategy at the beginning of each section. You can find detailed information deeper within each section.

# **Developing a Configuration Strategy**

You can implement Gentran:Realtime in a variety of ways to suit your specific requirements. The strategy you use depends on the type of data you want to process, how the data is passed to and from your communications, and how it is processed in your applications. After you choose a strategy, you must also determine what subfunctions are necessary and at what level of detail and complexity the functions will be used.

# **Processing Options**

Gentran:Realtime can be configured to process your data in different ways and in different combinations of ways. The three major processing options in Gentran:Realtime are:

- *Immediate options*—functions that occur immediately upon entering the Gentran:Realtime system.
- *Queued options*—functions, associated with a queue file, occurring according to specific trigger levels (on a timed basis or document count basis).
- Scheduled options—functions that occur on a timed basis.

The following table describes the options in greater detail.

| Path Parameter   | Description                                                                                                    |
|------------------|----------------------------------------------------------------------------------------------------|
| Immediate option | Immediate options are used for time-critical processing, such as when the application or communications system requires an immediate response from Gentran:Realtime regarding the translation process results. Data passed to Gentran:Realtime via an immediate option is processed immediately by the translation system. Results are then passed back to the application or communications system without interruption.                                                                                                    |
| Queue option     | Queue options are used for trigger-level processing ( <i>trigger levels</i> can be minimum or maximum document counts with time delays or date/ time intervals.) Use a queue option when the application or communications system cannot wait on a response from Gentran:Realtime regarding the translation process results. Data passed to Gentran:Realtime via a queue option is stored in queue files until the trigger levels are met. When the trigger levels are met, the translation process occurs, and results are passed to an application or communications system. |
| Schedule option  | Schedule options are used for time-based processing. Schedule options can start periodic online <i>housekeeping</i> activities and online or batch communications.                                                                                                    |

You can use one or all of these options in Gentran:Realtime. In addition, you can use combinations of these options for any given translation process. For example, outbound data can be translated through an immediate option, with the resulting EDI data placed on a queue file. Then the queue option passes the data to communications when the trigger level is met.

Each option usually is associated with a path in Gentran:Realtime. A *path* identifies the subfunctions that are used during processing of that option. A path consists of the set of parameters (specified on Gentran:Realtime screens) that instruct Gentran:Realtime to run specific programs (e.g., Inbound Mapper, Outbound Extract, Databank Maintenance, etc.) and what parameters these programs are to use during processing (e.g., level of databanking, report description name, etc.). A single path can be used by multiple options of the same type (e.g., multiple immediate options) or of different types (e.g., immediate and queued options).

# Flow Examples

See figures B.5–B.11 in Appendix B, "System Flowcharts" in this guide for examples of the different option flows.

# **Configuration Strategy Phases**

This section describes the major phases in planning your configuration of Gentran:Realtime, along with the tasks and considerations involved.

# Phase 1: Evaluate Your Communications System

Evaluating your communications system involves answering the following questions:

- What types of communications are being used for inbound data?
- What types of communications are being used for outbound data?
- Does the communications system run in batch? In CICS? Both?

## Additional considerations:

• What types of options need to be defined (immediate, queue, or schedule options)?

**Note:** In some cases, you must use a specific option because of where your applications and communications system reside.

• If you will be using JCL files that are used for scheduled and queued options, how many JCL files should be defined initially, and how will each be used?

See the topics on the specific files in Chapter 14, "File Descriptions" in the *Gentran:Realtime for zSeries Release 6.5 Technical Reference Guide* for examples of how to set up JCL files.

• If you have Connect:Enterprise 1.0 or later, you can use the Connect interfaces to send and receive data. Determine what data is to be sent to Gentran:Realtime and set up different remote IDs in Connect to accommodate inbound and outbound communications.

See the subtopic "Example 1: Connect Processing" in the section "Configuring Communications," later in this chapter for more information.

# Phase 2: Evaluate Your Applications

Evaluating your applications involves answering the following questions:

- What are your applications?
- What are your applications for inbound data and outbound data?
- Do your applications run in CICS? Batch? Both?

#### Additional considerations:

• What types of options need to be defined (immediate, queue, or schedule options)?

**Note:** In some cases, you must use a specific option because of where your applications and communications system reside.

If you will be using JCL files that are used for scheduled and queued options, how many JCL files should be defined initially, and how will each be used?

See the sections for the specific files in Chapter 14, "File Descriptions" in the *Gentran:Realtime for zSeries Release 6.5 Technical Reference Guide* for examples of how to set up JCL files.

## Phase 3: Evaluate Transactions Received

Evaluating the types of transactions you receive involves answering the following questions:

- Some types of transactions are time-critical.
- Some need to process only once a day.

#### Additional considerations:

• What types of options need to be defined (immediate, queue, or schedule options)?

**Note:** In some cases, you must use a specific option because of where your applications and communications system reside.

• If you will be using queue files, how many queue files should be defined initially, and for what purpose each will be used?

See the sections for the specific files in Chapter 14, "File Descriptions" in the *Gentran:Realtime for zSeries Release 6.5 Technical Reference Guide* for examples of how to set up various queue files.

• If you have Connect:Enterprise 1.0 or later, you can use the Connect interfaces to send and receive data. Determine what data is to be sent to Gentran:Realtime, and set up different remote IDs in Connect to accommodate inbound and outbound communications.

See the subtopic "Example 1: Connect Processing" in the section "Configuring Communications," later in this chapter for more information.

- Do you require interchanges to be separated because data arrives in batches?
- Do multiple transactions arrive in the same interchange?

See the section "Configuring Separator/Router/Splitter Processing" later in this chapter for more information.

## Phase 4:Evaluate Transactions Sent

Evaluating the types of transactions you send involves answering the following questions:

- Time-critical transactions are most likely performed in Gentran:Realtime.
- Can your trading partner accept the time-critical documents and process them quickly?

# Additional considerations:

• If you will be using queue files, how many queue files should be defined initially, and for what purpose each will be used?

See the sections for the specific files in Chapter 14, "File Descriptions" in the *Gentran:Realtime for zSeries Release 6.5 Technical Reference Guide* for examples of how to set up various queue files.

• If you have Connect:Enterprise 1.0 or later, you can use the Connect interfaces to send and receive data. Determine what data is to be sent to Gentran:Realtime and set up different remote IDs in Connect to accommodate inbound and outbound communications.

See the subtopic "Example 1: Connect Processing" in the section "Configuring Communications," later in this chapter for more information.

## Phase 5:Identify the Gentran:Realtime Functions to Use

This phase involves identifying the specific process functions and subfunctions of Gentran:Realtime that you expect to use (e.g., databank level, acknowledgment processing).

# Additional considerations:

- How do you want to handle errors? Is monitoring or automatic notification required?
- How will databanking be implemented (full databanking, directory-level databanking, or none)?

See the section "Configuring Databanking" later in this chapter for more information.

# Phase 6:Assign Options and Paths to Functional Areas

Assigning options and paths to specific functional areas in your organization requires that you complete the following tasks:

- Set up the multiple paths that are needed.
- Set up options that use these paths.

## Additional considerations:

• What types of options need to be defined (immediate, queue, or schedule options)?

**Note:** In some cases, you must use a specific option because of where your applications and communications system reside.

• If you will be using queue files, how many queue files should be defined initially, and for what purpose will each be used?

See the sections for the specific files in Chapter 14, "File Descriptions" in the *Gentran:Realtime for zSeries Release 6.5 Technical Reference Guide* for examples of how to set up various queue files.

• If you will be using JCL files that are used for scheduled and queued options, how many JCL files should be defined initially, and how will each be used?

See the sections for the specific files in Chapter 14, "File Descriptions" in the *Gentran:Realtime for zSeries Release 6.5 Technical Reference Guide* for examples of how to set up JCL files.

## Phase 7:Determine Maintenance Schedules and Procedures

Determining the maintenance schedules and procedures involves completing the following task:

• Depending on subfunctions being used, set up the maintenance procedures (e.g., databank maintenance, reporting system maintenance).

#### Additional considerations:

• What housekeeping schedules need to be defined for maintaining Gentran:Realtime files?

See the section "Performing File Maintenance" in the Chapter 14, "File Descriptions" in the *Gentran:Realtime for zSeries Release 6.5 Technical Reference Guide* for detailed information on maintaining Gentran:Realtime files.

• How do you want to handle errors? Is monitoring or automatic notification required?

# **Example Configuration Strategy**

# Scenario

Your organization receives five different transactions from your trading partners and sends eight different transactions to these partners. The following table describes a breakdown of the transactions and their different processing methods.

| Of Five<br>Transactions FROM<br>Trading Partner | Are Processed in this Manner                                                                         |
|-------------------------------------------------|----------------------------------------------------------------------------------------------------|
| Two                                             | Received throughout the day, but processed by batch systems once a night.                            |
| One                                             | Received throughout the day, processed by a batch system at preset times during the day.             |
| Two                                             | Processed via CICS applications ASAP (as soon as possible).                                          |
| Of Eight<br>Transactions TO<br>Trading Partner  | Are Processed in this Manner                                                                         |
| Four                                            | Generated by batch systems at night to be sent out after translation.                                |
| Two                                             | Generated by batch systems randomly throughout the day to be sent out immediately after translation. |
| Two                                             | Responses to the inbound CICS transactions.                                                          |

The communications system has both batch and online CICS facilities, but the online is the preferred method to be used during the day. All translations are to be done by Gentran:Realtime or Gentran:Basic.

# Resulting Strategy

In this example, you will configure the inbound transactions as follows:

- The two transactions that are processed nightly in batch will use a queue option to store the data on a queue file. The queue option will be processed once a day. The translation will take place in Gentran:Basic, then the data will be passed to the application systems.
- The one transaction that is processed at preset times will use a queue option with the option set to process at the preset times. The data will be translated in Gentran:Realtime, with the application data stored on the queue option.
- The final two transactions will use immediate options. The data will be translated immediately as it is received, and then passed to the online application.

You will configure the outbound transactions as follows:

• The four transactions that are generated at night will be translated via Gentran: Basic, then passed to batch communications.

- The two generated randomly via batch applications will be passed to Gentran:Realtime via a queue option. The data will be written in batch to the queue file, then the parameter for the queue option will start the translation. Communications are performed immediately after the translation is complete.
- The two transactions that are responses to the inbound transactions will use immediate options to translate and transmit the data immediately.

# **General Strategy Recommendations**

Use immediate options when the transactions are of high priority and the applications and communications systems run in CICS.

When the data is not high priority, but both applications and communications run in CICS, then either a queue option or an immediate option can be used. The queue option must be used when either applications or communications are run in batch. You can achieve fast response from the queue options by setting the value in the Range (High) field in the Trigger Levels section of the Queue Options screen to 1.

Use the schedule option for housekeeping for the Gentran:Realtime databanks and other files. The schedule option can also be used to start your own transactions, which can read application or EDI data and start Gentran:Realtime processes.

# **Configuring Application Interfaces**

## Introduction

You can build several types of application interfaces to Gentran:Realtime. This section describes the interfaces.

# Requirements

The coding that you add to your programs when you build your interfaces depends on the type of interface you use. In all cases, when you want to send data to Gentran:Realtime, you must incorporate the communications area in your program and perform a LINK command to the appropriate interface.

The data is always passed by means of a TSQ (temporary storage queue), and the communications area passes the name of the TSQ and other parameters to the Gentran:Realtime interface.

In cases in which you receive data from Gentran:Realtime, your program must have the communications area that Gentran:Realtime uses to pass the data (and parameters). The program must also be able to read the data from the TSQ that Gentran:Realtime sends.

The interfaces that are used as exits in Gentran:Realtime (e.g., the Online Error User Exit) must be coded to use the specific communications area that is particular to that exit.

The batch queue interfaces always pass or receive data in sequential files. Your applications must unload or read these files. (The sequential files can be fixed-length or variable-length, but you must supply the file characteristics in the control cards for the interface.)

Note: Sample programs EDIRSOA, EDIRTOUT, and EDIESOA in the GENTRAN.V6X5.RTE.UTILITY. SOURCE library show each of the communications areas and give comments about any special conventions

needed in processing.

# **Types of Interfaces**

The table below lists and briefly describes each of the types of interfaces you can build to interface with Gentran:Realtime. Sections located later in this chapter contain detailed information on each of the interfaces listed below.

See Chapter 2, "Interface Programs" in the *Gentran:Realtime for zSeries Release 6.5 Technical Reference Guide* for additional information.

| Interface Type                   | Description                                                                                                    |  |
|----------------------------------|----------------------------------------------------------------------------------------------------|--|
| Immediate path interfaces        | One of five gateway programs that you either pass control to or that pass control to you during immediate processing.                               |  |
|                                  | <b>Note:</b> One TSQ can hold up to 32,760 records. To process more than 32,760 records, multiple TSQs are required.                                |  |
|                                  | See the section "Configuring TSQ Chaining" later in this chapter for more information on creating or accepting large amounts of data.               |  |
| Queue path interfaces            | Gateways specific to writing and reading the queue files.                                                                                           |  |
|                                  | <b>Note:</b> One TSQ can hold up to 32,760 records. To process more than 32,760 records, multiple TSQs are required.                                |  |
|                                  | See the section "Configuring TSQ Chaining" later in this chapter for more information on creating or accepting large amounts of data.               |  |
| Other interfaces/Exit interfaces | Interfaces that allow for handling errors and tracing translation processing.                                                                       |  |
| Batch queue interfaces           | One of six interfaces that enable you to read application data or EDI data from queue files, and write application data or EDI data to queue files. |  |

## **Interface Features**

This section describes the features of the different interface types and the specific interface programs. A complete list of the interfaces you can use with Gentran:Realtime is located after this section.

# Immediate Path Interfaces

There are several gateway programs that you either pass control to or that pass control to you during immediate processing. Sample program EDIRSOA (in the GENTRAN.V6X5.RTE.UTILITY.SOURCE library) contains examples of the link to and from the gateways.

The following table describes the immediate path interfaces you can use with Gentran:Realtime.

| Interface                                     | Description                                                                                                    |
|-----------------------------------------------|----------------------------------------------------------------------------------------------------|
| Separator Gateway (EDIR100)                   | This interface is invoked by user application, queue file read, or inbound Connect interface.                                                                                                    |
|                                               | See Chapter 2, "Interface Programs," in the <i>Gentran:Realtime for zSeries Release 6.5 Technical Reference Guide</i> for more information about EDIR100.                                                                                                    |
| Outbound                                      | This interface is invoked by applications sending documents.                                                                                                    |
| Application Gateway (EDIR101)                 | See the section "Outbound Application Gateway" in Chapter 2, "Interface Programs," in the <i>Gentran:Realtime for zSeries Release 6.5 Technical Reference Guide</i> for more information about EDIR101.                                                                                                    |
| Outbound<br>Communication                     | This interface invokes user-supplied communications programs to transmit EDI data.                                                                                                    |
| Gateway (EDIR102)                             | See the section "Outbound Communication Gateway" in Chapter 2, "Interface Programs," in the <i>Gentran:Realtime for zSeries Release 6.5 Technical Reference Guide</i> for more information.                                                                                                    |
| Inbound<br>Communication<br>Gateway (EDIR103) | This interface is invoked by user-supplied communications programs to process EDI data in an immediate mode.                                                                                                    |
|                                               | See the section "Inbound Communication Gateway" in Chapter 2, "Interface Programs," in the <i>Gentran:Realtime for zSeries Release 6.5 Technical Reference Guide</i> for more information.                                                                                                    |
| Inbound Application<br>Gateway (EDIR104)      | This interface invokes user application programs to process received documents.                                                                                                    |
|                                               | See the section "Inbound Application Gateway" in Chapter 2, "Interface Programs," in the <i>Gentran:Realtime for zSeries Release 6.5 Technical Reference Guide</i> for more information.                                                                                                    |
| Asynchronous<br>Gateway<br>(EDIRASYN)         | This interface is invoked by a user program or through the Gentran:Realtime Router program (EDIR945). This gateway is run by starting transaction EDIA. This gateway invokes either the Separator Gateway, the Outbound Application Gateway, the Inbound Communication Gateway, or the Online Output Gateway program. |
|                                               | See the section "Asynchronous Gateway" in Chapter 2, "Interface Programs," in the <i>Gentran:Realtime for zSeries Release 6.5 Technical Reference Guide</i> for more information.                                                                                                    |

## Queue Path Interfaces

These gateways are specific to writing and reading the queue files. Sample program EDIRSOA (in the GENTRAN.V6X5.RTE.UTILITY.SOURCE library) contains examples of the two operations.

The following table describes the queue path interfaces you can use with Gentran:Realtime.

| Interface                       | Description                                                                                                    |
|---------------------------------|----------------------------------------------------------------------------------------------------|
| Online Output Gateway (EDIEOOG) | This interface is used by application and communication interface programs to write application and EDI data to queue files.                                                       |
|                                 | See the section "Online Output Gateway" in Chapter 2, "Interface Programs," in the <i>Gentran:Realtime for zSeries Release 6.5 Technical Reference Guide</i> for more information. |
| Online Input Gateway (EDIEOIG)  | Invokes application and communication interface programs to receive application and EDI data from queue files.                                                                     |
|                                 | See the section "Online Input Gateway" in Chapter 2, "Interface Programs," in the <i>Gentran:Realtime for zSeries Release 6.5 Technical Reference Guide</i> for more information.  |

#### Exit Interfaces

These features allow for error notification, trace processing, mapping exits and error data handling. All sample programs are located in the GENTRAN.V6X5.RTE.UTILITY.SOURCE library.

See the section "Configuring Error Handling and Monitoring" in this chapter for more information.

Sample program EDIRXIT1 (Shell Path Tracking Exit) shows the linkage required to use the Application Log Interface program. This interface allows a user application to write messages to the Online Log file. This sample program also shows how to implement a monitoring program that will allow the user to track progress of the translation through each of its steps. It can be used by the user to capture data as it is processed through the Gentran:Realtime translation.

See the section "Online Shell User Exit Data Capture EDIRCAP" in Chapter 12, "User Exits," of the *Gentran:Realtime for zSeries Release 6.5 Technical Reference Guide* for an example of the capture usage.

Sample program EDIRXIT2 (Online Error User Exit) shows the linkage needed to implement an error notification system. You can use this program to provide a notification when errors occur in Gentran:Realtime processing.

Sample programs EDIXIT3 and EDIXIT4 (Online Mapper User Exits) show the linkage needed to implement the mapper startup and end exits.

Sample programs EDIRENV and EDIVINT (Outbound Envelope User Exit) show the linkage required to implement a mapper exit for envelope processing. These programs have two sets of linkage versions associated with them, and the programs implement the second version.

The following table describes the exit interfaces you can use with Gentran:Realtime.

| Interface                                                                | Description                                                                                                    |
|--------------------------------------------------------------------------|----------------------------------------------------------------------------------------------------|
| Shell Path Tracking Exit<br>Interface (EDIRXIT1)<br>(optional interface) | This interface enables optional user-defined processing to be performed as part of the Shell process.                                                                                  |
|                                                                          | See the section "Online Shell User Exit Interface" in Chapter 2, "User Exits," in the <i>Gentran:Realtime for zSeries Release</i> 6.5 Technical Reference Guide for more information.  |
| Online Error User Exit (EDIRXIT2) (optional interface)                   | This interface can be used to automate error handling.                                                                                                    |
|                                                                          | See the section "Online Error User Exit" in Chapter 2, "User Exits," in the <i>Gentran:Realtime for zSeries Release 6.5 Technical Reference Guide</i> for more information.            |
| Online Mapper User Exit<br>(EDIXIT3 and EDIXIT4)<br>(optional interface) | This interface enables user-defined processing to be performed as part of the online data mapping process.                                                                             |
|                                                                          | See the section "Online Mapper User Exit Interface" in Chapter 2, "User Exits," in the <i>Gentran:Realtime for zSeries Release 6.5 Technical Reference Guide</i> for more information. |

# Application Log Interface

This optional interface enables user programs to write user-specified messages to the Gentran:Realtime Online Log.

See the section "Application Log Interface" in Chapter 2, "Interface Programs," in the *Gentran:Realtime for zSeries Release 6.5 Technical Reference Guide* for more information.

# Batch Queue Interfaces

The batch queue interfaces enable you to read application data or EDI data from queue files, and write application data or EDI data to queue files. Determining which interface to use depends on a queue file's definition and its intended use.

See the *Gentran:Realtime for zSeries Release 6.5 Technical Reference Guide* for further information.

The following table describes the batch queue interfaces you can use with Gentran:Realtime.

| Interface                | Description                                                                                                    |
|--------------------------|----------------------------------------------------------------------------------------------------|
| Queue Read (EDIRQRD)     | This interface reads a user-specific, variable- or fixed-length sequential file and writes to a queue file. This standalone program is executed using the user JCL.      |
| Queue Write<br>(EDIRQWR) | This interface reads a queue file and writes the data to a user-specified or fixed-length sequential file. This standalone program is executed by means of the user JCL. |

| Interface                                            | Description                                                                                                    |
|------------------------------------------------------|----------------------------------------------------------------------------------------------------|
| Remote Single-Queue<br>Read Subroutine<br>(EDIERSR)  | This interface reads a user-specified even queue file and sends the data to the calling program. This subroutine (not stand-alone) must be called by a user-written program. |
| Remote Single-Queue<br>Write Subroutine<br>(EDIERSW) | Receives data from the calling program and writes it to a user-specified odd queue file. This subroutine (not standalone) must be called by a user-written program.          |

# **Interface Configuration Scenarios**

The following table lists configuration scenarios for application interfaces. These scenarios are described more fully later in this section. Find a scenario from the table that best describes your needs, then locate the corresponding topic (by Scenario Number) later in this section for information about configuring your own system accordingly.

| Scenario<br>Number | Scenario Name                                                    | Description                                                                                                    |
|--------------------|------------------------------------------------------------------|----------------------------------------------------------------------------------------------------|
| 1                  | Inbound immediate process with immediate turnaround of response  | The user program must process the data as soon as possible and verify that the process ran correctly. The system passes the data directly to a user application that updates the user system, which must run an outbound translation to provide a response to the trading partner. |
| 2                  | Inbound queued process                                           | The program passes the data to translation but does not need a fast response.                                                                                                    |
| 3                  | Inbound batches with mixed transactions                          | The data contains multiple types of transactions: some must be processed in batch, and some online.                                                                                                    |
| 4                  | Outbound immediate process                                       | Outbound data must be passed to communications immediately, and then to the trading partner.                                                                                                    |
| 5                  | Batch data sent to a queue file for Gentran:Realtime translation | Inbound EDI data from a batch communications system must be processed by Gentran:Realtime.                                                                                                    |
| 6                  | Automatic notification is required for any errors encountered    | Any translations or other system functions that end abnormally require immediate notification of support personnel.                                                                                                    |

## Example Application Interface Configuration

#### Scenario

A user application program creates two types of transactions for outbound transmission to trading partners. The first type of transaction is of high priority and must be sent ASAP (as soon as possible). The second can be sent once a day to the partners.

# **Resulting Interface Use**

The user application must write the individual records that make up the transactions to different TSQs. The TSQ for the high-priority data is sent to an immediate gateway (the Outbound Application Gateway program [EDIR101]). The TSQ for the lower-priority data is sent to the queue file gateway (the Online Output Gateway program [EDIEOOG]). The user program requires the two types of linkage needed to communicate with these gateways, and must check the error levels returned from these gateways.

In addition, if either of these processes (the queue option or immediate option) fails, the user requires immediate notification of this error, in order to perform corrective action.

The Online Error User Exit should be set up for each of the options.

# **Application Interface Recommendations**

Use the immediate path interfaces when a CICS application or communications system needs to pass data to or receive data from Gentran:Realtime. However, use a queue path interface instead of the immediate path interface if the specific application does not need to be run immediately (e.g., the data is not time-critical, and/or it may be transmitted only once or twice a day). Also, when data is received in a large batch of multiple interchanges (multiple types of transactions), then use the Separator system (via the Separator Gateway program [EDIR100]) to attach different priorities and processes to the different transactions. If the data is of one transaction type, it may be more efficient to use a queue path interface and then run the Gentran:Realtime translation via the queue file option.

When parts of the system are in batch and others are in CICS (e.g., batch communications and CICS application), then use a mixture of immediate and queue path interfaces. In this example, the CICS application would use an immediate option to pass to Gentran:Realtime, and Gentran:Realtime would store the results of the translation on a queue file. A batch queue interface would pass the data to the batch communications.

We strongly suggest that you consider using the Online Error User Exit as an exit, either at the system options level or at the level of the individual queue and immediate options. This provides a means of immediate notification of errors.

# Scenario 1: Inbound Immediate Process with Immediate Turnaround of Response

In this scenario, an online communications process passes data to a user application. The data is of high priority and must be translated immediately. An outbound response transaction must be sent down the communications line immediately after the response transaction has been translated.

This scenario demonstrates the fastest possible way of processing through Gentran:Realtime. It requires that the specific document being processed comes in on a dedicated line or a special mailbox. No other types of data should be found in this input.

# Summary of Configuration

The following table provides an overview of the tasks involved in setting up this configuration strategy.

| Phase | Description                                                                                                    |
|-------|----------------------------------------------------------------------------------------------------|
| 1.    | Code the user communications program to receive data from communications and to send it to the Inbound Communications Gateway program (EDIR103). This phase involves entering values on the Immediate Options screen.                                 |
| 2.    | Code the user application (inbound) to receive data from the Inbound Application Gateway program (EDIR104) and pass it to the user application system. This phase involves entering values on the Shell, Editor, and Mapper path maintenance screens. |
| 3.    | Code the user application (outbound) to receive data from the user application system and pass it to the Outbound Application Gateway program (EDIR101).                                                                                              |
| 4.    | Code the user communications program to receive data from the Outbound Communications Gateway program (EDIR102) and pass it to communications.                                                                                                    |

The four example programs in this scenario must be coded with specific copybooks for passing data either to Gentran:Realtime (for programs USRCOMIN and USRAPPOU) or from Gentran:Realtime (for programs USRAPPIN and USRCOMOU).

See sample program EDIRSOA for the linkage and calls needed to perform the appropriate functions. EDIRSOA is located in the GENTRAN.V6X5.RTE.UTILITY.SOURCE library, and a description is in Chapter 13, "Test Programs," in the *Gentran:Realtime for zSeries Release 6.5 Technical Reference Guide*.

# Configuration Setup

Figure 6.2 illustrates the basic flow of the inbound immediate process with an immediate turnaround of response. The table following the illustration describes the numbered steps in the flow diagram.

**Note:** In the flow below, the names of the user communications programs USRCOMIN and USRCOMOU are examples. Your programs may be named differently. Also, the programs USRAPPIN and USRAPPOU are example names for the Application Interface program.

Steps 1–6 comprise one CICS task; steps 7–12 comprise a second task.

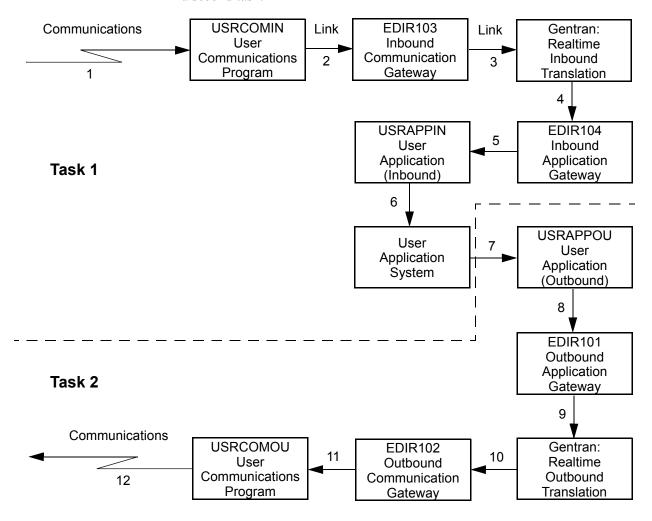

Figure 6.2 Inbound Immediate Process with Immediate Turnaround Response

| Step<br>1 | The user communications program (U communications system. The code in communications system that you have communicate with the communication communications interface program the                                                                                      | this program is dependent upon<br>e. The program may include LUG<br>ns system, or it may include calls                           | the type of 5.2 functions to a                                  |
|-----------|----------------------------------------------------------------------------------------------------|----------------------------------------------------------------------------------------------------|-----------------------------------------------------------------|
| 2         | The user communications program (Urecords) and then links to the Gentran program (EDIR103). In the parameter set up in Gentran:Realtime to describe are using immediate option 220, which gateway.) The immediate option setup screen, as illustrated in this diagram. | Realtime Inbound Communicates passed are the immediate options the processing of the data. (In the must be passed to the Gentran | ions Gateway<br>n number that was<br>his example we<br>Realtime |
|           | EDIM811 8.1.3                                                                                                    | IMMEDIATE OPTIONS                                                                                                    | XXX 02/01/2008<br>12:00:00                                      |
|           | Immediate Number:(220)                                                                                                    | SCENARIO_1_INBOUND_DATA                                                                                                    |                                                                 |
|           | Immediate Status: E Immediate Trace D                                                                                                    | E = Enabled $D = DisabledE = Enabled$ $D = Disabled$                                                                             |                                                                 |
|           | Path Option ID                                                                                                    | E = Enabled D = Disabled<br>Numeric Range 1 - 9<br>Numeric Range 1000 - 9999                                                     |                                                                 |
|           | Error User Exit Program.:<br>Error User Exit Data:                                                                                                    | <br>Last Update                                                                                                    | Date: 00/00/00<br>Time: 00:00:00<br>User: SCI                   |
|           |                                                                                                    | kit PF4=Dir<br>PF10=Undt PF11=Del                                                                                                | PF6=Path Opt                                                    |
|           | PF7=Bwd PF8=Fwd PF9=Add                                                                                                    |                                                                                                    | <i>_</i>                                                        |

## **Description** Step 3 - 5The Inbound Communications gateway passes control to the Gentran:Realtime inbound translation process (which consists of the Shell, Editor, and Mapper programs). The Inbound Application Gateway program passes the final translated data to the user application. Note: There are multiple screens for the Editor (Runtime Global Path Maintenance and Global Parameter Override) and Mapper (Mapper-1, Mapper-2, and Envelope) paths. Enter the appropriate values in the parameters for the subfunctions you want to use during processing. See Chapter 4, "Translation Parameter Screens," in this guide for field descriptions for each of these screens. The following diagram illustrates the parameters required by the Shell program to specify to Gentran:Realtime what is being processed. В C GENERAL SHELL PATH MAINTENANCE XXX 02/01/2008 EDIM831 8.1.9 12:00:00 Path ID..... 220S SCENARIO 1 - SHELL PATH Process Indicator .: (I (I=Inbound/O=Outbound) Step ... . X (M=Mapr/E=Editr/B=Both/X=eXtd/A=Appl) Current Steps... EDITOR /MAPPER / Destination of Translated data: \* Transfer to: \* 1. Additional Shell Parms \* \* 2. Translation\Steps \* 3. Mapper Parameters \* 4. Editor Parameters Error Handling: Exception Pgm...: \* 5. CONNECT Parameters \* 6. Outbound EDI Extract Reporting: Description....: SCENARIO\_-1\_\_\_\_ Suppress Rpts....: \_ Storage Performance: MAP Store Sw....: M Last Update Date....: 00/00/00 Time: 00:00:00 User: SCI PF3=Exit PF4=Dir PF5=Transfer Enter PF1=Help PF9=Add PF10=Updt PF11=Del

D

| Step           |                                                                                                    | Description                                                                                                    |
|----------------|----------------------------------------------------------------------------------------------------|----------------------------------------------------------------------------------------------------|
| 3 – 5 (cont'd) | A                                                                                                    | Type I in the Process Indicator field to instruct the Shell to run inbound processing.                                                                                                    |
|                | В                                                                                                    | Type <b>x</b> in the Step field to instruct the Shell program to use the Extended Shell screens to determine the process flow. Use the "Transfer to" options to identify the steps to be performed.    |
|                | C                                                                                                    | The Destination User Pgm field identifies to the Shell the name of the program that will receive the final translated data.                                                                            |
|                | D                                                                                                    | Type 2 in the "Transfer to" field and press <b>PF5=Transfer</b> to display the Shell Path Translation – Inbound screen. On this screen, you can select the specific steps required in the translation. |
|                |                                                                                                    | Transfer to" feature to access the Editor and Mapper parameters screens to set occssing parameters for these programs.                                                                                 |
| 6              | The user application program (USRAPPIN) passes the data to the user application system for processing. The system passes the data to the user application program (USRAPPIN) in a TSQ whose name is passed in linkage. This data should be placed in the appropriate file, database, etc., that is needed for processing by the user application system. |                                                                                                    |
| 7 – 8          | The user application system creates the response document and passes it to the user application program (USRAPPOU). The user application program must place the data in a TSQ and pass it along with the immediate option number to the Gentran:Realtime Outbound Application Gateway program (EDIR101).                                                 |                                                                                                    |
| 9 – 10         | The gateway passes the data to the outbound translation process (which consists of the Shell, Outbound Mapper, and Outbound Editor programs). An immediate option, Shell path, Mapper path, and Editor path must be set up for the translation process.                                                                                                  |                                                                                                    |
| 11             | The User Communications program (USRCOMOU) receives the EDI data in a TSQ (passed from the Outbound Communications gateway). The user program must move it from the TSQ into the appropriate form to pass it to the communications system.                                                                                                    |                                                                                                    |

## Scenario 2: Inbound Queued Process

In this scenario, an online communications system passes data to a user application. The data does not have to be processed immediately. You can schedule the data to be run after a short time interval, or after a number of documents have been received.

This approach allows the user communications program to pass the data on to translation, but not have to wait for the process to complete. This allows the communications program to get the next communication and pass it on while the translation is being performed.

# Summary of Configuration

The following table provides an overview of the tasks involved in setting up this configuration strategy.

| Phase | Description                                                                                                    |
|-------|----------------------------------------------------------------------------------------------------|
| 1.    | Code the user communications program to receive data from communications and to send it to the Online Output Gateway program (EDIEOOG).                                                                                             |
| 2.    | Enter values on the Queue Options screen to specify trigger levels and what program to use for exceptions. The Online Scanner/Initiator uses this data in determining when to run the Gentran:Realtime inbound translation process. |
| 3.    | Code the user application to receive data from the Inbound Application Gateway program (EDIR104) and pass it to the user application system.                                                                                        |

# Configuration Setup

Figure 6.3 illustrates the basic flow of the queued process. The table following the diagram describes the numbered steps in the diagram.

**Note:** In the following figure, the user programs USRCOMIN and USRAPPIN are examples.

Steps 1-4 comprise one CICS task, steps 5-6 comprise another task, and steps 7-12 comprise yet another task. All these processes are independent of each other, yet multiples of the processes can be performed at the same time.

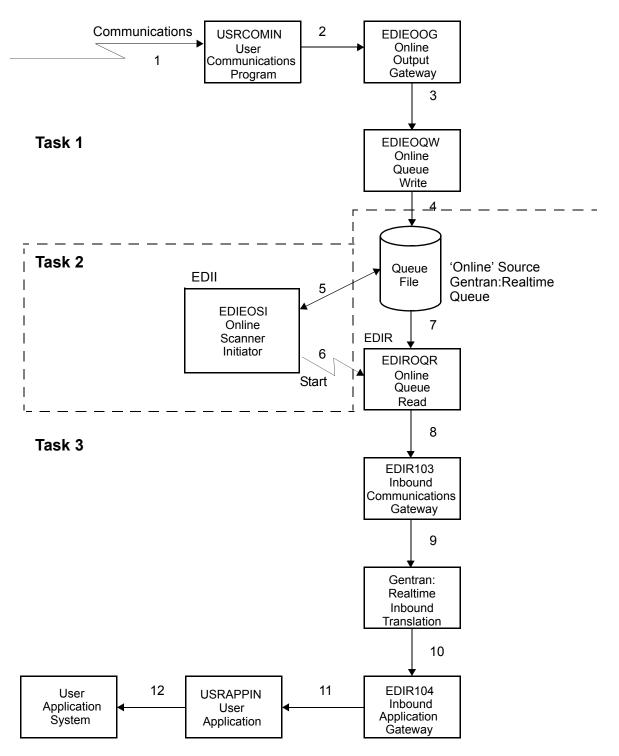

Figure 6.3 Queued Process

| Step  | Description                                                                                                    |  |
|-------|----------------------------------------------------------------------------------------------------|--|
| 1     | The user communications program (USRCOMIN) receives the data from the communications system and writes it to a TSQ.                                                                                                    |  |
| 2     | The user communications program links to the Online Output Gateway program (EDIEOOG).                                                                                                    |  |
|       | See sample program EDIESOA for an example of the linkage information required.                                                                                                    |  |
|       | The program passes the name of the TSQ in which the data is stored, and the name of the queue file to which the data is to be written.                                                                                                    |  |
|       | <b>Note:</b> The queue file must be defined with a source of 'Online' defined as a Gentran:Realtime queue file.                                                                                                    |  |
|       | See the section "Queue File Maintenance EDIEQMT" in Chapter 8, "Queue File Utilities," in the <i>Gentran:Realtime for zSeries Release 6.5 Technical Reference Guide</i> for information on creating a Gentran:Realtime queue file.                                                                                                    |  |
|       | Also, you can place logic in the user communications program to place the data in different queue files, depending on the data sent to it. This enables the system to be set up to process the data through different paths and with different trigger levels. The link to the Online Output Gateway program is the same, except the queue file number is changed to reflect the queue file set up for the specific data. |  |
| 3 – 4 | The Online Output Gateway program (EDIEOOG) and the Online Queue Write program (EDIROQW and EDIEOQW) verify the data and write it to a queue file. The system then returns control back to the user communications program (USRCOMIN) so it can be ready for the next transmission.                                                                                                    |  |

# Step Description

The Online Scanner/Initiator program (EDIEOSI) "wakes up" at predetermined time intervals (the value in the Scan Interval field on the System Options screen defines the time intervals). If the trigger levels have been met for the queue file, then the scanner starts the Online Queue Read transaction (EDIR) to run the Gentran:Realtime inbound translation process.

The following screen illustrates the parameters needed on the Queue Options screen.

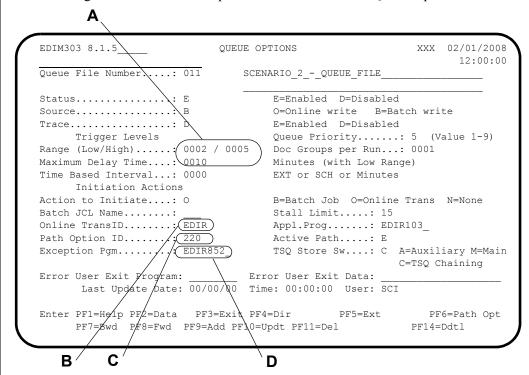

- A These values identify the trigger levels as being the following two conditions:
  - As soon as five document groups are on the queue file.
  - If at least two document groups are present and the last translation was run at least 10 minutes ago.
- **B** If the trigger levels are met, the Scanner starts the Online Queue Read transaction (EDIR).
- Path option 220 is the same as the one used in the previous scenario, to illustrate that the same documents can be processed from either an immediate option or a queue option. This situation can occur when the same document from one partner must be processed in seconds, but the document from other partners can be processed in minutes.
- The Exception program (EDIR852) is present to handle data that receives an error. If there is an error in the data, the Exception program writes the data to the Exception subsystem and then removes it from the queue file. This allows the queue file to continue processing with the next set of data. If the Exception program is not present, then the same data is attempted to be processed on the next translation process for this queue file and the error recurs, thus preventing any subsequent data from processing.

| Step   | Description                                                                                                    |
|--------|----------------------------------------------------------------------------------------------------|
| 7      | The Online Queue Read program (EDIROQR) reads the data from the queue file and writes it to a TSQ.                                                                 |
| 8      | The Queue Read program links to the Inbound Communications Gateway program (EDIR103) and passes the name of the TSQ, the path option (220), and other information. |
| 9 – 12 | The system passes the data from the gateway to the inbound translation, and from there through another gateway and on to the application system.                   |

#### **Scenario 3: Inbound Batches with Mixed Transactions**

In this scenario, the system receives data through an online communications interface; the system passes the data to either Gentran:Realtime or to Gentran:Basic translations. The data is separated by interchange and is sent to the appropriate translation process.

This approach allows the data that must be processed as soon as possible to be started early without having to wait for the processing of other data to be completed first.

## Summary of Configuration

The following table provides an overview of the tasks involved in setting up this configuration strategy.

| Phase | Description                                                                                                    |  |
|-------|----------------------------------------------------------------------------------------------------|--|
| 1.    | Code the user communications program to receive data from communications and to send it to the Separator Gateway program (EDIR100). |  |
| 2.    | Set up the Separator screens to pass interchanges to Gentran:Realtime processes.                                                    |  |

## Configuration Setup

Figure 6.4 illustrates the basic flow of the mixed process. The table following the diagram describes the numbered steps in the diagram.

**Note:** Steps 1–6 are one task in CICS; steps 7–8 are individual tasks that can be processed simultaneously (even with step 6).

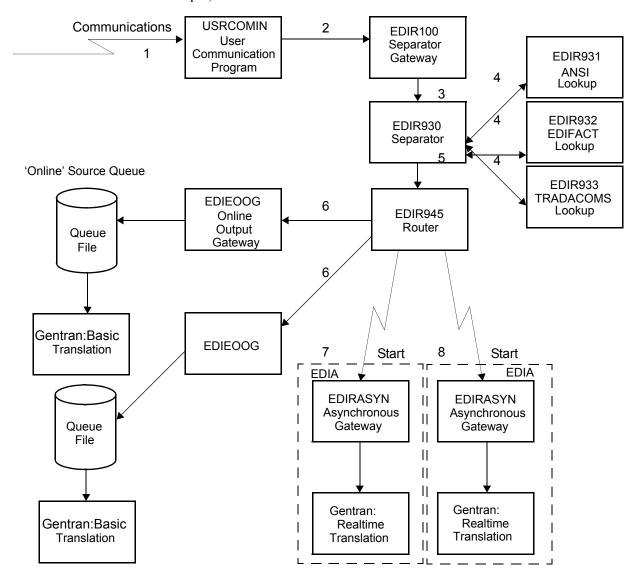

Figure 6.4 Inbound Batches with Mixed Transactions

| Step  | Description                                                                                                    |  |
|-------|----------------------------------------------------------------------------------------------------|--|
| 1     | The user communications program (USRCOMIN) receives the data from the communications system and writes it to a TSQ.                                                                                                    |  |
| 2     | The user program links to the Separator Gateway program (EDIR100), passes the nar of the TSQ and queue file number 600 via the communications area.                                                                                                    |  |
|       | <b>Note:</b> The linkage area used by the USRCOMIN program is the same for writing to a queue file or for passing data to the Separator Gateway program.                                                                                                    |  |
|       | See sample program EDIESOA for the linkage area needed.                                                                                                    |  |
| 3     | The Separator Gateway program links to the Separator program (EDIR930) for processing the data.                                                                                                    |  |
| 4     | The Separator program separates the individual interchanges into separate TSQs and links to the lookup programs (EDIR931, EDIR932, and EDIR933) to look up the priority and process to be performed on the individual interchanges.                                                                                                    |  |
|       | Note: Lookup program EDIR931 handles X-12 interchanges; program EDIR932 handles EDIFACT interchanges; and program EDIR933 handles TRADACOMS interchanges. When interchanges are missing a trailer or contain data that cannot be identified (e.g., network reports sent in the data, garbage information, etc.), the system passes them to User Interchange program EDISXIT, which is provided in the GENTRAN.V6X5.RTE.UTILITY.SOURCE library. |  |
|       | It is <b>MANDATORY</b> that you customize EDISXIT to handle such situations, otherwise unpredictable results can occur.                                                                                                    |  |
| 5     | The Separator program links to the Router program (EDIR945) and passes the priority and process information to it.                                                                                                    |  |
| 6 – 8 | The Router program either links to the Online Output Gateway program (EDIEOOG) or starts the Gentran:Realtime asynchronous transaction (EDIA) to process the data (depending on whether it is to be sent to a queue file or to a Gentran:Realtime immediate option).                                                                                                    |  |

#### **Scenario 4: Outbound Immediate Process**

In this scenario, the system translates user data and sends it out as soon as possible. The application system could involve data entry on a screen (you will receive a response at your terminal describing the results of the translation, and even the results of the communications, if necessary). In the majority of cases, though, the system completes data entry to a file or a database. The system then reads the data from the file or database via a separate process that allows the data entry to continue and not have to wait for a response.

# Summary of Configuration

The following table provides an overview of the tasks involved in setting up this configuration strategy.

| Phase | Description                                                                                                    |
|-------|----------------------------------------------------------------------------------------------------|
| 1.    | Code the user application outbound interface to receive data from the user application system and pass it to the Outbound Application Gateway program (EDIR101). |
| 2.    | Code the user communications (outbound) to receive data from the Outbound Communications Gateway program (EDIR102) and pass it to the communications system.     |

# Configuration Setup

Figure 6.5 illustrates the major processes involved in the outbound immediate process. The table following the diagram describes the numbered steps in the diagram.

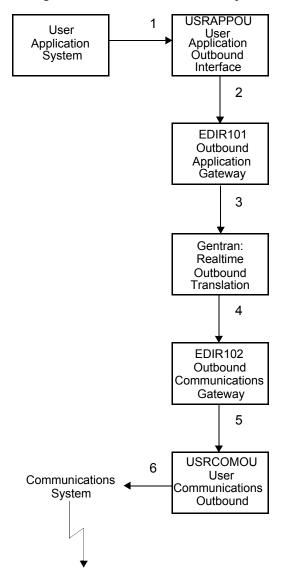

Figure 6.5 Outbound Immediate Process

| Step | Description                                                                                                    |  |
|------|----------------------------------------------------------------------------------------------------|--|
| 1    | Either the user application system starts the user application interface, or the data is pulled by the interface from the user system.                                                                                                    |  |
| 2    | The user application interface writes the data to a TSQ and links to the Outbound Application Gateway program (EDIR101).                                                                                                    |  |
|      | See sample program EDIRSOA for an example of the linkage.                                                                                                    |  |
|      | You must set up an immediate option, along with the Shell, Mapper, and Editor paths used by the process. The system passes the immediate option number in the linkage area to the Outbound Application Gateway program.                                                                                                    |  |
| 3    | The Outbound Application Gateway program (EDIR101) links to the Gentran:Realtime outbound translation process, which consists of the Shell, the Outbound Mapper, and the Outbound Editor.                                                                                                    |  |
| 4    | The translation process passes the EDI data in a TSQ to the Outbound Communications Gateway program (EDIR102).                                                                                                    |  |
| 5    | The gateway links to the user communications outbound program (USRCOMOU) and passes the name of the TSQ.                                                                                                    |  |
| 6    | The user program passes the data to the communications system. Error levels and status codes can be passed back by this program, which are then retrieved by the user application outbound interface program (USRAPPOU) to post the results to a terminal or user file.  Note: The linkage area (passed to EDIR101 and from EDIR102 to the USRCOMOU program) optionally can include an 80-character User Passthru Area, and can contain pointers or data to which you want all user programs to have access. |  |
|      | See sample program EDIRSOA for an example of the pass-through area.                                                                                                    |  |

#### **Scenario 5: Batch Data to Gentran:Realtime Translation**

In this scenario, the system receives data via batch communications and must be separated to run through either Gentran:Realtime or Gentran:Basic inbound translation processes.

This scenario is similar to Scenario 3. The difference is that the communications comes through batch in this scenario.

## Summary of Configuration

The following table provides an overview of the tasks involved in setting up this configuration strategy.

| Phase | Description                                                                                                    |
|-------|----------------------------------------------------------------------------------------------------|
| 1.    | Set up the JCL to pull data from the communications system and pass it via a sequential file to the Gentran:Realtime Utility program (EDIRQWR).                                         |
| 2.    | Define the processing parameters (via the Queue Options screen) to process the data from the queue file written to by the Gentran:Realtime Utility program (EDIRQWR).                   |
| 3.    | Set up the Separator parameters (via the Separator screens) to send the data to its proper destination (e.g., a Gentran:Realtime immediate option, a Gentran:Control queue file, etc.). |
| 4.    | Set up the JCL to pull the data from the queue files and send it to Gentran:Basic.                                                                                                    |

## Configuration Setup

Figure 6.6 illustrates the basic steps in this process. The table following the diagram describes the numbered steps in the diagram.

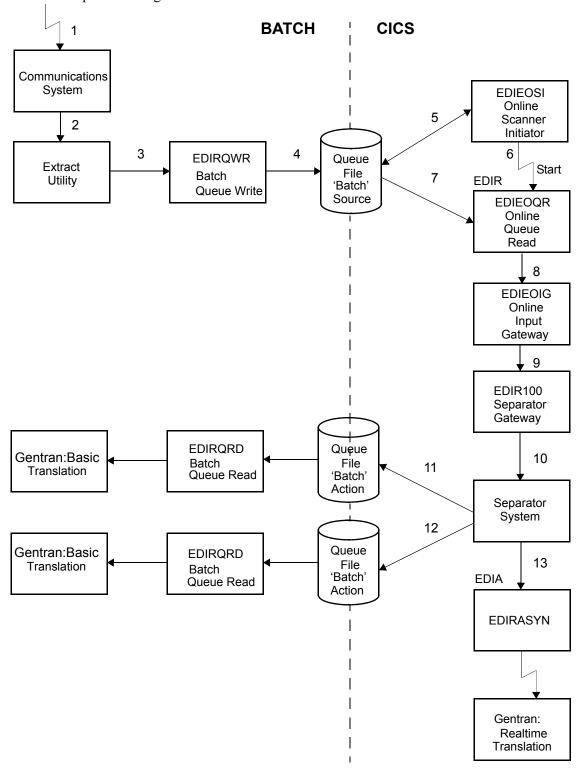

Figure 6.6 Batch Data to Gentran:Realtime Translation

| Step  | Description                                                                                                    |  |  |
|-------|----------------------------------------------------------------------------------------------------|--|--|
| 1     | Data comes into the communications system.                                                                                                    |  |  |
| 2     | An extract process pulls the data from the communications system and writes it to a sequential file.                                                                                                    |  |  |
| 3 – 4 | The system passes the sequential file to the Batch Write program (EDIRQWR), which writes the data to 'Batch' Source queue file.                                                                                                   |  |  |
|       | See the section "Queue File Maintenance EDIEQMT" in Chapter 8, "Queue File Utilities," in the <i>Gentran:Realtime for zSeries Release 6.5 Technical Reference Guide</i> for information on creating a Gentran:Control queue file. |  |  |
| 5     | The Online Scanner/Initiator program (EDIEOSI) checks the queue file at predetermined time intervals and determines whether or not the trigger level has been met.                                                                |  |  |
| 6     | If the trigger level has been met, the Scanner program starts the Queue Read transaction (EDIR).                                                                                                    |  |  |
|       | The following screen illustrates the parameters specified on the Queue Options screen.                                                                                                    |  |  |
|       | EDIM303 8.1.5 QUEUE OPTIONS XXX 02/01/2008                                                                                                    |  |  |
|       | Queue File Number: 551 SCENARIO_5QUEUE_INPUT_TO_SEPARATOR                                                                                                    |  |  |
|       | Status E E=Enabled D=Disabled                                                                                                    |  |  |
|       | Source B O=Online write B=Batch write Trace D E=Enabled D=Disabled                                                                                                    |  |  |
|       | Trigger Levels Queue Priority: 2 (Value 1-9) Range (Low/High): 0002 / 0005 Doc Groups per Run: 0001                                                                                                    |  |  |
|       | Maximum Delay Time 0010 Minutes (with Low Range) Time Based Interval 0000 EXT or SCH or Minutes                                                                                                    |  |  |
|       | Initiation Actions                                                                                                    |  |  |
|       | Action to Initiate: O B=Batch Job O=Online Trans N=None Batch JCL Name: Stall Limit: 15                                                                                                    |  |  |
|       | Online TransID(EDIR) Appl.Prog(EDIR100) Path Option ID(600) Active Path E                                                                                                    |  |  |
|       | Exception Pgm/ EDIR852_ TSQ Store Sw: C A=Auxiliary M=Main C=TSQ Chaining                                                                                                    |  |  |
|       | Error User Exit Program: Error User Exit Data: Last Update Date: 00/00/00 Time: 00:00:00 User: SCI                                                                                                    |  |  |
|       |                                                                                                    |  |  |
|       | Enter FF1=Help PF2=Data PF3=Exit PF4=Dir PF5=Ext PF6=Path Opt PF7=Bwd PF8=Fwd PF9=Add PF10=Updt PF11=Del PF14=Ddt1                                                                                                    |  |  |
|       |                                                                                                    |  |  |
|       | A B C                                                                                                    |  |  |
|       | A The Online Scanner/Initiator program checks the queue file to determine whether or not the trigger level has been met.                                                                                                    |  |  |
|       | B If the trigger level is met, the Scanner program starts the Queue Read transaction (EDIR).                                                                                                    |  |  |
|       | C Path option 600 is the Separator path option.                                                                                                    |  |  |
|       | D The Online Input Gateway program links to the Separator Gateway program (EDIR100).                                                                                                    |  |  |
| 7     | The Online Queue Read program (EDIEOQR) reads the data from the queue file and writes it to a TSQ.                                                                                                    |  |  |

| Step    | Description                                                                                                    |  |
|---------|----------------------------------------------------------------------------------------------------|--|
| 8       | The Queue Read program links to the Online Input Gateway program (EDIEOIG) and passes the name of the TSQ.                                                                                                    |  |
| 9       | The Online Input Gateway program links to the Separator Gateway program (EDIR100) identified in the Appl.Prog field on the Queue Options screen.                                                                                    |  |
| 10      | The Separator system separates the interchanges and assigns priorities and a process to the interchange. The Separator subsystem always uses option 600.                                                                            |  |
| 11 – 13 | The processes assigned to the interchanges are then completed in the order of their priority. Some may involve writing to a queue file (steps 11 and 12); others involve starting a Gentran:Realtime translation process (step 13). |  |

#### **Scenario 6: Automatic Error Notification**

This scenario describes using the error user exit to provide notification of processing errors for the different options in Gentran:Realtime.

You can specify the error user exit on the System Options, Immediate Options, Queue Options, or Schedule Options screen. The exits on the Immediate Options, Queue Options, or Schedule Options screens take precedence over one entered on the System Options screen.

See sample program EDIRXIT2 for an example of the linkage needed by the error user exit.

If you specify the exit program on the System Options screen, then all functions (e.g., translations, databank maintenance, acknowledgment reconciliation, etc.) in Gentran:Realtime link to this exit whenever the system generates a message that has a return code greater than 04.

## Summary of Configuration

The following table provides an overview of the tasks involved in setting up this configuration strategy.

| Phase | Description                                                                                                    |  |
|-------|----------------------------------------------------------------------------------------------------|--|
| 1.    | Code a program to receive the error exit communication area and to perform the proper notification. The notification could be to send a message to a console or an e-mail message, etc.                                                         |  |
|       | Note: The program requires logic to determine whether or not the message sent requires a notification. For example, some errors do not prevent processing from continuing. In addition, you may receive multiple messages from one translation. |  |
| 2.    | Add the above program to the Gentran:Realtime options for which notification is required.                                                                                                    |  |

### Configuration Setup

The following screen illustrates how to set up the error user exit on the System Options screen.

```
EDIM301 8.1.1
                               SYSTEM OPTIONS
                                                                   XXX 02/01/2008
                                                                         12:00:00
        Description..... Gentran:Realtime
                                 SAMPLE SYSTEM OPTIONS
                                                       D = Disabled
        System Status.....: \mathbf{E} \mathbf{E} = Enabled System Trace......: \mathbf{D} \mathbf{E} = Control
                                                        D = Disabled
                                                         R = Realtime
        Scan Interval..... 0120
                                         Seconds
        Error User Exit Program.: EDIRXIT2
        Error User Exit Data.... (ERROR-EXIT)
Α -
        Active Path..... E = E = Enabled D = D is abled
        Inbound Lock Level....: O S = System P = Path O = Option N = None
                                      S = System P = Path O = Option N = None
        Outbound Lock Level....: O
        Report Request QFNR....: 092
        Last Update Date.....: 00/00/00 Time: 00:00:00 User: SCI
        Enter PF1=Help
                                PF3=Exit
                                                                     PF13=Start
                                     PF10=Updt
```

A The system sends the value in the Error User Exit Data field, along with the error message, to the exit program. This may involve more messages than you want to receive, so a more specific approach is to specify the error user exit on the individual functions that you want to track (e.g., immediate, queue, and schedule options).

The following screen illustrates how to specify the error user exit on the Immediate Options screen.

```
EDIM811 8.1.3
                                 IMMEDIATE OPTIONS
                                                          XXX 02/01/2008
                                                               12:00:00
       Immediate Number....: 206
                                 CONNECT OUTBOUND TEST
        \mbox{Immediate Status.....: E } \mbox{ E = Enabled } \mbox{ D = Disabled} 
                                 E = Enabled D = Disabled
       Immediate Trace..... D
       Path Option ID..... 206
       Big Intchg Cutoff....:
                                  Numeric Range 1000 - 9999
B -
       Error User Exit Program.: (EDIRXIT2)
                                                                            - C
       Error User Exit Data....(ERROR-EXIT-IN-OPT206)
                                                 Last Update Date: 00/00/00
                                                           Time: 00:00:00
                                                             User: SCI
                    PF3=Exit PF4=Dir
       Enter PF1=Help
                                                             PF6=Path Opt
            PF7=Bwd PF8=Fwd PF9=Add PF10=Updt PF11=Del
```

- B The error user exit program should be coded to use exit data to perform the notification operation. The program can then send a message, or have a console operator or a console automation package notify the support person.
- C The error user exit data is used in this case to describe the option being run. An alternative is to enter the name, phone number, or e-mail address for the person responsible for supporting this process (immediate process).

The following screen illustrates how to specify the error user exit on the Queue Options screen.

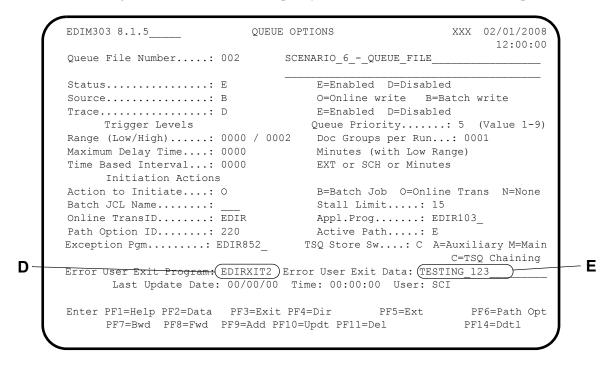

- **D** In this situation, the error user exit program receives information whenever the EDIR transaction (in the Online TransID field) cannot be processed.
- E The error user exit data describes the option being run.

The following screen illustrates how to specify the error user exit on the Schedule Options screen.

```
EDIM821 8.1.7
                                 SCHEDULE OPTIONS
                                                           XXX 02/01/2008
                                                                12:00:00
       Schedule Number...... 407 ACKNOWLEDGEMENT MONITOR SCHEDULE
       Schedule Status..... E E = Enabled D = Disabled
      Schedule Trace..... D E = Enabled D = Disabled
      Interval Time..... EXT Minutes or EXT = Extended
       Interval Action
                                 B = Batch Job O = Online Trans N = None
        Action to Initiate....: 0
        Batch JCL Name....:
        Online TransID..... EDI7
        Online Program.....
        Path Option ID.....
F-
                                                 Last Update Date: 00/00/00
      Error User Exit Program.: (EDIRXIT2)
                                                 Time: 00:00:00
                                                                              G
      Error User Exit Data....: (ACK-PROCESSING)
                                                              User: SCI
      Enter PF1=Help
                           PF3=Exit PF4=Dir
                                                PF5=Ext
                                                             PF6=Path Opt
           PF7=Bwd PF8=Fwd PF9=Add PF10=Updt PF11=Del
```

- F In this situation, the error user exit program receives information any time that the Acknowledgement Reconciliation process has an error.
- G The error user exit data describes the Acknowledgement Reconciliation process.

# **Configuring Error Handling and Monitoring**

#### Introduction

This section describes screens and exit programs you can use for error-checking and monitoring of Gentran:Realtime processing. Because of Gentran:Realtime's multi-tasking capabilities and background processing, you need the ability to track and handle translations.

An automated error-handling procedure is critical because of the nature of processing in Gentran:Realtime. Almost all major translations and maintenance are run in background mode during off-hours when no one is available to monitor the system. Also, if the number of translations occurring simultaneously is very large, then monitoring the system manually for errors can be very time consuming.

In CICS, many features and add-on products are available for error handling and monitoring, but in most cases these are technical approaches that do not address the issues of processing application and EDI data.

With Gentran:Realtime features, you can use several system exits and screens to track processing and check for errors. You can also use Gentran:Viewpoint to perform even more advanced tracking and error handling.

## **Error Handling and Monitoring Features**

Several screens and programs in Gentran:Realtime provide error-handling and monitoring capabilities. The following tables provide descriptions of these screens and programs.

#### Screens

| Screen                                           | Description                                                                                   |
|--------------------------------------------------|-----------------------------------------------------------------------------------------------|
| Online Log Display (EDIM304)                     | Provides a running list of all errors on the system.                                          |
| Gentran:Realtime Activity<br>Summary (EDIM870)   | Provides a "snapshot" of the processing activity on the system.                               |
| Gentran:Realtime Activity Detail (EDIM871)       | Provides a running list of the results of translations.                                       |
| Exception Processing Directory (EDIM850)         | Provides a repository for data that cannot be processed.                                      |
| Report Selection (EDIM310)                       | Provides access to the reports, and shows the results of individual steps in the translation. |
| Gentran:Realtime EDI Report<br>Display (EDIM311) | Enables you to view the individual reports.                                                   |

### **Programs**

| Program                                     | Description                                                                              |
|---------------------------------------------|------------------------------------------------------------------------------------------|
| Error User Exit (EDIRXIT2)                  | Passes the errors to a user program for automated error tracking.                        |
| Shell Path Tracking Exit Program (EDIRXIT1) | Passes control information about the steps being processed during a translation process. |
| Exception Program                           | Passes the data that cannot be processed to a program.                                   |

### **Error Handling and Monitoring Configuration Scenarios**

The following table outlines two configuration scenarios for error handling and monitoring. Later sections of this chapter contain more complete descriptions of these scenarios. You will use *both* scenarios.

The first scenario, "Using the Error Handling and Monitoring Screens," assists you in deciding how you want to use those screens for this configuration strategy. The second scenario, "Using the Exit Programs for Error Handling and Monitoring," assists you in determining which exit program(s) to use and how to code them. Use the information in the detail sections that follow to configure your own system appropriately.

| Configuration Scenario                                    | Description                                                                                                    |
|-----------------------------------------------------------|----------------------------------------------------------------------------------------------------|
| Using the Error Handling and<br>Monitoring Screens        | These screens display tracking and error information. The first table in the section "Error Handling and Monitoring Features," above, briefly described the screens. Review the flow between these screens.                                                                   |
| Using the Exit Programs for Error Handling and Monitoring | These exit programs perform notification when the system encounters errors. The second table in the section "Error Handling and Monitoring Features," above, briefly described the programs. Decide which of the exits you will use, then code the appropriate exit programs. |

# Summary of Configuration

The following table provides an overview of the tasks involved in setting up this configuration strategy.

| Phase | Description                                                                                               |
|-------|----------------------------------------------------------------------------------------------------|
| 1.    | Review the flow between the various Gentran:Realtime screens that display tracking and error information. |
| 2.    | Decide which of the exit programs to use for error notification.                                          |
| 3.    | Code the appropriate exit programs.                                                                       |

## **Example Error Handling and Monitoring Scenario**

#### Scenario

In this example, a critical application runs outbound data throughout the day and night. You must respond to any errors within one hour.

## Resulting Resolution

The data is to be processed through a Gentran:Realtime immediate option, with the Error User Exit program and the Exception program set up on the option and path. The Error User Exit program sends a message to a beeper system, which notifies the responsible support person. The error exit records that a message was sent, as well as the date, time, and task number.

You can use the task number on the Online Log Display screen to find any messages listed there. You can also use the task number to display the reports on the Gentran:Realtime reporting screens.

Use the Exception Data List screen to review the data that was being processed when the error occurred, and use the Exception Processing Display screen to reprocess the data if the error is simply a change to some processing parameter in Gentran:Realtime.

If the error is due to invalid data, then you must correct the data in the user application and reprocess it from there.

See the scenarios following the section "General Error Handling and Monitoring Recommendations," below, for more examples of this configuration.

# **General Error Handling and Monitoring Recommendations**

Use the Error User Exit program for critical purposes. You should either set up multiple exit programs, or use one that contains multiple types of notification processes. Setting up your exit program(s) this way enables you to receive immediate notification for time-critical processes, and to use another method for processes that can be run on a more casual basis.

Use the Exception program provided with Gentran:Realtime (or code your own—see program EDIR852 in the GENTRAN.V6X5.RTE.UTILITY.SOURCE file) for all queue files that initiate CICS transactions and for all immediate options.

Review the Gentran:Realtime screens that display errors and perform monitoring. Become familiar with the navigation on and among the screens.

Enable the Trace facility on options only in testing or when an error is being checked in production. Do not enable it as a standard feature in production environments.

### Scenario 1: Using the Error Handling and Monitoring Screens

The error handling and monitoring screens display tracking and monitoring information about errors the system encountered. For this scenario, review these screens and become familiar with screen navigation.

## Summary of Configuration

These screens in this scenario do not require you to configure parameters for error handling and monitoring. However, descriptions and illustrations below explain the most important fields on each screen. Review this section to become familiar with the information on each screen that is most important to you, as well as how the data on each screen is linked to the data on the other screens.

#### Interpreting the Information

Refer to the description of each screen in this section for specific information about how to interpret the information on the error handling and monitoring screens.

## Using the Online Log Display Screen

The Online Log Display screen provides a running list of all errors (except for Mapper and Editor messages that are sent to the Reporting subsystem) that are generated by any background process in Gentran:Realtime. The Online Log file is a VSAM RRDS file that processes in a wrap-around fashion (e.g., when the system reaches the bottom, it "wraps around" to the top of the file).

See Chapter 14, "File Descriptions," in the *Gentran:Realtime for zSeries Release 6.5 Technical Reference Guide* for more information on this file.

The messages written to the Online Log are always written by the message handler programs (EDIEOMH and EDIROMH).

**Note:** You can also write information messages to this file by using the Application Log Interface program (EDIR999).

See Chapter 2, "Interface Programs," in the *Gentran:Realtime for zSeries Release 6.5 Technical Reference Guide* for more information on this program.

You can use the Trace facility (on the System Options, Queue Options, Immediate Options, and Schedule Options screens) to send even more messages to the Log file. These trace messages identify each program executed during the process, as well as some key fields used in the system.

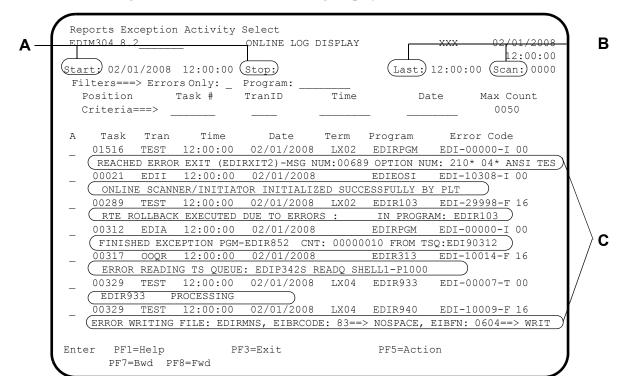

The following screen illustrates the Online Log Display screen.

- A Start and Stop fields. These fields identify the date and time when the system started and stopped (disabled). If a start date and time are not present, then the system has not been started (the EDII transaction has not run since the CICS system started).
- B Last and Scan fields. These fields, along with the system time (directly above them) show when the last scan of the Online Scanner/Initiator program (EDIEOSI) (transaction EDII) was run. The Scan field shows the time (in seconds) between scans. By watching these fields (press **Enter** to refresh them), you can see when the next scan interval is run.
- Message Areas. Many types of messages can be sent to the Log. The majority are informational, trace, and error messages. You can identify the type of message by the value in the Error Code column: I indicates informational, T indicates trace, and E or F indicates error. The Program column identifies the program that issued the error. (If the program value is EDIRPGM, then the program name is unknown and is most likely a user application that is using the Application Log interface to write the message.)

Note: The messages displayed in the illustration above are samples of types you might receive. You may receive other messages between these messages (especially if Trace is enabled). The messages in the example screen above show a cross-section of the types that you might encounter.

The following table describes the seven messages illustrated on the screen illustration above.

| Message | Description                                                                                                    |  |  |
|---------|----------------------------------------------------------------------------------------------------|--|--|
| 1st     | Informational message generated by the sample exit program EDIRXIT2 supplied with Gentran:Realtime. This message was written by the Application Log Interface program.                                                                                                    |  |  |
| 2nd     | Informational message sent by the Online Scanner/Initiator program to describe how the system was started (in this case, by the PLT program EDIRPLT).                                                                                                    |  |  |
| 3rd     | Error message generated by the Inbound Gateway program (EDIR103). The gateway program did not receive an error, but it generated this message when it noticed that the inbound translation did not work properly. This may have been because of a message issued by the Mapper or Editor, so you must evaluate the reports from these programs to determine what occurred. |  |  |
| 4th     | Informational message sent by the Exception program (EDIR852) to identify that data has been written to the Exception Processing system. This data could be either rejected or suspended data, so review the information on the Exception system and in the reports to determine what has occurred.                                                                        |  |  |
| 5th     | Error message generated by the Shell program (EDIR313) to identify the TSQ (EDIP342S) that caused the error and the paragraph in the program (P1000) where it occurred.                                                                                                    |  |  |
|         | Note: TSQs beginning with EDIP and followed by a three-digit number are created by Gentran:Realtime when it starts, and are used to hold the path information. In this case, the path option is 342, and a value of S indicates that this was the Shell path option information. This error occurred because option 342 was not set up.                                    |  |  |
| 6th     | Trace message from the TRADACOMS Lookup program (EDIR933) that shows it was starting to process. This program is part of the Separator system. The trace was enabled from the Separator Systems Option Maintenance screen.                                                                                                    |  |  |
| 7th     | CICS error that occurred during processing of the Monitor I/O program (EDIR940). There is no available space left on the Monitor Store file (EDIRMNS).                                                                                                    |  |  |

## Using the Gentran:Realtime Activity Summary Screen

The Gentran:Realtime Activity Summary screen provides a "snapshot" of system activity so that you can monitor Gentran:Realtime processing. The counts displayed on this screen identify the number of translations that have occurred since the last start of the system (each start of the system zeroes out these totals) for inbound and outbound processing, and for each option. The data displayed on this screen is written to the Gentran:Realtime Activity Path file (EDIRAPF). This is a VSAM RRDS file that processes in a wraparound fashion.

See Chapter 14, "File Descriptions," in the *Gentran:Realtime for zSeries Release 6.5 Technical Reference Guide* for more information on the Gentran:Realtime Activity Path file.

The gateway programs (EDIR101, EDIR103, and EDIR100) and the Shell program (EDIR313) write and update the records on this file. The Gentran:Realtime Activity Summary screen, illustrated below, provides a "snapshot" of current processing in Gentran:Realtime. This screen is often the first place you should look upon logging on to Gentran:Realtime, so you can get a quick view of what is processing in the system.

**Note:** Ensure that the Active Path field on the System Options screen is enabled so the system writes the data displayed on this screen to the Gentran:Realtime Activity Path file (EDIRAPF).

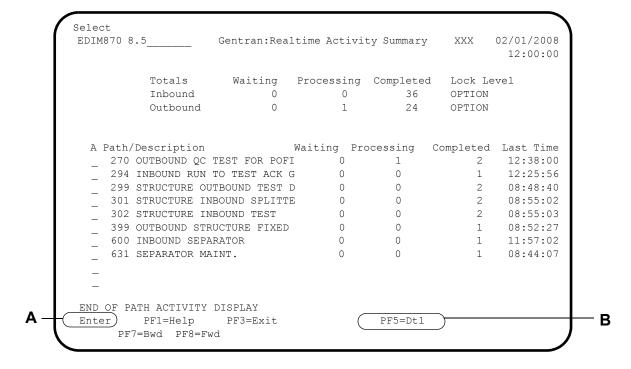

**Note:** Special paths have been set up to identify specific processes in the Realtime system. These paths are:

- 600 Separator process
- 630 Separator maintenance
- 631 Separator maintenance
- 632 Separator maintenance
- 633 Queue write process
- 634 Queue read process
- 635 OA Databank maintenance
- 636 OE Databank maintenance
- 637 IE Databank maintenance
- 638 IA Databank maintenance
- A Press **Enter** to refresh the screen and view translations that complete and new ones that start up.
- Press **PF5=Dtl** to access the Gentran:Realtime Activity Detail screen. If you select a path on this screen, then the detail screen displays the detail only for that path. If you select none of the paths, then the detail screen displays detail for all of the paths.

## Using the Gentran:Realtime Activity Detail Screen

The Gentran:Realtime Activity Detail screen displays individual lines for each translation or maintenance process that has taken place.

The system lists the most recent processes displayed on the Gentran:Realtime Activity Detail screen at the bottom of the screen, with the older ones above it. This screen can be invaluable in searching for translations that did not process. Once you find an entry, you can navigate to the log, reporting, or exception screens to determine why the process did not work.

**Note:** Ensure that the Active Path field on the System Options screen is enabled so the system writes the data displayed on this screen to the Gentran:Realtime Activity Path file (EDIRAPF).

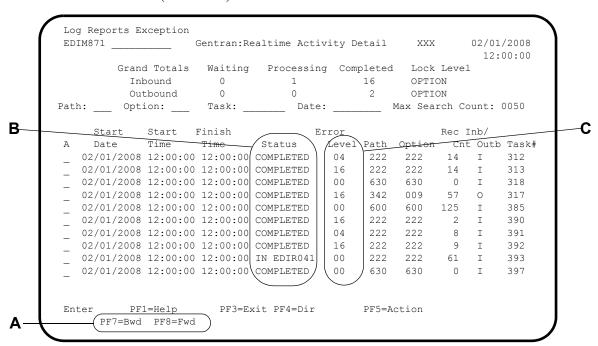

- A Press **PF7=Bwd** to scroll backward through the tasks listed on this screen; press **PF8=Fwd** to scroll forward.
- **B** The Status field displays the stage the process is in (or which program is being executed).
- C The Error Level field identifies whether or not the process completed successfully. Valid values are:

**00** = The process completed successfully.

The process completed successfully, but with warning messages (usually compliance or Mapper messages).

The process did not complete.

### Using the Exception Processing Directory Screen

The Exception Processing Directory screen lists all the translations that either encountered major errors that prevented processing or that had parts of the data rejected or suspended.

The Exception program must be specified on the Shell-1 Path Maintenance screen for the data to be written to the Exception files. In addition, the system writes the data to the exception system from queue files that cannot be processed in CICS (either because the translation of the data fails, or because the user program that is to access the data fails). From this screen, you can reprocess or delete the data. You can also navigate to the Online Log Display, the Report Selection Detail, and the Gentran:Realtime Activity Detail screens from this screen.

**Note:** Ensure that the value EDIR852 is specified in the Exception Pgm field on the Shell-1 Path Maintenance or Queue Options screen.

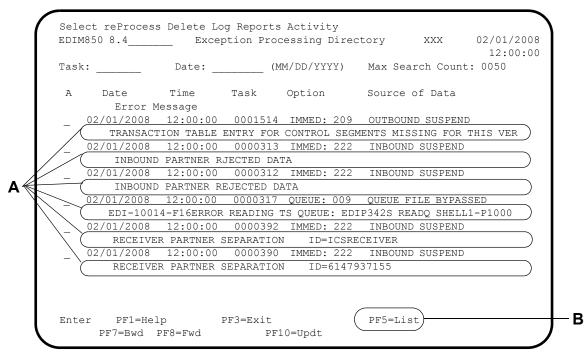

- A The error message area of this screen is either the actual message created by the Editor or Mapper or a special message created by the Shell program.
- B Select a line (type s in the A field for a message), and press PF5=List to review the data.

## Report Selection Screen

This screen displays a separate entry for each report generated during the Gentran:Realtime translation and maintenance processes. You can also review the report from this screen, and navigate to the log, exception, and activity screens.

The system generates reports automatically when Gentran:Realtime programs run. You can specify parameters in the Editor-1 and Mapper-1 Path Maintenance screens to shorten the reports. Also, you can use the Suppress field on the Shell-1 Path Maintenance screen to suppress the report if no errors occur.

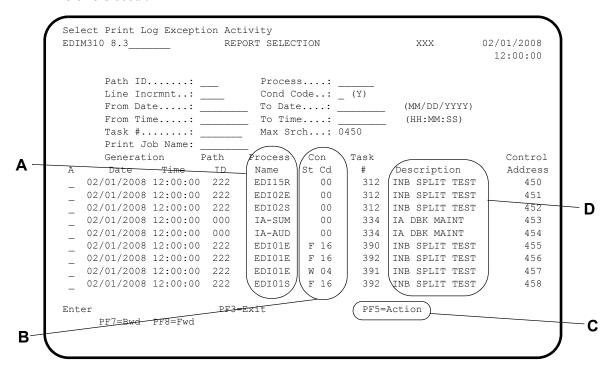

- A The Process Name field identifies the report and the program that created the report. For translation programs, the first three characters are usually EDI; the next two digits are the last digits of the program name; and the last character is either E (for error listing) or S (for summary). Most maintenance programs use a two- or three-character combination to describe the databank, and a three-character field to identify the report.
- **B** The St (for status) and Con Cd (for condition code) fields indicate whether the process worked correctly. If the status field is blank with condition code 00, the process worked completely.

**Note:** If the status field is blank, with condition code 00, and the line is highlighted, the process did not work; it abended and the status and condition code are not updated with correct information.

If you receive status W and condition code 04, this means the program wrote a warning message.

**Note:** All reports generated by the program have the same condition code and status.

If you receive status F and condition code 16, then errors were present in the program and the process did not complete successfully. All condition codes greater than 16 indicate that a severe error occurred that caused the program to terminate immediately.

- C Select a report and press **PF5=Action** to review a report.
- D The system obtains the value in the Description field from the Shell-1 Path Maintenance screen. It is user-defined for all translations. For maintenance runs, the program determines the description.

#### Using the Gentran: Realtime EDI Report Display Screen

You can view the individual reports listed on the Report Selection screen via the Gentran:Realtime EDI Report Display screen. The reports displayed are generated in Gentran:Realtime. You can use this screen to find errors, scroll through the report, go to the summary section of the report, or search for text strings.

The information displayed on the Gentran:Realtime EDI Report Display screen is determined by the specific program report you are viewing. Parameters on the Mapper and Editor path maintenance screens determine how much and what type of data is written to these reports. Detailed reports can be valuable in correcting Mapping and compliance errors, but the detailed reports also slow down processing.

The following illustration is an example of an individual report, viewed through the EDI Report Display screen, that Gentran:Realtime generates. The system generates reports automatically when the Gentran:Realtime programs run.

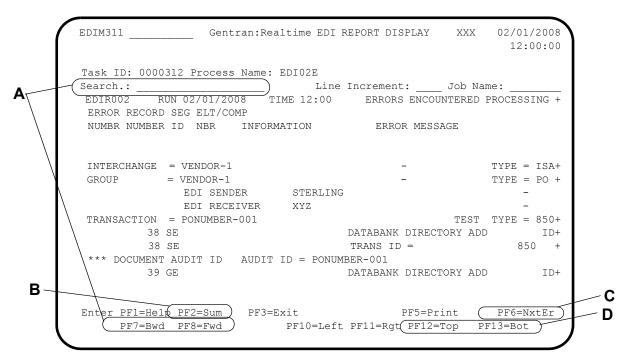

A Type a text string in the Search field, then press either **PF7=Bwd** or **PF8=Fwd** to search for text strings in the report.

- **B** Press **PF2=Sum** to navigate to the summary portion of the report (if the report has a summary section).
- C Press **PF6=NxtEr** to find errors in the report.
- **D** Press either **PF13=Bot** or **PF12=Top** to navigate to the bottom or top of the report.

#### Scenario 2: Using the Exit Programs for Error Handling and Monitoring

The exit programs notify you when the system encounters errors. For this scenario, decide what exit program(s) to use, then code the appropriate error exits.

#### Summary of Configuration

Refer to the description of each exit program in this section for specific information about the features of each program, as well as how to set up each exit.

## Configuration Setup

Refer to the description of each program in this section for specific information about when to use them and how to code them.

# Using an Online Error User Exit Program

You can use an error user exit to track messages written to the Online Log file. This exit provides an immediate method for notification of errors. You can set up the exit program to send a message to a console, send an e-mail message, set off a beeper, etc. A sample program (EDIRXIT2) is provided in the GENTRAN.V6X5.RTE.UTILITY.SOURCE library to demonstrate how to code the exit.

See Chapter 12, "User Exits," in the *Gentran:Realtime for zSeries Release 6.5 Technical Reference Guide* for more information about this program.

The following table provides an overview of the tasks involved in setting up this error user exit program.

| Phase | Description                                                                                                    |
|-------|----------------------------------------------------------------------------------------------------|
| 1.    | Create an error exit program.                                                                                                    |
| 2.    | Add the error exit program to the CICS system definition file.                                                                     |
| 3.    | Enter the name of the error exit program on the System Options, Immediate Options, Queue Options, and/or Schedule Options screens. |

A programmer at your organization must add the error user exit either to the System Options screen, or to the individual options (immediate, queue, or scheduled) that will use the exit. At the system options level, too many messages may be sent, so the option screens are the preferred place to use this exit.

**Note:** A data area is also present on the screens. This data area can be used to provide information specific to the option

receiving the error (this information could include the beeper number, an e-mail address, or a user's name).

The following two screens illustrate the exits. Sample program EDIRXIT2 is specified on each screen. On the first screen (System Options screen), the error user exit program is called by all processes in the system. On the second screen, the error user exit on the Immediate Options screen overrides any error user exit program on the System Options screen.

```
EDIM301 8.1.1
                   SYSTEM OPTIONS
                                                      XXX 02/01/2008
                                                            12:00:00
Description..... Gentran:Realtime
                      SAMPLE SYSTEM OPTIONS
Scan Interval....: 0120
                               Seconds
Error User Exit Program.: EDIRXIT2
Error User Exit Data....: ERROR-EXIT
Active Path..... E E = Enabled D = Disabled
Inbound Lock Level....: O S = System P = Path O = Option N = None Outbound Lock Level....: O S = System P = Path O = Option N = None
Report Request QFNR....: 092
Last Update Date.....: 00/00/00 Time: 00:00:00 User: SCI
Enter PF1=Help
                     PF3=Exit
                           PF10=Updt
                                                       PF13=Start
```

A All processes in the system call Exit **EDIRXIT2**. If an error exit is present on a specific option, then that exit overrides this one (only one of the exits is used).

```
EDIM811 8.1.3
                              IMMEDIATE OPTIONS
                                                      XXX 02/01/2008
                                                            12:00:00
      Immediate Number..... 206
                                Gentran:Realtime (DEFERRED IVP TEST)
                                X12 TEST DATA
      Immediate Status..... E E = Enabled D = Disabled
      Immediate Trace..... D E = Enabled D = Disabled
      Path Option ID..... 206
      Big Intchg Cutoff....:
                              Numeric Range 1000 - 9999
      Error User Exit Program. (EDIRXIT2)
      Error User Exit Data ...: ERROR-DEFER-OPT206_
                                              Last Update Date: 00/00/00
                                                      Time: 00:00:00
                                                         User: SCI
B
                          PF3=Exit PF4=Dir
      Enter PF1=Help
                                                         PF6=Path Opt
           PF7=Bwd PF8=Fwd PF9=Add PF10=Updt PF11=Del
```

B This error user exit is invoked only for errors that occur during processing of this option (206).

## Using an Online Shell Path Tracking Exit Interface

The Shell Path Tracking Exit program (EDIRXIT1) is linked to by the Shell program (EDIR313) before and after each step in the translation process (e.g., before and after the Inbound Editor and the Inbound Mapper during inbound translation).

This linking can be very useful in tracking the process or to initiate other processes at a given step in the translation. For example, you could be notified that a specific translation is ending, which would inform you of any of the following:

- That a specific type of data has been received.
- That a print process could be started that will print the reports generated by the translation.
- That the final translated data could be read and a specific field value looked for to notify a user or to store the information in a database.

A sample Shell Path Tracking Exit program (EDIRXIT1) in the GENTRAN.V6X5.RTE.UTILITY.SOURCE library shows the linkage and processing that is needed.

See Chapter 12, "User Exits," in the *Gentran:Realtime for zSeries Release 6.5 Technical Reference Guide* for more information on this program.

The following table provides an overview of the tasks involved in setting up this error user exit program.

| Phase | Description                                                                |
|-------|----------------------------------------------------------------------------|
| 1.    | Create an exit program.                                                    |
| 2.    | Add the exit program to the CICS system definition file.                   |
| 3.    | Enter the name of the exit program on the Shell-1 Path Maintenance screen. |

The Additional Shell Path Maintenance screen illustrated below is an example of how this exit is enabled.

```
EDIM84B
                     ADDITIONAL SHELL PATH MAINTENANCE
                                                           XXX 02/01/2008
                                                                  12:00:00
Path ID..... 001S OUTBOUND TO CONNECT EXAMPLE
Process Indicator...: 0 (I=Inbound/O=Outbound)
Current Steps... MAPPER /EDITOR /CONNECT /
  Exit Pgm....: EDIRXIT1 * Transfer to: _ *

Exit Data....: TEST-DATA____ * 1. General Path Options *

* 2. Translation Steps *
Tracking Exit
                                           * 3. Mapper Parameters
                                           * 4. Editor Parameters
  Process Name....:
                                           * 5. CONNECT Parameters
                                           * 6. Outbound EDI Extract *
Performance Related Parms
  Write Summary....: N (N=No Summary file) *
  Timer Switch....: _ (Y=Produce Timer Rpt) *
                                            *******
Last Update Date...: 00/00/00 Time: 00:00:00 User: SCI
Enter PF1=Help
                      PF3=Exit PF4=Dir
                                              PF5=Transfer
                        PF10=Updt PF11=Del
```

#### Using the Exception Program

The Exception program (EDIR852) supplied with Gentran:Realtime receives data that fails translation or that cannot be processed off a queue file. This program writes the data to the Exception files (EDIRHBP and EDIRDBP), which then can be displayed or reprocessed from the exception screens. The source code to this program is located in the GENTRAN.V6X5.RTE.UTILITY.SOURCE file; you can use this code to create your own exception program.

See Chapter 4, "System Processors Programs," in the *Gentran:Realtime for zSeries Release 6.5 Technical Reference Guide* for more information on this program.

The following table describes the task involved in setting up this error user exit program.

| Phase | Description                                                         |
|-------|---------------------------------------------------------------------|
| 1.    | Add the name of the supplied program (EDIR852) to the General Shell |
|       | Path Maintenance screen.                                            |

Execute this program by entering it on either the General Shell Path Maintenance screen or the Queue Options screen. The illustrations below provide examples of what to enter.

The General Shell Path Maintenance screen illustrated below is an example of how to set up an exception program for a path.

```
EDIM831 8.1.9
                      GENERAL SHELL PATH MAINTENANCE
                                                          XXX 02/01/2008
                                                                  12:00:00
Path ID...... 001S OUTBOUND TO CONNECT EXAMPLE
Process Indicator...: O (I=Inbound/O=Outbound)
Step...... X (M=Mapr/E=Editr/B=Both/X=eXtd/A=Appl)
Current Steps... MAPPER /EDITOR /CONNECT /
Destination of Translated data:
  User Pgm.....: EDIRTOUT
                                           * Transfer to:
  TSQ Name....:

Queue File Nbr...:

cor Handling:
                                           * 1. Additional Shell Parms *
                                           * 2. Translation Steps *
                                           * 3. Mapper Parameters
                                           * 4. Editor Parameters
Error Handling:
  Exception Pgm...: (EDIR852_)
                                           * 5. CONNECT Parameters
                                           * 6. Outbound EDI Extract
Reporting:
  Description....: POFILE
  Suppress Rpts....: _
Storage Performance:
  MAP Store Sw....: _
Last Update Date....: 00/00/00 Time: 00:00:00 User: SCI
                       PF3=Exit PF4=Dir
Enter PF1=Help
                                              PF5=Transfer
                      PF9=Add PF10=Updt PF11=Del
```

A The exception program specified in the Exception Pgm field receives the data.

The Queue Options screen illustrated below is an example of how to set up an exception program on a queue file.

```
EDIM303 8.1.5
                                                                                                        XXX 02/01/2008
                                                       OUEUE OPTIONS
                                                                                                                12:00:00
          Queue File Number....: 002
                                                           SCENARIO 6 - QUEUE FILE
          Status....: E E=Enabled D=Disabled
Source...: B O=Online write B=Bat
Trace...: D E=Enabled D=Disabled
Trigger Levels Queue Priority....:
                                                                  O=Online write B=Batch write
          Trigger Levels

Range (Low/High)....: 0000 / 0002

Maximum Delay Time...: 0000

Time Based Interval...: 0000

Queue Priority.....: 5 (Value 1-9)

Doc Groups per Run...: 0001

Minutes (with Low Range)

EXT or SCH or Minutes
                  Initiation Actions
         Action to Initiate...: O B=Batch Job O=Online Trans N=None
Batch JCL Name....: _____ Stall Limit....: 15
Online TransID....: EDIR Appl.Prog....: EDIR103_
Path Option ID....: 220 Active Path...: E
Exception Pgm.....: EDIR852 TSQ Store Sw...: C A=Auxiliary M=Main
                                                                                                    C=TSQ Chaining
В
          Error User Exit Program: EDIRXIT2 Error User Exit Data: TESTING 123
                    Last Update Date: 00/00/00 Time: 00:00:00 User: SCI
          Enter PF1=Help PF2=Data PF3=Exit PF4=Dir PF5=Ext
                                                                                                       PF6=Path Opt
                   PF7=Bwd PF8=Fwd PF9=Add PF10=Updt PF11=Del PF14=Ddt1
```

**B** The exception program specified in the Exception Pgm field receives the data.

# **Configuring TSQ Chaining**

#### Introduction

Previously, the number of records that could be processed was limited because TSQs can hold only 32,767 records. (This is a limitation of CICS, not a specific limitation of Gentran:Realtime. Because of the CICS limit, Gentran is configured to limit the number of records to 32,760.) To allow more records, Gentran:Realtime programs that create TSQs can chain one TSQ to another. TSQ chaining is the only method by which large documents or groups of documents can be processed in Gentran:Realtime.

# **How TSQ Chaining Works**

All Gentran:Realtime programs are limited to 32,760 records in a TSQ. The 32,761st record is an "eye-catcher." This record tells the program the name of the TSQ where the continued data is stored. This record is a 15- to 80-byte record, with ###TSQ= as the first seven characters. These are followed by the eight-character name of the next TSQ.

**Note:** The specific string of characters must be the first 15 characters in the record, and have no other records following this record.

All user programs that *send* data to Gentran:Realtime must generate the eye-catcher record ###TSQ=tsqname. These programs must also delete these TSQs when they complete their processes.

All user programs that *receive* data from Gentran:Realtime must check for the eye-catcher record and read the continued TSQs. These programs must also delete these TSQs when they complete their processing of the data.

**Note:** A simple way of keeping track of all the TSQs that must be deleted is to create another TSQ that simply contains the names of TSQs that have been read or written by the program. At the end of processing, the program then reads this TSQ and performs deletions for each name present in it.

Any programs that create variable-size TSQs write the eye-catcher record. The term *variable-size TSQs* implies that the number of records is variable for each run. This is usually the case in data TSQs passed to or from Gentran:Realtime or the internal TSQs passed between Gentran:Realtime programs. The eye-catcher can be in any record in the TSQ, as long as it is the last record. Therefore, each program that reads a TSQ must check for the eye-catcher on every record—not just the 32,761st.All programs that read these TSQs must be able to identify these records and process them accordingly.

Gentran:Realtime immediate options automatically use TSQ chaining to handle large documents. For queue options, you can turn TSQ chaining on or off using the TSQ Store Sw. field on the Queue Options screen.

## Requirements

To configure this feature, any user programs that interacts with Gentran: Realtime must be enabled for TSO chaining.

Gentran: Realtime programs automatically use this feature, so you do not need to perform any special operations on them.

#### Recommendations

We recommend that you use this feature sparingly. It is better to run multiple processes, each with small quantities of data, than to run one massive process. If you do not have control over the size of the data (e.g., a trading partner sends a large interchange), then you must use TSQ chaining to process the data.

**Note:** When you use TSQ chaining, we strongly recommend that you use auxiliary storage for the TSQs. Placing this quantity of data in main storage can have an extremely adverse effect on your CICS system. In addition, when you process this much data, we advise that you set up these processes to run late at night or in slow, off-peak hours.

## Scenario: Using TSQ Chaining on a Queue File

In this example, a large catalog document is received monthly. This document can be greater than 100,000 segments, with more than 32,000 records.

This much data should be sent to a queue file—ensure that the queue file is large enough to hold the data. You should restrict the queue file to late hours. In addition, the queue file should have TSQ chaining enabled (set the value in the TSQ Store Sw field on the Queue Options screen to C).

#### Summary of Configuration

The following table provides an overview of the tasks involved in setting up this configuration strategy. For a detailed description of the specific steps required to set up this strategy, see the section "Configuration Setup," which follows.

| Phase | Description                                                                                                    |
|-------|----------------------------------------------------------------------------------------------------|
| 1.    | Determine whether or not the application can handle TSQ chaining. (Too many records may cause storage problems.) |
| 2.    | Modify the application to read the chained TSQs.                                                                 |
| 3.    | If you are using queue files, modify the queue file to use the TSQ chaining.                                     |
|       | If you are using immediate options, you do not need to modify any settings in Gentran:Realtime.                  |

### Configuration Setup

The Queue Options screen is the only screen that has a switch for enabling TSQ chaining.

Note: In previous releases, the Queue Options Read programs handled large quantities of data by sending multiple TSQs one at a time, and you can still use this approach. Or, if you already have an application that handles large amounts of data without needing TSQ chaining, no

changes are necessary. In all other cases, TSQ chaining is automatic.

The following illustration is an example of how to enable TSQ chaining.

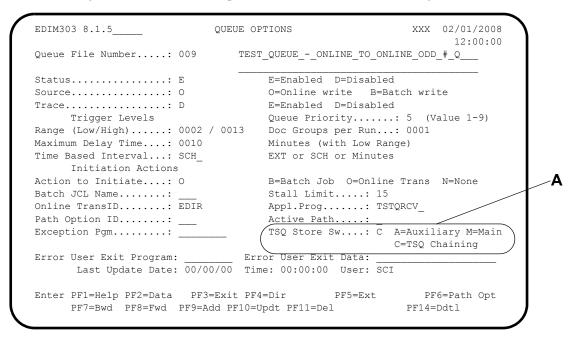

A The TSQ Store Sw field indicates the type of processing to be used when passing data from the queue file to the user application program. This field identifies whether the TSQ is to be placed in main or auxiliary storage, and whether TSQ chaining is to be performed, or multiple passes of single TSQs. Valid values are:

**A** = Use auxiliary storage and pass a single TSQ per link.

**M** = Use main storage and pass a single TSQ per link.

C = Use auxiliary storage and perform TSQ chaining to pass

all data in one link.

**Blank** = Use main storage and pass a single TSQ per link.

# **Configuring Databanking**

#### Introduction

The Databank facility provides control and tracking of documents through your EDI system. Gentran:Realtime processes (Mappers, Editors, network reconciliation, acknowledgment reconciliation/monitor, databank extracts, and maintenance) store control information and actual data on the Gentran:Realtime databank files. The databank configuration is flexible and is defined by you based on your EDI processing requirements.

#### **Databank Files**

The Gentran:Realtime databank files contain statistical information about the data translation processes and the actual EDI or application data. The system has four sets of databank files: Inbound EDI, Inbound Application, Outbound Application, and Outbound EDI. Each set of databanks includes directory, message store, change audit, and link files. The following table provides a description of each of these files.

| File                        | Description                                                                     |
|-----------------------------|---------------------------------------------------------------------------------|
| Databank Directory file     | Stores the status/control information.                                          |
| Databank Message Store file | Stores the actual EDI or application data.                                      |
| Change Audit file           | Maintains the audit information for all online updates applied to the databank. |
| Link file                   | Connects the EDI transaction to the corresponding application document.         |

Each of these databanks can be configured, by the process and/or the trading partner, as described in the following table:

| Databank Configuration | Description                                                                     |
|------------------------|---------------------------------------------------------------------------------|
| Directory              | Directory file only (stores control information).                               |
| Full                   | Directory and message store files (stores control information and actual data). |
| None                   | No information or data is stored on the databanks.                              |

#### **Databank Considerations**

When both the Gentran:Basic and Gentran:Realtime system are present, you must consider a number of databank-related issues during implementation. In some cases, interactions between the two systems occur internally; these are presented here for reference purposes only. In other cases, the interaction requires a change in the processing flow or in the number of jobs that must be run.

When comparing the Gentran:Basic and Gentran:Realtime databank systems, consider the following issues:

- Databank design differences
- Databank file differences
- Screen differences
- Databank maintenance procedures
- Databank reporting procedures
- Databank security
- Network reconciliation processing
- Status report processing

Each of these topics is described in more detail below.

# Databank Design Differences

The primary difference between the Gentran:Basic and Gentran:Realtime databanks is how and where updating is performed.

Gentran:Basic is primarily a batch system. Online screens in Gentran:Basic allow pending files to be updated. The pending file updates are applied to the databanks later via batch jobs.

Gentran:Realtime is primarily an online system. Online screens in Gentran:Realtime enable you to update the actual databank files.

#### Databank File Differences

Some of the file differences between Gentran:Basic and Gentran:Realtime are:

- Gentran:Realtime does not need pending and queue files because updates take place online.
- Gentran:Realtime requires online VSAM archive files because databank maintenance is performed online.

The following table lists online files in the Gentran:Realtime and Gentran:Basic databanks.

| Databank File                                      | Gentran:<br>Realtime<br>Filename | Gentran:<br>Basic<br>Filename |
|----------------------------------------------------|----------------------------------|-------------------------------|
| Outbound Application Databank Directory            | EDIROAA                          | EDIOAA                        |
| Outbound Application Databank Pending File         | n/a                              | EDIOAP                        |
| Outbound Application Databank Change<br>Audit File | EDIROACA                         | EDIOACA                       |

| Databank File                                       | Gentran:<br>Realtime<br>Filename | Gentran:<br>Basic<br>Filename            |
|-----------------------------------------------------|----------------------------------|------------------------------------------|
| Outbound Application Databank Message<br>Store File | EDIROAS                          | EDIOAS                                   |
| Outbound Application Databank Link File             | EDIROAL                          | EDIOAL                                   |
| Outbound Application Databank Archive File          | EDIRAROA                         | n/a                                      |
| Outbound EDI Databank Directory File                | EDIROEA                          | EDIOEA                                   |
| Outbound EDI Databank Pending File                  | n/a                              | EDIOEP                                   |
| Outbound EDI Databank Change Audit File             | EDIROECA                         | EDIOECA                                  |
| Outbound EDI Databank Message Store File            | EDIROES                          | EDIOES                                   |
| Outbound EDI Databank Archive File                  | EDIRAROE                         | n/a                                      |
| Inbound Application Databank Directory File         | EDIRIAA                          | EDIIAA                                   |
| Inbound Application Databank Pending File           | n/a                              | EDIIAP                                   |
| Inbound Application Databank Change<br>Audit File   | EDIRIACA                         | EDIIACA                                  |
| Inbound Application Databank Message<br>Store File  | EDIRIAS                          | EDIIAS                                   |
| Inbound Application Databank Archive File           | EDIRARIA                         | n/a                                      |
| Inbound EDI Databank Directory File                 | EDIRIEA                          | EDIIEA                                   |
| Inbound EDI Databank Pending File                   | n/a                              | EDIIEP                                   |
| Inbound EDI Databank Change Audit File              | EDIRIECA                         | EDIIECA                                  |
| Inbound EDI Databank Message Store File             | EDIRIES                          | EDIIES                                   |
| Inbound EDI Databank Link File                      | EDIRIEL                          | EDIIEL                                   |
| Inbound EDI Databank Archive File                   | EDIRARIE                         | n/a                                      |
| Transaction Queue Files                             | n/a                              | EDIQ091<br>EDIQ093<br>EDIQ095<br>EDIQ097 |
| Change Audit Archive File                           | EDIRARCH                         | n/a                                      |

### Screen Differences

The online databank maintenance screens for Gentran:Basic and Gentran:Realtime incorporate fields to identify the source of data (either Gentran:Basic or Gentran:Realtime databanks).

The following illustration is an example of the Interchange Directory screen for both Gentran:Basic and Gentran:Realtime.

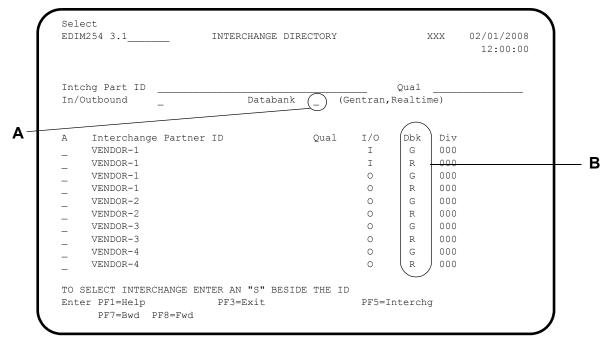

A The Databank field limits the display to only Gentran:Basic databanks, only Gentran:Realtime databanks, or both. Valid values are:

G = Search for data on the Gentran:Basic databanks only.

**R** = Search for data on the Gentran:Realtime databanks only.

**Blank** = Search for data on both databanks.

**B** The Dbk field displays the databank source of data. Valid values are:

**G** = The Gentran:Basic databank is the source of this data.

**R** = The Gentran: Realtime databank is the source of this data.

#### Databank Maintenance Procedures

The table below describes which batch programs execute Gentran:Basic databank maintenance and which JCL members should be executed to run those programs. These programs perform the Housekeeping, Purge, and Restore functions.

| Program                                    | JCL Member |
|--------------------------------------------|------------|
| Outbound Application Maintenance (EDID101) | EXEC101    |
| Outbound EDI Maintenance (EDID201)         | EXEC201    |
| Inbound EDI Maintenance (EDID301)          | EXEC301    |
| Inbound Application Maintenance (EDID401)  | EXEC401    |

The table below describes which online programs execute Gentran:Realtime databank maintenance and which transactions should be executed to run those programs. These programs perform the Housekeeping and Purge functions.

| Program                                    | <b>CICS Transaction</b> |
|--------------------------------------------|-------------------------|
| Outbound Application Maintenance (EDID151) | EDI3                    |
| Outbound EDI Maintenance (EDID251)         | EDI4                    |
| Inbound EDI Maintenance (EDID351)          | EDI5                    |
| Inbound Application Maintenance (EDID451)  | EDI6                    |

See the subtopic "Scenario 4: Databank Maintenance" later in this section for more information.

# Databank Reporting Procedures

The EDI Databank Inquiry Report program (EDID550) and the Application Databank Inquiry Report program (EDID551) can be used for both Gentran:Realtime and Gentran:Basic databanks.

See the subtopic "Scenario 9: Databank Reporting" in this section for more information.

### Databank Security

Security access is available for both the Gentran:Basic and the Gentran:Realtime databanks. If you implement both databank systems, you can allow access to:

- Both Gentran:Basic and Gentran:Realtime databanks
- Only Gentran:Basic databanks
- Only Gentran: Realtime databanks
- No databanks

See the subtopic "Scenario 8: Databank Security" in this chapter for more information.

#### Network Reconciliation and Status Report Processing

Network reconciliation reconciles network status information (received, processed, or picked up) against outbound interchanges that have been sent to your trading partners. Both Gentran:Basic and Gentran:Realtime use the Network Reconciliation program (EDID850).

See the subtopic "Scenario 7: Network Reconciliation Process" in this section for more information.

Prior to implementing the Databank facility, you must address the following considerations to determine your databank requirements:

| Consideration                                     | Related Issues                                                                                                    |
|---------------------------------------------------|----------------------------------------------------------------------------------------------------|
| Which databanks are required?                     | Outbound Application, Outbound EDI, Inbound Application, or Inbound EDI? What is the Gentran:Basic databank file configuration?                                                                                                |
| What level of databanking?                        | Directory or full (directory and message store)?                                                                                                    |
| What partners or paths require databanking?       | Will you maintain data only for specific partners or for specific paths (e.g., applications)? Or is a combination of partner and path required?                                                                                |
| Is databank extracting required?                  | Do you generate lower-priority documents that can be extracted at scheduled intervals for transmission?                                                                                                    |
| Do acknowledgments need to be reconciled?         | The Outbound EDI Databank Directory file is required for reconciling incoming acknowledgments.                                                                                                    |
| Is network reconciliation required?               | The Outbound EDI Databank Directory file is required to reconcile network status information. A separate JCL stream is required for Gentran:Basic and Gentran:Realtime network reconciliation.                                 |
| Will status reports be run against the databanks? | Databank directory files are required for status reports.                                                                                                    |
| Is deferred enveloping required?                  | Are transactions generated from different applications for transmission to the same partner or remote ID? Deferred enveloping can be implemented to extract and envelope transactions for transmission at scheduled intervals. |

# **Databanking Features**

See the following table for the level of databanking available for each feature.

| Feature                                                                                            | Inbound<br>EDI | Inbound<br>Application | Outbound<br>Application | Outbound<br>EDI |
|----------------------------------------------------------------------------------------------------|----------------|------------------------|-------------------------|-----------------|
| <ul><li>Databank Maintenance</li><li>Control information</li><li>Application or EDI data</li></ul> | DIR<br>FULL    | DIR<br>FULL            | DIR<br>FULL             | DIR<br>FULL     |
| Databank Extract                                                                                   | N/A            | FULL                   | N/A                     | FULL            |
| Deferred Enveloping                                                                                | N/A            | N/A                    | N/A                     | FULL            |
| Acknowledgment<br>Reconciliation/Monitor                                                           | N/A            | N/A                    | N/A                     | DIR             |
| Network Reconciliation                                                                             | N/A            | N/A                    | N/A                     | DIR             |
| Reprocessing                                                                                       | FULL           | N/A                    | FULL                    | N/A             |
| Online Status Display                                                                              | DIR            | DIR                    | DIR                     | DIR             |
| Online Data Display                                                                                | FULL           | FULL                   | FULL                    | FULL            |
| Application Data Edit                                                                              | N/A            | FULL                   | FULL                    | N/A             |
| Duplicate Checking                                                                                 | DIR            | DIR                    | DIR                     | DIR             |
| Batch Inquiry Reports                                                                              | DIR            | DIR                    | DIR                     | DIR             |
| Viewpoint Processing                                                                               | DIR            | DIR                    | DIR                     | DIR             |

N/A=This feature is not available for this databank.DIR=This feature requires directory-level databanking. FULL=This feature requires full databanks, both directory and message store levels.

# **Databank Configuration Scenarios Overview**

You can base your databank configuration on any of several scenarios. The following table provides a brief description of each scenario. The scenarios are described more fully later in this section:

| Scenario                                          | Description                                                      |
|---------------------------------------------------|------------------------------------------------------------------|
| Directory Databank                                | Maintain only status and control information.                    |
| Full Databank                                     | Maintain status and control information and actual data.         |
| No Databanking                                    | Do not maintain any information.                                 |
| Databank Maintenance                              | Maintain the databank files.                                     |
| Databank Extract                                  | Perform a selective extract from the databank files.             |
| Acknowledgment Reconciliation/<br>Monitor Process | Reconcile acknowledgments against the databank files.            |
| Network Reconciliation Process                    | Reconcile network status information against the databank files. |
| Databank Security                                 | Set up security for the databank files.                          |
| Databank Reporting                                | Perform reporting against the databank files.                    |
| Databank Reprocessing                             | Reset databank data for reprocessing.                            |

See the scenarios subtopics in this section for examples of the many databanking features.

#### Recommendations

Full databanking on all four areas of the translation process (Outbound Mapper, Outbound Editor, Inbound Editor, and Inbound Mapper) provides the greatest amount of information and functionality. The major disadvantages of using full databanking are performance and space.

Databanking can be I/O-intensive, so you should perform databanking at the lowest level that meets your functional needs. In many cases, such as for backup and/or legal purposes, you can avoid having a full databank by simply copying all data to sequential files before or after Gentran:Realtime processing. If you use this technique, the data display features of databanking will not be available, but hard copy reports may serve your needs.

After you decide on the level of databanking, it is important to set up the maintenance schedule to keep the files as small as necessary. We recommend archiving from the databanks if another method of auditing is preferred (although this is not required).

# **Databank Processing Flow**

Figure 6.7 illustrates the Gentran:Realtime databank processing flow:

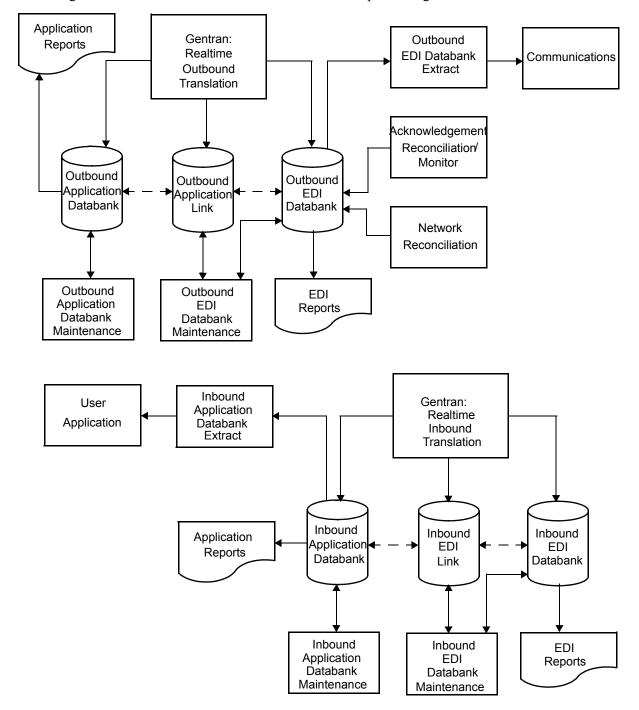

Figure 6.7 Databank Maintenance Flow

## **Scenario 1: Directory Databank**

The Directory databank stores only status and control information from the translation process. Information such as partner, qualifier or user, acknowledgment status, network status, process date/time, control number, etc., is stored on the directory files.

You can use directory databanks if you want to monitor only the status of the data travelling through the EDI system. The Outbound EDI Directory databanks must be implemented to use the Acknowledgment Reconciliation/Monitor or the Network Reconciliation features.

### Summary of Configuration

The following table provides an overview of the tasks involved in setting up this configuration strategy. For a detailed description of the specific steps required to set up this strategy, see the subtopic "Configuration Setup," which follows.

| Phase | Description                                                                                                    |
|-------|----------------------------------------------------------------------------------------------------|
| 1.    | Determine whether databanking will be controlled by the partner information, by the path option (e.g., at the application level), or a combination of both.                                                                        |
| 2.    | If the partner information is to control the databanking level, then set up each partner at the level required for them. Set the parameters on the Mapper and Editor paths to be partner-controlled.                               |
| 3.    | If the path is to be used to control the databanking level, then set up the paths for the Mappers and Editors to use only the parameters specified on the Mapper-1 Path Maintenance and Global Parameter Override Maint-1 screens. |

The following screen examples show the setup for partner-specific databanking (i.e., only some partners will have databanking).

### Configuration Setup

The following illustrations show an example of how to set up the directory databank configuration for the Inbound EDI databank in the Gentran:Basic Partner subsystem.

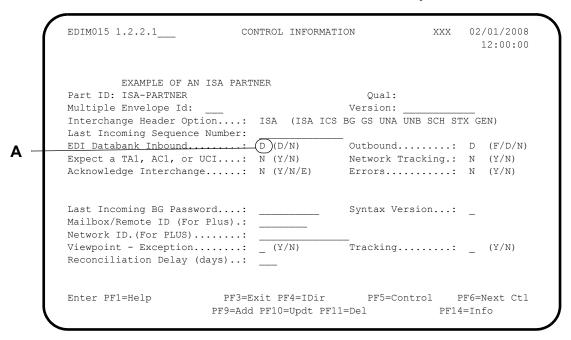

A Type **D** in the EDI Databank Inbound field for directory-level databank.

```
EDIM030 1.2.3.1
                                 GROUP INFORMATION
                                                               XXX 02/01/2008
                                                                     12:00:00
                EXAMPLE OF AN ISA PARTNER
       Part ID.: ISA-PARTNER
                                                   Qual:
       Group ID: !!!DFT Multiple Env Id:
                                                Version:
       Compliance Version..... 004030_
                                                       Version Use: I (A/I/D)
       Accept Flag..... Y (Y/N)
                                                       Send Flag..: Y (Y/N)
       Expect a AK1, B5, or UCF..... Y
                                           (Y/N)
       Acknowledge Group or Transaction...: T (G/T)
       Acknowledgment overdue after....: 000:00 (HHH:MM)
       Alternate Acknowledgement Partner..:
       Alternate Partner Qualifier..... _
       Last Incoming Control Number....:
       EDI Databank Inbound......D (D/N) Outbound...: D (D/N) Viewpoint - Exception......(Y/N) Tracking...: (Y/N)
                                                     Tracking...: _{-} (Y/N)
       Viewpoint - Exception..... (Y/N)
B -
                             PF3=Exit PF4=GDir PF5=Group
       Enter PF1=Help
                                                               PF6=Next Grp
                           PF9=Add PF10=Updt PF11=De1
                                                            PF14=Info
```

**B** Type **D** in the EDI Databank Inbound field to D for directory-level databank.

```
TRANSACTION INFORMATION
EDIM040 1.2.4.1
                                                       XXX 02/01/2008
                                                               12:00:00
         EXAMPLE OF AN ISA PARTNER
Part ID: ISA-PARTNER
                                              Oual:
Transaction ID: !!!DFT
                                           Version:
                                    Multiple Env Id:
Functional Group ID....:
Test or Production..... P
Translation Map ID Inbound....:
                                              Outbound:
EDI Databank Inbound...... (D) (D/N)
                                               Outbound:
                                                         D (D/N)
                                               Outbound: D (D/N)
Application Databank Inbound...: F (F/D/N)
Last Incoming Control Number...:
Accept Transaction Inbound....: Y (Y/N)
Send Transaction Outbound.....: Y (Y/N)
Expect an AK2 or UCM...... N (Y/N)
Acknowledge this Transaction...: N (Y/N)
Transaction Acknowledgment Type.:
                                    (997/999/Contrl)
\label{eq:Viewpoint-Exception} \mbox{Viewpoint-Exception.....} \quad \mbox{(Y/N)} \qquad \mbox{Tracking:} \quad \mbox{(Y/N)}
                      PF3=Exit PF4=TDir PF5=Trans
                                                          PF6=Next Trn
Enter PF1=Help
                      PF9=Add PF10=Updt PF11=Del
                                                         PF14=Info
```

C Type **D** in the Inbound field for directory-level databank.

The following illustrations show an example of how to set up the directory databank configuration for the Outbound Application and EDI databanks at the path level in Gentran:Realtime.

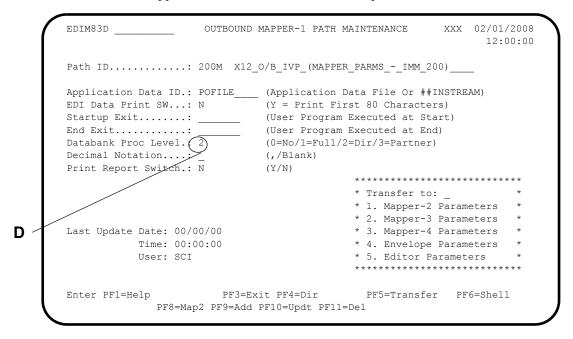

D Type 2 in the Databank Proc. Level field for directory-level databank. The value in the Databank Proc. Level field should be set to the databank configuration for this path ID.

```
OUTBOUND GLOBAL PARAMETER OVERRIDE MAINT-1 XXX 02/01/2008
EDIM83B
Path ID...... 004E OUTBOUND SPLITTER EXAMPLE
 General Processing Options:
  ICS Tables...... N = ICS Tables On N = ICS Tables Off
  Error Report..... Y Y = Always Generate Error Report
 Databank Options:
                                                                          Ε
  EDI Databank Interchange...:

D F = Full D = Directory Only N = None

EDI Databank Group......

D D = Directory N = None

EDI Databank Transaction...:

D D = Directory N = None
                                                                          F
                                                                          G
                                            Last Update Date: 00/00/00
                                                      Time: 00:00:00
                                                      User: SCI
Enter PF1=Help
                     PF3=Exit PF4=Dir
                                                       PF6=Shell
    PF7=EdtR PF8=Edt2 PF10=Updt
```

- Type Y in the Partner Databank field for directory-level databank. This field controls use of the partner databank level settings. Typing a Y in the field indicates that the Outbound Editor uses the most detailed level from the Partner and Editor paths. For example, if the partner databank level is set to none and the Editor path is set to directory, then the Outbound Editor uses the directory-level setting for this path. If this field does not contain a value, then the system uses only the global databank parameters.
- F Type **D** the EDI Databank Interchange field for directory-level databank. This field controls the directory and message store records at the interchange level.
- G Type D in the EDI Databank Group field for directory-level databank. This field, along with the EDI Databank Trans field, controls only the directory records at the group and transaction levels.

#### Scenario 2: Full Databank

Full databanking is a method that stores status and control information, and the actual data from the translation processes, on the directory and message store files. You can use full databanks if you require databank features such as extract, application data edit, reprocessing, or deferred enveloping.

#### Summary of Configuration

The following table provides an overview of the tasks involved in setting up this configuration strategy.

| Phase | Description                                                                                                    |
|-------|----------------------------------------------------------------------------------------------------|
| 1.    | Determine whether databanking will be controlled by the partner information, by the path option (e.g., at the application level), or a combination of both.                                                                        |
| 2.    | If the partner information is to control the databanking level, then set up each partner at the level required for them. Set the parameters on the Mapper and Editor paths to be partner-controlled.                               |
| 3.    | If the path is to be used to control the databanking level, then set up the paths for the Mappers and Editors to use only the parameters specified on the Mapper-1 Path Maintenance and Global Parameter Override Maint-1 screens. |

### Configuration Setup

The following screens describe how to set up full databank configuration for the Inbound Application and EDI databanks in the Gentran:Basic Partner subsystem.

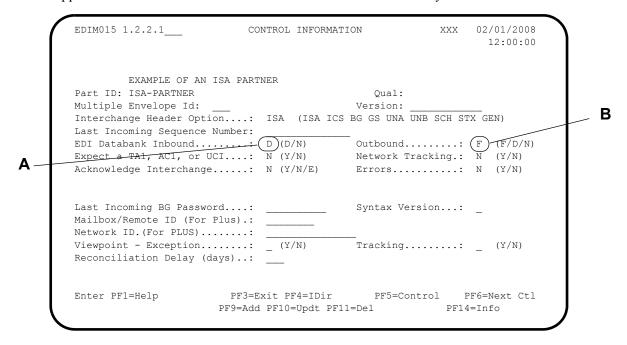

A Type **D** in the EDI Databank Inbound field for directory-level databank.

**Note:** Full databanking on the Inbound EDI Databank is determined at the Editor path level instead of at the partner level.

**B** Type **F** in the Outbound field for full databanking.

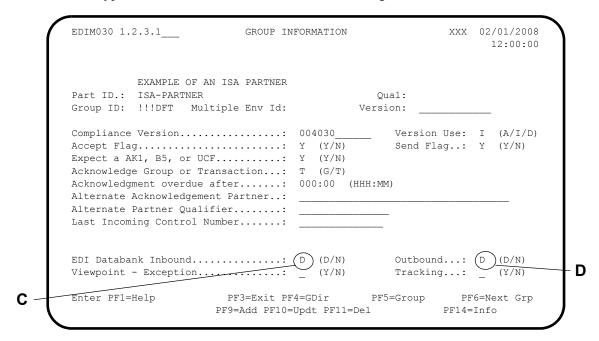

- C Type **D** in the EDI Databank Inbound field for directory-level databank.
- **D** Type **D** in the Outbound field for databanking. Full databanking is determined by the specific parameters on the translation process (on the path).

```
EDIM040 1.2.4.1
                                                                XXX 02/01/2008
                                 TRANSACTION INFORMATION
                                                                        12:00:00
                 EXAMPLE OF AN ISA PARTNER
        Part ID: ISA-PARTNER
                                                      Oual:
        Transaction ID: !!!DFT
                                                   Version:
                                            Multiple Env Id:
        Functional Group ID....:
        Test or Production..... P (T/P)
        Translation Map ID Inbound....:
                                                     Outbound:
                                                    Outbound: (D)(D/N)
        EDI Databank Inbound....:
E -
        Application Databank Inbound....: F (F/D/N)
                                                     Outbound: D (D/N)
        Last Incoming Control Number ...:
        Accept Transaction Inbound.....: Y
                                                                                         G
        Send Transaction Outbound..... Y
                                           (Y/N)
        Expect an AK2 or UCM..... N (Y/N)
        Acknowledge this Transaction...: N (Y/N)
        Transaction Acknowledgment Type.: ____
Viewpoint - Exception.....
                                            (997/999/Contrl)
                                           (Y/N)
                                                 Tracking: _
                                                                   (Y/N)
F -
        Enter PF1=Help
                               PF3=Exit PF4=TDir
                                                                   PF6=Next Trn
                                                    PF5=Trans
                              PF9=Add PF10=Updt PF11=Del PF14=Info
```

- E Type **D** in the EDI Databank Inbound field for directory-level databank.
- F Type **F** in the Application Databank Inbound field for full databank.
- G Type **D** in the Outbound field to D for databanking.

The following screen illustrations provide an example of how to set up full databank configuration for the Inbound Application and EDI databanks on the Gentran:Realtime paths.

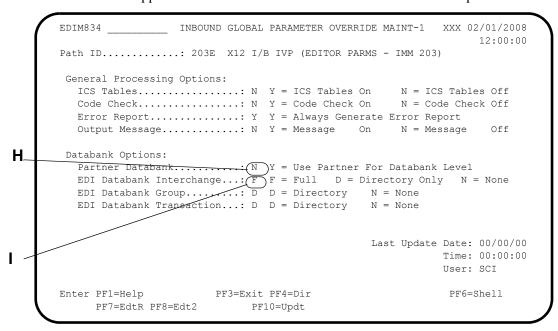

H Type  $\mathbf{n}$  in the Partner Databank field, for none. This field controls whether databanking is partner-controlled, or if the system uses the values from the path.

I Type **F** in the EDI Databank Interchange field for full databank. This field controls the directory and message store records at the interchange level, while the EDI Databank Group and EDI Databank Transaction fields control only the directory records at the group and transaction levels.

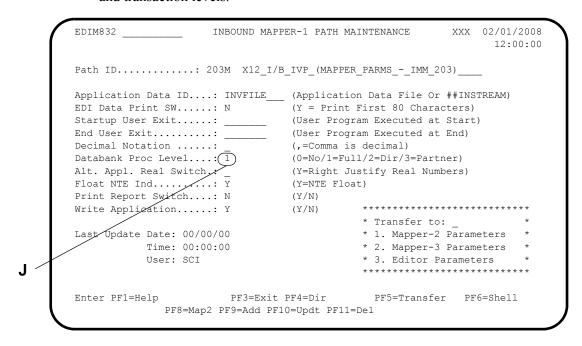

J Type 1 in the Databank Proc. Level field for full databank.

### Scenario 3: No Databanking

You can configure no databanking for any of the four databanks, if status and control information and data do not need to be maintained. No databanking may be a requirement for more efficient and time-critical processing (e.g., high-volume or high-priority data for particular partners).

# Summary of Configuration

The following table provides an overview of the tasks involved in setting up this configuration strategy. For a detailed description of the specific steps required to set up this strategy, see the subtopic "Configuration Setup," which follows.

| Phase | Description                                                                                                    |
|-------|----------------------------------------------------------------------------------------------------|
| 1.    | Turn off databanking for the specific partner being left off the databanks.                                              |
| 2.    | Set the Mapper and Editor path maintenance screens to no databanking for specific processes that require no databanking. |
|       | See the example screens in the subtopic "Scenario 2: Full Databank" for the screens on which you need to enter values.   |

### Configuration Setup

The Gentran:Realtime databank configuration can be set to N (None) on the Partner Maintenance or the Path Maintenance screens, as in the example screens in the subtopic "Scenario 2:Full Databank," prior to this section.

#### Scenario 4: Databank Maintenance

Databank maintenance provides data archival and restore capabilities with the Gentran:Realtime databank and change audit files. The Gentran:Realtime Databank Maintenance programs perform the Housekeeping and Purge functions with the optional archiving feature. Once data is archived, the Gentran:Basic batch maintenance programs must be used to restore the data, if required.

The online programs that perform Gentran:Realtime databank maintenance are executed either by specifying the transaction ID on the Schedule Options screen, or by entering it on a CICS terminal. The following table lists the online programs that perform Gentran:Realtime databank maintenance, with the transaction IDs that execute them:

| Online Program                                      | Transaction ID                                  |
|-----------------------------------------------------|-------------------------------------------------|
| Outbound Application Databank Maintenance (EDID151) | Outbound Application Maintenance (EDI3)         |
| Outbound EDI Databank Maintenance (EDID251)         | Outbound EDI Databank Maintenance (EDI4)        |
| Inbound EDI Databank Maintenance (EDID351)          | Inbound EDI Databank Maintenance (EDI5)         |
| Inbound Application Databank Maintenance (EDID451)  | Inbound Application Databank Maintenance (EDI6) |
| Change Audit Maintenance (EDID552)                  | Change Audit Maintenance (EDIG)                 |

If the transaction ID is specified without an option ID, then the default databank maintenance path is used. For example, the default value for Inbound EDI Databank maintenance is IEDB. If the transaction ID is specified with an option ID, then the last two digits of the path option ID (specified on the Schedule Options screen) are used to obtain the databank maintenance path. As another example, if EDI5 405 is specified and the path option ID (on the Schedule Options screen) is 001, then the inbound EDI maintenance path used is IE01.

See Chapter 5, "Databank Utilities," in the *Gentran:Realtime for zSeries Release 6.5 Technical Reference Guide* for more information on the databank maintenance programs.

The following table lists the screens that maintain the maintenance program parameters. The maintenance programs optionally archive data to the Gentran:Realtime archive files, which require maintenance at regular intervals. The JCL members listed below can be used to back up and redefine the archive files (also listed in the table).

| Databank Screen                                | Archive File | JCL Member |
|------------------------------------------------|--------------|------------|
| Outbound Application Databank screen (EDIM863) | EDIRAROA     | EXECAROA   |
| Outbound EDI Databank screen (EDIM865)         | EDIRAROE     | EXECAROE   |
| Inbound EDI Databank screen (EDIM865)          | EDIRARIE     | EXECARIE   |
| Inbound Application Databank screen (EDIM866)  | EDIRARIA     | EXECARIA   |
| Change Audit Maintenance screen (EDIM874)      | EDIRARCH     | EXECARCH   |

Executing these JCL members places the archived data onto sequential datasets that are the same as the Gentran:Basic archive files. The following Gentran:Basic batch maintenance programs can then be used to restore the data when required:

- Outbound Application Databank Maintenance (EDID101)
- Outbound EDI Databank Maintenance (EDID201)
- Inbound EDI Databank Maintenance (EDID301)
- Inbound Application Databank Maintenance (EDID401)
- Change Audit Maintenance (EDID502)

See Chapter 5, "Databank Utility Programs and Reports," in the *Gentran:Basic for zSeries Release* 6.5 Technical Reference Guide for more information on restoring archived data.

# Summary of Configuration

The following table provides an overview of the tasks involved in setting up this configuration strategy. For a detailed description of the specific steps required to set up this strategy, see the subtopic, "Configuration Setup," which follows.

| Phase | Description                                                                                              |
|-------|----------------------------------------------------------------------------------------------------|
| 1.    | Determine which databanks you are using and at what level.                                               |
| 2.    | Enable the schedule options for the maintenance processes for each databank being used.                  |
| 3.    | Use the databank maintenance screens to set up the parameters for each databank maintenance transaction. |
| 4.    | If archiving is being performed, set up a schedule for the archive file cleanup processes.               |

# Configuration Setup

Figure 6.8 illustrates the databank maintenance flow:

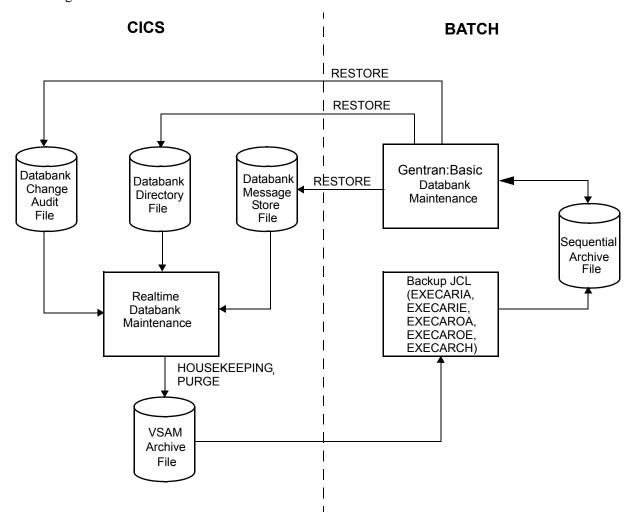

Figure 6.8 Databank Maintenance Flow

The following illustrations show sample parameters needed to perform the Housekeeping function against the Gentran:Realtime Outbound Application databanks.

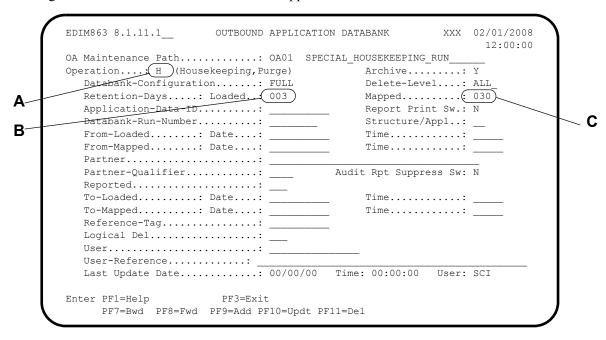

- A Type **H** in the Operation field for Housekeeping mode.
- B The Retention-Days Loaded field indicates the number of days elapsed since the data was first loaded onto the Databank. Data with a Loaded Date that is equal to or greater than the retention specified is deleted. This field is used if no Retention Days value is specified on the Outbound Mapper-1 Path Maintenance (EDIM83D) screen. Valid values are 000 through 999.
- C The Retention-Days Mapped field indicates the number of days since data was last mapped. Data with a Mapped Date that is equal to or greater than the retention specified is deleted. Value values are 000 through 999.

```
EDIM83D
                                                                            XX 12/01/2005
                             OUTBOUND MAPPER-1 PATH MAINTENANCE
                                                                                     11:24:59
Path ID...... 210M X12 O/B IVP (MAPPER PARMS - IMM 200)
Application Data ID.: POFILE____ (Application Data File Or ##INSTREAM)
Application Pack II..

EDI Data Print SW...: N (Y = Print First ov chall.

(User Program Executed at Start)
Startup Exit....:

End Exit....:

Databank Proc Level: 1

Databank Retention.::

Decimal Notation...:

(User Program Executed at Start)

(User Program Executed at End)

(0=No/1=Full/2=Dir/3=Partner)

(000-999 / Databank Retention Days)
Decimal Notation...: _
Print Report Switch.: N
                                        (,/Blank)
                                        (Y/N)
                                                          * Transfer to:
                                                          * 1. Mapper-2 Parameters
                                                          * 2. Mapper-3 Parameters
Last Update Date: 02/01/08
                                                          * 3. Mapper-4 Parameters
                                                          * 4. Envelope Parameters
        Time: 12:00:00
                                                          * 5. Editor Parameters
              User: XXX
                                                          *******
Enter PF1=Help
                             PF3=Exit PF4=Dir PF5=Transfer PF6=Shell
                  PF8=Map2 PF9=Add PF10=Updt PF11=Del
```

D The Databank Retention Days field indicates the number of days elapsed since the data was first loaded onto the Databank. Data with a Loaded Date that is equal to or greater than the retention specified is deleted. If a value is specified in this field, this value is actually placed on the databank directory records for data processed through this path and will take precedence over the Retention Days Loaded value entered on the Outbound Application Databank Maintenance (EDIM863) screen. Using this field allows you to have different retention periods for data processed through different Gentran:Realtime paths. Valid values are 000 through 999.

```
EDIM821 8.1.7_
                                       SCHEDULE OPTIONS
                                                                    XXX 02/01/2008
                                                                           12:00:00
         Schedule Number.....: 403 OUTBOUND_APPL._DATABANK_MAINTENANCE_
        Schedule Status.....: E E = Enabled D = Disabled Schedule Trace......: D E = Enabled D = Disabled
         Interval Time..... EXT
                                          Minutes
                                                       or EXT = Extended
         Interval Action
          Action to Initiate....: 0
                                      B = Batch Job O = Online Trans N = None
          Batch JCL Name....:
          Online TransID.....(EDI3)
          Online Program....:
E -
          Path Option ID.....
                                                          Last Update Date: 00/00/00
                                                                                          G
         Error User Exit Program.:
                                                          Time: 00:00:00
         Error User Exit Data....:
                                                                      User: SCI
         Enter PF1=Help
                                PF3=Exit PF4=Dir
                                                                      PF6=Path Opt
              PF7=Bwd PF8=Fwd PF9=Add PF10=Updt PF11=Del
```

- E The Outbound Application Maintenance program executes via CICS transaction ID EDI3 (specified in the Online TransID field).
- F The path in the Path Option ID field is used to select the Outbound Application Maintenance path ID. OA is added as the prefix to the last two digits of the option ID, resulting in the maintenance path OA01.
- G Press **PF5=Ext** to display the Extended Schedule Options screen.

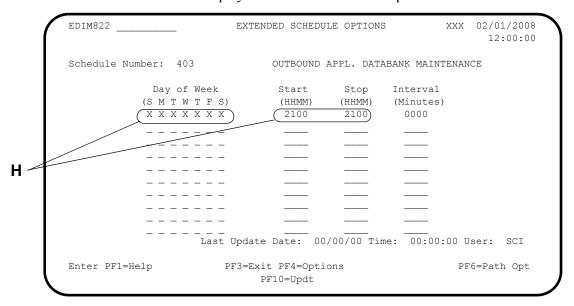

H The Gentran:Realtime system runs the Outbound Application Databank maintenance at 9:00 p.m. ("2100" in the Start and Stop fields) every day.

**Note:** By setting up multiple databank paths and multiple schedule options, you can run Purge and Housekeeping operations for different types of data and on different time schedules.

#### Scenario 5: Databank Extract

The databank extract programs extract application documents or EDI data from the Gentran:Realtime databank files. The system extracts data into a temporary storage queue or a queue file for processing by user or communications applications. The extract is performed by the Outbound EDI Databank Extract (EDID255) and Inbound Application Databank Extract (EDID455) programs.

### Summary of Configuration

The following table provides an overview of the tasks involved in setting up this configuration strategy.

| Phase | Description                                                                                                    |
|-------|----------------------------------------------------------------------------------------------------|
| 1.    | Determine how extracts are to be performed. Will extracts be a normal standard process or will they be performed only on an exception basis? |
| 2.    | Set up schedule options for extracts being performed on a scheduled basis.                                                                   |
| 3.    | Set up immediate options for extracts being performed on an ad-hoc basis.                                                                    |
| 4.    | Set up the extract screens for the extracts being defined.                                                                                   |

The extract programs are executed by entering either the transaction ID EDIE on the Schedule Options screen or EDIE 255 on a CICS terminal (where 255 is an immediate option). This transaction invokes the Extract Driver program (EDIR105), which then executes the databank extract programs. The following screens enable you to maintain the extract program parameters:

- Outbound EDI Databank Extract screen
- Outbound EDI Databank Extract Part-2 screen
- Inbound Application Databank Extract screen
- Inbound Application Databank Extract Part-2 screen

The Outbound EDI Databank Extract program extracts EDI data for nondeferred and deferred processing. For nondeferred processing, the SELECT operation extracts enveloped EDI interchanges. For deferred processing, the ENVELOPE and RE-ENVELOPE operations select and envelope EDI transactions.

• Nondeferred Envelope Processing (SELECT operation)

For nondeferred envelope processing, the Outbound Mapper program has already created fully-enveloped EDI interchanges that are ready for outbound transmission. The EDI data has been stored on the Outbound EDI Databank message store file with envelopes. The Outbound EDI Databank Extract program runs to select the requested interchanges and extract them to the output file. This output file is now ready for outbound transmission.

• Deferred Envelope Processing (ENVELOPE or RE-ENVELOPE operation)

For deferred envelope processing, the Outbound Mapper and Outbound Editor translate and compliance check EDI data that has not yet been enveloped. This data is stored in the Outbound EDI Databank message store file without any envelopes. You can run the Outbound Mapper and Outbound Editor as many times as necessary before you run the Outbound EDI Databank Extract program to extract and envelope the selected EDI transactions. After deferred data has been extracted and enveloped, the envelope audit information is stored on the Outbound EDI Databank directory only. The message store file is never updated with this information.

If the deferred data that has already been enveloped needs to be transmitted again, you can run the Outbound EDI Databank Extract program again to extract and re-envelope the data. The envelopes are rebuilt from the information stored on the Outbound EDI Databank directory and are updated with the new dates and times for this extraction. The control numbers for interchange, group, and transaction remain the same.

The following illustration shows sample schedule options parameters needed to execute the Databank Extract Driver program (EDIR105), via CICS transaction ID EDIE, which then executes the Outbound EDI Databank Extract program (EDID255) for nondeferred envelope processing.

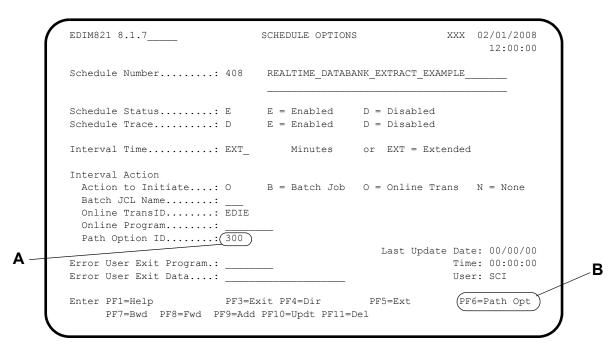

- A Path option ID 300 is used to obtain the Shell and extract parameters.
- **B** Press **PF6=Path Opt** to access the General Shell Path Maintenance screen.

The following illustrations show sample Shell path maintenance parameters needed to execute the Outbound EDI Extract program (EDID255).

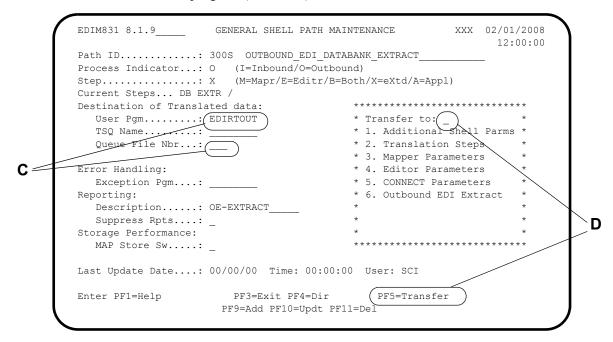

- C The Destination User Pgm field indicates the user program that processes the extracted EDI data. This user program probably will link to online communications. If the communications are in batch, then use the Destination Queue File Nbr field to specify the queue file used to pass the data to batch.
- D Type 2 in the "Transfer to" field and press **PF5=Transfer** to display the Shell Path Translation Outbound screen.

```
EDIM839
                           SHELL PATH - TRANSLATION OUTBOUND
                                                                     XXX 02/01/2008
                                                                            12:00:00
         Path ID...... 300S OUTBOUND EDI DATABANK EXTRACT
        Outbound Flow
                              (1=Yes/0=No)
        Translation Steps:
                                                      * Transfer to:(
          Outbound Mapper....__
                                                      * Transfer to:

* 1. Additional Steps
          Outbound Assoc Data Ins..: _
          Outbound Editor..(HIPAA).: \_ /
                                                      * 2. Mapper Parameters
          Outbound Splitter....:
                                                      * 3. Editor Parameters
          Outbound EDI Extract.....(1)
                                                      * 4. CONNECT Parameters
                                                       * 5. Outbound EDI Extract
E -
                                                           Last Update Date: 00/00/00
                                                                      Time: 00:00:00
                                                                      User: Sci
         Enter PF1=Help
                                 PF3=Exit PF4=Dir
                                                         PF5=Transfer
                                                                       PF6=Shell
                                  PF10=Updt
```

- E Type 1 in the Outbound EDI Extract field to execute the Outbound EDI Databank Extract program (EDID255).
- F Type 5 in the "Transfer to" field and press **PF5=Transfer** to display the Outbound EDI Databank Extract screen.

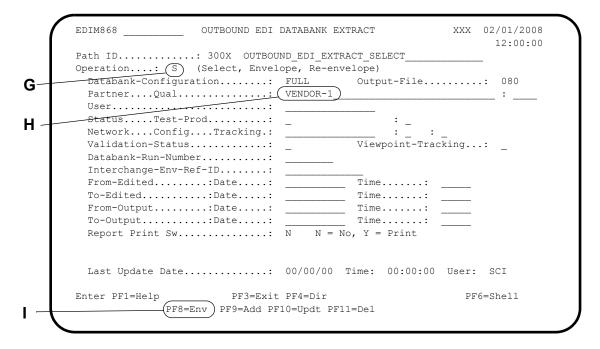

- G Type **s** in the Operation field to indicate that an extract is being performed.
- H The Partner field indicates the partner from which all data being sent is extracted.
- I Press **PF8=Env** to access the Outbound EDI Databank Extract Part-2 screen.

The following illustration is an example of the Outbound EDI Databank Extract Part-2 screen. This screen maintains the extract parameters required for the Envelope and Re-envelope operations for deferred processing. You do not need to enter any values on this screen if you are not using any of the parameters.

| EDIM869        |                                     | /01/2008 |
|----------------|-------------------------------------|----------|
| Path ID        | : 300X OUTBOUND EDI EXTRACT SELECT  |          |
|                | S (Select, Envelope, Re-envelope)   |          |
| Functional-Gro | up-ID                               |          |
| Interchange-Ch | aracter-Limit:                      |          |
| -              | oup-Limit:                          |          |
| -              | ansaction-Limit.:                   |          |
| -              | t-ID                                |          |
|                | -Indicator:                         |          |
| User-Reference |                                     |          |
| UCS-Number     |                                     |          |
| OCD NUMBEL     |                                     |          |
| 6/3-Number     |                                     |          |
| 5/3-Number     |                                     |          |
| 5/4-Number     |                                     |          |
| Plus           |                                     |          |
| Generate-Batch |                                     |          |
| denerate baten | Numbers                             |          |
| Last Update Da | te: 00/00/00 Time: 00:00:00 User: S | CI       |
|                |                                     |          |
| Enter PF1=Help | PF3=Exit PF4=Dir PF6=Si             | hell     |
| PF7=Xtr1       | PF10=Updt PF11=Del                  |          |

### Scenario 6: Acknowledgment Reconciliation/Monitor Process

The Acknowledgment Reconciliation/Monitor program reconciles acknowledgment status (accepted, accepted with errors, or rejected) against outbound interchanges that have been sent to your trading partners. Outbound interchanges are also monitored to determine whether acknowledgments are overdue from the trading partner.

When both Gentran:Basic and Gentran:Realtime databanks are used during outbound translations, it is possible for acknowledgments to be received in batch that apply to an online translation, and for acknowledgments to be received online that apply to a batch translation. Therefore, incoming acknowledgments must be processed against both databank systems to reconcile the correct document.

Gentran:Basic uses the batch Acknowledgment Reconciliation/Monitor program (EDID510) to reconcile acknowledgments. This program is executed by sample JCL member EXEC510.

Gentran:Realtime uses the online Acknowledgment Reconciliation/Monitor program (EDID515) to reconcile acknowledgments. This program is executed by the CICS transaction ID EDI7.

### Summary of Configuration

The following table provides an overview of the tasks involved in setting up this configuration strategy. For a detailed description of the specific steps required to set up this strategy, see the subtopic "Configuration Setup," which follows.

| Phase | Description                                                                                                    |
|-------|----------------------------------------------------------------------------------------------------|
| 1.    | Determine whether multiple reconciliation processing is required. For example, if no databanking is performed in Gentran:Realtime, then acknowledgment reconciliation does not apply. |
| 2.    | Set up the JCL required to place acknowledgment data on queue file 098.                                                                                                    |
| 3.    | Set up the JCL to run the acknowledgment reconciliation from queue file 099 to the batch reconciliation process.                                                                      |
| 4.    | Set up the acknowledgment parameters on the Gentran:Realtime Acknowledgement Parameter Maintenance screen.                                                                            |

# Configuration Setup

Figure 6.9 illustrates the Acknowledgment processing flow. The table following the diagram describes the numbered steps in the diagram.

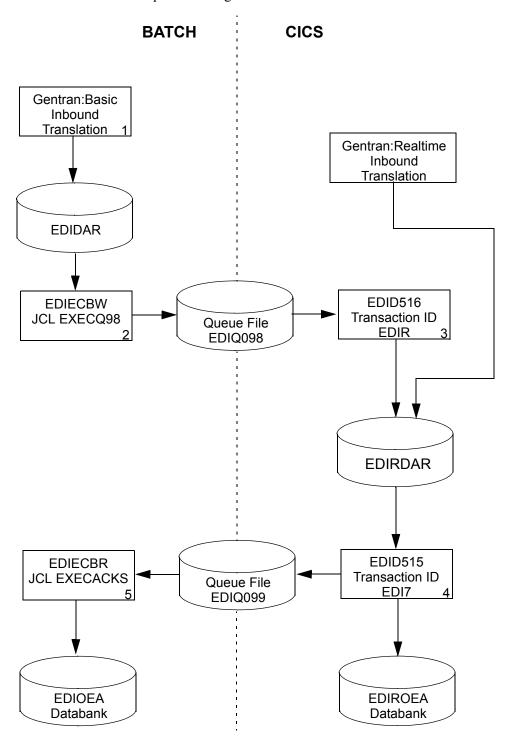

Figure 6.9 Acknowledgment Processing Flow

Acknowledgment processing should be defined to reconcile both batch and online acknowledgments. The following table describes the general flow of this process.

| Step | Description                                                                                                    |
|------|----------------------------------------------------------------------------------------------------|
| 1    | The Gentran:Basic Inbound translation writes incoming acknowledgments to the batch Acknowledgment Reconciliation file (EDIRDAR).                                                                                                    |
| 2    | Batch job EXECQ98 is submitted to write the incoming acknowledgments to queue file 098 (default queue).                                                                                                    |
| 3    | The online Acknowledgment Reconciliation/Monitor Reformatter program (EDID516) begins executing once queue file 098 contains data (defined via queue option 098). The program reads the data from queue file 098, reformats it, and writes it to the online Acknowledgment Reconciliation file (EDIRDAR).                                                                                                    |
| 4    | The online Acknowledgment Reconciliation/Monitor program (EDID515) begins executing (defined via schedule option 407). The program reads the online Acknowledgment Reconciliation file (EDIRDAR), reconciles the acknowledgments against the Gentran:Realtime Outbound EDI Databank, writes all unmatched acknowledgments to queue file 099 (default queue), and monitors the databank for overdue expected acknowledgments. The functions performed by the online Acknowledgment Reconciliation/Monitor program (EDID515) are determined by the parameters on the Acknowledgment Parameter Maintenance screen (EDIM867). |
| 5    | Batch job EXECACKS is submitted (by queue option 099) to read queue file 099 and pass the data to the batch Acknowledgment Reconciliation/Monitor program (EDID510) that performs acknowledgment reconciliation against the Gentran:Basic Outbound EDI databank.                                                                                                    |

The following screens illustrate sample parameters necessary to perform acknowledgment processing (described above).

The first illustration shows sample queue option parameters required to execute the online Acknowledgment Reconciliation/Monitor Reformatter program (EDID516) each time an acknowledgment has been written to queue file 098.

See step 3 of the Acknowledgment Processing flow for a description.

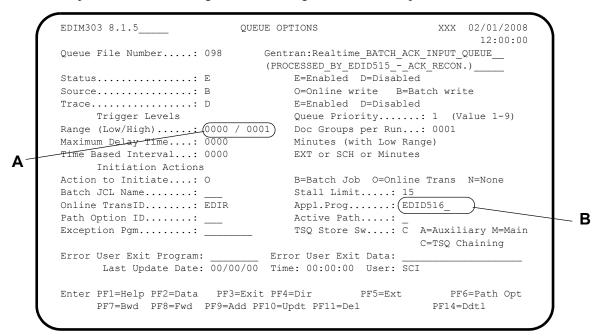

- **A** The trigger level is set to process the data as soon as possible.
- **B** Set the Appl. Prog field to use the Acknowledgement Reconciliation/Monitor Reformatter program (EDID516).

The following two screens illustrate sample schedule options parameters required to execute the online Acknowledgment Reconciliation/Monitor program (EDID515), via CICS transaction ID EDI7, at intervals defined on the Extended Schedule Options screen.

See step 4 of the Acknowledgment Processing flow for a description.

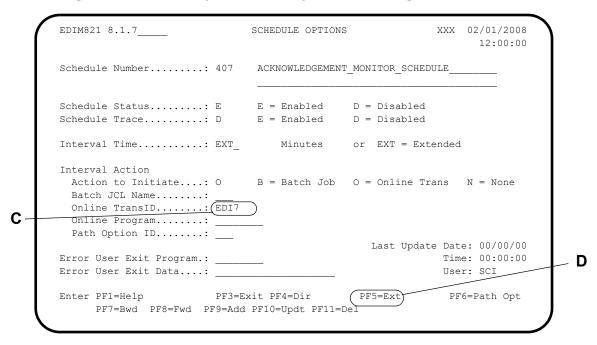

- C Specify the Acknowledgment Reconciliation/Monitor transaction (EDI7) in the Online TransID field.
- **D** Press **PF5=Ext** to access the Extended Schedule Options screen.

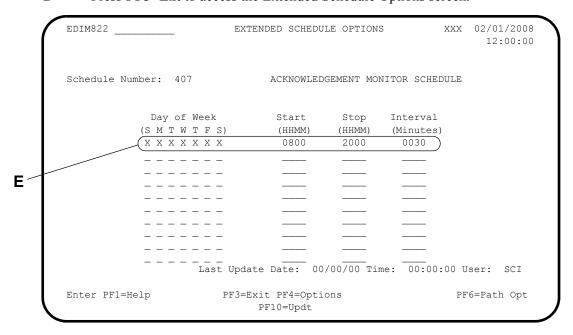

E Gentran:Realtime runs the Acknowledgement Reconciliation/Monitor program every 30 minutes between 6 a.m. and 6 p.m. every day.

The following illustration shows the sample Acknowledgment Parameter Maintenance screen parameters required to perform the functions described in step 4 of the Acknowledgment Processing flow.

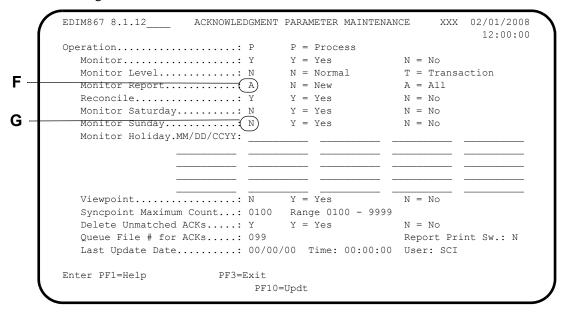

- F Type **y** in the Monitor field so that the system performs monitoring.
- G Type Y in the Reconcile field so that the system performs acknowledgment reconciliation.

The following illustration shows sample queue options parameters required to submit batch job EXECACKS to initiate Gentran:Basic batch acknowledgment processing.

See step 5 of the Acknowledgment Processing flow for a description.

```
EDIM303 8.1.5
                                    QUEUE OPTIONS
                                                                     XXX 02/01/2008
                                                                           12:00:00
        Queue File Number....: 099
                                       Gentran: Realtime ACK OUTPUT QUEUE
                                       SENT TO THE BATCH ACK RECON. PROGRAM
                                       E=Enabled D=Disabled
O=Online write B=Batch write
       Status.... E
       Source..... 0
       Trace..... D
                                           E=Enabled D=Disabled
            Trigger Levels
                                           Queue Priority.....: 1 (Value 1-9)
       Range (Low/High)....: 0000 / 0001 Doc Groups per Run...: 0001
Maximum Delay Time...: 0000 Minutes (with Low Range)
       Maximum Delay Time...: 0000 Minutes (with Low Rand
Time Based Interval...: 0000 EXT or SCH or Minutes
             Initiation Actions
       Action to Initiate....: B
                                           B=Batch Job O=Online Trans N=None
                                           Stall Limit....: 15
       Batch JCL Name......(ACK)
       Online TransID.....
                                             Appl.Prog..... __
H -
                                            Active Path....: _
       Path Option ID....:
       Exception Pgm.....
                                            TSQ Store Sw....: _ A=Auxiliary M=Main
                                                                 C=TSQ Chaining
                                        Error User Exit Data:
       Error User Exit Program:
              Last Update Date: 00/00/00 Time: 00:00:00 User: SCI
                                                      PF5=Ext
        Enter PF1=Help PF2=Data PF3=Exit PF4=Dir
                                                                    PF6=Path Opt
             PF7=Bwd PF8=Fwd PF9=Add PF10=Updt PF11=Del
                                                                  PF14=Ddtl
```

H The value ACK in the Batch JCL Name field indicates to run the JCL group EDIJACK, located in the EDIRJCL file.

#### **Scenario 7: Network Reconciliation Process**

The Network reconciliation process reconciles network status information (received, processed, or picked up) against outbound interchanges that have been sent to your trading partners. Both Gentran:Basic and Gentran:Realtime use the Network Reconciliation program (EDID850).

When processing against the Gentran:Realtime databanks, the Network Reconciliation program creates a transaction file, and applies the updates online to the databank files.

### Summary of Configuration

The following table provides an overview of the tasks involved in setting up this configuration strategy. For a detailed description of the specific steps required to set up this strategy, see the subtopic "Configuration Setup," which follows.

| Phase | Description                                                                                                    |
|-------|----------------------------------------------------------------------------------------------------|
| 1     | In the Network Reconciliation program (EDID850), specify YES on the control parameter REALTIME-DATABANKS to create a transaction file (EDIRTRN) containing the databank update information.                                                                     |
|       | See JCL member EXEC850R for this control parameter.                                                                                                    |
| 2     | Execute the batch Queue Write program (EDIRQWR) to write the transaction file data to queue file 096. Refer to JCL member, EXEC850R for a sample execution of the network reconciliation process.                                                               |
| 3     | The online Databank Status Update program (EDIR855) begins executing once there is data in queue file 096, as specified on the Queue Options screen. The program applies the network status updates from the queue file to the Gentran:Realtime databank files. |

# Configuration Setup

The following figure illustrates sample queue options parameters required to execute the online Databank Status Update program (EDIR855), once databank updates have been written to queue file 096.

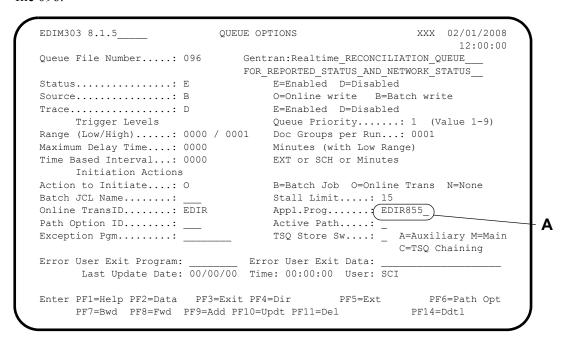

A The value EDIR855, in the Appl.Prog field, indicates that the system will run the Databank Status Update program.

## Scenario 8: Databank Security

Security access is available for both the Gentran:Basic and the Gentran:Realtime databanks. If you implement both databank systems, you have the following four options for allowing databank access:

- Both Gentran:Basic and Gentran:Realtime databanks
- Only the Gentran:Basic databank
- Only the Gentran:Realtime databank
- No databank access

#### Summary of Configuration

The following table provides an overview of the tasks involved in setting up this configuration strategy. For a detailed description of the specific steps required to set up this strategy, see the subtopic "Configuration Setup," which follows.

| Phase | Description                                                                              |
|-------|------------------------------------------------------------------------------------------|
| 1.    | Determine which individuals require access to databanks and at what level of processing. |
| 2.    | Change the security access accordingly for each individual.                              |

## Configuration Setup

The databank security access is determined by the values in the Access fields on the User ID Maintenance screen.

Note: If you do not implement the Gentran:Basic databank subsystem, you must type **n** in the Access field for Databank Maintenance, on the Access fields on the User ID Maintenance screen.

If you do not implement the Gentran:Realtime databank subsystem, you must type  $\mathbf{n}$  in the Access field for Realtime Databank Maintenance. Errors will result if you allow access to a databank that has not been implemented.

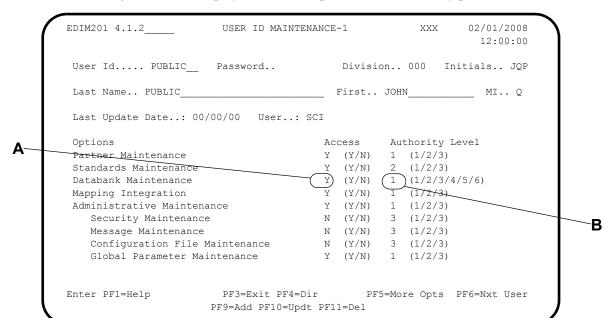

The following illustration displays how to set up the databank security parameters.

- A Type **n** in the Access field for Databank Maintenance if you do not implement the Gentran:Basic databank subsystem.
- B Set the Authority Level field for Databank Maintenance and Realtime Databank Maintenance to the same value for both Gentran:Basic and Gentran:Realtime if the value in the Access field for both databank types is set to Y.

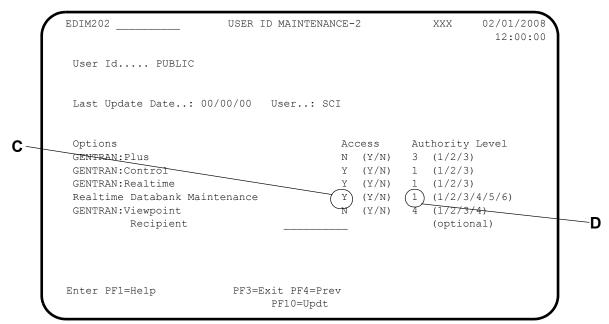

- B Type **n** in the Access field for Realtime Databank Maintenance if you do not implement the Gentran:Realtime databank subsystem.
- C Set the Authority Level field for Databank Maintenance and Realtime Databank Maintenance to the same value for both Gentran:Basic and Gentran:Realtime if the values in the Access field for both databank types is set to Y.

## Scenario 9: Databank Reporting

The EDI Databank Inquiry Report program (EDID550) and the Application Databank Inquiry Report program (EDID551) can be used to inquire against both Gentran:Basic and Gentran:Realtime databanks.

# Summary of Configuration

Both inquiry programs have a REPORTED selection criteria field. When either inquiry program is run against a Gentran:Basic databank with the Reported selection criteria set to ALL or NO, an indicator field on each databank record is set to YES. The value YES indicates that the record has been reported. This field is used to limit the databank records displayed on an inquiry report.

When either inquiry program is run against a Gentran:Realtime databank, using the REPORTED selection criteria, the Reported indicator field on each databank record will be set to YES by creating a transaction file and applying the update online to the Gentran:Realtime databank files.

See Chapter 5, "Databank Utilities," in the *Gentran:Basic for zSeries Release 6.5 Technical Reference Guide* for information about the parameters defined in Gentran:Basic.

The following table provides an overview of the tasks involved in setting up this configuration strategy. For a detailed description of the specific steps required to set up this strategy, see the subtopic "Configuration Setup," which follows.

| Phase | Description                                                                                                    |
|-------|----------------------------------------------------------------------------------------------------|
| 1     | In the Databank Inquiry programs (EDID550 or EDID551), specify YES on the control parameter REALTIME-DATABANKS to create a transaction file (EDIRTRN) containing the databank update information.                                                                   |
|       | See JCL member EXEC550R for this control parameter.                                                                                                    |
| 2     | The batch Queue Write program (EDIRQWR) is executed to write the transaction file data to queue file 096. Refer to JCL member EXEC550R or EXEC551R for a sample execution of the databank inquiry process.                                                          |
| 3     | The online Databank Status Update program (EDIR855) begins executing once there is data in queue file 096, as specified on the Queue Options screen. The program applies the Reported indicator updates from the queue file to the Gentran:Realtime databank files. |

# Configuration Setup

The following figure illustrates sample queue options parameters required to execute the online Databank Status Update program (EDIR855) once databank updates have been written to queue file 096.

```
EDIM303 8.1.5
                                      QUEUE OPTIONS
                                                                                 XXX 02/01/2008
                                                                                          12:00:00
Queue File Number....: 096 Gentran:Realtime_RECONCILIATION_QUEUE_
                                         FOR REPORTED STATUS AND NETWORK STATUS
Status....: E E=Enabled D=Disabled
Source...: B O=Online write B=Batch write
Trace...: D E=Enabled D=Disabled
Trigger Levels Queue Priority....: 1 (Value 1-9)
Range (Low/High).....: 0000 / 0001 Doc Groups per Run...: 0001
Maximum Delay Time....: 0000 Minutes (with Low Range)
Time Based Interval...: 0000 EXT or SCH or Minutes
       Initiation Actions
Action to Initiate...: O B=Batch Job O=Online Trans N=None
Batch JCL Name....: Stall Limit....: 15
Online TransID....: EDIR Appl.Prog..... EDIR855
Path Option ID....: Active Path...:
Exception Pgm....: TSQ Store Sw...: A=Auxiliary M=N
                                                                                                              Α
                                                 TSQ Store Sw...: _ A=Auxiliary M=Main
                                                                            C=TSQ Chaining
                                 __ Error User Exit Data:
Error User Exit Program:
       Last Update Date: 00/00/00 Time: 00:00:00 User: SCI
                                                                                 PF6=Path Opt
Enter PF1=Help PF2=Data PF3=Exit PF4=Dir
                                                         PF5=Ext
       PF7=Bwd PF8=Fwd PF9=Add PF10=Updt PF11=Del
                                                                             PF14=Ddt.1
```

A EDIR855 in the Appl.Prog field indicates that the system is to run the Databank Status Update program.

## Scenario 10: Databank Reprocess

The Gentran:Realtime databank reprocess feature allows an interchange or document to be selected for reprocessing via the online databank facility. The data selected from the Outbound Application Databank or Inbound EDI Databank is reprocessed immediately.

## Summary of Configuration

This scenario is automatically set up in Gentran:Realtime and is restricted by the security setup for each individual.

## Configuration Setup

Data selected from either the Outbound Application Databank or the Inbound EDI Databank is reprocessed by either the Outbound Mapper or the Inbound Editor immediately. When an interchange or document has been selected for reset processing, the system starts the Gentran:Realtime Databank Reprocess transaction ID (EDIF), which executes the Databank Reprocess Driver program (EDIR856). This reprocess transaction runs a Gentran:Realtime immediate option using the option specified in the DBK field on either the Interchange Status or the Document Status screen.

Alternatively, you can enter the immediate option in the Option field on the Interchange Status screen to enable you to reprocess data that was sent down the wrong path, so that it is reprocessed on the correct path. This is also a way of testing new maps (e.g., set up the new map with its own path and immediate option, then reprocess the data that was processed with the old map by specifying the new option in the Option field on the Interchange Status screen).

The following screens illustrate how to reset an inbound EDI interchange for reprocessing.

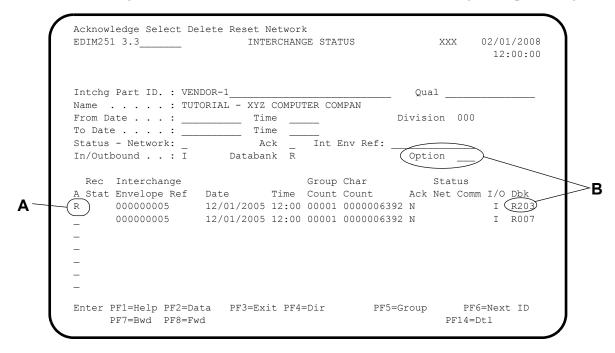

- A Type **R** for Reset in the A field to reset an interchange for reprocessing.
- **B** The default reprocess option (in the Dbk field) is 203. To reprocess using a different option, specify the Option number.

A background reprocess transaction ID (EDIF) is executed to reprocess the data. At this point, the reprocess transaction has been started and the data is being reprocessed. The system displays the message "Records Reset = number of records" on the Interchange Status screen.

To verify the processing of the transaction, type **8.5** in the Jump Code field. The system displays the Gentran:Realtime Activity Summary screen, as illustrated below.

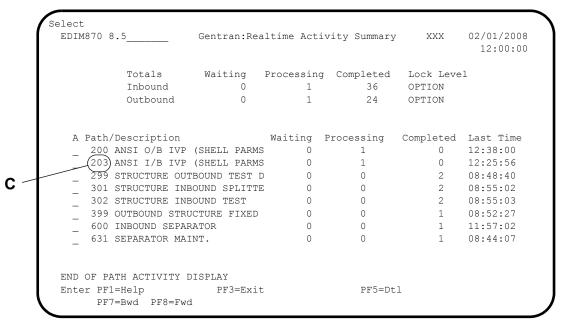

C Path option 203 is processing the data.

Type 3.8 in the Jump Code field to display the Change Audit Directory screen, as illustrated.

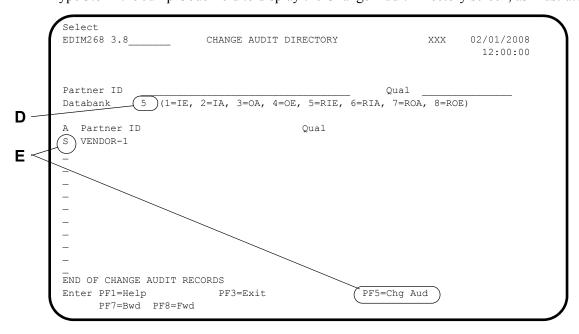

D Type 5 in the Databank field to view the change audit information for the Gentran:Realtime Inbound EDI Databank. The change audit system has the information pertaining to the date and time of the reset.

E Select the partner ID and press **PF5=Chg Aud** to display the Change Audit Status screen. The Change Audit Status screen displays the interchange reset for reprocessing, as follows.

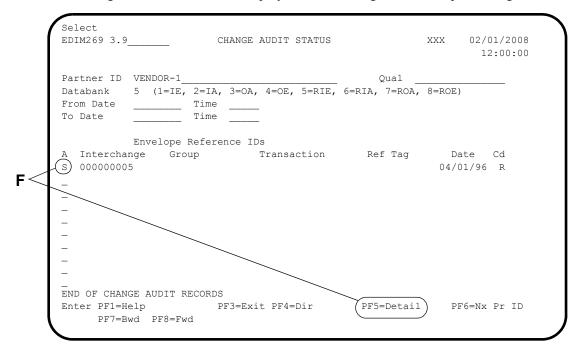

F Select the interchange and press **PF5=Detail** to display the Change Audit Status Detail screen.

The Change Audit Status Detail screen displays the detail information for the interchange selected for reprocessing, as follows.

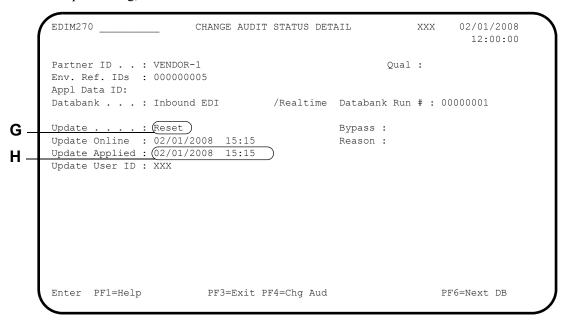

- **G** The Update field shows that the data was reset for reprocessing.
- H The Update Applied field shows the date and time when the data was reprocessed.

# **Configuring System Performance**

#### Introduction

This section describes Gentran:Realtime features you can use to improve performance. You can set switches throughout the system to decrease file input and output (I/O) or to turn off specific processing functions. Other switches tell the system to use main, rather than auxiliary, TSQs.

#### **Features**

The main features you can use to configure system performance are:

- File I/O switches
- Functional switches
- Main TSQ switches
- Trace switches (which write tracking information on the Log file)

# Configuration

Configuring for performance is a matter of choosing the features and processes that can be eliminated from the Gentran:Realtime translation processes. Some paths in the system are different from others, depending on the specific data being processed and the types of features needed.

See the scenarios that follow for examples of when and how to use the various performance switches.

# **General Performance Configuration Recommendations**

We recommend that you limit the number of features you use to only the few that are most appropriate for your functional needs.

**Note:** In some cases, you will eliminate a given feature from one path but not from another. The second path can impact the first by using more resources in the CICS system, thereby affecting performance.

### Scenario 1: File I/O Switches

File I/O switches are located on the option, Shell path, Editor path, Mapper path, and databank maintenance screens. These switches turn off either all reads and writes, or specific reads/writes for a given file or group of files. You must decide whether you need a given function before you turn off the I/O for that function.

## Summary of Configuration

The following table provides an overview of the tasks involved in setting up this configuration strategy. For a detailed description of the specific steps required to set up this strategy, see the subtopic "Configuration Setup," which follows.

| Phase | Description                                                      |  |  |  |  |  |
|-------|------------------------------------------------------------------|--|--|--|--|--|
| 1.    | Evaluate each option and path for required functions.            |  |  |  |  |  |
| 2.    | Disable the functions that are not required for your processing. |  |  |  |  |  |

## Configuration Setup

The Configuration setup for this scenario involves the screens illustrated below.

## **Options screens**

Four options screens (the Systems Options, Immediate Options, Queue Options and Schedule Options screens) have a trace indicator on them. The Immediate Options screen below is an example of how to enable the trace. The other three screens containing trace indicators are not illustrated here, but you enable trace on those screens in the same manner as it is illustrated below.

```
EDIM811 8.1.3
                                 IMMEDIATE OPTIONS
                                                           XXX 02/01/2008
                                                                 12:00:00
       Immediate Number...... 200 Gentran:Realtime (OUTBOUND IVP TEST)
                                  X12 TEST DATA
       Α
       Path Option ID..... 200
       Active Path.....: E E = Enabled D = Disabled Max Threads......: 1 Numeric Range 1 - 9
       Big Intchg Cutoff.....: ____ Numeric Range 1000 - 9999
       Error User Exit Program.:
       Error User Exit Data....: __
                                                  Last Update Date: 00/00/00
                                                           Time: 00:00:00
                                                              User: SCI
       Enter PF1=Help
                           PF3=Exit PF4=Dir
                                                              PF6=Path Opt
            PF7=Bwd PF8=Fwd PF9=Add PF10=Updt PF11=Del
```

A The trace indicator produces messages on the Online Log file (EDIOLF) that show the steps that are being performed during a translation run. These indicators should be enabled

only during testing or debugging. When enabled, they can cause a great deal of I/O and slow down processing considerably. In production, they should never be enabled except during debugging. The system options trace is especially slow because all processes in Gentran:Realtime issue trace messages.

#### **Shell Path Maintenance screens**

The General Shell Path Maintenance and Additional Shell Path Maintenance screens contain a number of switches to restrict I/O. The following illustrations show examples of the switches.

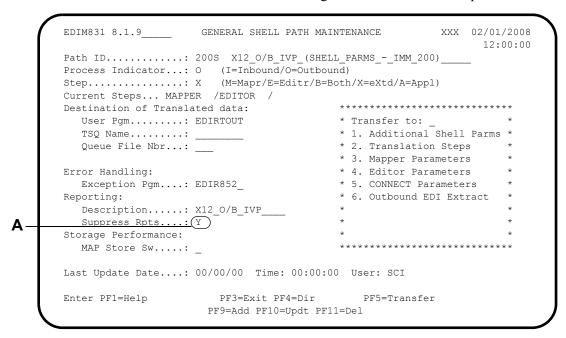

A The Suppress Reports field controls the generation of reports by the Editors and Mappers. Report files EDIRRC and EDIRRD can contain many lines of information for each translation being run. Use this field to control the generation of these reports. Valid values are:

Blank, N, Y,

1, 2, 3, and 4 = See the description of the Suppress Reports field of the

General Shell Path Maintenance screen (EDIM831) on pages 4-9 or 4-97 for specfic details on the definition of

each of these values.

**Note:** You can check the Message Maintenance screen (EDIM213) to determine the values for return-code-1, return-code-2, print-flag, and the severity for each error on the ERRCTL file.

| EDIM84B ADDITIONAL SHELL PATH            | MAINTENANCE XXX 02/0      | :00: |
|------------------------------------------|---------------------------|------|
| Path ID 2008 X12 O/B IVP (SHEI           | LL PARMS - IMM 200)       |      |
| Process Indicator: 0 (I=Inbound/O=Outbou | ind)                      |      |
| Current Steps MAPPER /EDITOR /           |                           |      |
| Tracking Exit                            | ********                  | ***  |
| Exit Pgm:                                | * Transfer to: _          | *    |
| Exit Data                                | * 1. General Path Options | *    |
|                                          | * 2. Translation Steps    | *    |
| Reporting                                | * 3. Mapper Parameters    | *    |
| Process Name:                            | * 4. Editor Parameters    | *    |
|                                          | * 5. CONNECT Parameters   | *    |
| Performance Related Parms                | * 6. Outbound EDI Extract | *    |
| Write Summary(N)N=No Summary file)       | *                         | *    |
| Timer Switch: (Y=Produce Timer Rpt)      | *                         | *    |
|                                          | *                         | *    |
|                                          | ********                  | ***  |
| Last Update Date: 00/00/00 Time: 00:00:0 | 00 User: SCI              |      |
| Enter PF1=Help PF3=Exit PF4=Dir          | PF5=Transfer              |      |
| PF10=Updt PF1                            | l1=Del                    |      |

B The value in the Write Summary file field controls the writing of the Gentran:Realtime Summary file (EDIRSUM). This file holds one record for each execution of the Mapper and Editor programs. On this record are the counts and totals that are present on the summary report generated by these programs. The purpose of the file is to provide you with a machine-readable file that you can use for reporting or chargebacks for the processing that has taken place. If you are not going to use this file, type **n** in the Write Summary File field.

## **Inbound Global Parameter Override Maint-1 screen**

This screen displays switches that affect file input/output.

```
INBOUND GLOBAL PARAMETER OVERRIDE MAINT-1 XXX 02/01/2008
                                                                    12:00:00
         Path ID...... 000E INBOUND EDITOR DEFAULT GLOBAL PARMS
          General Processing Options:
           Databank Options:
           Partner Databank......: Y = Use Partner For Databank Level EDI Databank Interchange...: N F = Full D = Directory Only N = None
           EDI Databank Group....... N D = Directory N = None
B.
           EDI Databank Transaction...: N D = Directory N = None
                                                        Last Update Date: 00/00/00
                                                                  Time: 00:00:00
                                                                  User: SCI
                               PF3=Exit PF4=Dir
         Enter PF1=Help
                                                                   PF6=Shell
                               PF10=Updt
              PF7=EdtR PF8=Edt2
```

If you do not need to use databanking (or if only directory databanking is required), then type **n** in the EDI Databank Interchange, EDI Databank Group, and EDI Databank Transaction fields. This saves a great deal of I/O. Typing **n** in these fields turns off all I/O. Typing **n** in these fields enables directory I/O only.

**Note:** For the general global parameters used by inbound processing, set the parameters on the 000E path. To set general global parameters for outbound processing, set the 999E path.

#### **Inbound Run-Time Global Path Maintenance Screen**

This screen displays switches that affect file input/output.

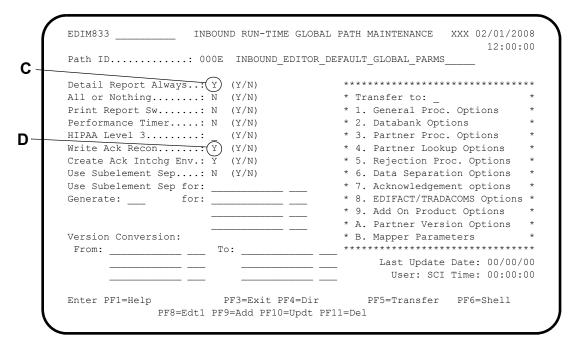

- The Detail Report Always field enables you to specify whether you want to generate a detailed report. The Detail report produces a great deal of output on the Report Detail file (EDIRRD). The program must also format many lines of output. Be cautious when setting the Detail Report field to **y**; consider that I/O time and processing time are used. Use this option with care in a production environment.
- The Write Ack. Recon field controls the writing of acknowledgment reconciliation records to the EDIRDAR file during inbound processing. If you are not using the Outbound EDI Databank, or acknowledgment reconciliation is not being performed, then you can remove I/O by typing **n** in this field.

#### **Global Parameter Override Maint-4 Screen**

This screen displays switches that affect file input/output.

```
EDIM846 INBOUND GLOBAL PARAMETER OVERRIDE MAINT-4 XXX 02/01/2008
                                                                             12:00:00
       Path ID...... 000E INBOUND EDITOR DEFAULT GLOBAL PARMS
E
        Rejection Processing Options:
          Error Rejection ......(N) Y = Use Partner Error Rejection
        Data Separation Options:
          Directed Output Files.....: N Y = Use Partner Data Separation

Split By Partner...... Y = Use Sender ID For Data Separation

Transaction Test/Prod..... Y = Use Test/Prod For Trans Data Separation
        Receiver Processing Options:
          Last Update Date: 00/00/00
                                                                        Time: 00:00:00
                                                                        User: SCI
                               PF3=Exit PF4=Dir
       Enter PF1=Help
                                                                        PF6=Shell
             PF7=Edt3 PF8=Edt5 PF10=Updt
```

E Typing **Y** in the Error Rejection and Directed Output File fields causes additional reads of the Partner file. If you do not use Error Rejection or Directed Output files, type **N** in these fields.

### **Mapper Path Maintenance**

The following screen illustrates examples of switches that affect file input/output.

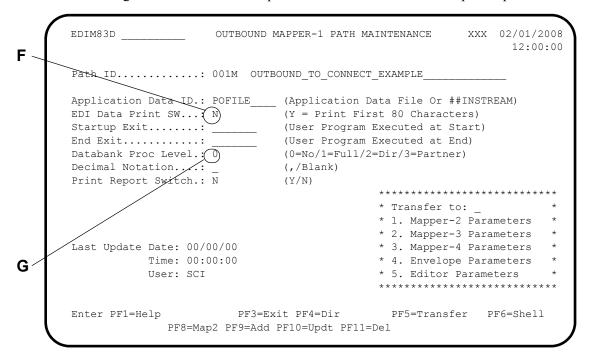

- F Setting the EDI Data Print Switch field to **Y** causes a print of each input record and each output record. Having these prints is of great assistance when debugging a map; however, this field should not be set to Y during production, due to the resources used to write all these lines of output.
- G The Databank Proc. Level field determines the databank level (directory, message store, or none) that is to be used for a particular path. If the application databanks are not used, type o in this field.

#### **Databank Maintenance Screens**

The following screen illustrates a switch that affects file input/output.

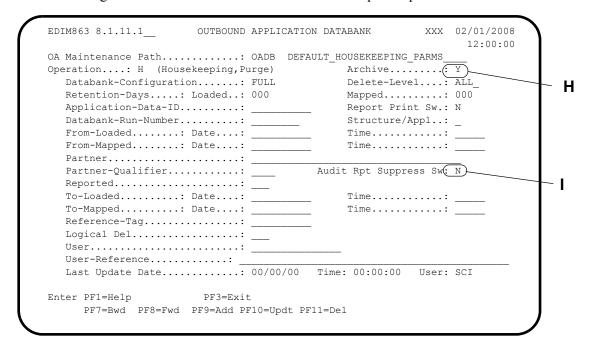

- H The Archive field is used to eliminate the I/O that is performed on the archive file when the databanks are being purged or housekeeping is being performed. Type  $\mathbf{y}$  in this field to perform archiving, or type  $\mathbf{n}$  to eliminate the archiving input/output.
- I The Audit Report Suppress Sw stops the Maintenance program from creating an Audit report, which can be very large and can cause I/O on the Reporting subsystem files (EDIRRC, EDIRRD).

#### **Scenario 2: Functional Switches**

Some of the switches discussed in the previous scenario apply to both functional and I/O operations. When the I/O is disabled, so is the functional operation.

One functional change you can make to Gentran:Realtime processing is to limit the Optimized Standards Table file (created by job EXEC030) to only the transactions being used by Gentran:Realtime. The smaller this file is, the faster the access and the less data that must be imported. In some cases, a separate Optimized Standards Table file should be used for Gentran:Realtime from the one used by batch.

Another feature involving the standards table is code checking. A field on the Global Parameter Override Maint-1 screen enables you to remove code checking in the Editor programs. This has been found to make reports smaller and to improve the processing time in the editors.

## Summary of Configuration

The following table provides an overview of the tasks involved in setting up this configuration strategy. For a detailed description of the specific steps required to set up this strategy, see the subtopic "Configuration Setup," which follows.

| Phase | Description                                |  |  |  |  |  |
|-------|--------------------------------------------|--|--|--|--|--|
| 1.    | Determine what functions are not required. |  |  |  |  |  |
| 2.    | Set the function switches accordingly.     |  |  |  |  |  |

# Configuration Setup

The Configuration setup for this scenario involves the screens illustrated below.

#### **Inbound Global Parameter Override Maint-1 Screen**

The following screen is an example of the compliance code check switch.

```
INBOUND GLOBAL PARAMETER OVERRIDE MAINT-1 XXX 02/01/2008
                                           12:00:00
    Path ID.....: 000E INBOUND EDITOR DEFAULT GLOBAL PARMS
A٠
     General Processing Options:
      Databank Options:
      Last Update Date: 00/00/00
                                       Time: 00:00:00
                                       User: SCI
    Enter PF1=Help
                  PF3=Exit PF4=Dir
                                        PF6=Shell
       PF7=EdtR PF8=Edt2 PF10=Updt
```

A Setting the Code Check field to **n** turns off all the logic in the Editor that looks up all codes within compliance-checking of EDI data.

#### **Main TSQ Switches**

A number of switches in Gentran:Realtime provide for the use of Main TSQs, as opposed to auxiliary TSQs. Use caution with such switches. If too many translations use main storage, then the overall CICS system can be affected adversely. Use these switches on an as-needed basis, only on the translations that are the most time-critical.

#### **General Shell Path Maintenance Screen**

The following illustration shows an example of an input/output performance switch.

```
EDIM831 8.1.9____
                           GENERAL SHELL PATH MAINTENANCE
                                                                XXX 02/01/2008
                                                                     12:00:00
       Path ID...... 203S X12 I/B IVP (SHELL PARMS - IMM 203)
       Process Indicator...: I (I=Inbound/0=Outbound)
       Step....: X (M=Mapr/E=Editr/B=Both/X=eXtd/A=Appl)
Current Steps... EDITOR /MAPPER /ACK EDT /
       Destination of Translated data:
User Pgm.....: EDIRTOUT
                                                * Transfer to:
         TSQ Name....: _____
                                                * 1. Additional Shell Parms *
                                                * 2. Translation Steps *
                                                * 3. Mapper Parameters
                                                * 4. Editor Parameters
       Error Handling:
         Exception Pgm...: EDIR852_
                                               * 5. CONNECT Parameters
                                                * 6. Inbound Appl Extract *
       Reporting:
         Description....: X12_I/B_IVP____
                                                * 7. Acknowledgements
B-
          Suppress Rpts....:
       Storage Performance:
                                                *******
         MAP Store Sw....(M)
       Last Update Date....: 00/00/00 Time: 00:00:00 User: SCI
                             PF3=Exit PF4=Dir
       Enter PF1=Help
                                                   PF5=Transfer
                           PF9=Add PF10=Updt PF11=De1
```

B Type M in the MAP Store Sw field to instruct the translation process to use main storage for all TSQs that are created during processing (including TSQs used to store the maps that are read into the Mapper program).

Use the default value (spaces) if you want to use auxiliary TSQs. Setting the switch to  $\mathbf{n}$  tells the Mapper not to store the map on a TSQ. All TSQs for passing data between the Editors and Mappers default to auxiliary, unless directed to use main.

### **Queue Options Screen**

The following illustration shows an example of an input/output performance switch

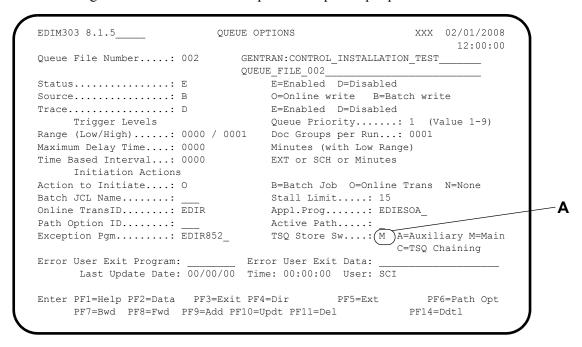

A The TSQ Store Sw field designates whether to use auxiliary or main TSQs when passing data from the queue file to the user application (EDIESOA in this case). When TSQ chaining is used, the data is always written to an auxiliary TSQ.

# **Configuring Separator/Router/Splitter Processing**

#### Introduction

The separator/router/splitter is a combination of features that enables you to break up inbound data and process it through Gentran:Realtime or Gentran:Basic (either the current release, or a previous version of the product). Time-critical data can be processed immediately, while other data can be processed in an order determined by the user. This data breakdown for splitting can occur at the interchange, group, or transaction level. The data breakdown for the separator is always at the Interchange level.

Several screens enable you to enter specific information to identify the data and specify the process and the priority of the process. The identification data consists of the sender and receiver ID and qualifier (group and/or interchange), standard version, transaction ID, group ID, and test/production indicator.

The system separates a batch of inbound data into individual interchanges, and then processes the interchanges in order of priority (set by the user). The interchanges pass to a Gentran:Realtime immediate option, a Gentran:Realtime queue file, a user program. Data passed to a Gentran:Realtime option (either immediate or queue file) can be split and processed on a transaction level.

#### **Features**

The following table describes the features of this separator/router/splitter processing.

| Feature            | Description                                                                                                    |
|--------------------|----------------------------------------------------------------------------------------------------|
| Separator          | The Separator feature separates interchanges within a batch.                                                                       |
| Priority ID lookup | The Priority ID Lookup feature consists of programs that determine the priority and the process to be performed on an interchange. |
| Routing            | The Routing feature sends the interchanges to their processes.                                                                     |
| Splitting          | The Splitting feature splits transactions within an interchange (after the data has been edited).                                  |
| Monitoring         | The Monitoring feature posts information about each interchange to a VSAM file and (optionally) stores the data.                   |

# **Configuration Phases**

When you configure Separator/Router/Splitter processing, you must complete each of the phases described in the following table to configure the processing properly:

|    | Phase                                                                             | Description                                                                                                    |
|----|-----------------------------------------------------------------------------------|----------------------------------------------------------------------------------------------------|
| 1. | Determine types of inbound transactions.                                          | Evaluate all inbound transactions for how and where they should be processed.                                                                                                    |
| 2. | Evaluate how the transactions are received.                                       | Are multiple transaction types received in the same interchange?                                                                                                    |
| 3. | Determine how data will be passed to the Separator subsystem?                     | Is Connect being used? Is the data received through batch communications? Through an online communications system?                                                                                         |
| 4. | Determine what transactions are high priority, medium priority, and low priority? | Assign the priorities to the transactions. Be sure to leave gaps for new transactions or for special runs.                                                                                                 |
| 5. | Set up Gentran:Realtime immediate options.                                        | Create an immediate option with Shell, Mapper, and Editor parameters for the transaction being processed in Gentran:Realtime.  Note: You may need to set up multiple options if splitting must take place. |
| 6. | Set up queue file options.                                                        | Create queue options for data sent to Gentran:Basic.  Note: Gentran:Realtime queue files can be used to queue data for later Gentran:Realtime translation.                                                 |
| 7. | Set up the Separator header options.                                              | What key indicators are needed to identify the types of priority ID lookups to be performed? What is to be done with unrecognized data? What should be done with incomplete interchanges?                  |
| 8. | Set up the Separator priority ID options.                                         | Enter one for each transaction, with the priority and option assigned to it.                                                                                                    |
| 9. | Configure the input to the Separator gateway.                                     | Set up a Connect option, queue file option, or user program.                                                                                                    |

# **Example Separator/Router/Splitter Configuration**

#### Scenario

In this example, you have two mailboxes on a VAN. One mailbox receives multiple types of transactions from many different trading partners. Some of these transactions process through Gentran:Basic; others process through Gentran:Realtime. The second mailbox receives only advanced ship notices (ASNs) from a select group of trading partners. The ASNs may have acknowledgements in their interchanges, but no other types of transactions are present in the mailbox. The ASNs must be processed through Gentran:Realtime as soon as possible.

## Resulting Separator/Router/Splitter Configuration

The Separator system should process the first mailbox to send the different sets of transactions through Gentran:Basic or Gentran:Realtime. Set up records on the Separator system to send the transactions destined for Gentran:Realtime to either a Gentran:Realtime immediate option or a Gentran:Realtime queue option. Send all the transactions destined for Gentran:Basic to a queue file

**Note:** You can use multiple queue files to separate even the Gentran:Basic data, so it can be run with different priorities.

The second mailbox should process directly to a Gentran:Realtime immediate option. (The data is already separated, so no separation process needs to be performed.) Since there are multiple types of transactions in these interchanges, the immediate option runs both the Inbound Editor and the Inbound Splitter. The Partner Separation records are set up to run individual Gentran:Realtime immediate options for the Inbound Mapper portion of the runs. The Inbound Splitter then starts the individual Mapper runs as it processes the data.

#### **General Recommendations**

We recommend the following configuration strategies:

- Set up individual records on the Separator system for each transaction that you receive. Spread the transactions out over different priority ranges to prevent a large number of CICS transactions from starting at the same time.
- Code the user interchange program (see sample program EDISXIT in the GENTRAN.V6X5.RTE.UTILITY.SOURCE library) to handle incomplete or invalid interchanges.
- Set up the system so that small amounts of data are received more frequently, as opposed to large volumes received at specific times.

# **Scenario 1: Separator Processing**

# Summary of Configuration

The following table provides an overview of the tasks involved in setting up this configuration strategy. For a detailed description of the specific steps required to set up this strategy, see the subtopic "Configuration Setup," which follows.

| Phase | Description                                                                          |  |  |  |  |  |
|-------|--------------------------------------------------------------------------------------|--|--|--|--|--|
| 1.    | Determine a method by which data is passed to the Separator system.                  |  |  |  |  |  |
| 2.    | Configure the Separator system by making entries for each transaction type received. |  |  |  |  |  |
| 3.    | Create the queue files to be used.                                                   |  |  |  |  |  |
| 4.    | Create the immediate options to be used.                                             |  |  |  |  |  |

## Configuration Setup

Figure 6.10 shows the flow of the steps performed during separator processing. The table following the diagram describes the numbered steps in the diagram.

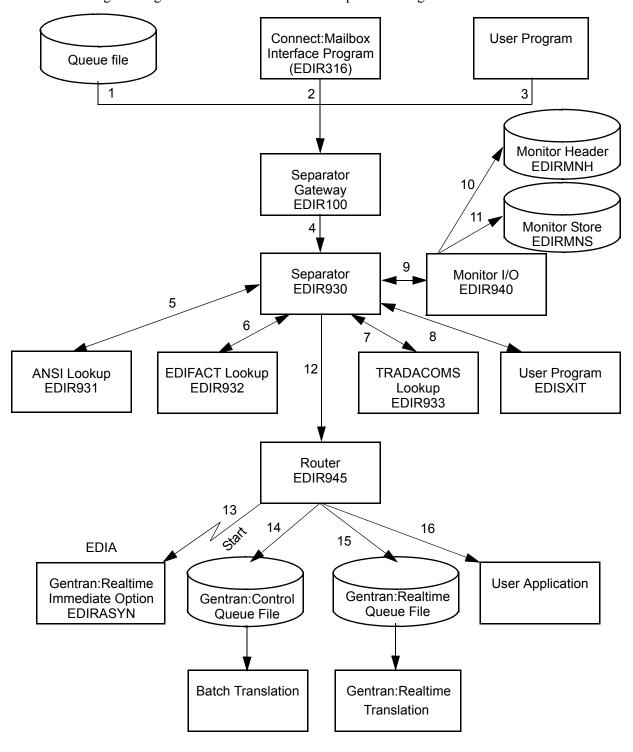

Figure 6.10 Separator System Flow

# **Step Description**

Any one of three methods (Queue file, Connect, user program), or any combination of them, can be used to start the separator process. Each method is described here.

### Queue File Method

Queue file input from a batch communications system involves using the batch Write program (EDIRQWR) to write to a Gentran:Control queue file. Then, the queue file options are set to resemble the following example.

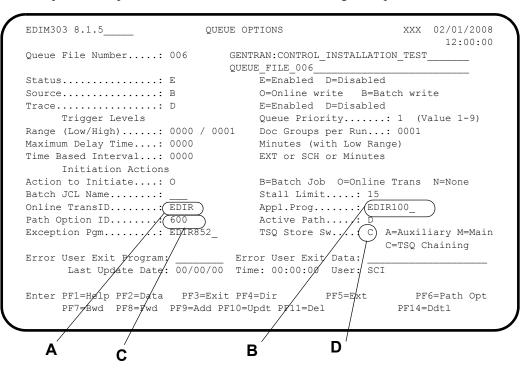

- **A** The online transaction ID is EDIR (the queue file read transaction that runs program EDIEOQR).
- **B** The application program is EDIR100 (the Separator gateway).
- C The path option is 600.
- **D** The TSQ Store Sw field should be set to **c** (for TSQ chaining) if there are going to be batches of data that can be greater than 32,760 records in length.

See the topic "Configuring TSQ Chaining" in this chapter for more information.

## Step Description 1 - 3**Connect Method** Online input of data from the Connect interface involves setting up the Inbound Connect path. The Gentran:Realtime Mailbox Inbound Interface program (EDIR316) receives data from Connect and then tries to determine which process to send it to by verifying the remote ID against the ones set up on paths in Gentran:Realtime. If you have specific remote IDs in Connect receive only one type of data (e.g., only ASNs), then you should set up a path for that remote ID; the remote ID should be sent directly to the Gentran:Realtime process that will translate it. If many types of data are being sent to the same remote ID, then set it up to be sent to the Separator process. You can use the default path (000B) for all remote IDs that are not found on a specific path. You should set up this default path to run the Separator. The following illustration shows a sample default screen. CONNECT PATH MAINTENANCE XXX 02/01/2008 EDIM843 12:00:00 Path ID...... 000B INBOUND CONNECT DEFAULT PARMS Friendly Mailbox Name..... MAILBOX1 CONNECT System Image..... CM Mailbox ID..... REMOTEID Batch Number..... Batch ID...: CONNECT User ID / Password...: \_\_\_\_\_/ Expand Records to 80 Char....: 1 = Expand 0 = Do Not Expand Realtime Queue File Number....: Program Name..... Transaction ID..... N = No Y = PrintLast Update Date...... 00/00/00 Time: 00:00:00 User: SCI Enter PF1=Help PF3=Exit PF4=Dir PF6=Shell PF9=Add PF10=Updt PF11=Del $\mathbf{E}$ Use Gentran:Realtime option 600 to identify to the Inbound Mailbox interface program (EDIR316) that the data is to be passed to the Separator gateway. 1 - 3**User Program Method** If a user program is to start the Separator, then the user program must format a linkage area (EDIEOGCA in the GENTRAN.V6X5.RTE.UTILITY.SOURCE library) and link to EDIR100. See program EDIRSOA in the GENTRAN.V6X5.RTE.UTILITY.SOURCE library.

# **Step Description**

The Separator gateway does some preliminary work (such as determining whether or not Gentran:Realtime is installed and running), then constructs an expanded linkage area and passes it to the Separator program (EDIR930).

The Separator program uses the options setup on the Separator Systems Maintenance Options screen and begins separating the interchanges. As it separates the interchanges, it reblocks them into 80-byte records, identifies what type of standard the interchange is and writes them to a TSQ. It also keeps track of the interchange, group, and transaction headers and writes them to another TSQ.

 The following Separator Systems Options Maintenance screen is an example of the parameters that you must set on this screen. This screen contains the key parameters used by the Separator while processing the data.

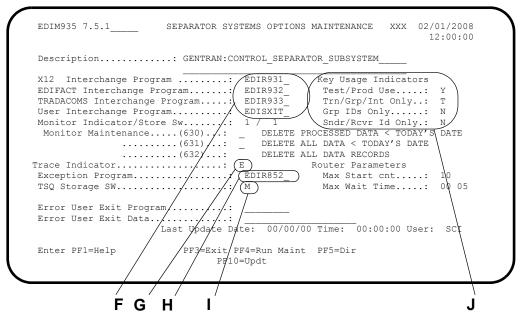

- The four interchange lookup programs (EDIR931, EDIR932, EDIR933, and EDISXIT) are set up to process the different types of EDI data. If the Separator program identifies the interchange as X-12, the data is sent to EDIR931. If the Separator identifies the data as EDIFACT, then it sends it to EDIR932, and if it identifies the data as TRADACOMS, it sends it to EDIR933. When the Separator cannot identify the data as one of these three types, then it sends the data to EDISXIT. The Separator also sends any incomplete interchanges to EDISXIT for processing. (*Incomplete* involves a missing trailer or an invalid trailer.) The EDISXIT program is in the GENTRAN.V6X5.RTE.UTILITY.SOURCE library; you MUST customize it to handle the types of data that you expect to encounter.
- **G** The trace indicator produces a trace report in the online log.
- H The Exception program (EDIR852) is used when the data generates an error in any of the lookup programs. This program stores the data on the Exception processing system. This program resides in the GENTRAN.V6X5.RTE.UTILITY.SOURCE library; you can customize it if needed.

| Step     |                                                                                                    | Description                                                                                                    |  |  |  |  |
|----------|----------------------------------------------------------------------------------------------------|----------------------------------------------------------------------------------------------------|--|--|--|--|
| 4 cont'd | The TSQ Storage SW field indicates whether to use auxiliary or main s for the TSQs. If the data sent to the Separator is greater than 5000 recollength, then the data is automatically stored in auxiliary storage. |                                                                                                    |  |  |  |  |
|          | J                                                                                                    | The key usage indicators should be set according to the following descriptions.                                                                                                    |  |  |  |  |
|          |                                                                                                    | Test/Prod Use Value = Y Test/production use indicator. This field indicates whether to use the test/ production indicator from the interchange header. If you specify N, then the system defaults to P (for production). All data then set up on the Separator Priority Options screen should be set to P in the Test/Prod field.                                                                                                    |  |  |  |  |
|          |                                                                                                    | Trn/Grp/Int Only Value = T Transaction/group/interchange only indicator. This field indicates what envelope/group/transaction levels to use during the lookup. Type T to use the transaction ID during the lookup. The group functional IDs will be skipped. The interchange information is used if no match is found on the transaction information. Type G to use the group functional ID during the lookup. The Transaction IDs will be skipped. The interchange information is used if no match is found on the group information. Type I to use only the interchange information. We recommend that you use the transaction level. For standards that do not require a group, or that do not have a group, the transaction-level information is used. |  |  |  |  |
|          |                                                                                                    | <b>Grp IDs Only</b> Value = N<br>Group IDs only indicator. Type $\mathbf{Y}$ in this field to use only the sender and receiver IDs that are on the group headers. The interchange sender and receiver IDs are used only during interchange-level lookups.                                                                                                    |  |  |  |  |
|          |                                                                                                    | <b>Sndr ID Only</b> Value = N<br>Sender IDs only indicator. Set this field to Y to use only the sender IDs from the group and interchange. No receiver ID information is used.                                                                                                    |  |  |  |  |
|          |                                                                                                    | lds control how the lookups are performed. Set up the individual separator ecording to the indicators set up here.                                                                                                    |  |  |  |  |

#### **Description** Step 5 - 8

Each interchange is sent to one of these lookup programs (never more than one):

- ANSI Lookup (EDIR931)
- EDIFACT Lookup (EDIR932)
- TRADACOMS Lookup (EDIR933)
- User Lookup (EDISXIT)

These interchange lookup programs read the TSQ that holds the interchange, group, and transaction header information. They construct keys using some key fields from these segments, then begin reading the Separator Control file (EDIRSEP, which is defined during Gentran: Realtime installation) using these keys. The system uses a specific order when reading the file; when the first match is found (i.e., the record on the file is found), the program uses that record to set the process and the priority.

For X-12, in which more than one type of transaction can be in an interchange, the program continues looking up each transaction and keeps the one with the highest priority.

The specific keys constructed are determined by the key usage indicators on the Separator Systems Options Maintenance screen. See the descriptions of the key usage indicators in callout E, in step 4 above.

The Separator Priority Options Directory screen displays a listing of the Separator Priority records set up on the system.

A default record with an all-blank key, except for I in the Int/Grp/Trans Ind. field, is always on the file. The recommended approach is to set up individual lookup records for each transaction you receive (with the sender, receiver, and version blank). However, the following descriptions explain other possible approaches.

- If you must process a transaction from a given partner in a different fashion, an alternative setup option is to set up another record with that partner's sender ID as part of the key.
- If you receive test and production data through the same communications channel, an alternative setup option is to set up separate records for the production and test data (using the Test/Prod fields).
- If you have started to receive a new version of the standards, an alternative setup option is to set it up as a separate record and process it accordingly (using the Version field).

| Select<br>EDIM936 7.5       | 5.2                      | PRIORITY | OPTIONS | DIRECTORY | XXX                                                            | 02/01/200<br>12:00:0                              |
|-----------------------------|--------------------------|----------|---------|-----------|----------------------------------------------------------------|---------------------------------------------------|
| Starting                    | Trans/Group id           | :        |         |           |                                                                |                                                   |
| A Trans/<br>Group           | Sender ID<br>Receiver ID |          |         |           | Version<br>Description                                         |                                                   |
| CONTRL DELHDR DELJIT INVOIC |                          |          |         |           | DEFAULT SEP. UNO TEST - O TRADACOMS DE EDIFACT DEL EDIFACT INV | T G CONTRL UNG P T ELHDR TEST T T JIT TEST DA T T |

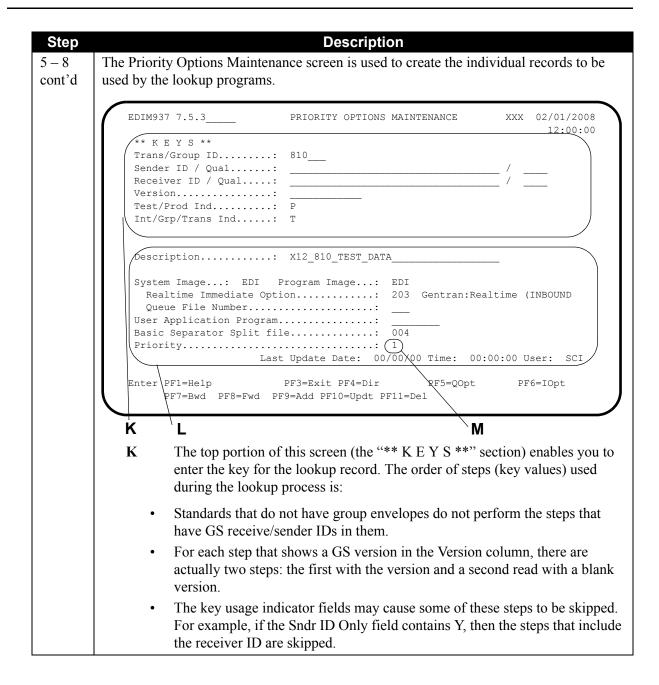

| Step   | Description                                                                        |
|--------|------------------------------------------------------------------------------------|
| 5 – 8  | The following table indicates the order of reads that the lookup programs use when |
| cont'd | checking the transaction level of processing.                                      |

| Sender<br>ID Qual   |                          | Receiver<br>ID Qual   |                            | Version        | Test/<br>Prod<br>Indicator | Level Ind<br>I/G/T | Transaction        |  |
|---------------------|--------------------------|-----------------------|----------------------------|----------------|----------------------------|--------------------|--------------------|--|
| GS<br>Sender<br>ID  | Blank                    | GS<br>Receiver<br>ID  | Blank                      | GS<br>Version  | TP Ind                     | 'T'                | ST Trans. Set ID   |  |
| ISA<br>Sender<br>ID | ISA<br>Sender<br>ID Qual | ISA<br>Receiver<br>ID | ISA<br>Receiver<br>ID Qual | GS<br>Version  | TP Ind                     | 'T'                | ST Trans. Set ID   |  |
| GS<br>Sender<br>ID  | Blank                    | Blank                 | Blank                      | GS<br>Version  | TP Ind                     | 'T'                | ST Trans Set ID    |  |
| ISA<br>Sender<br>ID | ISA<br>Sender<br>ID Qual | Blank                 | Blank                      | GS<br>Version  | TP Ind                     | 'T'                | ST Trans Set<br>ID |  |
| Blank               | Blank                    | Blank                 | Blank                      | GS<br>Version  | TP Ind                     | 'T'                | ST Trans Set<br>ID |  |
| Blank               | Blank                    | Blank                 | Blank                      | Blank          | TP Ind                     | 'T'                | ST Trans Set<br>ID |  |
| ISA<br>Sender<br>ID | ISA<br>Sender<br>ID Qual | ISA<br>Receiver<br>ID | ISA<br>Receiver<br>ID Qual | ISA<br>Version | TP Ind                     | ʻI'                | Blank              |  |
| ISA<br>Sender<br>ID | ISA<br>Sender<br>ID Qual | Blank                 | Blank                      | ISA<br>Version | TP Ind                     | ʻI'                | Blank              |  |
| ISA<br>Sender<br>ID | ISA<br>Sender<br>ID Qual | Blank                 | Blank                      | Blank          | TP Ind                     | ʻI'                | Blank              |  |
| Blank               | Blank                    | Blank                 | Blank                      | Blank          | Blank                      | 'I'                | Blank              |  |

| Step   | Description                                                                             |
|--------|-----------------------------------------------------------------------------------------|
| 5 - 8  | The following table indicates the order of reads that the lookup uses when checking the |
| cont'd | group level of processing.                                                              |

| Sender<br>ID Qual   |                          | Receiver<br>ID Qual   |                            | Version        | Test/<br>Prod<br>Indicator | Level Ind<br>I/G/T | Transaction |
|---------------------|--------------------------|-----------------------|----------------------------|----------------|----------------------------|--------------------|-------------|
| GS<br>Sender<br>ID  | Blank                    | GS<br>Receiver<br>ID  | Blank                      | GS<br>Version  | TP Ind                     | 'G'                | GS Func ID  |
| ISA<br>Sender<br>ID | ISA<br>Sender<br>ID Qual | ISA<br>Receiver<br>ID | ISA<br>Receiver<br>ID Qual | GS<br>Version  | TP Ind                     | 'G'                | GS Func ID  |
| GS<br>Sender<br>ID  | Blank                    | Blank                 | Blank                      | GS<br>Version  | TP Ind                     | 'G'                | GS Func ID  |
| ISA<br>Sender<br>ID | ISA<br>Sender<br>ID Qual | Blank                 | Blank                      | GS<br>Version  | TP Ind                     | 'G'                | GS Func ID  |
| Blank               | Blank                    | Blank                 | Blank                      | GS<br>Version  | TP Ind                     | 'G'                | GS Func ID  |
| Blank               | Blank                    | Blank                 | Blank                      | Blank          | TP Ind                     | 'G'                | GS Func ID  |
| ISA<br>Sender<br>ID | ISA<br>Sender<br>ID Qual | ISA<br>Receiver<br>ID | ISA<br>Receiver<br>ID Qual | ISA<br>Version | TP Ind                     | T'                 | Blank       |
| ISA<br>Sender<br>ID | ISA<br>Sender<br>ID Qual | Blank                 | Blank                      | ISA<br>Version | TP Ind                     | 'I'                | Blank       |
| ISA<br>Sender<br>ID | ISA<br>Sender<br>ID Qual | Blank                 | Blank                      | Blank          | TP Ind                     | T'                 | Blank       |
| Blank               | Blank                    | Blank                 | Blank                      | Blank          | Blank                      | 'I'                | Blank       |

| 01         |                                                                                                    |  |  |  |
|------------|----------------------------------------------------------------------------------------------------|--|--|--|
| Step       | Description                                                                                                    |  |  |  |
| 5-8 cont'd | When the lookup programs are checking only the interchange level, then only the last four steps are performed in the lookup process.                                                                                                    |  |  |  |
|            | L The bottom portion of this screen describes the process and the priority.                                                                                                    |  |  |  |
|            | M Priority 1 is the highest priority. All other priorities are processed in increasing numeric order with a 10-second delay between Gentran:Realtime immediate processes.                                                                                                    |  |  |  |
| 9 – 11     | Monitor processing is optionally performed.                                                                                                    |  |  |  |
|            | If the Monitor parameters (Monitor Indicator/Store SW fields) are set to 1 on the Separator Systems Options Maintenance screen, then the system calls the Monitor I/O program (EDIR940). The information on the monitor files is for information and reprocessing capabilities. |  |  |  |
|            | Three levels of monitoring fields are set on the Separator Systems Options Maintenar screen. The three monitoring levels are:                                                                                                    |  |  |  |
|            | • None                                                                                                    |  |  |  |
|            | Both the Monitor Indicator and Store Sw fields are set to <b>0</b> .                                                                                                    |  |  |  |
|            | • Information only The Monitor Indicator field is set to 1 and the Store Sw field is set to 0.                                                                                                    |  |  |  |
|            | • Full Both fields are set to 1.                                                                                                    |  |  |  |
|            | You can use the Separator Monitor screen to view the information stored on the monitor files (EDIRMNH and EDIRMNS).                                                                                                    |  |  |  |

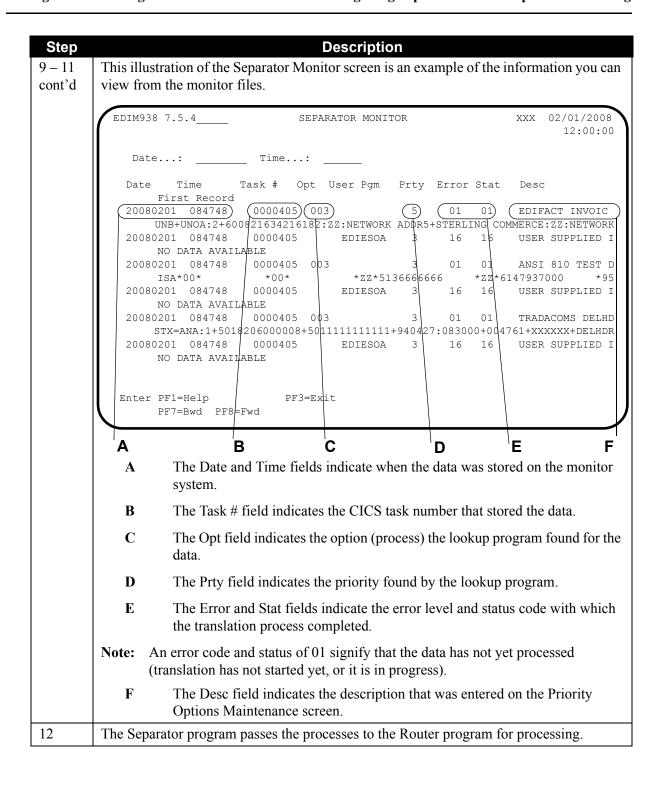

| Step    | Description                                                                                                    |  |  |  |  |
|---------|----------------------------------------------------------------------------------------------------|--|--|--|--|
| 13 – 10 | The Router program starts the processes.                                                                                                    |  |  |  |  |
|         | The Router program works its way through the different interchanges and performs the processes in the priority order. Gentran:Realtime immediate translations are performed by issuing a START transaction on the EDIA transaction (Gentran:Realtime Asynchronous Transaction).                                                                                                    |  |  |  |  |
|         | Data to be sent to a queue file is sent to the Online Output Gateway program (EDIEOOG), which writes the data to the queue file. If a user application is to receive the data, then the linkage area in the program should be EDIEOGCA (located in the GENTRAN.V6X5.RTE.UTILITY.SOURCE library). Results of these processes are posted to the Monitor Header file by either the Router program (EDIR945) or the Asynchronous Gateway program (EDIRASYN). |  |  |  |  |

## Scenario 2: Splitting

When the system receives interchanges that have multiple types of transactions that must be processed by different maps, you must use splitting to separate the data into different mapping processes.

Splitting in Gentran:Realtime requires using data separation on the partner (similar to Gentran:Basic). The major difference between splitting in Gentran:Basic and splitting in Gentran:Realtime is as follows: In Gentran:Basic, data separation in batch sends the data to different files, whereas in Gentran:Realtime, the separation is to different Gentran:Realtime processes (either queue files or immediate options).

## Summary of Configuration

The following steps provide an overview of the tasks involved in setting up this configuration strategy. For a detailed description of the specific steps required to set up this strategy, see the subtopic "Configuration Setup," which follows.

- 1. Set up a Gentran:Realtime path that runs the Inbound Editor and Inbound Splitter programs.
- 2. Set up Gentran:Realtime paths and options for each of the different Inbound Mapper processes that need to be performed.
- 3. Enter the Mapper options numbers on the Partner Data Separation screen.

The Inbound Splitter program uses the Monitor I/O and Router programs from the Separator system to store the separated data and to start the processes.

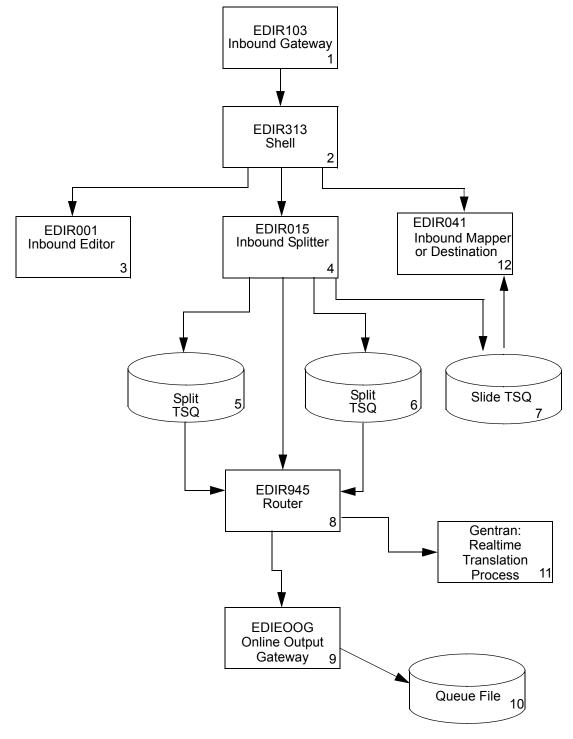

Figure 6.11 shows the steps performed during inbound splitter processing.

Figure 6.11 Inbound Splitter Flow

## Configuration Setup

Complete the following steps to run the Splitter process.

1. Set up the path that runs the Inbound Editor and Inbound Splitter programs.

See the following screens for examples of how to set up the Inbound Editor and Inbound Splitter programs for the Splitter process.

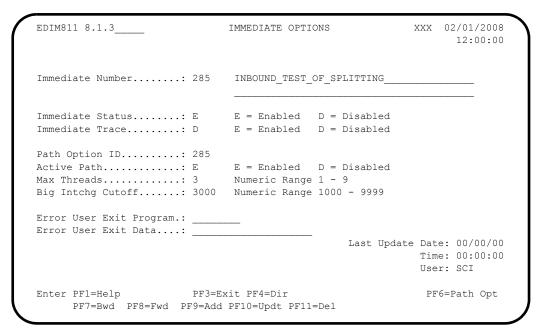

**Notes:** You can set up this option to be executed by the Separator system, or by the Inbound Connect interface, or from a user application program.

Queue options (using the Queue Options screen) can be used instead of immediate options.

1. (cont.)

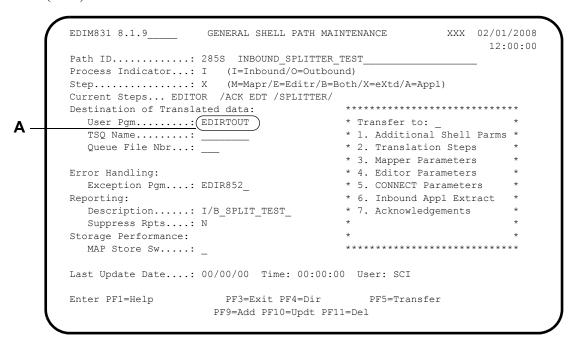

A The destination user program receives any data that does not have a data separation record (slide TSQ). If all data has separator records, then enter the Gentran:Realtime program EDIRTOUT in the Destination User Pgm field to clean up any TSQs that are passed at the end of the process.

**Note:** We recommend that you have a destination program that stores the slide data to a file and uses a Queue file destination, and that the destination program processes the data from the Queue file.

1. (cont.)

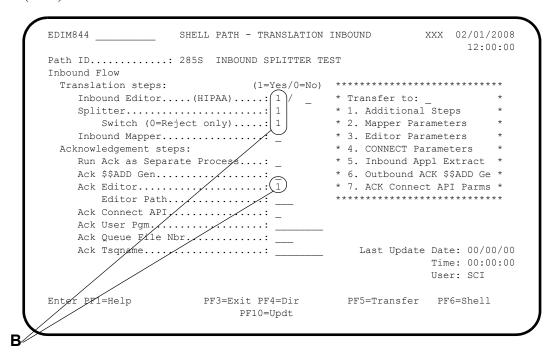

**B** Type **1** in the Inbound Editor, Splitter, and Switch fields, and the Ack Editor field.

**Note:** The Inbound Mapper is optional.

The Inbound Global Parameter Override Maint-4 screen must include the Directed Output Files switch with a value of Y.

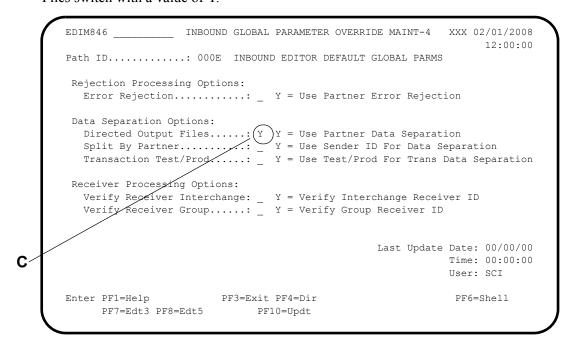

C Type **Y** in the Directed Output Files switch field for the Editor path.

2. Set up a path for each Inbound Mapper process that needs to be performed.

See the following screens for examples of how to set up the Inbound Mapper for the Splitter process.

```
EDIM811 8.1.3
                             IMMEDIATE OPTIONS
                                                         XXX 02/01/2008
                                                                12:00:00
Immediate Number..... 286 INBOUND PO'S FROM SPLIT PROCESS
Path Option ID..... 286
Active Path.....: E E = Enabled D = Disabled Max Threads.....: 3 Numeric Range 1 - 9 Big Intchg Cutoff....: 3000 Numeric Range 1000 - 9999
Error User Exit Program.:
Error User Exit Data....:
                                                Last Update Date: 00/00/00
                                                           Time: 00:00:00
                                                           User: SCI
Enter PF1=Help PF3=Exit PF4=Dir
                                                            PF6=Path Opt
    PF7=Bwd PF8=Fwd PF9=Add PF10=Updt PF11=Del
```

```
EDIM831 8.1.9
                            GENERAL SHELL PATH MAINTENANCE
                                                                   XXX 02/01/2008
                                                                     12:00:00
        Path ID...... 286S INBOUND PO'S FROM SPLIT PROCESS
       Process Indicator...: I (I=Inbound/O=Outbound)
        Step..... X (M=Mapr/E=Editr/B=Both/X=eXtd/A=Appl)
       Current Steps... MAFFEN ,
Destination of Translated data:
User Pgm...... EDIRSLTS

TSQ Name......:
Queue File Nbr...:
        Current Steps... MAPPER /
                                                  * Transfer to:
                                                 * Transier to. _

* 1. Additional Shell Parms *
A-
                                                  * 2. Translation Steps *
                                                    * 3. Mapper Parameters
       Error Handling:
                                                    * 4. Editor Parameters
         Exception Pgm...: EDIR852_
eporting:
                                                    * 5. CONNECT Parameters *
       Reporting:
                                                   * 6. Inbound Appl Extract *
         Description....: SPLIT_PO_____ * 7. Acknowledgements
          Suppress Rpts....:
       Storage Performance:
          MAP Store Sw....:
       Last Update Date....: 00/00/00 Time: 00:00:00 User: SCI
        Enter PF1=Help
                               PF3=Exit PF4=Dir PF5=Transfer
                              PF9=Add PF10=Updt PF11=Del
```

A Type the value for the application program in the Destination User Pgm field for the Shell path, type 2 in the "Transfer to" field, and press **PF5=Transfer**.

**Note:** You can enter a destination queue file in the Destination Queue File Nbr field instead of the application program in this field.

**2.** The Shell translation path should only execute the Inbound Mapper. (cont. .

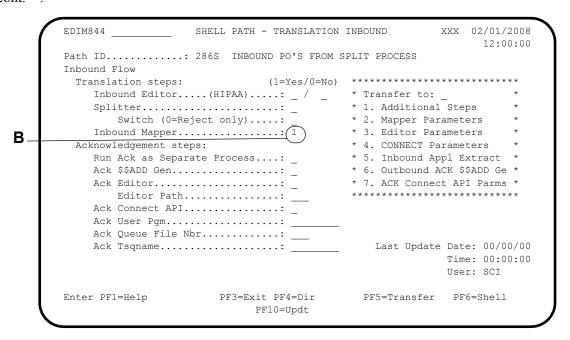

- B Type 1 in the Inbound Mapper field so that the Shell path executes only the Inbound Mapper program.
- 3. Enter the Mapper options numbers on the Partner Data Separation screen.

See the following screens for examples of how to set up the partner data separation for the Splitter process.

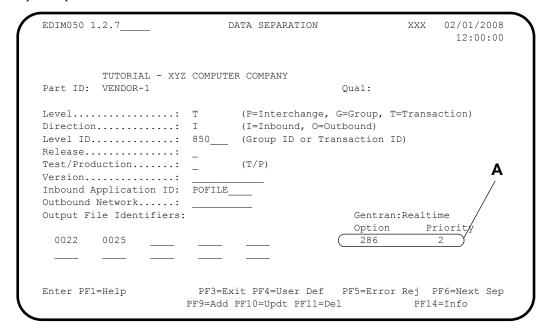

**A** In the Option and Priority fields, enter the option and priority for the transaction being processed.

# **Configuring Communications**

#### Introduction

Communications strategies for Gentran:Realtime depend on the type of communications available on your system. This topic addresses how to set up communications for Gentran:Realtime with Connect. If you are using a product other than Connect, you require user-written exit programs for online communications, or sequential files with batch communications.

**Note:** If Gentran: Plus is installed on your system, then Connect

is your communications component built into Gentran:Plus. Or, you may have purchased Connect

without Gentran:Plus.

# **Configuration Interfaces**

Gentran:Realtime contains programs that send and receive data from Connect using the Connect application program interfaces (API). Other communications systems require either a batch interface (through a Gentran:Realtime queue file) or a CICS interface that requires a user program to be written to interface between the two systems.

For communications with Connect, Gentran:Realtime interface programs place data into or retrieve data from Connect queues.

For other communications that have online interfaces, you must write your own interface programs and configure them to send or receive the data from Gentran:Realtime.

For other communications that have only batch interfaces, you must use batch sequential files to read and write data to queue files.

# **Communications Configuration Example 1: Connect Processing**

Gentran:Realtime interacts with Connect through online interface programs that run when you select the programs on the Shell Steps Maintenance screen. You enter the programs' required parameters on Gentran:Realtime screens.

In this example, a Connect communications system sends and receives data. The system receives all transactions under one remote ID and sends all transactions under a different remote ID. Every half hour, Connect sends data, with a receive communications session occurring immediately afterward.

### Requirements

For this example, you must:

- Set up the Gentran:Realtime outbound processes to use the Connect API to send the data to the remote ID for transmission
- Set up a schedule option to perform an autoconnect every half hour.

- In Connect, set up a retransmittable batch and remote ID to issue the receive operation. Be sure to include this remote ID in the list name used by the autoconnect.
- Set up a Gentran:Realtime path for the remote ID being received,.
- Specify the Separator system as the process to be performed.

See the *Communications Configuration Example 2* for information about setting up other types of communications interfaces.

# Configuration Stages

The following table provides an overview of the tasks involved in setting up the Connect configuration strategy.

| Stage | Description                                                            |
|-------|------------------------------------------------------------------------|
| 1.    | Identify remote IDs for sending and receiving data in Connect.         |
| 2.    | Add the Connect API to the outbound translation processes.             |
| 3.    | Set up inbound Gentran:Realtime processes for the Connect Inbound API. |
| 4.    | Add exit programs to Connect.                                          |

## **Outbound Processing Overview**

In outbound processing, the Connect interface program may be executed *immediately*, at any of the following times:

- At the end of the outbound process (after the Outbound Mapper and Outbound Editor)
- After the Outbound EDI Extract program (the Outbound EDI Databank must be set to "full" on the Outbound Global Parameter Override Maint-1 screen so that the data is stored on the message store)
- By itself, by passing data from a queue file to it

These methods are *immediate auto-connects*. You can also execute the Connect interface in a *scheduled* fashion, using a schedule option to perform timed auto-connects for given list names

**Note:** To allow for more customization (if needed), you can use sample programs EDIRCENO or EDIRCESO in the GENTRAN.V6X5.RTE.UTILITY.SOURCE library in place of the Gentran:Realtime outbound Connect API program.

For outbound processing, the Gentran:Realtime/Connect API (EDIR314) for outbound processing receives its data from a TSQ and links to the Connect API program (CM62002), which writes the data to Connect queues. Special options on the Connect Path Maintenance screen (EDIM842) for the Outbound API program tell the program:

- How to process any \$\$ADD cards
- What remote ID to send the data to
- Whether or not an auto-connect must be performed
- Any special parameters that must be wrapped around the data

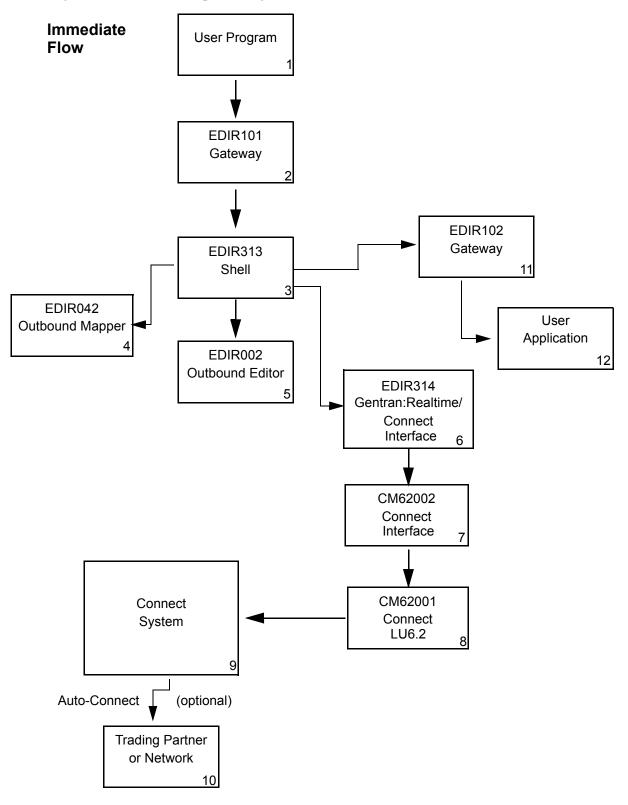

Figure 6.12 illustrates the processing flow.

Figure 6.12 Connect Outbound Flow

## Setting up Immediate Connect Processing

This topic explains how to set up the auto-connect process. See *Scheduling Connect Auto-Connect* for information about scheduling the process.

The following screens illustrate the basic steps in setting up the outbound Connect process. You use the General Shell Path Maintenance screen to define the overall processing path of the data.

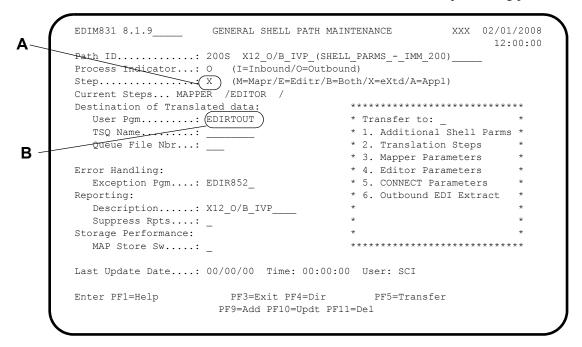

- A The **Step** field must contain the value **x** to allow selection of the outbound Connect API.
- A destination user program must be present and identified in the **Destination User Pgm** field. This program receives a copy of the exact data sent to Connect. This data may be identical to the data that was translated and sent to it, or it may have been changed because of \$\$ADD record processing, or by the addition of parameters during execution of the Connect interface program.

The following Shell Step Maintenance screens illustrate an example of how to identify the programs to be executed during outbound translation.

```
SHELL PATH - TRANSLATION OUTBOUND
                                                      XXX 02/01/2008
                                                                12:00:00
       Path ID..... 2008 X12 O/B IVP (SHELL PARMS - IMM 200)
       Outbound Flow
        Translation Steps:
                                            * Transfer to:
         Outbound Assoc Data Ins..:
                                             * 1. Additional Steps
        Outbound Editor. (HIPAA): 1/
                                             * 2. Mapper Parameters
C
                                             * 3. Editor Parameters
         Outbound Splitter.....
         Outbound EDI Extract....:
                                             * 4. CONNECT Parameters
                                              * 5. Outbound EDI Extract *
                                                 Last Update Date: 00/00/00
                                                          Time: 00:00:00
                                                           User: SCI
       Enter PF1=Help
                            PF3=Exit PF4=Dir
                                               PF5=Transfer PF6=Shell
                            PF10=Updt
```

C The Outbound Mapper and Outbound Editor fields contain the value 1 to show the processing flow to be performed by the Shell program.

```
EDIM84E
                     ADDITIONAL SHELL STEPS MAINTENANCE
                                                   XXX 02/01/2008
                                                       12:00:00
      Path ID..... 2008 X12 O/B IVP (SHELL PARMS - IMM 200)
      Outbound Flow
                       (1=Yes/0=No) ******************
      Communications:
      Format Spec Env/Checker....: * 3. Editor Parameters *
Generate Envelopes Sw.....: * 4. CONNECT Parameters *
D
       Advantage:
       Pre-Processor....._ (initial step)
       Stats Post-Processor..... (final step)
                                           Last Update Date: 00/00/00
                                              Time: 00:00:00
                                                   User: SCI
                                         PF5=Transfer PF6=Shell
      Enter PF1=Help
                       PF3=Exit PF4=Dir
                           PF10=Updt
```

**D** The Outbound Connect API field contains the value **1** to show that the Connect API is being performed.

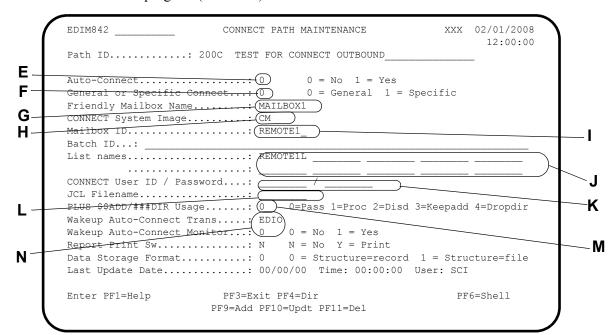

The following Connect Path Maintenance screen illustrates how to set up the parameters used by the Connect API program (EDIR314).

- E The Auto-Connect field indicates whether or not the autoconnect operation is to be performed to send the data immediately to the trading partner.
- F The General or Specific Connect field indicates whether multiple autoconnect operations are to be performed for the List names associated with this Path ID, or whether a single autoconnect operation is to be performed for List name-1 using Remote ID and the last batch number created.
- G The Friendly Mailbox Name field identifies the Connect system being sent the data. (Multiple Connect systems can be set up on the same CICS system, so you can have a test system and a production system.)
- H The CONNECT System Image field should be set to the system image that was used during Connect installation.
- I The Mailbox ID field should identify the Remote ID to which the data is being sent.
- **J** List names fields should identify the listnames used for autoconnects.
- **K** The CONNECT User ID and Password fields are needed only if security has been set up on the Connect system.
- L The JCL Filename field identifies the records in the EDIRJCL file that contain control records or JCL that is wrapped around the EDI data. Member CMBXJCL in the JCL library is a sample of the records that are placed in the EDIRJCL file that will be wrapped around the EDI data. The eye-catcher DATA RECORDS is the location where the EDI data is inserted. JCL member EXECJCLX can be used to load the JCL file to the EDIRJCL dataset.

- M The PLUS \$\$ADD/###DIR Usage field tells the Connect API what to do with the \$\$ADD and ###DIR records.
  - To instruct the Connect API to pass all \$\$ADD and ###DIR records to Connect (i.e., treat them as data), type 0.
  - To instruct the Connect API to use the \$\$ADD record to determine the remote ID for the data, type 1 and the \$\$ADD and ###DIR records will not be passed as data.
  - To instruct the Connect API to discard all \$\$ADD and ###DIR records, type 2.
- N The Wakeup Auto-Connect Trans and Wakeup Auto-Connect Monitor fields are used when the Auto-Connect field contains a value of 1. If this is the case, you can enter the Wakeup transaction EDIO (which runs program EDIR315) in the Wakeup Auto-Connect Trans field. The transaction receives the message generated by Connect during the autoconnect process. The messages are written to the reporting subsystem and, if the Wakeup Auto-Connect Monitor field contains a value of 1, the Wakeup program (EDIR315) sends a message to the user error exit if any are encountered.

## Setting Up Scheduled Auto-Connect Processing

In some situations, Gentran:Realtime processes run throughout the day and store the data in Connect, then perform an autoconnect at certain time intervals throughout the day. This approach can be more efficient than performing the autoconnect for each translation. You can set up the Connect autoconnect using a schedule option.

The following screens illustrate an example of how to set up a scheduled Connect auto-connect.

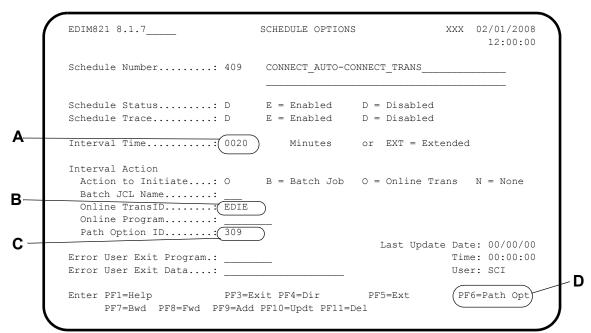

- A The interval time for this schedule option is set for every 20 minutes.
- **B** The Online TransID (EDIE) field indicates that program EDIR105 is to be run and that it will run the option specified in the Path Option ID field.

- C The Path Option ID field contains the path option that runs Connect.
- **D** Press **PF6=Path Opt** to display the General Shell Path Maintenance screen.

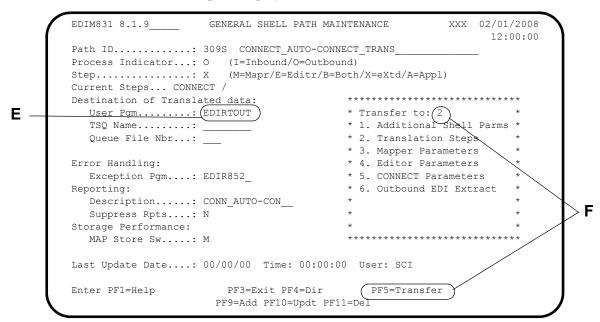

- E The Destination User Pgm field should identify EDIRTOUT as the destination user program. This program is a Gentran:Realtime sample program, which cleans up the TSQ at the end of the process.
- F Type 2 in the "Transfer to" field and press **PF5=Transfer** to display the Shell Path Translation Outbound screen.

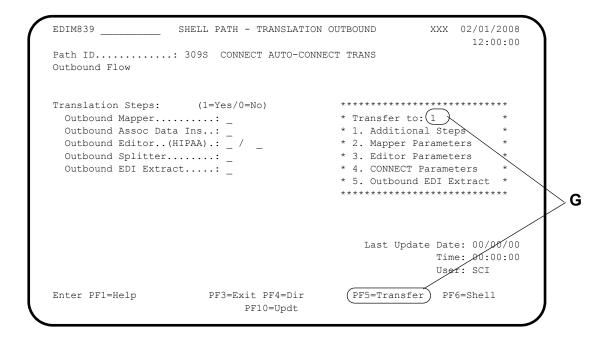

G Type 1 in the "Transfer to" field and press **PF5=Transfer** to display the Additional Step Shell Maintenance screen.

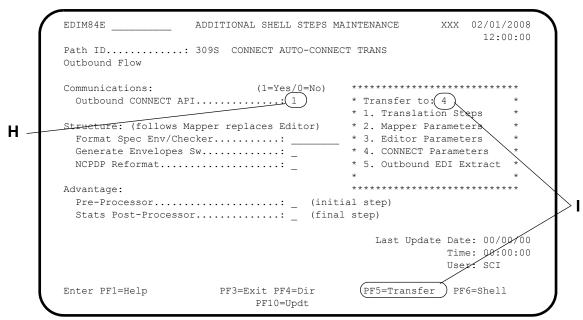

- H Only the Outbound Connect API should be selected on this screen.
- I Type 4 in the "Transfer to" field and press **PF5=Transfer** to display the Connect Path Maintenance screen.

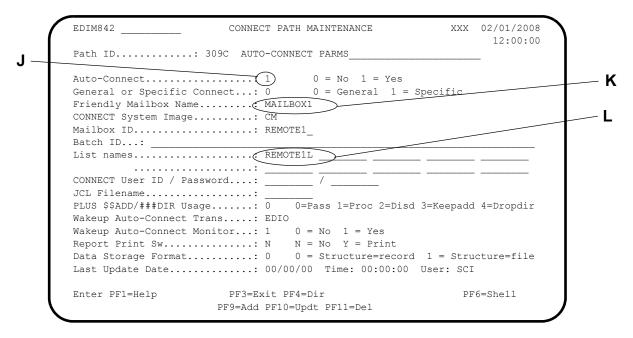

This screen should specify the following:

- The auto-connect (**J**)
- The Friendly Mailbox Name (K)
- The list name (L) to send

You can set up multiple schedules to send different list names at different times throughout the day. Thus, you can schedule document sending according to document priority and at lower traffic periods of the day.

## **Inbound Processing Overview**

You can set up processing of inbound EDI data into Gentran:Realtime from Connect two ways: *immediate wakeup* and *scheduled search*.

The *immediate wakeup* is initiated from within the Connect system by using either Online Exits or Application Agents. Both of these methods are event-driven when Connect receives data from a specified remote ID. They initiate Gentran:Realtime CICS transaction EDIC, which invokes the Gentran:Realtime Connect Inbound Interface program (EDIR316).

This interface program reads the data and passes it to the Gentran:Realtime process defined on the inbound Connect Path Maintenance screen (EDIM843) for the remote ID being processed. If none is found that matches the remote ID, then the system uses a default Connect inbound option (the default is defined in the 000B path).

The *scheduled search* is started by a Gentran:Realtime schedule option, performed by the system on a timed basis. One remote ID is defined for the search, and the system pulls in all data that is present in the Connect queue that has not been transmitted.

**Note:** The remote IDs should be unique for inbound and outbound transmissions to prevent data that is being sent out from being retrieved by the inbound Connect interfaces.

You can set up the system to use both methods, so that Gentran:Realtime processes some transactions as soon as they are received, and others in a time-delayed manner. This technique improves efficiency, as opposed to starting all inbound data immediately, especially in high-volume situations in which many inbound transmissions are received at the same time.

**Note:** To allow for more customization (if needed), you can use sample programs EDIRCENI or EDIRCESI in the GENTRAN.V6X5.RTE.UTILITY.SOURCE library in place of the Gentran:Realtime inbound Connect API program.

### Setting Up Immediate Wakeup Processing

You must use either Connect Online Exits or Application Agents or a combination of both to initiate immediate inbound processing. Your choice depends on the communications protocols that you have implemented within your Connect system.

- If you use only the BISYNC and/or SNA protocols, you can use either the Online Exits or the Applications Agents.
- If you use only the FTP protocol, you must use the Application Agents.
- If you use the FTP protocol in combination with the BISYNC and/or SNA protocols, you must use a combination of both the Online Exits and the Application Agents.

The FTP protocol must use Application Agents because the sample Online Exits provided with Gentran:Realtime are written in COBOL and are not compatible with the FTP processing component of the Connect system.

### **Using Online Exits**

Gentran: Realtime provides the following sample Online Exits in the UTILITY. SOURCE library:

EDIRXSEC Security Exit One

This exit sets the XMIT flag to YES for batches collected from Remote IDs that are specified in an internal table, so that the Gentran:Realtime CICS

application can extract them from the Connect system.

EDIRXEOB End of Batch Exit

This exit causes the CICS Wake Up Initiate exit (EDIRXWUI) to be invoked

for Remote IDs that are specified in an internal table.

EDIRXWUI CICS Wake Up Initiate Exit

This exit starts a CICS transaction to invoke a Gentran:Realtime application that extracts the batch for processing. An internal table of Remote IDs defines the CICS transaction, the region in which to start it, and the path to be used for

processing.

EDIRXWUT CICS Wake Up Terminate Exit

This displays console messages for Wake Up Initiate exit (EDIRXWUI) fail-

ures.

To implement the exits, you must complete the following tasks.

- 1. Customize the sample COBOL Gentran:Realtime exits for your specific requirements.
  - Customize the internal tables in EDIRXSEC and EDIRXEOB to specify the Remote IDs from which you receive data.
  - Customize the internal table in EDIRXWUI to specify the Remote IDs that you receive data from, the Gentran:Realtime CICS transaction to be started, the region in which it is to be started, and the Gentran:Realtime path to be used to process the data.
  - EDIRXWUT requires no customization unless you want to include specialized error handling logic.
- 2. Compile and link all four exits using the RENT compile option and the RENT, REUS, AMODE(31), and RMODE(24) link options.
- 3. Specify the four exits to your Connect system in the Options Definition File using the following parameters:

XENDOFB=EDIRXEOB XSECUR1=EDIRXSEC XAPPCWI=EDIRXWUI XAPPCWT=EDIRXWUT

### **Using Application Agents**

You must specify rules for the End-of-Batch (EOB) and Wake Up Terminate (WKT) agents as shown in the following examples.

#### Example 1

This example initiates CICS transaction EDIC in CICS region GTRN when data is received from Remote IDs Remote1 or Remote2.

#### Example 2

This example generates error messages if the End-of-Batch agent could not successfully initiate a CICS transaction.

For the Gentran:Realtime Connect Inbound Interface program (EDIR316) to extract a batch from your Connect system, the batch must have the XMIT flag set to YES. You can use either of the following two methods used to accomplish this:

- 1. For batches received with the BISYNC or SNA protocols, the Security Exit One Online Exit EDIRXSEC must be used. Implement it as described previously in the "Using Online Exits" section.
- 2. For batches received with the FTP protocol, the Security Exit One Online Exit does not function. Therefore each Remote ID that from which you receive data that is defined as a TYPE=FTP\_CLIENT in the \*REMOTES section of your Options Definition File, must be defined with the RECEIVE\_OPTIONS=(XMIT=YES) parameter. This parameter can either be hard coded in your Options Definition File or you can specify it on the FTP Client Communication Profile screen (EDIM420), if you have implemented Gentran:Plus in your system.

The following screens illustrate three different ways to set up the immediate wakeup processing options.

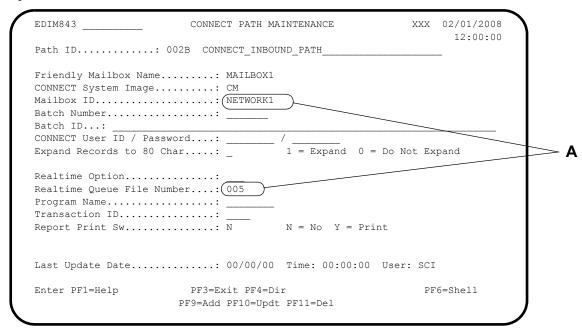

A In this instance, the system places all data coming from remote ID NETWORK1 on queue file 005. This data can then be sent to the Gentran:Realtime inbound translation, or to batch translation by Gentran:Basic.

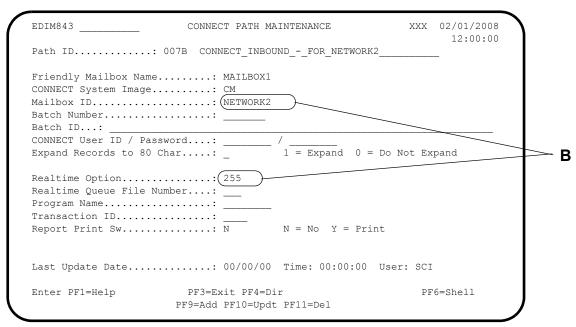

**B** In this instance, all data from NETWORK2 goes to Gentran:Realtime immediate option 255.

| Path ID:                                                                      | OOOR INBOUND_CONNE                   | CT_DEFAULT_PARMS_ |           | -       |
|-------------------------------------------------------------------------------|--------------------------------------|-------------------|-----------|---------|
| Friendly Mailbox Name. CONNECT System Image Mailbox ID Batch Number Batch ID: | : CM<br>: REMOTEID                   |                   |           |         |
| CONNECT User ID / Pass Expand Records to 80 C                                 |                                      |                   | Do Not Ex | pand    |
| Realtime Option<br>Realtime Queue File Nu<br>Program Name<br>Transaction ID   | mber:                                |                   |           |         |
| Report Print Sw                                                               |                                      | N = No  Y = Prir  | nt        |         |
| Last Update Date                                                              | : 00/00/00                           | Time: 00:00:00    | User: SCI |         |
| Enter PF1=Help                                                                | PF3=Exit PF4=Di<br>PF9=Add PF10=Updt | =                 | PF        | 6=Shell |

C The default Gentran:Realtime option is 600, which identifies the Separator program as the process to be performed. You can have this option can be the only one set up, so that all inbound EDI transactions go through this process.

## Setting Up Scheduled Search Processing

In this scenario, you set up a schedule option to retrieve all batches sent from a network every 20 minutes. The system then runs the data through a Gentran:Realtime immediate option. The specific remote ID being received has only one type of transaction in it (e.g., the 856 Advance Ship Notice). The following screen illustrations provide an example of how to set up this schedule option.

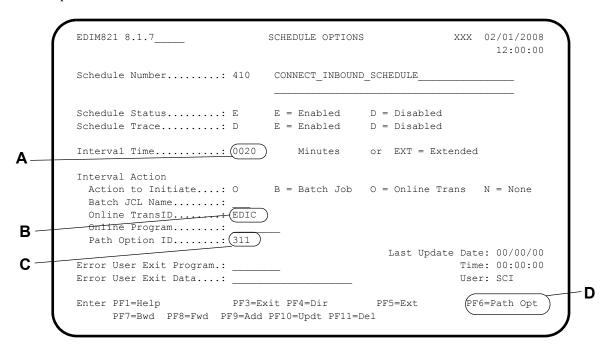

- A The interval time is set to 20 minutes for the whole day. If you need to use different time intervals, then use the extended interval time ("EXT") and set the time intervals on the Extended Schedule Options screen.
- **B** Transaction ID EDIC pulls data from Connect.
- C Path option 311 identifies the Connect and remote ID to be pulled.
- **D** Press **PF6=Path Opt** to display the General Shell Path Maintenance screen.

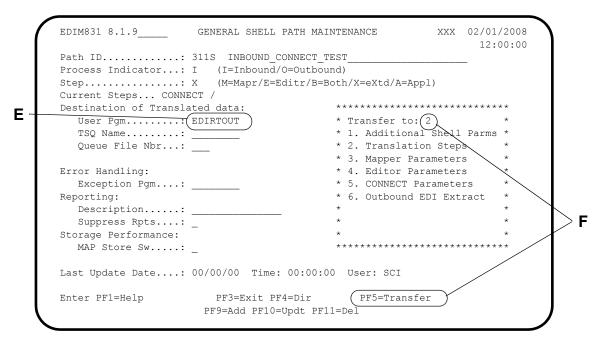

- E The program EDIRTOUT in the Destination User Pgm field is used to delete the final TSQs. This program is a Gentran:Realtime sample program.
- F Type 2 in the "Transfer to" field and press **PF5=Transfer** to display the Shell Path Translation Inbound screen.

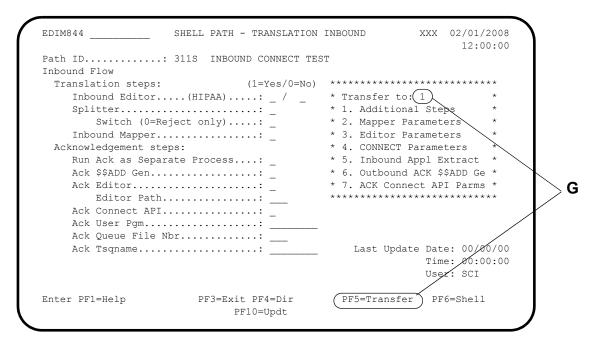

G Type 1 in the "Transfer to" field and press **PF5=Transfer** to display the Additional Shell Steps Maintenance screen.

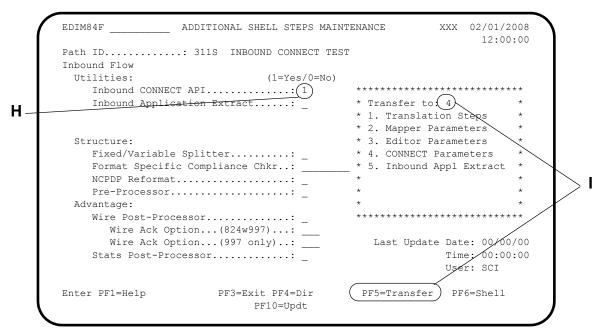

- H Typing a value of 1 in the Inbound Connect API field instructs the Shell program to run the inbound Connect API only. Never run any other programs with it. It starts all the other processes by using the parameters supplied on the Connect Path Maintenance screen.
- I Type 4 in the "Transfer to" field and press **PF5=Transfer** to display the Connect Path Maintenance screen.

The following screen is an example of the parameters for the inbound Connect API program (EDIR316).

| EDIM843                     | CONNECT PATH MAINTE      | NANCE XXX            | 02/01/200<br>12:00:0 |
|-----------------------------|--------------------------|----------------------|----------------------|
| Path ID                     | : 311B INBOUND_TESTMBX_U | NLOAD                |                      |
| CONNECT System Image        |                          |                      |                      |
| Mailbox ID Batch Number     | <del>-</del>             |                      |                      |
|                             | ······                   |                      |                      |
| CONNECT User ID / Pa        |                          |                      |                      |
| Expand Records to 80        | Char: $1 =$              | Expand 0 = Do Not Ex | rpand                |
| Realtime Option             | 231                      |                      |                      |
| Realtime Queue File         |                          |                      |                      |
| Program Name Transaction ID | ·······:                 |                      |                      |
|                             | N =                      | No Y = Print         |                      |
| Last Update Date            | : 00/00/00 Tim           | e: 00:00:00 User: SC | <u>.</u>             |
| -                           |                          |                      |                      |
| Enter PF1=Help              | PF3=Exit PF4=Dir         | PI                   | 6=Shell              |

J Gentran:Realtime immediate option 231 processes the inbound data if the data consists of only one type of transaction, then option 231 runs the Inbound Editor and Inbound Mapper. If the data consists of multiple types and is run through different maps, then option 231 runs the Inbound Editor and the Inbound Splitter, and the Splitter initiates other transactions that run the Inbound Mapper as separate tasks.

See the topic *Configuring Separator/Splitter/Router Processing* previously in this chapter for more information.

## **Connect Communications Configuration Recommendations**

This subtopic provides recommendations for Connect communications setup.

- Use the Application Agents or the User Exits for driving the inbound process.
   See the Connect documentation for specific information.
- Since Connect recognizes only the remote ID and does not distinguish between the type of data being processed, using multiple remote IDs is the best choice. Each remote ID can be used to process one type of transaction or, more likely, one group of related transactions. If this is not possible, you should use the Separator system to assign the transactions to their proper priorities.
- For outbound processes, we recommend that you perform the auto-connects on a scheduled basis (instead of immediately after each translation). You can elect to do some transaction communications immediately and others on a scheduled basis, but limit this type of configuration. For high-volume transactions, running on a schedule is more efficient.

## **Communications Configuration Example 2: Other Communications**

Communications packages other than Connect that send data to and receive data from Gentran:Realtime must have either a batch interface or a CICS interface that can pass the data either to a sequential file or to a TSQ.

If the communications system has only a batch interface, then the data must be placed in a sequential file and written to a queue file.

If the communications system has a CICS interface, then a user program must be written to interface between the communications system and Gentran:Realtime. Sample programs (e.g., EDIRSOA, EDIESOA) are available in the GENTRAN.V6X5.RTE.UTILITY.SOURCE library to show the coding required for the Gentran:Realtime portion of this interface. There are also some sample programs that demonstrate the interface for some networks.

# **Configuring Printed Audit Reports**

#### Introduction

You can print reports to provide audit trails for a variety of Gentran:Realtime processes, such as when data arrives at your company or when outbound EDI data is acknowledged.

To accomplish this task, many of the Gentran:Realtime path parameter screens include a Print Report Sw switch field, which instructs the program using the parameters to create a Print Report Request and to write that request to a queue file. At trigger levels (which you define), Gentran:Realtime submits a batch job that reads these Print Report Requests and creates a hard copy of the report. This hard copy could be an actual report print or a back-up tape copy.

## **Print Request Features**

The following print request features enable you to audit reports:

- Print Rpt Sw switches are present on all Path parameter screens that create EDI reports.
- Print Request Queue file number is identified in the Report Request QFNR field on the Systems Options Maintenance screen. A default of 092 is created during installation.
- Print Request JCL file (member EXECRPT) is loaded to the EDIRJCL during system installation and runs the Queue Read program (EDIRQRD) and the Batch Print Report program (EDIR306B).

## **Configuration Phases**

The following table describes the phases of configuring your system.

| Phase | Description                                                                                                    |
|-------|----------------------------------------------------------------------------------------------------|
| 1.    | Determine which reports you want to audit; set the Print Rpt Sw switch value to 1 for these reports, on the appropriate screens. |
| 2.    | Set up the Queue file; use the 092 default, or select another.                                                                   |
| 3.    | Setup the JCL and write it to the EDIRJCL file; enter the Queue file number on the System Options Maintenance screen.            |

## **Example Print Request Features**

This example describes how to audit the Editor reports using the Run-Time Global Path Maintenance screen to set the Print Rpt Sw switch.

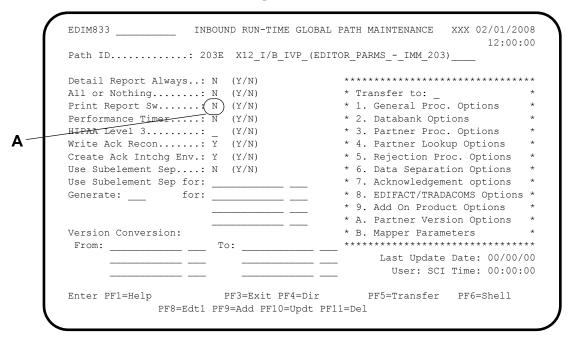

### A Type **Y** in the Print Report Sw field.

This example describes how to audit the Editor reports using the System Options screen to determine which Queue file number (QFNR) to print.

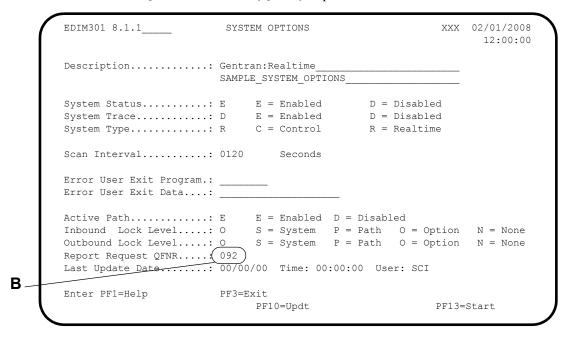

**B** Set up the Report Request QFNR. In our example, the QFNR is 092.

This example describes how to audit the Editor reports using the Queue Options screen to set a low/high range for when to submit JCL.

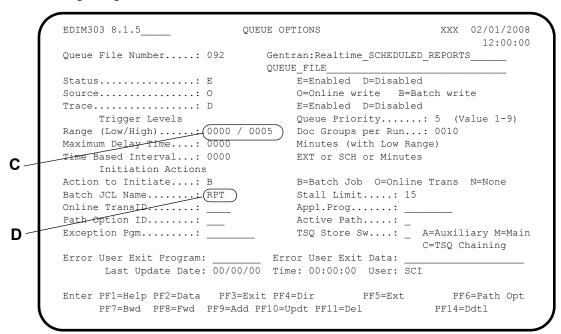

- C The values in the Low/High Range field determine when to submit JCL. In our example, the JCL member is submitted after five reports accumulate on the file.
- **D** The Batch JCL Name Field designates which JCL member to submit. In our example RPT represents JCL member EDIJRPT.

# **Configuring Gentran:Realtime for Associated Data Processing**

### Introduction

Associated data is the term used for data found on the BIN, BDS segments, and EDIFACT packages (UNO/UNP). This section describes the processing of associated data in Gentran:Realtime.

See Chapter 7, "System Features: Tips and Techniques" in the *Gentran:Basic for zSeries Release* 6.5 User's Guide for a complete description of associated data and its use in different EDI standards.

The system does not evaluate associated data as EDI data. Instead it treats associated data as a binary stream to be passed to another application. The data can be anything (e.g., CAD/CAM drawing, email message, text document, etc.). Gentran:Realtime treats it as pass-through data associated with the EDI document.

**Note:** Throughout this section we will refer to the BIN segment in the processing descriptions. However, all the descriptions remain accurate, whether the item is a BIN or BDS segment, or an EDIFACT package.

## **Associated Data Processing Features**

The associated data processing features are:

- A VSAM file to hold the data (EDIASCDT)
- An online program to add data to the file (EDIR066)
- An online program to read data from the file (EDIR065)
- A batch program to read, write and create reports for the file (EDIRBIN)

### **Configuration Setup**

The Associated data VSAM file is defined during the Gentran:Realtime installation (in JCL member DEFRTE). This file is seeded initially with some test data that can be deleted later.

When the system encounters associated data during an inbound translation process, it writes the data to the associated data file and passes a location indicator (a 35-byte key) in the EDI data. This key is made up of a date time stamp with a counter. This operation happens automatically and no special options or parameters must be set. The user will use this key to read the data (using EDIRBIN) and to pass it onto the appropriate system.

When the associated data is to be used in an outbound flow, the data must be placed on the Associated Data file (using EDIRBIN) before being presented to Gentran:Realtime. To process this data, the Gentran:Realtime outbound process must include the Outbound Associated Data Insert program (EDIR065) to insert the data in the EDI output.

**Note:** The Associated Data file must be closed to CICS when the Batch Utility EDIRBIN is to write to it.

## Inbound Processing

In inbound processing, the Inbound Editor (EDIR001) evaluates BIN segments and either writes it to the Associated Data file or leaves it in the data, depending on the length of the BIN data. All BIN data that is less than or equal to 760 bytes in length remains in the EDI data as it is passed to the Inbound Mapper. The system removes any binary data greater than 760 bytes in length from the EDI data and writes it to a special TSQ. A pointer record in the form 'BINARY LOCATION 2001103116072600' replaces the data in the BIN segment. The pointer has two fields; the first is the keyword "BINARY LOCATION" and the second is the key (a date time stamp.) The user application should retain this pointer because it will be used to retrieve the data from the Associated Data file.

**Note:** An exception to this length rule is that the system sends all HIPAA data and all EDIFACT package data to the TSQ regardless of length.

When the Inbound Editor finishes, it checks to see if any associated data has been written to the TSQ. If data has been written, the editor issues a start on the EDIA transaction, which then runs the Associated Data Write program (EDIR066). This program then writes the data to the Associated Data file.

When the user wishes to use the associated data, the pointer value must be used with the batch Associated Data utility (EDIRBIN) to read the data. The key value on the pointer record is used on input parameters to the EDIRBIN program. The data will be written out to a sequential file.

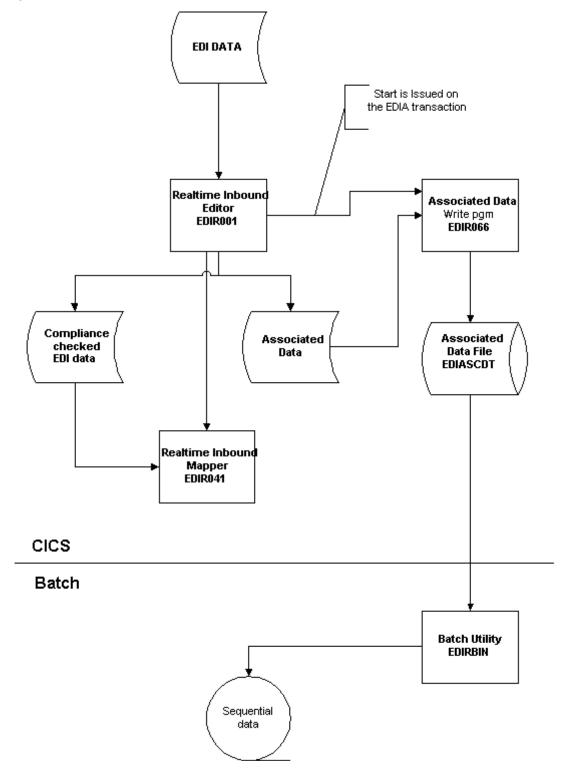

Figure 6.13 illustrates the inbound associated data flow.

Figure 6.13 Inbound Associated Data Flow

## **Outbound Processing**

For outbound processing in Gentran:Realtime, the large binary data (greater than 760 bytes in length) must already be on the Associated Data file when the segment is being processed in the Outbound Mapper (EDIR042). All binary data that is less than or equal to 760 bytes in length can be passed with the EDI data. Data greater than 760 bytes must be placed on the Associated Data file, and a pointer to the key of the data must be passed in the input data to the mapper. The layout of the pointer will be the same as for inbound (i.e. BINARY LOCATION followed by the key).

The Batch Associated Data Utility (EDIRBIN) should be used to place the data on the file. The key is supplied on a parameter record. The Outbound Mapper will then link to the Associated Data Read program (EDIR065) when the system finds a BINARY LOCATION pointer. On the Shell Path – Translation Outbound screen, the Outbound Assoc Data Ins switch must be enabled (set to a value of 1), otherwise when the Mapper encounters the Binary Location pointer, it generates an error.

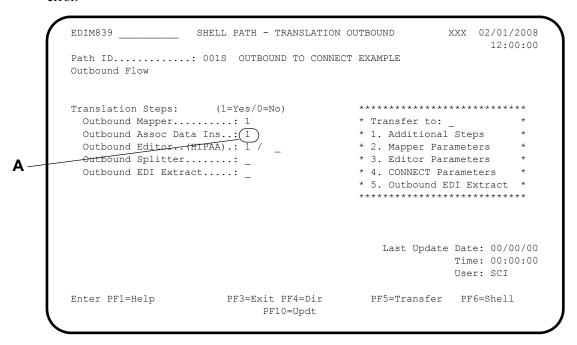

A The Outbound Assoc Data Ins switch is set to a value of 1.

Application Data Outbound Mapper EDIR042 Outbound Assoc Data Insert EDIR065 Intermediate EDI data Associated Data File **EDIASCDT** Outbound Editor EDIR002 **EDI Data** CICS Batch **Associated Data** Utility EDIRBIN User data

Figure 6.14 illustrates outbound associated data flow.

Figure 6.14 Outbound Associated Data Flow

# **Configuring Asynchronous Reporting**

### Introduction

The Gentran: Realtime Asynchronous Report feature is an optional feature that enables the separation of the physical input/output of the reporting process from the functional process that creates the report. The Editor programs, Mapper programs, and databank utilities can all be configured to write their reports to the VSAM files (EDIRRC and EDIRRD) asynchronously from the actual translation or utility process being performed.

The major benefit of this configuration is the improved throughput of the functional programs. The input/output involved in the writing of the report will no longer slow down these processes. The programs will write the reports to a TSQ, and then the physical input/output will be performed in a separate task that is started when the report is closed.

**Note:** When the program is processing, you can not view the report as it is being created. The reports are only accessible when the program completes processing. Normally, the report appears on the VSAM files almost immediately after the program completes. In cases where many reports are being created at the same time and some are very long, the appearance of the reports on the VSAM files may be delayed.

## **Features of Asynchronous Reporting**

The following table lists the features of asynchronous reporting.

| Feature                                       | Description                                                                                                    |
|-----------------------------------------------|----------------------------------------------------------------------------------------------------|
| Configuration parameter                       | The configuration parameter enables or disables asynchronous reporting.                                                                                   |
| Transaction and program (EDIQ/EDIRWRPT)       | The EDIQ transaction and EDIRWRPT program perform the asynchronous writes.                                                                                |
| Editor, Mapper, and<br>Splitter functionality | Upgrades in Editor, Mapper, and Splitter functionality use the asynchronous reporting feature to improve translation and compliance-checking performance. |
| Databank utility functionality                | Upgrades in the databank utilities use the asynchronous reporting feature to improve databank functions.                                                  |

# **Programs Using Asynchronous Reporting**

The following programs use this feature in reporting:

- EDIR042 Outbound Mapper
- EDIR002 Outbound Editor
- EDIR016 Outbound Splitter
- EDIR001 Inbound Editor
- EDIR041 Inbound Mapper
- EDIR015 Inbound Splitter
- EDID255 Outbound Databank Extract
- EDID455 Inbound Databank Extract
- EDID151 Outbound Application Databank Maintenance
- EDID251 Outbound EDI Databank Maintenance
- EDID351 Inbound EDI Databank Maintenance
- EDID451 Inbound Application Databank Maintenance
- EDID552 Change Audit Maintenance
- EDID515 Acknowledgement Reconciliation Maintenance

**Configuration Strategies** 

### **Configuration Steps**

You enable the Asynchronous Reporting feature by accessing the Gentran:Realtime Configuration Record via the Configuration Maintenance screen. Complete the following steps to enable asynchronous reporting.

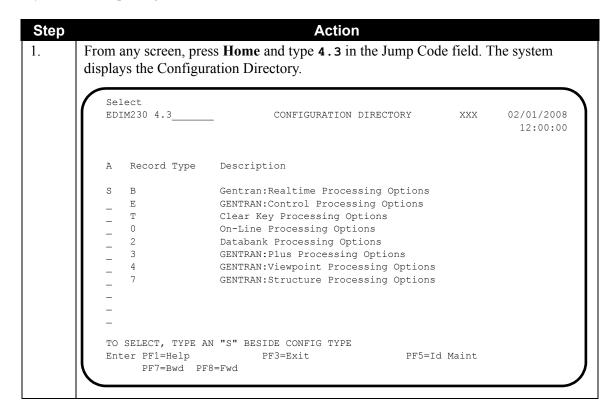

| Step | Action                                                                                                    |
|------|----------------------------------------------------------------------------------------------------|
| 2.   | Type s in the A field that corresponds to Record Type B, Gentran:Realtime Processing Options, and press PF5=Id Maint. The system displays the Configuration Maintenance screen.  CONFIGURATION MAINTENANCE  EDIM231  CONFIGURATION MAINTENANCE  XXX 02/01/2008 |
|      | 12:00:00                                                                                                    |
|      | Gentran:Realtime Options - Record Type B Panel 1 of 1                                                                                                    |
|      | Realtime System Identifier: GENTRAN:RE ALTIME_6.5                                                                                                    |
|      | Syncpoint Rollback Switch: 1 0=Enable 1=Disable User ID for Background tasks: Batch Submit Exit:                                                                                                    |
|      | Asynchronous Reporting: 0 0=Enable 1=Disable                                                                                                    |
|      |                                                                                                    |
|      | Last Update Date: 00/00/00 Time: 00:00:00 User: SCI                                                                                                    |
|      | Enter PF1=Help PF3=Exit PF4=Dir PF6=Nxt Cnfg PF10=Updt                                                                                                    |
| 3.   | Enable the Asynchronous Reporting feature by typing <b>0</b> (zero) in the Asynchronous Reporting field.                                                                                                    |

The Realtime programs will read the B record and check whether the Asynchronous switch is enabled. If it is not enabled then the programs will create the reports in the same task (the same method as in previous releases). If the switch is enabled, the programs write their reports to a TSQ and then start the EDIQ transaction when the report has been closed.

## **Configuring JCL Submission and User Security**

### Introduction

Under standard run parameters, Gentran:Realtime submits many batch jobs through the Internal Reader. The jobs submitted most often involve reading queue files and processing the data. In addition, printouts of reports generated by Gentran:Realtime translations can also be submitted for batch printing. Gentran:Realtime enables you to control the submission of the JCL and provide parameters to the JCL, including providing a different job card.

### **Features**

The features described in this section enable you to control the submission of JCL from the CICS system.

### Batch Submit Exit

The Batch Submit Exit enables you to have a customer program perform the submission of JCL. This allows the customer to bypass using the Internal Reader by using a CICS interface to a scheduler package, or to provide capabilities to track and control any jobs submitted.

### User Jobcard Substitution

A user jobcard substitution feature enables you to submit JCL from a screen with a specific user jobcard substituted for the one present in the JCL.

For example, in the Gentran:Realtime reporting subsystem, you can request printed reports. You could change the Jobname via an online screen, but the remainder of the jobcard is unchanged. With this feature, you can store individual jobcards on the EDIRJCL file (under the individual Gentran user ID) and the system substitutes these for the jobcard found in the JCL.

### User ID for Background Tasks

This feature enables you to assign a user ID to the EDII transaction, and therefore have it used by the JCL Submit transaction (EDIB), the Queue Read transaction (EDIR), and any other transactions started by EDII.

**Note:** In Gentran:Realtime, many transactions can be started

through the Schedule Options. These include databank

maintenance: EDI3, EDI4, EDI5, EDI6 and acknowledgment reconciliation EDI7.)

By using the user ID assigned to the EDII transaction, you can set security levels for that ID without having to give access to all individuals who might start the EDII transaction.

### **Batch Submit Exit and Security ID Configuration**

You can configure the Batch Submit exit and security ID using the Configuration Maintenance screen, illustrated below.

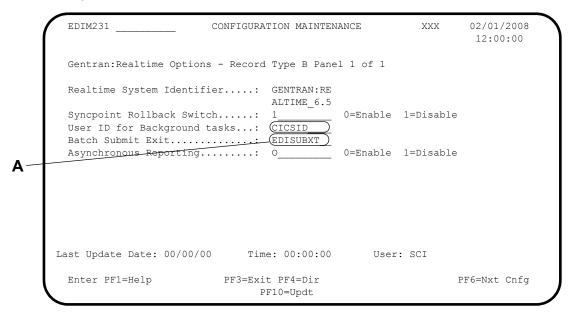

A The User ID for Background tasks and Batch Submit Exit are optional fields on the Gentran:Realtime Configuration record (they are also on the Gentran:Control configuration record). The system uses the User ID for all background tasks started from the Scanner Initiator (transaction EDII/program EDIEOSI). The Batch Submit exit is used when the Online Batch Initiator program (EDIEOBI/transaction EDIB) runs. A sample program EDISUBXT is in the UTILITY.SOURCE library.

### **User ID (Security)**

This section differentiates between two types of user IDs: the Gentran user ID and a CICS user ID.

The Gentran user ID is the signon ID you enter in the User ID field on the Gentran signon screen (EDIM000) to access the Gentran screens. The CICS user ID provides access to the CICS system. These IDs can be identical for a given user.

### The CICS User ID

The user ID entered on the Configuration record will be a CICS user ID that is to be used by the EDII transaction. It must have full access authority to the Gentran files and have authority to write to the Internal Reader.

When the EDII transaction starts, it checks for a CICS user ID, and restarts itself with that ID. EDII can be started many different ways—by the PLTPI, by batch JCL, by online entry from a Gentran screen, by native CICS entry, or by an online program. Each of these can have different authority levels depending upon the individual or program initiating the action. The CICS user ID feature provides a method to control the access from this transaction without opening access to many different users. Any transaction that EDII starts after that will have this user ID assigned to it.

### **Jobcard Override**

Specific jobcards can be added to the EDIRJCL file, which the EDIB transaction will use as a substitute for the jobcards present in the submitted JCL. The jobcards are stored with the Gentran user ID as its primary key.

When EDIB is running, it checks whether the user ID has a set of JCL stored for it. It will then substitute this JCL for the jobcard. The jobcard is identified as the first record in the file and all following records until the first EXEC card or a card with a specific keyword value. The keyword value is '//\* JOBCARD END' in the first 15 columns (the remainder of the card should be blank). This enables appropriate security and routing information for people submitting JCL from CICS.

### **Batch Submit Exit**

The EDIB transaction uses the Batch Submit exit program instead of the Internal Reader when it submits the JCL. A communication area is passed to the user program, which provides the system image, the program image, the JCL name to be submitted, the jobname to be placed on the jobcard, the name of a TSQ containing any parameter records being sent, the name of a TSQ containing any JCL found on the EDIRJCL file, the user ID of the individual requesting the submit, the reason for the submission, a return code for the exit, and a message area for the exit.

A sample program (EDISUBXT) demonstrates the proper procedure to use for the Batch Submit exit program. You must customize this program to perform the functions required at your site.

If the Batch Submit exit field is left blank on the Configuration Maintenance screen, the EDIB transaction writes the data to the internal reader.

### **Example User Jobcard Setup**

### Scenario

A user named Mary Smith needs to submit JCL from the Gentran system, have the jobs run in a special class, and have the output routed to a special printer.

### Resulting Example Setup

Her ID is set up on the security maintenance screen.

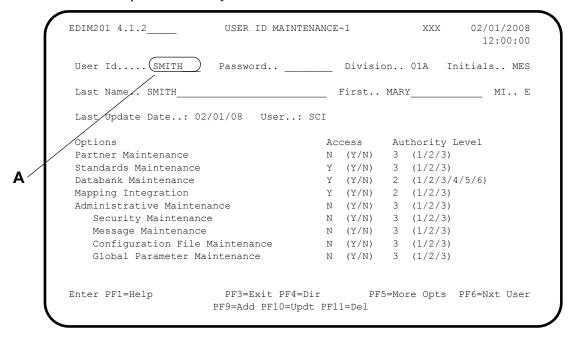

- A Mary's Gentran User ID is SMITH. To provide her with a jobcard that is different than the default jobcard in the EXEC306 JCL, the following tasks must be completed:
  - Set up her jobcard in a PDS.
  - Use JCL member EXECJCLX to add the jobcard to the EDIRJCL file.
  - Verify that the EXEC306 JCL is setup properly to substitute the Jobcard.

The following provides details on completing these tasks.

Set up her jobcard in a PDS, which looks like the following:

### This Jobcard is stored on the EDIRJCL file by running EXECJCLX:

```
//EXECJCLX JOB (ACCT INFO), 'NAME',
   MSGLEVEL=1, MSGCLASS=R,
// REGION=2000K, PRTY=10
//*----
//* PLACE JCL RECORDS INTO THE JCL FILE
//EDIRJCLX EXEC PGM=EDIRJCLX
//STEPLIB DD DSN=GENTRAN.V6X5.BATCH.LOAD, DISP=SHR
//EDITIO DD DSN=GENTRAN.V6X5.BATCH.LOAD, DISP=SHR
//EDICFG DD DSN=GENTRAN.V6X5.VSAM.EDI.EDICFG, DISP=SHR
//ERRCTL DD DSN=GENTRAN.V6X5.VSAM.ERRCTL, DISP=SHR
//EDISUM DD SYSOUT=*
//EDILOG
            DD SYSOUT=*
//SYSPRINT DD SYSOUT=*,DCB=BLKSIZE=121
//SYSOUT DD SYSOUT=*,DCB=BLKSIZE=121
//SYSUDUMP DD SYSOUT=*
//*************
//* COLS 01-03 - OPERATION TO BE PERFORMED //* COLS 05-12 - NAME OF DATA TO BE ADDED
 //PARMS
          ___DD__*
ADD SMITH
 //EDIRJCL
            DD DSN=GENTRAN.V6X5.VSAM.EDIRJCL,DISP=SHR
//SEQJCL
            DD DSN=USER.V6X5.RTE.CNTL(SMITHJOB),DISP=SHR
```

**Note:** The ADD parameter provides the JCLname that it is to be stored under in the EDIRJCL file. SMITH is the user ID for the individual

### The EXEC306 JCL appears as the following:

```
//EXEC306 JOB (ACCT INFO), 'NAME'.
// MSGLEVEL=1, MSGCLASS=R,
// REGION=2000K, PRTY=10
//*MAIN CLASS=TEST, LREGION=64K, SYSTEM=DEV, PROC=06
//*FORMAT PR, DDNAME=, DEST=PRINTERB
(//* JOBCARD END
//* REPORT GENERATION PROGRAM
//EDIR306 EXEC PGM=EDIR306B
//STEPLIB DD DSN=GENTRAN.V6X5.RTE.BATCH.LOAD,DISP=SHR
//EDICFG DD DSN=GENTRAN.V6X5.VSAM.EDI.EDICFG,DISP=SHR
//ERRCTL DD DSN=GENTRAN.V6X5.VSAM.ERRCTL,DISP=SHR
//EDIRRC DD DSN=GENTRAN.V6X5.RTE.VSAM.EDIRRC,
             DISP=SHR
//EDIRRD DD DSN=GENTRAN.V6X5.RTE.VSAM.EDIRRD,
             DISP=SHR
//EDISUM
          DD SYSOUT=*
//EDILOG DD SYSOUT=*
//SYSOUT
          DD SYSOUT=*
//SYSUDUMP DD SYSOUT=*
//SYSUT2 DD SYSOUT=*
 //SYSUT1
PARM RECORDS
```

Note: Regarding the two circled lines, //\* JOBCARD END and PARM RECORDS, the first six cards will be replaced by the jobcard stored under SMITH. If the //\* JOBCARD END were not present, then the following three comment cards (up to the EXEC card) would also be removed and replaced by the jobcard under 'SMITH'. The PARM RECORDS card will be replaced with the parameter records generated by the Gentran: Realtime Report Selection screen.

| _ |               |          |             |          |          |
|---|---------------|----------|-------------|----------|----------|
| • | Configurin    | a ICI Qu | hmiccion    | and Hear | Coourity |
| • | ,viiiizui iii | とうてたらい   | 11111221011 | and Oser | Security |

## Appendix

# A

# **Jump Codes**

## **Jump Codes by Screen Title**

The following table lists the jump codes for the Gentran:Realtime menus and screens. The screens are listed by screen title in the order in which they appear on the Gentran:Realtime menus.

See the next section in this appendix, "Jump Codes by Screen Name," for a list of jump codes organized by screen name (program name).

**Note:** Not every Gentran:Realtime screen is listed on the table below. Only the screens *to which* you can jump are listed.

| Screen TitleNameNumericAlphabeticGentran:Realtime Main MenuEDIM8008.0RTESystem MaintenanceEDIM8018.1RTE.SMENU RTE.SYSSystem OptionsEDIM3018.1.1RTE.SOPT RTE.OPTImmediate DirectoryEDIM8108.1.2RTE.IDIRImmediate OptionsEDIM8118.1.3RTE.IOPTQueue DirectoryEDIM3028.1.4RTE.QDIRQueue OptionsEDIM3038.1.5RTE.QOPTSchedule DirectoryEDIM8208.1.6RTE.SDIRSchedule OptionsEDIM8218.1.7RTE.SCHOPTPath Options DirectoryEDIM8308.1.8RTE.POPTGeneral Shell Path<br>MaintenanceEDIM8318.1.9RTE.SHL1<br>RTE.SHELL1Online Copy MaintenanceEDIM8608.1.10RTE.CPY<br>RTE.COPYDatabank Parameter<br>Maintenance MenuEDIM8638.1.11RTE.DBOutbound Application<br>DatabankEDIM8638.1.11.1RTE.OA |                            | Screen  | Jump Codes |                   |
|----------------------------------------------------------------------------------------------------|----------------------------|---------|------------|-------------------|
| System Maintenance EDIM801 8.1 RTE.SMENU RTE.SYS  System Options EDIM301 8.1.1 RTE.SOPT RTE.OPT  Immediate Directory EDIM810 8.1.2 RTE.IDIR  Immediate Options EDIM811 8.1.3 RTE.IOPT  Queue Directory EDIM302 8.1.4 RTE.QDIR  Queue Options EDIM303 8.1.5 RTE.QOPT  Schedule Directory EDIM820 8.1.6 RTE.SDIR  Schedule Options EDIM821 8.1.7 RTE.SCHOPT  Path Options Directory EDIM830 8.1.8 RTE.POPT  General Shell Path EDIM831 8.1.9 RTE.SHL1  Maintenance EDIM860 8.1.10 RTE.CPY  RTE.COPY  Databank Parameter EDIM862 8.1.11 RTE.DB  Maintenance Menu  Outbound Application Databank  EDIM863 8.1.11.1 RTE.OA                                                         | Screen Title               | Name    | Numeric    | <b>Alphabetic</b> |
| System Maintenance EDIM801 8.1 RTE.SMENU RTE.SYS  System Options EDIM301 8.1.1 RTE.SOPT RTE.OPT  Immediate Directory EDIM810 8.1.2 RTE.IDIR  Immediate Options EDIM811 8.1.3 RTE.IOPT  Queue Directory EDIM302 8.1.4 RTE.QDIR  Queue Options EDIM303 8.1.5 RTE.QOPT  Schedule Directory EDIM820 8.1.6 RTE.SDIR  Schedule Options EDIM821 8.1.7 RTE.SCHOPT  Path Options Directory EDIM830 8.1.8 RTE.POPT  General Shell Path EDIM831 8.1.9 RTE.SHL1 RTE.SHELL1  Online Copy Maintenance EDIM860 8.1.10 RTE.CPY RTE.COPY  Databank Parameter Maintenance Menu  Outbound Application EDIM863 8.1.11 RTE.OA                                                                      | Gentran:Realtime Main Menu | EDIM800 |            | RTE               |
| System Options EDIM301 8.1.1 RTE.SOPT RTE.OPT  Immediate Directory EDIM810 8.1.2 RTE.IDIR  Immediate Options EDIM811 8.1.3 RTE.IOPT  Queue Directory EDIM302 8.1.4 RTE.QDIR  Queue Options EDIM303 8.1.5 RTE.QOPT  Schedule Directory EDIM820 8.1.6 RTE.SDIR  Schedule Options EDIM821 8.1.7 RTE.SCHOPT  Path Options Directory EDIM830 8.1.8 RTE.POPT  General Shell Path EDIM831 8.1.9 RTE.SHL1  Maintenance EDIM860 8.1.10 RTE.CPY  RTE.COPY  Databank Parameter EDIM862 8.1.11 RTE.DB  Outbound Application Databank  EDIM863 8.1.11 RTE.OA                                                                                                    |                            |         | 8          |                   |
| Immediate Directory EDIM810 8.1.2 RTE.IDIR  Immediate Options EDIM811 8.1.3 RTE.IOPT  Queue Directory EDIM302 8.1.4 RTE.QDIR  Queue Options EDIM303 8.1.5 RTE.QOPT  Schedule Directory EDIM820 8.1.6 RTE.SDIR  Schedule Options EDIM821 8.1.7 RTE.SCHOPT  Path Options Directory EDIM830 8.1.8 RTE.POPT  General Shell Path EDIM831 8.1.9 RTE.SHL1  Maintenance EDIM860 8.1.10 RTE.CPY  RTE.COPY  Databank Parameter Maintenance Menu  Outbound Application Databank  EDIM863 8.1.11 RTE.DB                                                                                                    | System Maintenance         | EDIM801 | 8.1        |                   |
| Immediate OptionsEDIM8118.1.3RTE.IOPTQueue DirectoryEDIM3028.1.4RTE.QDIRQueue OptionsEDIM3038.1.5RTE.QOPTSchedule DirectoryEDIM8208.1.6RTE.SDIRSchedule OptionsEDIM8218.1.7RTE.SCHOPTPath Options DirectoryEDIM8308.1.8RTE.POPTGeneral Shell Path<br>MaintenanceEDIM8318.1.9RTE.SHL1Online Copy MaintenanceEDIM8608.1.10RTE.CPY<br>RTE.COPYDatabank Parameter<br>Maintenance MenuEDIM8628.1.11RTE.DBOutbound Application<br>DatabankEDIM8638.1.11.1RTE.OA                                                                                                    | System Options             | EDIM301 | 8.1.1      |                   |
| Queue DirectoryEDIM3028.1.4RTE.QDIRQueue OptionsEDIM3038.1.5RTE.QOPTSchedule DirectoryEDIM8208.1.6RTE.SDIRSchedule OptionsEDIM8218.1.7RTE.SCHOPTPath Options DirectoryEDIM8308.1.8RTE.POPTGeneral Shell Path<br>MaintenanceEDIM8318.1.9RTE.SHL1<br>RTE.SHELL1Online Copy MaintenanceEDIM8608.1.10RTE.CPY<br>RTE.COPYDatabank Parameter<br>Maintenance MenuEDIM8628.1.11RTE.DBOutbound Application<br>DatabankEDIM8638.1.11.1RTE.OA                                                                                                    | Immediate Directory        | EDIM810 | 8.1.2      | RTE.IDIR          |
| Queue OptionsEDIM3038.1.5RTE.QOPTSchedule DirectoryEDIM8208.1.6RTE.SDIRSchedule OptionsEDIM8218.1.7RTE.SCHOPTPath Options DirectoryEDIM8308.1.8RTE.POPTGeneral Shell Path<br>MaintenanceEDIM8318.1.9RTE.SHL1Online Copy MaintenanceEDIM8608.1.10RTE.CPY<br>RTE.COPYDatabank Parameter<br>Maintenance MenuEDIM8628.1.11RTE.DBOutbound Application<br>DatabankEDIM8638.1.11.1RTE.OA                                                                                                    | Immediate Options          | EDIM811 | 8.1.3      | RTE.IOPT          |
| Schedule DirectoryEDIM8208.1.6RTE.SDIRSchedule OptionsEDIM8218.1.7RTE.SCHOPTPath Options DirectoryEDIM8308.1.8RTE.POPTGeneral Shell Path<br>MaintenanceEDIM8318.1.9RTE.SHL1<br>RTE.SHELL1Online Copy MaintenanceEDIM8608.1.10RTE.CPY<br>RTE.COPYDatabank Parameter<br>Maintenance MenuEDIM8628.1.11RTE.DBOutbound Application<br>DatabankEDIM8638.1.11.1RTE.OA                                                                                                    | Queue Directory            | EDIM302 | 8.1.4      | RTE.QDIR          |
| Schedule Options EDIM821 8.1.7 RTE.SCHOPT Path Options Directory EDIM830 8.1.8 RTE.POPT General Shell Path Maintenance EDIM831 8.1.9 RTE.SHL1 RTE.SHELL1 Online Copy Maintenance EDIM860 8.1.10 RTE.CPY RTE.COPY Databank Parameter EDIM862 8.1.11 RTE.DB Outbound Application EDIM863 8.1.11.1 RTE.OA                                                                                                    | Queue Options              | EDIM303 | 8.1.5      | RTE.QOPT          |
| Path Options Directory EDIM830 8.1.8 RTE.POPT  General Shell Path EDIM831 8.1.9 RTE.SHL1 Maintenance EDIM860 8.1.10 RTE.CPY RTE.COPY  Databank Parameter EDIM862 8.1.11 RTE.DB  Maintenance Menu  Outbound Application Databank  EDIM863 8.1.11.1 RTE.OA                                                                                                    | Schedule Directory         | EDIM820 | 8.1.6      | RTE.SDIR          |
| General Shell Path Maintenance  EDIM831  8.1.9  RTE.SHL1  RTE.SHELL1  Online Copy Maintenance  EDIM860  8.1.10  RTE.CPY  RTE.COPY  Databank Parameter  Maintenance Menu  Outbound Application Databank  EDIM863  8.1.11  RTE.DB  RTE.OA                                                                                                    | Schedule Options           | EDIM821 | 8.1.7      | RTE.SCHOPT        |
| MaintenanceRTE.SHELL1Online Copy MaintenanceEDIM8608.1.10RTE.CPY<br>RTE.COPYDatabank Parameter<br>Maintenance MenuEDIM8628.1.11RTE.DBOutbound Application<br>DatabankEDIM8638.1.11.1RTE.OA                                                                                                    | Path Options Directory     | EDIM830 | 8.1.8      | RTE.POPT          |
| Online Copy Maintenance EDIM860 8.1.10 RTE.CPY RTE.COPY  Databank Parameter EDIM862 8.1.11 RTE.DB  Maintenance Menu  Outbound Application EDIM863 8.1.11.1 RTE.OA                                                                                                    |                            | EDIM831 | 8.1.9      | * - =             |
| Databank Parameter Maintenance Menu  Outbound Application Databank  EDIM862  8.1.11  RTE.OB  RTE.OB  RTE.OB  RTE.OA                                                                                                    | Maintenance                |         |            | RTE.SHELL1        |
| Databank Parameter<br>Maintenance MenuEDIM8628.1.11RTE.DBOutbound Application<br>DatabankEDIM8638.1.11.1RTE.OA                                                                                                    | Online Copy Maintenance    | EDIM860 | 8.1.10     |                   |
| Maintenance Menu Outbound Application Databank  EDIM863 8.1.11.1 RTE.OA                                                                                                    |                            |         |            | RTE.COPY          |
| Outbound Application Databank  EDIM863  8.1.11.1  RTE.OA                                                                                                    | Databank Parameter         | EDIM862 | 8.1.11     | RTE.DB            |
| Databank                                                                                                    | Maintenance Menu           |         |            |                   |
|                                                                                                    | ~ ~                        | EDIM863 | 8.1.11.1   | RTE.OA            |
| Outbound EDI Databank   EDIMS64   8.1.11.2   KTE.UE                                                                                                    | Outbound EDI Databank      | EDIM864 | 8.1.11.2   | RTE.OE            |
| Inbound EDI Databank EDIM865 8.1.11.3 RTE.IE                                                                                                    | Inbound EDI Databank       | EDIM865 | 8.1.11.3   | RTE.IE            |

|                                          | Screen  | Jump Codes |                      |
|------------------------------------------|---------|------------|----------------------|
| Screen Title                             | Name    | Numeric    | Alphabetic           |
| Inbound Application<br>Databank          | EDIM866 | 8.1.11.4   | RTE.IA               |
| Change Audit Maintenance                 | EDIM874 | 8.1.11.5   | RTE.CA               |
| Acknowledgment Parameter Maintenance     | EDIM867 | 8.1.12     | RTE.ACK              |
| Online Log Display                       | EDIM304 | 8.2        | RTE.LOG              |
| Report Selection                         | EDIM310 | 8.3        | RTE.RSEL<br>RTE.RPT  |
| Exception Processing<br>Directory        | EDIM850 | 8.4        | RTE.XFAC<br>RTE.BYP  |
| Gentran:Realtime Activity<br>Summary     | EDIM870 | 8.5        | RTE.ASUM             |
| Separator Main Menu                      | EDIM934 | 7.5        | SEP<br>CNTL.SEP      |
| Separator Systems Options<br>Maintenance | EDIM935 | 7.5.1      | SEP.OPT              |
| Priority Options Directory               | EDIM936 | 7.5.2      | SEP.DIR              |
| Priority Options Maintenance             | EDIM937 | 7.5.3      | SEP.MAINT<br>SEP.MNT |
| Separator Monitor                        | EDIM938 | 7.5.4      | SEP.MON              |
| OCF Change Audit Directory               | EDIM320 | 4.8.17     | CHAD.ODIR            |
| OCF Change Audit Status                  | EDIM321 | 4.8.17.1   | CHAD.STAO            |
| Request Change Audit<br>Directory        | EDIM880 | 4.8.18     | CHAD.QDIR            |
| Request Change Audit Status              | EDIM881 | 4.8.18.1   | CHAD.STAQ            |

## **Jump Codes by Screen Name**

The following table lists the jump codes for the Gentran:Realtime menus and screens. The screens names (EDIMXXX) listed are arranged strictly in alphanumeric order, regardless of the menu arrangement.

See the previous section in this appendix, "Jump Codes by Screen Title" for a listing of jump codes listed by screen title, in the order in which they appear on Gentran:Realtime menus.

| Screen  | Jump                                   | Codes    |                        |
|---------|----------------------------------------|----------|------------------------|
| Name    | Screen Title                           | Numeric  | Alphabetic             |
| EDIM301 | System Options                         | 8.1.1    | RTE.SOPT               |
|         |                                        |          | RTE.OPT                |
| EDIM302 | Queue Directory                        | 8.1.4    | RTE.QDIR               |
| EDIM303 | Queue Options                          | 8.1.5    | RTE.QOPT               |
| EDIM304 | Online Log Display                     | 8.2      | RTE.LOG                |
| EDIM310 | Report Selection                       | 8.3      | RTE.RSEL<br>RTE.RPT    |
| EDIM320 | OCF Change Audit Directory             | 4.8.17   | CHAD.ODIR              |
| EDIM321 | OCF Change Audit Status                | 4.8.17.1 | CHAD.STAO              |
| EDIM800 | Gentran:Realtime Main Menu             | 8.0      | RTE                    |
| EDIM801 | System Maintenance                     | 8.1      | RTE.SMENU<br>RTE.SYS   |
| EDIM810 | Immediate Directory                    | 8.1.2    | RTE.IDIR               |
| EDIM811 | Immediate Options                      | 8.1.3    | RTE.IOPT               |
| EDIM820 | Schedule Directory                     | 8.1.6    | RTE.SDIR               |
| EDIM821 | Schedule Options                       | 8.1.7    | RTE.SCHOPT             |
| EDIM830 | Path Options Directory                 | 8.1.8    | RTE.POPT               |
| EDIM831 | General Shell Path Maintenance         | 8.1.9    | RTE.SHL1<br>RTE.SHELL1 |
| EDIM850 | Exception Processing Directory         | 8.4      | RTE.XFAC<br>RTE.BYP    |
| EDIM860 | Online Copy Maintenance                | 8.1.10   | RTE.CPY<br>RTE.COPY    |
| EDIM862 | Databank Parameter Maintenance<br>Menu | 8.1.11   | RTE.DB                 |
| EDIM863 | Outbound Application Databank          | 8.1.11.1 | RTE.OA                 |
| EDIM864 | Outbound EDI Databank                  | 8.1.11.2 | RTE.OE                 |
| EDIM865 | Inbound EDI Databank                   | 8.1.11.3 | RTE.IE                 |
| EDIM866 | Inbound Application Databank           | 8.1.11.4 | RTE.IA                 |

| Screen  |                                          | Jump Codes |                      |  |
|---------|------------------------------------------|------------|----------------------|--|
| Name    | Screen Title                             | Numeric    | Alphabetic           |  |
| EDIM867 | Acknowledgment Parameter Maintenance     | 8.1.12     | RTE.ACK              |  |
| EDIM870 | Gentran:Realtime Activity<br>Summary     | 8.5        | RTE.ASUM             |  |
| EDIM874 | Change Audit Maintenance                 | 8.1.11.5   | RTE.CA               |  |
| EDIM880 | Request Change Audit Directory           | 4.8.18     | CHAD.QDIR            |  |
| EDIM881 | Request Change Audit Status              | 4.8.18.1   | CHAD.STAQ            |  |
| EDIM934 | Separator Main Menu                      | 7.5        | SEP<br>CNTL.SEP      |  |
| EDIM935 | Separator Systems Options<br>Maintenance | 7.5.1      | SEP.OPT              |  |
| EDIM936 | Priority Options Directory               | 7.5.2      | SEP.DIR              |  |
| EDIM937 | Priority Options Maintenance             | 7.5.3      | SEP.MAINT<br>SEP.MNT |  |
| EDIM938 | Separator Monitor                        | 7.5.4      | SEP.MON              |  |

## **Appendix**

# B

# **System Flow Charts**

### **Overview**

In this appendix, you will find flow charts describing the following Gentran:Realtime processes:

- System Startup
  Gentran:Realtime Initialization Processing Flow
- Scan Interval
   Gentran:Realtime Online Scanner/Initiator Processing Flow
- Batch Application to Online Application
   Gentran: Control Queue File Processing Flow
- Online Application to Batch Application Gentran:Control Queue File Processing Flow
- Outbound Translation (Online Application to Communications)
  Gentran:Realtime Immediate Option Processing Flow
- Inbound Translation (Communications to Online Application)
  Gentran: Realtime Immediate Option Processing Flow
- Outbound Translation (Batch Application to Online Communications)
  Gentran:Realtime Queue File Processing Flow
- Inbound Translation (Batch Communications to Online Application)
  Gentran:Realtime Queue File Processing Flow
- Outbound Translation (Batch Application to Batch Communications)
  Gentran:Realtime Queue File Processing Flow
- Inbound Translation (Batch Communications to Batch Application)
  Gentran:Realtime Queue Files Processing Flow
- Outbound Translation (Online Application to Online Communications)
  Gentran:Realtime Queue File Processing Flow
- Gentran:Realtime Message Handling and Logging Processing Flow
- Outbound Translation (Immediate Translation with Communications)
   Connect Outbound Flow
- Outbound Translation (Gentran:Realtime Queued)
  Connect Communications

- Outbound Extract with Communications
  Gentran:Realtime Translation with Connect
- Connect Inbound Flow
- Gentran: Realtime Autoconnect Schedule Process
- Gentran:Realtime Outbound EDI Extract
- Gentran:Realtime Inbound Application Extract
- Gentran:Realtime Databank Status Update
- Outbound Application Reprocess Flow
- Inbound Application Reprocess Flow
- Separator Driver Processing Flow
- Monitor Process Flow
- Router Program Processing Flow
- Inbound Splitter Flow
- Outbound Splitter Flow

## Flow Chart Conventions Used in This Appendix

The following conventions are used throughout the appendix. (Examples follow each convention.)

• A number in the lower right corner of a flow chart box indicates the sequential order of processing.

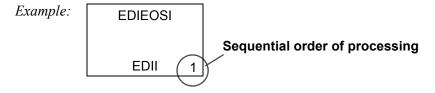

• If there is not an arrow directly connecting two sequential processes (the processes are connected by a third process), then the process that is common to the others runs first. Then the next sequential process runs, and returns to the common process. Again, the next sequential process runs, and returns to the common process. This is repeated for all processes not connected to each other, but connected to a common process.

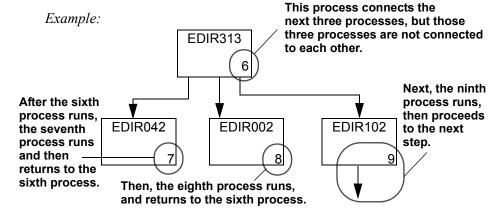

A batch flow chart box contains the program name at the top of the box and the execution JCL member at the bottom of the box.

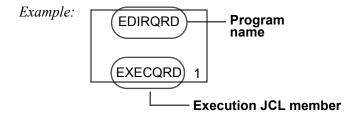

• A CICS flow chart box contains the program name at the top of the box and the transaction ID (when applicable) at the bottom of the box.

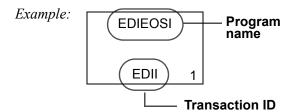

• A user-written program is identified by the keyword "USER" as part of the program description.

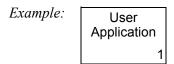

A file is identified by its ddname or a file description.

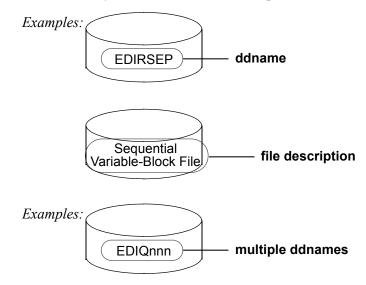

• An internal reader is identified by its transaction and TDQ.

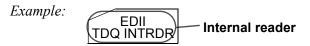

A solid arrow designates flow.

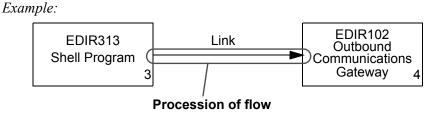

• A hollow arrow designates CICS processes in which the started operation functions independently of the initiated function.

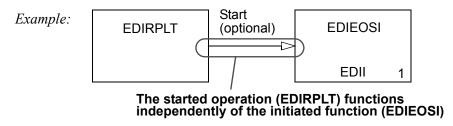

• Text near an arrow either identifies a CICS function or describes a process.

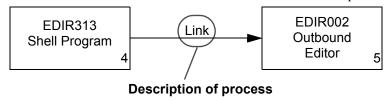

### **Gentran:Realtime Flow Charts**

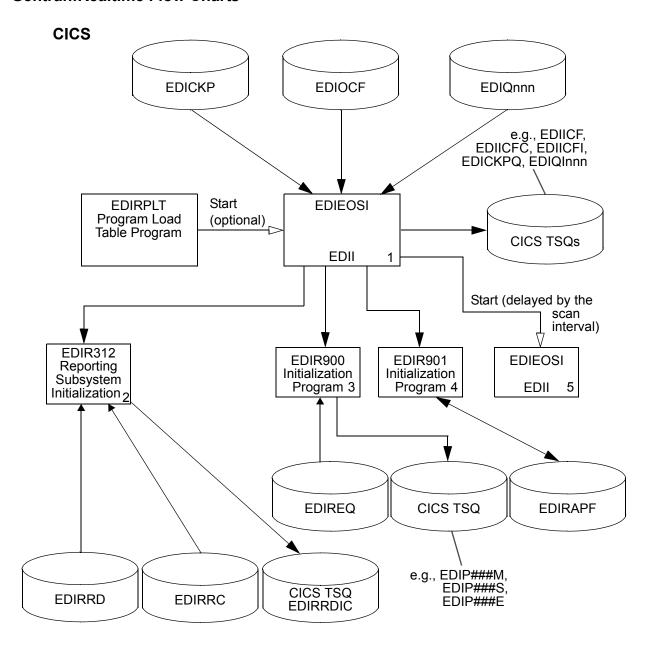

Figure B.1 System Startup
Gentran:Realtime Initialization Processing Flow

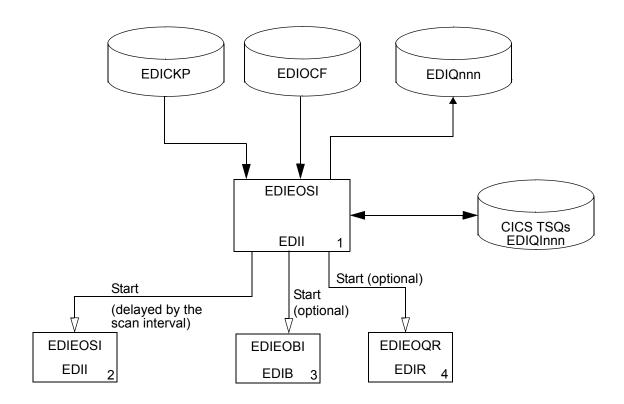

Figure B.2 Scan Interval Gentran:Realtime Online Scanner/Initiator Processing Flow

This flow is the detailed activity of step 5 in Figure B.1.

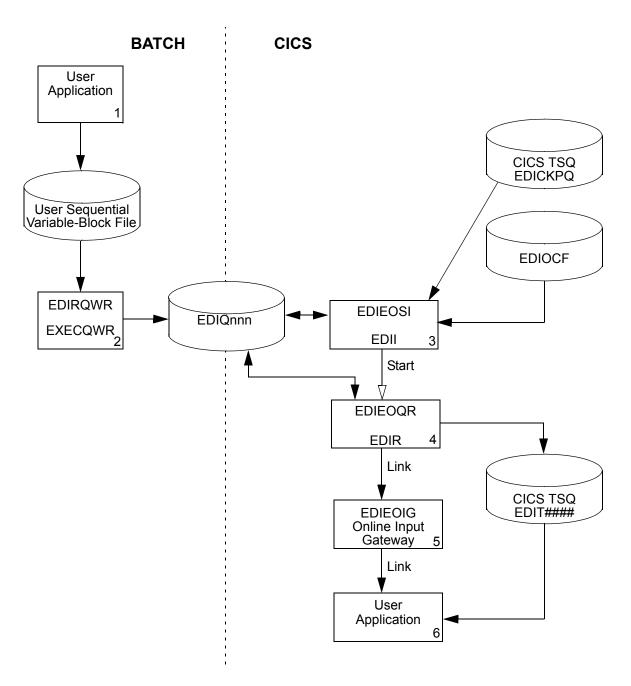

Figure B.3 Batch Application to CICS Application (API)
Gentran:Control Queue File Processing Flow

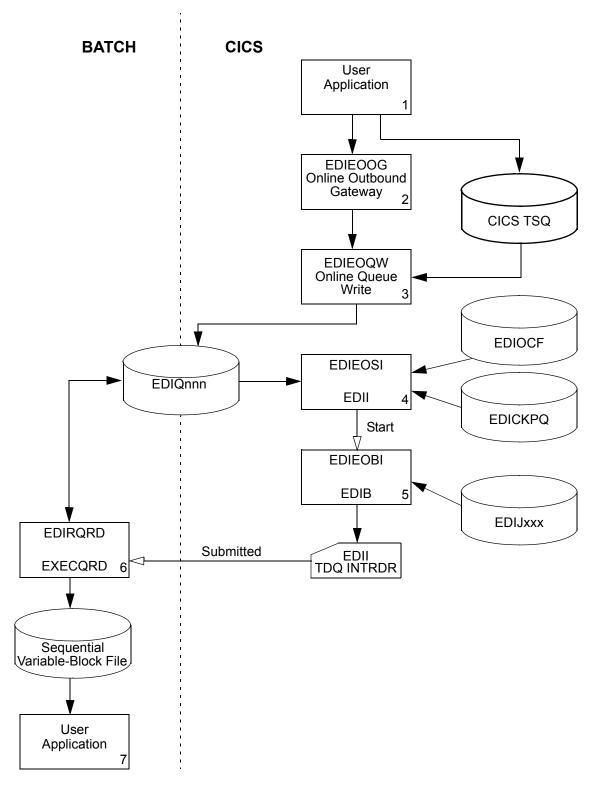

Figure B.4 CICS Application to Batch Application Gentran:Control Queue File Processing Flow

### CICS

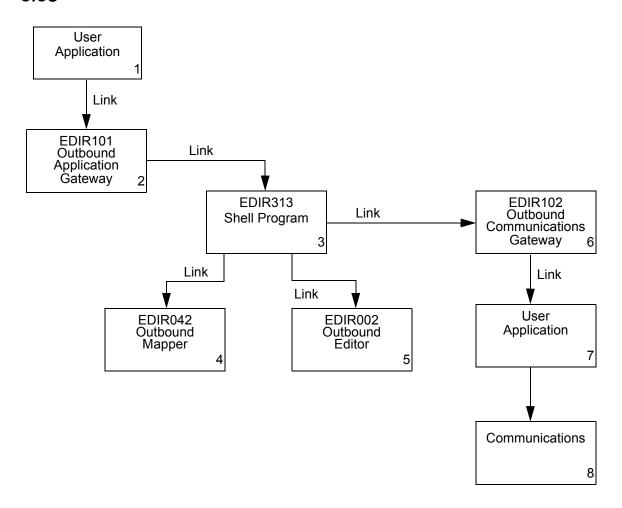

Figure B.5 Outbound Translation (CICS Application to Communications)
Gentran:Realtime Immediate Option Processing Flow

### **CICS**

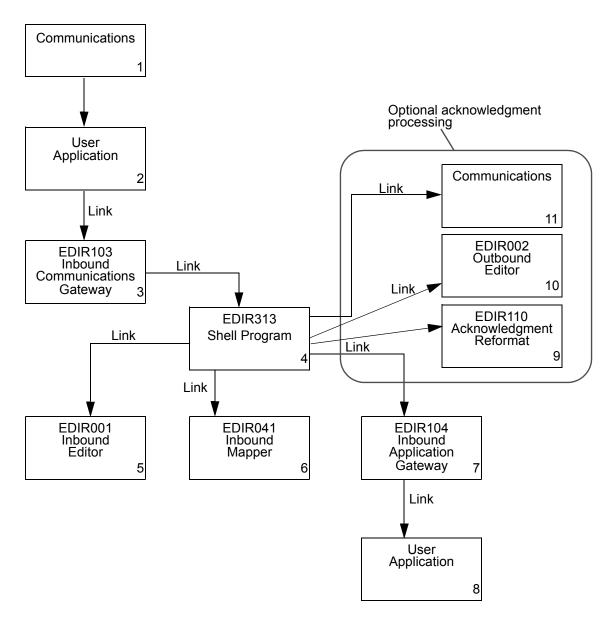

Figure B.6 Inbound Translation (Communications to CICS Application)
Gentran:Realtime Immediate Option Processing Flow

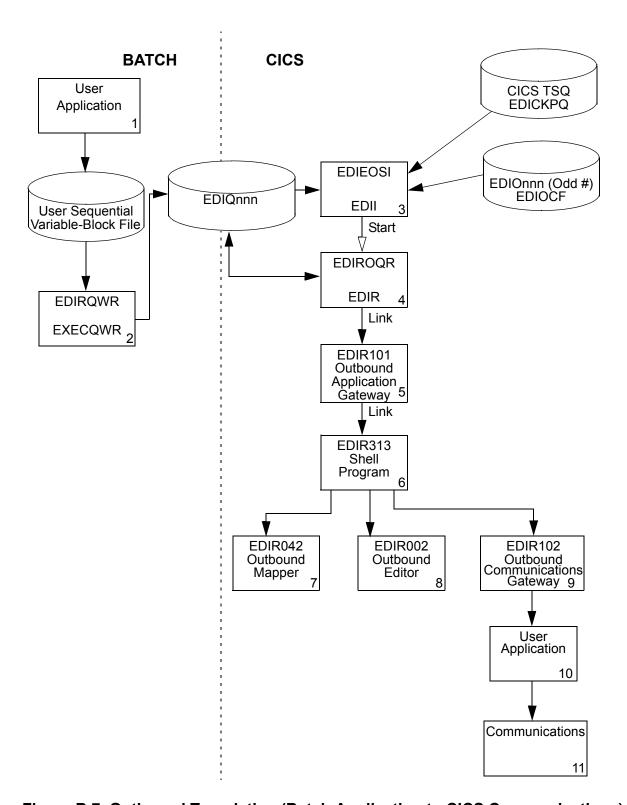

Figure B.7 Outbound Translation (Batch Application to CICS Communications)
Gentran:Realtime Queue File Processing Flow

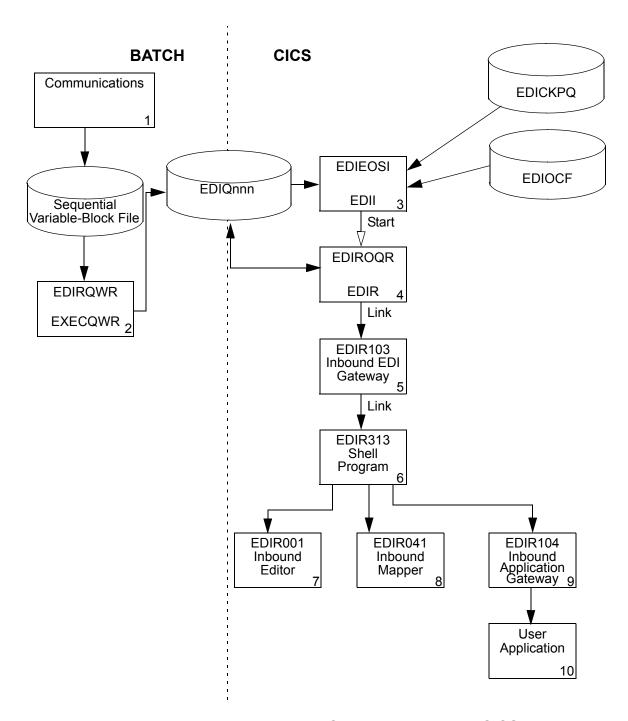

Figure B.8 Inbound Translation (Batch Communications to CICS Application)
Gentran:Realtime Queue File Processing Flow

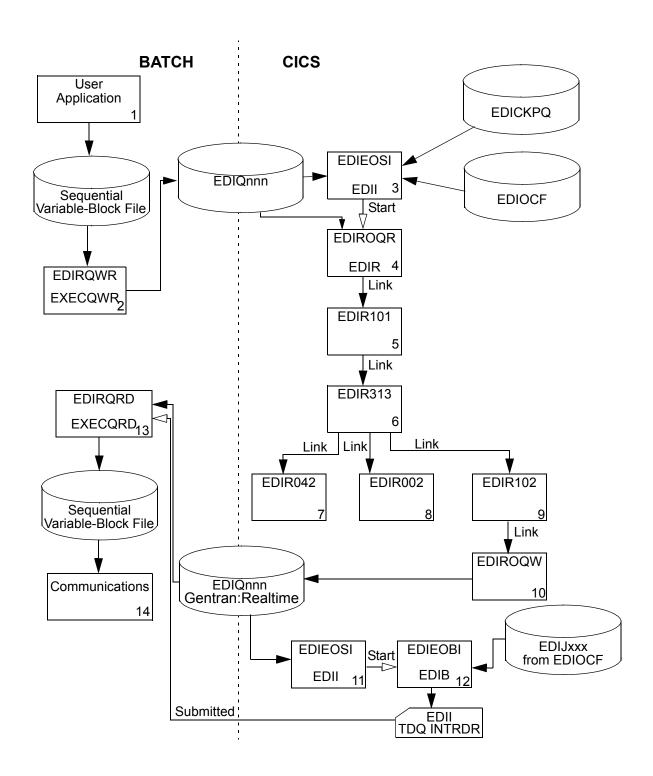

Figure B.9 Outbound Translation (Batch Application to Batch Communications)

Gentran:Realtime Queue File Processing Flow

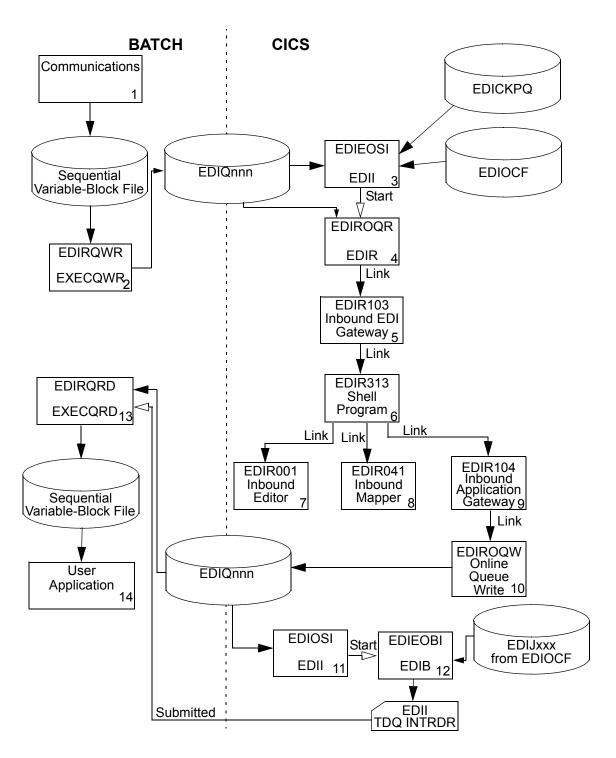

Figure B.10 Inbound Translation (Batch Communications to Batch Application)
Gentran:Realtime Queue Files Processing Flow

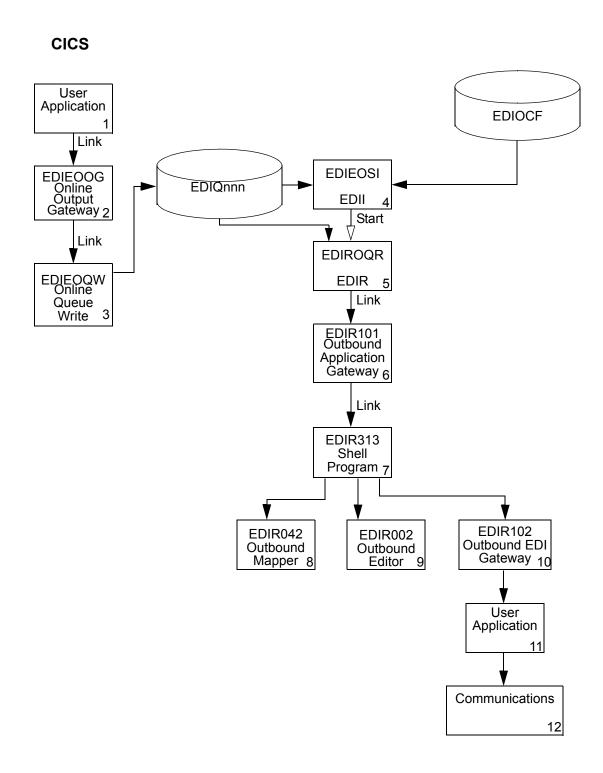

Figure B.11 Outbound Translation (Online Application to Online Communications)

Gentran:Realtime Queue File Processing Flow

### **CICS**

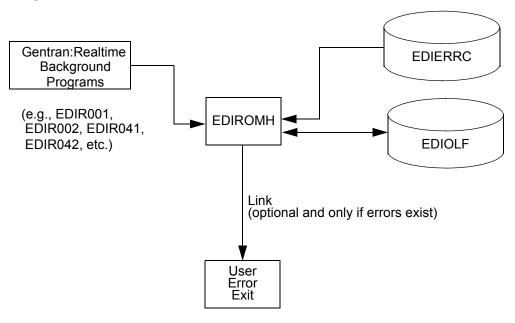

Figure B.12 Gentran:Realtime Message Handling and Logging Processing Flow

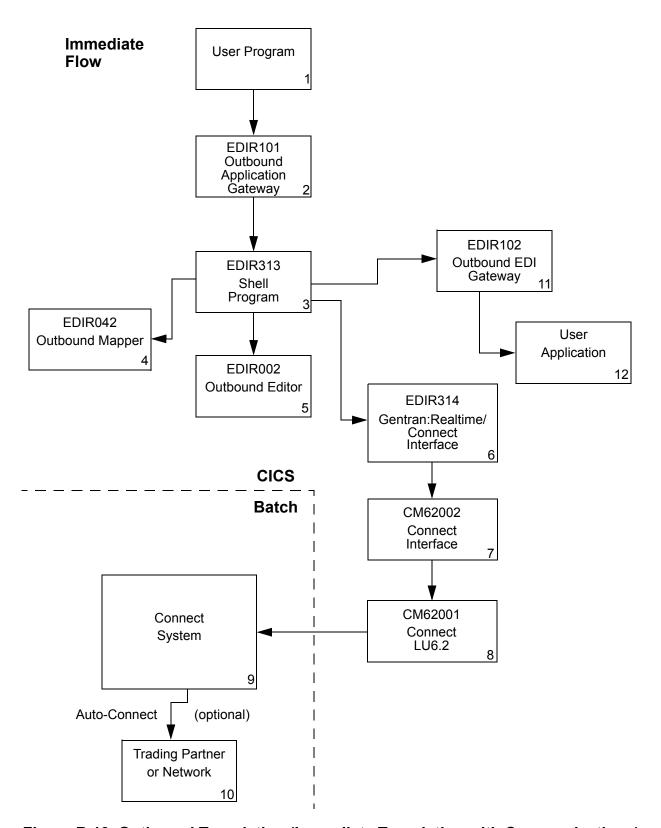

Figure B.13 Outbound Translation (Immediate Translation with Communications)
Connect Outbound Flow

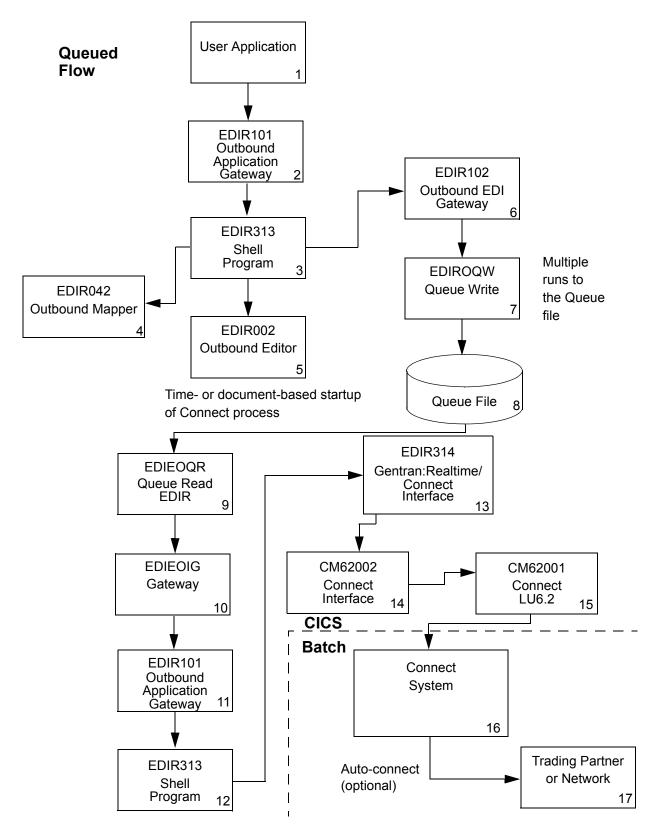

Figure B.14 Outbound Translation (Gentran:Realtime Queued)
Connect Communications

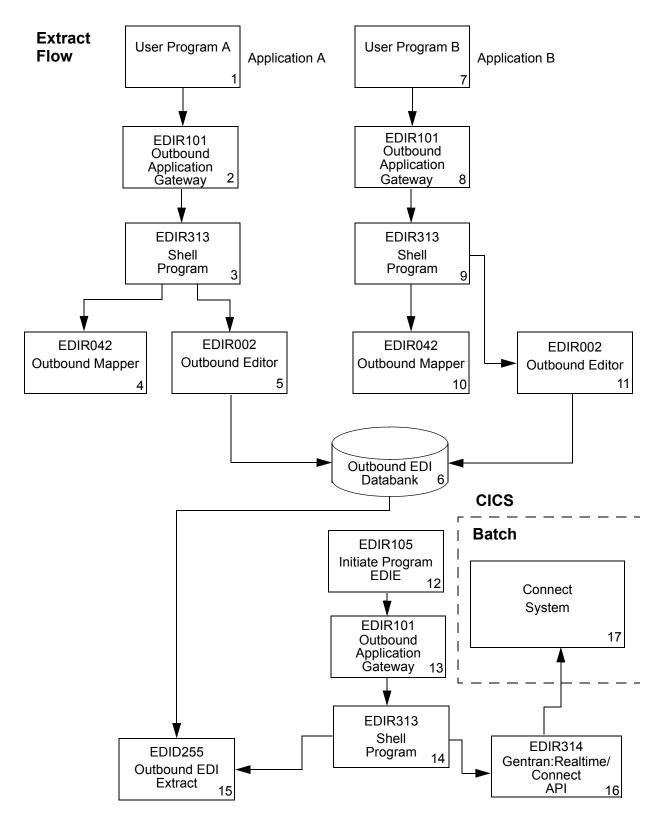

Figure B.15 Outbound Extract with Communications Gentran:Realtime Translation with Connect

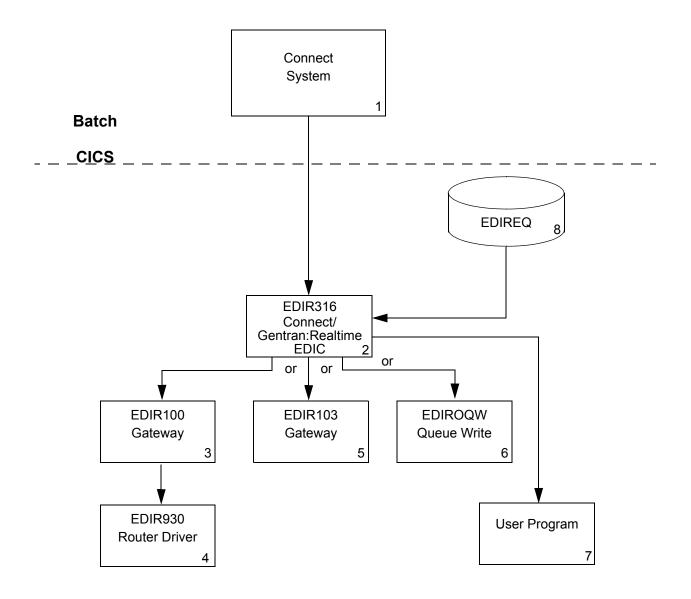

Figure B.16 Connect Inbound Flow

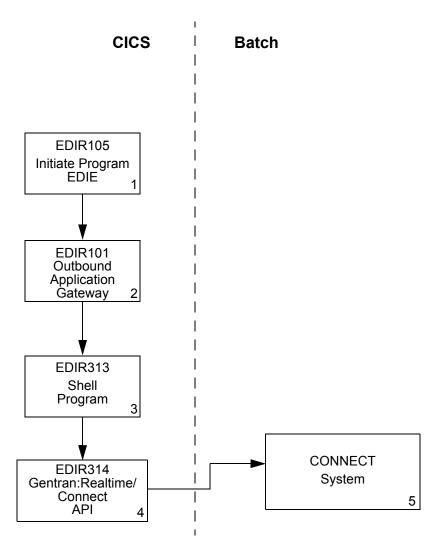

Figure B.17 Gentran:Realtime Autoconnect Schedule Process

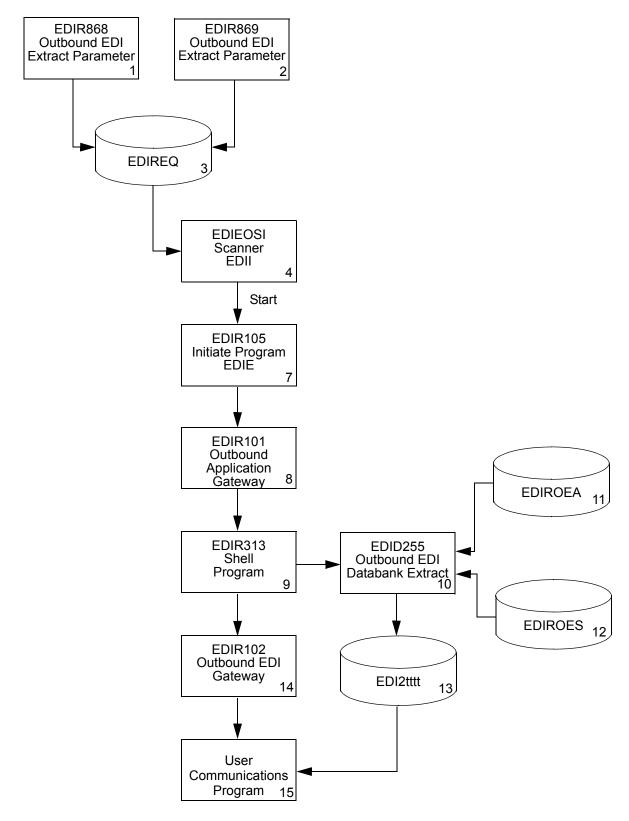

Figure B.18 Gentran:Realtime Outbound EDI Databank Extract

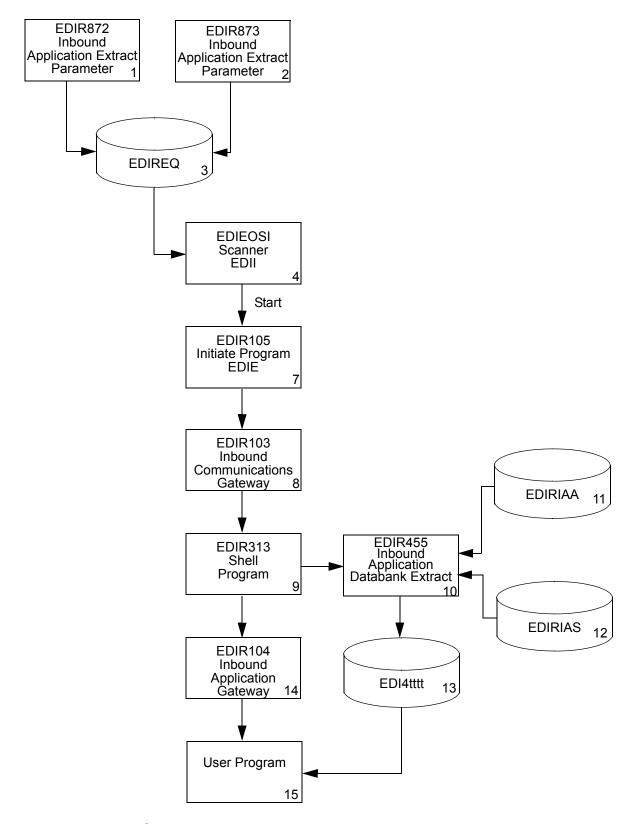

Figure B.19 Gentran:Realtime Inbound Application Databank Extract

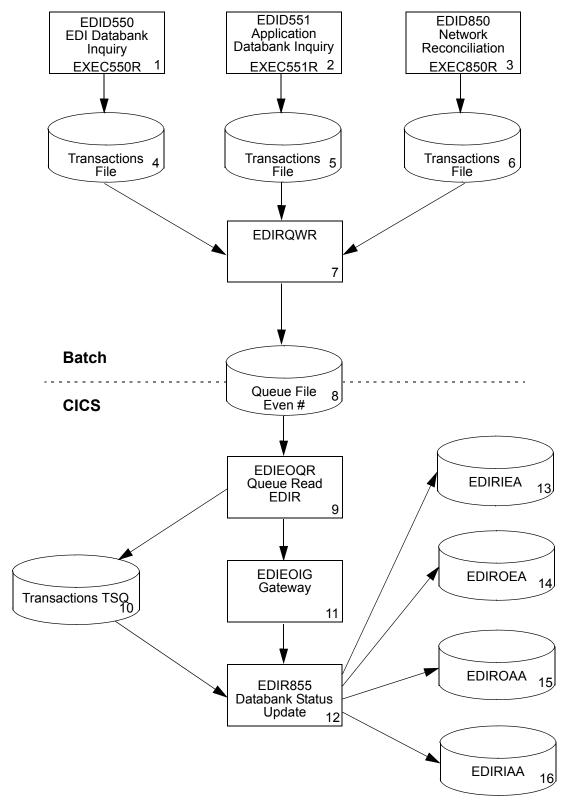

Figure B.20 Gentran: Realtime Databank Status Update

Overview System Flow Charts

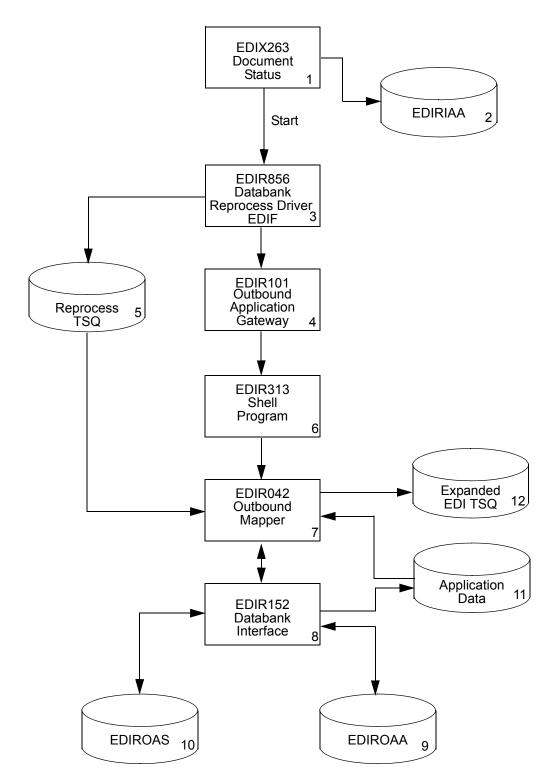

Figure B.21 Outbound Application Reprocess Flow

System Flow Charts

Overview

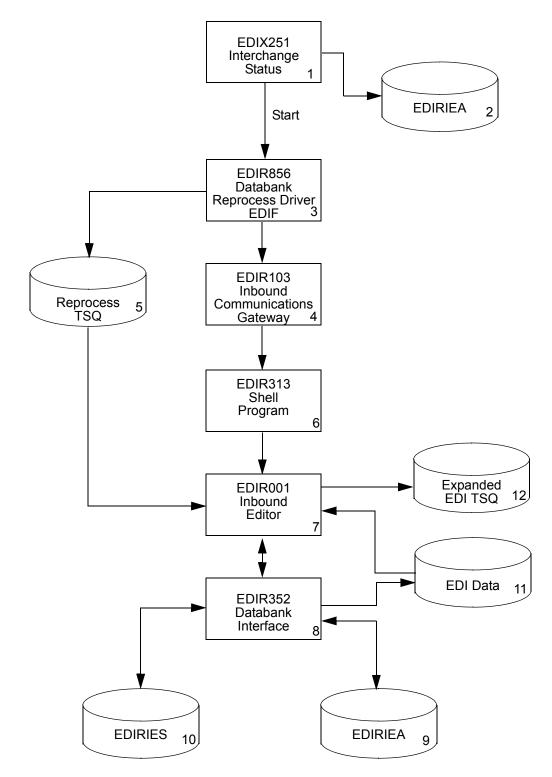

Figure B.22 Inbound EDI Reprocess Flow

Overview System Flow Charts

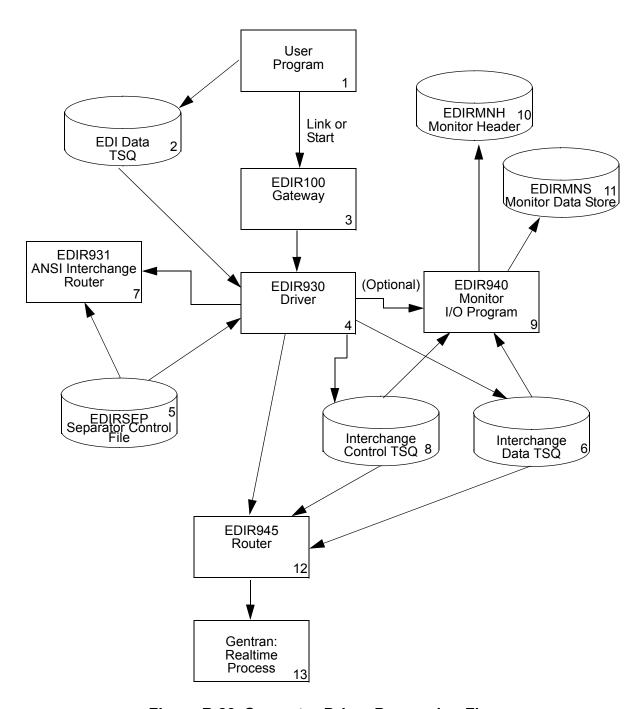

Figure B.23 Separator Driver Processing Flow

System Flow Charts

Overview

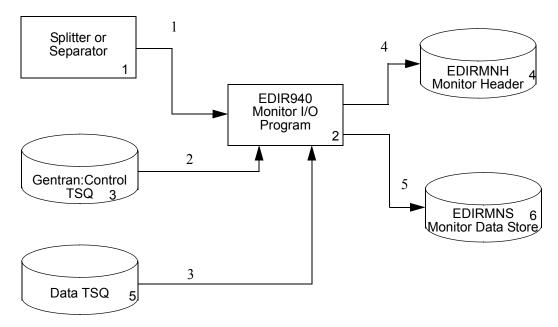

Figure B.24 Monitor Process Flow

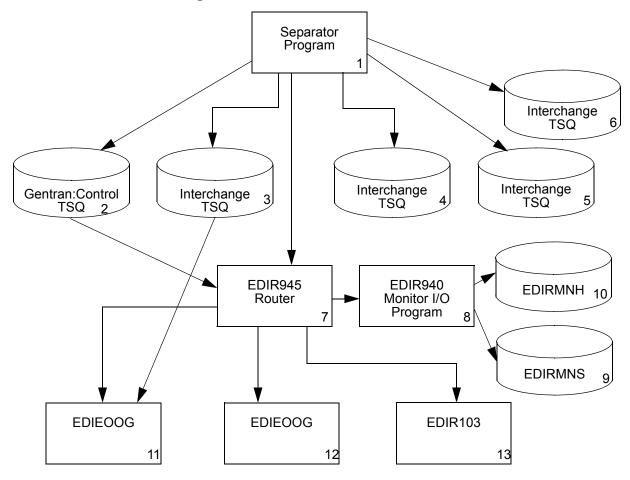

Figure B.25 Router Program Processing Flow

Overview System Flow Charts

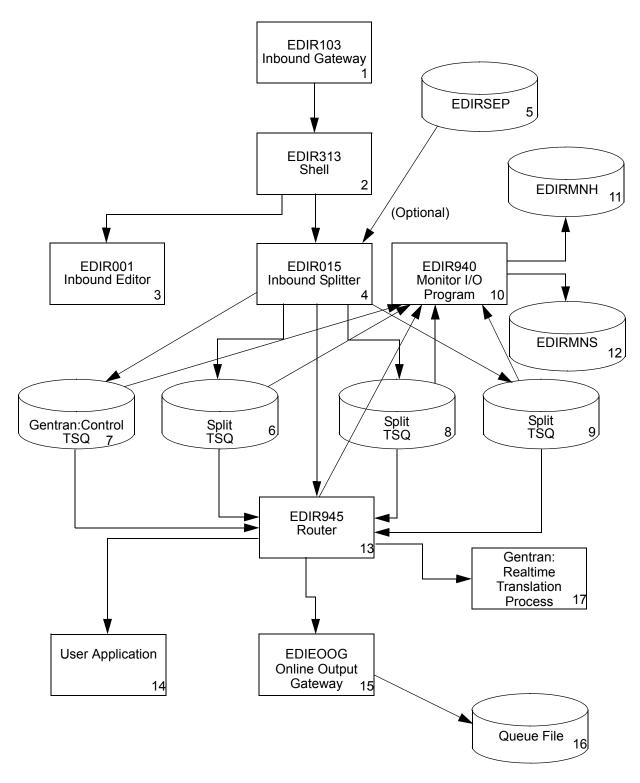

Figure B.26 Inbound Splitter Flow

System Flow Charts

Overview

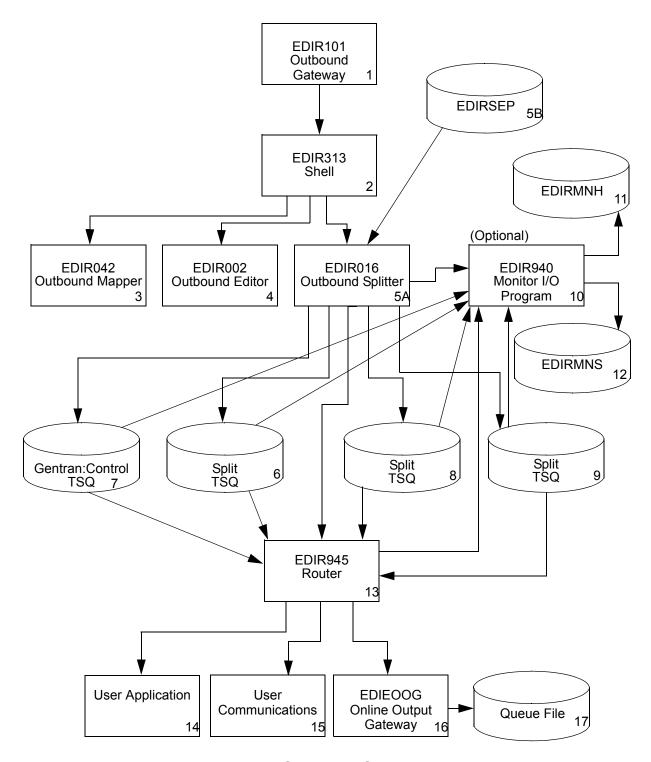

Figure B.27 Outbound Splitter Flow

## **Appendix**

C

# Temporary Storage Queue Usage

### **Temporary Storage Queues**

Gentran products (Basic, Realtime, Control, Plus and Viewpoint) use TSQs to hold data, parameters, tables and control information. In some cases the information is temporary (passed from one program to another or from one iteration of a program to the next). Other times, the system retains the information for a particular processing run (such as a series of programs in an inbound translation), or the information is retained throughout the entire processing period of the system (e.g., from CICS system initiation until the CICS region is shutdown).

When running in a single CICS region, the TSQs are defined in that region and there is no need to create any specific CICS entries for these TSQs. But when running in a CICSPlex, where files may be in a file-owning region, TSQs in TSQ-owning region, and the programs can be executed from multiple application-owning regions, some of the Gentran TSQs must be defined as REMOTE TSQs in the application regions so that Gentran programs can find the TSQs. In addition, if dynamic program link (DPL) is used within the CICSPLex, then TSQs that are used between the programs also must be defined properly.

To properly define the TSQs, the CICS systems may require a TSMODEL definition.

See the CICS Resource Definition Guide for your version of CICS for more information.

The lists provided within this appendix identify the naming conventions used by Gentran and indicate whether a TSQ name requires a CICS definition.

#### General TSQ Recommendations

The simplest method of providing for TSQ uniqueness and access is to define all TSQs that begin with 'EDI' in a specific TSQ-owning region. This will exclude only the temporary data TSQs. Another set that you might want to exclude is the terminal-oriented TSQs.

#### **Terminal-Oriented TSQs**

Terminal-oriented TSQs are used as scratch pad areas to hold temporary information that does not need to be recovered or reside in a specific TSQ-owning region. The TSQ names start with a 4-character constant and have the terminal ID as the last four characters of the name. Terminal-oriented TSQs are:

- EDIBtttt
- EDICtttt
- EDIDtttt
- EDIEtttt
- EDIGtttt
- EDIHtttt
- EDIItttt
- EDIMtttt
- EDIPtttt
- EDITtttt
- EDIWtttt
- EDIXtttt

(where tttt is the terminal id.)

**Note:** The first three "EDI" characters for the TSQ names will change to reflect the system image for your system. TSQ names that start with other characters do not change for

different system images.

#### **Temporary Data TSQs**

Temporary data TSQs are passed between programs. One program creates the TSQ and writes data from a file to it, and another program processes the data and then deletes the queue. In these cases, the data does not have to be recoverable and it needs to be defined only if DPL is being used.

**Note:** In all these cases, a terminal application creates the data.

The temporary data TSQs are:

- APFDtttt
- APHDtttt
- APRTtttt
- APPLtttt
- APTRtttt
- CDALtttt
- CDCDtttt
- CDDFttttt
- CDDAtttt
- CDVLtttt
- PARTtttt
- TRANtttt
- TRELtttt
- TRHDtttt
- TRSGtttt

(Where tttt is the terminal ID).

#### Naming Process TSQs

Naming process TSQs hold information that is used by programs to create unique TSQ names. These are constant names and should be placed in a specific TSQ-owning region. For performance regions, place these in Main storage.

EDIXTSNR = Provides a 4-digit number.

EDIXTSNS = Provides a 4-character alphanumeric field.

EDIXVSQN = Provides a 4-digit number.

#### **Data-Passing TSQs**

Data-passing TSQs pass data between processes in the Gentran:Realtime and Gentran:Control systems. In most cases, the TSQ name is passed in linkage when one program links to another. But in some cases, a start command initiates a new transaction. These TSQs should be defined in a TSQ-owning CICS region if Gentran can be executed in multiple application-owning regions.

The TSQs in the following list use this naming convention:

rrrr = A sequential number retrieved from the EDIXTSNR TSQ

ssss = A sequential alphanumeric code retrieved from the

EDIXTSNS TSQ

vvvv = A sequential number retrieved from the EDIXVSQN TSQ

The data-passing TSQs are:

- EDI1rrrr
- EDI2rrrr
- EDI3rrrr
- EDI4rrrr
- EDI5rrrr
- EDI6rrrrEDI7rrrr
- EDI8rrrr
- EDI9rrrr
- EDIArrrr
- EDIBrrrr
- EDICrrrr
- EDICssss
- EDIDrrrr
- EDIErrrr
- EDIFrrrr
- EDIJssss
- EDIRrrrr
- EDISrrrrEDIUssss
- EDIVvvvv
- EDIYssss

#### **Control Information TSQs**

Control information TSQs hold temporary control information that will be used by Gentran programs to process data TSQs. These TSQs should be defined in a TSQ-owning CICS region. The TSQs in the following list use this naming convention:

rrrr = A sequential number retrieved from the EDIXTSNR TSQ
ssss = A sequential alphanumeric code retrieved from the
EDIXTSNS TSQ

The control information TSQs are:

- EDIKrrrr
- EDIKssss
- EDILrrrr

#### **Constant TSQs**

Constant TSQs are defined with a constant name and will (once they are created) reside for the duration of the system (e.g., until Gentran:Realtime is disabled or the full CICS region is shut down.) These should be defined within a TSQ-owning region. The constant TSQs are:

- EDICABND
- EDICAPPL
- EDICKPQ
- EDICMAPS
- EDICRMTS
- EDICrrrr
- EDICssss
- EDICFGQ
- EDICRRDI
- EDICEXIT
- EDICQ091
- EDICQ093
- EDICQ095
- EDICQ097
- EDIICF
- EDIICFC
- EDIICFI
- EDIPpppx (where "ppp" is a Gentran:Realtime Option number and "x" is a suffix)
- EDIQIqqq (where "qqq" is a Queue File number)

#### **Reporting Subsystem TSQs**

Reporting subsystem TSQs hold reports and report parameters that are generated by Gentran:Realtime programs. They are passed in a communication area to the EDIQ transaction, which writes the reports to the reporting subsystem VSAM files. These TSQs should be defined in the TSQ-owning region if CICSPlex is being used and the Gentran:Realtime system can run in multiple CICS regions. The reporting subsystem TSQs are:

- EDIQrrrr
- EDIZrrrr

## **Appendix**

D

# Lock Levels & Multi-threading Considerations

CICS is a multi-tasking, multi-threading online system that enables multiple users to use the same programs and to access the same files at the same time. This concurrent processing capability can be controlled by CICS system facilities and by program design.

The lock levels for inbound and outbound processing control the number of translation paths that can be processed concurrently. When combined with the Max Threads field (on the Immediate Options screen), additional capabilities for concurrence are available.

#### **Lock Levels**

#### **Outbound**

"S" (system)

This value allows only one outbound translation to be processed at a time. This is the default, and it forces single threading of all outbound translations. Use this if the control sequence numbers must be strictly controlled.

"O" (option)

This value allows one outbound translation for each option. Thus, there can be as many outbound translations processing as outbound immediate, queue, and scheduled options. Use this if the options are basically independent of each other (they do not access the same databases or communications queues).

"P" (path)

This value allows one outbound translation for each path (i.e., per each set of Shell, Mapper, and Editor path parameters). If a given path is used by many options (one or two immediate options and a queue option) and there is a file or program constraint on user resources, this would be the preferable option.

"N" (none)

This value has no program constraints for any of the paths or options. The CICS system provides the constraints. The CICS system is set up with a maximum number of tasks that affect how many translations can start. Another constraint is on files. If one translation updates a partner record, it holds that record until it finishes processing; all other translations that need that record will wait.

#### Inbound

The same lock levels apply to inbound translations. Because they are independent of the outbound lock level, each translation process can be set differently.

#### **Max Threads**

The Max Threads field is used only for immediate options when the lock level is "O" (option). This action provides the flexibility of allowing a limited number of immediate options to run multiple translations. Setting high activity translation options to have multiple threads, enables the system to obtain greater throughput.

**Note:** This can also be used for time-critical documents.

#### **Big Interchange Cutoff**

This field on the Options Maintenance screen (EDIM811) works with the Max Threads parameter to control processing of larger document groups. Essentially, this parameter allows you to divide the threads into one slow queue and multiple fast queues so that your data processes more efficiently.

When the Max Threads parameter is greater than 1, this field must contain a value. When interchanges or document groups have a greater number of records than the cutoff value in this field, the system places them in only one of the threads. The system distributes interchanges and document groups with fewer records than this cutoff value among the multiple threads.

#### **Example**

If you receive many small interchanges and a few large ones, the larger ones will not occupy multiples of the threads you have set up for processing, which would cause the smaller interchanges to sit and wait for the large ones to free up the threads.

The exact setup of these parameters depends on your transaction volume and system configuration. For example, you may have a transaction for one partner that is higher priority than all others. You can set up this partner with its own path or option, while all others use a different one. Because you can alter these parameters dynamically, we recommend you test different combinations before setting up your production configuration.

## **Appendix**

# E

# **CICS Region Information**

### File Sharing Between Batch and CICS

Gentran:Realtime uses standard VSAM file sharing features and strict program disciplines to implement CICS/batch communications.

The system can also provide data transport capabilities between batch and CICS through the use of VSAM file sharing.

In particular, the system makes use of pre-formatted RRDS-type datasets that have been defined with SHAREOPTIONS(4,3). For file integrity, the system depends on using nonbuffered write and read provisions of this share option.

**Note:** Using any other system feature that negates the above

provisions causes Gentran:Realtime to intermittently fail.

#### **CICS Region Configuration and Requirements**

#### **CICS Region Requirements**

Gentran:Realtime uses standard CICS facilities; however, it also relies on specific settings for the proper operation of the system. These settings are described in the sections that follow.

#### File Integrity Considerations

Gentran:Realtime depends on using specific CICS facilities to guarantee the integrity of files used by Gentran:Realtime. Gentran:Realtime requires that the following conditions must be met:

- Before *calling* the Gentran:Realtime gateways, make sure that the calling program has performed a CICS SYNCPOINT to further ensure the integrity of the files contained in it.
- Recovery on Gentran: Realtime files should be restricted to only the Partner file.

#### Naming Requirements

The first three characters of all CICS transaction IDs, all file ddnames, all temporary storage queue (TSQ) names, all enqueue names, and all CICS program names can be modified to take advantage of the system image and program image features.

The *system image* feature enables you to run multiple images of Gentran:Realtime in one CICS region. To use the system image feature, you define a value to be used as the first three characters of all CICS transaction IDs, all file ddnames, all temporary storage queue names, and all enqueue names.

See the section "System Image Feature" in Appendix B, "System Image and Program Image Features," in the *Gentran:Realtime for zSeries Release 6.5 Installation Guide* for further information.

The *program image* feature, when used in conjunction with the system image feature, enables different versions of the Gentran:Realtime online system to co-exist with another version of the software, in one CICS region. To use the program image feature, you define a value to be used as the first three characters of all CICS program names.

See the section "Program Image Feature" in Appendix B, "System Image and Program Image Features," in the *Gentran:Realtime for zSeries Release 6.5 Installation Guide* for further information.

#### Temporary Storage Requirements

The system makes extensive use of Temporary Storage Queues (TSQs) to hold system status information and transaction data.

See Appendix C, "Temporary Storage Queue Usage," in this guide for a complete list of TSQs.

#### **Enqueues and Enqueue Names**

Gentran products (Basic, Realtime, Control, Viewpoint) use enqueues within CICS programs to control the processing of specific events and/or resources, such as updating or creating:

- a specific file
- a TSQ
- a unit of work (that comprises multiple files)
- access to a specific shared resource

When the system is running in a single CICS region, the enqueues are issued in that region and there is no need to create any specific entries for these enqueues. But when running in a CICSPlex, where files may be in one CICS region and the processing programs can be executed from multiple regions, the enqueues must be defined to these regions to ensure proper control of processing.

These enqueues are defined through the ENQMODEL in the CICS resource definitions. In the setup of an ENQMODEL, the names of the enqueues can be either listed completely or a wildcard naming convention can be used. For Gentran products, the wildcard can be setup to be 'GENTRAN-\*' or 'GENTRAN-EDI\*'. The \* (asterisk) works as the wildcard position. The "EDI" portion of the name is the system image for the Gentran installation.

See the CICS Resource Definition Guide for specific information about the ENQMODEL parameters.

#### Enqueues Used by Gentran:Basic

The following enqueues are used in accessing the databanks. In the following enqueue names, "b" indicates a blank.

GENTRAN-EDIbOAbENQb

GENTRAN-EDIbIAbENQb

GENTRAN-EDIbOEbENQb

GENTRAN-EDIbIEbENQb

GENTRAN-EDIOAAbbENQ

GENTRAN-EDIOALbbENQ

GENTRAN-EDIOAPbbENQ

GENTRAN-EDIIAAbbENQ

GENTRAN-EDIIAPbbENQ

**GENTRAN-EDIOEAbbENQ** 

GENTRAN-EDIOEPbbENQ

GENTRAN-EDIIEAbbENQ

GENTRAN-EDIIEPbbENQ

GENTRAN-EDIIELbbENQ

GENTRAN-EDIOASbbENQ

GENTRAN-EDIIASbbENQ

**GENTRAN-EDIOESbbENQ** 

**GENTRAN-EDIIESbbENQ** 

GENTRAN-EDIOASbbENQ

GENTRAN-EDIIASbbENQ

GENTRAN-EDIOACAbENQ

GENTRAN-EDIIACAbENQ

GENTRAN-EDIOECAbENQ

**GENTRAN-EDIIECABENQ** 

GENTRAN-EDIX290bENQ

The following enqueues are used in accessing TSQs and TDQs.

GENTRAN-EDIOLFbbENQ

**GENTRAN-EDIIbENQ** 

GENTRAN-EDICFGQbENQ

#### Enqueues Used by Gentran:Realtime and Gentran:Control

The following enqueues are used in accessing Gentran:Realtime databanks and databank resources.

GENTRAN-EDIOAbDBKbMAINT

GENTRAN-EDIOEbDBKbMAINT

GENTRAN-EDINRCbbENQ

GENTRAN-EDIRNRCbENQ

GENTRAN-EDIIEbDBKbMAINT

GENTRAN-EDIIAbDBKbMAINT

GENTRAN-EDIRDARbENQ

**GENTRAN-EDICAbMAINT** 

GENTRAN-EDIRIAAbENQ

GENTRAN-EDIRIASbENQ

GENTRAN-EDIRIEABENQ

GENTRAN-EDIRIELbENQ

GENTRAN-EDIRIESbENQ

GENTRAN-EDIROAAbENQ

GENTRAN-EDIROALbENQ

GENTRAN-EDIROASbENQ

**GENTRAN-EDIROEABENQ** 

**GENTRAN-EDIROESbENQ** 

The following enqueues are used in accessing the Gentran:Realtime Reporting subsystem.

**GENTRAN-EDICRRDIENQ** 

GENTRAN-EDIRRDbbENQ

GENTRAN-EDIRRCbbENQ

The following enqueues are used in accessing internal tables.

GENTRAN-EDIdaaaaaaaaaa

Where d is either 'R' or 'S' and aaaaaaaa is the Application data ID.

**GENTRAN-EDIdttttttttt** 

Where d is either 'R' or 'S' and ttttttttt is the Translation Map ID.

GENTRAN-EDITBLbbENQ

The following enqueues are used in the control of Gentran:Realtime translations:

Where:

- desc is a description (either 'PATH' or 'OPTN').
- val is the option number.
- **i** is a counter.

GENTRAN-EDIOUTBOUND-GENTRANbbbbbENQbdescbvali GENTRAN-EDIINBOUND-GENTRANbbbbbENQbdescbvali

The following enqueues are used in the control of Gentran:Realtime files, TSQs and events.

**GENTRAN-EDIOSIBBENQ** 

**GENTRAN-EDIICFbbENQ** 

GENTRAN-EDICKPQbENQ

**GENTRAN-EDIICFCbENQ** 

**GENTRAN-EDIICFIBENQ** 

**GENTRAN-EDIMNHbbENQ** 

**GENTRAN-EDIMNSbbENQ** 

GENTRAN-EDIREQbbENQ

GENTRAN-EDIRSEPbENQ

**GENTRAN-EDITSNSbENQ** 

GENTRAN-EDISEPQbENQ

The following enqueues are used in the control of queue file processes.

GENTRAN-EDIO###bENO

GENTRAN-EDIQI###ENQ

Where ### is the queue file number.

#### Enqueues Used by Gentran: Viewpoint

The following enqueues are used by Gentran: Viewpoint.

GENTRAN-EDICOMMbPROCbENQ

GENTRAN-EDIVIEWPOINTbbENQ

GENTRAN-EDIPOSTbPROCbENQ

GENTRAN-EDIVPPXbENQ GENTRAN-EDIVPSYSTEMBENQ GENTRAN-EDIItemtag123bENQ

Where the itemtag123 is a variable area that is set by the programs.

GENTRAN-EDIXVSQNENQ

#### **CICS Resource Definition Requirements**

The CICS resource definitions required for Gentran:Realtime are described in the *Gentran:Realtime for zSeries Release 6.5 Installation Guide*. However, the following are some special notes about the CICS region resources that must be addressed.

- The first three characters of the dataset can be used to specify a different Gentran:Realtime system image.
- See Appendix B, "System Image and Program Image Features," in the *Gentran:Realtime for zSeries Release 6.5 Installation Guide* for more information on specifying the system image.
- The PLT can be used to start the Gentran:Realtime initialization automatically using the Online Scanner/Initiator program (EDIEOSI).
- See your IBM CICS publications for co-requirements of PLTs.
- A PLT can be used only to start the system image EDI. In this case, the transaction ID for the Online Scanner/Initiator program (EDIEOSI) must be EDII.
- If other named Gentran:Realtime system images are started automatically, you must use a user-supplied program that starts these programs by their transaction IDs.
- See "EDIRPLT" in the source library for an example.
- The sample online application entries are required only for the Gentran:Realtime installation checkout procedure.

#### **PLT Automatic Start-Up**

You can use the CICS Program Load Table (PLT) to start the Gentran:Realtime system automatically when the CICS region is started. If the system image ID "EDI" is used, the Automatic System Start-up program (EDIRPLT) can be used by including an entry for it in the PLT. If the system image ID "EDI" is not used, a user-developed program (or other facility) is required to start the Online Scanner/Initiator program (EDIEOSI) with a transaction ID corresponding to the system image ID you want to use.

**Note:** A sample EDIRPLT program is provided in the source library. This program must be modified to use the three-character system image and then must be compiled.

## Glossary

# **Glossary**

#### **Definition of Terms**

#### acknowledgment

A special transaction set (e.g., 997, 999, or CONTRL) that is transmitted to the original sender to indicate the status of a transmission with respect to standards adherence. Indicators exist to imply acceptance of the contents of the associated transaction sets.

Gentran differentiates between inbound acknowledgments (received from your trading partner) and outbound acknowledgments (sent to your trading partner). Gentran also deals with *expected acknowledgments*, which should be satisfied by inbound acknowledgments.

Acknowledgments are also known as Functional Acknowledgments (the 997 transaction set), Accept/Reject Advices (the 999 transaction set), and Syntax and Service Report Message (the CONTRL message).

See also functional acknowledgment.

#### addressing method

A means of identifying the sender and intended receiver of an incoming EDI message. Gentran supports several addressing methods to enable you to configure the system to your current technique or to your industry's preferences.

#### application

An in-house program or series of programs designed to process specific jobs. These programs are formatted by the customer for their business needs (e.g., payroll).

#### application databank

One of two application databanks available: inbound (incoming) and outbound (outgoing). The databank contains application documents as well as control and routing information. Inquiry capabilities are available both online and in batch processing to provide fast answers to the operation of your EDI system. Document archive, restore, and reset capabilities complete the picture to address audit, retransmit, and operational requirements.

#### application gateway

A type of Gentran:Realtime gateway that enables online applications to interface to Gentran:Realtime. The application gateways provide program-level interface (API) for CICS applications to send and receive documents to and from Gentran:Realtime.

Definition of Terms Glossary

#### application data ID

An identification of the application definition as defined by the user via the Mapping subsystem. This definition is used by the Mappers to process a user's application file.

#### application definition

The definition of the application interface file used during the mapping process.

#### application ID

See application data ID.

#### archive

A permanent record of messages transmitted or received.

#### asynchronous processing

Processing that enables Gentran:Realtime to accept data from the application without the application having to wait for translation. In Gentran:Realtime, the queue options provide an asynchronous interface to the system.

See also queue options.

#### batch processing

A type of data processing operation and data communications transmission during which related transactions are grouped together and transmitted for processing. Usually batch processing occurs by the same computer and under the same application. It is generally regarded as non-Gentran:Realtime data traffic consisting of large files: batch processing is used for the type of data traffic for which network response time is not critical, compared with interactive processing.

#### communications gateway

A type of Gentran:Realtime gateway that enables online and batch communications programs to interface to Gentran:Realtime. The open architecture structure for the communications gateways supported by Gentran:Realtime work with either user-written or third-party communications software.

#### compress

An automatic process in the outbound flow of Gentran:Realtime that remove all leading zeroes and trailing spaces from an EDI data element. Empty elements and subelements (those containing all spaces) are set to a null or zero length. All trailing data elements (those data elements between the last element containing information and the segment terminator) are removed, along with their respective element separators. The segment terminator is then shifted to the end of the last element. For real-type data elements, the zero significant digit just before and just after a decimal point is not removed.

Glossary Definition of Terms

#### conditional code

The relational definition of data elements within an EDI segment. There are these five conditional codes: P, R, E, C, and L. These codes are defined through the Segment Element Conditional Code Maintenance screen (in Gentran:Basic) and are used by the Inbound Editor program (EBDI001) and the Outbound Editor program (EBDI002). The five conditional codes are listed and described below:

| = | ( <i>Paired</i> ) If any of the referenced data elements is present, they all |
|---|-------------------------------------------------------------------------------|
|   | must be present.                                                              |
| = | (Required) At least one of the referenced data elements must be               |
|   | present.                                                                      |
| = | (Exclusive) Only one of the referenced data elements may be present.          |
| = | (Conditional) If the first referenced data element is used, then all          |
|   | remaining referenced data elements must be used.                              |
| = | (List Conditional Paired) If the first referenced data element is used,       |
|   | = = =                                                                         |

then at least one of the remaining referenced data elements must be

#### condition code

A numeric value issued by a program to indicate the status of its execution. This status value is also called a *return code*. A condition code can range in value from 0 to 4096. Testing a condition code in a JCL job stream requires a COND parameter.

used.

All main processing programs (inbound and outbound) issue condition codes in Gentran:Realtime. However, the key programs are Inbound Editor (EBDI001), Inbound Mapper (EBDI041), Outbound Mapper (EBDI042), and Outbound Editor (EBDI002).

#### control number

See databank envelope reference ID.

#### **Core Process**

See Gentran:Realtime core process.

#### **Databank**

A repository for storing document/transaction data and any related control information. Using the Databank subsystem, you can control and monitor the document/transaction flow through the Gentran:Realtime system. The four databanks are: outbound application databank, outbound EDI databank, inbound EDI databank, and inbound application databank.

#### databank change audit

The file that stores detailed information about all user updates performed against the databanks using the Databank subsystem. There is one Change Audit file for each databank.

Definition of Terms Glossary

#### databank configuration

Identification of how you have configured a databank. For each of the databanks, the following configurations are valid:

Directory = Only Directory data is maintained.

Full = Both Directory and Message Store data are maintained.

None = Neither Directory nor Message Store data is maintained.

Full databanking is not available for Gentran: Structure customers' fixed-format data.

#### databank directory

The area of a databank that stores control and status information (e.g., interchange envelope reference ID, acknowledgment status, document mapped status, etc.). There is one directory for each databank.

#### databank envelope reference ID

An ID used to uniquely identify an EDI envelope for a trading partner. Formerly called *control number*. The envelope reference IDs used in the databank are: interchange envelope reference ID, group envelope reference ID, transaction envelope reference ID.

#### databank message store

The area of a databank in which the actual application records or EDI segments are stored. There is one message store for each databank.

#### databank run number

An eight-digit number assigned by Gentran:Realtime to identify the run that processed the document for a databank.

#### data dictionary

The publication that defines all of the data elements that exist for a standard. The data dictionary describes data types (e.g., length and usage) and all code values for an element, if applicable.

#### data element

See element.

#### data element dictionary

See data dictionary.

#### data element separator

See delimiter.

#### data segment

See segment.

**Glossary** Definition of Terms

#### decompress

An automatic process in the Inbound Editor that expands each data element to its maximum length as defined by the online EDI standards. Decompression of data elements is accomplished by inserting trailing spaces or leading zeroes into each element until the element is at its maximum length. All numeric data elements automatically have three bytes added to their maximum length. These three bytes contain a sign (space or "-"), along with the number of decimal positions for the data element.

#### delimiter

A special character used to separate and mark the end of data segments, data elements, and data subelements within an EDI standard. The data segment terminator, data element separator, and data subelement separator must each contain unique special characters.

#### distribution

The process of controlling and reporting the flow of documents to and from user applications and outside networks/partners. This distribution function is supported by the EDI Databank application. See also *EDI databank*.

#### document

See message.

#### document group

One or more documents (for online applications) grouped as a unit of work.

See also unit of work.

#### document status

A code that describes the current status of a document on the databanks. For example, an EDI document placed on the databank would have a status of "acknowledged" after the acknowledgment is received from the trading partner.

#### **EDI** (electronic data interchange)

The exchange of routine business transactions in a computer–processible format, covering such traditional applications as inquiries, planning, purchasing, acknowledgments, pricing, order status, scheduling, test results, shipping and receiving, invoices, payments, and financial reporting.

#### **EDI** databank

One of two EDI databanks: inbound (incoming) and outbound (outgoing). The databank contains EDI documents, as well as control and routing information. Inquiry capabilities are available both online and in batch processing to provide quick answers to the operation of your EDI system. Document archive, restore, and reset capabilities complete the picture to address audit, retransmit, and operational requirements.

Definition of Terms Glossary

#### **EDI Databank Inquiry**

An online reporting tool used to determine the status and other significant information about EDI messages. Gentran also provides this function in batch mode. A multitude of selection criteria can be specified to quickly locate any documents of interest.

#### **Editor**

One of two editors: the Inbound Editor (EBDI001) and the Outbound Editor (EBDI002). The Inbound Editor uses predetermined instructions to verify, check, and possibly reject the EDI standard data you have received from a trading partner, and moves the edited data to split files and then to the appropriate inbound application files via Mapping. The Outbound Editor prepares your data for transmission to your trading partners. The Editor checks all data to ensure compliance with the selected public standard and wraps the data based on compression method.

#### element

The smallest named item in a segment that can convey data. For example, "Bill To City" is one data element within a segment in an EDI standard.

#### envelope

The transmission header and trailer enclosing an EDI document. The envelope is automatically generated by Gentran using the information on the Partner file. Envelopes exist at the interchange, group, and transaction levels.

#### **EOT**

End of Transmission

#### field

The smallest item of information in a record in a defined application.

#### functional acknowledgment

A special transaction set transmitted by a receiver as an affirmative response to the sender. Gentran:Realtime automatically generates a functional acknowledgment for documents received. There is never an acknowledgment generated for an acknowledgment.

See also acknowledgment.

#### Gentran:Control

An add-on product to Gentran that enables you to automate the EDI processing stream and prioritize processing by trading partner and/or type of document. Gentran:Control enables you to organize processing and responsiveness based upon business criteria, not system limitations. In addition, the application and communications gateways expedite the movement of documents across the batch/CICS barrier.

Glossary Definition of Terms

#### Gentran:Plus

A comprehensive software system that provides a seamless application-to-EDI interface. Gentran:Plus can work in conjunction with Gentran:Basic and Gentran:Realtime, or as a standalone product. Gentran:Plus contains these three subsystems: Communications, Translation, and Communications Setup and Management. Gentran:Plus can accommodate an unlimited number of transactions while using an unlimited number of EDI standards versions. It supports multiple lines with different protocols for concurrent EDI sessions. This combination of translation, communications, and mailboxing represents a highly efficient EDI resource that can be used to automate your communications needs.

#### Gentran:Realtime

An add-on product to Gentran that facilitates the transmission of data processing in an operating mode when data is entered in an interactive session, as opposed to a batch session. Response time is drastically reduced over batch processing, providing the competitive benefits of online speed, flexible control, and universal EDI standards to many business applications.

#### **Gentran:Realtime core process**

A combination of mapping, compliance acknowledgment processing, and all auditing. The mapping function either converts application data to EDI data or converts EDI data to application data. The compliance checking function checks every document that comes in to or goes out of the system as it pertains to the EDI standards. The acknowledgment function creates functional acknowledgments for inbound documents and reconciles received functional acknowledgments with outbound documents. The auditing function records detailed information about every document in or out of the system at the interchange, group, and transaction levels via databanking.

#### Gentran:Structure

An add-on product to Gentran that enables you to define proprietary fixed-format standards using the Standards subsystem, and map to and from these standards using the Inbound and Outbound Mapping programs.

#### Gentran: Viewpoint

A Gentran product that consists of these two modules: Exception Management and Tracking Management. Exception Management enables you to capture exception information, notify the appropriate user, and optionally take automated action for exceptions that are specific to their EDI business needs. Tracking Management is an optional module that enables you to query on the status and history of a document as it moves through the entire end-to-end EDI environment.

#### header

The portion of a message that precedes the body and trailer of the business transaction.

Definition of Terms Glossary

#### immediate option

A path parameter used for time-critical processing. Use an immediate option when the application or communications program requires an immediate response from Gentran:Realtime regarding the translation process results. Data passed to Gentran:Realtime via an immediate option is processed immediately by the translation system. Results are then passed to the application or communications program without interruption.

See also path parameter and synchronous processing.

#### inbound processing

Processing that is comprised of these two main processes:

- The Inbound Editor verifies that the EDI data received is compliant with the EDI standards, and creates acknowledgments for the EDI documents.
- The Inbound Mapper converts the EDI data to the application data format.

#### in-house interface

Routine(s) developed by application personnel that connect application systems to Gentran. These routines either create Application Interface files for outbound transactions or process an Application Interface file containing inbound transactions.

#### logical document

The treating of several related ANA TRADACOMS messages as one document. A basic TRADACOMS document contains a header message, a detail message, and a summary message. Each message has its own envelope. Individually, they are meaningless, but together they represent a whole (complete) document.

#### mandatory

A requirement designator value indicating that a segment, element, or component data element *must* be used within an EDI standard.

#### mapping

Map processing that uses user-defined transaction maps to translate business documents from the internal application data format to the selected EDI standard, or from the EDI standard to an internal application format. Transaction maps are defined using the Mapping subsystem.

#### message

An identified and structured set of elements and segments covering the requirements for a specific transaction.

**Glossary** Definition of Terms

#### message status level

A status level given to messages. The three status levels are listed and described below:

- Status 0 (draft document for information only)
- Status 1 (draft document approved for formal trial)
- Status 2 (recommended approved by the UN/EDIFACT governing body WP.4)

UN/EDIFACT messages need to be submitted, reviewed, and added to by regional boards.

#### network

A third-party EDI facilitator (EDI mailbox). Networks are defined to Gentran for reconciliation purposes only.

#### outbound processing

Processing that is comprised of these two main processes:

- The Outbound Mapper converts the application data to EDI-formatted and enveloped data.
- The Outbound Editor verifies that the EDI data is compliant with the EDI standards, and prepares it for transmission.

#### path

A route, either inbound or outbound, defined to Gentran:Realtime along which documents flow. This path has processes associated with it (e.g., the Mapper and Outbound Editor). Each of the processes along a path has processing criteria assigned to it called *path parameters*. A path is made up of one option (immediate, queue, or schedule) and one set of parameters that includes Shell, Mapper, and Editor.

See also path parameters.

#### path parameters

User-defined parameters that control the Gentran:Realtime core processing. Path parameters (immediate option, queue option, and schedule option) are defined to each of the processes associated with a specific option.

See also immediate option, queue option, and schedule option.

#### queue file

An RRDS-type VSAM dataset that implements a "FIFO wraparound"-type queue. The queue is designed to transport transaction data efficiently. Queue files queue data between the user and Gentran:Realtime processes, and between CICS and batch processes. Each queue file has one *source* process and one *server* process (such as one process that writes to the queue, and one process that reads from the queue). These processes may be either online or batch. Queue files do not require any ongoing maintenance or reorganization.

Definition of Terms Glossary

#### queue option

A path parameter used for trigger-level processing. Use a queue option when the application or communications program cannot wait on a response from Gentran:Realtime regarding the translation process results. Data passed to Gentran:Realtime via a queue option is stored in queue files until the trigger levels are met. When the trigger levels are met, the translation process occurs, and results are passed to an application or communications program.

See also *path parameter* and *trigger level*.

#### record

A logical collection of data elements (fields) grouped together.

#### release character

A syntax character defined in the ANA TRADACOMS and EDIFACT standards to override a special character used in the text of a document differently than its system definition. For example, if a quote is defined as a segment terminator and is used in the content of a text message as a quote, the release character must precede the quote in the text to indicate to the system that the character is only a character and not a segment terminator.

#### release indicator

See release character.

#### return code

See condition code

#### schedule option

A path parameter used for time-based processing. Schedule options can start periodic online housekeeping activities and online batch communications.

See also path parameters and trigger level.

#### segment

A logical group of data elements. The data elements are sequentially placed within the group. A segment starts with a segment code and ends with a segment terminator within an EDI standard.

#### segment separator

A syntax character used in the ANA TRADACOMS standards to isolate the segment ID from the rest of the data elements in a segment. The only valid value to be used as a segment separator under current TRADACOMS standards is an equals sign (=).

#### segment terminator

The delimiter that identifies the end of a segment. This delimiter must be a special character (e.g., no alphabetic or numerics or space permitted).

Glossary Definition of Terms

#### selection criteria

Criteria used to control document processing and reporting functions. Examples of some of the fields available for use as selection criteria are the following: User Document Reference (P.O. Number, Invoice Number), User, Partner, Network, Application, Transaction Type, Date, Time, Document Status, Document Acknowledgment Status, Document Validation Status, Duplicate Status, Test/Production Status, Interchange Control Numbers, and other EDI envelope information.

#### simple data element

A data element whose data item representation embodies a single concept (i.e., a data element that is not made up of component data elements).

#### subelement separator

A syntax character that is used to separate the components of an element. The syntax character must be a special character (alphabetic and numeric not allowed) that does not appear in any of the text for a document. It must also be different from the segment terminator and data element separator.

#### summary area

The portion of a message that follows the body of the message and contains summary information relating to the entire message.

#### synchronous processing

Processing that enables the Gentran:Realtime system to accept data from the application and have the application wait for translation. Immediate options provide a synchronous interface to the system.

See also immediate option.

#### trading partner

Any organization with whom you do business. Typically, trading partners are customers, suppliers, and intra-company divisions.

#### transaction map

A set of instructions detailing the correspondence between the EDI message standard and your application transaction. The transaction map is also used to document your application's use of EDI and to document your data requirements to your partners.

#### transaction set

See message.

Definition of Terms Glossary

#### trigger level

User-defined criterion (an absolute number of documents, a combination of number of documents and a time delay, or date/time intervals) used to initiate processing. Queue options are used for trigger-level processing. Trigger levels are specified via queue and schedule options.

See also *queue options* and *schedule options*.

#### turnaround time

The maximum allowable time between the sending of a document and the return of its acknowledgment. If the acknowledgment is not received within this time, an alert is raised and the originating document is flagged as "Overdue."

#### unit of work

A processing group designed as a file protection/recovery feature to provide a secure environment for concurrent online and batch processing. If the unit of work is not processed successfully in its entirety, then none of it is considered to be processed, and all processing that took place for the unit of work is rolled back. For online applications, the unit of work is one or more documents, called a *document group*. For online communications, the unit of work is one or more interchanges of EDI data.

See also document group.

#### unwrap

To identify each EDI segment of a wrapped document and spread them so that each segment begins its own record. If the record is defined as fixed length, it is padded with spaces. The Gentran programs that unwrap segments are the Inbound Unwrap (EBDI010 and EBDI010A) and Inbound Editor (EBDI001).

#### user

The term used to identify your organization to Gentran. You may define one or more users for your organization, with each user having its own unique EDI identifier. This is used when defining a user/partner relationship providing enhanced auditing capabilities.

#### user document reference

A user-defined field that provides a way of referring to EDI documents by your existing methods (e.g., documents can be referred to by your purchase order number rather than by referring to an EDI control number). The user document reference is supported for both inbound and outbound documents.

#### wrap

The process of removing all trailing spaces between EDI segments. That is, the start of each new segment immediately follows the terminator of the previous segment. The Gentran programs that wrap segments are the Outbound Editor (EBDI002) and the Outbound Databank Extract (EDID205).

#### **Reserved Word Constants**

#### **Inbound and Outbound:**

The following reserved word constants are available for use in both inbound and outbound map fields:

#### **CONSTANT-01 through CONSTANT-99**

These constants can be used on maps to hold alphanumeric information that is needed later in the map, either to be moved to an output field or used in a conditional statement. Generally, the constants are used for:

- Loading common data into each application record during an inbound map (e.g., a sort key).
- Loading input header information into output detail or summary areas.

The following descriptions discuss unique characteristics about the constant field ranges:

#### **CONSTANT-01 through CONSTANT-40**

These constants are initialized to spaces at the beginning of each document generated (outbound) or document read (inbound).

#### **CONSTANT-41 through CONSTANT-45**

These constants are initialized to spaces at the beginning of each functional group generated (outbound) or functional group read (inbound).

#### **CONSTANT-46 through CONSTANT-50**

These constants are initialized to spaces at the beginning of each interchange generated (outbound) or interchange read (inbound).

#### **CONSTANT-51 through CONSTANT-55**

These constants are initialized to spaces at the beginning of the mapping run only.

#### **CONSTANT-56 through CONSTANT-99**

These constants are initialized to spaces at the beginning of each document generated (outbound) or document read (inbound).

#### HASH-TOTAL-01 through HASH-TOTAL-20

Hash totals can be used on maps to accumulate predefined input fields that are needed later in the map, either to be moved to an output field or used in a conditional statement. Generally, hash totals are used in maps to accumulate numeric field values (e.g., quantity, dollars, etc.), and map the accumulated total into a control total field.

The following descriptions discuss unique characteristics about the hash total field ranges:

#### HASH-TOTAL-01 through HASH-TOTAL-05

These hash totals are initialized to zeros at the beginning of each document that is generated (outbound), or each document that is read (inbound).

Reserved Word Constants Glossary

#### HASH-TOTAL-06 through HASH-TOTAL-10

These hash totals are initialized to zeros at the beginning of each functional group that is generated (outbound), or each functional group that is read (inbound).

#### HASH-TOTAL-11 through HASH-TOTAL-15

These hash totals are initialized to zeros at the beginning of each interchange that is generated (outbound), or each interchange that is read (inbound).

#### HASH-TOTAL-16 through HASH-TOTAL-20

These hash totals are initialized to zeros only at the beginning of the mapping run.

#### ACCUMULATOR-01 through ACCUMULATOR-20

Accumulators can be used on maps to maintain counters that are incremented by one that are needed later in the map, either to be moved to an output field or used in a conditional statement. Generally, accumulators are used to:

- Count the occurrence of a specific entity such as a line item.
- Generate increasing/sequential record/line item numbers.

The following descriptions discuss unique characteristics about the accumulator field ranges:

#### ACCUMULATOR-01 through ACCUMULATOR-05

These accumulators are initialized to zeros at the beginning of each document that is generated (outbound), or each document that is read (inbound).

#### ACCUMULATOR-06 through ACCUMULATOR-10

These accumulators are initialized to zeros at the beginning of each functional group that is generated (outbound), or each functional group that is read (inbound).

#### ACCUMULATOR-11 through ACCUMULATOR-15

These accumulators are initialized to zeros at the beginning of each interchange that is generated (outbound), or each interchange that is read (inbound)

#### ACCUMULATOR-16 through ACCUMULATOR-20

These accumulators are initialized to zeros only at the beginning of the mapping run.

#### **CURRENT-DATE**

This constant contains the 6 position current system date. This field may be mapped to any of the valid date formats (both six and eight character). If it is mapped to an alphanumeric field, it is in YYMMDD for six byte fields and YYYYMMDD for eight byte fields. If it is mapped to an alphanumeric field, it is in YYMMDD for six byte fields and YYYYMMDD for eight byte fields.

#### **CURRENT-DATE-8**

This constant contains the 8 position current system date in the format of the YYYYMMDD. This field may be mapped to any of the valid date formats (both six and eight character).

#### **CURRENT-TIME**

This constant contains the 4 position current system time in the format of HHMM.

#### **CURRENT-TIME-6**

This constant contains the 6 position current system time in the format of HHMMSS.

#### **CURRENT-TIME-8**

This constant contains the 8 position current system time in the format of HHMMSShh.

#### TOTAL-SEGMENTS

This constant contains either the number of segments read (inbound) or the number of segments written (outbound). It is available to be moved into a numeric application field (inbound) or a numeric EDI element (outbound).

On inbound maps only, segments defined to the map are counted and the count will only be valid after all segments have been read. For this reason, this constant should only load an application field defined in the summary section of the application. On outbound maps this constant will not contain a valid value if more than one segment is generated in the summary section of the EDI document. Envelopes are not counted in either direction.

#### TOTAL-ITEMS

This constant contains the number of line items generated for an application (inbound) or an EDI document (outbound). A line item is defined as the segments or records in the detail section of the application or EDI document. It is available to be moved into a numeric application field (inbound) or a numeric EDI element (outbound). This constant should only be used in the summary section of the EDI document or application.

#### **Inbound Only:**

The following reserved word constants are all preset by the inbound mapping program. They are available to be moved into an appropriate application field.

#### **SENDER-ID**

This constant contains the resolved sender ID (partner cross-reference is used) as determined by the inbound editor

#### **SENDER-ID-Q**

This constant contains the resolved sender ID qualifier, if used, (cross-reference is used) as determined by the inbound editor.

#### RECEIVER-ID

This constant contains the resolved receiver ID (partner cross-reference is used) as determined by the inbound editor.

#### **RECEIVER-ID-Q**

This constant contains the resolved receiver ID qualifier, if used, (cross-reference is used) as determined by the inbound editor.

#### PART-TEST-FLAG

This constant contains a "P: if the transaction record on the partner file for the sender has a Production status. If the trading partner is not on file or the transaction record found is not set to production status, this constant contains a value of "T."

Reserved Word Constants Glossary

#### PROD-TEST-FLAG

This constant contains a "P" if the transaction status (in the Mapping subsystem) is set to Production. This constant contains a "T" if the transaction status (in the Mapping subsystem) is set to Test.

#### ISA01 through ISA16

The constants contain the values of each element received in the ISA segment.

#### ICS01 through ICS12

The constants contain the values of each element received in the ICS segment.

#### BG01 through BG07

The constants contain the values of each element received in the BG segment.

#### **UNA01 through UNA06**

The constants contain the values of each element received in the UNA segment.

#### **UNB01 through UNB18**

The constants contain the values of each element received in the ISA segment.

#### **GS01 through GS08**

The constants contain the values of each element received in the GS segment.

#### **UNG01 through UNG13**

The constants contain the values of each element received in the UNG segment.

#### ST01 through ST02

The constants contain the values of each element received in the ST segment.

#### **UNH01 through UNH09**

The constants contain the values of each element received in the UNH segment.

#### SCH01 through SCH05

The constants contain the values of each element received in the SCH segment.

#### STX01 through STX12

The constants contain the values of each element received in the STX segment.

#### BAT01 through BAT02

The constants contain the values of each element received in the BAT segment.

#### MHD01 through MHD03

The constants contain the values of each element received in the MHD segment.

## **Application Data Types**

When defining an application field, the length of the field and the field data type must be specified. The length of the field is the physical field length or the number of bytes of storage the data field will occupy in the file. The data type of the field will depend on the use and format of the field.

The value is not always the same as its logical length.

#### **Alphanumeric Data Types:**

The alphanumeric data types are designed to describe fields that hold free-form data that contains any characters (letters, numbers, and special characters) including spaces. Data is moved to and from these fields, character-by-character, without editing. The data in the receiving field is left-justified. During inbound processing, these fields are initialized to spaces. Fields will be truncated because of field/element length considerations without causing an error condition.

If data is moved from a numeric EDI element to an alphanumeric field during an inbound map process, the numeric EDI element will be moved to the application field starting with the first significant digit of the number. Any real or implied decimal points will be shown in the data as a real decimal point.

#### For example:

(1) EDI alphanumeric (length 35) to Application alphanumeric (length 20)

AB CORPORATION - BILLING DEPARTMENT =====>

AB CORPORATION - BIL

(2) EDI numeric (type N2, length 6) to Application alphanumeric (length 8)

```
123456 (logically 1234.56) =====>
```

1234.56<space><space>

#### AN (Alphanumeric)

This is the data type used to describe 99.9 percent of the alphanumeric fields in applications.

For "AN" data types, the length of the field is the number of characters to be written in the field.

#### AS (Application Select)

This data type describes a field with the same data characteristics as "AN." The difference is that this field also tells the mapper to select appropriate maps based on the value of the data contained in this field. Only one application select field should be coded for an application definition.

#### **Numeric Data Types:**

The numeric data types are designed to describe application fields that contain numeric data. Unlike the alphanumeric data types, which are interchangeable, the numeric types have very specific formats that must be adhered to. The numeric application data can be mapped to and from an alphanumeric EDI element.

#### B (Binary)

This data type supports full word, positive, binary numbers for outbound applications only. The field lengths specified must be in full-word increments (e.g., 2 bytes, 4 bytes, 6 bytes, and 8 bytes). These data types are represented in COBOL as PIC 9(#) COMP, where # is a multiple of 4.

## N# (Signed Numeric; # = number of implied decimal positions. Valid values are N0 through N9)

This data type is similar to the EDI "N" data type except that the entire length of the field must be filled with numeric values. Its length is defined as the number of digits in the number. Negative numbers have an explicit minus sign (-) in the first byte. It is recommended that this data type be used for only data values that will always be positive. For example, a 6-position number with two implied decimal positions is defined to the application as data type "N2" with a length of 6. It is represented in a COBOL program as PIC 9(4)V9(2).

#### ND (Numeric Display – Outbound Applications Only)

This data type is similar to the "R" data type except that any special characters encountered when translating from this field are ignored. This data type was developed to allow limited numeric processing capabilities when the application file is in report format. These fields will be converted as shown in the following example. (Assume moving to "R" type EDI element.)

- (1) \$ 120.00====>120
- (2) \$\*\*\*\*1.00====>1
- (3) 1.2===>-1.2
- (4) 1.2 CR===>-1.2

Remember, this data type can be used only in outbound application definitions.

# P# (Signed Packed; # = number of implied decimal positions. Valid values are P0 through P9)

This data type is commonly called "packed decimal." Its length is defined as the number of digits in the number divided by 2, plus 1. The sign is represented in the last half-byte of the number (Dnegative; C or F-positive). A 6-position number with two implied decimal positions would be defined to the application as data type "P2" with a length of 4. It is represented in a COBOL program as PIC S9(4)V9(2) COMP-3.

#### R# (Real; # = number of decimal positions. Valid values are R0 through R9))

This data type is similar to the EDI "R" data type except that the entire length of the field must be filled with numeric values. Its length is defined as the number of digits in the number. Negative numbers have an explicit minus sign (-) in the first byte. Decimal positions are indicated with a real decimal point. It is recommended that this data type be used only when absolutely necessary because there is a considerable amount of programming required to generate or interpret this data type compared to the other types. A 6-position number with two positions after the decimal appears as "1234.56". For inbound, the field is padded on the right with trailing zeros. As a result, the number one ("1") appears in a 6-position application field as "1.0000".

#### R Real

This data type is defined as having a real decimal point and an explicit minus (-) sign, if the value is negative. The value of 1.23 in an "R" element, with a minimum length of one, is 1.23.

## S# (Signed Numeric; # = number of implied decimal positions. Valid values are S0 through S9)

This data type is commonly called "zoned decimal." Its length is defined as the number of digits in the number. The sign is represented by an "overpunch" in the last byte of the number. A sixposition number with two implied decimal positions is defined to the application as data type "S2," with a length of 6. It is represented in a COBOL program as PIC S9(4)V9(2).

#### U# (Unsigned Packed; # = number of implied decimal positions. Valid values are U0 through U9)

This data type is the same as the packed data type (P#) above except that the last half-byte of the number that contains the sign will always have an "F." A 6-position number with two implied decimal positions is defined to the application as data type "U2" with a length of 4. It is represented in a COBOL program as PIC 9(4)V9(2) COMP-3.

## Date Data Types:

| _ | ara zypest |                                                                               |
|---|------------|-------------------------------------------------------------------------------|
|   | CD         | Date is in DDMMYYYY format. Field is not packed. The length is 8 bytes.       |
|   | CM         | Date is in MMDDYYYY format. Field is not packed. The length is 8 bytes.       |
|   | CY         | Date is in YYYYMMDD format. Field is not packed. The length is 8 bytes.       |
|   | DD         | Date is in DDMMYY format. Field is not packed. The length is 6 bytes.         |
|   | J8         | Date is in YYYYDDD format. Field is not packed. The length is 7 bytes.        |
|   | JD         | Date is in YYDDD (Julian) format. Field is not packed. The length is 5 bytes. |
|   | MM         | Date is in MMDDYY format. Field is not packed. The length is 6 bytes.         |
|   | PD         | Date is in DDMMYY format. Field is packed. The length is 4 bytes.             |
|   | PJ         | Date is in YYDDD (Julian) format. Field is packed. The length is 3 bytes.     |
|   | PM         | Date is in MMDDYY format. Field is packed. The length is 4 bytes.             |
|   | PY         | Date is in YYMMDD format. Field is packed. The length is 4 bytes.             |
|   | <b>T6</b>  | Time is in HHMMSS format. Field is not packed. The length is 6 bytes.         |
|   | T8         | Time is in HHMMSSHH format. Field is not packed. The length is 8 bytes.       |
|   | TM         | Time is in HHMM format. Field is not packed. The length is 4 bytes.           |
|   | YY         | Date is in YYMMDD format. Field is not packed. The length is 6 bytes.         |
|   | ZD         | Date is in DDMMYYYY format. Field is packed. The length is 5 bytes.           |
|   | ZJ         | Date is in YYYYDDD format. Field is packed. The length is 4 bytes.            |
|   | ZM         | Date is in MMDDYYYY format. Field is packed. The length is 5 bytes.           |
|   | ZY         | Date is in YYYYMMDD format. Field is packed. The length is 5 bytes.           |
|   |            |                                                                               |

EDI Data Types Glossary

### **EDI Data Types**

The following data types are used to describe all of the elements in an EDI document.

#### **Alphanumeric Data Types**

#### AN Alphanumeric

The Alphanumeric data type is used to describe most of the alphanumeric elements in EDI documents. The data in "AN" field types is free-form text.

#### **ID** Identification

The Identification data type describes a data field that is alphanumeric, but may contain only specified code values. If the number of these code values has a realistic, finite limit (e.g., unit of measure), then the values in the fields are validated during compliance checking. If the number of valid values has no real defined limit (e.g., DUNS number), then the value is not validated.

#### **Numeric Data Types**

# N# Signed Numeric; (# = number of implied decimal positions. Valid values are N0 through N9)

The Numeric data type is defined as having an implied decimal point and an explicit minus (-) sign, if the value is negative. The value of 1.23 in an "N3" element, with a minimum length of one, is 1230.

#### R# (Real; # = number of decimal positions. Valid values are R0 through R9))

This data type is similar to the EDI "R" data type except that the entire length of the field must be filled with numeric values. Its length is defined as the number of digits in the number. Negative numbers have an explicit minus sign (-) in the first byte. Decimal positions are indicated with a real decimal point. It is recommended that this data type be used only when absolutely necessary because there is a considerable amount of programming required to generate or interpret this data type compared to the other types. A 6-position number with two positions after the decimal appears as "1234.56". For inbound, the field is padded on the right with trailing zeros. As a result, the number one ("1") appears in a 6-position application field as "1.0000".

#### R Real

This data type is defined as having a real decimal point and an explicit minus (-) sign, if the value is negative. The value of 1.23 in an "R" element, with a minimum length of one, is 1.23.

#### **Date Data Types**

#### D8 Date

Date is in YYYYMMDD format. Field is not packed. The length is eight bytes.

#### DT Date

Date is in YYYYMMDD or YYMMDD depending on standard definition.

#### T6 Time

Time is in HHMMSS format. Field is not packed. The length is six bytes.

#### T8 Time

Time is in HHMMSSHS format. Field is not packed. The length is eight bytes.

#### TM Time

Time is in HHMM format. The length is four bytes.

# Index

| Symbols                                                                                                    | Acknowledgment Reconciliation/Monitor transaction (EDI7) 6-96                                             |  |
|----------------------------------------------------------------------------------------------------|----------------------------------------------------------------------------------------------------|--|
| \$\$ADD cards 4-74, 4-92                                                                                    | acknowledgments 997 and 824 4-117                                                                         |  |
| for Gentran:Plus 4-48 processing with Connect 6-145                                                         | generating on partner-by-partner basis 4-159 monitoring expected for overdue 5-46 overdue, reporting 5-48 |  |
| Numerics                                                                                                    | reconciling 6-92<br>unmatched 5-49<br>Activity facility 3-35                                              |  |
| 5/3 control numbering scheme 4-87<br>5/4 control numbering scheme 4-87<br>6/3 control numbering scheme 4-86 | Additional Shell Path Maintenance screen (EDIM84B) inbound 4-104 outbound 4-16                            |  |
| 824 acknowledgments 4-117<br>997 and 824 acknowledgments 4-117                                              | Additional Shell Steps Maintenance screen (EDIM84E) 4-24                                                  |  |
| 999-type acknowledgments and A2 acceptance records 4-161                                                    | Additional Shell Steps Maintenance Screen (EDIM84F) 4-114 addressing method G-1                           |  |
| <b>A</b>                                                                                                    | Advantage 4-24 Advantage Statistics Post-Processor program (EDIV310) 4-27, 4-117                          |  |
| A2 acceptance records 4-161                                                                                 | Advantage Wire Post-Processor program                                                                     |  |
| AC1 acknowledgment 4-159                                                                                    | (EDIV310) 4-117                                                                                           |  |
| acknowledgment                                                                                              | Advantage Wire Post-Processor program (EDIV320) 4-117                                                     |  |
| definition G-1 processing 1-5                                                                               | ANA TRADACOMS standards                                                                                   |  |
| reconciliation 4-136                                                                                        | syntax character G-10                                                                                     |  |
| Acknowledgment Parameter Maintenance screen                                                                 | application data ID                                                                                       |  |
| (EDIM867) 5-46                                                                                              | definition G-2                                                                                            |  |
| Acknowledgment Reconciliation file                                                                          | application data, types G-17                                                                              |  |
| (EDIRDAR) 5-49, 6-94                                                                                        | application databank                                                                                      |  |
| acknowledgment reconciliation/monitor process                                                               | definition G-1                                                                                            |  |
| configuration strategy 6-92                                                                                 | Application Databank Inquiry Report program                                                               |  |
| Acknowledgment Reconciliation/Monitor                                                                       | (EDID551) 6-67, 6-102                                                                                     |  |
| program (EDID510) 6-92, 6-94                                                                                | application definition                                                                                    |  |
| Acknowledgment Reconciliation/Monitor                                                                       | definition G-2                                                                                            |  |
| program (EDID515) 6-92, 6-94, 6-96                                                                          | application gateway                                                                                       |  |
| printing reports from 5-49                                                                                  | definition G-1                                                                                            |  |
| reconcile and monitor functions 5-46                                                                        | application ID                                                                                            |  |
| Acknowledgment Reconciliation/Monitor                                                                       | definition G-2                                                                                            |  |
| Reformatter program (EDID516) 6-94,                                                                         | application interface                                                                                     |  |

6-95

automatic error notification 6-39

| batch data to Gentran: Realtime translation 6-35 | report selection 1-15                         |
|--------------------------------------------------|-----------------------------------------------|
| configuration scenarios 6-18                     | archive                                       |
| configuration strategies 6-12                    | definition G-2                                |
| example configuration 6-18                       | archive file                                  |
| features                                         | EDIRARCH 6-81                                 |
| Application Log program (EDIR999) 6-16           | EDIRARIA 6-81                                 |
| batch queue 6-16                                 | EDIRARIE 6-81                                 |
| exit 6-15                                        | EDIRAROA 6-81                                 |
| immediate path 6-14                              | EDIRAROE 6-81                                 |
| queue path 6-15                                  | archived data                                 |
| inbound batches with mixed transactions 6-29     | restoring 5-19, 6-82                          |
| inbound queued process 6-25                      | archiving 5-28                                |
| outbound immediate process 6-32                  | and deleting 5-35, 5-42                       |
| application interfaces                           | data 5-35, 5-42                               |
| Application Log program (EDIR999) 6-16           | deleted data 5-28, 5-35, 5-42                 |
| Asynchronous Gateway program (EDIRASYN)          | ASC X12 interchanges                          |
| 6-14                                             | priority-setting 5-53                         |
| immediate 1-5                                    |                                               |
| Inbound Application Gateway program              | associated data                               |
| (EDIR104) 6-14                                   | configuring processing of 6-166               |
| Inbound Communications gateway program           | processing features 6-166                     |
| (EDIR103) 6-14                                   | VSAM file 6-166                               |
| Online Error User Exit program (EDIRXIT2) 6-     | Associated Data Insert program (EDIR065) 4-22 |
| 16                                               | running with associated data 4-22             |
| Online Input gateway program (EDIEOIG) 6-15      | Associated Data Read program (EDIR065)        |
| Online Mapper User Exit program (EDIXIT3 and     | linked to Outbound Mapper 6-169               |
| EDIXIT4) 6-16                                    | Associated Data utility (EDIRBIN) 6-167       |
| Online Output Gateway program (EDIEOOG) 6-       | Associated Data Write program (EDIR066) 6-    |
| 15                                               | 167                                           |
| Outbound Application Gateway program             | Asynchronous Gateway program (EDIRASYN)       |
| (EDIR101) 6-14                                   | 6-14, 6-135                                   |
| Outbound Communications Gateway program          | asynchronous processing                       |
| (EDIR102) 6-14                                   | definition G-2                                |
| Queue Read program (EDIRQRD) 6-16                | asynchronous reporting                        |
| Queue Write program (EDIRQWR) 6-16               | configuring 6-171                             |
| queuing 1-5                                      | programs using 6-172                          |
| recommendations for use 6-19                     | asynchronous transaction (EDIA) 6-31          |
| Remote Single-Queue Read subroutine              | audit reports                                 |
| (EDIERSR) 6-17                                   | generated by databank maintenance 5-23        |
| Remote Single-Queue Write subroutine             | generated by Inbound Application Databank     |
| (EDIERSW) 6-17                                   | Maintenance program 5-36                      |
| scheduled 1-5                                    | suppressing 5-23, 5-29, 5-36, 6-114           |
| Separator Gateway program (EDIR100) 6-14         | audit, printing 6-163                         |
| Shell Path Tracking Exit program (EDIRXIT1) 6-   | autoconnect                                   |
| 16                                               | scheduled Connect 6-150                       |
| types 1-5                                        | automated operations 1-5                      |
| Application Log program (EDIR999) 6-16, 6-46,    | automatic error notification 5-55             |
| 6-48                                             | configuration strategy 6-39                   |
| Application records 5-36                         | Automatic System Start-up program (EDIRPLT)   |
| architecture                                     | E-6                                           |
| Exception Processing facility 1-15               |                                               |
| online log display 1-15                          | auxiliary TSQ 5-55                            |
| online system maintenance 1-14                   |                                               |

| В                                             | Change Audit Maintenance transaction ID (EDIG) 6-81 |  |
|-----------------------------------------------|-----------------------------------------------------|--|
|                                               | CICS                                                |  |
| background tasks                              | file sharing between batch and CICS E-1             |  |
| user ID for 6-175                             | PLT (Program Load Table) automatic start-up E       |  |
| batch                                         | 6                                                   |  |
| data, configuration strategy 6-35             | programs containing enqueues E-3                    |  |
| file sharing between batch and CICS E-1       | region information E-1                              |  |
| jobs                                          | region, configuration/requirements E-2              |  |
| EXECACKS 6-94, 6-97                           | SYNCPOINT command 5-48                              |  |
| EXECQ98 6-94                                  | table requirements E-6                              |  |
| maintenance programs, Gentran:Basic 6-82      | transactions                                        |  |
| processing                                    | EDI3 6-67                                           |  |
| definition G-2                                | EDI4 6-67                                           |  |
| utilities                                     | EDI5 6-67                                           |  |
| EDIRBIN 6-166                                 | EDI6 6-67                                           |  |
| Batch Associated Data utility (EDIRBIN) 6-169 | CICS errors 3-24                                    |  |
| Batch Print Report program (EDIR306B) 6-163   | example message 6-48                                |  |
| batch queue interfaces 6-13, 6-16             | CICS-based translation and distribution 1-5         |  |
| Queue Read program (EDIRQRD) 6-16             | CM data type G-19                                   |  |
| Queue Write program (EDIRQWR) 6-16            | CM62002 6-145                                       |  |
| Remote Single-Queue Read subroutine           | CMBXJCL 6-149                                       |  |
| (EDIERSR) 6-17                                | CMIM transaction 4-91, 4-172                        |  |
| Remote Single-Queue Write subroutine          | code checking                                       |  |
| (EDIERSW) 6-17                                | removing in Editor programs 6-115                   |  |
| Batch Submit exit 6-175                       | communications                                      |  |
| Batch Write program (EDIRQWR) 6-37, 6-124     |                                                     |  |
| BDS segment 6-166                             | configuring 6-143                                   |  |
| BG interchanges                               | configuring non-Connect 6-162                       |  |
| processing sequence 4-150                     | communications gateway                              |  |
| BG segment 4-147                              | definition G-2                                      |  |
| communication IDs and passwords 4-143         | communications interface types 1-5                  |  |
| BIN segment 6-166                             | completion code values                              |  |
|                                               | error codes 3-8                                     |  |
| Bypass files 3-24                             | compress                                            |  |
|                                               | definition G-2                                      |  |
| ^                                             | condition code                                      |  |
|                                               | definition G-3                                      |  |
|                                               | conditional code                                    |  |
| CD data type G-19                             | definition G-3                                      |  |
| Change Audit files                            | configuration                                       |  |
|                                               | CICS region E-2                                     |  |
| housekeeping/purge operations parameters 5-40 | error handling and monitoring 6-43                  |  |
| Change Audit Maintenance program (EDID502)    | separator/router/splitter processing 6-119          |  |
| 6-82                                          | configuration strategies 6-1                        |  |
| Change Audit Maintenance program (EDID552 -   | application interfaces 6-12                         |  |
| Transaction EDIG) 5-40                        | applications evaluation 6-7                         |  |
| Change Audit Maintenance program (EDID552)    | assigning options and paths 6-9                     |  |
| 6-81                                          | communications 6-143                                |  |
| Change Audit Maintenance screen (EDIM874) 5-  | communications system 6-6                           |  |
| 40                                            | databanking 6-63                                    |  |
| configuring databank maintenance 6-81         | developing 6-5                                      |  |
|                                               | evaluating transactions sent 6-8                    |  |

| general recommendations 6-11 Gentran:Realtime functions 6-8 | D                                              |
|-------------------------------------------------------------|------------------------------------------------|
| introduction to 6-4                                         |                                                |
| maintenance schedules and procedures 6-9                    | D8 data type G-20                              |
| phases 6-6                                                  | data 5-35, 5-42                                |
| system, performance 6-107                                   | archival 6-81                                  |
| transactions received 6-7                                   | archiving deleted 5-35, 5-42                   |
| TSQ chaining 6-60                                           | compression in Outbound Editor 4-70            |
| Connect                                                     | Directory file 5-36                            |
| \$\$ADD card 4-87                                           | error user exit, passing 5-55                  |
| communications interfaces with                              | limiting what to delete 5-39                   |
| Gentran:Realtime 6-143                                      | mapping online 6-16                            |
| data passed to 4-89                                         | online input from Connect interface 6-125      |
| password 4-92, 4-173                                        | restore capabilities 6-81                      |
| processing, customizing 6-145                               | restoring archived 6-82                        |
| required for EDIM84E 4-24                                   | restoring using Gentran:Basic programs 6-82    |
| scheduled autoconnect, setting up 6-150                     | separation on the partner 6-136                |
| system image 4-91, 4-173                                    | without data separation record 6-139           |
| User ID 4-92, 4-173                                         | data dictionary                                |
| Wakeup Initiate exit 6-153                                  | definition G-4                                 |
| Connect API program (CM62002) 6-145                         | data element                                   |
| Connect API program (EDIR314)                               | definition G-4                                 |
| setting up parameters used by 6-149                         | data element dictionary                        |
| Connect Connections Definitions screen 4-91                 | definition G-4                                 |
| Connect ID 4-172                                            | data element separator                         |
| Connect Inbound Interface program 4-173                     | definition G-4                                 |
| Connect Interface program (EDIM316) 4-96, 4-                | data maps, interchangeable 1-10                |
| 171                                                         | data segment                                   |
| Connect Outbound API program (EDIR314) 4-8,                 | definition G-4                                 |
| 4-89, 4-92                                                  | databank                                       |
|                                                             | access, controlling 6-100                      |
| Connect Path Maintenance screen (EDIM842) 4-89              | accessing using enqueues E-3                   |
|                                                             | definition G-3                                 |
| Connect Path Maintenance screen (EDIM843) 4-                | directory databank configuration strategy 6-72 |
| 171                                                         | extract, configuration strategy 6-87           |
| Connect user ID 4-173                                       | full databank configuration strategy 6-76      |
| console log 3-2, 3-14                                       | maintenance, configuration strategy 6-81       |
| constant TSQs C-4                                           | processing flow diagram 6-71                   |
| CONTRL document 4-160                                       | records 5-14, 5-36                             |
| control information TSQs C-4                                | reporting, configuration strategy 6-102        |
| control number G-4                                          | reprocess, configuration strategy 6-104        |
| definition G-3                                              | security, configuration strategy 6-100         |
| control numbers                                             | databank change audit                          |
| sequential 4-143                                            | definition G-3                                 |
| core process                                                | databank configuration                         |
| definition G-3                                              | definition G-4                                 |
| CURRENT-DATE G-14                                           | general recommendations 6-70                   |
| CURRENT-TIME G-14                                           | databank data                                  |
| CY data type G-19                                           | archiving and deleting 5-26                    |
| or dam type o-17                                            | databank directory                             |
|                                                             | definition G-4                                 |
|                                                             | delimited G-T                                  |

| databank envelope reference ID                 | status levels 3-35                                      |
|------------------------------------------------|---------------------------------------------------------|
| definition G-4                                 | document status                                         |
| Databank Extract Driver program (EDIR105) 6-   | definition G-5                                          |
| 88                                             | DT data type G-20                                       |
| Databank Inquiry programs (EDID550 or EDID551) | dynamically enabling/disabling<br>Gentran:Realtime 1-17 |
| control parameter 6-102                        |                                                         |
| databank message store                         | _                                                       |
| definition G-4                                 | E                                                       |
| Databank Parameter Maintenance menu            |                                                         |
| (EDIM862) 5-7                                  |                                                         |
| Databank Reprocess Driver program (EDIR856)    | EDI (electronic data interchange)                       |
| 6-104                                          | data print switch 4-121                                 |
| databank run number                            | data types G-20                                         |
| definition G-4                                 | definition G-5                                          |
| Databank Status Update program (EDIR855) 6-    | segments                                                |
| 98, 6-99, 6-102                                | removing spaces between G-12                            |
| databanking                                    | EDI databank                                            |
| configuration strategies 6-63                  | definition G-5                                          |
| configuration strategy for no databanking 6-80 | EDI Databank Inquiry                                    |
| data-passing TSQs C-3                          | definition G-6                                          |
| DD data type G-19                              | EDI Databank Inquiry Report program                     |
| decompress                                     | (EDID550) 6-67, 6-102                                   |
| definition G-5                                 | EDI3 6-81                                               |
| Deferred Envelope mode 4-86, 4-87              | EDI4 6-81                                               |
|                                                | EDI41E 4-19, 4-107                                      |
| Deferred Envelope Processing (ENVELOPE or      | EDI41S 4-19, 4-107                                      |
| RE-ENVELOPE Operation) 6-88                    | EDI5 6-81                                               |
| deferred enveloping directory records          | EDI6 6-81                                               |
| deleting obsolete 5-22                         | EDI7 6-92, 6-96                                         |
| DEFRTE 6-166                                   | EDIA 6-14, 6-31                                         |
| deleting                                       | EDIARCH 5-19, 5-28                                      |
| data 5-35, 5-42                                | EDIB 6-175                                              |
| limiting data to delete 5-39                   | EDID101 5-12, 6-66, 6-82                                |
| delimiter                                      | EDID151 5-10, 6-67, 6-81                                |
| definition G-5                                 | EDID201 5-19, 6-66, 6-82                                |
| detail level viewing of processing 3-35        | EDID251 5-17, 6-67, 6-81                                |
| Detail report                                  | EDID255 4-8, 4-23, 4-78, 4-81, 4-83, 4-84, 4-88,        |
| following inbound processing 4-134             | 5-20, 5-21, 6-87, 6-88                                  |
| directed output 4-134                          | EDID301 5-28, 6-66, 6-82                                |
| directory databank                             | EDID301 3-26, 6-60, 6-62<br>EDID351 5-26, 6-67, 6-81    |
| configuration strategy 6-72                    |                                                         |
| Directory file 5-12, 5-19, 5-35                | EDID401 5-35, 6-66, 6-82                                |
| distribution                                   | EDID451 5-33, 6-67, 6-81                                |
| definition G-5                                 | EDID455 4-96, 4-177, 4-179, 4-180, 4-182, 5-            |
| document                                       | 37, 5-38, 6-87                                          |
| definition G-5                                 | EDID502 6-82                                            |
| marking for deletion 5-39                      | EDID510 6-92, 6-94                                      |
| document group                                 | EDID515 5-46, 6-92, 6-94, 6-96                          |
| definition G-5                                 | EDID516 6-94, 6-95                                      |
| document groups                                | EDID550 6-67, 6-102                                     |
| detail information 3-38                        | EDID551 6-67, 6-102                                     |

| EDID552 6-81                                | EDIM83B 4-58                            |
|---------------------------------------------|-----------------------------------------|
| EDID850 6-67, 6-98                          | EDIM83C 4-63                            |
| EDIEOGCA 6-125, 6-135                       | EDIM83D 4-28                            |
| EDIEOIG 6-15                                | EDIM83E 4-38                            |
| EDIEOMH 6-46                                | EDIM842 4-89                            |
| EDIEOOG 6-15, 6-18, 6-25, 6-27, 6-31, 6-135 | EDIM843 4-171                           |
| EDIEOQR 6-124                               | EDIM844 4-109                           |
| EDIEOQW 6-27                                | EDIM845 4-175                           |
| EDIEOSI 1-11, 6-25, 6-28, 6-37, 6-48        | EDIM846 4-152                           |
| EDIEQMT 6-27                                | EDIM847 4-157                           |
| EDIERSR 6-17                                | EDIM848 4-163                           |
| EDIERSW 6-17                                | EDIM849 4-167                           |
| EDIESOA 6-12, 6-15, 6-162                   | EDIM84A 4-67                            |
| EDIF 6-105                                  | EDIM84B 4-16                            |
| EDIFACT                                     | inbound 4-104                           |
| interchange 6-31                            | outbound 4-16                           |
| interchange acknowledgment 4-159            | EDIM84C 4-71                            |
| interchange priority-setting 5-53           | EDIM84D 4-75                            |
| package 6-166                               | EDIM84E 4-24                            |
| EDIG 6-81                                   | EDIM84F 4-114                           |
| EDII transaction 3-35                       | EDIM84I 4-33                            |
| assigning user ID 6-175                     | EDIM84J 4-42                            |
| EDIJACK 6-97                                | EDIM84K 4-123                           |
| EDIM301 2-8                                 | EDIM851 3-29                            |
| EDIM302 2-22                                | EDIM853 3-33                            |
| EDIM303 2-26                                | EDIM860 5-2                             |
| EDIM304 3-2                                 | EDIM862 5-7                             |
| EDIM305 2-36                                | EDIM863 5-10                            |
| EDIM306 2-39                                | configuring databank maintenance 6-81   |
| EDIM307 2-44                                | EDIM864 5-17                            |
| EDIM308 3-9                                 | EDIM865 5-26                            |
| EDIM310 3-14                                | configuring databank maintenance 6-81   |
| EDIM810 2-14                                | EDIM866 5-33                            |
| EDIM811 2-17                                | configuring databank maintenance 6-81   |
| EDIM820 2-46                                | EDIM867 5-46                            |
| EDIM821 2-49                                | EDIM868 4-78                            |
| EDIM822 2-54                                | EDIM869 4-84                            |
| EDIM830 4-4                                 | EDIM872 4-177                           |
| EDIM831                                     | EDIM873 4-182                           |
| inbound 4-97                                | EDIM874 5-40                            |
| outbound 4-9                                | configuring databank maintenance 6-81   |
| EDIM832 4-118                               | EDIM934 5-50                            |
| EDIM833 4-131                               | EDIM935 5-52                            |
| EDIM834 4-138                               | EDIM936 5-59                            |
| EDIM835 4-143                               | EDIM937 5-62                            |
| EDIM836 4-148                               | EDIM938 5-66                            |
| EDIM837 4-127                               | EDIO 4-93                               |
| EDIM838 4-45                                | EDIO transaction 4-93, 6-150            |
| EDIM839 4-20                                | EDIOCF                                  |
| EDIM83A 4-52                                | modifying parameters for 2-26           |
|                                             | , , , , , , , , , , , , , , , , , , , , |

| EDIQ transaction 6-171                                            | EDIRAPF 6-49, 6-51                            |
|-------------------------------------------------------------------|-----------------------------------------------|
| EDIR 6-28, 6-37, 6-175                                            | EDIRARCH 5-12, 5-35, 6-81                     |
| EDIR 0 20, 0 37, 0 173<br>EDIR001 4-111, 6-167                    | EDIRARIA 5-35, 6-81                           |
| EDIR002 4-22, 4-112                                               | EDIRARIA 5-55, 0-61<br>EDIRARIE 5-28, 6-81    |
| EDIR002 4-22, 4-112<br>EDIR015 4-111, 4-112                       | EDIRAROA 5-12, 6-81                           |
| EDIR015 4-111, 4-112<br>EDIR016 4-23                              | ,                                             |
|                                                                   | EDIRAROE 5-19, 6-81                           |
| EDIR021 4-96, 4-112, 4-175                                        | EDIRASYN 6-14, 6-135                          |
| EDIR041 4-112, 4-180                                              | EDIRBIN 6-166, 6-167, 6-169                   |
| EDIR042                                                           | EDIRCENO 6-153                                |
| and associated data processing 6-169                              | EDIRCENO 6-153                                |
| instructing to run EDIR065 4-22 EDIR056 4-48                      | EDIRDAR 5-49, 6-94, 6-112                     |
|                                                                   | EDIRDBP 6-58                                  |
| EDIR065 4-22, 6-166                                               | EDIRENV 6-16                                  |
| linked to Outbound Mapper 6-169 running with associated data 4-22 | EDIREQ 4-89                                   |
| EDIR066 6-167                                                     | EDIRHBP 6-58                                  |
|                                                                   | EDIRIACA 5-42                                 |
| EDIR083 4-117                                                     | EDIRIECA 5-42                                 |
| EDIR094 4-116                                                     | EDIRJCL 4-92, 6-163                           |
| EDIR100 6-14, 6-19, 6-29, 6-49, 6-124, 6-125                      | EDIRJCL file 6-97                             |
| EDIR101 2-19, 3-32, 6-14, 6-18, 6-32, 6-49                        | adding jobcards 6-177                         |
| EDIR102 4-174, 6-14, 6-20, 6-24, 6-32                             | storing individual jobcards 6-175             |
| EDIR103 2-19, 3-32, 6-14, 6-20, 6-22, 6-29, 6-                    | EDIRMNH 5-66, 6-133, 6-135                    |
| 49                                                                | EDIRMNS 5-68, 6-133                           |
| error message generated by 6-48                                   | no space left message 6-48                    |
| EDIR104 6-14, 6-20, 6-25                                          | EDIRNCPI                                      |
| EDIR105 6-87, 6-88                                                | run by EDIR313 4-117                          |
| EDIR306B 6-163                                                    | EDIRNCPO 4-27                                 |
| EDIR313 4-9, 4-22, 4-26, 4-27, 4-97, 4-109, 4-                    | EDIROACA 5-42                                 |
| 111, 4-112, 4-116, 4-117                                          | EDIROECA 5-42                                 |
| error message generated by 6-48                                   | EDIROMH 6-46                                  |
| run acknowledgments as separate process 4-112                     | EDIROQR 6-29                                  |
| running EDIRNCPI 4-117                                            | EDIROQW 6-27                                  |
| updating EDIRAPF 6-49                                             | EDIRPLT 6-48, E-6                             |
| with error handling and monitoring 6-57                           | EDIRQRD 6-16, 6-163                           |
| EDIR314 4-8, 4-26, 4-89, 4-92, 4-93, 6-145                        | EDIRQWR 6-16, 6-35, 6-37, 6-98, 6-102, 6-124, |
| setting up parameters used by 6-149                               | 6-171                                         |
| EDIR315 4-93, 6-150                                               | EDIRRC 6-109, 6-171                           |
| EDIR316 4-96, 4-116, 4-171, 4-174, 6-125                          | EDIRRD 6-109, 6-112, 6-171                    |
| EDIR852 3-24, 5-55, 6-28, 6-58, 6-126                             | EDIRSEP 5-52, 5-59, 5-62, 6-128               |
| informational message sent by 6-48                                | EDIRSOA 6-12, 6-14, 6-20, 6-125, 6-162        |
| EDIR855 6-98, 6-102                                               | EDIRSUM 4-107, 4-108, 4-135, 6-110            |
| EDIR856 6-104                                                     | EDIRTOUT 6-12, 6-139, 6-151, 6-159            |
| EDIR930 5-67, 6-31, 6-126                                         | EDIRTRN 6-98                                  |
| EDIR931 5-53, 6-31, 6-126                                         | creating 6-102                                |
| EDIR932 5-53, 6-31, 6-126                                         | EDIRXIT1 6-15, 6-57                           |
| EDIR933 5-53, 6-31, 6-126                                         | EDIRXIT2 6-12, 6-15, 6-18, 6-39, 6-55, 6-56   |
| trace message 6-48                                                | sample message 6-48                           |
| EDIR940 5-54, 5-67, 6-133                                         | EDISXIT 5-53, 6-31, 6-126                     |
| CICS error message 6-48                                           | mandatory customizing 6-31                    |
| EDIR945 5-58, 6-31, 6-135                                         |                                               |
| EDIR999 1-12, 6-46                                                |                                               |

| Editor                                        | error user exit data 5-55                        |
|-----------------------------------------------|--------------------------------------------------|
| definition G-6                                | errors                                           |
| Editor Summary reports 4-135                  | locating 3-14                                    |
| EDIV310 4-27, 4-117                           | locating in Gentran:Realtime 3-2                 |
| EDIV320 4-117                                 | events                                           |
| EDIXIT3 6-15                                  | controlled by enqueues E-5                       |
| EDIXIT4 6-15                                  | Exception Bypass file 3-32                       |
| electronic data interchange                   | Exception Data Detail screen (EDIM853) 3-33      |
| definition G-5                                | Exception Data List screen (EDIM851) 3-29        |
| element                                       | Exception files (EDIRHBP and EDIRDBP) 6-58       |
| definition G-6                                | Exception Processing Bypass files 3-24           |
| ENQMODEL E-3                                  | Exception Processing facility 1-15, 3-24         |
| defining enqueues E-3                         | used with Online Log Display screen (EDIM304)    |
| enqueue names E-3                             | 3-2                                              |
| _                                             | Exception Processing system                      |
| enqueues accessing internal tables E-5        | identifying data written to 6-48                 |
| accessing Reporting subsystem E-4             | Exception program (EDIR852) 3-24, 5-55, 6-28,    |
| controlling Gentran:Realtime files, TSQs and  |                                                  |
| events E-5                                    | 6-58, 6-126 informational message sent by 6-48   |
| controlling queue file processes E-5          |                                                  |
| defining E-3                                  | exception programs writing 5-55                  |
| how used with CICS programs E-3               | EXEC030 6-115                                    |
| to control Gentran:Realtime translations E-5  |                                                  |
| used by Gentran:Basic E-3                     | EXEC510 6-92                                     |
| used by Gentran:Control E-4                   | EXECACKS 6-94, 6-97                              |
| used by Gentran:Realtime E-4                  | EXECARCH 6-81                                    |
| used by Gentran: Viewpoint E-5                | EXECARIA 5-35, 6-81                              |
| used to access Gentran:Realtime databanks E-4 | EXECARIE 5-28, 6-81                              |
| envelope                                      | EXECAROA 5-12, 6-81                              |
| definition G-6                                | EXECAROE 5-19, 6-81                              |
| Envelope Generator program (EDIR056) 4-48     | EXECJCLX 6-149                                   |
| ENVELOPE operation (deferred envelope         | EXECQ98 6-94                                     |
| processing) 6-87                              | EXECRPT 6-163                                    |
| EOT                                           | exit interfaces 6-13, 6-15                       |
| definition G-6                                | Online Error User Exit program (EDIRXIT2) 6-     |
| ERRCTL file 6-109                             | 16                                               |
| error codes                                   | Online Mapper User Exit (EDIXIT3 and             |
| completion code values 3-8                    | EDIXIT4) 6-16                                    |
| return code values 3-13                       | Shell Path Tracking Exit program (EDIRXIT1) 6-   |
| severity indicator values 3-8, 3-12           | 16                                               |
| error handling 1-9                            | exit programs                                    |
| automating 6-16                               | configuring for error handling and monitoring 6- |
| error handling and monitoring                 | 55                                               |
| configuration 6-43                            | exits                                            |
| example scenario 6-45                         | user error message 5-55                          |
| exit programs for 6-55                        | Extended Queue Options screen (EDIM305) 2-36     |
| using screens for 6-46                        | Extended Schedule Options screen (EIM822) 2-     |
| error notification                            | 54                                               |
| automatic 5-55                                | Extract Driver program (EDIR105) 6-87            |
| error rejection 4-134                         | Extract Output file 4-184                        |
| Error Rejection records                       | 1                                                |
| reading 4-169                                 |                                                  |
| reading 4-109                                 |                                                  |

| <i>F</i>                                                                                                    | Gentran:Basic batch Inbound Application Databank Maintenance program                                                                                                    |
|----------------------------------------------------------------------------------------------------|----------------------------------------------------------------------------------------------------|
| field definition G-6 FIFO wraparound-type queue G-9 file I/O switches, configuration 6-108 file sharing batch/CICS E-1 files VSAM RRDS 6-46, 6-49 Fixed/Variable Splitter program (EDIR094) 4- 116 flowcharts B-1 full databank configuration strategy 6-76 functional acknowledgment | (EDID301) 5-28 Gentran:Basic batch Outbound Application Databank Maintenance program (EDID101) 5-12 Gentran:Basic batch Outbound EDI Databank Maintenance program (EDID201) 5-19 Gentran:Basic Archive file (EDIARCH) 5-19 Gentran:Basic Inbound Application Databank Maintenance program (EDID301) 5-28 Gentran:Basic Inbound Application Databank Maintenance program (EDID401) 5-35 Gentran:Basic Outbound Application Databank Maintenance program (EDID101) 5-12 Gentran:Basic Outbound EDI Databank |
| definition G-6                                                                                                    | Maintenance program (EDID201) 5-19                                                                                                    |
| Functional Group ID 5-56                                                                                                    | Gentran:Control                                                                                                    |
| functional switches                                                                                                    | enqueues used by E-4                                                                                                    |
| configuration 6-115                                                                                                    | Gentran:Examiner tracking 4-166                                                                                                    |
|                                                                                                    | Gentran:Plus                                                                                                    |
|                                                                                                    | \$\$ADD cards 4-48                                                                                                    |
| G                                                                                                    | Gentran:Realtime                                                                                                    |
|                                                                                                    | Activity facility 3-35                                                                                                    |
| gateways                                                                                                    | application interfaces 6-12                                                                                                    |
| EDIR100 6-29                                                                                                    | asynchronous transaction (EDIA) 6-31                                                                                                    |
| immediate processing type 6-13                                                                                                    | configuration phases and tasks 6-6                                                                                                    |
| Inbound Application Gateway (EDIR104) 6-25                                                                                                    | databank                                                                                                    |
| Inbound Communications Gateway (EDIR103)                                                                                                    | deleting a specific document 5-38                                                                                                    |
| 6-29                                                                                                    | databank configuration 5-12, 5-19, 5-28, 5-35                                                                                                    |
| Online Input Gateway program (EDIEOOG) 6-                                                                                                    | databank data                                                                                                    |
| 25                                                                                                    | archiving 5-17                                                                                                    |
| Online Output Gateway (EDIEOOG) 6-27, 6-31                                                                                                    | deleting 5-17                                                                                                    |
| General Shell Path Maintenance screen                                                                                                    | Databanking feature 4-138                                                                                                    |
| (EDIM831)                                                                                                    | databanks                                                                                                    |
| inbound 4-97                                                                                                    | accessing using enqueues E-4 enqueues used by E-4                                                                                                    |
| outbound 4-9                                                                                                    | exception system 4-101                                                                                                    |
| Gentran:Basic                                                                                                    | features                                                                                                    |
| Administrative Maintenance subsystem 4-51, 4-                                                                                                    | acknowledgment processing 1-5                                                                                                    |
| 130                                                                                                    | automated operations 1-5                                                                                                    |
| application files 5-35                                                                                                    | CICS-based translation and distribution 1-5                                                                                                    |
| batch maintenance programs for restoring data 6-82                                                                                                    | error handling 1-9                                                                                                    |
|                                                                                                    | interchangeable data maps, tables, profiles 1                                                                                                    |
| enqueues used by E-3 Outbound EDI databank 6-94                                                                                                    | 10                                                                                                    |
| reference tag 5-38                                                                                                    | multiple system image 1-10                                                                                                    |
| Gentran:Basic Archive file (EDIARCH) 5-12, 5-                                                                                                    | online configuration and control 1-10                                                                                                    |
| 28, 5-35                                                                                                    | online reporting 1-11 Online Scanner/Initiator 1-11 system maintenance 1-11 system monitor 1-11                                                                                                    |
|                                                                                                    | -                                                                                                    |

| system online log 1-11                                                                 | exception processing 4-129, 4-166              |
|----------------------------------------------------------------------------------------|------------------------------------------------|
| Trace facility 1-12                                                                    | processing, for acknowledgment monitoring 5-48 |
| immediate option number 5-64                                                           | tracking 4-73, 4-166                           |
| introduction to configuration strategies 6-4                                           | Tracking Management 4-82                       |
| monitoring system activity 1-17                                                        | user tracking 4-129                            |
| Outbound EDI Databank 6-94                                                             | Global Parameter subsystem 4-51, 4-130         |
| overview 1-3                                                                           | global parameters overrides                    |
| overview of operation 1-16                                                             | inbound 4-130                                  |
| processing options                                                                     | Inbound Global Parameter Override Maint-2      |
| immediate options 6-5                                                                  | screen (EDIM835) 4-143                         |
| queued options 6-5                                                                     | Inbound Global Parameter Override Maint-3      |
| scheduled options 6-5                                                                  | screen (EDIM836) 4-148                         |
| processing, viewing 3-35                                                               | Inbound Global Parameter Override Maint-4      |
| Reporting subsystem, accessed by enqueues E-4                                          | screen (EDIM846) 4-152                         |
| system activity, viewing status 3-9                                                    | Inbound Global Parameter Override Maint-5      |
| system monitoring 3-14                                                                 | screen (EDIM847) 4-157                         |
| translation, configuration strategy 6-35                                               | Inbound Global Parameter Override Maint-6      |
| Gentran:Realtime Activity Path file (EDIRAPF)                                          | screen (EDIM848) 4-163                         |
| 6-49, 6-51                                                                             | Inbound Global Parameter Override Maint-7      |
| Gentran:Realtime Activity system                                                       | screen (EDIM849) 4-167                         |
| used with Online Log Display screen 3-2                                                | outbound 4-51                                  |
| Gentran:Realtime Change Audit files                                                    | Outbound Global Parameter Override Maint-1     |
| housekeeping/purge operations parameters 5-40                                          | screen (EDIM83B) 4-58                          |
| Gentran:Realtime databank data                                                         | Outbound Global Parameter Override Maint-2     |
| archiving 5-26                                                                         | screen (EDIM83C) 4-63                          |
| deleting 5-26                                                                          | Outbound Global Parameter Override Maint-3     |
| Gentran:Realtime Directory Databank file 5-20                                          | screen (EDIM84A) 4-67                          |
| Gentran:Realtime files                                                                 | Outbound Global Parameter Override Maint-4     |
| controlled by enqueues E-5                                                             | screen (EDIM84C) 4-71                          |
| Gentran:Realtime Inbound Application databank                                          | Outbound Global Parameter Override Maint-5     |
| 5-33                                                                                   | screen (EDIM84D) 4-75                          |
| Gentran:Realtime Inbound EDI databank 5-26                                             | outbound run-time 4-51, 4-130                  |
| Gentran:Realtime Inbound EDI Databank                                                  | Outbound Run-Time Global Path Maintenance      |
| Maintenance Audit Trail 5-31                                                           | screen (EDIM83A) 4-52                          |
|                                                                                        | system level outbound 4-51, 4-130              |
| Gentran:Realtime JCL file (EDIRJCL) 4-92<br>Gentran:Realtime Mailbox Inbound Interface | Group Receiver ID 5-56                         |
|                                                                                        | Group Sender ID 5-56                           |
| program (EDIR316) 6-125                                                                | GS qualifier processing 4-134                  |
| Gentran:Realtime Main Menu (EDIM800) 2-2                                               | GS Receiver Partner lookup 4-151               |
| Gentran:Realtime Outbound EDI databank 5-17                                            | GS segment                                     |
| Gentran:Realtime Outbound EDI Databank                                                 | acknowledgments 4-160                          |
| Maintenance Audit Trail program 5-24                                                   |                                                |
| Gentran:Realtime Request Parameter file                                                |                                                |
| (EDIREQ) 4-89                                                                          | Н                                              |
| Gentran: Realtime Summary file (EDIRSUM) 6-                                            | <del></del>                                    |
| 110                                                                                    |                                                |
| Gentran:Realtime Utility program (EDIRQWR)                                             | header                                         |
| 6-35                                                                                   | definition G-7                                 |
| Gentran:Structure 4-24                                                                 | headers and trailers                           |
| definition G-7                                                                         | user-defined, priority 5-53                    |
|                                                                                        | Housekeeping operations 5-10                   |
| Gentran:Viewpoint                                                                      | Change Audit files 5-40                        |
| enqueues used by E-5                                                                   | using schedule options to start 6-5            |
|                                                                                        |                                                |

| 1                                                      | Inbound Application Databank screen           |
|--------------------------------------------------------|-----------------------------------------------|
|                                                        | (EDIM866) 5-33                                |
| 1/0 1/1                                                | configuring databank maintenance 6-81         |
| I/O switches                                           | Inbound Application Extract program (EDID455) |
| configuration strategy 6-108                           | 4-179, 4-180, 5-37, 5-38                      |
| ICS interchange                                        | EDID455 4-181                                 |
| acknowledgment 4-159                                   | Inbound Application Gateway program           |
| ICS Tables 4-138                                       | (EDIR104) 6-14, 6-20, 6-25                    |
| Immediate Directory screen (EDIM810) 2-14              | Inbound Application Maintenance program       |
| immediate option 2-17                                  | (EDID401) 6-66                                |
| definition G-8                                         | Inbound Application Maintenance program       |
| immediate option number 5-64                           | (EDID451) 6-67                                |
| immediate options 6-5                                  | Inbound Communications gateway program        |
| recommendations 6-11                                   | (EDIR103) 2-19, 6-14, 6-20, 6-22, 6-29        |
| Immediate Options screen (EDIM811) 2-17                | error message generated by 6-48               |
| immediate path interfaces 6-13, 6-14                   | Inbound Connect API program (EDIM316) 4-      |
| Asynchronous Gateway program (EDIRASYN)                | 174                                           |
| 6-14                                                   | Inbound Connect API program (EDIR316) 4-116   |
| Inbound Application Gateway program                    | Inbound EDI Change Audit file (EDIRIECA) 5-   |
| (EDIR104) 6-14                                         | 42                                            |
| Inbound Communication Gateway program                  | Inbound EDI Databank                          |
| (EDIR103) 6-14                                         | data reprocessed 6-104                        |
| Outbound Application Gateway program                   | Inbound EDI Databank Maintenance program      |
| (EDIR101) 6-14                                         | reports 5-32                                  |
| Outbound Communications Gateway program (EDIR102) 6-14 | Inbound EDI Databank Maintenance program      |
| Separator Gateway program (EDIR100) 6-14               | (EDID301) 6-66, 6-82                          |
| immediate processing 6-13                              | Inbound EDI Databank Maintenance program      |
| immediate wakeup processing method 6-153               | (EDID351 - Transaction EDI5) 5-26             |
| Inbound Application Change Audit file                  | Inbound EDI Databank Maintenance program      |
| **                                                     | (EDID351) 6-67, 6-81                          |
| (EDIRIACA) 5-42                                        | Inbound EDI Databank Maintenance transaction  |
| Inbound Application Databank 4-179                     |                                               |
| Inbound Application Databank Extract Part-2            | (EDI5) 6-81                                   |
| screen (EDIM873) 4-182                                 | Inbound EDI Databank screen (EDIM865) 5-26    |
| Inbound Application Databank Extract program           | configuring databank maintenance 6-81         |
| (EDID455) 4-96, 4-177, 4-182, 6-87                     | Inbound Editor program (EDIR001) 4-111, 6-167 |
| Inbound Application Databank Extract screen            | inbound flow                                  |
| (EDIM872) 4-177                                        | translation parameter screens 4-95            |
| Inbound Application Databank Maintenance               | Inbound Global Parameter Override Maint-1     |
| program                                                | screen (EDIM834) 4-138                        |
| generating audit reports 5-36                          | Inbound Global Parameter Override Maint-2     |
| printing or suppressing reports 5-38                   | screen (EDIM835) 4-143                        |
| Inbound Application Databank Maintenance               | Inbound Global Parameter Override Maint-3     |
| program (EDID401) 6-82                                 | screen (EDIM836) 4-148                        |
| Inbound Application Databank Maintenance               | Inbound Global Parameter Override Maint-4     |
| program (EDID451 - Transaction EDI6)                   | screen (EDIM846) 4-152                        |
| 5-33                                                   | Inbound Global Parameter Override Maint-5     |
| Inbound Application Databank Maintenance               | screen (EDIM847) 4-157                        |
| program (EDID451) 6-81                                 | Inbound Global Parameter Override Maint-6     |
| Inbound Application Databank Maintenance               | screen (EDIM848) 4-163                        |
| transaction (EDI6) 6-81                                |                                               |

| Inbound Global Parameter Override Maint-7 screen (EDIM849) 4-167                                                                                                    | J                                                                                                    |
|----------------------------------------------------------------------------------------------------|----------------------------------------------------------------------------------------------------|
| Inbound Mapper Error report (EDI41E) 4-19, 4-107                                                                                                    | J8 data type G-19                                                                                                    |
| Inbound Mapper program (EDIR041) 4-112, 4-180                                                                                                    | JCL submitting, configuring 6-175                                                                                                    |
| Inbound Mapper Summary report (EDI41S) 4-19, 4-107                                                                                                    | JCL group EDIJACK 6-97 JCL members                                                                                                    |
| Inbound Mapper-1 Path Maintenance screen (EDIM832) 4-118                                                                                                    | CMBXJCL 6-149<br>DEFRTE 6-166                                                                                                    |
| Inbound Mapper-2 Path Maintenance screen (EDIM84K) 4-123                                                                                                    | EXEC101 6-66<br>EXEC201 6-66<br>EXEC301 6-66                                                                                                    |
| Inbound Mapper-3 Path Maintenance screen (EDIM837) 4-127                                                                                                    | EXEC401 6-66<br>EXEC510 6-92                                                                                                    |
| Inbound Preprocessing program (EDIR083) 4-<br>117                                                                                                    | EXEC550R 6-102<br>EXEC551R 6-102                                                                                                    |
| inbound processing definition G-8                                                                                                    | EXEC850R 6-98<br>EXECARCH 6-81                                                                                                    |
| Inbound Run-Time Global Path Maintenance screen (EDIM833) 4-131                                                                                                    | EXECARIA 5-35, 6-81<br>EXECARIE 5-28, 6-81                                                                                                    |
| incoming acknowledgments reconciling with outbound 5-46                                                                                                    | EXECAROA 5-12, 6-81<br>EXECAROE 5-19, 6-81                                                                                                    |
| in-house interface definition G-8                                                                                                    | EXECJCLX 6-149<br>EXECRPT 6-163                                                                                                    |
| Inquiry report 5-23, 5-32, 5-39 instream application parameters 4-120                                                                                                 | JCL submit transaction (EDIB) 6-175<br>JD data type G-19                                                                                                    |
| Interchange Header record 5-57                                                                                                    | jobcard adding to EDIRJCL file 6-177                                                                                                    |
| interchange priority-setting 5-53 Interchange Receiver ID 5-56 Interchange Receiver ID Condition 5-56                                                                 | override 6-177<br>user setup example 6-177                                                                                                    |
| Interchange Receiver ID Qualifier 5-56 Interchange Sender ID 5-56                                                                                                    | jobcard substitution, user 6-175<br>jump codes 1-25, A-1                                                                                                    |
| Interchange Sender ID Qualifier 5-56 interfaces                                                                                                    | by screen name A-3                                                                                                    |
| batch queue 6-13<br>handling errors 6-13<br>immediate path 6-13<br>queue path 6-13                                                                                    | K                                                                                                    |
| tracing translation processing 6-13 internal tables enqueues accessing E-5 introduction to Gentran:Realtime 1-1 ISA interchange acknowledgment 4-159 ISA interchanges | key usage indicators Functional Group ID 5-56 Group Receiver ID 5-56 Group Sender ID 5-56 Interchange Receiver ID Qualifier 5-56 Interchange Sender ID 5-56 Interchange Sender ID Qualifier 5-56 |
| processing sequence 4-150                                                                                                    | Test/Production Indicator 5-56<br>Transaction ID 5-56                                                                                                    |

| <u>L</u>                                          | monitoring Gentran:Realtime processing 3-2          |
|---------------------------------------------------|-----------------------------------------------------|
| I.D.W. 1649                                       | system activity 1-17                                |
| LINK command 6-12                                 | Monitoring feature 5-54                             |
| linkage area                                      | monitoring levels 5-47                              |
| EDIEOGCA 6-125, 6-135                             | multiple processes                                  |
| lock level                                        | controlling start time 5-58                         |
| designating 2-11                                  | multiple system images 1-10                         |
| option 2-12                                       | multi-threading considerations D-1                  |
| path 2-12                                         |                                                     |
| system 2-11, 2-12                                 |                                                     |
| lock levels D-1                                   | N                                                   |
| Log file 1-12                                     |                                                     |
| Log Interface program (EDIR999) 1-12              |                                                     |
| logical document                                  | naming process TSQs C-3                             |
| definition G-8                                    | navigation, among translation parameter screens 4-3 |
|                                                   | NCPDP Outbound Post-Processor program               |
| M                                                 | (EDIRNCPO) 4-27                                     |
|                                                   | NCPDP Reformat program (EDIRNCPI)                   |
| Mailbox ID 4 01 - 4 172                           | run by EDIR313 4-117                                |
| Mailbox ID 4-91, 4-173                            | network                                             |
| main TSQ 5-55                                     | definition G-9                                      |
| mandatory definition G-8                          | network reconciliation                              |
|                                                   | configuration strategy 6-98                         |
| mapping definition G-8                            | Network Reconciliation program (EDID850) 6-         |
|                                                   | 67, 6-98                                            |
| Mapping Error report 4-121                        | no databanking, how to configure 6-80               |
| mapping errors                                    | Nondeferred Envelope Processing (SELECT             |
| detecting 4-121                                   | Operation) 6-87                                     |
| max threads parameter D-2                         | NTE segments 4-122                                  |
| menus  Contrary Positions Main Many (FDIM800) 2.2 |                                                     |
| Gentran:Realtime Main Menu (EDIM800) 2-2          |                                                     |
| System Maintenance menu (EDIM801) 2-5 message     | 0                                                   |
| definition G-8                                    |                                                     |
| message handler programs 6-46                     | 1-1-4-1-61111111                                    |
| message status level                              | obsolete deferred enveloping directory records,     |
| definition G-9                                    | deleting 5-22                                       |
| Message Store file 5-12, 5-19, 5-35, 5-36         | online configuration and control 1-10               |
| messages                                          | Online Control file 5-49                            |
| viewing 3-9                                       | modifying parameters for 2-26                       |
| MM data type G-19                                 | Online Copy Maintenance screen (EDIM860) 5-2        |
| Monitor Header file (EDIRMNH) 6-135               | online data mapping                                 |
| maintenance 5-53, 5-54                            | with user-defined processing 6-16                   |
| viewing entries 5-66                              | Online Databank Maintenance facility 5-16, 5-       |
| Monitor program (EDIR940) 5-54, 5-67, 6-133       | 21, 5-23, 5-31, 5-39                                |
| CICS error message 6-48                           | Online Error User Exit program (EDIRXIT2) 6-        |
| Monitor Store file (EDIRMNS) 5-68                 | 12, 6-15, 6-16, 6-18                                |
| maintenance 5-53, 5-54                            | recommendation 6-19                                 |
| no space left message 6-48                        | Online Input Gateway program (EDIEOIG) 6-15         |
| -r                                                | Online Log 1-12                                     |

| Online Log Detailed Display screen (EDIM308) 3-9                                | data reprocessed 6-104 Outbound Application Databank Maintenance                      |
|---------------------------------------------------------------------------------|---------------------------------------------------------------------------------------|
| online log display 1-15                                                         | program 5-13                                                                          |
| Online Log Display screen (EDIM304) 3-2                                         | Outbound Application Databank Maintenance                                             |
| Online Log file 3-2, 6-46                                                       | program (EDID101) 6-82                                                                |
| tracking messages with error user exits 6-55                                    | Outbound Application Databank Maintenance                                             |
| Online Mapper User Exit programs (EDIXIT3 and EDIXIT4) 6-15, 6-16               | program (EDID151 - Transaction ED13)<br>5-10                                          |
| Online Output Gateway program (EDIEOOG) 6-<br>15, 6-18, 6-25, 6-27, 6-31, 6-135 | Outbound Application Databank Maintenance program (EDID151) 6-81                      |
| Online Queue Read program (EDIROQR) 6-29                                        | Outbound Application Databank screen                                                  |
| Online Queue Read transaction (EDIR) 6-28                                       | (EDIM863) 5-10                                                                        |
| Online Queue Write program (EDIROQW and                                         | configuring databank maintenance 6-81                                                 |
| EDIEOQW) 6-27                                                                   | Outbound Application Gateway program                                                  |
| Online Report file 4-121                                                        | (EDIR101) 2-19, 6-14, 6-18, 6-32                                                      |
| online reporting 1-11                                                           | EDIR101 6-20                                                                          |
| Online Reporting subsystem 3-14                                                 | Outbound Application Maintenance program                                              |
| used with Online Log Display screen (EDIM304)                                   | (EDID101) 6-66                                                                        |
| 3-2                                                                             | Outbound Application Maintenance program                                              |
| Online Scanner/Initiator program (EDIEOSI) 1-                                   | (EDID151) 6-67                                                                        |
| 11, 6-25, 6-28, 6-37, 6-48                                                      | Outbound Application Maintenance transaction                                          |
| online system maintenance 1-14                                                  | (EDI3) 6-81                                                                           |
| jump codes 1-25                                                                 | Outbound Associated Data Insert program                                               |
| operating Gentran:Realtime 1-16                                                 | (EDIR065) 6-166                                                                       |
| dynamically enabling/disabling                                                  | Outbound Communications Gateway program                                               |
| Gentran:Realtime 1-17                                                           | (EDIR102) 6-14, 6-20, 6-24, 6-32                                                      |
| monitoring system activity 1-17                                                 | Outbound Connect API program (EDIR314) 4-                                             |
| Optimized Standards Table file 6-115 option 342 6-48                            | 26, 4-93                                                                              |
| optional application interfaces                                                 | Outbound EDI Change Audit file (EDIROECA)                                             |
| Application Log program (EDIR999) 6-16                                          | 5-42                                                                                  |
| Online Error User Exit program (EDIRXIT2) 6- 16                                 | Outbound EDI Databank Extract program (EDID255) 4-8, 4-23, 4-78, 4-81, 4-83,          |
| optional interfaces                                                             | 4-84, 4-88, 6-87, 6-88                                                                |
| Online Mapper User Exit program (EDIXIT3 and                                    | Outbound EDI Databank Extract screen                                                  |
| EDIXIT4) 6-16                                                                   | (EDIM868) 4-78                                                                        |
| Shell Path Tracking Exit program (EDIRXIT1) 6-                                  | Outbound EDI Databank Extract-2 screen                                                |
| 16                                                                              | (EDIM869) 4-84                                                                        |
| options                                                                         | Outbound EDI Databank Maintenance program                                             |
| immediate 6-5                                                                   | 5-23, 5-24                                                                            |
| queued 6-5                                                                      | Outbound EDI Databank Maintenance program                                             |
| scheduled 6-5                                                                   | (EDID201) 6-82                                                                        |
| Outbound ACK \$\$ADD Generate Maintenance                                       | Outbound EDI Databank Maintenance program                                             |
| screen (EDIM845) 4-175                                                          | (EDID251) 6-81                                                                        |
| Outbound ACK \$\$ADD Generate program                                           | Outbound EDI Databank Maintenance program                                             |
| (EDIR021) 4-112                                                                 | (EDID251-Transaction EDI4) 5-17                                                       |
| Outbound Acks Plus program (EDIR021) 4-96,                                      | Outbound EDI Databank Maintenance                                                     |
| 4-175                                                                           | transaction (EDI4) 6-81                                                               |
| Outbound Application Change Audit file (EDIROACA) 5-42                          | Outbound EDI Databank screen (EDIM864) 5-17<br>Outbound EDI Databank screen (EDIM865) |
| Outbound Application Databank                                                   | configuring databank maintenance 6-81                                                 |

| Outbound EDI Extract program (EDID255) 5-20,                           | monitor Sundays 5-48                           |
|------------------------------------------------------------------------|------------------------------------------------|
| 5-21, 6-145                                                            | reporting 5-48                                 |
| Outbound EDI Gateway program (EDIR102) 4-                              | overview, of Gentran:Realtime 1-3              |
| 174                                                                    |                                                |
| Outbound EDI Maintenance program (EDID201)                             | P                                              |
| 6-66                                                                   | P                                              |
| Outbound EDI Maintenance program (EDID251)                             |                                                |
| 6-67                                                                   | parameters                                     |
| Outbound Editor program                                                | for Housekeeping 5-10                          |
| data compression 4-70                                                  | for Purge operation 5-10                       |
| Outbound Editor program (EDIR002) 4-22, 4-                             | Max Thread D-2                                 |
| 112                                                                    | Router 5-58                                    |
| Outbound Envelope Path Maintenance screen                              | partner acknowledgments 4-134                  |
| (EDIM838) 4-45                                                         | Partner Cross-Reference file 4-150             |
| Outbound Envelope User Exit program                                    | Partner Data Separation (Split) record 4-155   |
| (EDIRENV) 6-16                                                         | Partner Error Rejection 4-154, 4-165           |
| outbound flow                                                          | Partner Group record 4-146                     |
| translation parameter screens 4-7                                      | Partner Profile Control record                 |
| Outbound Global Parameter Override Maint - 1                           | for acknowledgment handling 4-161              |
| screen (EDIM83B) 4-58                                                  | partner verification 4-134                     |
| Outbound Global Parameter Override Maint - 2                           | path                                           |
| screen (EDIM83C) 4-63                                                  | definition G-9                                 |
| Outbound Global Parameter Override Maint - 3                           | description 6-6                                |
| screen (EDIM84A) 4-67                                                  | path option 342 6-48                           |
| Outbound Global Parameter Override Maint - 4                           | Path Options Directory screen (EDIM830) 4-4    |
| screen (EDIM84C) 4-71                                                  | path parameters                                |
| Outbound Global Parameter Override Maint - 5                           | definition G-9                                 |
| screen (EDIM84D) 4-75                                                  | PD data type G-19                              |
|                                                                        | performance                                    |
| outbound immediate process                                             | configuration strategies 6-107                 |
| configuration strategy 6-32                                            | file I/O switches configuration 6-108          |
| Outbound Mapper program (EDIR042) and associated data processing 6-169 | functional switches 6-115                      |
| instructing to run EDIR065 4-22                                        | performing system maintenance                  |
| Outbound Mapper-1 Path Maintenance screen                              | navigating using jump codes 1-25               |
| (EDIM83D) 4-28                                                         | PJ data type G-19                              |
| ,                                                                      | PM data type G-19                              |
| Outbound Mapper-2 Path Maintenance screen                              | printed audit reports, configuring 6-163       |
| (EDIM84I) 4-33                                                         | Priority Options Directory screen (EDIM936) 5- |
| Outbound Mapper-3 Path Maintenance screen                              | 59                                             |
| (EDIM83E) 4-38                                                         | Priority Options Maintenance screen (EDIM937)  |
| Outbound Mapper-4 Path Maintenance screen                              | 5-62                                           |
| (EDIM84J) 4-42                                                         |                                                |
| outbound processing                                                    | Priority program 5-67                          |
| definition G-9                                                         | processing                                     |
| Outbound Run-Time Global Path Maintenance                              | immediate interfaces 6-13                      |
| screen (EDIM83A) 4-52                                                  |                                                |
| Outbound Splitter program (EDIR016) 4-23                               | large document groups D-2 time-based 6-5       |
| overdue acknowledgments                                                | time-critical 6-5                              |
| monitor holidays 5-48                                                  | trigger-level 6-5                              |
| monitor Saturdays 5-48                                                 | viewing at summary and detail levels 3-35      |
|                                                                        | viewing at balling and detail levels 5-33      |

| processing options<br>immediate 6-5<br>queued 6-5   | <u>R</u>                                                                                                    |
|-----------------------------------------------------|----------------------------------------------------------------------------------------------------|
| scheduled 6-5                                       | reconciliation processing                                                                                           |
| profiles, interchangeable 1-10                      | multiple 6-92                                                                                                    |
| program image feature E-2                           | record                                                                                                    |
| purge                                               | definition G-10                                                                                                    |
| running a specific 5-27, 5-34, 5-41                 | records                                                                                                    |
| Purge operations 5-10                               | accessing individual 3-29                                                                                           |
| Change Audit files 5-40                             | RE-ENVELOPE operation (deferred envelope                                                                            |
| PY data type G-19                                   | processing) 6-87                                                                                                    |
| 1 1 uniu () po () 1/                                | region, CICS                                                                                                    |
|                                                     | region information E-1                                                                                              |
| Q                                                   | see CICS region                                                                                                    |
|                                                     | Reject/Splitter program (EDIR015) 4-111, 4-112                                                                      |
|                                                     | release character                                                                                                   |
| Queue Directory screen (EDIM302) 2-22               | definition G-10                                                                                                    |
| queue file                                          | release indicator                                                                                                   |
| configuration strategy for TSQ chaining 6-61        | definition G-10                                                                                                    |
| definition G-9                                      | Remote Single-Queue Read subroutine                                                                                 |
| Queue File Data Detail screen (EDIM307) 2-44        | (EDIERSR) 6-17                                                                                                    |
| Queue File Maintenance program (EDIEQMT)            | Remote Single-Queue Write subroutine                                                                                |
| 6-27                                                | (EDIERSW) 6-17                                                                                                    |
| queue file number 5-64                              | Report Detail file (EDIRRD) 6-112                                                                                   |
| queue file processes                                | report selection 1-15                                                                                               |
| controlled by enqueues E-5                          | Report Selection screen (EDIM310) 3-14                                                                              |
| queue file write                                    | Reporting subsystem                                                                                                 |
| error level returned 5-68                           | accessed by enqueues E-4                                                                                            |
| status code returned 5-68                           | reporting subsystem TSQs C-4                                                                                        |
| queue option                                        | reporting, databank                                                                                                 |
| definition G-10                                     | configuration strategy 6-102                                                                                        |
| queue options                                       | reports 6-163                                                                                                    |
| and trigger level processing 6-5                    | accessing 3-14                                                                                                    |
| recommendations 6-11                                | asynchronous, configuring 6-171                                                                                     |
| Queue Options Debug Detail screen (EDIM306)<br>2-39 | generated by Acknowledgment Reconciliation/<br>Monitor program 5-49                                                 |
| Queue Options screen (EDIM303) 2-26                 | generated by Inbound Application Databank                                                                           |
| queue path interfaces 6-13, 6-15                    | Maintenance program 5-38                                                                                            |
| Online Input Gateway program (EDIEOIG) 6-15         | printing audit 6-163                                                                                                |
| Online Output Gateway program (EDIEOOG) 6-          | summary listing 3-14                                                                                                |
| 15                                                  | reprocess transaction                                                                                               |
| Queue Read program (EDIRQRD) 6-16, 6-163            | background 6-105                                                                                                    |
| Queue Read transaction (EDIR) 6-37, 6-175           | Request Parameter file (EDIREQ) 4-89                                                                                |
| Queue Write program (EDIRQWR) 6-16, 6-98, 6-102     | reserved word constants G-13 restore data                                                                           |
| queued options 6-5                                  | Gentran:Basic batch maintenance programs 6-82<br>Restore operation 5-19, 5-28, 5-35<br>restoring archived data 5-19 |

| return code                                     | and TRADACOMS Lookup program (EDIR933)         |
|-------------------------------------------------|------------------------------------------------|
| definition G-3, G-10                            | 6-48                                           |
| values 3-13                                     | subfunctions available 5-50                    |
| router                                          | Separator Systems Options Maintenance screen   |
| configuration 6-119                             | (EDIM935) 5-52                                 |
| Router parameters 5-58                          | Separator Systems Options record 5-52          |
| Router program (EDIR945) 5-58, 6-31, 6-135      | Separator/Router/Splitter                      |
| 10000 program (2210 13) 3 30, 0 31, 0 132       | example configuration 6-121                    |
|                                                 | sequence checking 4-134                        |
| S                                               | severity indicator values 3-8, 3-12            |
| 3                                               | Shell Path - Translation Inbound screen        |
|                                                 |                                                |
| scan interval                                   | (EDIM844) 4-109                                |
| designating 2-10                                | Shell Path - Translation Outbound screen       |
| Schedule Directory screen (EDIM820) 2-46        | (EDIM839) 4-20                                 |
| schedule option                                 | Shell Path Tracking Exit program (EDIRXIT1) 6- |
| definition G-10                                 | 16, 6-57                                       |
| recommendation 6-11                             | Shell Path User Exit (EDIRXIT1) 6-15           |
| schedule options                                | Shell program (EDIR313) 4-9, 4-22, 4-26, 4-27, |
| and time-based processing 6-5                   | 4-97, 4-109, 4-111, 4-112, 4-116, 4-117        |
| Schedule Options screen (EDIM821) 2-49          | error message generated by 6-48                |
| scheduled Connect autoconnect 6-150             | process 6-16                                   |
|                                                 | run acknowledgments as separate process 4-112  |
| scheduled options 6-5                           | running EDIRNCPI 4-117                         |
| scheduled search Connect processing method 6-   | updating EDIRAPF 6-49                          |
| 153                                             | with error handling and monitoring 6-57        |
| screens for error handling and monitoring       | simple data element                            |
| configuration 6-46                              | definition G-11                                |
| security, databank 6-100                        | SNRF element 4-48                              |
| segment                                         | Specific Autoconnect 4-92                      |
| definition G-10                                 | Splitter program 5-67                          |
| segment separator                               | configuration 6-119                            |
| definition G-10                                 | splitting                                      |
| segment terminator                              | configuration of 6-136                         |
| definition G-10                                 | inbound data 4-154                             |
| SELECT operation (non-deferred envelope         | ST segment                                     |
| processing) 6-87                                | •                                              |
| selection criteria                              | acknowledgment 4-160<br>standards              |
| definition G-11                                 | TDCC 4-45                                      |
| Separator Control file (EDIRSEP) 5-52, 5-59, 5- | status levels                                  |
| 62, 6-128                                       |                                                |
|                                                 | document groups 3-35                           |
| Separator Driver 5-58                           | STOUTL - Add process 4-74                      |
| Separator Gateway program (EDIR100) 6-14, 6-    | STX                                            |
| 19, 6-29, 6-124                                 | (TRADACOMS only) Qualifiers 4-165              |
| Separator Main Menu (EDIM934) 5-50              | interchanges 4-48                              |
| Separator Monitor screen (EDIM938) 5-66         | segment qualifier 4-165                        |
| Separator program (EDIR930) 5-67, 6-31, 6-126   | subelement separator                           |
| configuration 6-119                             | (ISA16) 4-136                                  |
| processing, configuration 6-122                 | definition G-11                                |
| Separator record 5-61, 5-64                     | submitting JCL 6-175                           |
| Separator subsystem 6-19                        | summary area                                   |
| •                                               | definition G-11                                |

| summary level viewing of processing 3-35        | time-critical processing 6-5                      |
|-------------------------------------------------|---------------------------------------------------|
| Summary Statistics file (EDIRSUM) 4-108, 4-     | TM data type G-19, G-20                           |
| 135                                             | Trace facility 1-12, 3-2                          |
| switches                                        | to send messages to the Online Log file 6-46      |
| file I/O configuration strategy 6-108           | Trace Indicator field 5-54                        |
| functional 6-115                                | trace messages, printing to the log 5-54          |
| synchronous processing                          | track output files 4-166                          |
| definition G-11                                 | TRADACOMS interchanges 6-31                       |
| SYSIDNT parameter 5-4                           | priority-setting 5-53                             |
| system                                          | TRADACOMS Lookup program (EDIR933)                |
| flowcharts B-1                                  | trace message 6-48                                |
| maintenance 1-11                                | trading partner                                   |
| monitor 1-11                                    | definition G-11                                   |
| online log 1-11                                 | trailers                                          |
| system activity                                 |                                                   |
| viewing status 3-9                              | priority of user-defined 5-53 Transaction ID 5-56 |
| system image feature E-2                        |                                                   |
| System Maintenance menu (EDIM801) 2-5           | transaction ID                                    |
| System Options screen (EDIM301) 2-8             | Change Audit Maintenance (EDIG) 6-81              |
| • •                                             | EDIF 6-105                                        |
| system performance                              | Inbound Application Databank Maintenance          |
| configuring 6-107                               | (EDI6) 6-81                                       |
| configuring functional switches 6-115           | Inbound EDI Databank Maintenance (EDI5) 6-        |
| system trace, enabling 2-10                     | 81                                                |
| system-level parameters                         | Outbound Application Maintenance (EDI3) 6-81      |
| outbound 4-51, 4-130                            | Outbound EDI Databank Maintenance (EDI4) 6-81     |
|                                                 | transaction map                                   |
| T                                               | definition G-11                                   |
| 1                                               | transaction set                                   |
|                                                 | definition G-11                                   |
| T6 data type G-19, G-20                         | transaction-level monitoring 5-47                 |
| T8 data type G-19, G-20                         | transactions                                      |
| TA1 acknowledgment 4-159                        | EDI7 6-96                                         |
| tables, interchangeable 1-10                    | EDIO 6-150                                        |
| TCR (user defined transmission) record 4-162    | Transfer to tables 4-3                            |
| ,                                               |                                                   |
| TDCC                                            | translation configuration strategy 6-35           |
| numbering 4-49                                  | translation parameter screens                     |
| standards 4-45                                  | inbound flow 4-95                                 |
| UCS versions 4-49                               | outbound flow 4-7                                 |
| TDQ                                             | translations completed status 3-35                |
| accessing using enqueues E-4                    | translations processing status 3-35               |
| temporary data TSQs C-2                         | translations waiting status 3-35                  |
| temporary storage queues 6-12                   | Transmission Control record 4-49                  |
| See TSQ                                         | trigger level                                     |
| usage C-1                                       | definition G-12                                   |
| usage information C-1                           | trigger levels 2-26, G-10                         |
| terminal-oriented TSQs C-2                      | and audit reports 6-163                           |
| Test/Production Indicator 5-56                  | with queuing interfaces 1-5                       |
| time-based processing, and schedule options 6-5 | trigger-level processing                          |
|                                                 | and queue options 6-5                             |
|                                                 |                                                   |

| TSQ 6-12                                               | user error message exit 5-55                   |
|--------------------------------------------------------|------------------------------------------------|
| accessing using enqueues E-4                           | User Exit Call Block 4-126                     |
| auxiliary 5-55                                         | user exits                                     |
| capacity 6-13                                          | EDIRENV 6-16                                   |
| chain 6-60                                             | EDIRXIT1 6-15                                  |
| constant TSQs C-4                                      | EDIRXIT2 6-15                                  |
| control information TSQs C-4                           | EDIXIT3 6-15                                   |
| controlled by enqueues E-5                             | EDIXIT4 6-15                                   |
| data-passing C-3                                       | Online Error User Exit program (EDIRXIT2) 6-   |
| defining C-1                                           | 16, 6-18                                       |
| EDIP 6-48                                              | Online Mapper User Exit (EDIXIT3 and           |
| EDIP342S 6-48                                          | EDIXIT4) 6-16                                  |
| main 5-55                                              | Shell Path Tracking Exit program (EDIRXIT1) 6- |
| naming process TSQs C-3                                | 16                                             |
| reporting subsystem TSQs C-4                           | user ID                                        |
| temporary data C-2                                     | for background tasks 6-175                     |
| terminal-oriented C-2                                  | User Interchange (EDISXIT) 6-31                |
| types 5-55                                             | user jobcard substitution 6-175                |
| usage C-1                                              | user reference 5-16, 5-39, 5-45                |
| usage information C-1                                  | using system maintenance                       |
| variable-size 6-60                                     | jump codes 1-25                                |
| TSQ chaining 6-118                                     | USRAPPIN 6-20                                  |
| configuration strategies 6-60                          | USRAPPOU 6-20                                  |
| configuration strategy 6-61                            | USRCOMIN 6-20                                  |
| turnaround time                                        |                                                |
| definition G-12                                        | USRCOMOU 6-20, 6-24                            |
|                                                        |                                                |
| U                                                      | V                                              |
|                                                        |                                                |
| UCF segment 4-160                                      | version                                        |
| UCM segment 4-160                                      | overriding 4-143                               |
| UCI acknowledgment 4-159                               | Version ID                                     |
| UCS versions                                           | verification 4-125                             |
|                                                        | version specifications 4-143                   |
| for TDCC standards 4-49                                | viewing messages on Online Log Detailed        |
| UCS/WINS identification conventions 4-147              | Display screen 3-9                             |
| UNB05 element 4-48                                     | Viewpoint User Tracking record 4-82, 4-184     |
| UNG (EDIFACT) group envelope                           | VSAM file                                      |
| acknowledgment 4-160                                   | associated data 6-166                          |
| UNH transaction segment for EDIFACT 4-160              | VSAM Gentran:Realtime Archive file             |
| unit of work                                           |                                                |
| definition G-12                                        | (EDIRARIA) 5-35                                |
| unmatched acknowledgments 5-49                         | VSAM Gentran:Realtime Archive file             |
| unwrap                                                 | (EDIRARIE) 5-28                                |
| definition G-12                                        | VSAM Gentran:Realtime Archive file             |
| user                                                   | (EDIDADOA) 5 10                                |
| 1 5 11 6 12                                            | (EDIRAROA) 5-12                                |
| definition G-12                                        | VSAM Gentran:Realtime Archive file             |
| definition G-12 User Communications program (USRCOMOU) | . ,                                            |
|                                                        | VSAM Gentran:Realtime Archive file             |

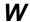

Wakeup program (EDIR315) 6-150 wakeup transaction EDIO 6-150 wrap definition G-12

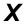

X-12 interchanges 6-31

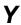

YY data type G-19

## Z

ZD data type G-19 ZJ data type G-19 ZM data type G-19 ZY data type G-19